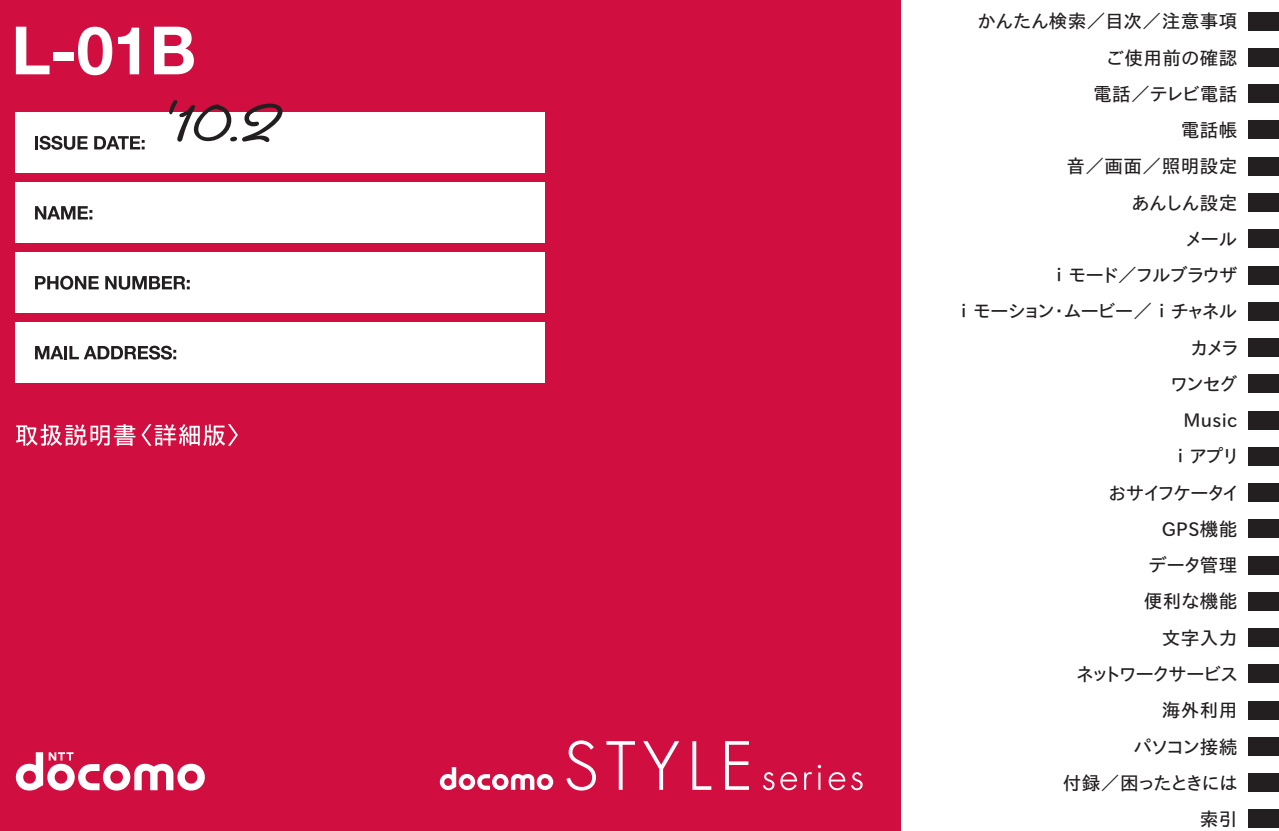

# **ドコモ W-CDMA・GSM/GPRS方式** このたびは、「docomo STYLE series L-01B」をお買い上げいただきまして、まことにありがとうございます。

ご利用の前に、あるいはご利用中に、この取扱説明書およびその他の オプション機器に添付の個別取扱説明書をよくお読みいただき、正しくお使いください。取扱説明書に不明な点がございましたら、取扱説明書裏面の「総合お問い合わせ先」までお問い合わせください。 L-01Bは、お客様の有能なパートナーです。大切にお取り扱いの上、末永くご愛用ください。

#### FOMA端末のご使用にあたって

- FOMA端末は無線を使用しているため、トンネル・地下・建物の中など で電波の届かない所、屋外でも電波の弱い所およびFOMAサービスエリ ア外ではご使用になれません。また、高層ビル・マンションなどの高層 階で見晴らしのよい場所であってもご使用になれない場合があります。 なお、電波が強くアンテナマークが3本表示されている場合で、移動せ ずに使用している場合でも通話が切れる場合がありますので、ご了承ください。
- 公共の場所、人の多い場所や静かな場所などでは、まわりの方のご迷惑にならないようにご使用ください。
- FOMA端末は電波を利用している関係上、第三者により通話を傍受されるケースもないとはいえません。しかし、W-CDMA・GSM/ GPRS方式では秘話機能をすべての通話について自動的にサポートし ますので、第三者が受信機で傍受したとしても、ただの雑音としか聞きとれません。
- FOMA端末は音声をデジタル信号に変換して無線による通信を行ってい ることから、電波状態の悪い所へ移動するなど送信されてきたデジタル 信号を正確に復元することができない場合には、実際の音声と異なって聞こえる場合があります。
- 大切なデータはmicroSDカードに保存することをおすすめします。また、 パソコンをお持ちの場合は、ドコモケータイdatalinkを利用して電話帳やメール、スケジュールなどの情報をパソコンに転送・保管できます。
- お客様はSSL/TLSをご自身の判断と責任においてご利用することを承 諾するものとします。お客様によるSSL/TLSのご利用にあたり、ド コモおよび別掲の認証会社はお客様に対しSSL/TLSの安全性などに 関し何ら保証を行うものではなく、万一何らかの損害が発生したとしても一切責任を負いませんので、あらかじめご了承ください。 認証会社:日本ベリサイン株式会社、サイバートラスト株式会社、
	- GMOグローバルサイン株式会社、RSAセキュリティ株式会 社、セコムトラストシステムズ株式会社、株式会社コモドジャパン
- このFOMA端末は、FOMAプラスエリアおよびFOMAハイスピードエリアに対応しております。
- このFOMA端末は、ドコモの提供するFOMAネットワークおよびドコモのローミングサービスエリア以外ではご使用になれません。 The FOMA terminal can be used only via the FOMA network provided by DOCOMO and DOCOMO's roaming area.
- お客様ご自身でFOMA端末に登録された情報内容(電話帳、スケジュール、テキストメモ、伝言メモ、音声メモ、動画メモなど)は、別 にメモを取るなどして保管してくださるようお願いします。FOMA端 末の故障や修理、機種変更やその他の取り扱いなどによって、万一、登 録された情報内容が消失してしまうことがあっても、当社としては責任を負いかねますのであらかじめご了承ください。

### 本書のご使用にあたって

本FOMA端末は、きせかえツール(P114)に対応しております。きせかえツールを利用してメニュー画面のデザインを変更した場合、 メニューの種類によっては、使用頻度に合わせてメニュー構成が変 わるものがあります。また、メニュー項目に割り当てられている番号(項目番号)が適用されないものがあります。

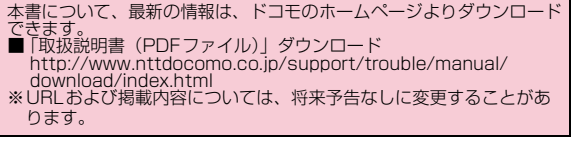

# **本書の見かた/引きかた**

本書では、知りたい機能やサービスがすぐ探せるように、次の検索方法を用意しています。

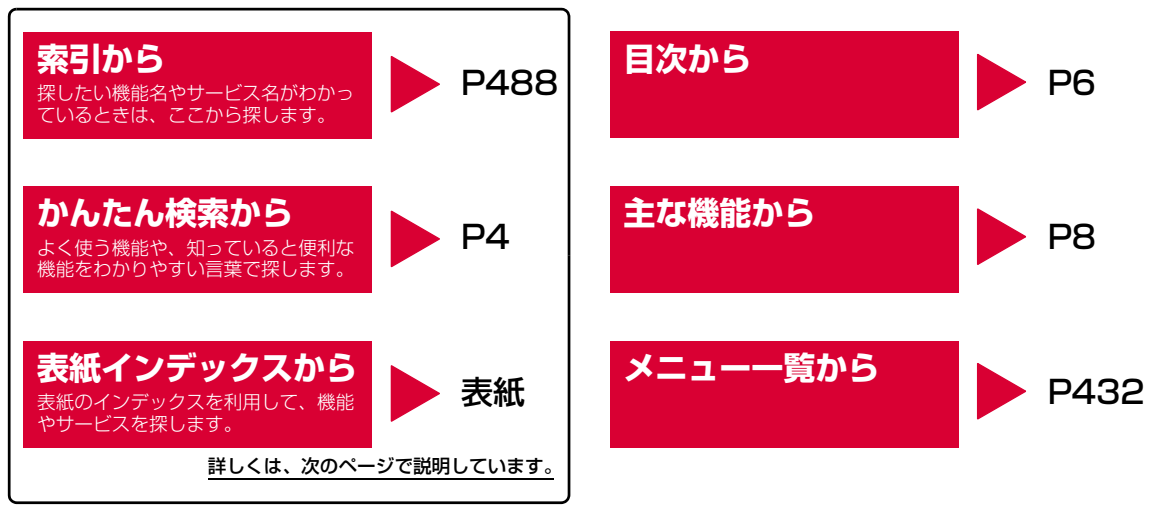

- ・ この『L-01B取扱説明書』の本文中においては、「L-01B」を「FOMA端末」と表記させていただいております。あらかじめご了承ください。
- ・ 本書では、「ICカード機能に対応したおサイフケータイ対応iアプリ」を「おサイフケータイ対応iアプリ」と記載しております。
- ・ 本書の中ではmicroSDカードを使用した機能の説明をしていますが、その機能のご利用にあたっては、別途microSDカードが必要となります。microSDカード→P329

**1**

- ・ 本書の内容の一部、または全部を無断転載することは、禁止されています。
- ・ 本書の内容に関しては、将来予告なしに変更することがあります。

#### 「着信音選択」の検索方法を例にして説明します。

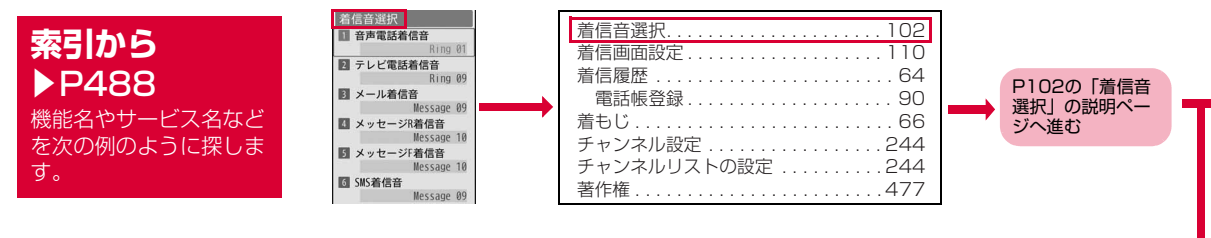

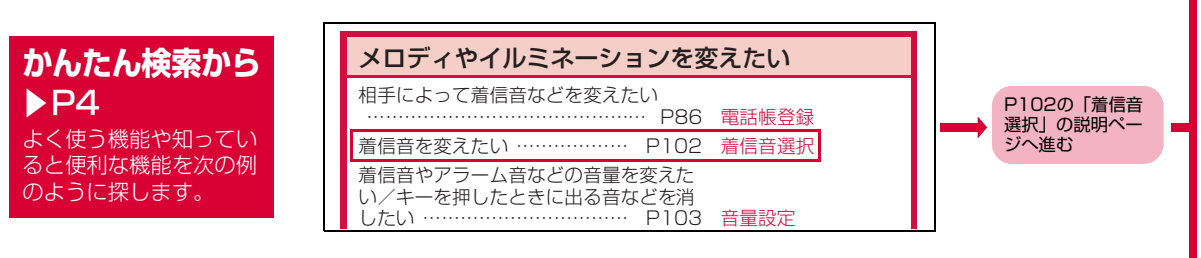

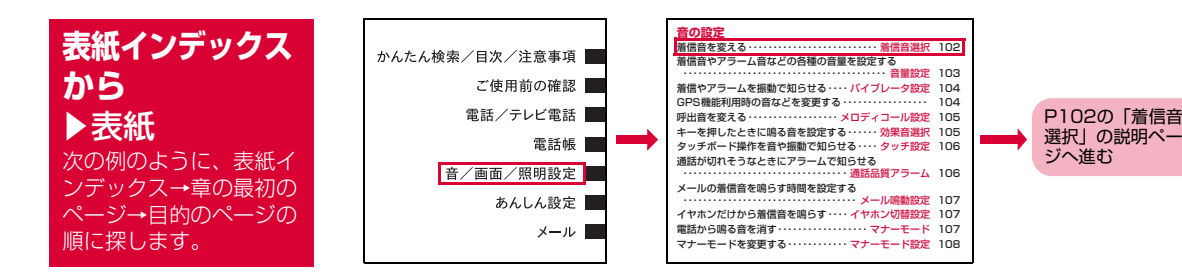

**2**

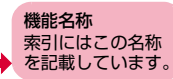

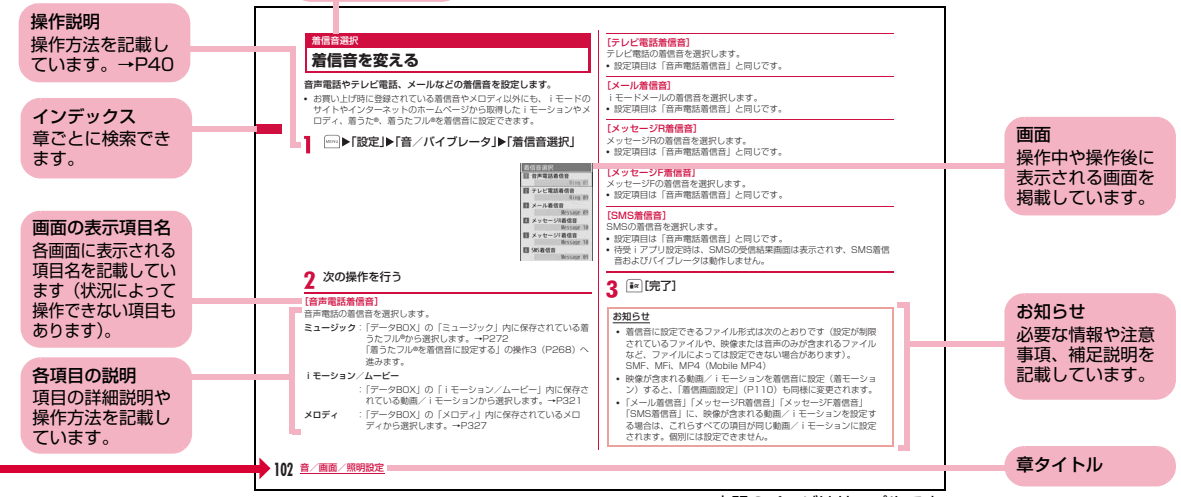

※上記のページはサンプルです。

- 本書に掲載している画面やイラストはイメージです。実際とは異なる場合があります。
- 本書の操作説明では、キーを押す操作をイラストで表現していますが、次のように省略して表記しています。

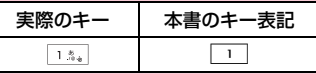

• 本書では、主にお買い上げ時の状態(きせかえツールの「L01B\_white」設定時)で説明しています。設定の変更などによっては、表示や動作が本書の記載と異なる場合があります。

# **かんたん検索**

### 知りたい機能をわかりやすい言葉から調べたいときにご活用ください。

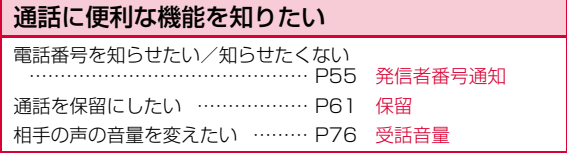

# 出られない電話にこうしたい

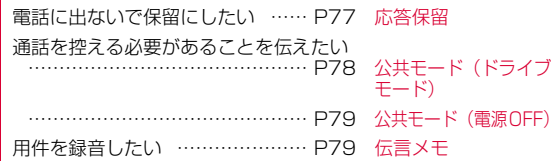

### メロディやイルミネーションを変えたい相手によって着信音などを変えたい ……………………………………… P86 電話帳登録着信音を変えたい ……………… P102 着信音選択着信音やアラーム音などの音量を変えた い/キーを押したときに出る音などを消 したい …………………………… P103 音量設定着信を振動でも知りたい ……… P104 バイブレータ設定マナーモードにしたい ………… P107 マナーモードイルミネーションの色やパターンを変えたい ……………………………… P116 イルミネーション設定

# 画面表示を変えたい/知りたい画面のマーク(アイコン)の意味を知り たい ………………………………… P32 ディスプレイの待受画面を変えたい …………… P109 待受画面設定待受画面にカレンダーを表示させたい …………………………………… P109 画面表示メインメニューのデザインを変えたい…………………………………… P115 メニュー画面設定 画面表示を英語や韓国語に変更したい …………………………………… P118 Select language 文字サイズを大きくしたい……… (メール) P173、 ( i モード) P211 文字サイズ 見かた

# 安心して電話を使いたい

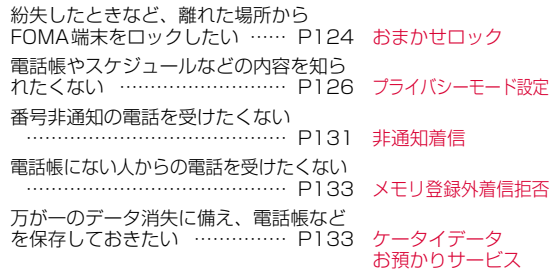

# メールを使いこなしたい

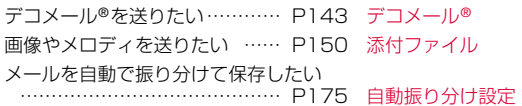

# カメラを使いこなしたい

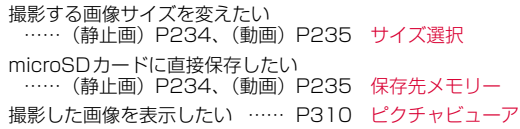

# ワンセグを使いこなしたい

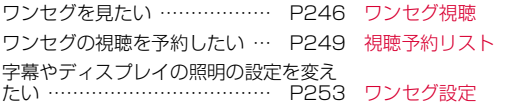

# こんなこともできます

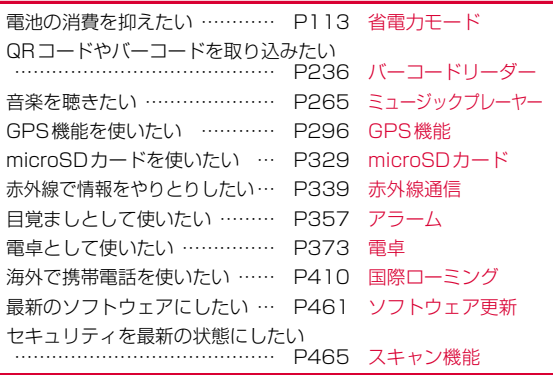

その他の操作の引きかたについては、「本書の見かた/引きかた」を参照してください。→P1

# **目 次**

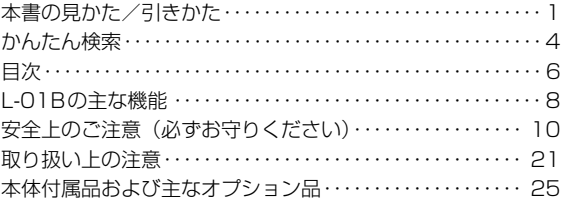

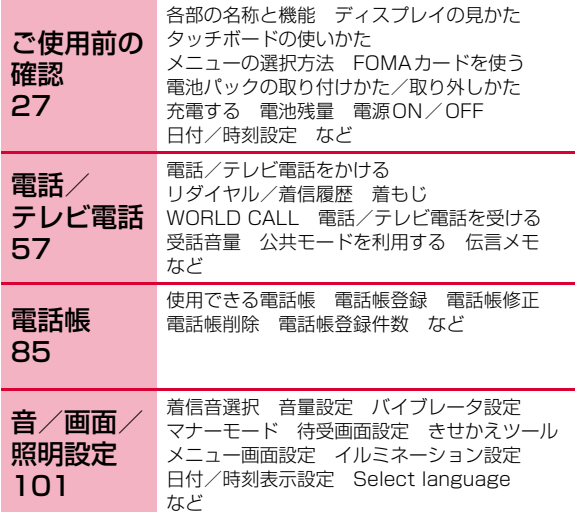

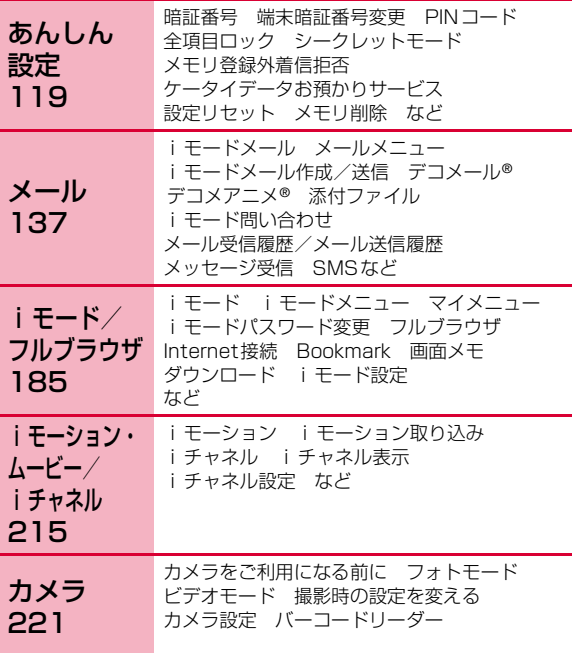

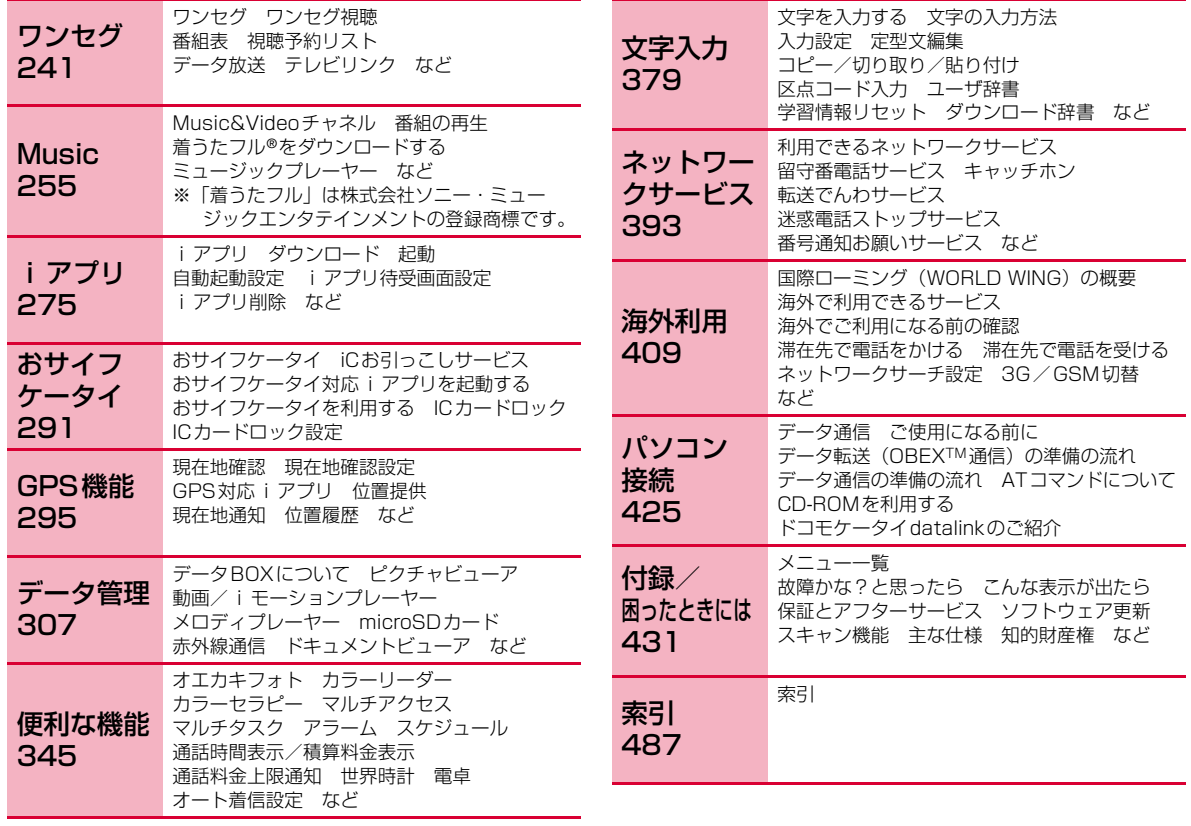

**7**

# **L-01Bの主な機能**

#### 使いかたガイド→P44

使いたい機能の操作方法をFOMA端末で確認できる便利な機能です。

手元に取扱説明書がなくても、すぐに調べられます。 キーワード を入力したり、機能一覧から検索することにより、 機能の説明や操作方法を確認することができ、さらにその機能を呼び出すこともできます。

#### iモード→P186

操作性が向上し、より便利にホームページから情報をご利用いただけるようになりました。

#### 国際ローミング→P410

日本国内でお使いのFOMA端末・電話番号・メールアドレスが海外でもそのまま使えます (3G・GSMエリアに対応)。

#### FOMAハイスピード(送受信ともに高速対応)→P427

FOMAハイスピード受信時最大7.2Mbpsに加え、送信時最大5.7Mbpsの高速パケット通信に対応しています。 ※ 最大7.2Mbps/最大5.7Mbpsとは、技術規格上の最大値で あり、実際の通信速度は、ネットワークの混み具合や、通信環境により異なります。FOMA ハイスピードエリア外や HIGH-SPEEDに対応していないアクセスポイントに接続するときは、通信速度が遅くなる場合があります。

### 多彩な機能

#### ■ タッチボード→P36

待受画面や、文字入力など使用中の機能に応じて便利な表示と機能を提供します。

#### b クイックダイヤル→P99

待受画面でメモリ番号(2桁以内)を入力するだけの少ない操作で、電話帳に登録されている電話番号を呼び出すことができます。

#### ■ ダイヤル音3か国語対応→P105

電話をかけるときなどに押したダイヤルキーの数字を音声で読み上げます。

 日本語、英語、韓国語の3種類の中から、読み上げる言語を選択できます。

#### ■ デュアルクロック表示→P109

待受画面に任意の2つの都市の時刻を同時に表示することができます。

 例えば滞在先の都市を設定しておくことで、滞在先との時差を確認できます。

#### ■ 画面の言語変更→P118

画面の言語を日本語、英語、韓国語から選択し、切り替えることができます。

#### ■ SMSの韓国語対応→P138

韓国語に対応している端末どうしで、韓国語が入力されたSMSの送受信ができます。

#### **■ カメラ機能→P222**

有効画素数約510万画素のアウトカメラ(記録画素数約500万 画素)と有効画素数約30万画素のインカメラ(記録画素数約30万画素)の2つのカメラを使って、静止画(オートフォーカス対応)や動画を撮影できます。

#### ■ バーコードリーダー→P236

バーコードやQR コードをカメラから読み取った情報で、サイトにアクセスしたり、メールを送ったりできます。

■ ワンセグ→P242

ワンヤグ(移動体向け地上デジタルテレビ放送)をご覧いただけ ます。字幕を表示したり、データ放送が楽しめます。見のがせない番組の視聴予約もできます。

#### b おサイフケータイ→P292

おサイフケータイ対応iアプリをダウンロードすることで、通信 を利用してFOMA端末内のICカードに電子マネーを入金したり、 残高や利用履歴を確認したりできます。さらにドコモのクレジッ トサービス「DCMX」のiアプリをプリインストール。また機 種変更などのFOMA端末お取り替え時でもICカード内データを簡単に移行できる「iCお引っこしサービス」にも対応しています。

#### ■ 赤外線通信、赤外線リモコン→P339、P342

赤外線通信対応の機器とデータの送受信をしたり、赤外線リモコン対応のテレビなどを操作したりできます。

#### ■ カラーリーダー→P347

身の回りにあるお好みの色を読み込み、イルミネーションやオエカキフォトなどに利用できます。

#### b カラーセラピー→P348

FOMA端末のイルミネーションを点灯させて、色とメロディによる癒し効果を得ることができます。

#### ■ Muvee Studio→P349

あらかじめ用意されているムービースタイル(表示切替効果)や 音楽を利用して、お好みの静止画や動画から手軽にスライドショーを作成できます。

#### b マルチアクセス/マルチタスク→P354、P356

音声電話中にiモードまたはメールなどが使えるマルチアクセス 機能に対応しています。また、複数の機能を同時に使えるマルチタスクにも対応しています。

#### **■** アラーム機能→P357、P359、P364

指定した時刻を知らせてくれる目覚まし時計としてのアラームは もちろん、会議や約束などの開始日時や登録したTo Doの期限も知らせてくれます。

#### ■ 記念日マネージャー→P366

日付カウンターを利用すると、大事な予定(イベント)までの日数を簡単に調べることができます。また、日付サーチを利用すると、ある日付から指定した日数が過ぎたときの日付(年月日)を 調べることができます。

#### ■ 世界時計→P370

世界の各国、各都市や標準時などの日時を確認することができま す。画面には世界地図が表示され、日時と共に都市や地域の位置も確認できます。旅行中に次の目的地の日時と位置を確認するなどの使いかたがで

きます。

#### ■ 単位変換ツール→P371

通貨、面積、長さ、重量、温度、容積、速度の単位を、別の単位に変換して数値を表示することができます。 海外で買い物をするときに、商品の値段を円に換算して確認するなどの使いかたができます。

- テレビ電話→P58
- 着もじ→P66
- きせかえツール→P114
- あんしん設定→P119
- デコメール®/デコメ®絵文字→P143
- iチャネル→P217
- Music&Videoチャネル/着うたフル®→P256、P263
- ミュージックプレーヤー→P265
- i アプリ/ i アプリDX→P276
- GPS→P295
- 各種ネットワークサービス→P393

# **安全上のご注意(必ずお守りください)**

- ■ご使用の前に、この「安全上のご注意」をよくお読みのうえ、正 しくお使いください。また、お読みになった後は大切に保管してください。
- ■ここに示した注意事項は、お使いになる人や、他の人への危害、 財産への損害を未然に防ぐための内容を記載していますので、必ずお守りください。
- ■次の表示の区分は、表示内容を守らず、誤った使用をした場合に 生じる危害や損害の程度を説明しています。

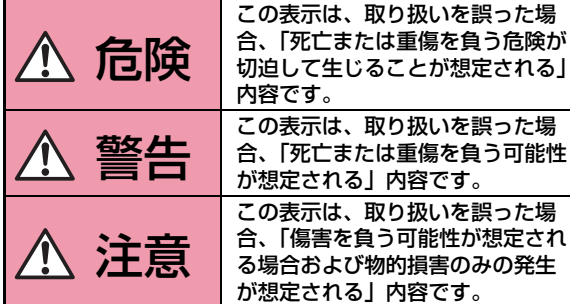

■次の絵表示の区分は、お守りいただく内容を説明しています。

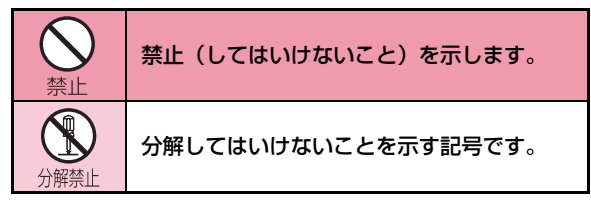

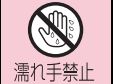

濡れた手で扱ってはいけないことを示す記号です。

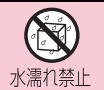

水がかかる場所で使用したり、水に濡らしたりしてはいけないことを示す記号です。

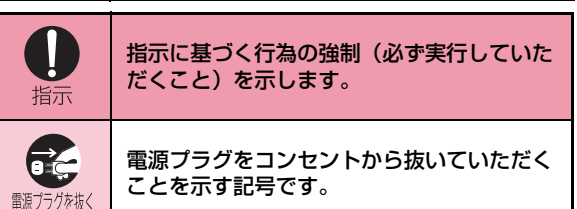

#### ■「安全上のご注意」は下記の6項目に分けて説明しています。

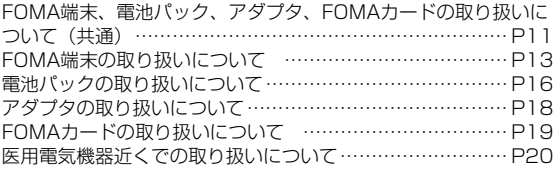

**10**かんたん検索/目次/注意事項

# FOMA端末、電池パック、アダプタ、FOMA カードの取り扱いについて(共通)

# 危険

火のそば、直射日光の当たる場所、炎天下の車内などの高温の場所で使用、保管、放置しないでください。

機器の変形、故障や、電池パックの漏液、発熱、 破裂、発火、性能や寿命の低下の原因となりま す。また、ケースの一部が熱くなり、やけどの原因となることがあります。

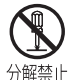

禁止

分解、改造をしないでください。また、ハンダ付けしないでください。

火災、けが、感電などの事故または故障の原因となります。また、電池パックを漏液、発熱、破裂、発火させる原因となります。

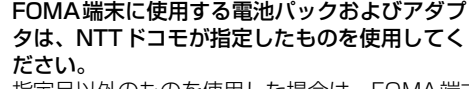

指定品以外のものを使用した場合は、FOMA端末および電池パックやその他の機器を漏液、発熱、破裂、発火、故障させる原因となります。

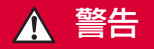

電子レンジなどの加熱調理機器や高圧容器に、電池パック、FOMA端末やアダプタ、FOMAカードを入れないでください。

電池パックを漏液、発熱、破裂、発火させたり、FOMA端末、アダプタの発熱、発煙、発火や回路部品を破壊させる原因となります。

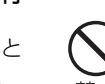

指示

禁止

強い衝撃を与えたり、投げ付けたりしないでください。

電池パックの漏液、発熱、破裂、発火や機器の故障、火災の原因となります。

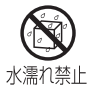

#### 濡らさないでください。

水やペットの尿などの液体が入ると発熱、感電、火災、故障、けがなどの原因となります。使用場所、取り扱いにご注意ください。

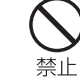

充電端子や外部接続端子に導電性異物(金属片、鉛筆の芯など)が触れないようにしてください。また、内部に入れないようにしてください。ショートによる火災や故障の原因となります。

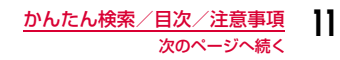

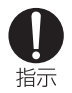

ガソリンスタンドなど引火性ガスが発生する場所に立ち入る場合は必ず事前に携帯電話の電源をお 切りください。また充電もしないでください。ガスに引火する恐れがあります。

ガソリンスタンド構内などでおサイフケータイをご利用になる際は必ず事前に電源を切った状態で使用してください。(ICカードロックを設定されている場合にはロックを解除した上で電源をお切りください)

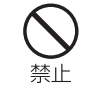

湿気やほこりの多い場所や高温になる場所には、保管しないでください。故障の原因となります。

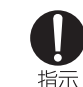

子供が使用する場合は、保護者が取り扱いの内容 を教えてください。また、使用中においても、指示どおりに使用しているかをご注意ください。けがなどの原因となります。

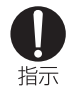

使用中、充電中、保管時に、異臭、発熱、変色、変形など、いままでと異なるときは、直ちに次の作業を行ってください。

- 1. 電源プラグをコンセントやシガーライタソケットから 抜く。
- 2. FOMA端末の電源を切る。
- 3. 電池パックをFOMA端末から取り外す。

そのまま使用すると発熱、破裂、発火または電池パックの漏液の原因となります。

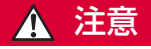

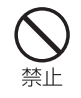

ぐらついた台の上や傾いた場所など、不安定な場所には置かないでください。

落下して、けがや故障の原因となります。

指示

乳幼児の手の届かない場所に保管してください。誤って飲み込んだり、けがなどの原因となったりします。

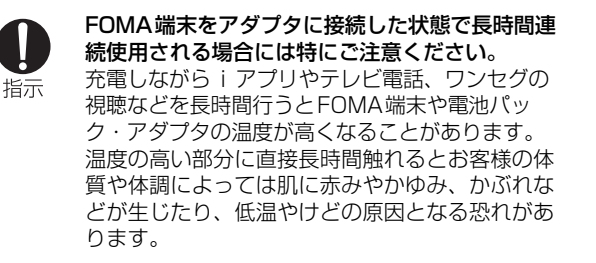

# FOMA端末の取り扱いについて

# 警告

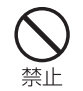

### 赤外線ポートを目に向けて送信しないでください。

目に影響を与える可能性があります。また、他の赤外線装置に向けて送信すると誤動作するなどの影響を与える場合があります。

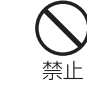

医用電気機器などを装着している場合は、胸ポ ケットや内ポケットへの装着はおやめください。FOMA端末を医用電気機器などの近くで使用すると、医用電気機器などの故障の原因となる恐れがあります。

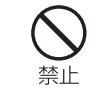

FOMA端末内のFOMAカードやmicroSDカードの差し込み口に水などの液体や金属片、燃えやすいものなどの異物を入れないでください。火災、感電、故障の原因となります。

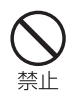

# ライトの発光部を人の目に近づけて点灯発光させないでください。

視力障害の原因となります。また、目がくらんだり驚いたりしてけがなどの事故の原因となります。

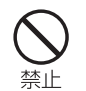

エアバッグの近くのダッシュボードなど、エアバッグの展開による影響が予想される場所にFOMA端末を置かないでください。 エアバッグが展開した場合、FOMA端末が本人や他の人などに当たり、けがなどの事故や故障および破損の原因となります。

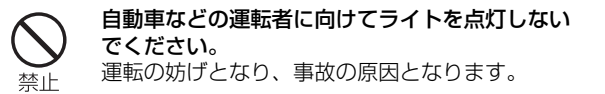

```
航空機内や病院など、使用を禁止された区域では、FOMA端末の電源を切ってください。
電子機器や医用電気機器に影響を与える場合があ指示
   ります。また、自動的に電源が入る機能を設定している場合は、設定を解除してから電源を切ってください。医療機関内における使用については各医療機関の指示に従ってください。また、航空機内での使用などの禁止行為をした場合、法令により罰せられることがあります。
```
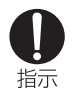

ハンズフリーに設定して通話する際は、必ずFOMA端末を耳から離してください。また、イヤホンマイクをFOMA端末に装着し、ゲームや音楽再生をする場合は、適度なボリュームに調節してください。

音量が大きすぎると難聴の原因となります。また、周囲の音が聞こえにくいと、事故の原因となります。

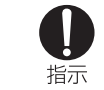

#### 万が一、ディスプレイ部やカメラのレンズを破損した際には、割れたガラスや露出したFOMA端末の内部にご注意ください。

ディスプレイ部の表面には保護フィルム、カメラのレンズの表面にはプラスチックパネルを使用し、ガラスが飛散りにくい構造となっておりますが、誤って割れた破損部や露出部に触れますと、けがの原因となります。

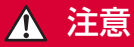

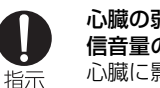

心臓の弱い方は、着信バイブレータ(振動)や着 信音量の設定に注意してください。心臓に影響を与える可能性があります。

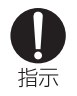

屋外で使用中に、雷が鳴り出したら、すぐに電源を切って安全な場所に移動してください。落雷、感電の原因となります。

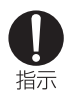

高精度な制御や微弱な信号を取り扱う電子機器の近くでは、FOMA端末の電源を切ってください。電子機器が誤動作するなどの影響を与える場合があります。

※ ご注意いただきたい電子機器の例 補聴器、植込み型心臓ペースメーカおよび植込み型 除細動器、その他の医用電気機器、火災報知器、自 動ドア、その他の自動制御機器など。 植込み型心臓ペースメーカおよび植込み型除細動器、その他の医用電気機器をご使用される方は、当該の 各医用電気機器メーカもしくは販売業者に電波によ る影響についてご確認ください。

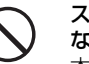

禁止

禁止

ストラップなどを持ってFOMA端末を振り回さないでください。

本人や他の人などに当たり、けがなどの事故や故障および破損の原因となります。

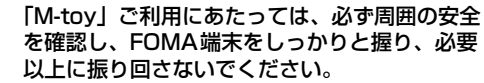

 「M-toy」は、FOMA端末を傾けたり振ったりし て操作をするゲームです。振りすぎなどが原因で、人や物などに当たり、重大な事故や破損などにつながる可能性があります。

禁止

FOMA端末に金属製などのストラップを付けて いる場合は、「M-toy」ご利用の際、ストラップ が人や物などに当たらないようご注意ください。けがなどの事故や故障および破損の原因となります。

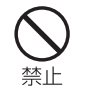

誤ってディスプレイを破損し、液晶が漏れた場合には、液体を口にしたり、吸い込んだり、皮膚につけたりしないでください。

液晶が目や口に入った場合には、すぐにきれいな 水で洗い流し、直ちに医師の診断を受けてください。

また、皮膚や衣類に付着した場合は、すぐにアルコールなどで拭き取り、石鹸で水洗いしてください。

失明や皮膚に傷害を起こす原因となります。

着信音が鳴っているときや、FOMA端末でメロディを再生しているときなどは、スピーカーに耳を近づけないでください。禁止 難聴になる可能性があります。

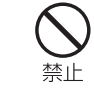

ディスプレイの表面には、落下や衝撃等により破損した場合の安全性確保(プラスチックパネルの 飛散防止)を目的とする保護フィルムがありま す。このフィルムは無理にはがしたり、傷つけたりしないでください。フィルムをはがして使用した場合、ディスプレイ

が破損したときに、けがの原因となることがあります。

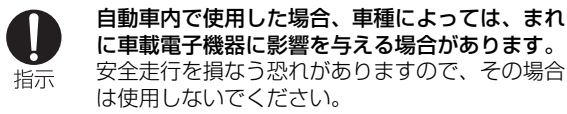

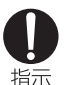

お客様の体質や体調によっては、かゆみ、かぶれ、湿疹などが生じることがあります。異状が生じた場合は、直ちに使用をやめ、医師の診療を受けてください。

下記の箇所に金属を使用しています。

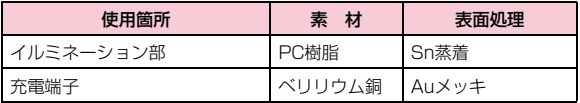

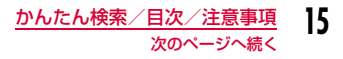

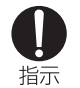

#### FOMA端末を開閉する際は、指やストラップなどを挟まないようご注意ください。けがなどの事故や破損の原因となります。

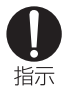

ワンセグを視聴するときは、十分明るい場所で、画面からある程度の距離を空けてご使用ください。視力低下につながる可能性があります。

# 電池パックの取り扱いについて

■電池パックのラベルに記載されている表示により、電池 の種類をご確認ください。

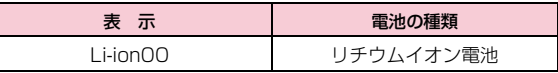

#### 危険  $\blacktriangle$

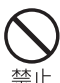

端子に針金などの金属類を接触させないでくださ い。また、金属製ネックレスなどと一緒に持ち運んだり、保管したりしないでください。 電池パックを漏液、発熱、破裂、発火させる原因となります。

禁止

禁止

電池パックをFOMA端末に取り付けるときに、うまく取り付けできない場合は、無理に取り付けないでください。また、電池パックの向きを確かめてから取り付け

てください。

電池パックを漏液、発熱、破裂、発火させる原因となります。

火の中に投下しないでください。

電池パックを漏液、発熱、破裂、発火させる原因となります。

# 釘を刺したり、ハンマーで叩いたり、踏みつけたりしないでください。

 電池パックを漏液、発熱、破裂、発火させる原因となります。

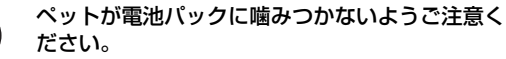

電池パックの漏液、発熱、破裂、発火や機器の故障、火災の原因となります。

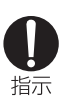

禁止

禁止

電池パック内部の液体が目の中に入ったときは、こすらず、すぐにきれいな水で洗った後、直ちに医師の診療を受けてください。失明の原因となります。

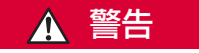

落下による変形や傷など外部からの衝撃により電池パックに異常が見られた場合は、直ちに使用をやめてください。

 電池パックの漏液、発熱、破裂、発火や機器の故障、火災の原因となります。

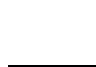

埜止

指示

一般のゴミと一緒に捨てないでください。

注意

発火、環境破壊の原因となります。不要となった電池パックは、端子にテープなどを貼り、絶縁し てからドコモショップなど窓口にお持ちいただくか、回収を行っている市町村の指示に従ってください。

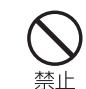

指示

濡れた電池パックを充電しないでください。 電池パックを発熱、発火、破裂させる原因となります。

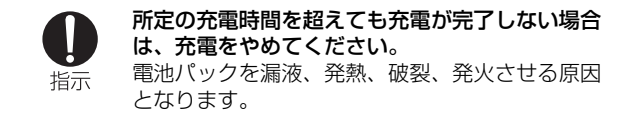

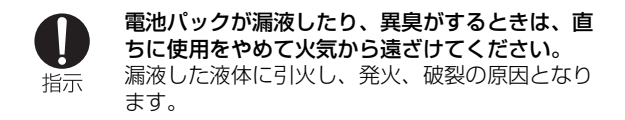

電池パック内部の液体が皮膚や衣服に付着した場合は、直ちに使用をやめてきれいな水で十分に洗い流してください。 皮膚に傷害を起こす原因となります。

# アダプタの取り扱いについて

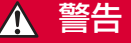

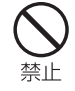

アダプタのコードや電源コードが傷んだら使用しないでください。感電、発熱、火災の原因となります。

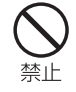

ACアダプタや卓上ホルダは、風呂場などの湿気の多い場所では使用しないでください。感電の原因となります。

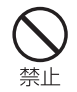

DCアダプタはマイナスアース車専用です。プラスアース車には使用しないでください。火災の原因となります。

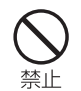

雷が鳴り出したら、FOMA端末、アダプタには触れないでください。落雷、感電の原因となります。

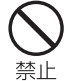

コンセントやシガーライタソケットにつながれた状態で充電端子をショートさせないでください。 また、充電端子に手や指など、身体の一部を触れさせないでください。火災、故障、感電、傷害の原因となります。

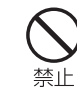

充電中は、アダプタおよび卓上ホルダを安定した 場所に置いてください。また、アダプタおよび卓 上ホルダを布や布団で覆ったり、包んだりしないでください。

FOMA端末が外れたり、熱がこもり、火災、故障の原因となります。

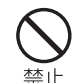

アダプタのコードや電源コードの上に重いものをのせたりしないでください。感電、火災の原因となります。

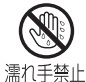

濡れた手でアダプタのコード、コンセントに触れないでください。感電の原因となります。

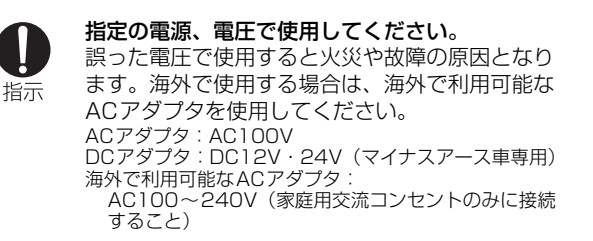

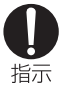

### DCアダプタのヒューズが万が一切れた場合は、必ず指定のヒューズを使用してください。

指定外のヒューズを使用すると、火災、故障の原因となります。指定ヒューズに関しては、個別の取扱説明書でご確認ください。

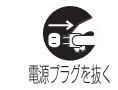

万が一、水などの液体が入った場合は、直ちにコンセントやシガーライタソケットから電源プラグを抜いてください。

感電、発煙、火災の原因となります。

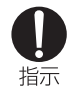

電源プラグについたほこりは、拭き取ってください。火災の原因となります。

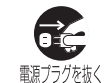

お手入れの際は、電源プラグをコンセントやシガーライタソケットから抜いて行ってください。感電の原因となります。

# FOMAカードの取り扱いについて

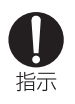

ACアダプタをコンセントに差し込むときは、金属製ストラップなどの金属類を触れさせないように注意し、確実に差し込んでください。感電、ショート、火災の原因となります。

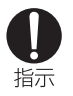

アダプタをコンセントやシガーライタソケットから抜く場合は、アダプタのコードや電源コードを 無理に引っ張らず、電源プラグを持って抜いてください。

コードを引っ張るとコードが傷つき、感電、火災の原因となります。

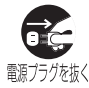

長時間使用しない場合は、電源プラグをコンセントから抜いてください。感電、火災、故障の原因となります。

# 注意

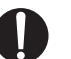

指示

FOMAカード(IC部分)を取り外す際は切断面にご注意ください。

手や指を傷つける可能性があります。

# 医用電気機器近くでの取り扱いについて

■本記載の内容は「医用電気機器への電波の影響を防止するための携 帯電話端末等の使用に関する指針」(電波環境協議会)に準ずる。

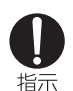

# 警告

医療機関の屋内では次のことを守って使用してください。

- B手術室、集中治療室(ICU)、冠状動脈疾患監視病室(CCU)にはFOMA端末を持ち込まな いでください。
- ●病棟内では、FOMA端末の雷源を切ってくだ さい。
- ●ロビーなどであっても付近に医用電気機器があ る場合は、FOMA端末の電源を切ってくださ $\mathcal{L}$
- ●医療機関が個々に使用禁止、持ち込み禁止など の場所を定めている場合は、その医療機関の指示に従ってください。
- ●自動的に電源が入る機能が設定されている場合 は、設定を解除してから、電源を切ってください。

指示

満員電車の中など混雑した場所では、付近に植込み型心臓ペースメーカおよび植込み型除細動器を装着している方がいる可能性がありますので、FOMA端末の電源を切るようにしてください。電波により植込み型心臓ペースメーカおよび植込み型除細動器の作動に影響を与える場合がありま す。

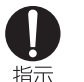

### 植込み型心臓ペースメーカおよび植込み型除細動器を装着されている場合は、装着部からFOMA端末は22cm以上離して携行および使用してください。

電波により植込み型心臓ペースメーカおよび植込み型除細動器の作動に影響を与える場合があります。

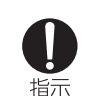

自宅療養などにより医療機関の外で、植込み型心臓ペースメーカおよび植込み型除細動器以外の医 用電気機器を使用される場合には、電波による影響について個別に医用電気機器メーカなどにご確認ください。

電波により医用電気機器の作動に影響を与える場合があります。

# **取り扱い上の注意**

#### 共通のお願い

#### ■水をかけないでください。

FOMA端末、電池パック、アダプタ、FOMAカードは防水仕様にはなっておりません。風呂場など、湿気の多い 場所でのご使用や、雨などがかかることはおやめください。また身に付けている場合、汗による湿気により内部 が腐食し故障の原因となります。調査の結果、これらの 水濡れによる故障と判明した場合、保証対象外となり修理できないことがありますので、あらかじめご了承願い ます。なお、保証対象外ですので修理を実施できる場合でも有料修理となります。

### ■お手入れは乾いた柔らかい布(めがね拭きなど)で拭い てください。

- FOMA端末のディスプレイは、カラー液晶画面を見や すくするため、特殊コーティングを施してある場合があります。お手入れの際に、乾いた布などで強く擦る と、ディスプレイに傷がつく場合があります。取り扱 いには十分ご注意いただき、お手入れは乾いた柔らかい布(めがね拭きなど)で拭いてください。また、 ディスプレイに水滴や汚れなどが付着したまま放置すると、シミになったり、コーティングがはがれることがあります。
- アルコール、シンナー、ベンジン、洗剤などで拭くと、印刷が消えたり、色があせたりすることがあります。

■端子は時々乾いた綿棒などで清掃してください。

端子が汚れていると接触が悪くなり、電源が切れたり充電不十分の原因となったりしますので、端子を乾いた綿棒などで拭いてください。

また、清掃する際には端子の破損に十分ご注意ください。

#### ■エアコンの吹き出し口の近くに置かないでください。 急激な温度の変化により結露し、内部が腐食し故障の原因となります。

■FOMA端末や電池パックなどに無理な力がかからないよ うに使用してください。

 多くのものが詰まった荷物の中に入れたり、衣類のポケットに入れて座ったりするとディスプレイ、内部基板、電池パックなどの破損、故障の原因となります。 また、外部接続機器を外部接続端子に差した状態の場合、コネクタ破損、故障の原因となります。

- bFOMA端末、アダプタ、卓上ホルダに添付されている個別の取扱説明書をよくお読みください。
- ■ディスプレイは金属などで擦ったり引っかいたりしない でください。

傷つくことがあり故障、破損の原因となります。

### FOMA端末についてのお願い

- ■タッチボードの表面を爪やボールペン、ピンなど先の 尖ったものや、指で強く押さないでください。
- ■極端な高温、低温は避けてください。 温度は5℃~35℃、湿度は45%~85%の範囲でご使用ください。
- ■一般の電話機やテレビ・ラジオなどをお使いになってい る近くで使用すると、影響を与える場合がありますので、なるべく離れた場所でご使用ください。
- ■お客様ご自身でFOMA端末に登録された情報内容は、別に メモを取るなどして保管してくださるようお願いします。万が一登録された情報内容が消失してしまうことがあっても、当社としては責任を負いかねますのであらかじめご了承ください。
- ■FOMA端末を落としたり、衝撃を与えたりしないでくだ さい。

故障、破損の原因となります。

■外部接続端子(イヤホンマイク端子)に外部接続機器を 接続する際に斜めに差したり、差した状態で引っ張ったりしないでください。

故障、破損の原因となります。

bストラップなどを挟んだまま、FOMA端末を閉じないでください。故障、破損の原因となります。

- b使用中、充電中、FOMA端末は温かくなりますが、異常ではありません。そのままご使用ください。
- ■カメラを直射日光の当たる場所に放置しないでください。 素子の退色・焼付きを起こす場合があります。
- ■通常は外部接続端子カバー、microSDカード差し込み口 のカバーをはめた状態でご使用ください。ほこり、水などが入り故障の原因となります。
- ■リアカバーを外したまま使用しないでください。 電池パックが外れたり、故障、破損の原因となったりします。
- ■ディスプレイやキーまたはキーのある面に、極端に厚み のあるシールなどを貼らないでください。故障の原因となります。
- ■microSDカードの使用中は、microSDカードを取り外 したり、FOMA端末の電源を切ったりしないでください。データの消失、故障の原因となります。
- b磁気カードなどをFOMA端末に近づけたり、挟んだりしないでください。

 キャッシュカード、クレジットカード、テレホンカード、フロッピーディスクなどの磁気データが消えてしまうことがあります。

■FOMA端末に磁気を帯びたものを近づけないでください。 強い磁気を近づけると誤作動を引き起こす可能性があります。

#### 電池パックについてのお願い

- ■電池パックは消耗品です。 使用状態などによって異なりますが、十分に充電しても使用時間が極端に短くなったときは電池パックの交換時期です。指定の新しい電池パックをお買い求めください。
- ■充電は、適正な周囲温度 (5℃~35℃) の場所で行って ください。
- ■初めてお使いのときや、長時間ご使用にならなかったと きは、ご使用前に必ず充電してください。
- ■電池パックの使用時間は、使用環境や電池パックの劣化 度により異なります。
- ■電池パックの使用条件により、寿命が近づくにつれて電 池パックが膨れる場合がありますが問題ありません。

#### ■電池パックを長期保管される場合は、次の点にご注意く ださい。

- 満充電状態(充電完了後すぐの状態)での保管
- 電池残量なしの状態(本体の電源が入らない程消費している状態)での保管

電池パックの性能や寿命を低下させる原因となります。 長期保管に適した電池残量は、目安として電池アイコン表示が2本の状態をお勧めします。

#### アダプタについてのお願い

- ■充電は、適正な周囲温度(5℃~35℃)の場所で行って ください。
- b次のような場所では、充電しないでください。
	- 湿気、ほこり、振動の多い場所
	- 一般の電話機やテレビ・ラジオなどの近く
- ■充電中、アダプタが温かくなることがありますが、異常 ではありません。そのままご使用ください。
- bDCアダプタを使用して充電する場合は、自動車のエンジンを切ったまま使用しないでください。自動車のバッテリーを消耗させる原因となります。
- ■抜け防止機構のあるコンセントをご使用の場合、そのコ ンセントの取扱説明書に従ってください。
- ■強い衝撃を与えないでください。また、充電端子を変形 させないでください。故障の原因となります。

#### FOMAカードについてのお願い

- ■FOMAカードの取り付け/取り外しには、必要以上に力 を入れないようにしてください。
- b使用中、FOMAカードが温かくなることがありますが、異常ではありません。そのままご使用ください。
- ■他のICカードリーダー/ライターなどにFOMAカードを 挿入して使用した結果として故障した場合は、お客様の責任となりますので、ご注意ください。

■IC部分はいつもきれいな状態でご使用ください。

- ■お手入れは、乾いた柔らかい布(めがね拭きなど)で拭 いてください。
- ■お客様ご自身で、FOMAカードに登録された情報内容は、 別にメモを取るなどして保管してくださるようお願いします。
	- 万が一登録された情報内容が消失してしまうことがあっても、当社としては責任を負いかねますのであらかじめご了承ください。
- ■環境保全のため、不要になったFOMAカードはドコモ ショップなど窓口にお持ちください。
- ■極端な高温、低温は避けてください。
- ■ICを傷つけたり、不用意に触れたり、ショートさせたり しないでください。

データの消失、故障の原因となります。

■FOMAカードを落としたり、衝撃を与えたりしないでく ださい。故障の原因となります。

#### ■FOMAカードを曲げたり、重いものをのせたりしないで ください。故障の原因となります。

#### bFOMAカードにラベルやシールなどを貼った状態で、FOMA端末に取り付けないでください。故障の原因となります。

#### 注意

■改造されたFOMA端末は絶対に使用しないでください。 改造した機器を使用した場合は電波法に抵触します。 FOMA端末は、電波法に基づく特定無線設備の技術基準適合証明等を受けており、その証として「技適マーク食」 がFOMA端末の銘版シールに表示されております。FOMA端末のネジを外して内部の改造を行った場合、技術基準適合証明等が無効となります。技術基準適合証明等が無効となった状態で使用すると、電波法に抵触しますので、絶対に使用されないようにお

願いいたします。

#### ■自動車などを運転中の使用にはご注意ください。

運転中は、携帯電話を保持して使用すると罰則の対象となります。

やむを得ず電話を受ける場合は、ハンズフリーで「かけ 直す」ことを伝え、安全な場所に停車してから発信してください。

# **本体付属品および主なオプション品**

### 本体付属品

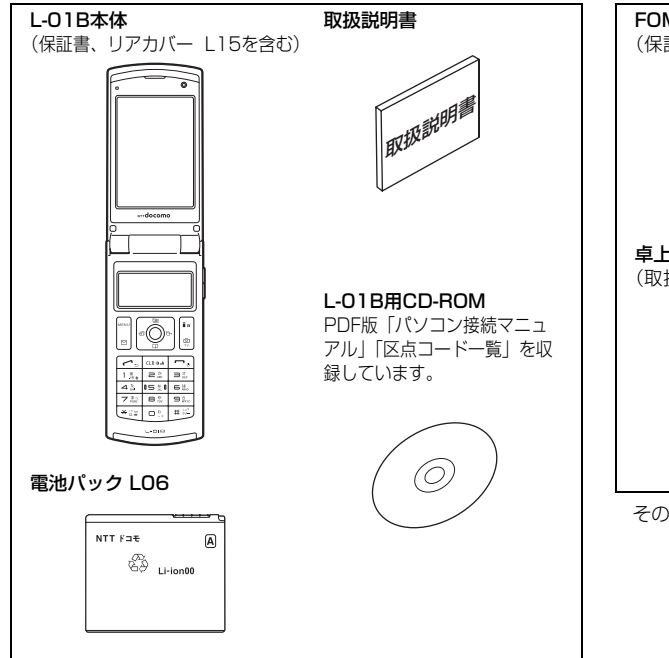

# 主なオプション品

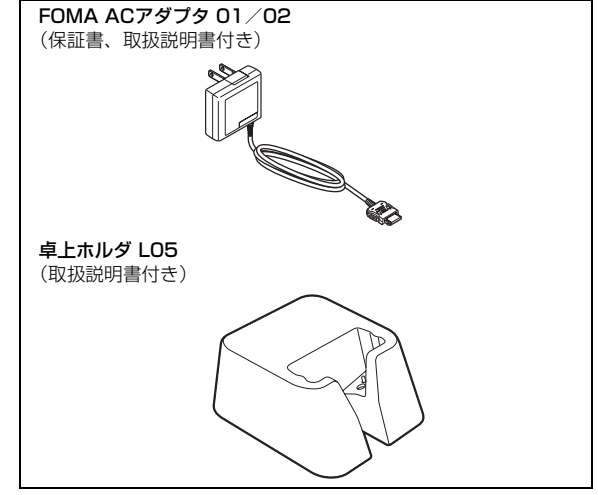

その他オプション品→P448

# **ご使用前の確認**

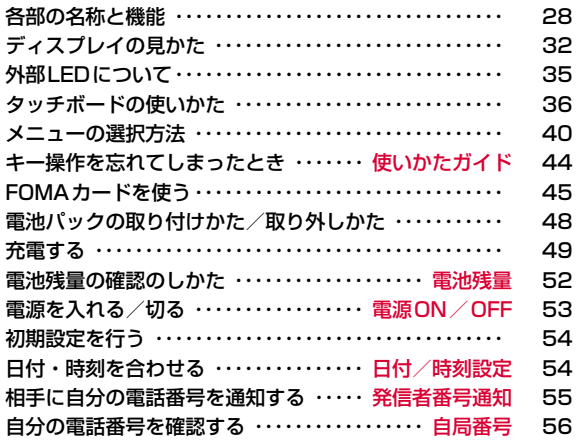

# **各部の名称と機能**

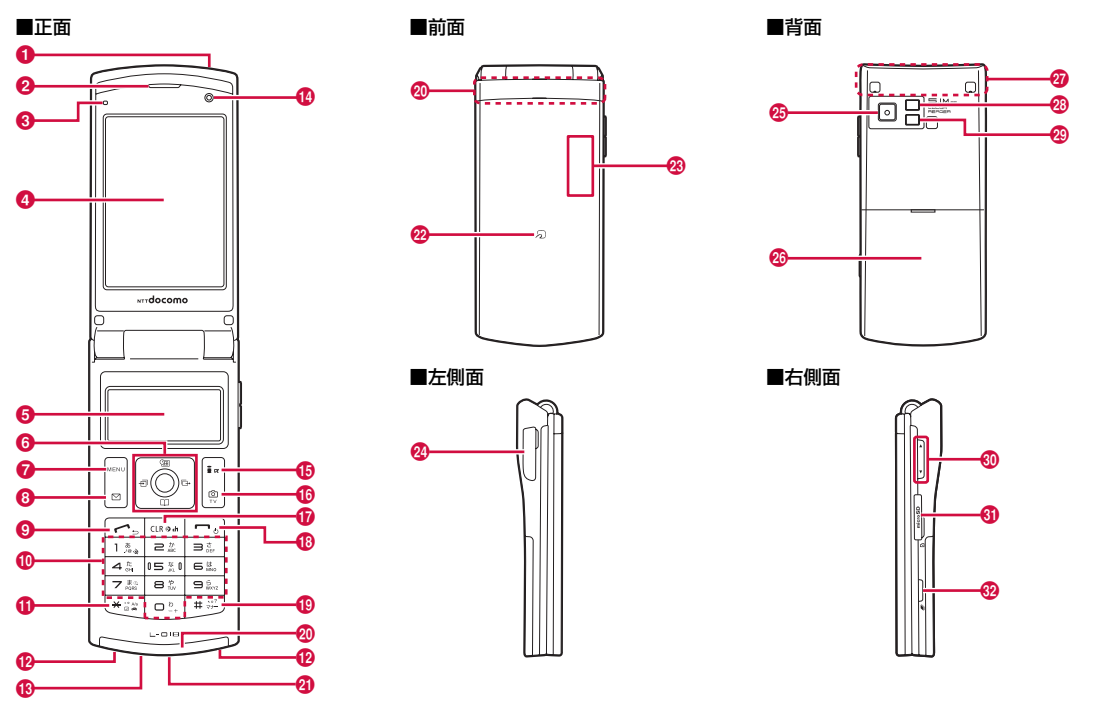

※ ワンセグアンテナは本体に内蔵されており、FOMA端末全体がアンテナの役割をしています。

### イヤホンのご利用について

別売の外部接続端子対応のイヤホンを接続してください。 なお、外部接続端子に非対応のイヤホンをご利用になる場合には、別売の変換アダプタを接続してご利用ください。

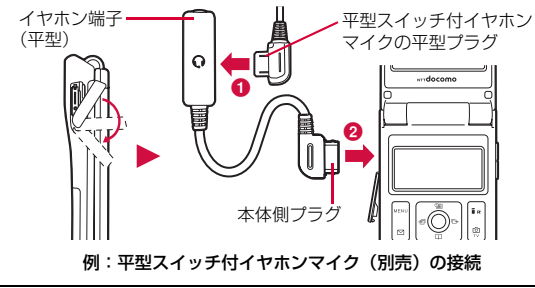

# ❶ 赤外線ポート

・ 赤外線通信を行うときは、ここを通信相手の機器に向けます。  $\rightarrow$ P340

# ❷ 受話ロ/スピーカー

- ・ 相手からの声がここから聞こえます。
- ・ 着信音やアラーム音、メロディの再生音などが聞こえます。
- ・ ハンズフリー通話中は相手の声が聞こえます。

# ❸ 照度センサー

- ・ まわりの明るさをセンサーが感知して、ディスプレイの明るさを自 動的に調整します。→P113
- ・ 照度センサー部分を手で覆ったり、シールなどを貼らないでくださ い。明るさを検知できないことがあります。

# $\bm{\Theta}$  ディスプレイ→P32

# **❺** タッチボード→P36

・ 待受画面や、文字入力など使用中の機能に応じて便利な表示と機能 を提供します。

# ❺ ナビゲーションキー

カーソルを上下左右に移動するときや、画面をスクロールするとき、操作を決定するときなどに使います。

#### $\bullet$

- ・ 操作を決定します。
- ・ 待受画面で押すと不在着信ありなどのアイコンの選択、1秒以上押 すとICカードロックを設定/解除します。→P294

#### ত

- ・ カーソルを上に移動します。
- ・ 待受画面で押すとスケジュールを表示します。
- ・ ミュージックプレーヤーなどの起動中に押すと音量を上げます。
- $\sqrt{2}$
- ・ カーソルを下に移動します。
- ・ 待受画面で押すと電話帳一覧画面(P93)、1秒以上押すと電話帳 登録画面(P86)が表示されます。
- ・ ミュージックプレーヤーなどの起動中に押すと音量を下げます。  $\triangleright$
- ・ カーソルを左に移動します。また、前の画面に戻ります。
- ・ 待受画面で押すと着信履歴一覧画面(P64)、1秒以上押すとメー ル受信履歴一覧画面(P171)が表示されます。

#### R

- ・ カーソルを右に移動します。また、次の画面に進みます。
- ・ 待受画面で押すとリダイヤル一覧画面(P62)、1秒以上押すと メール送信履歴一覧画面(P171)が表示されます。

# g Mメニュー/左上ソフトキー

- ・ 待受画面で押すとメインメニュー(P40)が表示されます。
- ・ 左上ソフトキーに表示されている操作を実行します。→P31

# <sup>6</sup> ◙ メール/左下ソフトキー

- ・ 待受画面で押すとメールメニュー画面(P139)が表示され、1秒 以上押すとiモード問い合わせを行います。→P154、P178
- ・ 左下ソフトキーに表示されている操作を実行します。→P31

# 9 1開始キー

- ・ 音声電話/テレビ電話をかけます/受けます。→P58、P74
- ・ 待受画面で押すと電話番号入力画面(P58)が表示されます。

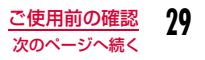

#### ❶ ダイヤルキー

- ・ 電話番号や文字を入力します。→P444
- ・ 待受画面で $\fbox{1}$ で $\fbox{1}$ を1秒以上押すと、GPSを起動します。→P297
- ・ 待受画面で $\boxed{\phantom{a}7}$ を1秒以上押すと、使いかたガイドを起動します。  $\rightarrow$ P44
- ・ 待受画面で |を1秒以上押すと、きせかえツール/カスタムメ ニューをリセットします。→P114
- ・ 待受画面で □ を1秒以上押すと、 「+」を入力します。→P69

### 1 ■ 本 公共モード (ドライブモード) キー

- · 「\*」/「\*」を入力します。
- ・ 待受画面で1秒以上押すと公共モード(ドライブモード)を設定/解除します。→P78

#### ⑫ 充電端子

卓上ホルダで充電するための端子です。

#### ❸ 送話口

- ・ 通話中は自分の声をここから相手に伝えます。
- ・ カメラで動画を撮影するときはマイクになります。

#### ❶ インカメラ

- ・ カメラで自分の静止画や動画を撮影します。→P225、P229
- ・ テレビ電話で自分を映します。

#### <mark>⑮ [i</mark>ब] i モード/ i アプリ/右上ソフトキー

- ・ 待受画面で押すとiMenu画面(P187)、1秒以上押すとiアプリ のソフト一覧画面 (P277) が表示されます。
- ・ 右上ソフトキーに表示されている操作を実行します。→P31
- ・ 文字入力中は入力モード(ひらがな/カタカナ/英字/数字)の切 り替えなどに使います。→P380

# **⑮ |**⑨|カメラ/TV/右下ソフトキー

- ・ 待受画面で押すと静止画撮影画面(P225)、1秒以上押すとワンセ グ視聴画面 (P246) が表示されます。
- ・ 右下ソフトキーに表示されている操作を実行します。→P31
- ・ 文字入力中は絵文字/記号/顔文字を入力する際に使います。 →P383

#### **10** ased クリア/iチャネルキー

- ・ 操作を1つ前の状態、または待受画面に戻します。
- ・ 待受画面で押すとチャネル一覧画面(P218)が表示されます。

#### ❻ 一 電源/終了キー

- ・ 電源を入れる/切るときに2秒以上押します。→P53
- ・ 通話を終了するときや各機能を終了するときに使います。

#### **⊕** | ≞ノマナーモードキー

- ・「#」を入力します。
- ・ 待受画面で1秒以上押すとマナーモードを設定/解除します。  $\rightarrow$ P107

#### ◎ イルミネーション

・ 電話の着信やメールの受信、FOMA端末の状態などをLEDの点灯パ ターンでお知らせします。→P116

#### $\bm{q}$  ストラップ取り付け穴

#### ❷ 分マーク

・ ICカードが搭載されています(取り外しはできません)。読み取り 機にかざしておサイフケータイとして使用します。→P293

#### w 外部LED

・ FOMA端末を閉じた状態で時刻が確認できます。また、電話の着信 やメールの受信、FOMA端末の状態などをLEDの点灯パターンでお知らせします。

#### 23 外部接続端子

- ・ 充電時およびイヤホン接続時などに使用する統合端子です。
- ・ ACアダプタ(別売)、DCアダプタ(別売)、FOMA 充電機能付 USB接続ケーブル 01/02 (別売)、外部接続端子用イヤホン変換 アダプタ 01 (別売) などを接続します。

#### y アウトカメラ

・ カメラで景色などの静止画や動画を撮影します。→P225、P229

#### ☎ リアカバー

・ FOMAカードや電池パックを取り付ける/取り外すときにFOMA端 末から取り外します。→P45、P48

#### Ø FOMAアンテナ

・ FOMAアンテナは本体に内蔵されています。より良い条件で通話を するために、アンテナ部を手で覆わないようにしてお使いください。

# B フォトライト/ライト

- ・ 静止画/動画撮影時に点灯します。
- ・ カメラ撮影時に点灯できます。

#### ❷ カラーリーダー

・ センサーで色を読み込みます。→P347

### ❸ ⊡盲量キー

音量の調節などに使います。

- ・ 通話中に押すと受話音量を調節します。
- ・ 待受画面で2を1秒以上押すと伝言メモ一覧画面(P81)が表示さ れます。
- ・ 待受画面で日を1秒以上押すとマナーモードを設定/解除します。  $\rightarrow$ P107
- ・ ミュージックプレーヤーなどの再生画面で押すと再生音量を調節し ます。
- ・ 一覧画面で押すとカーソルを移動、または画面単位で次の画面にス クロールします。
- ・ タッチボードの待受画面を切り替えます。→P36

# ❸ microSDカード差し込み口

・ microSDカードを差し込みます。→P330

# <mark>❸</mark> Nマルチタスクキー

- ・ ディスプレイには新規タスク画面(P356)が表示され、タッチ ボードにはタスク一覧画面(P357)が表示されます。
- ・ 待受画面で1秒以上押すと、カラーリーダーを起動します。  $\rightarrow$ P347

# ソフトキーの表示について

画面下部には、表示中の画面でできる操作がソフトキーとして表示されます。ソフトキーの内容を実行するには、対応する次のキーを押して操作します。

• ソフトキーの表示は、機能や表示状況によって異なります。

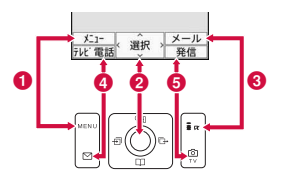

- **4 Mexal で行う操作が表示されます。**
- 2 で行う操作が表示されます。
	- スクロールや項目の選択が可能な方向を示すマーク(<^;>)も表 示されます。
- 8「ix」で行う操作が表示されます。
- 4 回で行う操作が表示されます。
- eGで行う操作が表示されます。

#### ソフトキー操作の表記について

#### 本書では、ソフトキーの操作を次のように表記しています。

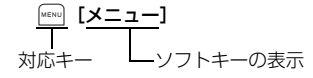

# **ディスプレイの見かた**

ディスプレイの画面に表示されるマーク(アイコン)の意味は次のとおりです。

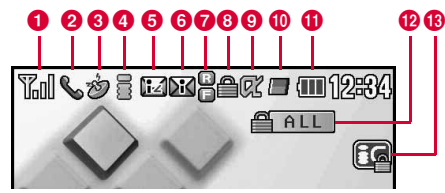

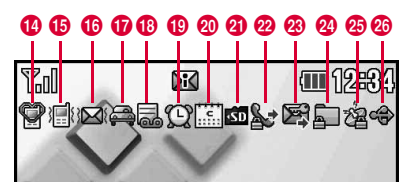

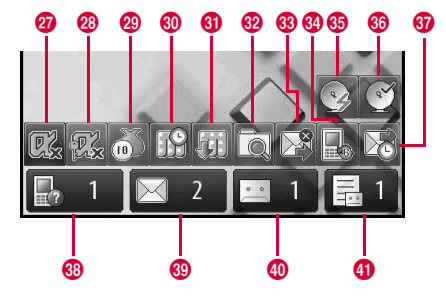

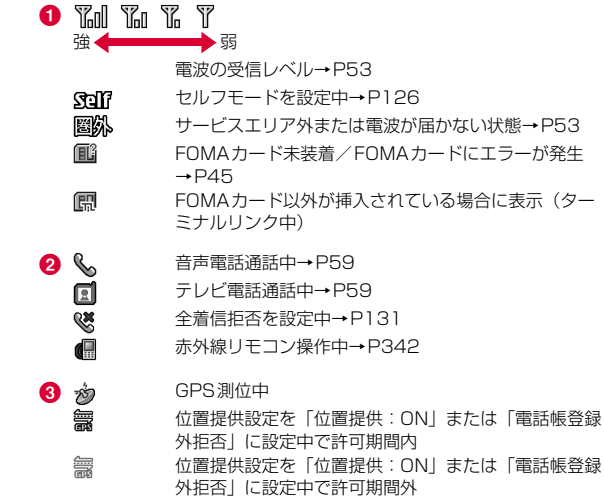

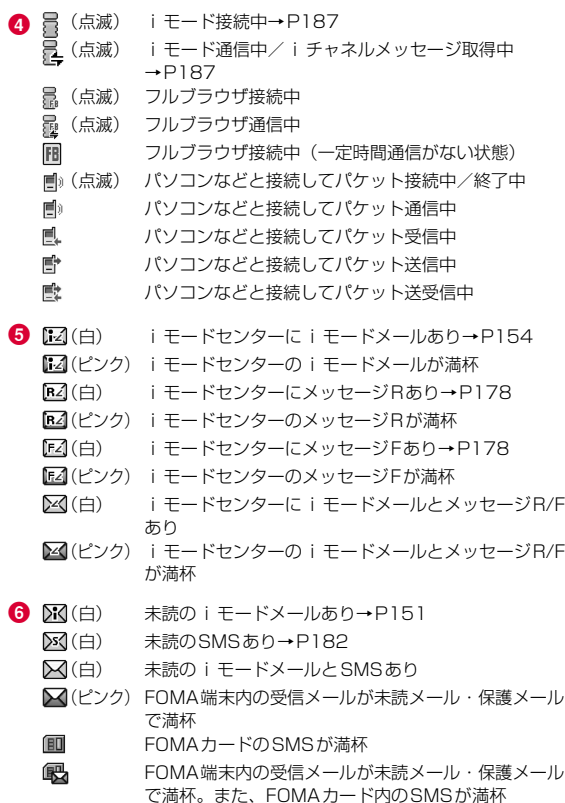

**7 B** (グレー)未読のメッセージRあり→P179 (赤) FOMA端末内のメッセージRが満杯 (グレー)未読のメッセージFあり→P179(赤) FOMA端末内のメッセージFが満杯  $\theta$  $\triangleq$  SSL/TLS対応ページを表示または取得中→P188 **e** ex iアプリを起動中→P277 ďł iアプリDXを起動中→P277(グレー) iアプリ待受画面を表示中→P287 (グレー) iアプリDX待受画面を表示中→P287  $\bullet$ 1つの機能(タスク)を実行中→P356 47 複数の機能(タスク)を実行中factor of the second second in the second second in the second second in the second second in the second second in the second second second in the second second in the second second second in the second second second secon 1つの機能(タスク)とバックグラウンド再生を実行中 **A** 複数の機能(タスク)とバックグラウンド再生を実行中(点滅) 他の機能(タスク)を実行中のために音が鳴らないとき にアラームが起動 $\mathbf{0}$  (iii  $\sim$   $\Box$  <sup>~</sup> 電池残量表示→P52  $\mathbf{D}$  **let**  $\mathbf{A}$  LL 全項目ロック設定中→P123 **B** Ed ICカードロックを設定中 1 ♥ (ピンク) マナーモードを設定中→P107  $\bigcirc$  (青) オリジナルマナーモードを設定中→P108 **t**  音声電話/テレビ電話の着信音が鳴らず、バイブレータ が動作する状態に設定中→P103、P104漫 音声電話/テレビ電話の着信音が鳴り、バイブレータが動作する状態に設定中→P103、P104₩ 音声電話/テレビ電話の着信音が鳴らず、バイブレータが動作しない状態に設定中→P103、P104

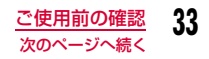

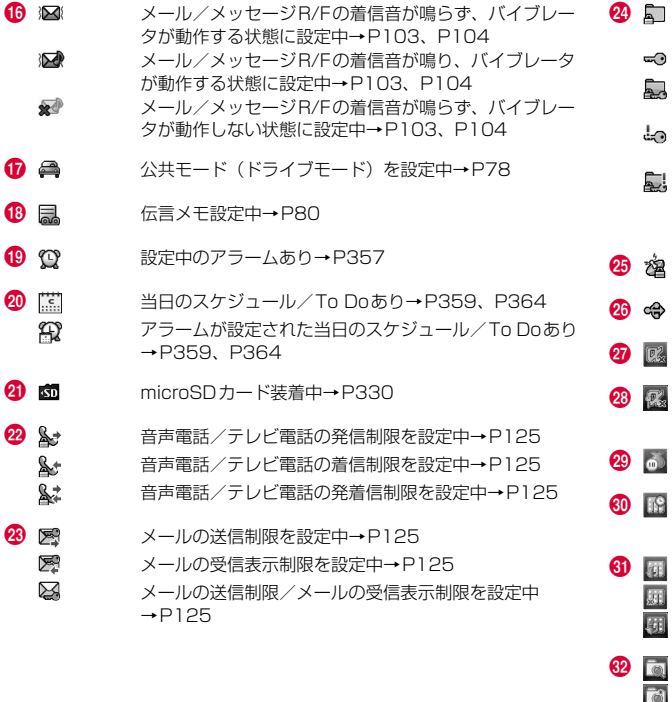

- •「プライバシーモード設定」を「ON」に設定中 →P126
- •「シークレットモード」を「ON」に設定中→P128
- •「プライバシーモード設定」と「シークレットモード」を「ON」に設定中→P126、P128
- •「シークレットモード」を「シークレット専用モード」に設定中→P128
- •「プライバシーモード設定」を「ON」、「シークレットモード」を「シークレット専用モード」に設定中→P126、P128
- GPSロックを設定中
- 通信モード設定中で、USBケーブル接続中
- iアプリ自動起動失敗→P288
- セキュリティエラーが発生してⅰアプリ待受画面設定が 解除→P288
- 通話料金が上限を超過→P370
	- Music&Videoチャネル番組ダウンロード予約中 →P256
	- Music&Videoチャネル番組ダウンロード完了→P256 Music&Videoチャネル番組ダウンロード失敗→P256Music&Videoチャネル番組ダウンロード中→P256
- パターンデータ更新完了→P466
	- パターンデータ更新推奨
	- パターンデータ更新失敗
	- メールの送信失敗

**33** 

麺 园

**TA**  $\sqrt{2}$ 

 $\bigcirc$  $\overline{P}$ رمي Q.
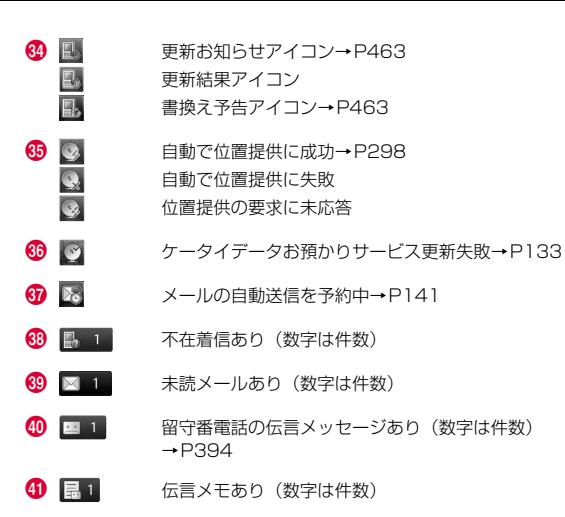

### アイコンから情報を確認するには

❷~❶のアイコンを選択すると、お知らせの内容を確認することがで きます。アイコンを選択するには、待受画面で■▶■■で確認したいアイコン

にカーソルを移動▶ ● を押します。

### お知らせ

- ディスプレイに表示する文字や記号は、一部変形もしくは省略しているものがあります。
- ディスプレイに表示されるマークは、お買い上げ時の設定をもとにしています。お買い上げ後の設定変更により、FOMA端末の表示が取扱説明書と異なる場合があります。

• FOMA端末のディスプレイは、非常に高度な技術を駆使して作られておりますが、ディスプレイの特性により、一部に点灯しない ドット(点)や常時点灯するドット(点)が存在する場合があります。故障ではありませんので、あらかじめご了承ください。

## **外部LEDについて**

FOMA端末を閉じたときや、閉じた状態でA/Fを押すと、約5秒間 時計が表示されます。

また、電話の着信やメールの受信、FOMA端末の状態などをLEDの点灯パターンでお知らせします。(以下は点灯パターンの一例です。)

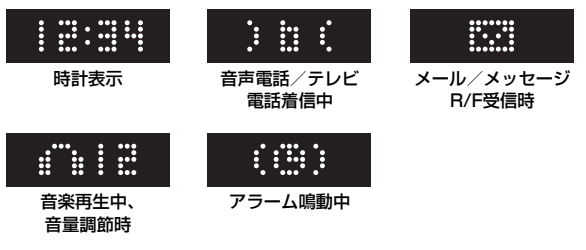

### お知らせ

- 他のイルミネーションが点灯、点滅している間は、時計は表示できません。
- 外部LEDのパターンは、項目によっては変更できます。→P117
- 外部LEDはFOMA端末を閉じた状態でのみ点灯、点滅します。

## **タッチボードの使いかた**

#### タッチボードでは、画面に直接触れることでさまざまな操作を行うことができます。

- タッチボードが消灯すると、タッチ操作ができなくなります。次の方法で再度点灯させてから操作してください。
	- いずれかのキーを押す
	- FOMA端末を開く/閉じる

### タッチボード利用上のご注意

- 次の場合はタッチボードに触れても動作しないことがあります。また、誤動作の原因となりますのでご注意ください。
	- 異物を操作面に乗せたままでの操作
- 保護シートやシールなどを貼っての操作
- 爪やボールペン、ピンなど先の尖ったものや、指で強く押さないでください。

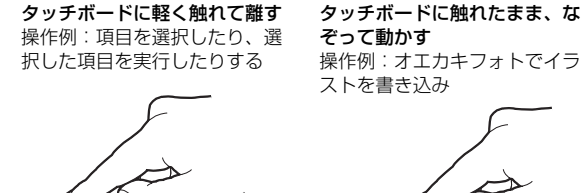

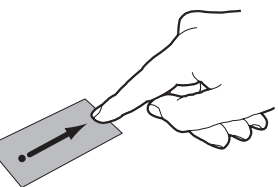

- 本文中では「タッチ」と表記しています。
- 本文中では「スライド」と表記しています。

### タッチボードに軽く触れて、上下または左右にはらう

操作例:画面の上下または左右に表示しきれない項目などがあるときに、高速スクロール(画面によっては動作しないことがあります。)

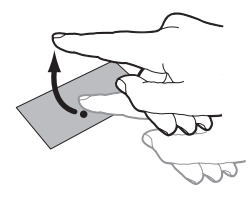

#### お知らせ

a

• タッチボード操作を音や振動でお知らせできます。→P106

### 待受画面の表示と操作

タッチボードの待受画面では、4つの機能を利用できます。

■ 待受画面の切り替え方法

待受画面▶F/同

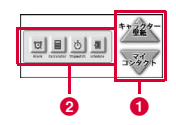

### $\boldsymbol{p}$ <mark>❶</mark>をタッチして画面を切り替え▶❷をタッチして決<br>定

• ❷をタッチしなくても、数秒後に自動的に決定されます。

### お知らせ

• タッチボードの待受画面に軽く触れて、上下にはらっても切り替えることができます。

### キャラクター壁紙画面

動物のキャラクターがディスプレイとタッチボードの中を動き回ります。FOMA端末を傾けたり、振ったりして遊ぶことができます。

- キャラクターの設定方法→P112
- a待受画面▶⊡/⊡▶ ▲ / ▼ をタッチして「キャラク<br>ター壁紙画面 |を表示

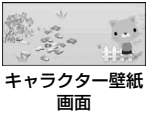

### ショートカット画面

ショートカットアイコンをタッチして、各機能をすばやく呼び出すことができます。

- ショートカットには8つまでの機能を登録できます。
- ■ショートカットの登録方法
- a待受画面▶⊡/⊡▶ ▲ / ▼ をタッチして「ショート<br>カット画面」を表示
	- 画面に表示されていない部分を表示するには、タッチボードに軽く触れて、左(右)には らってください。

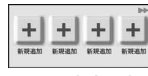

ショートカット

画面

 $\bf{2}$ 「新規追加」をタッチ

ディスプレイにショートカット一覧画面が表示されます。

- 以降の操作は通常のキー操作で行ってください。
- 3 ショートカット登録欄にカーソルを移動▶[● [追加]<br>▶機能を選択▶[☞|[完了]
	-
	- [メニュー] を押すと、登録された機能を削除できます。
- ■ショートカットの利用方法
	- 待受画面▶⊡/⊡▶ ▲ / ▼ をタッチして「ショート<br>カット画面」を表示
		- 画面に表示されていない部分を表示するには、タッチボードに軽く触れて、左(右)にはらってください。
- $\,$  ショートカットアイコンをタッチ

### お知らせ

a

- 登録されたショートカットアイコンを1秒以上タッチし続けると、ショートカットの編集モードになり、以下の操作ができます。
	- ショートカットの削除:削除したいアイコンの「×」印をタッ チ
	- 編集モードの終了: ロ//「戻る」をタッチ

何も操作しない状態で約5秒経過すると、自動的に編集モードは終了します。

### マイコンタクト画面

#### 電話帳からよく利用する相手を登録して、すばやく電話をかけたりメールを送信したりできます。

- マイコンタクトには8人まで登録できます。
- FOMAカード電話帳からは登録できません。

### ■ マイコンタクトの登録方法

- a待受画面▶⊡/⊡▶ ▲ / ▼ をタッチして「マイコン<br>タクト画面 |を表示
	- 画面に表示されていない部分を表示するには、タッチボードに軽く触れて、左(右)には らってください。

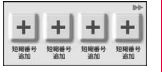

```
マイコンタクト画面
```
 $\bf{2}$ 「短縮番号追加」をタッチ

電話帳が表示されます。FOMA端末電話帳が1件も登録されていない 場合は、電話帳登録画面が表示されますので、新規に相手を登録してください。

• 以降の操作は通常のキー操作で行ってください。

## $\mathbf 3$  相手を選択

#### ■ 新規に相手を登録する場合

[wewo][新規作成] ▶電話帳を登録▶[•ær][完了]

• 登録の操作については、「FOMA端末電話帳に登録する」の操作2 (P86) を参照してください。

#### ■マイコンタクトの利用方法

a待受画面▶⊡/⊡▶ ▲ / ▼ をタッチして「マイコン<br>タクト画面」を表示

• 画面に表示されていない部分を表示するには、タッチボードに軽く触れて、左(右)にはらってください。

#### $\bf{2}$ 相手の画像/アイコンをタッチ▶次の操作を行う

#### [ (発信)]

音声電話をかけます。

#### [ ■ (新規メール作成)]

電話帳に登録されているメールアドレスを宛先にしたiモードメールを作成します。→P140

#### [ ■ | (新規デコメアニメ作成)]

電話帳に登録されているメールアドレスを宛先にしたデコメアニメ®を作成します。→P147

[ (電話帳編集)]

相手の電話帳の登録内容を編集します。→P98

### お知らせ

- 相手の画像/アイコンを1秒以上タッチすると、登録相手の編集モードになり、以下の操作ができます。
	- 登録相手の削除:削除したい相手の画像/アイコンの「×」印 をタッチ
	- 編集モードの終了:DI/「戻る」をタッチ

何も操作しない状態で約5秒経過すると、自動的に編集モードは終了します。

- 電話番号1、メールアドレス1に登録した電話番号/メールアドレ スに対してのみ、電話をかけたりメールを送信することができます。
- 電話帳の「画像」欄に静止画(JPEG形式)が登録されているとき は、マイコンタクト画面に相手の画像が表示されます。iモーションやFlash画像、GIF形式の場合は表示されません。

### オエカキフォト画面

撮影した静止画などをタッチボードの待受画面として表示します。■ 設定方法

a待受画面▶⊡/⊡▶ ▲ / ▼ をタッチして「オエカキ<br>フォト画面 |を表示

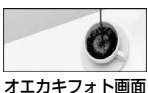

- *2* タッチボード上に表示された静止画を1秒以上タッ<br>チ
- $\bf{3}$ 「新規作成」/「データBOXに移動」をタッチ
	- 新規作成: 新しくオエカキフォト画面を撮影·作成します。以降の 操作は、「オエカキフォト画面を作成・設定する」(P346)を参照してください。
	- データBOXに移動
		- :データBOXの「マイピクチャ」内に保存されている画像 サイズが320×140以下のJPEG形式の画像から選択します。
	- •「戻る」:操作をキャンセルして前の画面に戻ります。

#### ■ 表示方法

a待受画面▶⊡/⊡▶ ▲ / ▼ をタッチして「オエカキ<br>フォト画面 |を表示

### その他の機能での表示と操作

### 使用中の機能に応じて、便利な表示と機能を提供します。

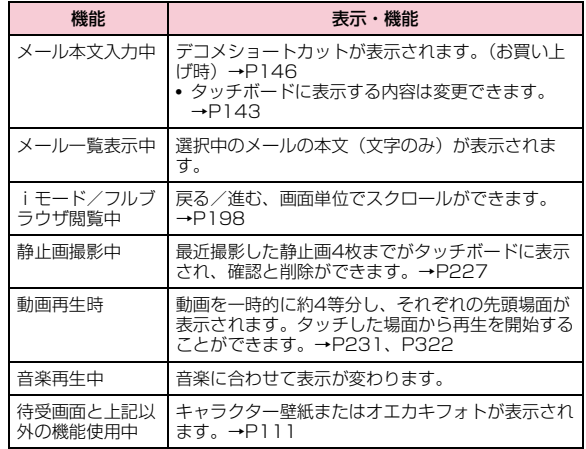

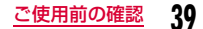

## **メニューの選択方法**

FOMA端末では、メインメニューやサブメニューなどのメニューから、機能の実行や設定、登録などの操作をします。本書では、メインメニューから機能を呼び出す方法を基準に説明しています。

- メニューは機能ごとに分類されています。→P432
- 本FOMA端末は、きせかえツール(P114)に対応しております。き せかえツールを利用してメニュー画面のデザインを変更した場合、メニューの種類によっては、使用頻度に合わせてメニュー構成が変わるものがあります。

### メインメニューから機能を選択する

本FOMA端末では、次の2通りの方法で機能を選択できます。

- ナビゲーションキーを利用する
- ダイヤルキーを利用する

待受画面からメインメニューを呼び出し、「カラーテーマ設定」の設定画面を表示するまでの操作を例に、それぞれの場合の操作方法を以下で説明します。

• 本書では、ナビゲーションキーで機能を選択する操作で説明しています。

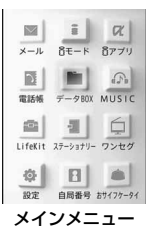

■ メインメニューに表示される機能と対応するキー操作

| 機能       | 操作             | 機能       | 操作              | 機能           | 操作       |
|----------|----------------|----------|-----------------|--------------|----------|
| メール      |                | i モード    | $\equiv$        | i アプリ        | $\equiv$ |
| 電話帳      | $\overline{a}$ | データBOX   | $\mathord{\Xi}$ | <b>MUSIC</b> | 6        |
| I ifeKit |                | ステーショナリー | 8               | ワンヤグ         | $\Box$   |
| 設定       | $*$            | 自局番号     | $\Box$          | おサイフケータイ     | #        |

### ナビゲーションキーを利用する場合

待受画面で<u>隔隔</u>を押す

a

メインメニューが表示されます。

### $\boldsymbol{p}$ メインメニューで ズで「設定」にカーソルを移動し、<br>|● | 選択]を押す

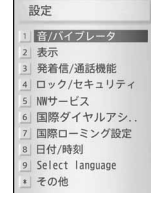

設定画面

c設定画面で<mark>区</mark> で「表示」にカーソルを移動し、<br>|● | [選択]を押す

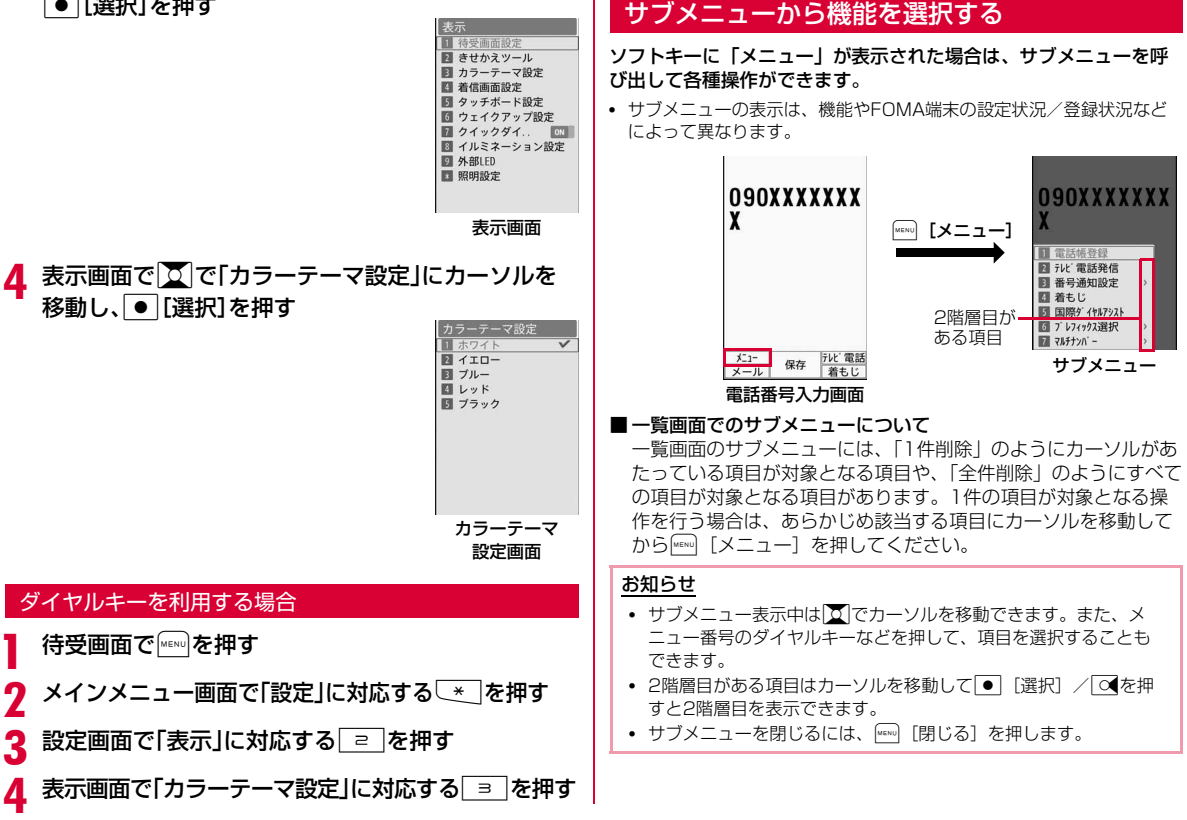

### 各種画面の基本操作

### 1つ前の画面/待受画面に戻るには

#### メニュー項目の選択を間違えて1つ前の画面に戻るときや、操作を中断/終了して待受画面に戻るときは、次のように操作します。

- :1つ前の画面に戻ります。
- $\boxed{\textbf{-}}$ :待受画面に戻ります。終了の確認画面が表示された場合は、「は い」を選択すると操作を中断します。

#### お知らせ

• FOMA端末の操作状況によっては、 ━ /を押しても待受画 面/前の画面に戻らない場合があります。

### 設定項目の操作について

### 設定画面の各設定欄には、現在の設定内容が表示されています。設定を変更するには、次のいずれかの操作を行ってください。

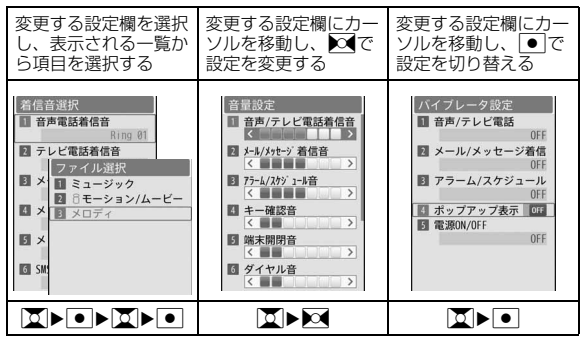

### 認証操作について

利用する機能やサービスによっては、認証のために各種暗証番号 (P120) の入力画面が表示 されます。入力画面が表示された場合は、ダイヤルキーで暗証番号を入力して ● [OK] を押 します。正しく入力されると、操作を完了させたり、操作を次に進めたりできます。

• 入力した暗証番号は「\*」で表示されます。

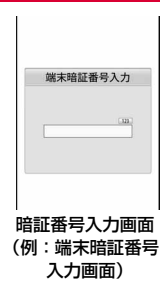

#### お知らせ

• 暗証番号の入力を中止して入力画面を閉じるには、 ◙ [キャンセ ル]を押します。

### メニュー操作の表記について

本書では、主に待受画面からの操作で説明しています。また、原則として操作手順を次のように簡略化しています。

### 操作の記載例

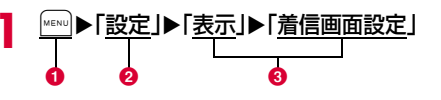

❶ 操作のために押すキーのイラストです。

- 2 メインメニューの機能名称です。 文 で機能名称にカーソルを移動 し、C[選択]を押して選択します。
- メニュー項目の名称です。「次の操作を行う」や「●●●を選択」 のように表現している場合もあります。■文『で項目にカーソルを 移動し、◙ [選択] を押して選択します。

### サブメニューの記載例

サブメニューに表示される項目は、FOMA端末の設定状況や登録状況などの条件により異なる場合があります。

#### $[2 - k]$

```
条件を設定してファイルを並べ替えます。
```
#### [メモリ情報]

本体メモリー:「データBOX」内の保存領域の状態などを表示します。-0

**外部メモリー**: microSDカードの保存領域の状態などを表示 します。

- ❶ 項目の名称です。 / F / F を押して項目にカーソルを移動し、 [選択]を押して選択します。
- ❷ 項目の機能説明です。
- ❸ 項目の選択後に表示される項目の名称、機能説明、操作説明です。

### お知らせ

• リダイヤル一覧画面とリダイヤル詳細画面など複数のサブメ ニューをまとめて説明している場合は、設定内容や画面によって表示されないサブメニューが含まれている場合があります。

a0

### 表記ルール

### ■ 待受画面以外から開始する操作文の表記について

操作文の最初に「着信中」や「一覧画面」など、FOMA端末の状態や表示される画面を記載しています。

### ■「選択」操作における ● [選択]の省略について

「操作の記載例」(P43) 28のようにアイコンや一覧から目的の 機能を選択するときは● [選択] などの確定操作を省略して記 載しています。

|同様に暗証番号の入力や文字の確定などの操作説明でも、| ● | [OK]| などの確定操作を省略しています。

■□を▽にする操作における●の省略について

□の付いた項目を選択し、●を押して√にする操作を、●の 操作を省略して「チェックを付ける」と記載しています。

### 使いかたガイド

## **キー操作を忘れてしまったとき**

知りたい機能、使いたい機能を探して操作方法を確認します。機能によっては、内容を確認後その機能を実行することができます。

• 使いかたガイドは日本語のみ対応です。

待受画面▶ 7 (1秒以上)▶次の操作を行う

#### [メニュー検索]

a

メニュー項目名やキーワードを入力して検索します。

- [\* ][文字] を押すと、入力モードの切り替えができます。
- 入力途中に画面下部に表示された項目をDIで選択できます。

#### [機能ガイド]

目的の機能を一覧から選択して確認します。

#### お知らせ

• 検索結果画面で ● [実行] が表示された場合は、 ● [実行] を 押してその機能を実行することができます。

## **FOMAカードを使う**

FOMAカードは、お客様の電話番号などの契約情報が記録されているICカードです。FOMA端末に取り付けることで、電話やメール、iモードなどの通信機能を利用できます。FOMAカードを他の FOMA端末に取り付けることで、用途に合わせてFOMA端末を使い分けることもできます。

 取り扱いの詳細については、FOMAカードの取扱説明書をご覧ください。

### 取り付けかた/取り外しかた

• 「電源を切る」(P54)の操作を行った後、背面を上にして電池パック を取り外してから、FOMAカードの取り付け、または取り外しを行ってください。→P48

### 取り付けかた

a

FOMAカードを取り付けるときは、FOMA端末を閉じた状態で、両手で持って行ってください。

FOMAカードの金色のIC面を下にして、カードの表 面を押しながら、ゆっくりと奥まで差し込む

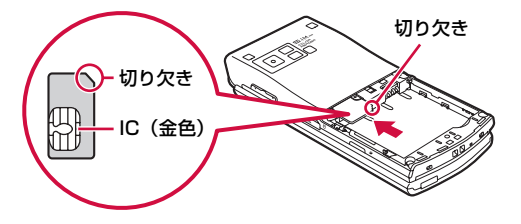

### お知らせ

a

• 無理に取り付けようとすると、FOMAカードが壊れることがあります。

### 取り外しかた

FOMAカードを取り外すときは、FOMA端末を閉じた状態で、両手で持って行ってください。

FOMAカードをスライドさせながら、ゆっくりと引 き抜く

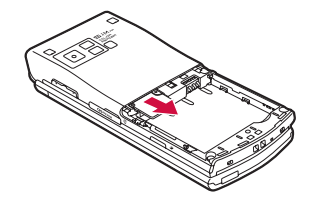

### お知らせ

• 取り外したFOMAカードはなくさないようにご注意ください。

### 暗証番号

FOMAカードには、「PIN1コード」と「PIN2コード」という2つの暗証番号を設定できます。→P121

### FOMAカードのセキュリティ機能

FOMA端末には、お客様のデータやファイルを保護するためのセキュリティ機能として、FOMAカードセキュリティ機能(FOMAカード動作制限機能)が搭載されています。

- FOMA端末にFOMAカードを挿入した状態で、サイトなどからデータ やファイルをダウンロードしたり、メールに添付されたデータを取得したりすると、取得したデータやファイルにはFOMAカード動作制限機能が自動的に設定されます。
- FOMAカード動作制限機能が設定されたデータやファイルは、取得時と同じFOMAカードが挿入されているときのみ操作できます。
- 制限の対象となるデータ/ファイルは次のとおりです。
	- iモードメールに添付されているファイル
	- ファイル(メロディ/画像)が添付されているメッセージR/F
	- 画面メモ
	- デコメール®や署名に挿入されている画像
	- iモーション
	- iアプリ(iアプリ待受画面を含む)
	- 画像(アニメーション、Flash画像を含む)
	- 着うた®・着うたフル®
	- メロディ
	- きせかえツール
	- 動作制限となるデータが含まれたメールテンプレート
	- Music&Videoチャネルの番組
	- ※ 「着うた」は株式会社ソニー・ミュージックエンタテインメントの登録商標です。

• ここでは、データやファイルの取得時に挿入していたFOMAカードを「お客様のFOMAカード」、それ以外のFOMAカードを「他の人のFOMAカード」として説明しています。

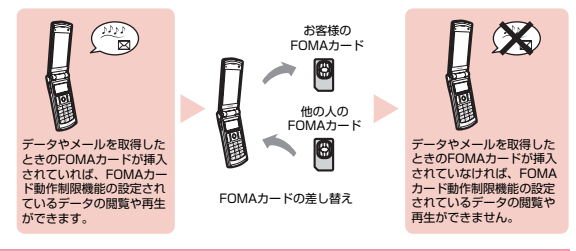

### お知らせ

- 本機能で制限されているデータ/ファイルを待受画面などに設定 すると、他の人のFOMAカードが取り付けられた場合やFOMAカードが取り付けられていない場合は、設定がお買い上げ時の状態になります。お客様のFOMAカードを挿入し直すと、お客様が設定した状態に戻ります。
- お買い上げ時に登録されているiアプリは本機能の制限の対象に なりません。ただし、一度削除するなどしてサイトからダウンロードした場合は制限の対象になります。
- 次のデータ/ファイルは、本機能の制限の対象になりません。
	- 赤外線通信、microSDカード、データ通信を利用して入手した データ/ファイル
- 本FOMA端末で撮影/編集した画像
- データ/ファイルの入手時とは異なるFOMAカードが取り付けら れている場合でも、本機能で制限されているデータ/ファイルの削除はできます。

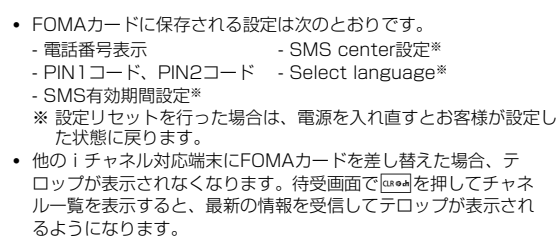

### FOMAカードの種類

FOMA端末で「FOMAカード(青色)」をご使用になる場合、 「FOMAカード(緑色/白色)」とは次のような違いがありますので、ご注意ください。

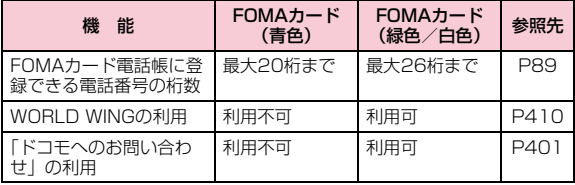

### WORLD WINGについて

WORLD WINGとは、FOMAカード(緑色/白色)とサービス 対応端末で、海外でも同じ携帯電話番号で発信や着信ができる、ドコモのFOMA国際ローミングサービスです。

- 2005年9月1日以降にFOMAサービスをご契約いただいた方 は、お申し込み不要です。ただし、FOMAサービスご契約時 に不要である旨お申し出いただいた方や途中でご解約された方は、再度お申し込みが必要です。
- 2005年8月31日以前にFOMAサービスをご契約でWORLD WINGをお申し込みいただいていない方はお申し込みが必要です。
- 一部ご利用できない料金プランがあります。
- 万一、FOMAカード(緑色/白色)を海外で紛失・盗難され た場合には、速やかにドコモへご連絡いただき、利用中断の手続きをとってください。お問い合わせ先については、取扱説明書裏面の総合お問い合わせ先をご覧ください。なお、紛失・盗難された後に発生した通話・通信料もお客様のご負担となりますのでご注意ください。

## **電池パックの取り付けかた/取り外し かた**

• FOMA端末の電源を切り、閉じた状態で、手に持って行ってください。

≪

### 取り付けかた

a

- リアカバーを**❶**の方向<br>に押し付けながら❷の 方向へスライドさせ、60方向に持ち上げて 取り外す
- リアカバーをスライドさせ にくい場合は、FOMA端末を両手で持って、両方の親 指でリアカバーをスライドさせてください。
- **2** 電池パックの「**A」と記 突起**<br>4 載されている面を上に / / \ して、電池パックとFOMA端末の金属端子が合うように❶の方向 に取り付けてから、2 の方向へはめ込む
	- 電池パックをはめ込むときは、FOMA端末と電池パッ クの突起とくぼみが合うようにはめ込んでください。

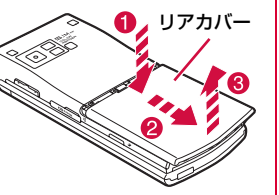

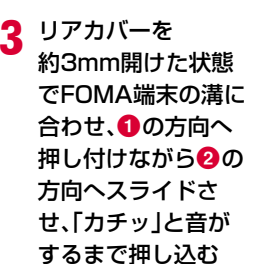

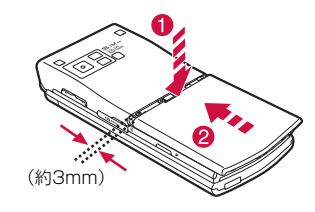

### お知らせ

- FOMAカードが正しく取り付けられていない状態で電池パックを無理に取り付けようとすると、FOMAカードが壊れる場合があります。
- 電池パックを無理に取り付けようとすると、FOMA端末の端子が壊れることがあります。

### 取り外しかた

a

- リアカバーを❶の方<br>向に押し付けながら 20方向へスライド させ、8の方向に持 ち上げて取り外す
- リアカバーをスライドさせにくい場合は、FOMA端末を両手で持って、両 方の親指でリアカバーをスライドさせてください。

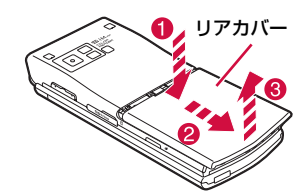

<mark>2</mark> FOMA端末の凹部<br> 分から電池パック に指などをかけ、雷池パックを●の 方向に押し付けながら、2の方向へ 持ち上げ、8の方 向に取り外す

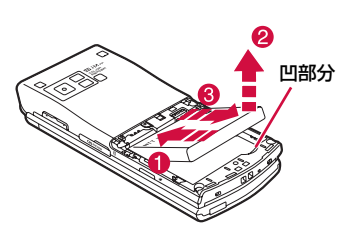

## **充電する**

FOMA端末は、専用のACアダプタ(別売)またはDCアダプタ(別売)で充電してください。また、FOMA端末専用の電池パック L06をご利用ください。

### ■ 電池パックの寿命

- 電池パックは消耗品です。充電を繰り返すごとに1回で使える時間が、次第に短くなっていきます。
- 1回で使える時間がお買い上げ時に比べて半分程度になったら、電池パックの寿命が近づいていますので、早めに交換することをおす すめします。また、電池パックの使用条件により、寿命が近づくにつれて電池パックが膨れる場合がありますが問題ありません。
- 充電しながらiアプリやテレビ電話、ワンセグ視聴などを長時間行うと電池パックの寿命が短くなることがあります。

環境保全のため、不要になった電池パックはNTTドコモまたは代理店、リサイクル協力店などにお持ちください。Li-ion00

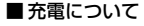

- 詳しくはFOMA ACアダプタ 01/02(別売)、FOMA海外兼用ACアダプタ 01(別売)、FOMA DCアダプタ 01/02(別売)の取扱 説明書をご覧ください。
- FOMA ACアダプタ 01はAC100Vのみに対応しています。また、FOMA ACアダプタ 02/FOMA海外兼用ACアダプタ01は、AC100Vから240Vまで対応しています。
- ACアダプタのプラグ形状はAC100V用(国内仕様)です。 AC100Vから240V対応のアダプタを海外で使用する場合は、渡航先に適合した変換プラグアダプタが必要です。なお、海外旅行用の変圧器を使用しての充電は行わないでください。
- ACアダプタまたはDCアダプタで充電するには、電池パックをFOMA端末に取り付けた状態でないと充電できません。
- コネクタを抜き差しする際は、無理な力がかからないようにゆっくり確実に行ってください。
- 電池パックが空の状態で充電を開始すると、しばらくの間FOMA端末の電源が入らない場合があります。
- 充電中に電話をかけたりパケット通信などを行ったときに、FOMA端末内部の温度が上昇し、充電が停止する場合があります。この場 合、使用している機能があるときは終了し、FOMA端末の温度が下がるのを待ってから充電を行ってください。

### ■ 電源を入れたままでの長時間(数日間)充電はおやめください

 • 充電時にFOMA端末の電源を入れたままで長時間おくと、充電が終わった後、FOMA端末は電池パックから電源が供給されるようにな るため、実際に使うと短い時間しか使えず、すぐにバッテリー警告 音が鳴ってしまうことがあります。このようなときは、再度正しい方法で充電を行ってください。再充電の際は、FOMA端末を一度ACアダプタ、DCアダプタから外して再度接続し直してください。

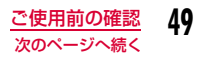

### ■電池パックの使用時間の目安

使用時間は使用環境、電池の劣化度によって異なります。

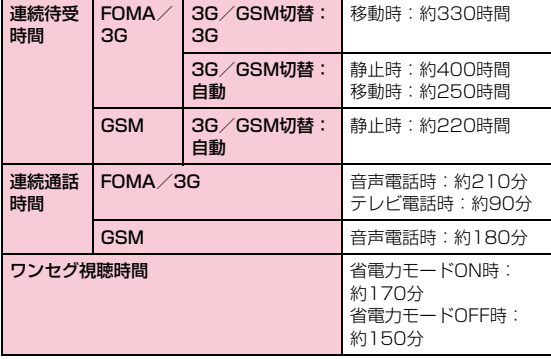

- 連続通話時間とは、電波を正常に送受信できる状態で通話に使用できる時間の目安です。
- 連続待受時間とは、電波を正常に受信できる状態で移動したときの 時間の目安です。なお、電池パックの充電状態、機能設定状況、気 温などの使用環境、利用場所の電波状態(電波が届かないか、弱い場所など)により、待受時間は約半分程度になることがあります。 iモード通信を行うと通話(通信)・待受時間は短くなります。また、通話やiモード通信をしなくてもiモードメールを作成、ダウンロードしたiアプリやiアプリ待受画面の起動、データ通信、マルチアクセスの実行、カメラの使用、動画/iモーションの再生、 音楽再生、ワンセグの視聴などを行うと、通話(通信)・待受時間は短くなります。
- 滞在国のネットワーク状況によっては記載値より短くなることがあります。
- 静止時の連続待受時間とは、FOMA端末を閉じ、電波を正常に受信できる静止状態での平均的な利用時間です。
- 移動時の連続待受時間とは、FOMA端末を閉じ、電波を正常に受信 できるエリア内で「静止」「移動」と「圏外」を組み合わせた状態での平均的な利用時間です。
- ワンセグ視聴時間とは、電波を正常に受信できる状態で、ステレオイヤホンマイク 01(別売)を使用して視聴できる時間の目安です。
- 電池パックの充電状態、機能設定状況、気温などの使用環境、利用場所の電波状態(電波が届かない、または弱い)などにより、通話 や通信、待受の時間が約半分程度になったり、ワンセグ視聴時間が短くなる場合があります。

### ■ 電池パックの充電時間の日安

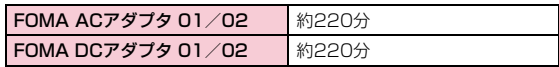

• 充電時間の目安は、FOMA端末の電源を切って、電池パックが空の状態から充電したときの時間です。

FOMA端末の電源を入れて充電した場合、充電時間は長くなります。

### ACアダプタと卓上ホルダで充電する

ACアダプタのコネクタを矢印の刻印されている面を上にして、卓上ホルダを押さえながら、卓上ホルダの外部接続端子に水平に差し込みます。

ACアダプタの電源プラグをコンセントに差し込みます。卓上ホルダに沿ってFOMA端末を❶の方向に差し込みます。

• イルミネーションが点灯し、充電が開始されます。充電が完了す ると、イルミネーションが消灯します。(未読メールや不在着信などがある場合は、「イルミネーション設定」に従って点灯します。)

充電が終わったら、卓上ホルダを押さえながらFOMA端末を取り外します。

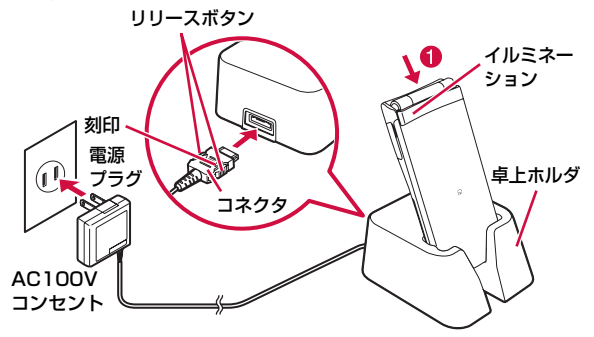

- ストラップなどを挟まないようにご注意ください。
- FOMA端末を閉じて充電してください。
- ACアダプタのコネクタを抜くときは、コネクタの両側にあるリリースボタンを押しながら水平に引き抜いてください。無理に取り外そうとすると、故障の原因になります。

### ACアダプタのみで充電する

FOMA端末の外部接続端子カバーを開き(❶)、回転させます (b)。ACアダプタのコネクタを矢印の刻印されている面を上にして、FOMA端末の外部接続端子へ水平に差し込みます。ACアダプタの電源プラグをコンセントに差し込みます。

 • イルミネーションが点灯し、充電が開始されます。充電が完了すると、 イルミネーションが消灯します。(未読メールや不在着信などがある場合は、「イルミネーション設定」に従って点灯します。)

充電が終わったら、ACアダプタのコネクタのリリースボタンを押しながら水平に引き抜きます。

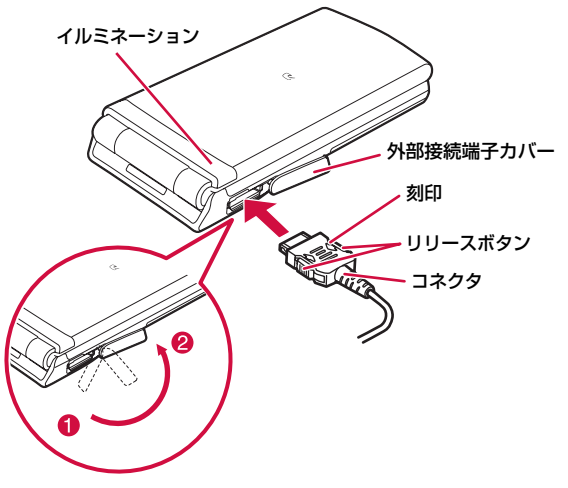

• ACアダプタのコネクタの抜き差しは、向き(表裏)を確かめ水平に行ってください。無理に取り外そうとすると故障の原因となります。

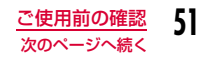

### ■DCアダプタ (別売)

DCアダプタは、FOMA端末に電池パックを付けたまま自動車のシガーライタソケット (12V/24V) から充電するための電源を 供給するアダプタです。

 詳しくはFOMA DCアダプタ 01/02の取扱説明書をご覧ください。

### お知らせ

- 電源が入っている場合に、充電開始音や充電完了音が鳴るようにできます。→P105
- 充電中にディスプレイの照明をつけたままにするように設定できます。→P113
- 充電中は電池残量表示のアイコンが(\_\_|→(\_\_|→(\_\_|→(\_\_||)の順に アニメーション表示され、充電が完了すると (III が点灯します。

#### <DCアダプタ>

• ヒューズ(2A)は消耗品です。ヒューズが切れて交換する場合 は、お近くのカー用品店などでお買い求めください。

### 電池残量

## **電池残量の確認のしかた**

### 画面上部に電池残量(目安)を示すアイコンが表示されます。

:電池残量は十分です。

- :電池残量が少なくなっています。
- :電池残量がほとんどありません。充電してください。
- □: 雷池残量がほとんどありません。しばらく すると自動的に電源が切れます。充電してください。

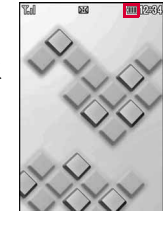

### お知らせ

a

- 電池残量を示すアイコンが ◯ 、◯ のときは、カメラ機能(バー コードリーダー含む)と赤外線通信機能が使えなくなります。
- 電池残量を示すアイコンが 1Ⅲ 以外のときは、ワンセグ/ミュー ジックプレーヤーを起動するときに、電池残量が少ない旨をお知らせする画面が表示されます(【■のときは、表示されない場合が あります)。

### 電池残量を音と表示で確認する

### 電池残量(目安)を音と表示で確認できます。

#### | MENU ▶ 「設定 | ▶ 「その他 | ▶ 「雷池残量 | 確認画面が表示され、電池残量に合わせて音が 鳴ります。約3秒経つと電池残量の表示画面が消えます。 「ピッピッピッ」:電池残量は十分です。 「ピッピッ」 :電池残量が少なくなっていま す。「ピッ」 :電池残量がほとんどありませ ん。充電してください。

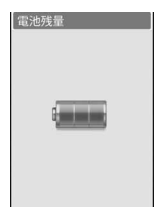

### 電池が切れそうになると

「電池がなくなりました。充電するか、バッテ リーを交換して下さい」のメッセージが表示され バッテリー警告音が鳴ります(設定によっては、 鳴らない場合があります)。画面上部の が点 滅し、しばらくすると自動的に電源が切れます。

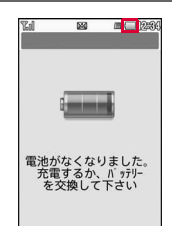

### お知らせ

• 「ダイヤル音」を (ミュート) に設定している場合や「マナー モード」設定中は音が鳴りません。

### 電源ON/OFF

**電源を入れる/切る**

### 電源を入れる

a

### 電源が切れている状態で 一 (2秒以上)

ウェイクアップ画面が表示された後、待受画面が表示されます。

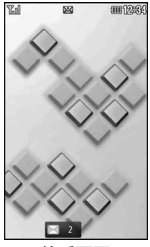

待受画面

### 「PIN1コードリクエスト」を「ON」に設定しているときは

PIN1コード入力画面が表示されます。 PIN1コード(P121)を入力すると、ウェイクアップ画面が表示された後、待受画面が表示されます。

**PINコード 入力** PIN1コードを<br>入力してください **あと3回** 

### 「全項目ロック」を設定しているときは

端末暗証番号の入力が必要になります。

### 画面上部に「圏外」が表示されるときは

サービスエリア外または電波の届かない場所にいます。電波の受信レベルを示すアイコンが表示される場所まで移動してください。アイコンは次のように4段階で表示されます。

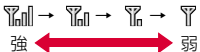

### Welcomeメールを確認する

お買い上げ時は、「♪Welcome Mail♪ |「デコメをプレゼント ※ | のメールが保存されています。待受画面で●を繰り返し押すと、メールが表示されます。または、 「受信メールを表示する」(P158)の操作を行ってメールを表示する ことができます。

#### お知らせ

- FOMAカードが取り付けられていない場合は、「FOMAカード(UIM)を挿入してください」と表示されます。
- FOMAカードを差し替えたときは、電源を入れたあと4~8桁の端末暗証番号を入力します。端末暗証番号を正しく入力すると待受 画面が表示されます。5回誤った端末暗証番号を入力した場合は、電源が切れます。(ただし再度電源を入れることは可能です。)

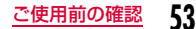

### 電源を切る

a

a

電源が入っている状態で待受画面表示中に[<del>一</del>](2秒<br>以上)

終了画面が表示され、電源が切れます。

## **初期設定を行う**

初めて電源を入れた後は、初期設定として「日付/時刻設定」「端末 暗証番号変更」「キー確認音設定」「位置提供設定」「タッチボード調整」を行います。

- 電源を入れる▶「はい」
- $\bf{2}$ 日付・時刻の設定を行う(P54)
- c端末暗証番号の設定を行う(P122)
- d キー確認音の設定を行う(「ON」または「OFF」を選 択)
	- •「OFF」を選択すると、キー確認音の音量が (ミュート)に設定 されます。→P103
- 5 位置提供設定を行う→P298
- f タッチボードの補正を行う→P118
	- 初期設定が完了するとソフトウェア更新確認画面が表示される場合があります。画面に従って操作してください。

### お知らせ

a

- 全項目ロック設定中などは、初期設定は起動されません。
- 初期設定を中止するときは∞√├━ोを押します。次回電源を入れ たときに続きから再開されます。

#### 日付/時刻設定

### **日付・時刻を合わせる**

時刻を自動で補正するように設定できます。また、タイムゾーンやサマータイム、日付/時刻の設定ができます。

**MENU▶「設定」▶「日付/時刻設定」** 

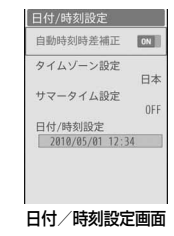

#### $\bf{2}$ 次の操作を行う

#### [自動時刻時差補正]

ネットワークからの時刻情報をもとに、FOMA端末の時刻を補正するかどうかを設定します。

- **ON** : 日付・時刻を自動で補正します。
- **OFF**:自動時刻時差補正をしません。

[タイムゾーン設定]※ 日付時刻のタイムゾーンを設定します。

[前]、[\* ][次] を押すと、ページ単位でリストが切り替わります。

### [サマータイム設定]※

サマータイムを設定します。

### [日付/時刻設定]※

手動で日付、時刻を設定します。

• 1980/01/01~2099/12/31の範囲で設定できます。

※「自動時刻時差補正」を「OFF」にすると設定できます。

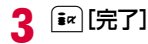

#### お知らせ

#### <自動時刻時差補正>

- 電源を入れたときに時刻や時差の補正を行います。
- 電源を入れてもしばらく補正されない場合は、電源を入れ直してください。
- 電波状況などによっては時刻を補正できない場合があります。
- 海外でFOMA端末を使用する場合、利用するネットワークによっ ては時刻やタイムゾーンを補正できない場合があります。また、 正しく時刻を表示できない場合があります。世界時計で滞在先の時刻に設定してご利用ください。→P370
- 数秒程度の誤差が生じる場合があります。

### 発信者番号通知

## **相手に自分の電話番号を通知する**

発信者番号の通知/非通知の設定を、あらかじめネットワークに設定できます。

- お客様の発信者番号(電話番号)は大切な情報です。通知する際は十分にご注意ください。
- 「圏外」が表示されているときは、発信者番号通知を設定できません。

### a|▶「設定」▶「NWサービス」▶「発信者番号通知」▶<br>次の操作を行う

#### [発信者番号通知設定]

発信者番号を通知/非通知に設定します。

#### [発信者番号通知設定確認]

現在の設定状態を確認します。

### お知らせ

- 発信者番号は、相手の電話機が表示できる場合にのみ有効です。
- 発信者番号通知をお願いする旨のガイダンスが聞こえた場合は、発信者番号通知を設定するか186を付けてからおかけ直しくださ $\mathcal{L}$
- 電話をかけるごとに発信者番号通知を設定できます。→P68

### 自局番号

a

## **自分の電話番号を確認する**

FOMAカードに登録されているお客様の電話番号(自局番号)を表示できます。

### 「MENU▶「自局番号」

- [\* | [コピー]:自局番号画面の登録内容から 項目を選択してコピーします。
- G[赤外線]:自局番号画面の情報を赤外線 通信を利用して送信します。→P341
- 回 [編集]:自局番号以外の情報を登録・編 集します。→P367
- 登録されている詳細情報を表示する場合 自局番号画面で ● [詳細]を押して端末 暗証番号を入力すると、自局番号詳細画面が表示されます。

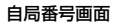

自局番号 2 名前 [#] フリガナ  $\equiv$  898XXXXXXXX ■ メールアドレス1

 • 自局番号以外の電話番号やメールアドレス、URLが登録されている場合は、カーソルを移動して● を押すと電話の発信や iモードメール作成、サイトへの接続ができます。

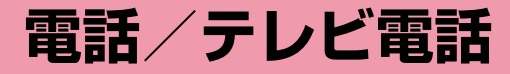

### **電話/テレビ電話のかけかた**

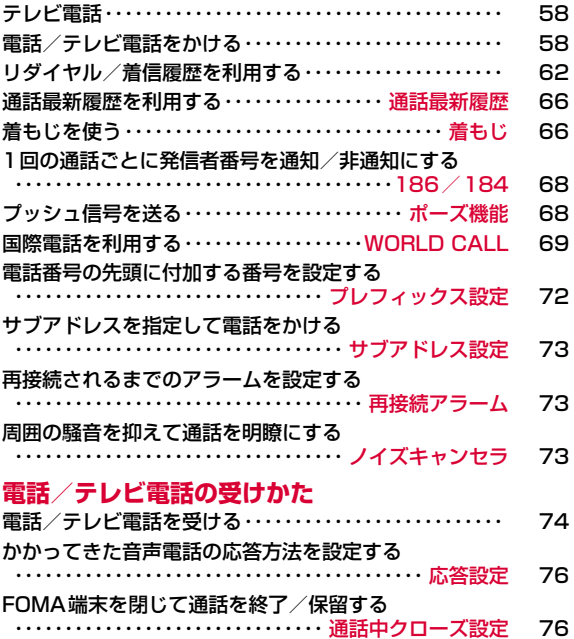

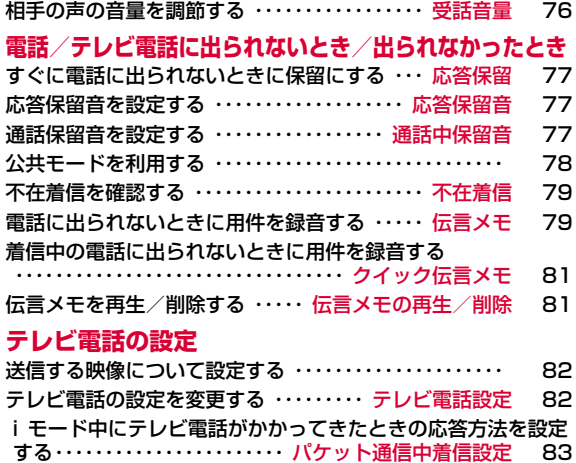

## **テレビ電話**

テレビ電話機能は、ドコモのテレビ電話に対応した端末どうしで利用できます。

- ドコモのテレビ電話は「国際基準の3GPP※1で標準化された、3G-324M※2」に準拠しています。ドコモのテレビ電話と異なる方式を利用しているテレビ電話対応端末とは接続できません。
	- ※1 3GPP(3rd Generation Partnership Project) 第3世代移動通信システム(IMT-2000)に関する共通技術仕様開発のために設置された地域標準化団体です。
	- ※2 3G-324M 第3世代携帯テレビ電話の国際規格です。
- テレビ電話の通信速度には64K(64kbps)と32K(32kbps)の2 種類がありますが、本FOMA端末では32Kによるテレビ電話は利用できません。
- 本FOMA端末は遠隔監視機能には対応しておりません。
- 充電しながらテレビ電話を長時間行うと電池パックの寿命が短くなるこ とがあります。また、電池残量が少ないときに、充電アダプタを接続した状態でテレビ電話をしていても、テレビ電話中に電源がOFFになる場合があります。

### テレビ電話中画面の見かた

### ❶ 親画面

お買い上げ時は、相手の画像が表示されます。

❷ 子画面

お買い上げ時は、自分の画像が表示されます。

6 通話時間

分:秒の形式で表示されます。

● 設定状態アイコン ( x1+ / ( x2+ ズーム調整→P61 **●/ ※ ハンズフリー ON/OFF状** 態表示→P59【画/■ 画像区分(カメラ画像/代替画像)→P61 d

## **電話/テレビ電話をかける**

### 電話番号を入力

a

- 80桁まで入力、表示できます。
- •「0」~「99」を入力すると、該当するメモリ番号の電話帳を呼び出せます。→P99

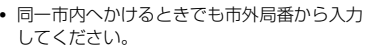

- ● [保存]:入力した電話番号を電話帳に新 規/追加登録します。→P90
- 回 [メール]: 入力した電話番号が宛先に入 力されたiモードメールを作成します。 $\rightarrow$ P140

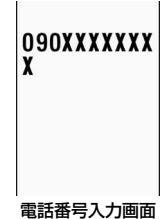

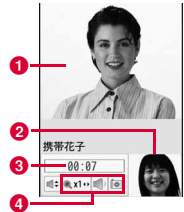

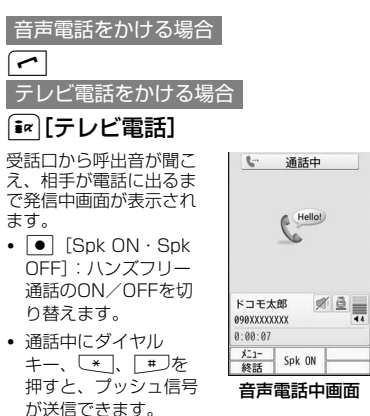

### 携帯花子  $00:07$  $\overline{11}$ 働  $\mathbb{E}[\mathbb{E} \left[ \left. \left( \mathbb{E} \left[ \mathbf{X} \right] \right| \mathbf{X} \right] \right] \times \mathbb{E} \left[ \mathbf{X} \right] \right]$ 代替画像  $x = 1 -$ Spk OFF >

テレビ電話中画面

### ■音声電話中の場合

 $\boldsymbol{2}$ 

音声電話中画面には、設定状態がアイコンで表示されます。

- 『/ 《 ハンズフリー ON/OFF状態表示
- *圖/* ミュート/ミュート解除→P61
- …~ … 受話音量→P76

### ■テレビ電話中の場合

• 『¤ [代替画像・カメラ]:相手に送信する画像を代替画像/カ メラ画像で切り替えます。

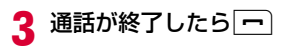

### 入力した電話番号を修正するには

入力した数字を削除する場合は、■で削除する数字の後ろにカーソ ルを移動し、|asea|を押します。

#### 発信中画面の表示について

電話帳に登録されている相手に電話をかけると、登録した名前が表示されます。

### テレビ電話がかからなかったときは

テレビ電話がかからなかったときは、画面に次のメッセージが表示されます(通話する相手の電話機種別やネットワークサービスのご契約 の有無により、実際の相手の状況とメッセージの表示が異なる場合があります)。

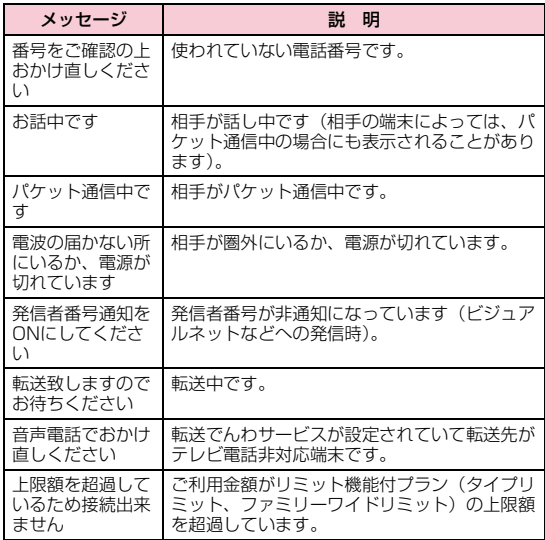

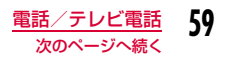

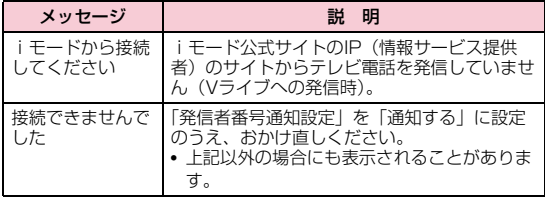

### お知らせ

- 発信者番号通知をお願いする旨のガイダンスが聞こえた場合は、発信者番号通知を設定するか186を付けてからおかけ直しくださ $\mathcal{L}$
- 本FOMA端末では、通話中に音声電話/テレビ電話の切り替えはできません。
- 通話中にFOMA端末を閉じると、「通話中クローズ設定」が「通話 切断」に設定されている場合は通話を終了し、「通話保留」に設定 されている場合は保留します。ただし、平型スイッチ付イヤホン マイク(別売)などと接続して通話している場合は、FOMA端末を閉じても通話は終了または保留されません。
- 通話中に電池残量が少なくなると、バッテリー警告音が受話口から聞こえます。そのまま通話を継続できますが、しばらくすると通話が切断され、自動的に電源が切れます。
- 本FOMA端末は、USB接続によるハンズフリー機器(車載ハンズフリーキット 01など)に対応しておりません。

### <テレビ電話>

- テレビ電話に対応していない電話機にかけた場合や、相手がテレビ電話でも圏外や電源を切っている場合は接続できません。テレ ビ電話に対応していない電話機にかけた場合で、「音声自動再発 信」を「ON」にしているときは、テレビ電話接続前に相手から切 断され、音声電話として電話をかけ直します。ただし、ISDN同期 64Kの接続先、3G-324Mに対応していないISDNのテレビ電話など(2010年2月現在)、間違い電話をした場合などは、このよ うな動作にならない場合があります。通信料金が発生する場合もございますので、ご注意ください。
- FOMA端末から110番、119番、118番へテレビ電話で緊急通報した場合は、自動的に音声電話で発信します。
- テレビ電話中に送信されてきたiモードメールやメッセージR/F は、iモードセンターに保管されます。SMSはテレビ電話中でも受信できます。
- 相手に代替画像を送信している場合でも、デジタル通話料がかかります。

### 電話番号入力画面のサブメニュー

電話番号入力画面(P58)▶ [メニュー]▶次の操作<br>を行う

#### [電話帳登録]

a

電話帳に登録します。→P90

#### [テレビ電話発信]

テレビ電話をかけます。

#### [番号通知設定]

1回の通話のたびに発信者番号を通知するかどうかを設定して電話します。→P68

#### [着もじ]

着もじを送信します。→P67

### [国際ダイヤルアシスト]

**通話先の国番号を選択すると、「009130010」(WORLD CALL) と国** 番号が電話番号の先頭に挿入されます。→P69

### [プレフィックス選択]

入力した電話番号の先頭にプレフィックス番号を追加します。追加は1回のみ可能です。→P70

#### [マルチナンバー]

マルチナンバーを契約されている場合は、発信番号を選択して電話をかけます。→P404

### 音声電話中画面のサブメニュー

音声電話中画面(P59)▶ [メニュー]▶次の操作を<br>行う

### [新規発信]※1

通話中の電話を保留にして別の相手に電話をかけます。

### [通話終了]

電話を切ります。

### [**保留**]

a

通話を保留します。解除するには、「 ← または ● [解除]を押します。

[ミュート・ミュート解除]

相手に送信する音声の消音/消音解除を設定します。

#### [自局番号転送]

 自分の電話番号(自局番号)が本文に入力されたiモードメールを作成します。→P140

#### [電話帳検索]※2

電話帳を検索します。→P93

- ※1 キャッチホンを契約されていない場合は使用できません。
- ※2 電話帳の起動中は使用できません。使用する場合は、タスク一覧画 面から電話帳を終了させてください。→P357

### テレビ電話中画面のサブメニュー

テレビ電話中画面(P59)▶[メニュー]▶次の操作<br>を行う

### [終話]

a

電話を切ります。

#### [保留]

通話を保留します。解除するには、【⌒]または┃●][解除]を押します。 「※ 「代替画像」を押して保留を解除すると、相手には代替画像が送信さ れます。

#### [代替画像・カメラ画像]

相手に送信する画像を代替画像またはカメラ画像に切り替えます。

#### [カメラ設定]

テレビ電話のカメラを設定します。▶◯でアイコンを選択、▶◯で項目を 選択します。設定後は||※||| 「閉じる] を押します。

- ズーム:カメラ画像をズーム(×1/×2)します。
- 明るさ:カメラ画像の明るさ(明るい/標準/暗い)を変更します。
- **ナイトモード**:暗い場所などで利用するときに設定します。
- カメラ画像送信中のみ操作できます。

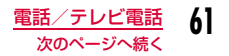

### [テレビ電話設定]

テレビ電話の表示方法とディスプレイの照明について設定します。設定後はQを押してテレビ電話中画面に戻ります。

#### テレビ電話画面設定

- 両方(相手画像):親画面に相手画像、子画面に自画像を表示します。両方(自画像):親画面に自画像、子画面に相手画像を表示します。
- 相手のみ:相手画像のみを表示します。

自分のみ:自画像のみを表示します。

#### 照明設定

常時点灯端末設定に従う:「照明設定」の設定に従います。→P113:通話中は常に点灯します。

#### [画面サイズ設定]

親画面の表示サイズを設定します。

#### [送信画質設定]

相手に送信する画像の画質を設定します。

- **画質優先** :画質を重視して送信します。動きが少ない場合に有効です。
- 標準:画質、動きともに標準で送信します。

**動き優先**:動きを重視して送信します。動きが多い場合に有効です。

#### [電話帳検索]

電話帳を検索します。→P93

#### [自局番号]

自分の電話番号(自局番号)を表示します。

## **リダイヤル/着信履歴を利用する**

リダイヤルや着信履歴を利用して電話をかけられます。また、通話最新履歴(発信/着信とも)からも電話をかけられます。

#### リダイヤル

### 前にかけた相手にかけ直す

リダイヤルには、音声電話やテレビ電話をかけた履歴が30件まで記録されます。履歴には、電話番号と発信日時が記録されます。

- 30件を超えた場合は、古い情報から順に削除されます。
- 同じ電話番号に繰り返し発信すると、最新の1件のみが記録されます。

### 待受画面▶ ○

#### 発信方法

a

 音声電話で発信 テレビ電話で発信2 電話帳に登録されている名前 電話帳に登録されていない場合は相手の電話番号が表示されます。

#### ❸ 発信日時

● 国際電話発信

→ 海外へ国際電話で発信 海外で国際ローミング中に発信 海外で国際ローミング中に国際電話で発信

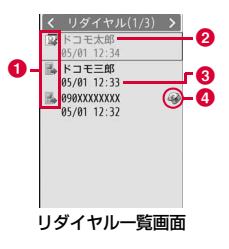

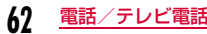

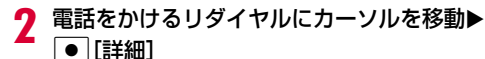

- ❶ 発信方法 ❷ 電話帳に登録されている名前 電話帳に登録されていない場合は「未登録」が表示されます。
- ❸ 相手の電話番号
- ❹ 発信時の番号通知設定 番号通知設定(P60)を設定して発信した場合に表示されます。

<mark>❺</mark> 発信したマルチナンバー※ 発信したマルチナンバーが「電話番 号設定」(P403)の登録名で表示されます。 ※ マルチナンバーを契約されている場合に表示されます。

### 6 発信日時

● 通話時間

#### ❸ 国際電話発信

- → 海外へ国際電話で発信
- 海外で国際ローミング中に発信
- 海外で国際ローミング中に国際電話で発信

3 音声電話をかける場合 |←|または ● [発信] テレビ電話をかける場合

|◎ [テレビ電話]

### お知らせ

- リダイヤル一覧画面でリダイヤルを選択して【 本押すと音声電 話、 ◎ [テレビ電話]を押すとテレビ電話をかけられます。
- 電話帳に同じ電話番号が重複して登録されているときは、フリガナ検索で先に表示される名前が表示されます。
- 「186」「184」を付けて電話をかけた場合は、別のリダイヤルとして記録されます。

• リダイヤル一覧画面/詳細画面で[ix][メール]を押すと、選択中 のリダイヤルの電話番号が宛先に入力されたiモードメールを作 成します。

### リダイヤル一覧画面/リダイヤル詳細画面のサブメニュー

aリダイヤル一覧画面(P62)/リダイヤル詳細画面<br>(P63)▶ [メニュー]▶次の操作を行う

#### [発信]

リダイヤル詳細画面

 $\frac{1}{\sqrt{1.5016/85/81}}$   $\frac{1}{\sqrt{1.5016}}$ 

a-, 0  $\Omega$ - $\bf o$  $\bf{6}$ 6 g

リダ イヤル(1/3) - 27 テレビ電話発信 2 ドコモ太郎 

時間:12:34 通話時間:00:00:35

- 音声発信:音声電話をかけます。
- **テレビ電話発信**: テレビ電話をかけます。

**カスタマイズ発信**:リダイヤルの電話番号を変更して電話をかけます。

### [メール]

メール作成:リダイヤルの電話番号を宛先にしたiモードメールを作成します。→P140

> ・ 電話帳にメールアドレスが登録されている場合は、登録されたメールアドレスを宛先にします。

**新規SMS作成**:リダイヤルの電話番号を宛先にしたSMSを作成します。

#### [電話帳登録]

リダイヤルの電話番号を電話帳に登録します。→P90

#### [履歴切替]※

表示する履歴を切り替えます。

- **送受信全履歴** :メール最新履歴一覧画面が表示されます。→P171
- **通話最新履歴** :通話最新履歴一覧画面が表示されます。→P66
- **メール受信履歴**:メール受信履歴一覧画面が表示されます。→P171
- 着信履歴:着信履歴一覧画面が表示されます。→P64
- **メール送信履歴**:メール送信履歴一覧画面が表示されます。→P171

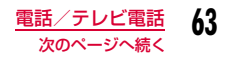

### [削除]

選択中のリダイヤルを削除します。

- 一覧画面では複数のリダイヤルを選択して削除できます。
- 1件削除※:選択中のリダイヤルを削除します。
- **選択削除**※:複数の履歴を選択して削除します。 ▶削除したい履歴にチェックを付ける▶[#r] [削除] ▶ 「はい」
	- MENU [全件選択・全解除]を押して全選択/全解除できま す。
- **全件削除**※:すべてのリダイヤルを削除します。

#### [居場所を確認]

 リダイヤルの電話番号を検索対象として「イマドコかんたんサーチ」に接続します。

※ 詳細画面では表示されません。

#### 着信履歴

### 着信履歴を利用する

#### 着信履歴には、かかってきた音声電話やテレビ電話の履歴が30件まで記録されます。履歴には、電話番号と着信日時が記録されます。

• 30件を超えた場合は、古い情報から順に削除されます。

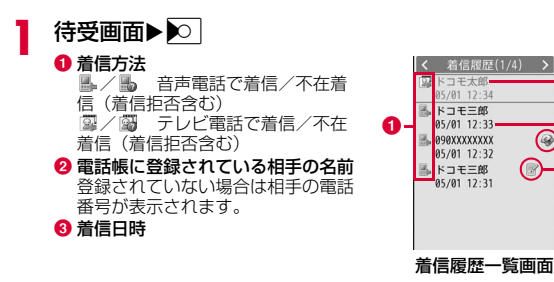

- d 国際電話着信 ◆ 海外から国際電話で着信 海外で国際ローミング中に着信海外で国際ローミング中に国際電話から着信
- ❺ 着もじの受信

#### $\boldsymbol{p}$ 履歴にカーソルを移動▶ ● [詳細]

- ❶ 着信方法
	- <sup>2</sup> 電話帳に登録されている名前 電話帳に登録されていない場合は「未登録」が表示されます。
	- ❸ 相手の電話番号
	- ❹ 着信したマルチナンバー※ 着信したマルチナンバーが「電話番 号設定」(P403)の登録名で表示されます。 ※ マルチナンバーを契約されている場合に表示されます。

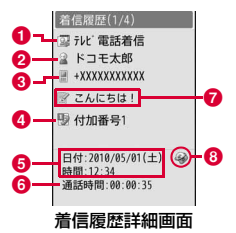

- ❺ 着信日時
- <mark>❺</mark> 通話時間 / 呼出時間 (不在着信の場合)
- ❼ 着もじで受信したメッセージ
- 6 国際電話着信

-0  $\ddot{\mathbf{0}}$ 

0

e

- ◆ 海外から国際電話で着信
- 海外で国際ローミング中に着信
- 海外で国際ローミング中に国際電話から着信

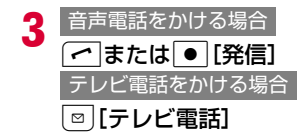

### お知らせ

- 着信履歴一覧画面で履歴を選択して[~]を押すと音声電話、 g[テレビ電話]を押すとテレビ電話をかけられます。
- 発信者番号の通知がない着信の履歴には、発信者番号非通知理由が表示されます。→P131
- 電話帳に同じ電話番号が重複して登録されているときは、フリガナ検索で先に表示される名前が表示されます。
- ダイヤルインを利用した着信の履歴は、実際の番号とは異なる番号が表示される場合があります。
- 電話帳未登録でリダイヤルにある電話番号から着信した場合は、「折り返し着信」が表示されます。
- 着信履歴一覧画面/詳細画面で[i¤] [メール] を押すと、選択中の 着信履歴の電話番号が宛先に入力されたiモードメールを作成します。

### 着信履歴一覧画面/着信履歴詳細画面のサブメニュー

着信履歴一覧画面(P64)/着信履歴詳細画面(P64)<br>▶[メニュー]▶次の操作を行う

### [発信]

a

- 音声発信:音声電話をかけます。
- **テレビ電話発信**: テレビ電話をかけます。
- **カスタマイズ発信**: 着信履歴の電話番号を変更して電話をかけます。

### $[x - y]$

- メール作成:着信履歴の電話番号を宛先にしたiモードメールを作成します。→P140
	- ・ 電話帳にメールアドレスが登録されている場合は、登録されたメールアドレスを宛先にします。
- **新規SMS作成**:着信履歴の電話番号を宛先にしたSMSを作成します。

#### [電話帳登録]

着信履歴の電話番号を電話帳に登録します。→P90

#### [履歴切替]※

表示する履歴を切り替えます。

- **送受信全履歴** :メール最新履歴一覧画面が表示されます。→P171
- **通話最新履歴** :通話最新履歴一覧画面が表示されます。→P66
- **メール受信履歴**:メール受信履歴一覧画面が表示されます。→P171
- **リダイヤル** :リダイヤル一覧画面が表示されます。→P62
- **メール送信履歴**:メール送信履歴一覧画面が表示されます。→P171

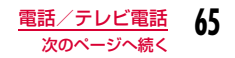

### [削除]

選択中の着信履歴を削除します。

- 一覧画面では複数の着信履歴を選択して削除できます。
- 1件削除※:選択中の着信履歴を削除します。
- **選択削除**※:複数の履歴を選択して削除します。 ▶削除したい履歴にチェックを付ける▶[#r] [削除] ▶ 「はい」
	- MENU [全件選択・全解除]を押して全選択/全解除できま す。
- **全件削除**※:すべての着信履歴を削除します。

### [居場所を確認]

 着信履歴の電話番号を検索対象として「イマドコかんたんサーチ」に接続します。

※ 詳細画面では表示されません。

### 通話最新履歴

### **通話最新履歴を利用する**

「通話最新履歴」には、発信/着信の履歴が合わせて60件まで記録されます。

• 60件を超えた場合は、古い情報から順に削除されます。

### 待受画面▶▶○ で「通話最新履歴」を表示

以降の操作、および画面の説明については、リダイヤル(P62)、着信履歴(P64)を参照してください。

#### お知らせ

a

• 通話最新履歴一覧画面/詳細画面からのサブメニュー操作は、リダイヤルと着信履歴の一覧画面/詳細画面と同じです。→P63、P65

### 着もじ**着もじを使う**

#### 音声電話やテレビ電話をかけるときに同時にメッセージを送信して、呼び出し中に用件を伝えることができます。

- 全角・半角・絵文字・記号問わず10文字まで送信できます。
- 送信側は料金がかかります。受信側は料金がかかりません。
- 着もじの詳細や対応機種については、ドコモのホームページまたは『ご利用ガイドブック(ネットワークサービス編)』をご覧ください。

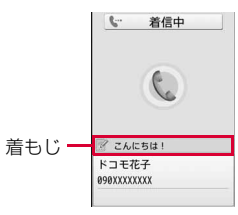

• 全項目ロック設定中やプライバシーモード設定でデータBOX機能を ロック中は、着もじを受信しても表示されません。ロックを解除すると、着信履歴詳細画面でメッセージを確認できます。

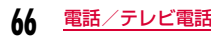

### メッセージの編集や設定をする

### メッセージを登録する

• 10件まで登録できます。

a

a

- **MENU▶ 「設定」▶ 「NWサービス」▶ 「着もじ」▶ 「メッセー** ジ作成」
- <mark>2</mark> 登録・編集する番号にカーソルを移動▶[<u>\*</u>゚][編集]▶ メッセージを入力・編集
	- 登録した着もじを削除するには、削除したい着もじにカーソルを移動▶ [メニュー] ▶ 「削除」 / 「全件削除」 ▶ 「はい」 を選 択します。

### 着もじを受信したときに表示するかどうかを設定する

### **MENU▶ 「設定」▶ 「NWサービス」▶ 「着もじ」▶ 「メッセー** ジ表示設定」▶項目を選択

- すべて表示:すべての相手からの着もじを表示します。
- 雷話帳登録番号のみ:電話帳に登録されている相手からの着もじの みを表示します。
- **番号通知ありのみ** :発信者番号を通知してきた相手からの着もじ のみを表示します。
- 表示しない:着もじを表示しません。

## メッセージをつけてダイヤルする

## <mark>↑</mark> 電話番号を入力する▶ [着もじ]▶次の操作を行う

[メッセージ作成]

a

メッセージを入力します。

#### [メッセージ選択]

登録済みのメッセージから選択します。

### [送信メッセージ履歴]

過去に送信したメッセージから選択します。最新の10件までが記録されています。

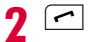

■テレビ電話をかける場合

■■ 「テレビ電話」を押します。

### お知らせ

- 着もじが相手に届くと「送信しました」と表示され、送信料金がかかります。
- 着信側が次のような場合などは「送信できませんでした」と表示され、送信料金はかかりません。
	- 着もじ対応端末でない
	- メッセージ表示設定で許容していない送信のとき
	- 海外にいる※
	- 公共モード(ドライブモード)設定中※
	- 伝言メモの応答時間を0秒に設定している※
	- 圏外または電源が入っていない※
	- ※ 送信結果は表示されません
- 電波状態によっては、相手側の端末に着もじが届いても送信結果が表示されない場合があります。このとき送信料金はかかります。

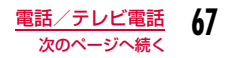

- 海外での利用時には、着もじを送受信できません。
- クイックダイヤル(P99)でメモリ番号を入力▶[இ] [着もじ] で 電話帳の相手に着もじを送れます。

### 186/184

## **1回の通話ごとに発信者番号を通知/ 非通知にする**

相手の電話番号の先頭に「186」/「184」を付ける方法と、電話番号入力画面でサブメニューを利用する方法があります。

### 186/184を付けて通知/非通知にする

a「186」(通知)/「184」(非通知)を入力▶電話番号を<br>入力

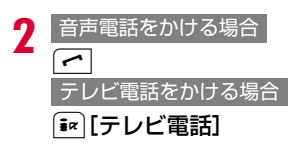

### サブメニューを利用して通知/非通知にする

例:電話番号入力画面のサブメニューを利用した場合

電話番号を入力▶[メニュー]▶「番号通知設定」▶<br>「通知しない」/「通知する」/「キャンセル」

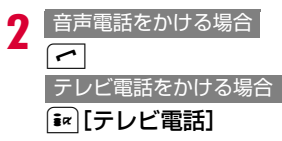

### お知らせ

a

- 通知/非通知の設定を、あらかじめネットワークに設定できます。→P55
- 発信者番号通知をお願いする旨のガイダンスが聞こえた場合は、 発信者番号通知を設定するか186を付けてからおかけ直しください。

### ポーズ機能

## **プッシュ信号を送る**

電話番号の後ろに「P」と番号を入力して音声電話をかけると、「P」 の後ろの番号をプッシュ信号(DTMF)として送信できます。チケットの予約や銀行の残高照会などのサービスにご利用できます。

• 受信側の機器によっては、信号を受信できない場合があります。

### a電話番号を入力▶∑<u>\*</u> を3回押し「P」を入力▶送信す<br>る番号を入力▶┌⌒

電話がつながると「P」以降の番号が画面に表示され、「 表示された番号が送信されます。

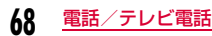

### WORLD CALL

## **国際電話を利用する**

WORLD CALLはドコモの携帯電話からご利用いただける国際電話サービスです。

 FOMAサービスをご契約のお客様は、ご契約時にあわせて「WORLD CALL」もご契約いただいています(ただし、不要のお申し込みをされた方を除きます)。

- 通話先は世界約240の国と地域です。
- 「WORLD CALL」の料金は毎月のFOMAサービスの通話料金と合わせてご請求いたします。
- 申込手数料・月額使用料は無料です。
- 一部ご利用できない料金プランがあります。
- 通信事業者によっては、発信者番号通知を設定していても、発信者番号が通知されなかったり、正しく番号表示されないことがあります。この場合、着信履歴画面から電話をかけることはできません。
- WORLD CALLの詳細については、取扱説明書裏面の「総合お問い合わせ先」までお問い合わせください。
- ドコモ以外の国際電話サービス会社をご利用になる場合は、各国際電話サービス会社に直接お問い合わせください。

海外の特定3G通信事業者をご利用のお客様、またはFOMA端末をご利用のお客様と国際テレビ電話がご利用いただけます。

- 接続可能な国および通信事業者などの情報については『ご利 用ガイドブック(国際サービス編)』またはドコモの『国際サービスホームページ』をご覧ください。
- 国際テレビ電話の接続先の端末により、FOMA端末に表示される相手側の画像が乱れたり、接続できない場合があります。

### 電話番号を入力して国際電話をかける

次の順番で電話番号を入力してください。

# 「010-国番号-地域番号(市外局番)-相手の電話 番号」を入力

- 地域番号(市外局番)の先頭が「0」の場合は、「0」を除いて入 力してください(イタリアなど一部の国・地域は「0」が必要な場合があります)。
- 009130-010-国番号-地域番号(市外局番)-相手の電話番号でもかけられます。

 $\boldsymbol{p}$  $\lceil$   $\sim$   $\rceil$ 

a

b国際テレビ電話をかける場合

■ [テレビ電話] を押します。

### 「+」を利用して国際電話をかける

電話番号の先頭に「+」を入力して電話をかけると、「+」の代わりに国際電話アクセス番号が自動的に付加され、国際電話をかけられます。

• お買い上げ時は、WORLD CALL(009130010)が自動的に付加されるように設定されています。→P70

### a**| ⊙ |(1秒以上)を押して「+」を入力▶「国番号-地域**<br>番号(市外局番)-相手の電話番号|を入力

- ことを2回押しても「+」を入力できます。
- 地域番号(市外局番)の先頭が「0」の場合は、「0」を除いて入 力してください(イタリアなど一部の国・地域は「0」が必要な場合があります)。

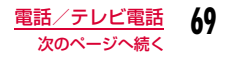

#### $\bf{2}$ ア▶発信方法を選択

- 発信:「+」を国際電話アクセス番 号に変換して発信され、国際電話がかかります。
- **元の番号で発信** : 端末に入力した番号のまま で発信され、国際電話がかかります。
- 発信中止:発信を中止します。

### ■国際テレビ電話をかける場合

発信確認画面

009130010\*\*\*\* \*\*\*\*\*\*\* [WORLDCALL] 日 举信 ■ 元の番号で発信 图 発信中止

I[テレビ電話]を押して発信方法を選 択します。

### お知らせ

- FOMAネットワークのサービスエリア内でのみ利用できます。
- 電話番号の先頭に「+81」が入力されている場合、「+」は国際電話アクセス番号に変換されません。

### 国際電話アクセス番号を付けて国際電話をかける

サブメニューから、国際電話アクセス番号を選択して入力した電話番号に付加できます。

- a 「国番号-地域番号(市外局番)-相手の電話番号」を 入力
	- 地域番号(市外局番)の先頭が「0」の場合は、「0」を除いて入 力してください(イタリアなど一部の国・地域は「0」が必要な場合があります)。

### $\bf{2}$ [メニュー]▶「プレフィックス選択」▶国際電話ア<br>クヤス番号を選択

入力した電話番号の先頭に、選択した国際電話アクセス番号が挿入されます。

3  $\sqrt{2}$ 

#### b国際テレビ電話をかける場合

I[テレビ電話]を押します。

### お知らせ

• お買い上げ時には、「プレフィックス1」にWORLD CALL(009130010)が登録されています。→P72

### 簡単な操作で国際電話をかけられるようにする

国際電話をかけるときの設定を変更できます。

国際電話アクセス番号の自動付加を設定する<自動変換機能設定>

電話番号の先頭に「+」を入力して電話をかけたとき、「+」の代わりに国際電話アクセス番号を自動的に付加するかどうかを設定できます。

### a│<u>☞</u>◎▶「設定」▶「国際ダイヤルアシスト設定」▶「自動変<br>換機能設定」▶「自動」/「なし」

自動:自動的に国際プレフィックスで設定した番号に変換します。なし:変換しません。

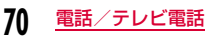
# 国際電話アクセス番号を設定する<国際プレフィックス>

### 国際電話をかけるときに電話番号の先頭に付加する国際電話アクセス番号を1件登録できます。

• 「自動変換機能設定」を「自動」に設定したときに、自動的に付加する番号となります。

| <u>MENU</u> ▶ 「設定」▶ 「国際ダイヤルアシスト設定」▶ 「国際 プレフィックス」▶次の操作を行う

## [名称]

a

自動変換機能設定で使用する国際電話アクセス番号の名称を入力します。

[番号]

a

自動変換機能設定で使用する国際電話アクセス番号を入力します。

# 国番号の自動付加を設定する<国番号設定>

国際ローミング中に「0」から始まる電話番号に電話をかけたとき、 「0」の代わりに「+国番号」を自動的に付加するかどうかを設定します。また、自動で付加する国番号を指定できます。

# | <u>MEN</u>U ▶ 「設定」▶ 「国際ダイヤルアシスト設定」▶ 「国番 号設定」▶次の操作を行う

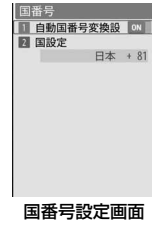

# [自動国番号変換設定]

国番号を自動的に付加するかどうかを設定します。

#### [国設定]

付加する国番号を設定します。

### お知らせ

a

• 電話番号の先頭に「+」がある場合は、国番号は自動付加されません。

# 国番号を登録する<国番号一覧>

海外から国際電話をかけるときに必要な国番号を最大50件登録できます。

# | <u>MENu</u>)▶ 「設定」▶ 「国際ダイヤルアシスト設定」▶ 「国番 号一覧」

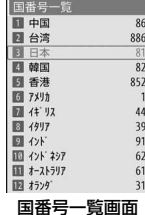

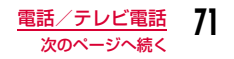

# <mark>2</mark> 空いている項目にカーソルを移動▶[●|[追加]▶次の<br> 操作を行う

### [国名]

国番号の名前を登録します。全角で7文字、半角で14文字まで入力できます。

# [国番号]

5桁まで入力できます。

#### c $\boxed{\mathbf{i}}$  $\alpha$  [完了]

• 新規に登録した国番号は一番目に表示され、既に登録されていた国番号は二番目以降に表示されています。

## 国番号を修正するには

国番号一覧画面で編集したい国番号を選択▶「編集」▶「■【完了】で 編集します。

### 国番号を削除するには

国番号一覧画面で削除したい国番号を選択▶「削除」▶「はい」を選 択します。

# お知らせ

- お買い上げ時に登録されている国番号も編集できます。
- 「国番号設定」(P71)で「自動国番号変換設定」を設定した場合に、「国設定」で指定した国番号は削除できません。

# プレフィックス設定

a

# **電話番号の先頭に付加する番号を設定 する**

国際電話アクセス番号や「186」「184」など、電話番号の先頭に付与する番号(プレフィックス)をあらかじめ3件まで登録しておく ことができます。

- ∭▶「設定」▶「発着信/通話機能」▶「プレフィック<br>ス設定」
- 2 設定するプレフィックス入力欄を選択▶番号を入力<br>▶ ● [設定]
	- 番号は10桁まで入力できます。

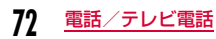

#### サブアドレス設定

# **サブアドレスを指定して電話をかける**

電話番号に「\*」を入力したとき、「\*」以降をサブアドレスとして 識別させるかどうかを設定できます。サブアドレスは、ISDN回線に接続されている特定の機器を呼び出すときや、「Vライブ」でコンテンツを選択するときなどに利用します。

# |▶「設定」▶「発着信/通話機能」▶「サブアドレス<br>設定 Iにカーソルを移動▶「●」[ON・OFF]

ON :「\*」以降をサブアドレスとして識別させます。

OFF:「\*」以降をサブアドレスとして識別させません。

# お知らせ

a

a

- 次の場合は、「\*」はサブアドレスの区切りとして識別されません。
	- 電話番号の先頭に「\*」が入力されている
	- 電話番号の先頭に「186」「184」など特定の番号が入力され、 その直後に「\*| が入力されている

# 再接続アラーム

**再接続されるまでのアラームを設定する**

電波の状態が悪くなり音声電話やテレビ電話が途切れたときに、再接続するまで鳴るアラームを設定します。

「▶「設定」▶「発着信/通話機能」▶「通話機能」▶「再<br>接続アラーム」▶アラームを選択

アラームなし:アラームが鳴らないようにします。アラーム低音:低音のアラームに設定します。

アラーム高音:高音のアラームに設定します。

## お知らせ

- ご利用の状態や電波の状態により、再接続が可能な時間は異なります。
- 急に電波の状態が悪くなった場合は、アラームが鳴らずに通話が切れてしまうことがあります。
- 再接続されるまでの間も通話料がかかります。
- 電波が途切れている間、相手は無音状態となります。

# ノイズキャンセラ

a

# **周囲の騒音を抑えて通話を明瞭にする**

ノイズキャンセラとは、周囲の騒音を抑える機能です。周囲に騒音がある場所でも、相手に音声電話やテレビ電話の通話を聞きやすくできます。

# |▶「設定」▶「発着信/通話機能」▶「通話機能」▶「ノ<br>イズキャンセラ |にカーソルを移動▶「●」[ON・OFF]

ON:ノイズキャンセラを有効にします。**OFF**: ノイズキャンセラを無効にします。

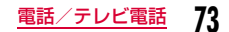

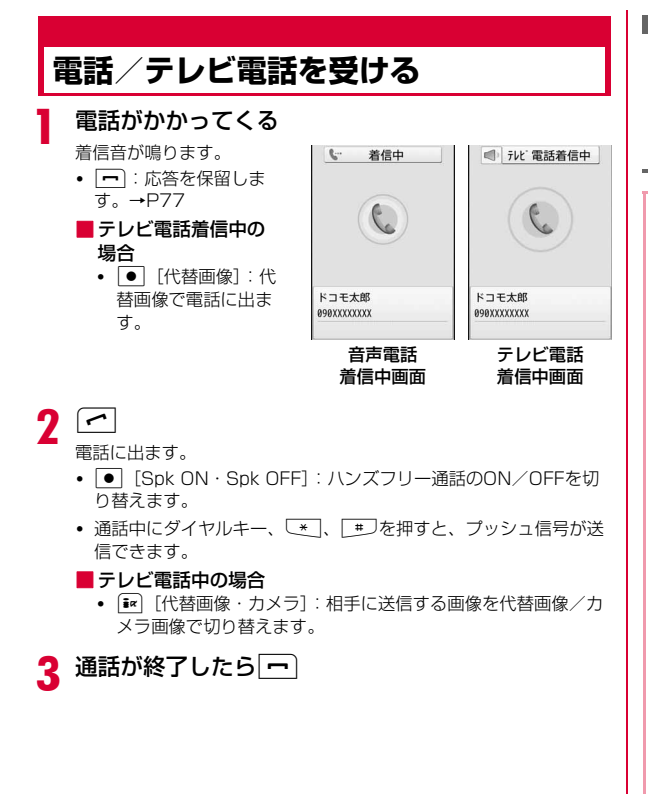

# 相手が発信者番号を通知した場合

電話帳に相手が登録されている場合は、相手の電話番号と登録名が表示されます。

## 相手が発信者番号を通知しない場合

電話番号の代わりに発信者番号非通知理由が表示されます。→P131

### お知らせ

- 着信音や振動の設定や電話帳の登録状態により、着信音や振動などの着信動作が異なります。→P86、P102、P104
- 「マナーモード」が設定されている場合は着信音が鳴りません。た だし、「オリジナルマナーモード」に設定されている場合は、設定内容に従って着信を通知します。→P108
- 通話中にFOMA端末を閉じると、「通話中クローズ設定」が「通話 切断」に設定されている場合は通話を終了し、「通話保留」に設定されている場合は保留します。ただし、平型スイッチ付イヤホン マイク(別売)などと接続して通話している場合は、FOMA端末を閉じても通話は終了または保留されません。
- 留守番電話サービス、キャッチホン、または転送でんわサービスを ご契約いただいていて、「通話中の着信動作選択」を「通常着信」、 「通話中着信設定」を「通話中着信設定開始」に設定している場合 は、通話中に電話がかかってくると、「プププ・・・プププ・・・」とい う通話中着信音が聞こえます。通話中着信音が聞こえた場合は、各ネットワークサービスを利用できます。→P402ただし、応答保留中や伝言メモ録音中(P80)は、電話がかかってきても着信できないため、通話中着信音は鳴りません。
- 公共モード(ドライブモード)が設定されている場合は、着信は 通知されません(着信音も鳴りません)。また、ディスプレイの表示が消えているときに着信しても、ディスプレイの照明は点灯しません。
- 電話帳未登録でリダイヤルにある電話番号から着信した場合は、「折り返し着信」が表示されます。
- マルチナンバーを契約されている場合は、着信した電話番号に応じて「電話番号設定」(P403)の登録名が表示されます。
- 「呼出動作開始時間設定」を設定して、電話帳に未登録の相手や発信者番号が非通知の相手からの着信動作をすぐに開始しないようにできます。→P132
- 次の機能を利用して、電話帳に未登録の相手/特定の相手からの着信を拒否するようにできます。
	- メモリ登録外着信拒否→P133
- リスト指定着信拒否→P129
- 本FOMA端末では、通話中にテレビ電話/音声電話の切り替えはできません。
- 通話中に電池残量が少なくなると、バッテリー警告音が受話口から聞こえます。そのまま通話を継続できますが、しばらくすると通話が切断され、自動的に電源が切れます。
- 本FOMA端末は、USB接続によるハンズフリー機器(車載ハンズフリーキット 01など)に対応しておりません。
- 「応答設定」が「オープンアンサー」に設定されている場合は、 FOMA端末を開いても音声電話に出られます。また、「エニーキーアンサー」に設定されている場合は、ダイヤルキー、 [<u>\*</u>]、 <del>| #</del> を押しても電話に出られます。→P76

#### <テレビ電話>

- テレビ電話で留守番電話サービスを開始に設定している場合は、 伝言メッセージが録音されるとSMSで録音されたことをお知らせします。
- テレビ電話で転送でんわサービスを開始に設定している場合でも、 転送先が3G-324Mに準拠したテレビ電話対応機器に設定されていない場合は、かかってきたテレビ電話は転送されません。転送先の機器をあらかじめご確認の上、転送設定を行ってください。
- テレビ電話中に送信されてきた i モードメールやメッセージR/F は、iモードセンターに保管されます。SMSはテレビ電話中でも受信できます。
- 通信速度が32K(32kbps)によるテレビ電話の着信はできませ  $h_{10}$

# 着信中画面のサブメニュー

着信中画面(P74)で [メニュー]▶次の操作を行<br>う

#### [留守番電話]※1

着信中の電話を留守番電話サービスセンターに接続します。

#### [着信拒否]

a

着信を拒否して電話を切ります。

#### [転送でんわ]※2

着信中の電話を指定した電話番号へ転送します。

#### $[37 - 18]$  \*3

着信音や振動を停止します。

- A、C[応答]を押して、電話に出られます。
- ※1 留守番電話サービスをご契約いただいていない場合は使用できませ ん。
- ※2 転送でんわサービスをご契約いただいていない場合や、転送先電話 番号を指定していない場合は使用できません。
- ※3 テレビ電話の場合は表示されません。

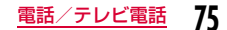

#### 応答設定

# **かかってきた音声電話の応答方法を設 定する**

音声電話がかかってきたときに、FOMA端末を開いて電話に出たり(オープンアンサー)、[冖]、|●|[応答] 以外にダイヤルキーなどを 押して電話に出たり(エニーキーアンサー)できるように設定できます。

 $\textsf{M}^{\infty}$  > 「設定」> 「発着信/通話機能」→ 「着信機能」 > 「応<br>答設定 | ▶次の操作を行う

# [オープンアンサー]

a

FOMA端末を開いて、電話に出られます。

#### [エニーキーアンサー]

【←】、● [応答]以外に、ダイヤルキー、【\*】、「#」を押しても電話に 出られます。

### [通話ボタンアンサー]

● [応答] を押して、電話に出られます。

# 通話中クローズ設定

# **FOMA端末を閉じて通話を終了/保留 する**

- |▶「設定」▶「発着信/通話機能」▶「通話機能」▶「通<br>話中クローズ設定 |▶閉じたときの状態を選択
	- 通話切断:通話を終了します。
	- **通話保留** :通話を保留します。
	- ミュート設定:通話を継続しますが、こちらの音声は相手に聞こえません。

#### 受話音量

a

a

# **相手の声の音量を調節する**

受話音量は、1~7の7段階で調節できます。

- 通話中にはまたはF/F
- <mark>| o |</mark> / || : 音量を上げます。
- 0 / 1 : 音量を下げます。

### お知らせ

- 調節した受話音量は、通話が終了しても保持されます。
- 「音量設定」の「受話音量」(P104)も合わせて変更されます。

# 応答保留

a

# **すぐに電話に出られないときに保留に する**

# 着信中画面(P74)▶ $\boxed{\frown}$

相手に「応答保留音」 (P77)で設定した保留音 が流れます。テレビ電話 の場合は「応答保留画像」 (P82)で設定した画像が表示されます。

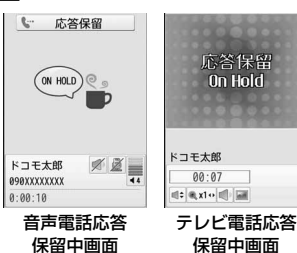

#### $\bf{2}$ 電話に出られるようになったらア

• テレビ電話を保留している場合は、|● [応答] でも保留を解除で きます。「「代替画像」を押して保留を解除すると、相手には代 替画像が送信されます。

■音声電話/テレビ電話を切る場合 一つを押します。

# お知らせ

- 応答保留中でも、相手には通話料金がかかります。
- 留守番電話サービス/転送でんわサービスをご契約の場合は、着信 中の電話を留守番電話サービスセンターに接続したり、指定した電話番号に転送したりできます。→P75

# 応答保留音

# **応答保留音を設定する**

着信中に応答保留したときに相手に流す応答保留音(ガイダンス) を、3つの中から選択して設定できます。

<sup>M</sup>X「設定」X「発着信/通話機能」X「着信機能」X「応 答保留音」X「保留音1」/「保留音2」/「保留音3」

• [ $\overline{\bullet}$ ][再生]:保留音を確認できます。

# 通話中保留音

a

# **通話保留音を設定する**

通話中に保留したときに相手に流す通話保留音を、3つの中から選択して設定できます。

a|▶「設定」▶「発着信/通話機能」▶「通話機能」▶「通<br>話中保留音 |▶「保留音1」/「保留音2」/「保留音3」

• [ $\overline{\bullet}$ ][再生]:保留音を確認できます。

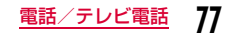

# **公共モードを利用する**

公共モードは、公共性の高い場所でのマナーを重視した自動応答サービスです。

- 公共モードには次の2種類があります。
- ドライブモード
- 電源OFF
- 留守番電話サービス※1、転送でんわサービス※1、番号通知お願いサービス※2は、公共モードに優先して動作します。
- ※1 呼出時間が「0秒」以外での音声電話に対しては、公共モードの ガイダンスの後にサービスが動作します。
- ※2 相手が電話番号を通知している場合は、公共モードが動作しま す。
- 迷惑電話ストップサービスで着信拒否した相手からの電話に対しては、公共モードは動作しません。

# 公共モード(ドライブモード)公共モード(ドライブモード)を利用する

電話をかけてきた相手に運転中もしくは通話を控える必要のあるような場所(電車、バス、映画館など)にいるため電話に出られない旨のガイダンスが流れ、通話を終了します。

- 公共モード(ドライブモード)は、待受画面を表示中のみ設定/解除ができます(「圏外」が表示されているときでも可能です)。
- 本機能は、データ通信中はご利用できません。

# \*(1秒以上)

着信時に「ただいま運転中もしくは携帯電話の利用を控えなければ ならない場所にいるため、電話に出られません。後ほどおかけ直しください。」というガイダンスが流れます。

# 公共モード(ドライブモード)を設定すると

お客様のFOMA端末に電話がかかってきても、着信音は鳴りません。待受画面には B = が表示され、着信履歴に記録されます。 電話をかけてきた相手には運転中もしくは携帯電話の利用を控えなければならない場所にいる旨のガイダンスが流れ、通話を終了します。

#### 公共モード(ドライブモード)を解除するには

待受画面を表示中にしき (1秒以上)を押します。

#### お知らせ

- 公共モード(ドライブモード)が設定されると、画面上部に が 表示されます。
- 公共モード(ドライブモード)設定中でも、通常どおり電話をか けることができます。
- マナーモードを同時に設定しているときは、公共モード(ドライブモード)の設定が優先されます。
- 公共モード(ドライブモード)設定中は、お客様が操作したとき 以外の音(着信音やアラーム音など)は鳴りません。
- 公共モード(ドライブモード)設定中にメールを受信しても、着 信音の鳴動、FOMA端末の振動などの着信動作は行われません。

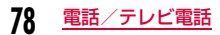

a

#### 公共モード(電源OFF)

a

# 公共モード(電源OFF)を利用する

電源をOFFにしている場合の着信時に、電話をかけてきた相手に電 源を切る必要がある場所(病院、飛行機、電車の優先席付近など)にいるため電話に出られない旨のガイダンスが流れ、通話を終了します。

# 「\*25251」を入力▶ ( ⌒)

公共モード(電源OFF)が設定されます(待受画面上の変化はありません)。

 公共モード(電源OFF)を設定後、電源を切った際の着信時に「た だいま携帯電話の電源を切る必要がある場所にいるため、電話に出 られません。後ほどおかけ直しください。」というガイダンスが流れます。

# 公共モード(電源OFF)を設定すると

「\*25250」をダイヤルして公共モード (電源OFF) を解除するまで 設定は継続されます。電源をONにするだけでは設定は解除されませ $h_{\alpha}$ 

サービスエリア外または電波が届かないところにいる場合も、公共モード(電源OFF)ガイダンスが流れます。電話をかけてきた相手に は電源を切る必要がある場所にいる旨のガイダンスが流れ、通話を終了します。

公共モード(電源OFF)を解除するには

「\*25250」を入力して つを押します。

公共モード(電源OFF)の設定を確認するには

「\*25259」を入力して つを押します。

# 不在着信

a

# **不在着信を確認する**

かかってきた電話に出られなかったとき、待受画面に不在着信があったことをお知らせするアイコンが表示されます。アイコンから着信履歴一覧画面を表示させ、電話をかけてきた相手を確認できます。

# かかってきた電話が切れる

待受画面に不在着信アイコンが表示されます。

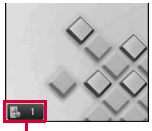

不在着信アイコン(数字は件数)

#### $\boldsymbol{\eta}$ ●▶■で ■ にカーソルを移動▶●

着信履歴一覧画面(P64)が表示されます。

#### お知らせ

• 着信履歴―覧画面を表示させると、 ■ ▲ は消えます。また、 B.1 にカーソルを移動して<sup>[cxea]</sup>を約1秒以上押しても、消すこと ができます。

### 伝言メモ

# **電話に出られないときに用件を録音する**

#### 伝言メモを設定しておくと、音声電話に出られないときに応答ガイダンスが再生され、相手の用件が録音されます。

- 伝言メモは5件まで、1件あたり約15秒まで録音できます。
- テレビ電話がかかってきた場合は、伝言メモが起動しません。通常の着信動作を行います。

# 伝言メモを設定する

▶「ステーショナリー」▶「伝言メモ」▶「伝言メモ<br>設定 |▶次の操作を行う

### [設定]

a

伝言メモを設定する場合に「ON」にします。

#### [応答時間]※

電話を着信してから、伝言メモを起動するまでの時間を0~120秒の間で入力します。

#### [応答メッセージ言語選択]※

応答メッセージを選択します。

•  $\overline{\mathbf{i}}$ a [再生]:応答メッセージを確認できます。

※「設定」を「ON」にすると設定できます。

 $\bf{2}$  $\left[\frac{1}{2} \alpha\right]$  [完了]

#### お知らせ

• 伝言メモを設定すると、画面上部に 忌 が表示されます。

#### <応答時間>

- 留守番電話サービス/転送でんわサービスの呼出時間よりも長く設定した場合は、各ネットワークサービスが優先して動作します。
- 「呼出動作開始時間設定」(P132)で設定した時間よりも短く設定した場合は、呼出動作を行わずに伝言メモが起動します。

# 伝言メモを設定したときには

#### 音声電話がかかってきた場合は、相手の音声が録音されます。

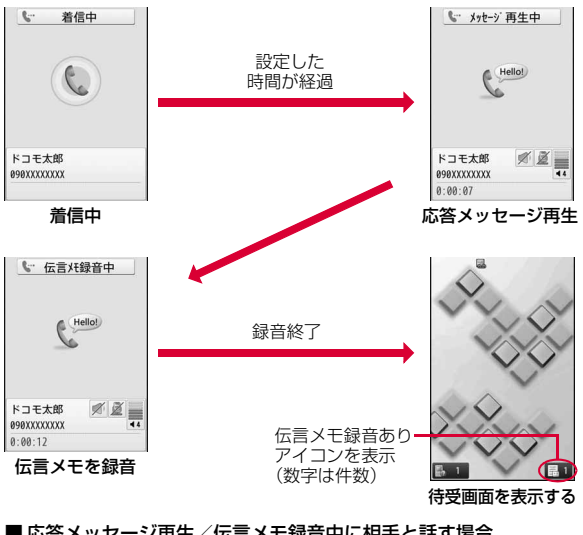

# ■応答メッセージ再生/伝言メモ録音中に相手と話す場合

| 【 または ● [解除] を押します。

#### ■ 伝言メモを再生する場合

待受画面で●▶▶<mark>で ■ 1</mark>にカーソルを移動▶ ● を押す、また はFTを1秒以上押すと、伝言メモー覧画面 (P81) が表示されま す。

- ● [再生]で伝言を再生します。
- 録音されている伝言メモを削除すると、 は消えます。

# お知らせ

- 「圏外」が表示されているときや電源が切れているとき、公共モード(ドライブモード)を設定しているときは、伝言メモを録音できません。
- 応答メッセージの再生中や伝言メモの録音中に電話がかかってきた場合、着信は拒否されます。

# クイック伝言メモ

# **着信中の電話に出られないときに用件 を録音する**

#### 伝言メモが設定されていないときにかかってきた電話を、簡単な操作で伝言メモに録音できます。

# 着信中画面(P74)▶F(1秒以上)

応答メッセージが再生された後、伝言メモに録音されます。

# お知らせ

a

• 既に伝言メモが5件録音されている場合は、伝言メモが起動できないため録音できません。

# 伝言メモの再生/削除

a

# **伝言メモを再生/削除する**

# <sup>[<u>ωω</mark>]</u>▶「ステーショナリー」▶「伝言メモ」▶「伝言メモ<br>一覧」</sup>

• [\* ][削除]:選択中の伝言メモを削除します。

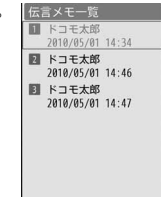

#### 伝言メモ一覧画面

 $\boldsymbol{2}$ 伝言メモにカーソルを移動▶ ● [再生]

伝言メモが再生されます。

- ● [ストップ]:停止します。
- :伝言メモ一覧画面に戻ります。
- 11/F/Fで音量を調節できます。

伝言メモ一覧画面のサブメニュー

伝言メモ一覧画面▶ |<■ | メニュー]▶次の操作を行う

#### [1件削除]

a

選択中の伝言メモを削除します。

#### [選択削除]

伝言メモを選択して削除します。

- ▶削除したい伝言メモにチェックを付ける▶[第] 「削除] ▶ 「はい」
- MERNO [全件選択・全解除]を押して全選択/全解除できます。

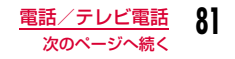

#### [全件削除]伝言メモをすべて削除します。

# **送信する映像について設定する**

### 代替画像

# 代替画像を設定する

テレビ電話中に、カメラ画像の代わりにFOMA端末に保存してある画像を相手に送信することができます。

- a<u>|</u>▶「設定」▶「発着信/通話機能」▶「テレビ電話」▶<br>「代替画像 |▶「デフォルト」/「画像選択」
	- •「画像選択」を選択した場合は「データBOX」の「マイピクチャ」内に保存されている画像から選択します。→P310

#### 応答保留画像

a

# 応答保留画像を設定する

- |<u>"…</u>|▶「設定」▶「発着信/通話機能」▶「テレビ電話」▶<br>「応答保留画像」▶「デフォルト」/「画像選択」
	- •「画像選択」を選択した場合は「データBOX」の「マイピクチャ」内に保存されている画像から選択します。→P310

# 通話中保留画像

a

a

# 通話中保留画像を設定する

- |<u>…</u>…|▶「設定」▶「発着信/通話機能」▶「テレビ電話」▶<br>「通話中保留画像 |▶「デフォルト!/「画像選択」
- •「画像選択」を選択した場合は「データBOX」の「マイピクチャ」内に保存されている画像から選択します。→P310

# テレビ電話設定

# **テレビ電話の設定を変更する**

「▶「設定」▶「発着信/通話機能」▶「テレビ電話」▶<br>「テレビ雷話設定」▶次の操作を行う

#### [テレビ電話画面設定]

テレビ電話の親画面と子画面にどの画像を表示するかを設定します。

- **両方(相手画像)**:親画面に相手画像を子画面に自画像を表示します。
- **両方(自画像)** :親画面に自画像を子画面に相手画像を表示します。
- 相手のみ:相手画像のみを表示します。
- 自分のみ:自画像のみを表示します。

#### [発信時自画像送信]

 相手に自分の映像を送信するかどうかを設定します。「OFF」に設定すると、相手には代替画像が送信されます。

#### [画面サイズ設定]

親画面の表示サイズを設定します。

#### [送信画質設定]

相手に送信する画像の画質を設定します。

**画質優先**:画質を重視して送信します。動きが少ない場合に有効です。

標準:画質、動きともに標準で送信します。

**動き優先**:動きを重視して送信します。動きが多い場合に有効です。

#### [照明設定]

通話中画面の照明の点灯方法を設定します。

常時点灯:通話中は常に点灯します。

**端末設定に従う**:「照明設定」の設定に従います。→P113

### [音声自動再発信]

 相手がテレビ電話を受けられない場合、自動的に音声電話に切り替えて電話をかけ直すかどうかを設定します。

## [ハンズフリー設定]

テレビ電話時にハンズフリー通話にするかどうかを設定します。

# [パケット通信中着信設定]

 iモード中にテレビ電話がかかってきたときの応答方法を設定します。→P83

# パケット通信中着信設定

# **iモード中にテレビ電話がかかってき たときの応答方法を設定する**

iモード通信中やメールの送受信中にテレビ電話がかかってきた場合、本機能の設定に従って動作します。

- $\textsf{M}\textsf{M}\blacktriangleright$ 「設定」▶「発着信/通話機能」▶「テレビ電話」▶<br>「テレビ電話設定 |▶「パケット通信中着信設定 |▶項 目を選択
	- **テレビ電話優先** :テレビ電話の着信画面が表示されます。テレビ 電話に応答すると、iモード通信が切断されます。
	- パケット通信優先:テレビ電話の着信を拒否します。
	- 留守番電話:自動的に留守番電話サービスに接続します。
	- 転送でんわ:自動的に転送でんわサービスに接続します。

# お知らせ

a

• 留守番電話サービスや転送でんわサービス未契約時は、「留守番電 話」「転送でんわ」に設定しても「パケット通信優先」設定時の動作となります。

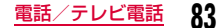

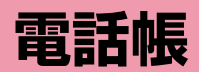

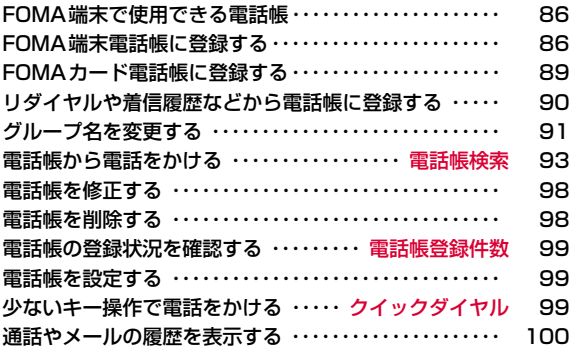

# **FOMA端末で使用できる電話帳**

電話帳には、FOMA端末に保存するFOMA端末電話帳と、FOMAカードに保存するFOMAカード電話帳の2種類があります。それぞれの電話帳に登録/設定できる内容は次のとおりです。

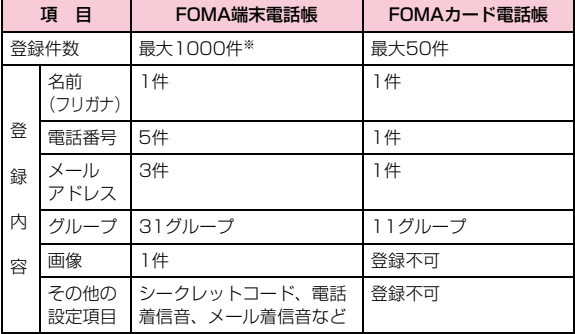

※ 登録内容の状況によって1000件登録できない場合があります。

#### お知らせ

• お客様のFOMAカードを他のFOMA端末に挿入しても、FOMAカード内の電話帳データを利用できます。

# **FOMA端末電話帳に登録する**

• ドコモショップなどの窓口で機種変更時など新機種へ登録内容をコピーする際は、仕様によってはFOMA端末にコピーできない場合もありますので、あらかじめご了承ください。

待受画面▶|△|(1秒以上)

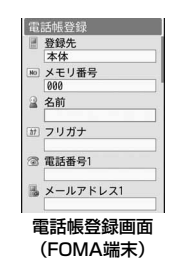

#### $\boldsymbol{p}$ 次の操作を行う

#### [登録先]

a

 電話帳の登録先を選択します。ここでは、登録先に「本体」が選択されて いる場合について説明します。登録先に「FOMAカード(UIM)」を選択した場合は、FOMAカード電話帳の登録画面が表示されます。→P89

#### [メモリ番号]

最も小さい空きメモリ番号が自動的に割り当てられますが、000~999の範囲でお好みの番号に変更もできます。

#### [名前]

全角で16文字、半角で32文字まで入力できます。漢字、ひらがな、絵文字、記号、英数字、カタカナなどが入力できます。

# [フリガナ]

必要な場合に入力/修正します。半角で32文字まで入力できます。カタカナ、英数字、記号が入力できます。

### [電話番号]

26桁まで入力できます。

- ▶「直接入力」▶電話番号を入力▶アイコンを選択
- •「\*」「+」「P」「#」が登録できます。
- 電話番号の入力画面で [メニュー] を押して「国際ダイヤルアシス ト」「プレフィックス選択」「キャンセル」を選択できます。
- 電話番号未入力時は、[\*\*] [キャンセル] を押すと入力をキャンセルで きます。電話番号入力後は「map ICLR] / Lasem を押すと、カーソルの左 側の数字を消去します。
- •「履歴参照」を選択すると、通話最新履歴から登録する電話番号を選択することができます。

# [メールアドレス]

半角で50文字まで入力できます。英数字、記号が入力できます。

▶メールアドレスを入力▶アイコンを選択

# [シークレットコード]※1

シークレットコードを設定します。

#### ▶端末暗証番号を入力▶電話番号/メールアドレスにカーソルを移動▶ |● 「設定] ▶シークレットコードを入力

• シークレットコード設定画面で[●] [解除] を押すと、設定を解除しま す。

# [グループ]

 「グループなし」および「グループ1」~「グループ30」までの31種類が選択できます。グループ検索 (P94) などに利用されます。

#### [画像]※2

発着信時や電話帳データ確認時に表示する画像やiモーションなどを設定します。

マイピクチャ:「データBOX」の「マイピクチャ」内に保存されている画像から選択します。→P310

#### iモーション/ムービー

- :「データBOX」の「iモーション/ムービー」内に保存されている動画/iモーションから選択します。→P321
- 静止画像撮影:カメラを起動して、撮影した静止画を設定します。 $\rightarrow$ P225
- 端末設定※3 :「着信画面設定」の設定に従います。→P110

#### [電話着信音]※2

- 登録した相手から音声電話/テレビ電話を着信したときの着信音を設定します。
- ミュージック:「データBOX」の「ミュージック」内に保存されている着うたフル®から選択します。→P272「着うたフル®を着信音に設定する」の操作3(P268)へ進みます。
- メロディ :「データBOX」の「メロディ」内に保存されているメロ ディから選択します。→P327

### iモーション/ムービー

- :「データBOX」の「iモーション/ムービー」内に保存されている動画/iモーションから選択します。→P321
- 端末設定※3 :「着信音選択」の設定に従います。→P102

#### [メール画像]※2

メール受信時に表示する画像やiモーションなどを設定します。

• 設定項目は「画像」と同じです。

#### [メール着信音]※2

登録した相手からメールを受信したときの着信音を設定します。

• 設定項目は「電話着信音」と同じです。

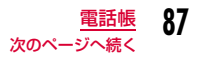

# [URL]

半角で256文字まで入力できます。

#### [郵便番号]

半角で7文字まで入力できます。

#### [自宅住所]

 全角で100文字、半角で200文字まで入力できます。漢字、ひらがな、絵文字、記号、英数字、カタカナなどが入力できます。

#### [位置情報]

現在地や位置履歴などから位置情報を付加します。→P305

#### [会社名]

 全角で50文字、半角で100文字まで入力できます。漢字、ひらがな、絵文字、記号、英数字、カタカナなどが入力できます。

#### [役職名]

全角で50文字、半角で100文字まで入力できます。漢字、ひらがな、絵文字、記号、英数字、カタカナなどが入力できます。

#### [会社郵便番号]

半角で7文字まで入力できます。

#### [会社住所]

全角で100文字、半角で200文字まで入力できます。漢字、ひらがな、絵文字、記号、英数字、カタカナなどが入力できます。

### 「メモ機能]

 全角で100文字、半角で200文字まで入力できます。漢字、ひらがな、絵文字、記号、英数字、カタカナなどが入力できます。

#### [誕生日]

誕生日を入力できます。

# [テレビ電話代替画像]

テレビ電話の代替画像を設定します。

マイピクチャ:「データBOX」の「マイピクチャ」内に保存されている画像から選択します。→P310

端末設定:「代替画像」の設定に従います。→P82

#### [シークレット]

「シークレットモード」(P128)が「ON」に設定されている場合に表示 されます。作成する電話帳をシークレットデータにする場合は「ON」を選択します。

- ※1 シークレットコードについては『ご利用ガイドブック(iモード) <FOMA>編)』をご覧ください。
- ※2 画像と着信音のどちらかを映像/音声が含まれる動画/iモーショ ンに設定した場合は、もう片方にも自動的に同じ動画/iモーションが設定されます。
- ※3 「着信音選択」(P102)「着信画面設定」(P110)に映像/音声が 含まれる動画/iモーションが設定されているときに電話帳の「画 像」または「電話着信音」、「メール画像」または「メール着信音」のいずれかを変更すると、設定を変更しなかった「画像」または「着信音」はお買い上げ時の音声や画像が再生されます。

#### 3  $\sqrt{2\pi}$

### お知らせ

#### <シークレットコード>

• メールアドレスを「電話番号+シークレットコード@docomo.ne.jp」 として電話帳に登録している場合は、その相手にメール送信や返信ができなくなります。「電話番号@docomo.ne.jp」に変更してから、シークレットコードの登録を行ってください。

# <シークレット>

a

- 「シークレットモード」(P128)を「シークレット専用モード」に設定して電話帳を登録した場合もシークレットデータになります。
- シークレットデータの電話帳は、「シークレットモード」が「ON」または「シークレット専用モード」に設定されている場合に表示されます。
- FOMAカード電話帳は、シークレットデータとして登録できません。
- シークレットデータの電話帳に登録されている名前は、「シーク レットモード」を「ON」または「シークレット専用モード」に設定中のみ、リダイヤルや履歴、およびメール一覧/詳細などの画面に表示されます。「シークレットモード」が「OFF」に設定されている場合は、電話番号やメールアドレスが表示されます。
- 「シークレットモード」が「OFF」に設定されているときに、シー クレットデータの電話帳の相手から電話がかかってきたり、メー ルを受信したりした場合は、登録されている名前や画像は表示されず、設定されている着信音も鳴りません。

# **FOMAカード電話帳に登録する**

<mark>↑</mark> 電話帳登録画面(P86)▶「登録先」欄を選択▶<br>★<del>--</del>-----------「FOMAカード(UIM)」

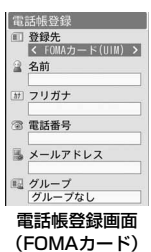

#### $\bf{2}$ 次の操作を行う

#### [登録先]

電話帳の登録先を選択します。登録先に「本体」を選択した場合は、FOMA端末電話帳の登録画面が表示されます。→P86

#### [名前]

 全角で10文字、半角で21文字まで入力できます。漢字、ひらがな、絵文字、記号、英数字、カタカナなどが入力できます。

#### [フリガナ]

 必要な場合に入力/修正します。全角で12文字、半角で25文字まで入力できます。全角カタカナ、半角英数字、半角記号が入力できます。

#### [電話番号]

FOMAカード (緑色/白色) の場合は26桁、FOMAカード (青色) の場 合は20桁まで入力できます。

### ▶「直接入力」▶電話番号を入力

- •「\*」「+」「P」「#」が登録できます。
- 電話番号の入力画面で [メニュー] を押して「国際ダイヤルアシス ト」「プレフィックス選択」「キャンセル」を選択できます。
- 電話番号未入力時は、[\*\*] [キャンセル] を押すと入力をキャンセルで きます。電話番号入力後は[i¤] [CLR] /を押すと、カーソルの左 側の数字を消去します。
- •「履歴参照」を選択すると、通話最新履歴から登録する電話番号を選択することができます。

### [メールアドレス]

半角で50文字まで入力できます。英数字、記号が入力できます。

### [グループ]

 「グループなし」および「グループ1」~「グループ10」までの11種類が選択できます。グループ検索 (P94) などに利用されます。

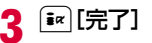

# **リダイヤルや着信履歴などから電話帳 に登録する**

履歴やメール、メッセージの一覧画面や詳細画面など、電話番号やメールアドレスの情報が記録されている画面から電話帳登録ができます。また、電話番号入力画面やサイトなど、入力中/表示中の電話番号なども登録できます。

# 登録する内容が表示されている画面を表示

- リダイヤル一覧画面(P62)/リダイヤル詳細画面(P63) /着信履歴一覧画面(P64)/着信履歴詳細画面(P64)から登録する場合
	- [※ | メニュー] ▶ 「電話帳登録」を選択します。
	- リダイヤル一覧画面/着信履歴一覧画面から登録する場合は、登録する履歴を選択してから操作してください。
	- 電話番号が電話帳に登録済みの場合、「電話帳登録」は選択できません。
- ■電話番号入力画面 (P58) から登録する場合
	- 「保存」を押します。
- メールの送信元や送信先のメールアドレスを登録する場合 メール詳細画面で [メニュー]▶「保存」▶「アドレス」 を選択します。
	- メールアドレスが複数ある場合は登録するメールアドレスを選択してから操作します。

#### ■ メール本文中のアドレス/電話番号を登録する場合

電話帳に登録したいアドレス/電話番号にカーソルを移動

▶MENU「メニュー]▶「保存」▶「選択項目」を選択します。

■ サイト/画面メモに表示されたアドレス/電話番号を登録す る場合

電話帳に登録したいアドレス/電話番号にカーソルを移動▶|wewu|[メニュー]▶「電話帳登録」▶「はい」を選択しま す。

#### $\boldsymbol{p}$ 次の操作を行う

#### [新規登録]

新しく電話帳を登録します。操作3へ進みます。

• 登録内容が入力された電話帳登録画面が表示されます。

#### [追加登録]

登録済みの電話帳の項目に追加登録します。電話帳の選択画面で[@] [検索 方法]を押すと、電話帳の検索方法を変更できます。→P93

#### ▶追加登録する電話帳を選択

- 登録内容が追加された電話帳登録画面が表示されます。
- FOMAカード電話帳に追加登録する場合は、上記操作を行うと登録内容が上書きされた電話帳登録画面が表示されます。

#### 3 電話帳を登録/修正▶ ix [完了]

- 登録の操作については、「FOMA端末電話帳に登録する」の操作2(P86)を参照してください。
- 追加登録した場合は、上書きするかどうかの確認画面が表示されます。上書きする場合は「はい」を選択します。

#### お知らせ

- バーコードリーダーの読み取りデータ画面からも、情報を電話帳に登録できます。→P237
- 登録可能文字数を超える内容を登録しようとすると、一部登録できない旨をお知らせする画面が表示され、超えた分の内容が削除された状態で電話帳登録画面が表示されます。

a

# **グループ名を変更する**

FOMA端末電話帳とFOMAカード電話帳をグループに分けることができます。FOMA端末電話帳には31件まで、FOMAカード電話帳には11件までグループを登録できます(件数は「グループなし」を含む)。

• 「グループなし」は変更できません。

a

• FOMAカード電話帳の場合は、名前の変更のみできます。

# <del>MEN</del>U▶ 「電話帳」▶ 「グループ設定」

- 『�� [本体・UIM]:FOMA端末とFOMAカー ドのグループ設定一覧画面を切り替えます。
- 2 : 選択しているグループの設定内容を確 認できます。

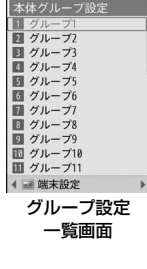

2 変更するグループにカーソルを移動▶◉ [設定]

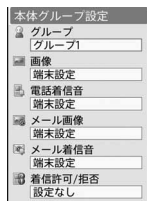

グループ設定画面

#### 3 次の操作を行う

#### [グループ]

全角で10文字、半角で21文字まで入力できます。漢字、ひらがな、絵文字、記号、カタカナなどが入力できます。

#### [画像] ※1

グループに画像を設定します。発着信時や電話帳データを確認するときに表示されます。

マイピクチャ:「データBOX」の「マイピクチャ」内に保存されている画像から選択します。→P310

#### iモーション/ムービー

- :「データBOX」の「iモーション/ムービー」内に保存されている動画/iモーションから選択します。→P321
- 静止画像撮影:カメラを起動して、撮影した静止画を設定します。 $\rightarrow$ P225
- 端末設定※2 :「着信画面設定」の設定に従います。→P110

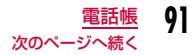

#### [電話着信音]※1

電話の着信音を設定します。

- ミュージック:「データBOX」の「ミュージック」内に保存されている着うたフル®から選択します。→P272「着うたフル®を着信音に設定する」の操作3(P268)へ進みます。
- メロディ :「データBOX」の「メロディ」内に保存されているメロ ディから選択します。→P327
- iモーション/ムービー
	- :「データBOX」の「iモーション/ムービー」内に保存されている動画/iモーションから選択します。→P321
- 端末設定※2 :「着信音選択」の設定に従います。→P102

#### [メール画像]※1

- メール受信時に表示する画像やiモーションなどを設定します。
- 設定項目は「画像」と同じです。

## [メール着信音]※1

- メール受信時の着信音を設定します。
- 設定項目は「電話着信音」と同じです。

### [着信許可/拒否]

 グループごとに着信を許可するかどうかを設定できます。「電話帳のグループごとに着信を許可/拒否する」の操作2(P130)へ進みます。

- ※1 画像と着信音のどちらかを映像/音声が含まれる動画/iモーショ ンに設定した場合は、もう片方にも自動的に同じ動画/iモーションが設定されます。
- ※2 「着信音選択」(P102)「着信画面設定」(P110)に映像/音声が 含まれる動画/iモーションが設定されているときにグループ設定 の「画像」または「電話着信音」、「メール画像」または「メール着 信音」のいずれかを変更すると、設定を変更しなかった「画像」または「着信音」はお買い上げ時の音声や画像が再生されます。

#### d $|\mathbf{R}|$   $|\mathbf{R}$   $\mathbf{R}$   $\mathbf{R}$

# お知らせ

• 「シークレットモード」が「OFF」に設定されているときに、シークレットデータの電話帳の相手から電話がかかってきたり、メー ルを受信したりした場合は、設定されている画像や着信音は表示・再生されません。

# グループ設定一覧画面のサブメニュー

グループ設定一覧画面(P91)▶[メニュー]▶次の<br>操作を行う

#### [設定]

a

選択中のグループの設定内容を変更します。→P91

#### [移動]

選択中のグループの表示位置を変更します。

▶表示位置を選択▶ • [OK]

#### [リセット]

選択中のグループの設定内容をリセットします。グループ名はお買い上げ時の表示に戻ります。

#### [オールリセット]

すべてのグループ設定や並び順をリセットします。

#### 電話帳検索

# **電話帳から電話をかける**

• シークレットに設定されている電話帳を検索する場合は、あらかじめ「シークレットモード」を「ON」に設定してください。→P128

# 電話帳を呼び出して電話をかける

電話帳を呼び出して簡単に電話をかけることができます。

# 侍受画面▶│Q│

a

通常設定された検索方法で検索された電話帳一覧画面が表示されます。→P99

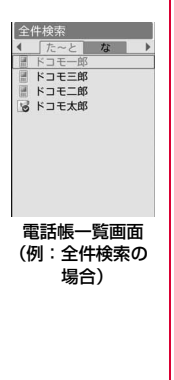

#### $\bf{2}$ 電話する相手にカーソルを移動▶ ○ ■テレビ電話をかける場合

[▣]「テレビ電話]を押します。

# 電話帳詳細画面での操作

電話帳一覧画面から相手を選択すると電話帳詳細画面が表示されます。

電話番号にカーソルを移動し、C[発信]を押して電話をかけます。

• 電話番号にカーソルを移動し、[@] [表示] で電話番号を表示してから も発信できます。

### ■複数の電話番号が登録されている場合

- 10で電話をかける電話番号にカーソルを移動し、● [発信]を押 します。
- [へ]を押すと、登録されている電話番号が発信電話番号選択画面に一 ーー<br>覧表示されます。DIで電話番号にカーソルを移動し、 ● [選択] でも電話をかけられます。

#### お知らせ

• 「シークレットモード」を「シークレット専用モード」(P128)に設定している場合は、シークレットデータの電話帳(P88)以 外は検索/表示できません。

# 電話帳の検索方法

電話帳をいろいろな方法で検索できます。

a| MENU▶ | 雷話帳 | ▶ | 雷話帳検索 |

#### •  $\overline{\mathbf{i}}$ «  $\overline{\mathbf{i}}$ 通常設定]: カーソルが あたっている検索方法を、待受画面でD を押したときな どに表示される電話帳一覧画面の検索方法に設定します。

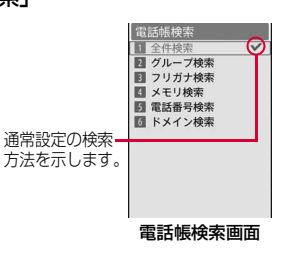

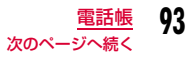

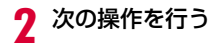

#### [全件検索]

フリガナの行(あ行~わ行、A~Z)と「他」(50音以外のフリガナ)に分かれて、すべての電話帳が表示されます。

- ■でフリガナの行を切り替えます。
- $\overline{\phantom{a}}$  1  $\sim$  [  $\overline{\phantom{a}}$  ) (あ行 $\sim$  わ行) のキーを押すと「フリガナ検索」の画面に 切り替わります。操作方法は「フリガナ検索」と同様です。

### [グループ検索]

電話帳がグループ別に検索/表示されます(グループ一覧画面)。⊠す たはI[FOMAカード・本体]でFOMA端末電話帳/FOMAカード電話 帳を切り替えます。 エ▶ ● 「選択」でグループを選択すると、グルー プに登録されている電話帳が表示されます。

#### [フリガナ検索]

 「フリガナ」に含まれる文字の一部を入力してすべての電話帳を検索します。フリガナは32文字まで入力できます。

- フリガナ未入力時は、すべての電話帳が表示されます。
- フリガナは、先頭以外の文字でも検索できます。
- 入力モードを切り替えるときは[■ [文字] を押します。

# [メモリ検索]

 メモリ番号順にFOMA端末に登録されている電話帳が「0」から50件ごとに分かれて表示されます。

- 2 でメモリ番号の表示を切り替えます。
- FOMAカード電話帳は表示できません。
- ダイヤルキーでメモリ番号を入力しても、電話帳を表示できます。

### [電話番号検索]

 登録されている電話番号に含まれる数字の一部を入力してすべての電話帳を検索します。電話番号は26桁まで入力できます。

- 電話番号未入力時は、すべての電話帳が表示されます。
- 電話番号は、先頭以外の数字でも検索できます。

# [ドメイン検索]

メールアドレスが登録されている電話帳をドメイン別に表示します。

- ○でドメインを切り替えます。
- 検索するドメインは、あらかじめ登録しておきます。→P99

# 電話帳の登録内容を確認する

# 待受画面▶ 2

a

 $\boldsymbol{2}$ 

### **❶ 電話帳の保存先**

• FOMA端末電話帳に保存されている 場合「電話番号1」に設定されているアイコンが表示されます。• FOMAカード電話帳に保存されてい

る場合、■「が表示されます。 ❷ マイコンタクトに登録されている電話

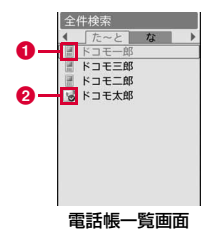

# 電話帳を選択

帳

- 電話帳に画像が設定されている場合は、設定されている画像が表示されます。
- 各項目に表示されるアイコンは、電話帳登録画面と同様です。→P86

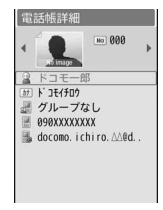

電話帳詳細画面

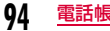

# 電話帳一覧画面での操作

電話番号とメールアドレスが登録されている電話帳を選択して「 押すと電話の発信、I[メール]を押すとメールを作成します。複 数の電話番号やメールアドレスが登録されている場合は、電話番号またはメールアドレスの選択画面が表示されます。

# 電話帳詳細画面での操作

登録されている電話番号、メールアドレスなどを選択して●を押す と、選択中の電話番号に音声電話をかけたり、iモードメールを作成したりできます。

## お知らせ

• バックグラウンド再生中は、電話帳に登録されている動画/iモーションは再生されません。

# 電話帳一覧画面のサブメニュー

電話帳一覧画面(P94)▶[メニュー]▶次の操作を<br>行う

#### [メール/URL接続]

- メール作成やURL接続をします。
- **メール作成**: 選択中の電話帳に登録されているメールアドレスまたは電 話番号を宛先にしたiモードメールを作成します。 $\rightarrow$ P140
- **メール添付**: 選択中の電話帳を添付して i モードメールを作成します。  $\rightarrow$ P140
- **SMS作成**: 選択中の電話帳に登録されている電話番号を宛先にした SMSを作成します。→P181
- **URL接続** :選択中の電話帳に登録されているURLのサイトに接続しま す。

# [発信]

a

発信方法を選択します。複数の電話番号が登録されている場合は、発信方法を選択後、発信電話番号選択画面で発信先を選択します。

- **テレビ電話発信**: テレビ電話をかけます。
- **カスタマイズ発信**: 登録されている電話番号を変更して電話をかけます。
- **国際電話(日本)**:登録されている日本国内の電話番号に海外から電話を かける場合に、電話番号の先頭に日本の国番号「+81」を自動的に付けて発信します。
	- 電話番号の先頭が「0」の場合は、自動的に削除さ れます。

#### [新規作成]

電話帳を新規作成します。→P86

#### [編集]

選択中の電話帳を編集します。→P98

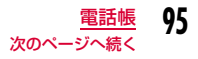

### [コピー]

選択中の電話帳をコピーまたはバックアップします。

#### FOMAカードへ1件コピー※1

:選択中の電話帳をFOMAカードへコピーします。

本体へ1件コピー※2

:選択中の電話帳をFOMA端末にコピーします。

#### microSDへ1件コピー

:選択中の電話帳をmicroSDカードにコピーします。

- 複数選択:本体またはFOMAカードから電話帳を複数選択し、他の場所 (本体/FOMAカード/microSDカード)へコピーします。
	- ▶コピー元を選択▶コピーしたい電話帳にチェックを付ける
	- ▶  $\blacktriangleright$   $\lceil \mathbf{x} \rceil$  [コピー]  $\blacktriangleright$  コピー先を選択

#### microSDへ全件コピー

:FOMA端末に登録されている電話帳の全データをmicroSDカードにバックアップします。

・ 電話帳に登録されている画像は含まれません。

#### お預かりセンターに接続

:FOMA端末に登録されている電話帳をお預かりセンターに保存します。→P134

#### [検索方法選択]

他の検索方法で電話帳を検索し直します。→P93

#### [赤外線送信]

赤外線通信を利用して電話帳を外部機器に転送します。→P341

- 送信:選択中の電話帳を送信します。
- 本体全件:FOMA端末に登録されている電話帳の全データを送信します。
- **FOMAカード全件**:FOMAカードに登録されている電話帳の全データを送 信します。

## [位置情報]

電話帳に付加されている位置情報を利用します。「付加された位置情報を利用する」の操作2(P305)へ進みます。

#### [居場所を確認]

電話番号を検索対象として「イマドコかんたんサーチ」に接続します。複数の電話番号が登録されている場合は、電話番号選択画面で対象の電話番号を選択します。

#### [削除]

電話帳に登録されているデータを削除します。→P98

#### [マイコンタクトへ登録]

選択中の電話帳をマイコンタクトに登録します。

• FOMA端末電話帳のみ登録できます。

#### [ドメインリスト作成]※3

ドメイン検索で検索するドメインを作成します。→P99

- ※1 FOMA端末電話帳で表示されます。
- ※2 FOMAカード電話帳で表示されます。
- ※3 ドメイン検索の場合のみ、表示されます。

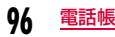

# 電話帳詳細画面のサブメニュー

 電話帳詳細画面(P94) XM[メニュー] X次の操作を行う

#### [メール/URL接続]

メール作成やURL接続をします。

- **メール作成**: 表示中の電話帳に登録されているメールアドレスまたは電話番 号を宛先にしたiモードメールを作成します。→P140
- **メール添付**: 表示中の電話帳を添付して i モードメールを作成します。  $\rightarrow$ P140
- **SMS作成**: 表示中の電話帳に登録されている電話番号を宛先にした SMSを作成します。→P181
- **URL接続** :表示中の電話帳に登録されているURLのサイトに接続します。

### [発信]

a

発信方法を選択します。

- **テレビ電話発信**: テレビ電話をかけます。
- **カスタマイズ発信**:登録されている電話番号を変更して電話をかけます。
- **国際電話(日本)**:登録されている日本国内の電話番号に海外から電話を かける場合に、電話番号の先頭に日本の国番号「+81」を自動的に付けて発信します。
	- ・ 電話番号の先頭が「0」の場合は、自動的に削除されます。

[編集]

表示中の電話帳を編集します。→P98

# [コピー]

表示中の電話帳をコピーします。

項目コピー:表示中の電話帳の登録内容から項目を選択してコピーします。FOMAカードへ1件コピー※1

:表示中の電話帳をFOMAカードにコピーします。

本体へ1件コピー※2

:表示中の電話帳をFOMA端末にコピーします。

microSDへ1件コピー

:表示中の電話帳をmicroSDカードにコピーします。

#### [赤外線送信]

赤外線通信を利用して、表示中の電話帳を送信します。→P341

#### [電話帳指定着信許可/拒否]

FOMA端末電話帳に登録されている電話番号ごとに着信許可/拒否を設定 します。「電話番号ごとに着信許可/拒否を設定する」の操作3(P130)へ進みます。

• あらかじめ電話番号にカーソルを移動している場合に、選択できます。

#### [位置情報]

電話帳に付加されている位置情報を利用します。「付加された位置情報を利用する」の操作2(P305)へ進みます。

#### [居場所を確認]

電話番号を検索対象として「イマドコかんたんサーチ」に接続します。複 数の電話番号が登録されている場合は、電話番号選択画面で対象の電話番号を選択します。

#### [マイコンタクトへ登録]

表示中の電話帳をマイコンタクトに登録します。

• FOMA端末電話帳のみ登録できます。

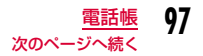

# [削除]

a

表示中の電話帳を削除します。

- ※1 FOMA端末の電話帳で表示されます。
- ※2 FOMAカードの電話帳で表示されます。

# **電話帳を修正する**

# 電話帳詳細画面(P94)▶ [メニュー]▶[編集」▶そ<br>れぞれの項目を修正

「FOMA端末電話帳に登録する」(P86)または「FOMAカード電話帳に登録する」(P89)と同じ操作で、必要な項目を修正します。

### ■ メモリ番号を変更して登録する場合

メモリ番号を変更して登録すると、修正前の内容は元のメモリ番号にそのまま残り、修正した電話帳の内容が別のメモリ番号で新しく登録されます。

(メモリ番号入力)▶電話帳が登録されていないメモリ番 号 (000~999) を入力します。

<mark>2</mark> 修正が終わったら[<u>\*</u>\*][完了]▶「はい」

# **電話帳を削除する**

### 例:電話帳一覧画面から削除する場合

電話帳一覧画面(P94)で削除する電話帳にカーソル<br>を移動▶ [メニュー]▶次の操作を行う

### [削除]

a

- 1件:選択中の電話帳を削除します。
- 複数件削除:本体またはFOMAカードから電話帳を複数選択し、削除します。

▶「本体」/「FOMAカード(UIM)」▶削除したい電話帳 にチェックを付ける▶[編][削除]

**本体全件** : FOMA端末に登録されている電話帳をすべて削除します。 削除には端末暗証番号の入力が必要となります。

#### FOMAカード全件

:FOMAカードに登録されている電話帳をすべて削除します。削除には端末暗証番号の入力が必要となります。

#### $\boldsymbol{p}$ 「はい」

選択中/表示中の電話帳が削除されます。

#### ■雷話帳詳細画面から削除する場合

電話帳詳細画面からは1件ずつのみ削除できます。電話帳詳細画面で [メニュー]▶「削除」▶「はい」を選択しま す。

#### 電話帳登録件数

a

a

# **電話帳の登録状況を確認する**

FOMA端末とFOMAカードの電話帳の登録状況を確認できます。

# |\*☞™│▶「電話帳登録件数」

•「シークレットモード」が「ON」または「シークレット専用モー ド」に設定されている場合は、「シークレット登録件数」が表示されます。

# **電話帳を設定する**

待受画面から呼び出せる電話帳などを設定できます。

|\*E™|▶「電話帳」▶「電話帳設定 |▶次の操作を行う

# [通常検索モード設定]

待受画面で Q を押したときなどに表示される電話帳一覧画面の検索方法 を設定します。

# [ドメインリスト作成]

ドメイン検索で検索するドメインを作成します。

▶空いている項目にカーソルを移動▶ ● [追加]▶ドメイン名を入力

### [着信許可/拒否リスト]

 「電話帳指定着信許可/拒否」で着信許可/拒否リストに登録されている電話番号の一覧が表示できます。

- ▶端末暗証番号を入力▶「着信許可リスト」/「着信拒否リスト」
- |● | [追加]:リストに電話番号を追加します。
- [メニュー]を押して「追加」「削除」「全件削除」を行えます。

# 設定したドメイン名を修正するには

ドメインリスト上から修正するドメインにカーソルを移動▶ ● [編 集]▶ドメイン名を修正します。 ドメインリスト上の「@docomo.ne.jp」は修正できません。

# 設定したドメイン名を削除するには

ドメインリスト上から削除するドメインにカーソルを移動▶ 回 「削 除] ▶「はい」を選択します。

# クイックダイヤル

a

# **少ないキー操作で電話をかける**

待受画面でダイヤルキーを押して1桁から2桁の数字を入力するだけで、FOMA端末電話帳のメモリ番号「0」~「99」の電話番号に簡単に電話をかけることができます。

また、メールアドレスが登録されている場合は、簡単にメールを送信することもできます。

# 1桁から2桁の数字を入力

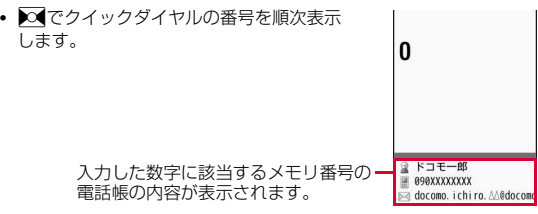

**99** 電話帳

次のページへ続く

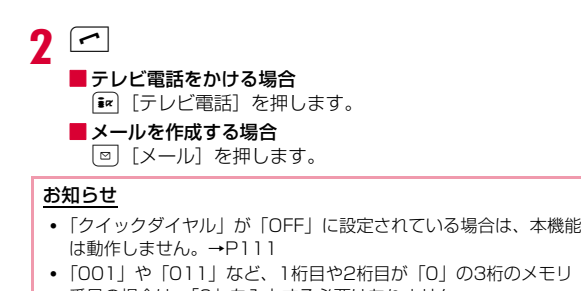

番号の場合は、「0」を入力する必要はありません。• FOMAカード電話帳には、本機能は動作しません。

# **通話やメールの履歴を表示する**

『┈』▶「電話帳」▶「通話/メール履歴」▶表示する履歴<br>を選択

**着信履歴** :着信履歴一覧画面が表示されます。→P64

**リダイヤル** :リダイヤル一覧画面が表示されます。→P62

メール受信履歴

:メール受信履歴一覧画面が表示されます。→P171

メール送信履歴

:メール送信履歴一覧画面が表示されます。→P171

### お知らせ

a

- 着信履歴は、待受画面で▶○ を押しても表示されます。
- リダイヤルは、待受画面で ◎を押しても表示されます。

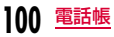

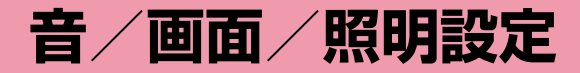

# **音の設定**

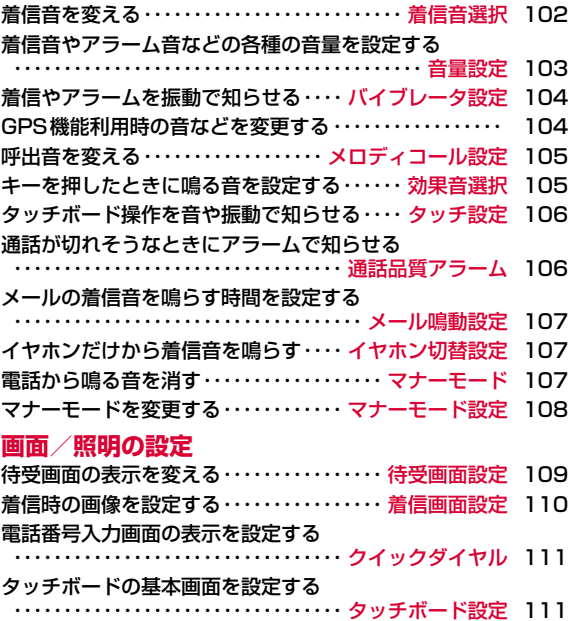

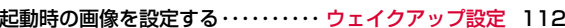

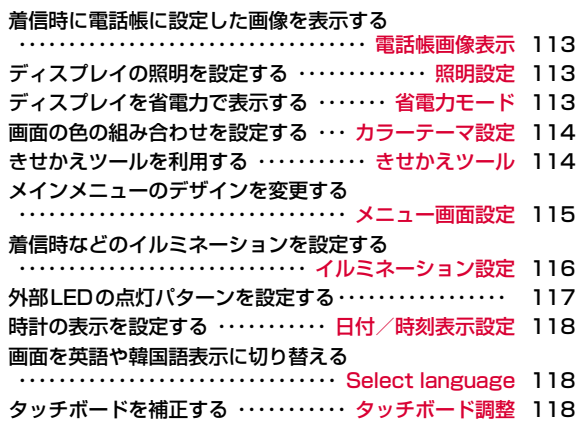

# 着信音選択

# **着信音を変える**

# 音声電話やテレビ電話、メールなどの着信音を設定します。

• お買い上げ時に登録されている着信音やメロディ以外にも、iモードのサイトやインターネットのホームページから取得したiモーションやメ ロディ、着うた®、着うたフル®を着信音に設定できます。

# ∭▶「設定」▶「音/バイブレータ」▶「着信音選択」▶<br>次の操作を行う

# [音声電話着信音]

a

音声電話の着信音を選択します。

ミュージック:「データBOX」の「ミュージック」内に保存されている着うたフル®から選択します。→P272「着うたフル®を着信音に設定する」の操作3(P268)へ進みます。

- iモーション/ムービー
	- :「データBOX」の「iモーション/ムービー」内に保存されている動画/iモーションから選択します。→P321
- **メロディ** :「データBOX」の「メロディ」内に保存されているメロ ディから選択します。→P327

# [テレビ電話着信音]

テレビ電話の着信音を選択します。

• 設定項目は「音声電話着信音」と同じです。

# [メール着信音]

- iモードメールの着信音を選択します。
- 設定項目は「音声電話着信音」と同じです。

# [メッセージR着信音]

メッセージRの着信音を選択します。

• 設定項目は「音声電話着信音」と同じです。

# [メッセージF着信音]

メッセージFの着信音を選択します。

• 設定項目は「音声電話着信音」と同じです。

# [SMS着信音]

SMSの着信音を選択します。

- 設定項目は「音声電話着信音」と同じです。
- 待受iアプリ設定時は、SMSの受信結果画面は表示されず、SMS着信音およびバイブレータは動作しません。

#### $\boldsymbol{\eta}$  $\boxed{\mathbf{R}}$  [完了]

# お買い上げ時に登録されている着信音一覧

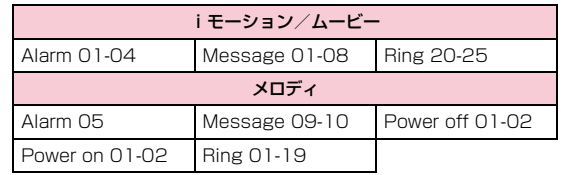

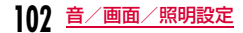

## お知らせ

- 着信音に設定できるファイル形式は次のとおりです(設定が制限されているファイルや、映像または音声のみが含まれるファイルなど、ファイルによっては設定できない場合があります)。SMF、MFi、MP4(Mobile MP4)
- 映像が含まれる動画/iモーションを着信音に設定(着モーショ ン)すると、「着信画面設定」(P110)も同様に変更されます。
- 「メール着信音」「メッセージR着信音」「メッセージF着信音」 「SMS着信音」に、映像が含まれる動画/iモーションを設定する場合は、これらすべての項目が同じ動画/iモーションに設定されます。個別には設定できません。
- 映像が含まれる動画/ i モーションが着信音に設定されている場 合、着信音をミュージックやメロディ、映像が含まれない動画/ iモーションに変更すると自動的に着信画面はお買い上げ時の状態に戻ります。
- 映像のみの動画/iモーションは、着信音に設定できません。
- 着信音の優先順位は以下のとおりです。
- ① 電話帳の着信音
- b 電話帳のグループ設定の着信音
- ③ マルチナンバーの着信音
- d 着信音選択

# **着信音やアラーム音などの各種の音量 を設定する**

<sup>M</sup>X「設定」X「音/バイブレータ」X「音量設定」

#### 2 次の操作を行う

音量設定

a

- 20 ∶選択されている項目の音量を調節します。音量を最小にする と、●(ミュート)が表示され、音が鳴らなくなります。音量を調 節するたびに、変更した音量で調節した項目の音が鳴ります(「受話音量」「iアプリ音量」を除く)。
- •「音声/テレビ電話着信音」では「音声電話着信音」、「メール/ メッセージ着信音」では、「メール着信音」、「電源ON/OFF」で は「電源ON」で設定した着信音/効果音でそれぞれ再生されます。 ※「アラーム/スケジュール音」では、お買い上げ時の音が鳴ります。

# [音声/テレビ電話着信音]※ 音声電話/テレビ電話の着信音量を調節します。

[メール/メッセージ着信音]※

メール/メッセージR/Fの着信音量を調節します。

[アラーム/スケジュール音]※ アラーム/スケジュール/To Do リストのアラーム音を調節します。

[キー確認音]

ダイヤル音以外のキー操作の音量を調節します。

#### [端末開閉音]

FOMA端末を開閉したときの音量を調節します。

### [ダイヤル音]

ダイヤル音の音量を調節します。

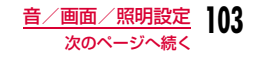

### [電源ON/OFF]

FOMA端末の電源をONまたはOFFにしたときの音量を調節します。

#### [ポップアップ表示音]

ポップアップ画面が表示されたときの音量を調節します。

#### [受話音量]

受話音量を調節します。音を消すことはできません。

#### [iアプリ音量]

iアプリの音量を調節します。

※ 音量を最大にすると、矢印マーク(ステップ)が表示され、次第に音 量を大きくすることができます。

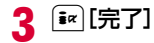

#### お知らせ

• 通話中の受話音量調節→P76

# バイブレータ設定

# **着信やアラームを振動で知らせる**

電話の着信時やメールの受信時、スケジュールアラームの起動時などに、振動で知らせるように設定できます。

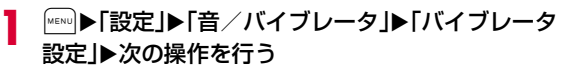

# [音声/テレビ電話]

音声電話/テレビ電話着信時の振動パターンを設定します。

### [メール/メッセージ着信]

メール/メッセージR/F受信時の振動パターンを設定します。

# [アラーム/スケジュール]

アラーム/スケジュール/To Do リストのアラームの振動パターンを設定します。

#### [ポップアップ表示]

ポップアップ画面が表示されたときに振動させるかどうかを設定します。

#### [電源ON/OFF]

FOMA端末の電源をONまたはOFFにしたときの振動パターンを設定します。

#### $\boldsymbol{\eta}$  $\boxed{\mathbf{R}}$  $\boxed{\mathbf{R}}$

# **GPS機能利用時の音などを変更する**

GPS機能を利用して測位するときに鳴る音やイルミネーションなどを設定します。

# |▶「LifeKit」▶「GPS」▶「GPS設定」▶「測位鳴動<br>音・イルミネーション I▶次の操作を行う

#### [現在地確認]

a

現在地確認で測位するときに鳴る音などを設定します。

- 測位中鳴動音:測位中に鳴る音を選択します。
- 鳴動時間:測位中に音を鳴らす時間を設定します。
- **バイブレータ**: 測位中の振動パターンを設定します。
- イルミネーション:測位中のイルミネーションパターンを設定します。

#### [現在地通知]

現在地通知で測位するときに鳴る音などを設定します。

• 設定項目は「現在地確認」と同じです。

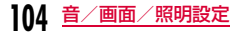

### [位置提供/許可]

位置提供を「許可」に設定している場合に、測位するときに鳴る音などを設定します。

• 設定項目は「現在地確認」と同じです。

### [位置提供/毎回確認]

 位置提供を「毎回確認」に設定している場合に、測位するときに鳴る音などを設定します。

• 設定項目は「現在地確認」と同じです。

# メロディコール設定

# **呼出音を変える**

### 音声電話をかけてきた相手に、「プルル…」という呼出音の代わりにメロディを流すことができるサービスです。

- テレビ電話から発信された場合、メロディコールは流れません。
- メロディコールはお申し込みが必要な有料サービスです。
- メロディコールの詳細については『ご利用ガイドブック(ネットワークサービス編)』をご覧ください。

# a■▶「設定」▶「発着信/通話機能」▶「着信機能」▶「メ<br>ロディコール設定 |▶「はい」

メロディコール設定サイトに接続されます。

• 設定サイトはパケット通信料がかかりませんが、その他のサイトに接続した場合はパケット通信料がかかります。

### 効果音選択

# **キーを押したときに鳴る音を設定する**

キーを押したときなど、各種操作を行ったときの効果音を設定します。

「<sub>MENU</sub>】▶「設定」▶「音/バイブレータ」▶「効果音選択」

#### 2 次の操作を行う

#### [キー確認音]※

a

ダイヤル音以外のキーを押したときの効果音を選択します。

#### [端末開閉音]※

FOMA端末を開閉したときの効果音を選択します。

### [ダイヤル音]※

待受画面や電話番号入力画面(P58)でダイヤルキー、\*、#を押 したときの効果音を選択します。「日本語」「英語」「韓国語」に設定すると、ダイヤルキーで入力した数字を読み上げます。

### [電源ON]

電源をONにしたときの効果音を選択します。

- **ミュージック**:「データBOX」の「ミュージック」内に保存されている着 うたフル®から選択します。→P272 「着うたフル®を着信音に設定する」の操作3(P268)へ進みます。
- メロディ:「データBOX」の「メロディ」内に保存されているメロディから選択します。→P327

### [電源OFF]

電源をOFFにしたときの効果音を選択します。

• 設定項目は「電源ON」と同じです。

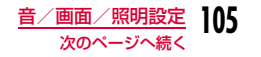

# [バッテリー警告音]

電池残量が少なくなってきたときの警告音を鳴らすかどうかを設定します。

# [充電確認音]

充電の開始時と完了時に確認音を鳴らすかどうかを設定します。

※ 設定項目の選択画面で[尊][再生]を押すと、効果音を選択するたびに 音を鳴らして確認できます。音が鳴らないようにするには、图 [ミュート設定]を押します。ただし、「音量設定」で「ミュート」に設定している場合は、効果音を確認できません。

c $\left[\frac{1}{2} \times \frac{1}{2} \times \$ 

#### タッチ設定

**タッチボード操作を音や振動で知らせ る**

∭▒DF設定」▶「音/バイブレータ」▶「タッチ設定」▶<br>次の操作を行う

### [タッチ種類]

a

タッチボードにタッチした時の動作を選択します。

- OFF:動作しません。
- **サウンド**: 「タッチ音」で選択した音が鳴ります。
- **バイブレータ**:「タッチ振動」で選択した振動パターンで振動します。
- **音+バイブ** :「タッチ音」で設定した音と「タッチ振動」で選択した振 動パターンで振動します。

#### [タッチ音]

タッチボードにタッチした時の効果音を選択します。

#### [タッチ振動]

タッチボードにタッチした時の振動パターンを選択します。

# [タッチ音レベル]

タッチボードにタッチした時の音量を調節します。

#### [タッチ振動レベル]

タッチボードにタッチした時の振動の強さを調節します。

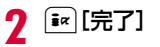

a

# 通話品質アラーム

**通話が切れそうなときにアラームで知 らせる**

通話状態が悪くなり途中で通話が切れそうな場合、直前にアラームを鳴らしてお知らせします。

- 急に通話状態が悪くなると、アラームが鳴らずに通話が切れてしまうことがあります。
	- 「▶「設定」▶「発着信/通話機能」▶「通話機能」▶「通<br>話品質アラーム」▶「アラームなし」/「アラーム低音」 /「アラーム高音」

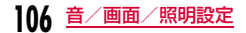
#### メール鳴動設定

# **メールの着信音を鳴らす時間を設定する**

メール受信時の着信音の鳴動回数や鳴動時間を設定します。

# 「▶「設定」▶「音/バイブレータ」▶「メール鳴動設<br>定 |▶次の操作を行う

### [鳴動設定]

a

a

- OFF:着信音が鳴らないようにします。
- **1回のみ** :ミュージックやメロディなど設定した着信音の長さに応じて 最大約30秒まで、着信音を1回鳴らします。
- **時間設定**:着信音の鳴動時間を設定します。 ▶ Q ▶ ● ▶鳴動時間を入力

#### $\bf{2}$  $|\mathbf{R}|\mathbf{R}$

## イヤホン切替設定

# **イヤホンだけから着信音を鳴らす**

イヤホンマイク(別売)などを接続しているとき、着信音やアラームなどをイヤホンからだけ鳴るように設定できます。

▶「設定」▶「音/バイブレータ」▶「イヤホン切替<br>設定 |▶「イヤホンのみ」/「イヤホン+スピーカー」

### お知らせ

- マナーモード設定中は、イヤホンからのみ着信音などが鳴ります。
- 「イヤホンのみ」に設定していても、イヤホンを接続していないときは、スピーカーから音が鳴ります。
- 本設定に関わらず、カメラのシャッター音は、スピーカーから鳴ります。

### マナーモード

# **電話から鳴る音を消す**

FOMA端末から聞こえる音を鳴らさないようにして、周囲の迷惑にならないようにします。

#(1秒以上)

### マナーモードを解除するには

待受画面を表示中に「#」(1秒以上)を押します。

### お知らせ

a

- マナーモードには、「マナーモード」「オリジナルマナーモード」の2種類のモードがあります。→P108
- マナーモードが設定されると、画面上部に 3が表示されます。
- マナーモードを設定中にメロディや動画/ i モーションなどを再生 しようとすると、再生の確認画面が表示されます。
- マナーモードを設定中でも、カメラのシャッター音は鳴ります。
- 「マナーモード」設定時の振動パターンは、「バイブレータ設定」に従います。「バイブレータ設定」が「OFF」に設定されていた場 合、「音声/テレビ電話」は「パターン1」、「メール/メッセージ 着信」は「メッセージ1」、「アラーム/スケジュール」は「アラーム1」の振動でお知らせします。

#### マナーモード設定

# **マナーモードを変更する**

マナーモードの動作を「マナーモード」「オリジナルマナーモード」 から選択します。オリジナルマナーモードではマナーモード設定時の設定内容を変更できます。

例:オリジナルマナーモードの設定内容を変更する場合

- |▶「設定」▶「音/バイブレータ」▶「マナーモード<br>設定 |▶「オリジナルマナーモード」にカーソルを移動
- $\blacktriangleright$  [iver] [編集]

a

#### bマナーモードの種類を設定する場合

「マナーモード」/「オリジナルマナーモード」を選択します。

マナーモード設定が終了します。

- $\overline{\textbf{2}}$  次の操作を行う
	- 20 :選択されている項目の振動パターンや音量を設定します。音 量を最小にすると、 ◎(ミュート)が表示され、音が鳴らなくなり ます。

### [バイブレータ]

● [ON·OFF] で設定します。

ON:「マナーモード」と同様に「バイブレータ設定」に従い、音声やテ レビ電話着信、メールやメッセージの受信などの着信を振動で知らせます。「バイブレータ設定」が「OFF」の場合、振動パターンは、「音声/テレビ電話」は「パターン1」、「メール/メッセージ 着信」は「メッセージ1」、「アラーム/スケジュール」は「アラーム1」の振動でお知らせします。

#### [電話着信音量]※

音声電話/テレビ電話の着信音量を調節します。

#### [メール着信音量]※

メール/メッセージR/Fの着信音量を調節します。

#### [アラーム音量]※

アラーム/スケジュール/To Do リストのアラーム音を調節します。

#### [効果音]

効果音やポップアップが表示されたときの音量を調節します。

#### [バッテリー警告音]

 電池残量が少なくなってきたときの警告音を鳴らすかどうかを設定します。

#### [充電確認音]

充電の開始時と完了時に確認音を鳴らすかどうかを設定します。

#### [マイク感度アップ]

マイクの感度を上げるかどうかを設定します。

※ 音量を最大にすると、矢印マーク(ステップ)が表示され、次第に音 量を大きくすることができます。

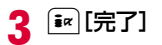

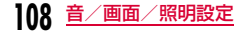

**OFF**:振動しません。

#### 待受画面設定

a

# **待受画面の表示を変える**

待受画面に表示する内容(壁紙、時計、カレンダー、スケジュールなど)を設定します。

• 「デュアルクロック」を設定すると、待受画面に任意の2つの都市の時刻を同時に表示することができます。

|※■※同】下記文||▶「表示」▶「待受画面設定」 待受画面設定 图 群纤 **同画面表示**  $\frac{1}{2}$ ■ 電池アイコン きせかえ設定に従う ■ 雷波アイコン きせかえ設定に従う 待受画面設定画面

#### $\bf{2}$ 次の操作を行う

•**「……。[表示]:選択された内容のプレビュー画面が表示されます。** Qで待受画面設定画面へ戻ります。

#### [壁紙]

壁紙を設定します。

- 画像 :「データBOX」の「マイピクチャ」内に保存されている画像か **ら選択します。→P310** 
	- マイピクチャから作成したスライドショーは、本操作では選択できません。スライドショー一覧画面 (P319) から待受 画面設定を行ってください。

#### iモーション/ムービー

- :「データBOX」の「iモーション/ムービー」内に保存されている動画/iモーションから選択します。→P321
- iアプリ:FOMA端末に保存されている待受iアプリから選択します。 →P287

#### [画面表示]

待受画面の時計やカレンダーなどの表示を設定します。

- ▶次の項目から選択▶ [ R ] [完了]
- なし:時計やカレンダーなどを表示しません。

アナログ時計:「ホワイト」「ブラック」「ホワイト(小)」「ブラック(小)」から選択します。

デジタル時計:「小」「標準」「デュアルクロック」から選択します。

**カレンダー** :「カレンダー」「カレンダー+スケジュール」から選択しま す。

[電池アイコン]

電池アイコンを選択します。

[電波アイコン]電波アイコンを選択します。

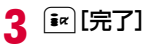

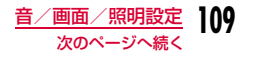

### 「デュアルクロック」を設定する

「デジタル時計」で「デュアルクロック」を選択すると、待受画面に2つの国や地域、および都市の日付と時刻を表示します。デュアルクロックの下側に表示される時計の国や地域、および都市を選択します。

#### ▶ X で目的の地域に移動▶ ● [拡大] ▶ X で目的の都市に移動

- $\blacktriangleright$   $\lceil \bullet \rceil$  [設定]  $\blacktriangleright$   $\lceil \varepsilon \rceil$  [完全]  $\lfloor \frac{1}{2} \rceil$ ]
- [• | [検索] を押すと、都市名のリストを表示して選択できます。 ダイヤルキーで都市名を入力して検索することもできます。
- MENU [メニュー] を押すと、都市検索を行ったりサマータイムの ON・OFFを設定したりできます。

#### お知らせ

- データによっては待受画面に設定できない場合があります。
- 待受画面に設定した動画/iモーションやFlash画像は、FOMA端末を開くと再生されます。また、「一」により再生/停止できま す。
- 待受画面に設定した動画/iモーションからWeb To機能は利用できません。
- 待受画面を表示すると、時計などのFlash画像やGIFアニメーションは、一定時間再生した後に停止します。
- 「電池アイコン」「電波アイコン」で「きせかえ設定に従う」以外に変更したあとは、「きせかえツール」(P114)で一括設定することで「きせかえ設定に従う」に戻ります。
- <「アナログ時計」「デジタル時計」設定時>
- 「自動時刻時差補正」(P54)や「タイムゾーン設定」(P54)で タイムゾーンが日本と異なる時間帯(GMT+9 以外)に設定された場合は、自動的に「デュアルクロック」に変更されます。
- 設定後、待受画面で ▶ ◇ で時計表示にカーソルを移動▶ を押すと、次の画面を表示できます。
	- -「デュアルクロック」 ホームの時計(上側)を選択すると日付/時刻設定画面(P54)、サブ時計(下側)を選択すると待受画面設定画面を表示できます。- その他の時計

アラーム一覧画面 (P357) を表示できます (日付を選択した 場合は、スケジュールのカレンダー画面 (P361) を表示でき ます)。

#### <「カレンダー」設定時>

- 設定後、待受画面で ▶ ズでカレンダー表示にカーソルを移動 ▶ ● を押すと、スケジュールのカレンダー画面 (P361) を表示 できます。
- 「カレンダー+スケジュール」設定後、待受画面で■▶■でスケ ジュール表示にカーソルを移動▶ ● を押すと、スケジュール一覧 画面(P361)を表示できます。

#### 着信画面設定

a

# **着信時の画像を設定する**

電話の着信時などに表示される画像を設定します。

<sup>M</sup>X「設定」X「表示」X「着信画面設定」

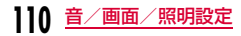

# 2 次の操作を行う<br>2

• MENU [表示]:選択された画像のプレビュー画面が表示され、|GR@dm で設定画面に戻ります。

### [音声着信]

音声着信時に表示する画像を設定します。

画像:「データBOX」の「マイピクチャ」内に保存されている画像から選択します。→P310

#### iモーション/ムービー

:「データBOX」の「iモーション/ムービー」内に保存されている動画/iモーションから選択します。→P321

### [テレビ電話着信]

テレビ電話着信時に表示する画像を設定します。

• 設定項目は「音声着信」と同じです。

#### [メール送信]

 メール送信時に表示する画像を、「データBOX」の「マイピクチャ」内に保存されている画像から選択します。→P310

### 「メール受信]

 メール/メッセージR/F受信時に表示する画像を、「データBOX」の「マイピクチャ」内に保存されている画像から選択します。→P310

### [メール受信完了]

 メール/メッセージR/F受信完了時に表示する画像を設定します。• 設定項目は「音声着信」と同じです。

### [iモード問い合わせ]

iモード問い合わせ完了時に表示する画像を、「データBOX」の「マイピクチャ」内に保存されている画像から選択します。→P310

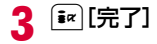

### お知らせ

- 音声のみ、または映像のみの動画/iモーションは着信画面に設定できません。
- 音声が含まれる動画/iモーションを着信画面に設定すると、「着信音選択」(P102)も同様に変更されます。
- 音声が含まれる動画/iモーションが着信画像に設定されている場合、着信画像を静止画や音声が含まれない動画/iモーション に変更すると自動的に着信音はお買い上げ時の状態に戻ります。

# クイックダイヤル

# **電話番号入力画面の表示を設定する**

待受画面で1桁から2桁の数字を入力したときに、該当するメモリ番号の電話帳を検索して表示するかどうかを設定します。

|▶「設定」▶「表示」▶「クイックダイヤル」にカーソ<br>ルを移動▶ ● | [ON・OFF]

#### タッチボード設定

**タッチボードの基本画面を設定する**

待受画面以外のときに、タッチボードに表示する画面を設定します。

∭▶「設定」▶「表示」▶「タッチボード設定」▶次の操<br>作を行う

#### [基本画面]

a

a

**キャラクター**厳紙:キャラクターが表示されます。

**オエカキフォト** :オエカキフォト画面に設定されている画像が表示さ れます。→P39

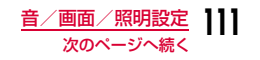

#### [オエカキフォト設定]※

データBOXの「マイピクチャ」内に保存されている画像サイズが320×140以下の画像から選択します。

- 他のフォルダから画像を選択する場合は、 を押してから選択してく ださい。
- ※「基本画面」を「オエカキフォト」にすると設定できます。

#### $\bf{2}$ <sup>I</sup>[完了]

### 「キャラクター壁紙」を設定したときは

#### $\bm{0}$  吹き出し

スケジュールやテキストメモが表示されます。

 • 通常は表示されず、キャラクターが動き回っています。

#### <mark>❷</mark> スケジュールを表示

当日のスケジュール(件名)を吹き出しに表示します。

- スケジュールが複数あるときは、吹き出しをタッチするたびに表示が切り替わります。
- スケジュールの登録方法→P359

#### <mark>❸</mark> テキストメモを表示

タッチボードに表示できるように設定されたテキストメモを、吹き出しに表示します。

- テキストメモの設定方法→P375
- ❹ 閉じる

a

吹き出しを閉じます。

## キャラクターの設定方法

待受画面▶▶タッチボード上に表示されたキャラ<br>クターを1秒以上タッチ▶設定したいキャラクターを タッチ

#### $\bf{2}$ 「編集」をタッチ▶次の操作を行う

#### [色変更]

キャラクターの服の色を変更します。

•「色変更」をタッチするたびに、服の色がランダムに変わります。

#### [背景画面]

背景のテーマを変更します。

 • 背景画面に合わせて、タッチボードの「キャラクター壁紙画面」の背景も変わります。

#### [保存]

設定を保存します。

#### [初期化]

a

設定を元に戻します。

<mark>3</mark>「保存」をタッチ▶「保存」をタッチ

### ウェイクアップ設定

# **起動時の画像を設定する**

起動時に表示される画像を設定します。

「«εΝυ】▶「設定」▶「表示」▶「ウェイクアップ設定」

• MENU [表示]:選択された画像のプレビュー画面が表示され、@@@# で設定画面に戻ります。

#### $\mathbf 2$ |● [選択]▶画像を選択

• 他のフォルダを選択する場合は、を押してから選択してくだ さい。

#### 3 <sup>I</sup>[完了]

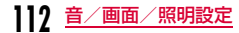

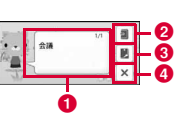

#### お知らせ

• Flash画像はウェイクアップ画面に設定できません。

### 電話帳画像表示

# **着信時に電話帳に設定した画像を表示 する**

電話帳に登録されている相手が発信者番号を通知して電話をかけてきた場合に、電話帳に設定されている画像を表示します。

▶「設定」▶「発着信/通話機能」▶「着信機能」▶「電<br>話帳画像表示」にカーソルを移動▶ ● 「ON・OFF]

#### お知らせ

a

- 電話がかかってきたときの画像表示の優先順位は以下のとおりです。a電話帳の設定画像
- 2電話帳のグループ設定の画像
- ③着信画面設定の設定画像

#### 照明設定

a

# **ディスプレイの照明を設定する**

ディスプレイの照明を設定します。

**|MENU▶ 「設定 |▶ 「表示 |▶ 「照明設定 |▶ 次の操作を行う** 

#### [自動明るさ設定]

 照度センサーでまわりの明るさを感知して、ディスプレイの照明の明るさを自動的に調整するかどうかを設定します。

#### [照明時間]※

ディスプレイの照明時間を10秒~10分の間、または時間無制限点灯から設定します。

 • 最後の操作から設定した時間が経過すると「照明明るさ」の「40%」の状態になり、さらに約3秒経過すると完全に消灯します(「45秒」以 下に設定した場合、iチャネルのテロップ表示中は、最後の操作から約1分経過するまでは完全に消灯しません)。

#### [照明明るさ]※

ディスプレイの照明の明るさを設定します。

#### [充電器接続時]※

充電器接続時の照明を設定します。

**端末設定に従う**:「照明時間」「照明明るさ」の設定に従います。

常時点灯:常時点灯します。

※「自動明るさ設定」を「OFF」にすると設定できます。

 $\boldsymbol{p}$  $[s_8]$ [完了]

### お知らせ

- 音声電話中は「照明時間」の設定に関わらず約5秒後に消灯します。
- 待受画面にFlash画像を設定している場合は、「10秒」に設定しても暗くなるまでに約15秒かかります。

### 省電力モード

a

# **ディスプレイを省電力で表示する**

ディスプレイの照明の明るさを最小レベルに設定し、最後の操作から約10秒経過すると消灯するように設定します。

<u>|</u>▶「設定」▶「その他」▶「省電力モード」▶「ON」/<br>「OFF」

#### カラーテーマ設定

# **画面の色の組み合わせを設定する**

画面の配色を設定します。

a

# |\*ロN○|▶「設定」▶「表示」▶「カラーテーマ設定」

#### 2 設定したいカラーを選択

- カラーテーマは、「ホワイト」「イエロー」「ブルー」「レッド」「ブラック」から選択できます。
- MENU [表示]: プレビュー画面が表示され、|GRO-1で設定画面に戻り ます。

#### きせかえツール

# **きせかえツールを利用する**

「きせかえツール」を利用すると、着信音や待受画面、アイコンメニューなどをまとめて設定できます。

- きせかえツールのダウンロードについて→P208
- きせかえツールによって設定できる項目は異なります。

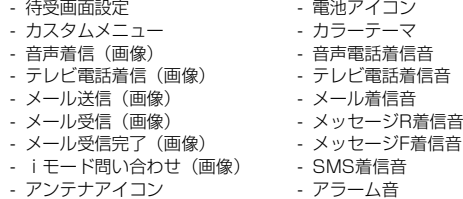

• きせかえツールを利用してメニュー画面のデザインを変更した場合、メ ニューの種類によっては、使用頻度に合わせてメニュー構成が変わるものがあります。また、メニュー項目に割り当てられている番号(項目番号)が適用されないものがあります。

• お買い上げ時に登録されているきせかえツールは、メニューなどの日本語・英語・韓国語表示に対応しています。(「IO1B direct」を除く) サイトからダウンロードしたきせかえツールでは、英語や韓国語に対応していない場合があります。

#### a<sup>M</sup>X「データBOX」X「きせかえツール」

• ▶■ [きせかえ] を押しても、操作できます。

# 2 「i モード」/「プリインストール」にカーソルを移動<br>▶ ● [開く]

iモード:サイトからダウンロードした「きせかえツール」から選択します。

#### プリインストール

- :お買い上げ時に登録されている「きせかえツール」から選択します。
- •「iモードで探す」を選択すると、iモードサイトに接続し、きせかえツールを探すことができます。

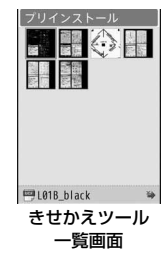

- <mark>3</mark> きせかえツールにカーソルを移動▶[<u>\*</u>^|[一括設定]▶<br>「はい」
	- ● [表示]:選択したきせかえツールの内容を各項目ごとに確認 できます。

#### 設定をリセットするには

させかえツール一覧画面で|【※||| | メニュー] ▶ 「画面/音設定の初期 化Ⅰ▶端末暗証番号を入力します。

#### カスタムメニューのみをリセットするには

待受画面でMaxwi ▶ Maxwi [メニュー] ▶ 「メニュー画面リセット」▶端末 暗証番号を入力▶「はい」を選択します。

**114** 音/画面/照明設定

### きせかえツール一覧画面のサブメニュー

 きせかえツール一覧画面(P114) Xきせかえツールにカーソルを移動▶|\*END[メニュー]▶次の操作を行う

#### [ファイル]

a

- 表示:選択中のきせかえツールの内容を各項目ごとに確認できます。
- 名称変更:選択中のきせかえツールの表示名を変更します。
- **表示名初期化**: 選択中のきせかえツールの表示名をきせかえツールに設 定されている初期タイトルに戻します。設定がない場合は、「タイトルなし」となります。
- 情報表示:選択中のきせかえツールのファイル名やサイズなどの情報を表示します。

#### [一括設定]

選択中のきせかえツールの内容に一括設定します。

#### [画面/音設定の初期化]

お買い上げ時のきせかえツールの内容にリセットします。

※ 上記以外のサブメニューは、「静止画ファイル一覧画面のサブメ ニュー」(P312)と同じです。ただし、「送信」「設定」「お預かりセンターに保存」「位置情報」は表示されません。

#### メニュー画面設定

**メインメニューのデザインを変更する**

メインメニューには次の2種類があり、切り替えて使用することができます。

- カスタムメニュー:メニュー項目を変更できます。
- 基本メニュー:メニュー項目は変更できませんが、アイコンや背景画像を変更できます。

# カスタムメニューのメニュー項目を変更する

きせかえツールによっては、カスタムメニューのメニュー項目を変更することができます。

よく利用する機能などに変更しておくと、少ない操作手順で機能を呼び出せて便利です。

• お買い上げ時のカスタムメニューでは、メニュー項目を変更できません。

# |\*ENU)▶変更する機能にカーソルを移動▶[\*ENU][メニュー] ▶「メニュー入れ替え設定」▶機能を選択▶「はい」

#### カスタムメニューを元の状態に戻すには

<u>|</u>☞||▶||☞||| [メニュー] ▶ [入れ替えメニューのリセット] ▶ [はい]

#### メニューの操作履歴を消去するには

a

a

きせかえツールによっては、メニューの操作履歴に従ってカスタムメ ニューの項目を自動的に並べ替えるものがあります。次の操作を行うと、メニューの操作履歴を消去することができます。

<u>WEND</u>▶ | ⊠END [メニュー」 ▶ 「メニュー操作履歴のリセット」 ▶ 「はい」

# 基本メニューのアイコンや背景画像を変更する

MENU▶ HO [惠本]

- $\boldsymbol{p}$ 2 変更するアイコンにカーソルを移動▶ [メニュー] ▶「アイコン設定」▶新しいアイコンを選択
	- 他のフォルダを選択する場合は、||seam||を押してから選択してくだ さい。

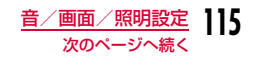

### ■ 背景画像を変更する場合

M[メニュー]X「背景設定」X画像を選択します。

#### お知らせ

• 使用できるアイコンは、画素数が130×130ドット以下のJPEG形式またはGIF形式の画像です。それより大きい画像は、自動的に サイズが縮小されます。アニメーションGIF形式の画像の場合は、1コマ目の画像のみ表示されます。

# 優先的に表示するメニューを設定する

侍受画面で|waw]を押したとき、最初に表示されるメニューを設定しま す。

a■▶[メニュー]▶「メニュー設定切り替え」▶「カ<br>スタムメニュー | /「基本メニュー |▶「はい」

メニューを一時的に切り替えるにはメニュー表示中に图「基本・カスタム」を押して切り替えます。

#### イルミネーション設定

**着信時などのイルミネーションを設定 する**

着信やアラームをお知らせするイルミネーションを設定します。

- a「▶「設定」▶「表示」▶「イルミネーション設定」▶次<br>の操作を行う
	- g[リセット]:お買い上げ時の状態に戻します。

#### [音声着信]

音声電話着信時のイルミネーションを設定します。

- ▶次の項目を設定▶ [\*] [完了]
- LED:点灯させるLEDを設定します。

**点灯方法**:点灯パターンを設定します。

色:点灯色を設定します。

• Maxwo [表示]:設定されているイルミネーションが表示されます。

#### [テレビ電話着信]

テレビ電話着信時のイルミネーションを設定します。

• 設定項目は「音声着信」と同じです。

#### [メール受信]

メール/メッセージR/F受信時のイルミネーションを設定します。

• 設定項目は「音声着信」と同じです。

#### 「メール送信]

メール送信時のイルミネーションを設定します。

• 設定項目は「音声着信」と同じです。

#### [伝言メモ]

新しい伝言メモが録音されたときのイルミネーションを設定します。

• 設定項目は「音声着信」と同じです。

#### [留守番電話]

留守番電話に新しい伝言メッセージが録音されたときのイルミネーションを設定します。

- •「件数増加時鳴動設定」が「はい」になっている場合のみ有効になります。→P395
- 設定項目は「音声着信」と同じです。

#### [アラーム]

アラーム鳴動時のイルミネーションを設定します。

• 設定項目は「音声着信」と同じです。

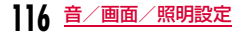

#### $[ICH - K]$

ICカード利用時にイルミネーションを点灯、点滅させるかどうかを設定します。

#### [赤外線送受信]

赤外線送受信時にイルミネーションを点灯、点滅させるかどうかを設定します。

#### [端末開閉]

 FOMA端末開閉時にイルミネーションを点灯、点滅させるかどうかを設定します。

#### [電源ON/OFF]

電源ON/OFF時にイルミネーションを点灯、点滅させるかどうかを設定します。

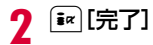

### お知らせ

• 不在着信や未読メール/メッセージがあるときは、イルミネー ションは下記の通り約5秒間隔で点灯、点滅します。このイルミネーションは設定変更できません。不在着信:上LED、コレクト、青色未読メール/メッセージ:上LED、点滅、ピンク色

# **外部LEDの点灯パターンを設定する**

着信やメールの受信、アラームをお知らせする外部LEDの点灯パターンを設定します。

# 「MENU】▶「設定」▶「表示」▶「外部LED」▶次の操作を行う

- Maxuo [表示]:設定されているイルミネーションが表示されます。
- 回[リセット]:お買い上げ時の状態に戻します。

#### [音声着信]

a

音声電話着信時の外部LEDの点灯パターンを設定します。

#### [テレビ電話着信]

テレビ電話着信時の外部LEDの点灯パターンを設定します。

#### [メール受信]

メール/メッセージR/F受信時の外部LEDの点灯パターンを設定します。

### [アラーム]

アラーム鳴動時の外部LEDの点灯パターンを設定します。

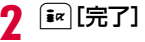

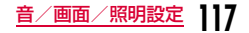

#### 日付/時刻表示設定

# **時計の表示を設定する**

#### 日付や時刻の表示形式を設定できます。

- スケジュールや電話、メールの履歴画面などの日付や時刻の表示形式を設定できます。
	- $\textbf{M}^{\text{max}}$  ▶「設定」▶「日付/時刻」▶「日付/時刻表示設定」<br> ▶次の操作を行う

#### [日付表示形式]

a

日付の表示形式を設定します。

#### [時刻表示形式]

時刻の表示形式を設定します。

• 外部LEDの表示も変わります。

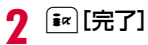

### お知らせ

• YYYYは年、MMは月、DDは日付を表しています。

#### Select language

# **画面を英語や韓国語表示に切り替える**

FOMA端末の表示言語を日本語、英語または韓国語に切り替えることができます。

▶「設定」▶「Select language」▶「日本語」/<br>「English」/「 하국어 (韓国語) |

### お知らせ

- 英語や韓国語表示に切り替えている場合は、「Select language」は「マルチリンガル」と表示されます。
- 本設定内容はFOMA端末と挿入されているFOMAカードに記憶されます。別のFOMAカードを挿入した場合は、挿入したFOMAカードの設定が優先されます。また、韓国語に設定したFOMA カードを韓国語非対応のFOMA端末に挿入した場合は、日本語または英語になります。

## タッチボード調整

# **タッチボードを補正する**

- タッチボードをタッチした位置と実際に反応する位置の調整を行います。タッチ操作を正確に行うには、調整が必要です。
	- MENU▶ 「設定」▶ 「その他」▶ 「タッチボード調整」
- $\boldsymbol{p}$ タッチボードの左上、右上、左下、右下、中央の「+」の 中心を順番にタッチ

# $\boldsymbol{3}$  「いいえ」

a

• 確認を行う場合は、「はい」を選択して操作2と同様の操作で調整を確認してください。確認を行うと、より正確な調整ができます。

d 「はい」

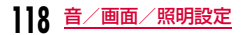

a

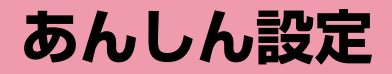

# **暗証番号**

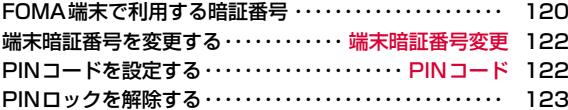

# **携帯電話の操作や機能を制限する**

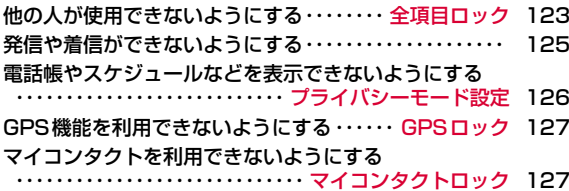

# **発着信や送受信を制限する**

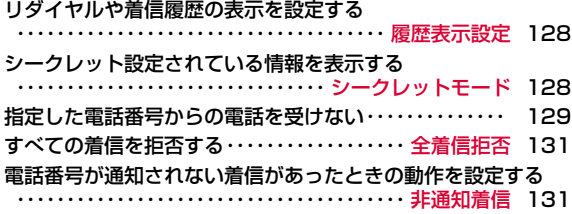

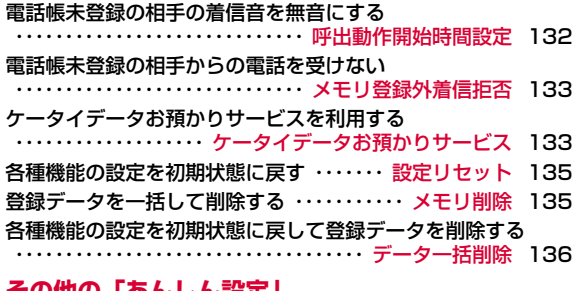

#### *り* |のんしん設止」

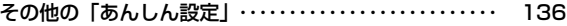

# **FOMA端末で利用する暗証番号**

FOMA端末には、便利にお使いいただくための各種機能に、暗証番号の必要なものがあります。各種端末操作用の端末暗証番号のほか、ネットワークサービスでお使いになるネットワーク暗証番号、iモードパスワードなどがあります。用途ごとに上手に使い分けて、FOMA端末を活用してください。

• 入力した端末暗証番号やネットワーク暗証番号、iモードパスワードなどは「\*」で表示されます。

#### 各種暗証番号に関するご注意

- ・ 設定する暗証番号は「生年月日」「電話番号の一部」「所在地番号や部 屋番号」「1111」「1234」などの他人にわかりやすい番号はお避けください。また、設定した暗証番号はメモを取るなどしてお忘れにならないようお気を付けください。
- ・ 暗証番号は、他人に知られないように十分ご注意ください。万一暗証番号が他人に知られ悪用された場合、その損害については、当社は一切の責任を負いかねます。
- ・ 各種暗証番号を忘れてしまった場合は、契約者ご本人であることが確認できる書類(運転免許証など)やFOMA端末、FOMAカードをドコ モショップ窓口までご持参いただく必要があります。詳しくは取扱説明書裏面の「総合お問い合わせ先」までご相談ください。
- ・ PINロック解除コードは、ドコモショップでご契約時にお渡しする契約申込書(お客様控え)に記載されています。ドコモショップ以外で ご契約されたお客様は、契約者ご本人であることが確認できる書類(運転免許証など)とFOMAカードをドコモショップ窓口までご持参 いただくか、取扱説明書裏面の「総合お問い合わせ先」までご相談ください。

# 端末暗証番号

お買い上げ時の端末暗証番号は「0000」に設定されていますが、お客様ご自身で番号を変更できます。→P122端末暗証番号入力画面が表示された場合は、4~8桁の端末暗証番号を入力し、D● [OK] を押し ます。端末暗証番号入力

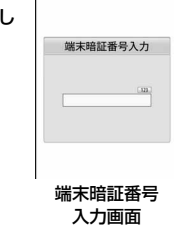

# ネットワーク暗証番号

ドコモショップまたはドコモ インフォメーションセンターや「お客様サポート」でのご注文受付時に契約者ご本人を確認させていただく際や、各種ネットワークサービスご利用時などに必要な数字4桁の番号です。ご契約時に任意の番号を設定いただきますが、お客様ご自身で番号を変更できます。

パソコン向け総合サポートサイト「My docomo」の「docomo ID /パスワード」をお持ちの方は、パソコンから新しいネットワーク暗証番号への変更手続きができます。なお、iモードからは、「i Menu」▶「お客様サポート」▶「各種設定(確認・変更・利 用)」から変更できます。

• 「My docomo」「お客様サポート」については、取扱説明書裏面の裏側をご覧ください。

# iモードパスワード

マイメニューの登録/削除、メッセージサービス、iモードの有料サービスのお申し込み/解約などを行う際には4桁の「iモードパスワード」が必要になります(この他にも各情報サービス提供者が独自にパスワードを設定していることがあります)。

 iモードパスワードは、ご契約時は「0000」に設定されていますが、お客様ご自身で番号を変更できます。iモードから変更される場合は、「iMenu」X「お客様サポート」X「各種設定(確認・変更・利用)」から変更できます。

# PIN1コード/PIN2コード

FOMAカードには、PIN1コード、PIN2コードという2つの暗証番号を設定できます。これらの暗証番号は、ご契約時は「0000」に設定されていますが、お客様ご自身で番号を変更できます。→P122 PIN1コードは、第三者による無断使用を防ぐため、FOMAカードをFOMA端末に差し込むたびに、またはFOMA端末の電源を入れるたびに使用者を確認するために入力する4~8桁の番号(コード)です。PIN1コードを入力することにより、発着信および端末操作が可能と なります。PIN2コードは、積算通話料金のリセットなどに使用する4~8桁の番号です。

PIN1コード/PIN2コード入力画面が表示された場合は、4~8桁のPIN1コード/PIN2コードを入力し、| ● | [OK] を押します。

- 新しくFOMA端末を購入されて、現在ご利用中の FOMAカードを差し替えてお使いになる場合は、以前にお客様が設定されたPIN1コード、PIN2コードをご利用ください。
- 3回連続して誤ったPIN1コード/PIN2コードを 入力した場合は、PIN1コード/PIN2コードが ロックされて使えなくなります(入力可能な残りの回数は画面に表示されます)。 正しいPIN1コード/PIN2コードを入力すると、入力可能な残りの回数が3回に戻ります。

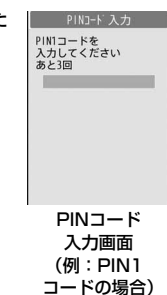

# PINロック解除コード

PINロック解除コードは、PIN1コード、PIN2コードがロックされた状態を解除するための8桁の番号です。なお、お客様ご自身では変更できません。

• PINロック解除コードの入力を10回連続で失敗すると、FOMAカードがロックされます。

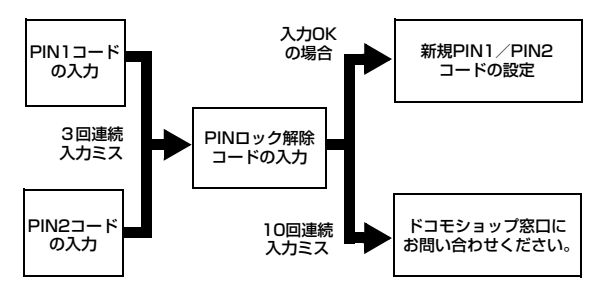

#### 端末暗証番号変更

# **端末暗証番号を変更する**

端末暗証番号を変更できます。

∭▶「設定」▶「ロック/セキュリティ」▶「端末暗証<br>番号変更」

 $\bf{2}$  現在の端末暗証番号を入力 端末暗証番号変更画面が表示されます。

c新しい端末暗証番号を入力

d操作3で入力した端末暗証番号を再入力

#### PINコード

a

# **PINコードを設定する**

#### PIN1コードリクエスト

電源を入れたときにPIN1コードを入力させる

FOMA端末の電源を入れたときに、PIN1コード入力画面を表示させ、PIN1コードを入力しなければ使用できないように設定します。

||▶「設定」▶「ロック/セキュリティ」▶「PINコー<br>ド」▶端末暗証番号を入力▶「PIN1コードリクエス ト」XPIN1コードを入力

• 上記の操作を行うたびに、「ON」と「OFF」が切り替わります。

#### お知らせ

- 日本国内では、PIN1コード入力画面表示中に、[ix] [緊急呼] を 押下しても、緊急通報(110番、119番、118番)ができません。
- 「PIN1コードリクエスト」の設定は、FOMAカードに保存されます。

# PIN1/PIN2コード変更PIN1コード/PIN2コードを変更する

- PIN1コードを変更する場合は、あらかじめ「PIN1コードリクエスト」を「ON」に設定してください。
- a▶「設定」▶「ロック/セキュリティ」▶「PINコー<br>ド|▶端末暗証番号を入力
- $\boldsymbol{2}$ 「PIN1コード変更」/「PIN2コード変更」▶現在の<br>|PIN1コード/PIN2コードを入力

新規PIN1コード/PIN2コード入力画面が表示されます。

- $\mathbf{R}$  新しいPIN1コード/PIN2コード(4~8桁)を入力 新規PIN1コード/PIN2コード再入力画面が表示されます。
- d操作3で入力したPIN1コード/PIN2コードを再入 <sup>力</sup>

#### お知らせ

• PIN1/PIN2コードは、FOMAカードに保存されます。

a

# **PINロックを解除する**

PIN1コード/PIN2コードの入力を3回連続で間違えてPINロック解除コード入力画面が表示された場合は、PINロック解除コードを入力してロックを解除します。

- PINコードのロックを解除した場合は、新しいPIN1コード/PIN2コードを設定する必要があります。
- a<mark>■</mark> PINロック解除コード入力画面▶PINロック解除コー ド(8桁)を入力

新規PIN1コード/PIN2コード入力画面が表示されます。

- $\,$   $\,$  新しいPIN1コード/PIN2コード(4~8桁)を入力 新規PIN1コード/PIN2コード再入力画面が表示されます。
- **3 操作2で入力したPIN1コード/PIN2コードを再入** 力

### 全項目ロック

# **他の人が使用できないようにする**

#### FOMA端末をロックし、使用できないようにします。

- 全項目ロック設定中は、電源ON/OFF、緊急通報、音声電話/テレビ電話着信、全項目ロック解除以外の操作はできません。
- aMENU▶「設定」▶「ロックノト」/セキュリティ」▶「ロック」▶ 「全項目ロック」▶端末暗証番号を入力▶「はい」/「い いえ」

#### 全項目ロック設定中に緊急通報(110番、119番、118番)するには全項目ロック設定中でも緊急通報(110番、119番、118番)がで

きます。(FOMAカード未挿入時を除く)

▶ i¤ [緊急呼] ▶緊急通報の番号を選択▶ ● [OK]

#### 全項目ロックを解除するには

▶|\*□™|[ロック解除]/いずれかのダイヤルキーを押す▶端末暗証番号 を入力

端末暗証番号の入力を5回連続して失敗すると、自動的に電源が切れます。

## お知らせ

- 全項目ロックが設定されると、待受画面に ALL が表示されま す。
- 全項目ロック設定中は、メールやメッセージR/Fを受信しても受信結果画面やアイコンは表示されません。
- 全項目ロック設定中は、iチャネルのテロップは表示されません。
- 全項目ロック設定中でもGPSの位置提供は可能です。

# おまかせロック

# おまかせロックを利用する

FOMA端末を紛失した際などに、ドコモにお電話でご連絡いただくだけで、電話帳などの個人データやおサイフケータイのICカード機能にロックをかけることができます。お客様の大切なプライバシーとおサイフケータイを守ります。また、お申込み時におまかせロッ クがかからない場合で、1年以内に通信が可能になった場合、自動的にロックがかかります。ただし、解約・利用休止・電話番号変更・紛失時などで新しいFOMAカードの発行(番号を指定してロックした場合のみ)を行った場合は1年以内であっても自動的にロックはか かりません。お客様からのお電話などによりロックを解除することができます。

 ※ ドコモプレミアクラブ会員の場合、手数料無料で何回でもご利用いただ けます。ドコモプレミアクラブ未入会の場合、有料のサービスとなりま す。(ただしご利用の一時中断と同時、もしくは一時中断中に申し込ま れた場合は無料になります。)また、ケータイあんしんパックご契約の場合、ケータイあんしんパック定額料金内でご利用いただけます。

#### おまかせロックの設定/解除0120-524-360 受付時間 24時間

※パソコンなどでMy docomoのサイトからも設定/解除ができます。

※ おまかせロックの詳細については『ご利用ガイドブック( i モード <FOMA>編)』をご覧ください。

おまかせロックを設定すると「おまかせロック中です」と表示されます。

- おまかせロック設定中は、音声/テレビ電話の着信に対する応答と電源 ON/OFFの操作を除いて、すべてのキー操作がロックされ、各機能(ICカード機能を含む)を使用することができなくなります。
- 音声/テレビ電話の着信は可能ですが、電話帳に登録されている名前、画像などは画面に表示されず、電話番号だけが表示されます。
- おまかせロック設定中に受信したメールは、iモードセンターに保存されます。
- 電源ON/OFFは可能ですが、電源OFFを行ってもロックは解除されません。
- おまかせロック設定中でもGPSの位置提供は可能です。
- FOMAカードやmicroSDカードにはロックがかかりませんので、あらかじめご了承ください。

#### お知らせ

- 他の機能が起動中の場合は、動作中の機能を終了してロックをかけます。
- 他のロック機能の設定中でも、おまかせロックを使用することが できます。ただし、公共モード(ドライブモード)を設定中にお まかせロックを設定した場合、音声/テレビ電話の着信もできなくなります。
- FOMA端末の圏外・電源OFF時・海外での使用時はロックおよび ロック解除はできません。その他お客様の利用方法などにより、ロックおよび解除ができない場合があります。
- デュアルネットワークサービスをご契約のお客様が、movaサービスをご利用中の場合は、ロックはかかりません。
- ご契約者の方とFOMA端末を使用している方が異なる場合でも、ご契約者の方からのお申し出があればロックがかかります。
- おまかせロックの解除は、おまかせロックをかけたときと同じ電話番号のFOMAカードをFOMA端末に挿入している場合のみ行う ことができます。解除できない場合は、取扱説明書裏面の「総合お問い合わせ先」までお問い合わせください。

# **124** あんしん設定

# **発信や着信ができないようにする**

#### 発着信/メールロック設定

# 機能を選んで発信や着信などができないようにする

ダイヤルキー操作による電話発信やアドレス入力、電話着信やメール表示などができないようにします。

MENU▶「設定」▶「ロック」▶ 「発着信/メールロック設定」▶端末暗証番号を入力▶ 次の操作を行う

#### [発着信/メールロック設定]

発着信/メールロック設定を有効にするかどうかを設定します。

#### [ダイヤル発信制限]※

a

次の操作をできないようにします。

- ダイヤルキー入力による発信
- メール受信履歴やメール送信履歴、メール最新履歴からの発信
- 着信履歴やリダイヤル、通話最新履歴からの発信(電話帳に登録されている場合や110番、119番、118番の緊急通報は発信可能)
- 電話帳の登録、編集、削除(赤外線通信による送受信、microSDカードとのコピー/移動、FOMAカードとのコピー含む)

#### [メール送信制限]※

次の操作をできないようにします。

- ダイヤルキーによるメールの宛先入力
- メール送信履歴、メール最新履歴の表示
- 着信履歴やリダイヤル、通話最新履歴、メール受信履歴からのメール送信(電話帳に登録されている場合は送信可能)
- パソコンなどとの接続によるデータ通信
- 電話帳の登録、編集、削除(赤外線通信による送受信、microSDカードとのコピー/移動、FOMAカードとのコピー含む)

#### [ダイヤル着信制限]※

電話の着信をできないようにします。設定中は不在着信を示すアイコンが表示されず、着信履歴も表示できなくなります。

• 電話をかけてきた相手には「プー・・・」という話中音が流れます。

#### [メール受信表示制限]※

送受信したメール/メッセージR/Fを表示できないようにします。設定中 はメールの受信を示すアイコンは表示されず、FOMA端末内のメールやメール受信履歴、メール最新履歴も表示できなくなります。

※「発着信/メールロック設定」を「ON」にすると設定できます。

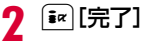

#### セルフモード

# すべての発信や着信ができないようにする

電話の発着信、iモードの利用やメールの送受信など、通信を必要とするすべての機能を使えないようにします。また、赤外線通信によるデータ送受信も利用できません。

「▶「設定」▶「発着信/通話機能」▶「セルフモード」<br>▶「はい」/「いいぇ」

#### お知らせ

a

- セルフモードが設定されると、待受画面に Scoll が表示されます。
- セルフモード設定中に緊急通報(110番、119番、118番)を行うと、セルフモードは解除されます。
- セルフモード設定中に電話がかかってきた場合、相手には電波が届かないか電源が入っていない旨のガイダンスが流れます。
- セルフモード設定中でも留守番電話サービス、転送でんわサービスは利用できます。
- セルフモード設定中に送られてきたメールやメッセージR/Fは、iモードセンターで、SMSはSMSセンターでお預かりします。 受信する場合は、セルフモードを解除してからiモード問い合わせ/SMS問い合わせをしてください。
- セルフモード設定中に電話がかかってきた場合、セルフモード解除後に待受画面に不在着信アイコンは表示されません。

### プライバシーモード設定

# **電話帳やスケジュールなどを表示でき ないようにする**

指定した機能をロックし、端末暗証番号を入力しないと利用できないようにしたり、利用を制限したりできます。

「▶「設定」▶「ロック/セキュリティ」▶「ロック」▶<br>「プライバシーモード設定」▶端末暗証番号を入力▶ 次の操作を行う

#### [プライバシーモード設定]

プライバシーモード設定を有効にするかどうかを設定します。

#### $[X - JL]$

a

端末暗証番号を入力しないと、メール機能が使用できなくなります。

- メールの受信は通常通りできます。(表示するには、端末暗証番号の入力が必要となります。)
- 赤外線通信などを利用したメールの受信ができなくなります。

#### [電話帳]※

端末暗証番号を入力しないと、電話帳が使用できなくなります。

- リダイヤルや履歴には電話帳の登録名が表示されず、相手から通知された電話番号やアドレスが表示されます。
- 赤外線通信などを利用した電話帳の受信ができなくなります。

#### [データBOX]※

端末暗証番号を入力しないと、データBOXのデータが使用できなくなります。

 • 赤外線通信などを利用した画像やメロディなどデータBOXに保存されるデータの受信ができなくなります。

### [伝言メモ]※

端末暗証番号を入力しないと、伝言メモが使用できなくなります。

 • 伝言メモを「ON」に設定してロックした場合、伝言メモが録音されても待受画面に は表示されません。

#### [スケジュール]※

端末暗証番号を入力しないと、スケジュール機能が使用できなくなります。

- スケジュールに設定されたアラームは、通知されなくなります。
- 赤外線通信などを利用したスケジュールの受信ができなくなります。

### $[iE-K]$

端末暗証番号を入力しないと、iモード機能が使用できなくなります。

- Web Toなど i モードメニュー画面以外からの i モード接続ができなく なります。
- iチャネルのテロップは表示されなくなります。
- スキャン機能のパターンデータ更新ができなくなります。
- 赤外線通信などを利用したBookmarkの受信ができなくなります。
- iアプリからの通信は行えます。
- iアプリのメニューからiアプリのバージョンアップは行えます。

# [iアプリ]※

端末暗証番号を入力しないと、iアプリが使用できなくなります。

- 赤外線通信などを利用したiアプリのデータなどが受信できなくなりま す。
- iアプリを待受画面に設定している場合は、待受画面に表示されなくなります。
- ※「プライバシーモード設定」を「ON」にすると設定できます。

 $\overline{\textbf{2}}$   $\textbf{I}$   $\textbf{I}$   $\textbf{E}$   $\textbf{E}$   $\textbf{I}$   $\textbf{E}$   $\textbf{I}$ 

### お知らせ

• プライバシーモード設定を「ON」にした場合に、待受画面に表示されるアイコンについて→P34

- 次の場合に端末暗証番号を入力して機能を呼び出すことができます。
	- メインメニューなどから機能を呼び出す場合
	- 待受画面表示時に機能呼び出しに割り当てられているキーを押 した場合
	- 新規タスク画面 (P356) やタスクー覧画面 (P357) から機 能を呼び出す場合

#### GPSロック

# **GPS機能を利用できないようにする**

 $\textcolor{blue}{\mathbb{F}}$ ® ▶ 「設定」▶ 「ロック/セキュリティ」▶ 「ロック」▶<br>「GPSロック」▶端末暗証番号を入力▶ 「はい」/「いい え」

### お知らせ

a

• GPSロック設定中でもGPSの位置提供は可能です。

# マイコンタクトロック

**マイコンタクトを利用できないように する**

|▶「設定」▶「ロック/セキュリティ」▶「ロック」▶<br>「マイコンタクトロック |▶端末暗証番号を入力▶「は い」/「いいえ」

### お知らせ

a

• マイコンタクト画面を表示しようとすると、タッチボード上には「 & ▲ タッチしてください」が表示されます。タッチして端末暗証 番号を入力すると、一時的にロックが解除されます。

#### 履歴表示設定

# **リダイヤルや着信履歴の表示を設定する**

リダイヤル、着信履歴、メール送信履歴、メール受信履歴を表示しないように設定できます。

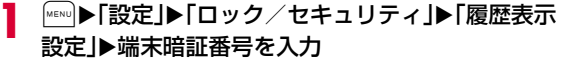

 $\sum$  設定する項目にカーソルを移動▶ $\boxed{\bullet}$  [ON・OFF]

リダイヤル:リダイヤルを表示させるかどうかを設定します。**着信履歴** :着信履歴を表示させるかどうかを設定します。

送信メール履歴

:メール送信履歴を表示させるかどうかを設定します。受信メール履歴

:メール受信履歴を表示させるかどうかを設定します。

お知らせ

• 「着信履歴」を「OFF」に設定した場合は、伝言メモ一覧は表示されません。

#### シークレットモード

# **シークレット設定されている情報を表 示する**

電話帳とスケジュールのシークレットデータを表示するかどうかを設定できます。

<u>|…</u>w ▶「設定」▶「ロック/セキュリティ」▶「シーク<br>レットモード」▶端末暗証番号を入力▶シークレット モードの設定方法を選択

**OFF** :シークレットデータ以外の一般データのみ表示されます。

ON :シークレットデータと一般データをすべて表示します。

シークレット専用モード

:シークレットデータのみ表示します。

#### お知らせ

a

• シークレットモードを「ON」または「シークレット専用モード」に設定した場合に、待受画面に表示されるアイコンについて $\rightarrow$ P34

# **指定した電話番号からの電話を受けない**

- 以下の機能は、相手が発信者番号を通知して電話をかけてきた場合のみ有効です。
- 番号通知お願いサービス(P400)および非通知着信(P131)を同時に設定することをおすすめします。
- iモードメールやSMSは、本機能の設定に関わらず受信されます。

#### リスト指定着信拒否

リストに登録した相手からの電話を受けない

リストに登録した特定の相手からの電話を拒否するように設定できます。

## 着信拒否する電話番号を登録する

着信拒否する電話番号を20件まで登録、編集します。

a<u>|"ENU</u>▶「設定」▶「発着信/通話機能」▶「着信機能」▶「着 信許可/拒否」▶端末暗証暗号を入力▶「着信拒否リ スト編集」

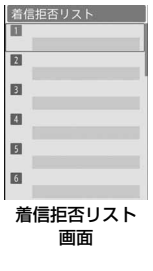

#### $\bf{2}$ 2 空いているリスト番号を選択▶拒否する電話番号を<br>Article in the state of the state of the state of the state of the state of the state of the state of the stat 入力▶「ミュート」/「非接続」

ミュート:着信音を消音して着信します。

- **非接続** :着信動作を行いません。
- [検索]:電話帳から着信拒否する電話番号を呼び出します。

#### 登録した電話番号を削除するには

着信拒否リスト画面で削除する電話番号を選択▶「1件削除」を選択 します。

#### 登録した電話番号を編集するには

着信拒否リスト画面で編集する電話番号を選択▶「編集」を選択しま す。

## リスト指定着信拒否を設定する

**|<u>№№</u>)▶ 「設定」▶ 「発着信/通話機能」▶ 「着信機能」▶ 「着** 信許可/拒否」▶端末暗証番号を入力▶「着信許可/ 拒否設定」▶「リスト指定着信拒否」

#### ■解除する場合

「着信許可/拒否設定」選択後の画面で「許可」を選択します。

### お知らせ

a

г

- リスト指定着信拒否の設定中に、「非接続」に登録されている相手 から着信した場合は、着信は通知されず、待受画面に が表示 され、不在着信として着信履歴に記録されます。相手には「プー・・・」という話中音が流れます。
- 電話帳で「着信許可」に登録されている電話番号(P130)は、着信拒否リストに登録できません。

# 電話帳指定着信許可/拒否電話帳に登録した電話番号ごとに着信を許可/拒否する

FOMA端末電話帳に登録されている電話番号ごとに着信許可/拒否を設定します。

• FOMAカード電話帳には設定できません。

### 電話番号ごとに着信許可/拒否を設定する

• 着信許可/拒否それぞれ20件まで登録できます。

待受画面▶|△▶電話帳を選択

電話帳詳細画面が表示されます。

- $\bf{2}$ 電話番号にカーソルを移動▶∭メニュー]▶「電話<br>帳指定着信許可/拒否」
- <mark>3</mark> 端末暗証番号を入力▶「設定なし」/「着信拒否」/「着<br> 信許可」
	- 設定なし:設定を解除します。
	- 着信拒否:選択した電話番号からの着信を拒否します。
	- 着信許可:選択した電話番号からの着信のみを許可します。「着信許 可」に設定されていない他の電話番号からの着信は拒否します。

#### お知らせ

a

- 「着信拒否」に設定した電話番号から着信した場合や、「着信許可」に設定した電話番号以外から着信した場合は、着信は通知されず、待受画面に - 1 が表示され、不在着信として着信履歴に記録され ます。相手には「プー・・・」という話中音が流れます 。
- 「リスト指定着信拒否」(P129)に登録されている電話番号は、「着信許可」に設定できません。
- 着信許可/拒否を設定した電話番号を変更したり削除したりする と、設定が解除されます。変更または再登録後の電話番号に対し
	- て、再度着信許可/拒否を設定してください。
- 着信許可/拒否を設定した電話番号は、「着信許可/着信拒否リスト」で確認・追加・削除できます。→P99

### 電話帳のグループごとに着信を許可/拒否する

- ["▶「電話帳」▶「グループ設定」▶グループにカーソ<br>ルを移動▶|● [設定]▶「着信許可/拒否」
- 2 |端末暗証番号を入力▶「設定なし」/「着信拒否」/「着<br>信許可」
	- 設定なし:設定を解除します。
	- 着信拒否:選択したグループからの着信を拒否します。
	- 着信許可:選択したグループからの着信のみを許可します。「着信許可」に設定されていない他のグループからの着信は拒否します。

a

#### お知らせ

- 「着信拒否」に設定したグループから着信した場合や、「着信許可」に設定したグループ以外から着信した場合は、着信は通知されず、待受画面に いい が表示され、不在着信として着信履歴に記録され ます。相手には「プー・・・」という話中音が流れます 。
- 電話番号ごとの着信許可/拒否設定の方が優先されます。
- 「リスト指定着信拒否」(P129)に登録された電話番号を含むグ ループを本設定で「着信許可」に設定した場合は、本設定が優先されます。

#### 全着信拒否

a

# **すべての着信を拒否する**

かかってきたすべての電話の着信音を消音したり、着信動作を行わずに切断したりできます。

- $\textsf{M}^{\infty}$  > 「設定」>「発着信/通話機能」>「着信機能」>「着<br>信許可/拒否」>端末暗証番号を入力>「着信許可/ 拒否設定」X「全着信拒否」X「ミュート」/「非接続」
	- ミュート:かかってきたすべての電話の着信音を消音して着信します。
- **非接続**: :かかってきたすべての電話の着信動作を行いません。

#### ■解除する場合

 「着信許可/拒否設定」選択後の画面で「許可」を選択します。

#### お知らせ

- 「非接続」に設定中に着信した場合は、着信は通知されず、待受画面に 風 エ が表示され、不在着信として着信履歴が記録されます。 相手には「プー・・・」という話中音が流れます。
- iモードメールやSMSは、本機能の設定に関わらず受信されます。

#### 非通知着信

# **電話番号が通知されない着信があった ときの動作を設定する**

電話番号が通知されない電話の着信を、非通知理由ごとに拒否できます。

 $\lbrack \mathbb{R}^{\infty} \rbrack$  > 「設定」▶「発着信/通話機能」▶「着信機能」▶「非<br>通知着信」▶端末暗証番号を入力▶次の操作を行う

#### [非通知設定]

a

発信者の意思により発信者番号を通知しないで発信された電話について設定します。

- **応答** :非通知着信時の応答方法を設定します。
	- 設定解除 設定を解除します。
	- 着信拒否 :着信を拒否します。
- 着信音なし :着信音を消音して着信します。着信画像を「非通知 設定」の「着信画像」で設定します。
- 端末設定に従う:着信時の着信画像と着信音を「非通知設定」の「着信画像」「着信音」で設定します。
- **着信画像**:非通知着信時の画像を設定します。
	- ▶「端末設定に従う」/「画像」/「iモーション」▶画像を選択
	- ・「端末設定に従う」を選択した場合は、「着信画面設定」の設定に従います。→P110
- **着信音** :非通知着信時の着信音を設定します。
	- ▶「端末設定に従う」/「ミュージック」/「iモーション」
	- /「メロディ」▶着信音を選択
	- ・「端末設定に従う」を選択した場合は、「着信音選択」の設定に従います。→P102
	- ・「ミュージック」内に保存されている着うたフル®を選択した場合は、「着うたフル®を着信音に設定する」の操作3(P268)へ進みます。

**131**

あんしん設定

次のページへ続く

#### [公衆電話]

公衆電話などから発信された電話について設定します。• 設定項目と操作方法は「非通知設定」と同じです。

#### [通知不可能]

海外からの着信や一般電話から各種転送サービスを経由しての着信など、発信者番号を通知できない相手から発信された電話について設定します (経由する電話会社などによっては、発信者番号が通知されることがあります)。

• 設定項目と操作方法は「非通知設定」と同じです。

#### お知らせ

- 「応答」の「着信拒否」を設定中に、非通知着信があった場合は、着信は通知されず、待受画面に 1 が表示され、不在着信として 着信履歴に記録されます。相手には「プー…」という話中音が流 れます。また、留守番電話サービス/転送でんわサービスを開始に設定している場合も着信を拒否します。ただし、呼出時間を0秒 に設定しているときや、サービスエリア外、FOMA端末の電源を切っているときは各ネットワークサービスが起動します。
- iモードメールやSMSは、本機能の設定に関わらず受信されます。
- 「着信音選択」(P102)「着信画面設定」(P110)に映像/音声 が含まれる動画/iモーションが設定されているときに、どちらか一方を変更すると、応答方法を「端末設定に従う」に設定して いても、変更しなかった「着信音」または「着信画像」はお買い上げ時の音声や画像が再生されます。
- 「着信画像」または「着信音」のどちらかを映像/音声が含まれる 動画/iモーションに設定した場合は、もう片方にも自動的に同じ動画/iモーションが設定されます。

#### <非通知設定>

• 番号通知お願いサービスを開始に設定している場合は、「非通知着 信」の設定より優先して動作します。相手には番号通知お願いガイダンスが流れます。

#### 呼出動作開始時間設定

# **電話帳未登録の相手の着信音を無音に する**

電話帳に登録されていない相手や、発信者番号が非通知の相手から電話がかかってきたとき、着信音などの呼出動作をすぐに開始しないように設定できます。呼出時間が短い「ワン切り」などの迷惑電話対策として有効です。

# 「▶「設定」▶「音/バイブレータ」▶「呼出動作開始<br>時間設定 I▶次の操作を行う

#### [呼出動作開始時間設定]

呼出動作開始時間設定を有効にするかどうかを設定します。

#### [呼出開始時間]※

a

着信してから呼出動作を開始するまでの時間を1秒~99秒の間で設定します。

#### [着信履歴]※

「呼出動作開始時間」で設定した時間内に切れた電話の着信履歴を表示するかどうかを設定します。

※「呼出動作開始時間設定」を「ON」にすると設定できます。

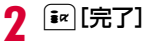

# **132** あんしん設定

#### お知らせ

- 「メモリ登録外着信拒否」が「ON」に設定されている場合は、「呼出動作開始時間設定」は設定できません。
- 本機能を設定中に該当する相手から電話がかかってきた場合、設定した時間内は着信音などの呼出動作は行われませんが、着信中画面は表示されます。
- 「シークレットモード」を「OFF」に設定しているとき、電話帳を シークレットに設定している相手から電話がかかった場合でも本機能が動作します。

#### <呼出開始時間>

- 留守番電話サービス/転送でんわサービスの呼出時間よりも長く設定した場合は、呼出動作を行う前に各ネットワークサービスが起動します。
- 「伝言メモ」の「応答時間」よりも長く設定した場合は、呼出動作を行わずに伝言メモが起動します。

#### メモリ登録外着信拒否

a

# **電話帳未登録の相手からの電話を受け ない**

電話帳に登録されていない相手や、発信者番号が非通知の相手からかかってきた電話を拒否するように設定できます。

• 番号通知お願いサービスを同時に設定することをおすすめします。

 $\textcolor{blue}{\textbf{[m]}}$ ▶「設定」▶「発着信/通話機能」▶「着信機能」▶「着 外着信拒否 Iにカーソルを移動▶ ● [ON・OFF]

#### お知らせ

- 拒否設定に該当する相手から電話がかかってきた場合、着信動作は行われずに着信履歴が記録されます。相手には「プー…」という話中音が流れます。
- 留守番電話サービス/転送でんわサービスを開始に設定中でも着 信を拒否します。ただし、呼出時間を0秒に設定している場合は各ネットワークサービスが起動します。
- iモードメールやSMSは、本機能の設定に関わらず受信されます。
- 「呼出動作開始時間設定」を「ON」に設定している場合、または「プライバシーモード設定」を「ON」に設定して「電話帳」に チェックを付けている場合は、「メモリ登録外着信拒否」は設定できません。

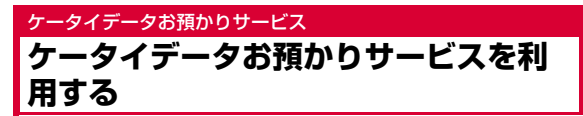

FOMA端末に保存されている電話帳・画像・メール(以下「保存 データ」といいます)を、ドコモのお預かりセンターに預けること ができ、万が一の紛失時や機種変更時などに保存データを復元できるサービスです。また、メールアドレスを変更したことを一斉通知できます。一斉通知メール送信時パケット通信料はかかりません。パソコン(My docomo)があれば、さらに便利にご利用いただけます。

- 電話帳は自動更新機能により定期的に自動で預けることができます。
- 海外でケータイデータお預かりサービスをご利用の際は、iモードパケット定額サービスの対象外となりますのでご注意ください。
- データの更新ができなかった場合、待受画面に ◎ が表示されます。
- ケータイデータお預かりサービスの詳細については『ご利用ガイドブック(iモード<FOMA>編)』をご覧ください。
- ケータイデータお預かりサービスはお申し込みが必要な有料のサービスです(お申し込みにはiモード契約が必要です)。

# FOMA端末電話帳をお預かりセンターに保存する

▶「LifeKit」▶「ケータイデータお預かりサービ<br>ス」▶「お預かりセンターに接続」▶端末暗証番号を入 **カ▶「はい」** 

#### お知らせ

a

- FOMAカードの電話帳は保存できません。
- 既に電話帳を保存しているときは、最新の内容に更新されます。
- FOMA端末の電話帳を削除した後に本機能を利用すると、お預かりセンターの電話帳も同様に削除されますのでご注意ください。
- 電話帳の復元や自動更新設定などは、iモードのケータイデータ お預かりサイトからご利用いただけます。「iMenu」X「マイメニュー/マイボックス」▶「ケータイデータお預かり」を選択しま す。

#### 通信履歴を表示する

お預かりセンターとの通信履歴を表示します。

# ▶[LifeKit」▶「ケータイデータお預かりサービ<br>ス」▶「通信履歴表示」▶通信履歴を選択

• 通信履歴にカーソルを移動して [メニュー] を押すと、「1件削 除」「全件削除」を選択できます。

### 電話帳の画像を送信するかどうかを設定する

電話帳に登録されている画像をお預かりセンターに保存するかどうかを設定します。

|"™Dト「LifeKit」▶「ケータイデータお預かりサービ<br>ス」▶「電話帳内画像送信設定」にカーソルを移動  $\blacktriangleright$   $\blacktriangleright$   $\lfloor$   $\odot$   $\lfloor$   $\odot$   $\vee$   $\odot$   $\vdash$   $\lnot$   $\lnot$   $\lnot$   $\lnot$   $\lnot$   $\lnot$   $\lnot$   $\lnot$   $\lnot$   $\lnot$   $\lnot$   $\lnot$   $\lnot$   $\lnot$   $\lnot$   $\lnot$   $\lnot$   $\lnot$   $\lnot$   $\lnot$   $\lnot$   $\lnot$   $\lnot$   $\lnot$   $\lnot$   $\lnot$   $\lnot$ 

# 画像・メールをお預かりセンターに保存する

- 例:「マイピクチャ」内の画像を保存する場合
- a[<u>☞w</u>]▶「データBOX」▶「マイピクチャ」▶フォルダに<br>カーソルを移動▶[●][開く]
- 7 [][メニュー]▶「お預かりセンターに保存」▶保存す<br>る画像にチェックを付ける▶[☞][完了]▶端末暗証番 号を入力▶「はい」

#### お知らせ

a

- FOMA端末内に保存されている画像・メールのみ保存できます。
- SMS送達通知は保存できません。
- 1件あたりのファイルサイズが100Kバイトを超える画像は保存できません。
- iモードメールに添付されているファイルは保存されません。
- 韓国語が含まれたSMSは保存されません。

a

#### 設定リセット

# **各種機能の設定を初期状態に戻す**

#### 各機能で変更した設定内容をお買い上げ時の状態に戻します。

• お買い上げ時の設定に戻る機能については、「メニュー一覧」(P432)を参照してください。

▶「設定」▶「その他」▶「リセット/削除」▶「設定リ<br>セット」▶「はい」▶端末暗証番号を入力

#### お知らせ

a

- 電池残量が十分な状態で「設定リセット」を実行してください。
- 「設定リセット」中は、各種機能/通信を利用できません。

#### メモリ削除

# **登録データを一括して削除する**

登録してあるデータを削除します。

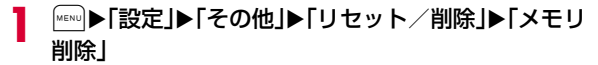

ŋ 削除したい項目にチェックを付ける▶[<u>□□</u>][完了]▶<br>「はい」▶端末暗証番号を入力

■削除されるデータ

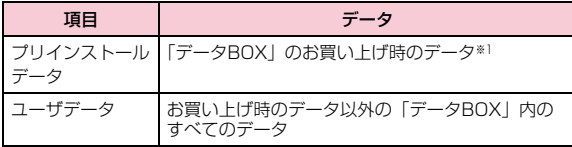

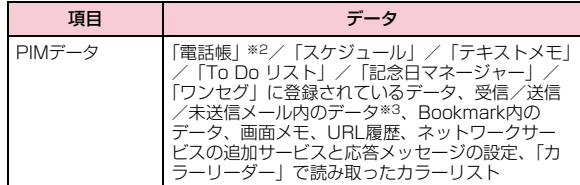

- ※1 きせかえツールのデータは削除されません。
- ※2 積算通話料金は削除されません。
- ※3 受信/送信BOXフォルダ、メッセージR/Fフォルダ、メール連動型 iアプリ用フォルダは削除されません。

### microSDカード内に保存されているデータを削除するには

microSDカード内に保存されているすべてのデータを削除できます。

待受画面で|■■ | 「設定」▶「その他」▶「リセット/削除」▶ 「microSD削除」▶「はい」▶端末暗証番号を入力

#### お知らせ

- FOMAカードに保存されている各種データは削除されません。
- 「♪Welcome Mail♪」「デコメをプレゼント ≫」のメールは削 除されます。

#### <プリインストールデータ>

- お買い上げ時、初期設定などに使用されている一部のファイルは削除されません。
- WOW LGの利用方法 お買い上げ時に登録されているiアプリやデコメ®ピクチャ、デコ メ®絵文字、壁紙(待受画面)、フレーム、スタンプ、メロディ、 iモーションを削除した場合、元に戻したいときはiMenu内のサイト「WOW LG」からダウンロードできます。※ 「i Menul ▶ 「メニューリスト」▶「ケータイ電話メーカー」▶ 「WOW LG」※ ダウンロードには別途パケット通信料がかかります。

## データ一括削除

a

# **各種機能の設定を初期状態に戻して登 録データを削除する**

「設定リセット」と「メモリ削除」を同時に行う機能です。• 「メモリ削除」の「ユーザデータ」と「PIMデータ」が削除されます。

「▶「設定」▶「その他」▶「リセット/削除」▶「データ<br>一括削除」▶「はい」▶端末暗証番号を入力

# **その他の「あんしん設定」**

本章でご紹介した以外にも、下記のようなあんしん設定に関する機能/サービスがありますのでご活用ください。

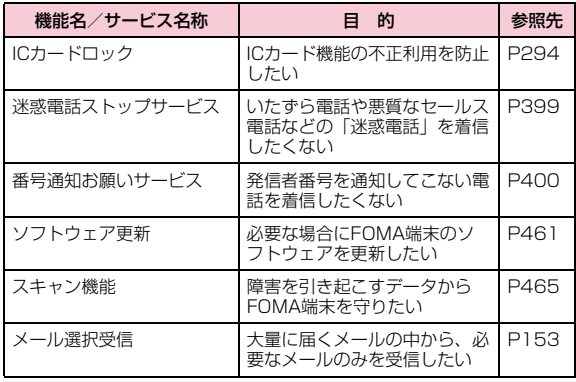

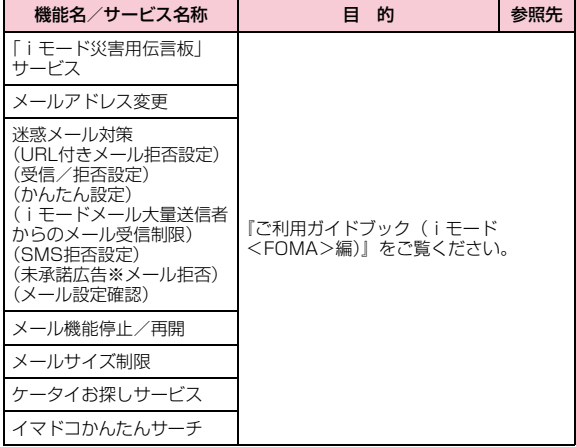

#### お知らせ

- 迷惑電話を防止する機能を同時に設定した場合の優先順位は以下のとおりです。(1)「迷惑電話ストップサービス」 b「リスト指定着信拒否」c「メモリ登録外着信拒否」d「電話帳指定着信許可/拒否」
- e「非通知着信」

# **メール**

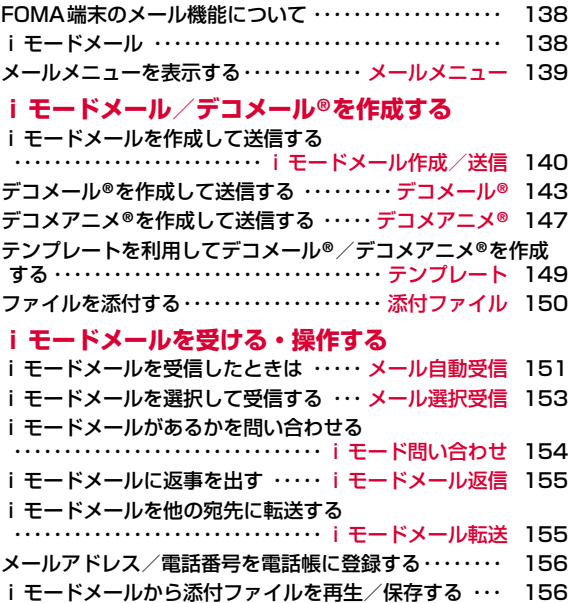

# **メールBOXを操作する**受信/送信メールBOXのメールや未送信メールを表示する ・・・・・・・ 受信メールBOX/送信メールBOX/未送信メール 158 **メールの履歴を利用する**メールの履歴を利用する ・・・ メール受信履歴/メール送信履歴/メール最新履歴 171 **メールの設定を行う**FOMA端末のメール機能を設定する・・・・・・・ メール設定 173 **メッセージサービスを利用する**メッセージを受信したときは ・・・・・・・・・ メッセージ受信 177 メッセージがあるかどうか問い合わせる ・・・・・・・・・・・・・・・・・・・・・・・・・・・・・・・ iモード問い合わせ 178 メッセージを表示する ・・・・ メッセージR/メッセージF 179 **SMSを使う**SMSを作成して送信する ・・・・・・・・・・・ SMS作成/送信 181 SMSを受信したときは ・・・・・・・・・・・・・・・・・・・ SMS受信 182 SMSがあるかどうかを問い合わせる ・・・・・・・・・・・・・・・・・・・・・・・・・・・・・・・・・・ SMS問い合わせ 183 SMSの設定を行う ・・・・・・・・・・・・・・・・・・・・・・・ SMS設定 183

# **FOMA端末のメール機能について**

FOMA端末では、iモードメール、SMSの2種類のメール機能を利用できます。

- iモードメールをご利用いただくには、iモードのご契約が必要です。
- SMSは、iモードをご契約されていなくてもご利用いただけます。
- 一部の記号( ジ、TEL など)や絵文字を入力した i モードメール、SMS を、iモード端末以外の携帯電話やパソコンなどに送信した場合、正しく表示されない場合があります。
- 韓国語のメール機能は、SMSのみ対応しております。韓国語が入力さ れたEメールをⅰモードメールで受信した場合は、文字が正しく表示されません。

# **iモードメール**

iモードを契約するだけで、iモード端末間はもちろん、インターネットを経由してe-mailのやりとりができます。

テキスト本文に加えて、合計2Mバイト以内のファイル(写真や動画ファイルなど)を10個まで添付することができます。また、デコ メール**®**にも対応しており、メール本文の文字の色・大きさや背景色 を変えられるほか、デコメ**®**絵文字も使えて、簡単に表現力豊かなメールを送ることができます。

 さらにメッセージや画像を挿入したFlash画像のデコメアニメ**®**にも対応しております。

• iモードメールの詳細については『ご利用ガイドブック(iモード<FOMA>編)』をご覧ください。

# SMSについて

iモードを契約しなくても、携帯電話番号のみで文字メッセージを送受信できます。

送信方法→P181 受信方法→P182 問い合わせ方法→P183

#### SMSの宛先

#### SMSの宛先は「ご契約の携帯電話番号」です。

• ドコモ以外の海外通信事業者のお客様との間でも送受信が可能です。ご利用可能な国および海外通信事業者については『ご利用ガイドブック (国際サービス編)』またはドコモの『国際サービスホームページ』をご覧ください。

### 送受信できる文字数

SMSで送受信できる文字数は次のとおりです。

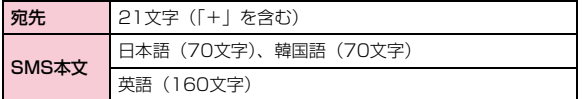

### 韓国語でのSMS送受信

#### 韓国語に対応している端末どうしで、本文に韓国語が入力されたSMSの送受信ができます。

- L-01Bを利用して、韓国をはじめとした海外通信事業者の韓国語対応 端末と、韓国語で国際SMSの送受信が可能です。国際SMSを利用可能な海外通信事業者についてはドコモの『国際サービスホームページ』を ご覧ください。また、送信できる文字数は通信先事業者の状況により異なります。詳細は各送信先通信事業者へお問い合わせください。
- 韓国語を入力したSMSを、韓国語に対応していない端末に送信した場合は、相手に文字が正しく表示されません。
- SMS本文の入力モードを韓国語に切り替える→P183

• 韓国語の入力方法→P384

#### SMSを受信できないとき

SMSセンターに届いたSMSは、すぐにお客様のFOMA端末に送信 されます。ただし、お客様のFOMA端末の電源が入っていないときや圏外などで受信できないときは、SMS センターに保管されます。

#### お知らせ

- SMSセンターでのSMSの最大保管期間は72時間です。「SMS有効期間」で保管期間を指定することもできます。→P183
- 保管期間が過ぎたSMSは自動的に削除されます。
- SMSセンターに保管されているSMSは、「SMS問い合わせ」により受信できます。→P183
- SMSを受信すると、SMSセンターに保管されていたSMSは削除されます。

#### メールメニュー

a

**メールメニューを表示する**

待受画面▶፼

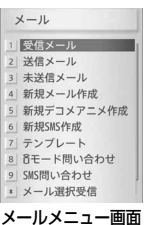

#### $\boldsymbol{p}$ 次の操作を行う

#### [受信メール]

受信メールフォルダ一覧画面を表示します。→P158

#### [送信メール]

送信メールフォルダ一覧画面を表示します。→P159

#### [未送信メール]

未送信メール一覧画面を表示します。→P159

[新規メール作成]iモードメールを新規に作成します。→P140

[新規デコメアニメ作成]デコメアニメ®を新規に作成します。→P147

### [新規SMS作成]

SMSを新規に作成します。→P181

[テンプレート]保存されているテンプレートの一覧を表示します。→P149

#### [iモード問い合わせ]

iモード問い合わせを行って、iモードセンターに保管されているiモー ドメールを受信します。→P154

#### [SMS問い合わせ]

 SMS問い合わせを行って、SMSセンターに保管されているSMSを受信します。→P183

#### [メール選択受信]

iモードセンターに保管されているiモードメールの題名などを確認し、 受信するiモードメールを選択したり、受信前にiモードセンターでiモードメールを削除したりできます。→P153

#### [メール設定]

メール機能を設定します。→P173

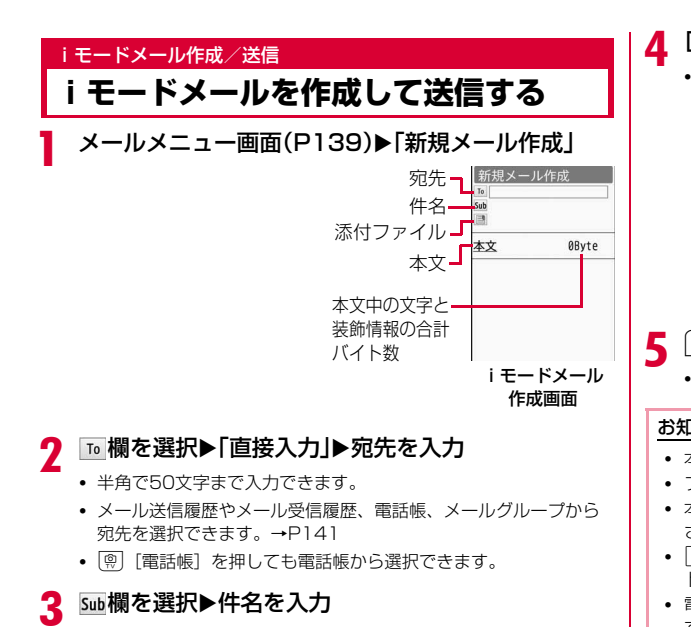

• 全角で100文字、半角で200文字まで入力できます。

[本文]欄を選択▶本文を入力

• 全角で最大5000文字、半角で最大10000文字まで入力できます。

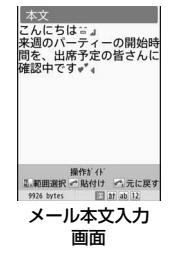

# <sup>I</sup>[送信]

• 图 「保存1:未送信メールとして保存します。

#### お知らせ

- 本文をデコレーションしたい場合→P144
- ファイルを添付して送信したい場合→P150
- 本文編集中に改行ができます。改行は全角1文字分としてカウントされます。
- ○ を押してスペースを挿入した場合、半角1文字分としてカウン トされます。
- 電波状況により、相手に文字が正しく表示されない場合があります。
- iモード端末どうしのメールのやりとり以外では、半角カタカナ、絵文字を使用すると、正しく表示されない場合があります。
- 受信側の端末によっては、件名をすべて受信できない場合があります。
- シークレットコードが設定されている宛先を入力した場合は、送 信するときに自動的にシークレットコードが追加されます。ただ し、送信したメールの宛先には追加されたシークレットコードは表示されません。
- シークレットコードを登録してドコモ以外のアドレスにメール送 信を行った場合、宛先不明などのエラーメッセージを受信できないことがあります。
- iモードメールを正常に送信できていても、電波状況によっては送信できなかった旨のエラーメッセージが表示される場合があります。
- デコメ®絵文字(絵文字D)を使用すると、デコメール®として送信されます。
- 題名や本文に絵文字を使用して他の携帯電話会社に送信すると、 自動的に送信先の類似絵文字に変換されます。ただし、送信先の 携帯電話の機種、機能により、正しく表示されない場合があります。
- 送信が正常に終了したときは、iモードメールは送信メールBOXに保存されます。最大保存件数または最大保存容量を超えるとき は、古い送信メールから順に削除されます。残しておきたい送信メールは保護してください。

### iモードメール作成画面のサブメニュー

▌ i モードメール作成画面(P140)▶ [メニュー]▶ 次の操作を行う

#### [送信]

a

メールを送信します。

#### [自動送信]

圏外で作成したiモードメールを、電波の届く場所に移動した時点で自動的に送信できます。

#### [保存]

作成中、編集中のメールを未送信メールに保存します。

#### [アドレス]

- **宛先追加** :複数の宛先に送信(同報送信)します。宛先は5件まで追加で きます。
- メール送信履歴 :メール送信履歴一覧画面から宛先を選択します。
- メール受信履歴 :メール受信履歴一覧画面から宛先を選択します。
- 電話帳 :電話帳から宛先を選択します。
- メールグループ :メールグループから宛先を選択します。
- 直接入力 :宛先を直接入力します。
- **宛先削除** : 選択中の宛先を削除します。
- **宛先操作** :選択中の宛先の種類を変更します。
	- Toに変更 :選択中の宛先をToに変更します。通常の宛先で、入力し たメールアドレスは送信相手に表示されます。
		- 受信側の端末や機器、メールソフトによっては、メールアドレスが表示されない場合があります。
	- Ccに変更 :選択中の宛先をCcに変更します。直接の送信相手以外に メール内容を知らせたいときに指定します。Ccに入力したメールアドレスは、他の送信相手に表示されます。
		- 受信側の端末や機器、メールソフトによっては、メールアドレスが表示されない場合があります。
	- Bccに変更:選択中の宛先をBccに変更します。他の送信相手に知られ たくないときに指定します。Bccに入力したメールアドレスは、他の送信相手には表示されません。

#### [添付ファイル操作]

添付ファイルを追加したり再生/表示、削除したりします。→P150

#### [テンプレート]

- **読み込み**:テンプレートを読み込んでデコメール®を作成します。
- 保存:作成中のデコメール®をテンプレートとして保存します。

#### [冒頭文/署名]

**冒頭文添付**:設定されている冒頭文を貼り付けます。

署**名添付** :設定されている署名を貼り付けます。

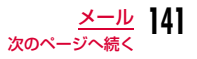

#### [本文削除]

本文を削除します。

#### お知らせ

#### <宛先追加>

• 複数のメールアドレスが登録されている電話帳を選択した場合は、どのメールアドレスを宛先に追加するかを、さらに選択します。

#### <テンプレート>

 • 「読み込み」を選択すると、既に本文が入力されている場合は、本文を削除するかどうかを確認する画面が表示されます。テンプレートを読み込む場合は「はい」を選択します。

### メール本文入力画面のサブメニュー

# メール本文入力画面(P140)▶∏メニュー]▶次の<br>操作を行う

#### [デコレーション]

a

デコメール®の装飾(デコレーション)を選択するパレットを表示します。 $\rightarrow$ P144

#### [デコメピクチャ]

 「デコメピクチャ」に保存されている画像をメール本文に挿入します。• を押すと、他のフォルダからも画像を選択できます。

• G[切替]を押すと、リスト表示とピクチャ表示を切り替えます。

#### [定型文]

定型文を入力、編集します。→P383

#### [文字編集]

 本文中の文字やデコレーションを選択してコピー、切り取り、貼り付けします。また、文字の入力や貼り付けを1つ前の状態に戻します。→P388

#### [ユーザ辞書編集]

FOMA端末の辞書を編集します。→P389

#### [引用]

**電話帳** :電話帳の登録内容を引用します。

**自局番号**:お客様の電話番号を引用します。引用には端末暗証番号の入 力が必要になります。

#### バーコードリーダー

:バーコードリーダーが起動し、読み取った情報を引用します。

#### 位置情報貼り付け

:現在地や位置履歴などから位置情報を引用します。→P305

#### [入力設定]

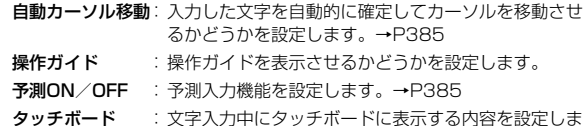

す。→P143

### [特殊入力]

スペースや改行を入力したり、区点コードで文字を入力します。→P383

#### [冒頭文/署名]

**冒頭文**:設定されている冒頭文を貼り付けます。

**署名** :設定されている署名を貼り付けます。

#### [ジャンプ]

- **文頭**:表示中のメール本文の文頭へ移動します。
- **文末**:表示中のメール本文の文末へ移動します。

#### [画像情報表示]

カーソルの後ろにある画像の情報を表示します。

[プレビュー]本文のプレビューを表示します。
## お知らせ

#### <引用>

a

• 「位置情報貼り付け」を選択すると、メール本文に ♪と位置情報 URLが入力されます。なお、入力されたURLやマークは本文の文字数にカウントされます。

# タッチボードの表示内容を設定する

メール本文入力中にタッチボードに表示する内容を設定します。

▌ メール本文入力画面(P140)▶ [メニュー]▶[入力 設定」▶「タッチボード」▶「デコメショートカット」/ 「入力モード」/「オリジナルメッセージ」

**デコメショートカット**:デコメショートカットを表示します。  $\rightarrow$ P146

入力モード:入力モードの切り替えボタンを表示します。

オリジナルメッセージ:メールの返信・転送時に元のメールを表示します。

#### お知らせ

• メール本文入力中にタッチボードを1秒以上押しても、設定を変更できます。ペンディレンジンが、「ここレベエ」「マーム」という訳文入フトリングの「マーム」という。<br>。

# **デコメール®を作成して送信する**

iモードメールの本文編集では、文字の大きさや色、背景色を変更したり、画像を挿入するなどの装飾(デコレーション)を行ったりして、オリジナルメールを作成できます。

- 送信できるデコメール®のサイズは100Kバイト以内です。
- 最大20種類、合計90Kバイト以内の画像が挿入できます。ただし、Flash画像は最大2個までです。
- 送信先のiモード端末によっては、10000バイトを超えるデコメール® を送信した場合は、受信側では閲覧用URLが記載されたメールを受信します。

カーソルがあたっている箇所に 設定されている文字デコレーションが表示されます。

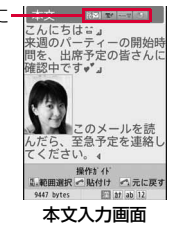

┃ メールメニュー画面(P139)▶「新規メール作成」

#### $\bf{2}$ 宛先、件名を入力

a

デコメール**®**

• 宛先、件名の入力方法→P140

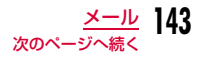

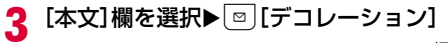

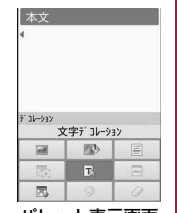

パレット表示画面

# <mark>4</mark> パレットを操作して本文をデコレーション

- デコレーションの操作→P144
- デコレーションを指定してから文字を入力する場合 操作方法については「デコレーションを指定してから文字を入力する」(P145)を参照してください。
- ■文字を入力してからデコレーションを指定する場合 操作方法については「文字を入力してからデコレーションを指定する」(P146)を参照してください。
- $\overline{\mathsf{S}}$  パレットが開いている場合は $\textcolor{red}{\mathbb{F}}$ [閉じる]

### ■デコメール®の内容を確認する場合

MeNu [メニュー] ▶ [プレビュー] を選択します。

f $\boxed{\bullet}$  [確定] $\triangleright$   $\boxed{\mathbf{i}}$  $\mathbf{z}$  [送信]

#### お知らせ

a

- パソコンなど、デコメール®対応iモード端末以外とデコメール® を送受信すると、デコレーションが正しく表示されない場合があります。
- デコレーションを設定した文字を削除しても、デコレーション データのみが残り、入力文字数が少なくなる場合があります。デコレーションの解除を行ってから文字を削除してください。 を1秒以上押して文字を削除した場合は、デコレーションデータも含めて文字が削除されます。
- メール送信できない画像が含まれたテンプレートを利用すると、画像が削除される場合があります。

# デコレーションの操作

# メール本文入力画面(P140)▶ **. □ 「デコレーション**】

• MENU [閉じる]:パレットの操作から本文入力 の操作に切り替えます。

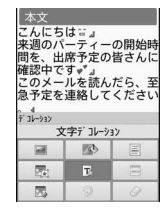

#### $\bf{2}$ 次の操作を行う

#### [ (画像挿入)]

**データBOX** :「マイピクチャ」に保存されている画像をメール本文に挿 入します。

▶フォルダにカーソルを移動▶ ● [開く] ▶画像を選択

**静止画撮影** :静止画を撮影して挿入します。 ▶静止画を撮影▶ • [保存]

#### [ (背景色)]

メール本文の背景色を設定します。

#### [ 百 (ライン挿入)]

メール本文にラインを挿入します。

#### [ 素 (デコレーション変更)]

デコレーションを設定する範囲を選択します。→P146• 本文に何も入力されていない場合は選択できません。

#### [ | (文字デコレーション)]

文字に設定するデコレーションを選択します。→P145

[ 二 ( デコレーションなし)] カーソルがある行のデコレーションを解除します。

#### [ (マイデコレーション)]

- **マイデコレーション適用**: 事前に設定を保存した文字デコレーションを 適用します。
- **マイデコレーション編集**: お好みの文字デコレーション設定を保存します。  $\rightarrow$ P145

#### [ (元に戻す)]

設定したデコレーションを1つ前の設定に戻します。

#### [ (全解除)]

設定したデコレーションをすべて解除します。

### お知らせ

• 「テロップ」「スウィング」が設定されている文字を選択してコピー/切り取りをしても、「テロップ」「スウィング」の設定は反映されません。

#### <画像挿入>

- 挿入できる画像は最大20種類で90Kバイト以内です。ただし、 ファイルのサイズによっては添付可能な種類が少なくなることがあります。挿入できる画像の数やサイズを超えたときは、メッセージが表示されます。
- お買い上げ時は「デコメピクチャ」「デコメ絵文字」フォルダに画像が保存されています。
- 同じ画像を複数挿入した場合は、挿入件数を1件として扱います。

# デコレーションを指定してから文字を入力する

メール本文入力画面(P140)▶ |□ | [デコレーション]

▶ ヱ (文字デコレーション)を選択▶次の操作を行う

#### [ (文字色)]

a

文字の色を設定します。

• [\* ] [パレット] を押してパレットからも色を選択できます。

[ (文字サイズ)] 文字のサイズを設定します。

# [ (点滅)]

文字を点滅表示します。

• 点滅を解除するには、 Regest (点滅)を選択します。

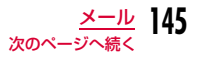

## [ (動き・位置)]

文字の表示方法を設定します。

- 設定を解除するには▒▒(動き・位置(指定なし))を選択します。
- (テロップ) :文字を右から左へテロップ表示します。
	- 目と口間に入力した文字がテロップ表示されま す。
- 下空 (スウィング): 文字を左右にスウィング表示します。
	- 四と回間に入力した文字がスウィング表示されま す。
- |■(左寄せ) :入力する文字、挿入する画像を左寄せ表示します。
- ■(センタリング):入力する文字、挿入する画像をセンタリング表示し ます。
- ■【右寄せ】 :入力する文字、挿入する画像を右寄せ表示します。

#### $\bf{2}$ |● [確定]▶文字を入力

#### お知らせ

#### <文字サイズ>

• デコメ®絵文字のサイズは設定できません。

#### <文字色>

 • 絵文字の色も指定した文字色で表示されます。通常の色に戻したい場合は、文字色設定で||| (文字色 (指定なし)) を設定してくだ さい。

#### <点滅>

 • 設定した点滅を、プレビュー画面やiモードメール作成画面などで表示した場合、一定の時間が経過すると点滅表示は終了します。

# 文字を入力してからデコレーションを指定する

メール本文入力画面(P140)▶ **. □ 「デコレーション**】 ▶ <<br />
デコレーション変更)を選択

- $\bf{2}$ ■ で始点にカーソルを移動▶ ● [選択]
	- [ $\overline{\bullet}$ ] [全選択]:全文を選択します。
	- g[文頭]:メール本文の文頭へ移動します。
	- G[文末]:メール本文の文末へ移動します。
- 3 ※ で終点にカーソルを移動▶ ● [選択]▶デコレー<br>ションを指定する
	- 文字のデコレーションは次の操作でもできます。MENO [メニュー] (1秒以上)▶■で開始位置にカーソルを移動 ▶ ● [選択] ▶ 文で終了位置にカーソルを移動▶ ● [選択] ▶ 「デコレーションを指定する 「デコレーションなし」を選択すると文字からデコレーションが削除できます。

# タッチボード上のデコメショートカットを利用する

メール本文入力中は、タッチボードにデコレーション用のショートカットが表示されます。(お買い上げ時)

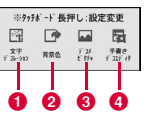

#### ❶ 文字デコレーション

文字に設定するデコレーションを選択します。→P145

❷ 背景色

メール本文の背景色を設定します。

#### ❸ デコメピクチャ

「デコメピクチャ」に保存されている画像をメール本文に挿入します。

- を押すと、他のフォルダからも画像を選択できます。
- [切替]を押すと、リスト表示とピクチャ表示を切り替えま す。

a

#### ❹ 手書きデコエディタ

タッチボードで描いたイラストを、デコメ®絵文字として挿入できます。

#### 手書きデコエディタの使いかた

▶タッチボード上の「手書きデコエディタ」アイコンをタッチ▶サイ ズを選択▶次の項目を設定▶タッチボード上で指などでなぞってイラ ストを書き込む▶ ● [完了]

- 「線色」タブ:線色を設定します。
- **「スタイル」タブ**:ペンの太さを設定します。
- **「消しゴム」タブ**:消しゴムの太さを設定します。指などでなぞった 箇所を消すことができます。

**「背景色」タブ**:背景色を設定します。

- G[タブ切替]:タブを切り替えます。
- ြ [リセット]:編集内容をすべて取り消します。

#### お知らせ

• メール本文入力中にタッチボードに表示する内容は、変更できます。→P143

#### デコメアニメ**®**

**デコメアニメ®を作成して送信する**

デコメアニメ**®**は、デコメアニメ**®**テンプレートを利用し、メッセー ジや画像を挿入したFlash画像を使った表現力豊かなメールサービスです。

お買い上げ時に登録されているテンプレートやIP(情報サービス提供者)サイトから購入したテンプレートを利用して作成できます。

- 送信できるデコメアニメ®本文のサイズは90Kバイト以内です。
- デコメアニメ®を非対応端末が受信すると、相手の端末によっては閲覧用URLが記載されたメールか、テキスト本文のみのメールになります。

aメールメニュー画面(P139)▶「新規デコメアニメ作<br>成」

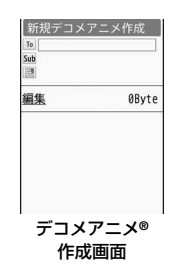

#### 2 宛先、件名を入力

- 宛先、件名の入力方法→P140
- c[編集]欄を選択▶デコメアニメ®テンプレートにカー<br>ソルを移動▶[™][編集]

編集できる項目がリスト表示されます。

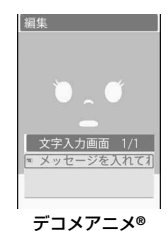

編集画面

**147** メール 次のページへ続

# d デコメアニメ**®**の本文の編集や画像を変更

#### ■本文を編集する場合

文字入力欄を選択▶本文を編集します。

• 本文編集時に[◎][文字色]を押すと、文字の色を設定できま す。

# ■画像を変更する場合

画像挿入欄を選択▶「画像選択」▶フォルダにカーソルを移 動▶ ● [開く]▶ファイルを選択します。

• 画像を削除するときは、画像挿入欄を選択▶「画像削除」▶ 「はい」を選択します。

#### e<sup>I</sup>[完了]

bデコメアニメ**®**の内容を確認する場合

G[プレビュー]を押します。

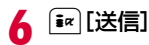

# お知らせ

- デコメアニメ®作成では、次の操作はできません。- 文字入力欄へのデコメ®絵文字の挿入 - 文字サイズの変更
	- 文字や画像の挿入位置の変更 著名の貼り付け
- デコメアニメ®合成時に画像ファイルのサイズが増加するため、メールの残バイト数以下の画像でも挿入できないことがあります。
- GIFアニメーションやFlash画像を挿入した場合、送信時にサイズオーバになることがあります。
- 保存した場合、送信した場合、送信に失敗した場合、メール編集中に強制終了した場合、転送する場合は、再編集できません。
- 受信したデコメアニメ®をテンプレートとして利用することはできません。
- デコメアニメ®に返信する場合は、引用できません。

# デコメアニメ**®**作成画面のサブメニュー

デコメアニメ®作成画面(P147)▶ [メニュー]▶<br>*次*の操作を行う

#### [プレビュー]

a

a

デコメアニメ®の内容を確認できます。

### [テンプレート選択]

テンプレートを読み込んでデコメアニメ®を作成します。

※ 上記以外のサブメニューは、「iモードメール作成画面のサブメ ニュー」(P141)と同じです。

デコメアニメ**®**編集画面のサブメニュー

デコメアニメ®編集画面(P147)▶ [メニュー]▶<br>*次*の操作を行う

#### [テンプレート選択]

別のデコメアニメ®テンプレートを読み込みます。

#### [画像削除]

選択中の画像を削除します。

[編集リセット]編集内容を取り消します。

#### [編集終了]

編集を終了します。

[プレビュー]デコメアニメ®の内容を確認します。

#### テンプレート

# **テンプレートを利用してデコメール®/ デコメアニメ®を作成する**

テンプレートとは、レイアウトや装飾が既に指定されているデコメール**®**/デコメアニメ**®**用のひな形データです。お買い上げ時に保 存されている以外に、サイトからダウンロードしたテンプレートなども設定できます。

aメールメニュー画面(P139)▶「テンプレート」▶「デ<br>コメール|/「デコメアニメ|

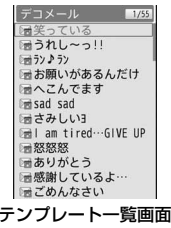

(例:デコメールの場合)

b テンプレートを利用してメールを作成

# ■デコメール®を作成する場合

テンプレートを選択▶[ix][メール]を選択します。 「デコメール®を作成して送信する」の操作2 (P143)へ進 みます。

• ● [編集]:テンプレートを編集することができます。

■デコメアニメ®を作成する場合 テンプレートにカーソルを移動▶ ● | [プレビュー] ▶ I[メール]を選択します。 「デコメアニメ®を作成して送信する」の操作2(P147)へ進みます。

#### テンプレート一覧画面のサブメニュー

テンプレート一覧画面(P149)▶テンプレートに<br>カーソルを移動▶ [メニュー]▶次の操作を行う

#### [メール作成]

a

選択中のテンプレートを利用してメールを新規に作成します。

#### [新規テンプレート作成]※1

テンプレートを新規に作成します。

- ▶テンプレート作成▶ [確定] ▶タイトルを編集▶ [確定] ▶ 「はい」
- 本文がデコレーションされていない場合は、テンプレートとして保存できません。

#### [削除]

- **一件**:選択中のテンプレートを削除します。
- **選択**:テンプレートを選択して削除します。
	- ▶削除したいテンプレートにチェックを付ける▶[読] [完了] ▶ 「はい」
	- $\sqrt{m_{\text{NN}}}\left[\times\text{I}-\text{I}\right]$ を押して、「すべて選択」「すべて選択解除」を 選択できます。
- **全件**:テンプレートをすべて削除します。 ▶端末暗証番号を入力▶「はい」

#### [タイトル編集]

選択中のテンプレートのタイトルを編集します。

#### [情報表示]

選択中のテンプレートの情報を表示します。

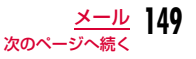

#### [赤外線送信]※2

選択中のデコメアニメ®テンプレートを赤外線送信します。

※1 デコメール®のテンプレート一覧画面でのみ表示されます。 ※2 デコメアニメ®のテンプレート一覧画面でのみ表示されます。

#### 添付ファイル

# **ファイルを添付する**

#### iモードメールに画像やメロディを添付して送信します。

- 最大10件、合計2Mバイトまで添付できます。ただし、ファイルのサイズによっては、添付可能な件数が少なくなることがあります。
- 添付可能なファイルは次のとおりです。
	- 画像(JPEG、GIF、Flash画像)
	- 動画/ i モーション
	- メロディ
	- 電話帳
	- スケジュール
	- To Do
	- Bookmark
	- microSDカード内のその他ファイル
- メールへの添付やFOMA端末外への出力が禁止されているファイルは添付できません。

# aiモードメール作成画面(P140)▶ <mark>■欄を選択▶次</mark><br>の操作を行う

#### [画像]

- 像を選択します。→P310
- **カメラ起動** :静止画を撮影して添付します。 ▶静止画を撮影▶ • [保存]

# [ムービー]

iモーション/ムービー

:「データBOX」の「iモーション/ムービー」内に保存されている動画/iモーションを選択します。→P321

カメラ起動:動画を撮影して添付します。▶動画を撮影▶ • [保存]

#### $[X \sqcap \vec{r} \times 1]$

 「データBOX」の「メロディ」内に保存されているメロディを選択します。→P327

[電話帳]※

電話帳を選択します。

#### [スケジュール]※

スケジュールを添付します。

▶日付を選択▶スケジュールを選択

#### $[T_0 D_0]$   $*$

To Doを添付します。

#### [ブックマーク]※

Bookmarkを添付します。

#### [その他]

 microSDカードの「OTHER」フォルダに保存しているファイルを添付します。

※ microSDカードを取り付けている場合は、「本体」/「microSD」を 選択します。microSDカード内のファイルを添付するときは、添付し<br>たいファイルにカーソルを移動して〔■〕「添付〕を押してください。 L|■||※|<br>マイピクチャ:「データBOX」の「マイピクチャ」内に保存されている画 | たいファイルにカーソルを移動して[■][添付]を押してください。

**150** メール

#### お知らせ

- 受信側の端末が対応していないファイルは、受信できなかったり、正しく表示や再生されなかったりします。
- 2Mバイトを超える動画/iモーションは添付できません。「トリミング」でメールに添付できるサイズに変更してから添付してください。→P325
- 受信側の端末によっては、動画が粗くなったり、連続静止画に変換 されて表示されたりする場合があります。2Mバイト対応機種以外 のiモード端末に送信する場合は、以下の設定で撮影した動画がおすすめです。サイズ制限:メールサイズ小、サイズ選択:QCIF(176×144)、保存画質設定:スーパーファイン
- iモーションによっては、添付できない場合があります。
- 添付ファイルのサイズによっては、送信済みメールが複数件削除される場合があります。

### 添付ファイルを再生/表示/削除する

- a■ iモードメール作成画面(P140)▶操作したい添付 済み添付ファイル欄にカーソルを移動▶次の操作を 行う
	- 「選択1:選択中の添付ファイルを再生/表示します。
	- □ [削除]: 選択中の添付ファイルを削除します。

#### お知らせ

• 添付ファイルを追加するには、ファイルが添付されていない 欄 を選択してください。

# メール自動受信

a

# **iモードメールを受信したときは**

FOMA端末が圏内にあるときは、iモードセンターから自動的にiモードメールが送られてきます。

# iモードメールを受信すると画面上部に∑⊠が表示さ<br>れる

受信が完了すると、受信結果画面が表示されます。

- 何も操作しないで約30秒経過すると、受信する前の画面に戻ります。
- メール メッセージR  $\theta$ メッセージF  $\Omega$ 受信結果画面

受信結果

- •「メール」を選択すると、受信メールフォルダ一覧画面が表示されます。• 受信した i モードメールの詳細画面を表示す
	- るまで、画面上部には図、待受画面には ■■(数字は件数)が表示されます。

#### お知らせ

- 新しいiモードメールが届いたときは、iモードセンターに保管されている他のiモードメールやメッセージR/Fも受信します。
- iモードメールを選択受信するように設定すると、送られてきたi モードメールは i モードセンターに保管されます。センターに 保管されているiモードメールのタイトルなどを確認してから選択して受信できます。→P153
- 容量の大きいiモードメールは、iモードセンターで受け付けずにエラーメッセージとともに送信元に返信される場合があります。
- あらかじめ受信する i モードメールのサイズを制限できます。
- To、Cc、Bccを設定できる端末からメールを受信した場合、自分 のアドレスがTo、Cc、BccのどれにあてはまるかFOMA端末で確認できます。→P161
- iモードメールではメロディや動画、静止画などを添付ファイル として受信できます。対応していない添付ファイルはiモードセ ンターで自動的に削除される場合があります。添付ファイルが削 除された場合は、件名の下に「添付ファイル削除」のメッセージが追加されます。
- FOMA端末が対応していない添付ファイルは、FOMA端末に保存できませんが、microSDカードに保存したり、転送することはできます。→P155
- iモードメール1件につき、添付ファイルも含めて最大100Kバイ トまで自動受信できます。100Kバイトを超える添付ファイルは、iモードセンターから手動で取得できます。→P156
- iモードメールに添付されているメロディや画像を受信するかどうかを「添付ファイル」設定で設定できます。→P173
- 受信した i モードメールのデータ量が、「 i Menu」 ▶「お客様サ ポート」▶「各種設定(確認・変更・利用)」▶「メール設定」▶ 「その他設定」▶「メールサイズ制限」で設定した文字数(データ 量)を超えた場合、本文中に表示される添付ファイル、貼り付けデータのファイル名を選択して受信できます。→P156
- FOMA端末に保存されている受信メール( i モードメールとSMS の合計)が最大保存件数または最大保存容量を超えるときは、古 い既読の受信メールから順に削除されます。残しておきたい受信メールは保護してください。
- 添付ファイルのサイズによっては、受信メールが複数件削除される場合があります。
- 次のような場合にメールを受信したときは、iモードセンターに保管されます。
	- 電源OFFのとき - テレビ電話中
	- セルフモード設定中 圏外のとき
	- おまかせロック設定中
- -「メール選択受信設定」を「ON」に設定しているとき
- 受信メールが保護や未読メールで満杯のとき
- iモードセンターに iモードメールが残っているときは、 図や が表示されます。ただし、電源OFFや圏外のときなど、iモードメールがあっても表示されない場合があります。

• 複数のⅰモードメール、メッセージR/Fを同時に受信したときは、最後に受信したiモードメール、メッセージR/Fに設定されている 着信音が鳴ります。

# 新着 i モードメールを表示する

# 受信結果画面(P151)▶「メール」▶フォルダを選択

#### $\boldsymbol{\eta}$ 表示したいメールを選択

- 添付ファイルの表示/再生/保存/削除方法·信ROX 品  $\rightarrow$ P157 ■ ドコモ太郎 • デコメアニメ®の場合は、Flash画像が再生さomo.ne.jp れます。再生中は次の操作ができます。 I[詳細]:受信メール詳細画面を表示しま す。 G[リトライ]:初めから再生します。
	- g[中止]:再生を中止します。

◎ 2010/05/01 12:34 ce docomo. saburo. AA@doc Sun Re: 来调のパーティー 連絡ありがとう。<br>私は「出席」でお願いしま 。<br>時間が決まったら、また連 絡ください。<br>絡ください。<br>- END -

#### 受信メール詳細画面

#### お知らせ

a

- 待受画面で ▶ ╳ で 1 にカーソルを移動▶ を押しても メールを表示できます。
- iモードメールに添付された画像ファイルは正しく表示できない場合があります。
- 本FOMA端末で対応していない添付ファイルは、データBOXへの 保存はできませんが、microSDカードへの保存とメール転送は可能です(microSDカードに保存した場合、ファイル名は「OTHER001」~「OTHER999」に変更されます)。

#### メール選択受信

# **iモードメールを選択して受信する**

iモードセンターに保管されているiモードメールのタイトルなどを確認し、受信するメールを選択したり、受信前にiモードセンターでメールを削除できます。メール選択受信を利用するためには、あらかじめ「メール選択受信設定」を「ON」に設定します。

# メール選択受信を設定する

iモードメールを選択受信するために、「メール選択受信設定」を「ON」に設定します。

aメールメニュー画面(P139)▶「メール選択受信」▶<br>|● [選択]▶「ON」

設定後、iモードメールは自動的に受信できなくなります。

#### お知らせ

• 「メール選択受信」を「OFF」に設定する場合は、「メール選択受信設定」(P173)で行います。

# メールが届いたときは

# 受信通知画面が表示される<br>|● FOK1 またはष्∞イーを押すと、通知画

面が消えます。

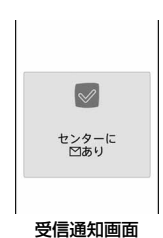

#### お知らせ

a

- iモードメールの受信をお知らせする ⊠や ⊠ 1 は表示されず、 メール着信音も鳴りません。
- 受信通知画面表示中はiチャネルのテロップは表示されません。

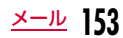

# メールを選択受信する

「メール選択受信設定」を「ON」に設定後は、次の操作でiモードメールを選択受信します。

# メールメニュー画面(P139)▶「メール選択受信」

以降、『ご利用ガイドブック(iモード<FOMA>編)』の手順に従って操作してください。

■ 添付ファイルがある場合にメール選択受信の画面に表示されるア イコン

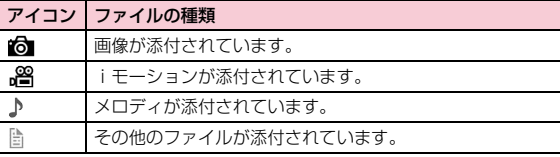

#### お知らせ

a

- 「メール選択受信設定」を「ON」に設定している場合でも、 「iモード問い合わせ」を利用するとすべてのメールを受信しま す。受信したくない場合は、問い合わせたい項目から「メール」を外してご利用ください。→P173
- メール選択受信は「 i Menu」からも行えます。「 i Menu」▶ 「メニューリスト」▶「メール選択受信」を選択します。
- FOMA端末に保存されている受信メール(iモードメールとSMSの合計)が最大保存件数または最大保存容量を超えるときは、古 い既読の受信メールから順に削除されます。残しておきたい受信メールは保護してください。
- 添付ファイルのサイズによっては、受信メールが複数件削除される場合があります。

#### iモード問い合わせ

# **iモードメールがあるかを問い合わせる**

FOMA端末が圏外のときなど、受信できなかったiモードメールはiモードセンターに保管されます。iモードセンターに問い合わせると、保管されているiモードメールを受信できます。

- iモードセンターにメールが保管されている場合は、画面に 12】が表示 されます。
- 問い合わせる項目(メール、メッセージR/F)は、「iモード問い合わせ設定」(P173)で選択できます。
- 圏外のときは、問い合わせできません。

# メールメニュー画面(P139)▶「 i モード問い合わ<br>せ」

問い合わせが完了すると、問い合わせ結果画面が表示されます。

#### お知らせ

a

• iモードセンターにiモードメールが保管されている場合でも、 FOMA端末の電源が入っていないときなどにセンターに届いた場合は、画面に が表示されない場合があります。

# iモードメール返信

a

# **iモードメールに返事を出す**

iモードメールの送信元に返信します。返信は新たに本文を入力する方法と受信したiモードメールの本文を引用する方法があります。

# 受信メール詳細画面(P158)▶[メニュー]▶[返<br>信/転送」▶「返信」/「引用付き返信」

- 受信メール詳細画面では、[\*\*][返信]を押しても返信できます。
- •「返信」を選択した場合は、さらに返信メールの種類を「iモードメール」/「デコメアニメ」から選択してください。
- 自分のアドレス以外に同報先がある場合は、「送信者」(送信元のみに返信)または「全員」(送信元と同報先全員に返信)を選択できます。

#### ■SMSの場合

受信メール詳細画面(P158)▶ [メニュー] ▶ 「返信」 を選択します。

# $\mathbf 2$  件名、本文を入力

- 件名には、「Re:」が追加されます。
- 引用付き返信の場合は、引用した本文の頭に「>」が付きます。
- 件名、本文の編集方法→P140

# 3 ☞ [送信]

### お知らせ

- 送信メールが保存容量を超えた場合は、返信できません。保存されている送信メールを削除してから返信してください。
- 受信したデコメール®を引用付き返信した場合、デコレーションや画像はそのままの状態で本文に入力されます。ただし、FOMA端末外への出力が制限されている画像は入力されません。

• デコメアニメ®/SMSでは、引用付き返信はできません。

### iモードメール転送

# **iモードメールを他の宛先に転送する**

受信したiモードメールを他の人に転送します。

- 受信メール詳細画面(P158)▶ [メニュー]▶[返<br>信/転送 |▶[転送]
	- ■SMSの場合 受信メール詳細画面(P158)▶ [メニュー] ▶ 「転送」 を選択します。

#### $\bf{2}$ 宛先を入力

a

- 件名には「Fw:」が追加されます。
- 宛先、本文の編集方法→P140

#### 3  $\sqrt{\frac{2}{3}a}$  [送信]

### お知らせ

- 転送する i モードメールにメールへの添付や本FOMA端末外への 出力が禁止されているファイルが添付または貼り付けられているときは、それらのファイルや情報は削除されます。
- 送信メールが保存容量を超えた場合は、転送できません。保存されている送信メールを削除してから転送してください。
- 受信したデコメール®を転送した場合、デコレーションや画像はそ のままの状態で本文に入力されます。ただし、FOMA端末外への出力が制限されている画像は入力されません。

# **メールアドレス/電話番号を電話帳に 登録する**

受信したメールに含まれるアドレスや電話番号を登録します。

# 本文中のアドレス/電話番号を登録する場合

受信メール詳細画面(P158)▶電話帳に登録したい<br>アドレス/電話番号にカーソルを移動▶□[メ 二ュー1▶「保存 Ⅰ▶「選択項目」

「リダイヤルや着信履歴などから電話帳に登録する」の操作2(P90)へ進みます。

# 宛先/送信元のアドレス/電話番号を登録する場合

受信メール詳細画面(P158)▶ [メニュー]▶[保<br>存 |▶「アドレス |

宛先/送信元が複数ある場合は、さらに登録するアドレス/電話番号を選択します。

 「リダイヤルや着信履歴などから電話帳に登録する」の操作2(P90)へ進みます。

#### bSMSの場合

受信メール詳細画面 (P158) ▶ MENu [メニュー] ▶ 「電話番 号保存」を選択します。

# **iモードメールから添付ファイルを再 生/保存する**

iモードメールに添付または貼り付けられている画像やメロディ、動画/iモーションなどを再生、保存します。

# 選択受信添付ファイルを取得する

受信したメールのサイズが添付ファイルを含めて100Kバイトを超える場合、iモードセンターからファイルを取得する必要があります。

- 「メール設定」の「通信」の「添付ファイル」にて、チェックを外しているファイルも選択受信添付ファイルとして受信します。
- 保存期限を過ぎたファイルは取得できません。

受信メール詳細画面(P158)▶ファイル名を選択

#### お知らせ

a

• 添付ファイルのサイズによっては、保存容量を確保するために、 保護されていない既読の受信メールが古いものから順に複数件削除される場合があります。 このとき、確保できた保存容量が添付ファイルのサイズより少ない場合は取得できません。

a

a

# 添付ファイルを表示/再生/保存/削除する

<mark>↑</mark> 受信メール詳細画面(P158)▶添付ファイルにカー ソルを移動

• ● [選択]:選択中の添付ファイルを表示/再生します。

 $\mathbf{2}$ M[メニュー] X「添付ファイル操作」X次の操作を行う

# [保存]

a

選択中の添付ファイルを保存します。

• microSDカードを取り付けている場合は、保存先を選択します。

#### [削除]

選択中の添付ファイルを削除します。

#### ■ 保存できるファイルの種類と保存先

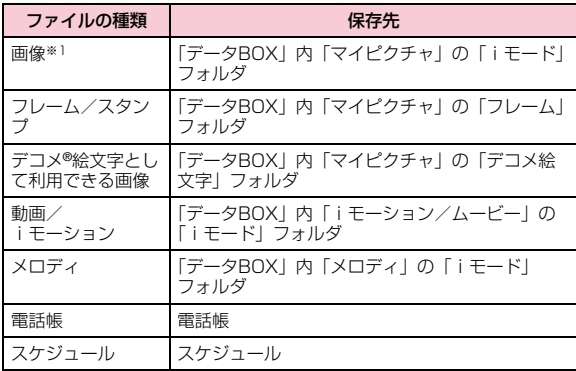

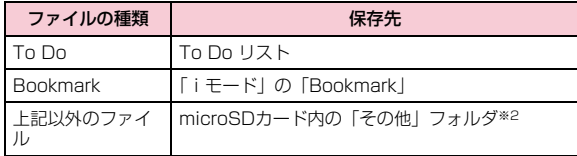

※1 フレーム/スタンプ、デコメ®絵文字として利用できる画像および PNG/BMP形式の画像を除く画像

※2 添付ファイルによっては、保存できない場合があります。

#### お知らせ

- 画像、デコメ®絵文字、動画/ i モーション(映像付き)をFOMA 端末に保存した場合は、待受画面に設定するかどうかの確認画面が表示されます。設定する場合は、「はい」を選択します。
- 画像のサイズがディスプレイより大きいときは縮小して表示されます。
- 画像、動画/ i モーションによっては表示・再生できない場合が あります。
- 「メロディ自動再生」設定を「ON」に設定している場合は、iモードメール表示時に自動的にメロディが再生します。
- iモーションメールをパソコンなどで再生する場合は、対応のソフトが必要となります。

# 貼り付けられた画像を保存する

a受信メール詳細画面(P158)▶[メニュー]▶[保<br>存|▶[画像|

#### $\bf{2}$ 画像を選択▶「はい」

• microSDカードを取り付けている場合は、保存先を選択します。

#### お知らせ

• 画像をFOMA端末に保存した場合は、待受画面に設定するかどう かの確認画面が表示されます。設定する場合は、「はい」を選択します。

### 受信メールBOX/送信メールBOX/未送信メール

**受信/送信メールBOXのメールや未送 信メールを表示する**

• セキュリティが設定されたフォルダ内を表示するときは、端末暗証番号を入力します。

# 受信メールを表示する

- 受信メールは、iモードメールとSMSを合わせて最大1000件まで保存できます。ただし、データ量により保存できる件数は異なります。
- お買い上げ時は、「♪Welcome Mail♪」「デコメをプレゼント ≫」 のメールが保存されています。このメールに通信料はかかっておりません。また、返信することはできません。

# メールメニュー画面(P139)▶「受信メール」

- [• | [全件表示]:すべての受信メールを一覧 表示します。
- [送信メール]:送信メールフォルダー覧 画面を表示します。→P159

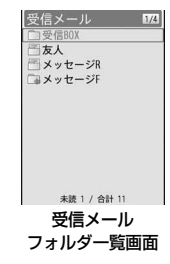

#### 2 フォルダを選択

a

- [• | [返信]:送信元、同報先に返信します。 →P155
- G[削除]:選択中のメールを削除します。
- g[検索]:スケジューラ、電話帳、メール 送信履歴、メール受信履歴、宛先入力、題名から検索します。

を信BOX Re:来週のパーティ· 12:34 ドコモ太郎 ごぶさたしています 12:01 docomo, sabu. 業務連絡です。 04/30 ドコモー郎 今日はありがとう 04/30 ドコモ太郎 SMS 04/29 ドコモ太郎 **SMS** 04/29 ドコモ太郎 受信メール一覧画面

#### $\mathbf{R}$ メールを選択

- 2 : 前後のメールを表示します。
- 『■ [返信]:送信元、同報先に返信します。 →P155
- デコメアニメ®の場合→P152

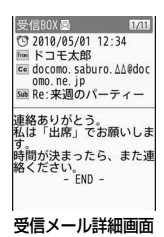

# 送信メールを表示する

 $\mathbf 2$  フォルダを選択

から検索します。

a

• 送信メールは、iモードメールとSMS、未送信メールを合わせて最大 500件まで保存できます。ただし、データ量により保存できる件数は異なります。

# <mark>】</mark> メールメニュー画面(P139)▶「送信メール」

- 『■【全件表示】:すべての送信メールを一覧 表示します。
- [受信メール]:受信メールフォルダー覧 画面を表示します。→P158

• [i¤] [編集]:iモードメール作成画面、SMS 作成画面を表示します。→P140、P181• G[削除]:選択中のメールを削除します。 • g[検索]:スケジューラ、電話帳、メール 送信履歴、メール受信履歴、宛先入力、題名

#### 3 メールを選択

- ⊠ : 前後のメールを表示します。
- [i¤] [編集]:iモードメール作成画面、SMS 作成画面を表示します。→P140、P181
- デコメアニメ®の場合→P152

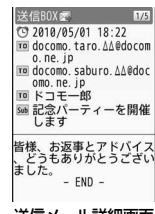

#### 送信メール詳細画面

# 未送信メールを表示する

• 未送信メールの件数は、送信メールの最大保存件数に含まれます。

# ┃ メールメニュー画面(P139)▶「未送信メール」

- [• | [送信]:選択中のメールを送信します。
- [削除]:i モードメール、SMSを削除し ます。

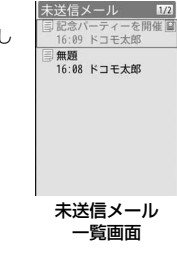

# $\mathbf 2$  メールを選択

a

送信メールフォルダ一覧画面

送信BOX ◎記念パーティーを開催 18:22 docomo, taro, AA ■会場の飾り付けにつ. 18:00 ドコモー郎 図パーティー会場につ.. 04/30 docomo.taro... □ Re: Re: 実週のパーテ 国 04/30 docomo taro... ■来週のパーティー 04/30 ドコモー郎

合計 5

送信メール 门送信80X

送信メール一覧画面

選択したメールの種類に応じてiモードメール/SMS作成画面が表示され、未送信メールが編集できます。

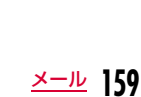

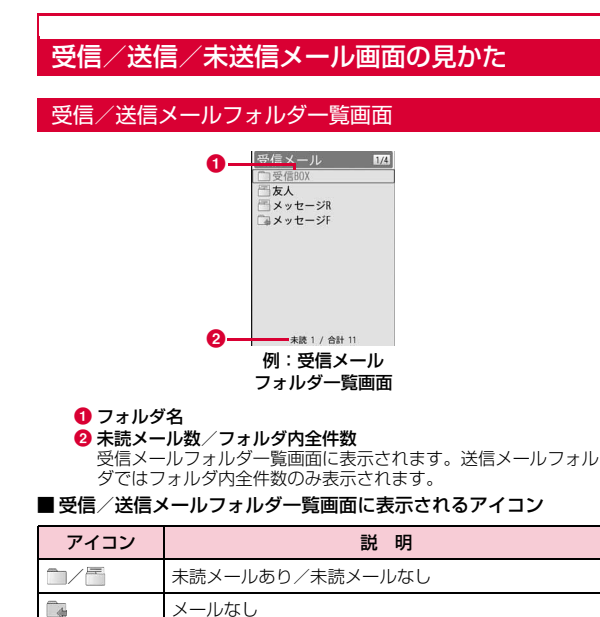

セキュリティ設定中

メール連動型iアプリ用フォルダ

# 受信メール一覧画面/受信メール詳細画面

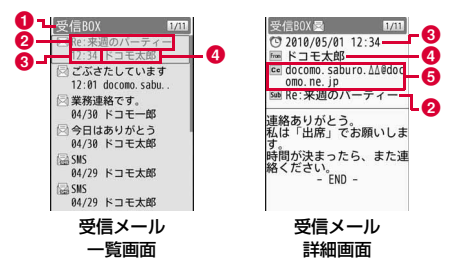

#### ❶ 表示中のフォルダ名

❷ 件名

SMSでは「SMS」と表示されます。

#### ❸ 受信した日時

受信メール一覧画面では、前日までに受信したメールは日付が表示され、当日受信したメールは時刻が表示されます。

#### ❹ 送信元の電話番号/メールアドレス

電話番号またはメールアドレスが電話帳に登録されている場合は、電話帳に登録されている名前が表示されます。

#### ❺ 宛先の種類と同報先のアドレス

メールが複数の宛先に同報送信された場合、宛先の種類(To、 Cc)とアドレスが表示されます。メールアドレスが電話帳に登録されている場合は、電話帳に登録されている名前が表示されます。

ę  $\overline{d}$ 

#### ■ 受信メール一覧画面/受信メール詳細画面に表示されるアイコン

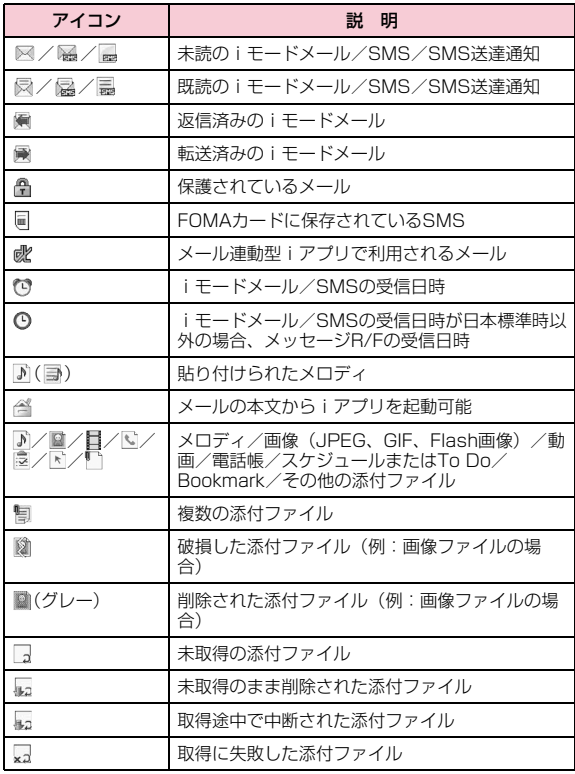

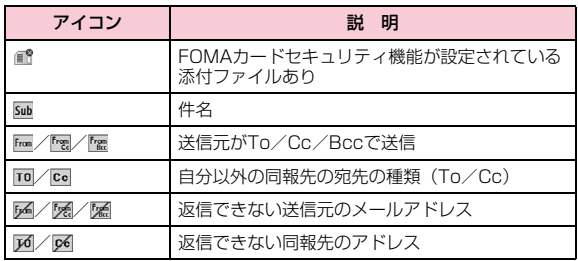

※ 詳細画面での表示が異なる場合は( )内に示しています。

### 送信メール一覧画面/送信メール詳細画面

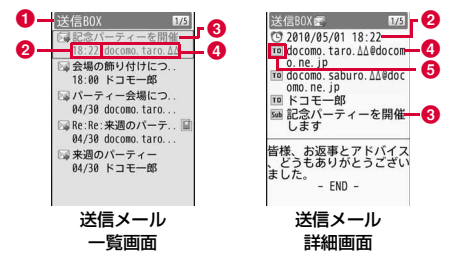

- ❶ 表示中のフォルダ名
- ❷ 送信した日時

送信メール一覧画面では、前日までに送信したメールは日付が表示され、当日送信したメールは時刻が表示されます。

❸ 件名

SMSでは「SMS」と表示されます。

4 送信先の電話番号/メールアドレス 電話番号またはメールアドレスが電話帳に登録されている場合は、電話帳に登録されている名前が表示されます。

❺ 宛先の種類

送信した宛先の種類(To、Cc、Bcc)を表示します。

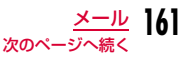

## ■送信メール一覧画面/送信メール詳細画面に表示されるアイコン

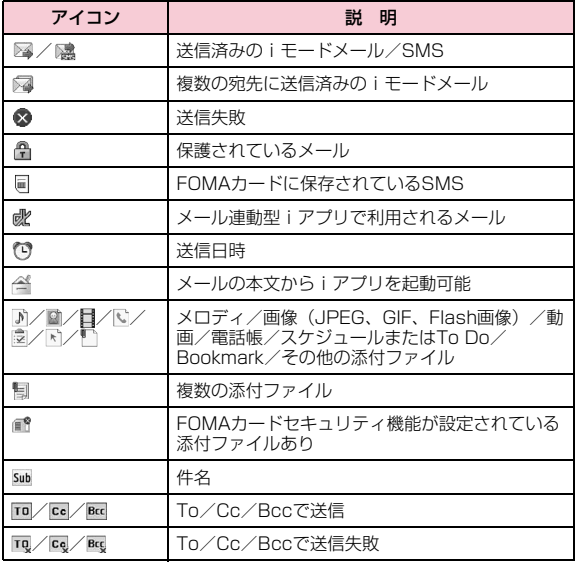

※ 詳細画面での表示が異なる場合は( )内に示しています。

# 未送信メール一覧画面

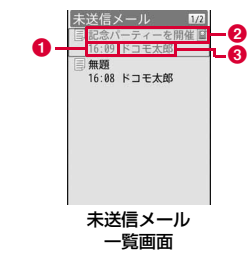

#### ❶ 保存した日時

前日までに保存したメールは日付が表示され、当日保存したメールは時刻が表示されます。

#### ❷ 件名

SMSでは「SMS」と表示されます。

❸ 送信先の電話番号/メールアドレス 電話番号またはメールアドレスが電話帳に登録されている場合は、電話帳に登録されている名前が表示されます。

# ■ 未送信メール一覧画面に表示されるアイコン

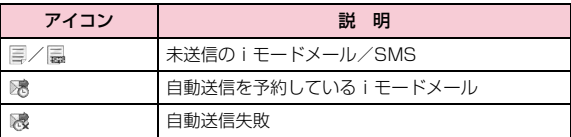

※ 上記以外は、送信メールと同様です。

# 受信メールフォルダ/送信メールフォルダ一覧画面のサブメニュー

 受信メールフォルダ一覧画面(P158) /送信メールフォルダ一覧画面(P159)▶ [メニュー]▶次の操 作を行う

### [フォルダ管理]

a

- フォルダ新規 :フォルダを追加します。 フォルダ削除 :選択中のフォルダを削除します。 ▶端末暗証番号を入力▶「はい」
- フォルダ名編集:選択中のフォルダの名前を変更します
- フォルダ並び替え :選択中のフォルダの表示位置を選択して並べ替 えます。
- フォルダセキュリティ:フォルダにセキュリティを設定/解除します。
	- ▶フォルダにカーソルを移動▶[●] [ON・OFF] ▶️{\* [完了] ▶端末暗証番号を入力

### [削除]※1

- 既読全削除:選択中のフォルダ内の既読メールをすべて削除します。(保護メールを含まない)▶端末暗証番号を入力▶「はい」
- **全削除(保護以外)**: 選択中のフォルダ内のメールをすべて削除します。 (保護メールを含まない)▶端末暗証番号を入力▶「はい」
- **全削除(保護含む)**: 選択中のフォルダ内のメールをすべて削除します。 (保護メールを含む)▶端末暗証番号を入力▶「はい」

### [フォルダ内全件削除]※2

選択中のフォルダ内のメールをすべて削除します。

▶端末暗証番号を入力▶「はい」

# [自動振り分け設定]

メールを自動的にフォルダに振り分ける条件を設定します。「自動振り分けルールを設定する」の操作3(P175)へ進みます。

### [赤外線全送信]

すべての受信メール/送信メールを赤外線送信します。→P341

▶端末暗証番号を入力▶認証パスワードを入力▶「はい」

#### [microSD全件コピー]

すべての受信メール/送信メールをmicroSDカードにコピーします。

▶端末暗証番号を入力▶「はい」

#### [件数確認]

選択中のフォルダ内のメール件数を表示します。

#### [受信BOXクリア]※1

すべてのフォルダと「受信BOX」内のメールを削除します。(保護メールと保護メールのあるフォルダは含まない)

▶端末暗証番号を入力▶「はい」

※1 送信メールフォルダ 一覧画面では表示されません。 ※2 受信メールフォルダ 一覧画面では表示されません。

# お知らせ

#### <フォルダ削除>

- フォルダ内に保護されたメールが含まれている場合は、それ以外のメールのみ削除します。フォルダは削除されません。
- フォルダ内にメールがある場合、削除するかどうかを確認する画面が表示されます。削除する場合は「はい」を選択します。

#### <フォルダ削除/フォルダ名編集>

• お買い上げ時に登録されている「受信BOX」「送信BOX」「メッセージR」「メッセージF」フォルダでは利用できません。

#### <フォルダ並び替え>

 • お買い上げ時に登録されている「受信BOX」「送信BOX」フォルダでは利用できません。

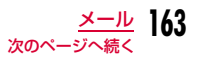

#### <フォルダセキュリティ>

• お買い上げ時に登録されている「メッセージR」「メッセージF」フォルダでは利用できません。

#### <赤外線全送信/microSD全体コピー>

 • 1件あたり100Kバイトを超えるメールでは、添付ファイルや貼り付けられた画像が削除されます。

# 受信メール一覧画面のサブメニュー

受信メール一覧画面(P158)▶メールにカーソルを<br>移動▶|\*\*\*||[メニュー]▶次の操作を行う

#### [返信/転送]

返信:選択中のメールに返信します。→P155

引用付き返信: 選択中のメールに、本文を引用して返信します。→P155

転送:受信したメールを他の人に転送します。→P155

## [削除]

a

- 1件削除:選択中のメールを削除します。
- **選択削除** :メールを選択して削除します。 ▶削除したいメールにチェックを付ける▶[R][完了]▶ 「はい」
	- MEKU [メニュー] を押して、「すべて選択」「すべて選択解 除| を選択できます。
- **既読全削除**: フォルダ内の既読メールをすべて削除します。

▶端末暗証番号を入力▶「はい」

#### 全削除(保護以外)

:フォルダ内のメールをすべて削除します。(保護メールを含まない)

▶端末暗証番号を入力▶「はい」

- 全削除(保護含む)
	- :フォルダ内のメールをすべて削除します。(保護メールを含む)▶端末暗証番号を入力▶「はい」

### 「フォルダ移動]

**1件移動**: 選択中のメールを他のフォルダに移動します。

- **選択移動**:メールを選択して他のフォルダに移動します。
	- ▶移動したいメールにチェックを付ける▶「第 [完了]▶移動 先のフォルダを選択
		- MENU [メニュー] を押して、「すべて選択」「すべて選択解 除」を選択できます。

**全件移動**:フォルダ内のメールをすべて他のフォルダに移動します。

#### [自動振り分け設定]

 メールを自動的にフォルダに振り分ける条件を設定します。「自動振り分けルールを設定する」の操作3(P175)へ進みます。

#### [保護/保護解除]

#### 保護 :

- 1件保護 :選択中のメールを保護します。
- 選択保護:メールを選択して保護します。
	- ▶保護したいメールにチェックを付ける▶[編][完了]
	- Manuo [メニュー] を押して、「すべて選択」「すべて選択解 除」を選択できます。

全件保護:フォルダ内のメールをすべて保護します。

#### 保護解除:

- 1件保護解除:選択中のメールを保護解除します。
- 選択保護解除:メールを選択して保護解除します。
	- ▶保護解除したいメールにチェックを付ける▶[第][完 了]
	- MENU [メニュー] を押して、「すべて選択」「すべて選 択解除」を選択できます。
- 全件保護解除:フォルダ内のメールをすべて保護解除します。

**164** メール

### [お預かりセンターに保存]

お預かりセンターにメールを保存します。

- 1件保存 : 選択中のメールを保存します。 ▶端末暗証番号を入力▶「はい」
- **選択保存**:メールを選択して保存します。 ▶保存したいメールにチェックを付ける▶[≅][完了]▶端末 暗証番号を入力▶「はい」
	- 保存件数が10件以下の場合は、【……』[全件選択・全解除]を 押して全選択/全解除できます。

# $[2, -1]$

条件を設定してメールを並べ替えます。

# [フィルタ]

- 条件に合うメールのみを表示します。
- **未読のみ**:未読メールのみ表示します。
- **既読のみ**:既読メールのみ表示します。
- **保護のみ**:保護されているメールのみ表示します。

#### 添付ファイルのあるメール

- :ファイルが添付されているメールのみ表示します。
- **メール** : i モードメールのみ表示します。
- **SMS** :SMS、SMS送達通知のみ表示します。
- 全て :フォルダ内のメールをすべて表示します。

# [赤外線/コピー]

**赤外線送信** : 選択中のメールまたはすべての受信メールを赤外線送信し ます。→P341

#### microSDへコピー

:選択中のメールまたはすべての受信メールをmicroSDカードへコピーします。すべての受信メールを全件コピーするには端末暗証番号の入力が必要になります。

#### FOMAカード(UIM)

:選択中のSMSをFOMA端末やFOMAカードへコピー、または移動します。

#### [検索]

- スケジューラ :カレンダーから日付を選択することで、選択した日に 受信したメールを検索します。
- 電話帳 :FOMA端末電話帳のグループ検索で電話帳を選択し、 メールを検索します。
	- 選択した電話帳に登録されているメールアドレス1(登録されていないときは電話番号1)から受信したメールのみ検索します。
- メール送信履歴:メール送信履歴で選択した電話番号/メールアドレスから受信したメールを検索します。
- **メール受信履歴**:メール受信履歴で選択した電話番号/メールアドレス から受信したメールを検索します。
- 宛先入力 :送信元の電話番号/メールアドレスを直接入力して メールを検索します。
- 題名:題名を入力してメールを検索します。

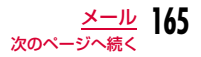

#### お知らせ

#### <削除>

- 未読メールがある場合は、削除するかどうかを確認する画面が表示されます。削除する場合は「はい」を選択します。
- 「全削除(保護含む)」以外では、保護されているメールは削除できません。

#### <保護>

• 最大1000件まで保護できます。

#### <お預かりセンターに保存>

• 韓国語を含むSMSはお預かりセンターに保存できません。

#### <赤外線/コピー>

• 1件あたり100Kバイトを超えるメールでは、添付ファイルや貼り付けられた画像が削除されます。

# 受信メール詳細画面のサブメニュー

受信メール詳細画面(P158)▶ [メニュー]▶次の<br>操作を行う

#### [返信/転送]※1

表示中のメールを返信したり、他の人に転送したりします。→P155

#### **「削除1**

a

表示中のメールを削除します。

#### [フォルダ移動]※2

表示中のメールを他のフォルダに移動します。

#### [保護/保護解除]

表示中のメールを保護または保護を解除します。

#### [保存]※3

- アドレス :送信元や同報先のメールアドレスを電話帳に登録します。 →P156
- 選択項目 :表示中のメールに含まれるアドレスや電話番号を電話帳 に登録します。→P156
- 画像 :表示中のメールに含まれている画像を保存できます。  $\rightarrow$ P158
- テンプレート:デコメール®をテンプレートとして保存します。▶タイトルを編集▶「はい」

#### [コピー]※4

表示中のメールの内容をコピーします。

- 本文:本文の内容を選択してコピーします。
- **表題** :件名をコピーします。
- **アドレス**:送信元のメールアドレスをコピーします。同報先のアドレスが ある場合は、メールアドレス一覧画面からコピーするメールアドレスを選択します。
- コピー操作について→P388

#### [添付ファイル操作]※5

表示中のiモードメールに添付されているファイルを保存、削除します。→P157

#### [赤外線/コピー]

**赤外線送信** :表示中のメールを赤外線送信します。

microSDへコピー

:表示中のメールをmicroSDカードへコピーします。

FOMAカード(UIM)

:表示中のSMSをFOMA端末やFOMAカードへコピー、または移動します。

#### [お預かりセンターに保存]

お預かりセンターに表示中のメールを保存します。

▶端末暗証番号を入力▶「はい」

## [文字サイズ]

メール表示画面の本文の文字サイズを設定します。

- ※1 SMSでは「返信」「転送」と、2つのサブメニューになります。
- ※2 SMSでは「移動」となります。
- ※3 SMSでは「電話番号保存」となり、送信元の電話番号を電話帳に登 録します。
- ※4 SMSでの選択項目は「本文」「送信者電話番号」となります。
- ※5 SMSでは表示されません。

### お知らせ

#### <削除>

• 保護されているメールは削除できません。

#### <保護/保護解除>

• 最大1000件まで保護できます。

#### <赤外線/コピー>

- 1件あたり100Kバイトを超えるメールでは、添付ファイルや貼り付けられた画像が削除されます。
- <お預かりセンターに保存>
- 韓国語を含むSMSはお預かりセンターに保存できません。

# 送信メール一覧画面のサブメニュー

送信メール一覧画面(P159)▶メールにカーソルを<br>移動▶∭|Xニュー]▶次の操作を行う

#### [編集]

a

送信したメールを編集して送信します。→P140、P181

### [削除]

- 1件削除 :選択中のメールを削除します。
- **選択削除**: メールを選択して削除します。
	- ▶削除したいメールにチェックを付ける▶「ER|[完了] ▶ 「はい」
	- MENU [メニュー] を押して、「すべて選択」「すべて選択解 除」を選択できます。

#### 全削除(保護以外)

- :フォルダ内のメールをすべて削除します。(保護メールを含まない)
	- ▶端末暗証番号を入力▶「はい」

#### 全削除(保護含む)

- :フォルダ内のメールをすべて削除します。(保護メールを含む)
	- ▶端末暗証番号を入力▶「はい」

#### [フォルダ移動]

- **1件移動** :選択中のメールを他のフォルダに移動します。
- **選択移動** : メールを選択して他のフォルダに移動します。 ▶移動したいメールにチェックを付ける▶[Ex][完了]▶移動 先のフォルダを選択
	- Maxuo [メニュー] を押して、「すべて選択」「すべて選択解 除」を選択できます。
- **全件移動** :フォルダ内のメールをすべて他のフォルダに移動します。

#### [自動振り分け設定]

メールを自動的にフォルダに振り分ける条件を設定します。「自動振り分けルールを設定する」の操作3(P175)へ進みます。

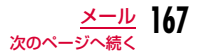

#### [保護/保護解除]

#### 保護 :

1件保護 :選択中のメールを保護します。

- 選択保護:メールを選択して保護します。
	- ▶保護したいメールにチェックを付ける▶[記][完了]
	- Maxuo [メニュー] を押して、「すべて選択」「すべて選択解 除」を選択できます。
- 全件保護:フォルダ内のメールをすべて保護します。

#### 保護解除:

- 1件保護解除 :選択中のメールの保護を解除します。
- 選択保護解除:メールを選択して保護解除します。
	- ▶保護解除したいメールにチェックを付ける▶「第 了]
	- MERU [メニュー] を押して、「すべて選択」「すべて選 択解除」を選択できます。
- 全件保護解除:フォルダ内のメールをすべて保護解除します。

#### [お預かりセンターに保存]

お預かりセンターにメールを保存します。

- 1件保存 :選択中のメールを保存します。 ▶端末暗証番号を入力▶「はい」
- **選択保存**: メールを選択して保存します。
	- ▶保存したいメールにチェックを付ける▶『☞】[完了]▶端末 暗証番号を入力▶「はい」
	- 保存件数が10件以下の場合は、 |wiku| [全件選択・全解除] を押して全選択/全解除できます。

#### $[2 - k]$

条件を設定してメールを並べ替えます。

#### [フィルタ]

条件に合うメールのみを表示します。

- 保護のみ:保護されているメールのみ表示します。
- 添付ファイルのあるメール
	- :ファイルが添付されているメールのみ表示します。
- **メール** : i モードメールのみ表示します。
- SMS:SMSのみ表示します。
- 全て:フォルダ内のメールをすべて表示します。

#### [赤外線/コピー]

**赤外線送信** :選択中のメールまたはすべての送信メールを赤外線送信し ます。→P341

#### microSDへコピー

:選択中のメールまたはすべての送信メールをmicroSDカードへコピーします。すべての送信メールを全件コピーするには端末暗証番号の入力が必要になります。

#### FOMAカード (UIM)

:選択中のSMSをFOMA端末やFOMAカードへコピー、または移動します。

#### [検索]

- スケジューラ :カレンダーから日付を選択することで、選択した日に 受信したメールを検索します。
- 電話帳 :FOMA端末電話帳のグループ検索で電話帳を選択し、 メールを検索します。
	- 選択した電話帳に登録されているメールアドレス1(登録されていないときは電話番号1)へ送信したメールのみ検索します。
- メール送信履歴: メール送信履歴で選択した電話番号/メールアドレス へ送信したメールを検索します。
- メール受信履歴:メール受信履歴で選択した電話番号/メールアドレスへ送信したメールを検索します。
- 宛先入力 :送信先の電話番号/メールアドレスを直接入力して メールを検索します。
- 題名:題名を入力してメールを検索します。

#### お知らせ

#### <削除>

• 「全削除(保護含む)」以外では、保護されているメールは削除できません。

#### <保護>

• 最大500件まで保護できます。

#### <お預かりセンターに保存>

• 韓国語を含むSMSはお預かりセンターに保存できません。

#### <赤外線/コピー>

• 1件あたり100Kバイトを超えるメールでは、添付ファイルや貼り付けられた画像が削除されます。

# 送信メール詳細画面のサブメニュー

送信メール詳細画面(P159)▶ [メニュー]▶次の<br>操作を行う

#### [編集]

a

送信したメールを編集して送信します。→P140、P181

#### [削除]

表示中のメールを削除します。

#### [フォルダ移動]※1

表示中のメールを他のフォルダに移動します。

#### [保護/保護解除]

表示中のメールを保護または保護を解除します。

#### [保存]※2

#### アドレス

:メールアドレスを電話帳に登録します。→P156

#### 選択項目

- :表示中のメールに含まれるアドレスや電話番号を電話帳に登録します。→P156
- 画像:表示中のメールに含まれている画像を保存できます。→P158

#### テンプレート

:デコメール®をテンプレートとして保存します。

▶タイトルを編集▶「はい!

#### [コピー]※3

表示中のメールの内容をコピーします。

- 本文:本文の内容を選択してコピーします。→P388
- **表題** :件名をコピーします。
- **アドレス**:宛先をコピーします。複数の宛先がある場合は、コピーする宛 先を選択します。

#### [添付ファイル操作]※4

表示中のiモードメールに添付されているファイルを保存、削除します。 $\rightarrow$ P157

#### [赤外線/コピー]

**赤外線送信** :表示中のメールを赤外線送信します。

#### microSDへコピー

:表示中のメールをmicroSDカードへコピーします。

#### FOMAカード(UIM)

:表示中のSMSをFOMA端末やFOMAカードへコピー、または移動します。

#### [お預かりセンターに保存]

お預かりセンターに表示中のメールを保存します。

#### ▶端末暗証番号を入力▶「はい」

#### [文字サイズ]

メール表示画面の本文の文字サイズを設定します。

- ※1 SMSでは「移動」となります。
- ※2 SMSでは「電話番号保存」となり、宛先の電話番号を電話帳に登録 します。
- ※3 SMSでの選択項目は「本文」「送信者電話番号」となります。
- ※4 SMSでは表示されません。

#### お知らせ

#### <削除>

• 保護されているメールは削除できません。

#### <保護/保護解除>

• 最大500件まで保護できます。

#### <赤外線/コピー>

• 1件あたり100Kバイトを超えるメールでは、添付ファイルや貼り付けられた画像が削除されます。

#### <お預かりセンターに保存>

• 韓国語を含むSMSはお預かりセンターに保存できません。

# 未送信メール一覧画面のサブメニュー

未送信メール一覧画面(P159)▶メールにカーソル<br>を移動▶ [メニュー]▶次の操作を行う

#### [削除]

a

- 1件削除 :選択中のメールを削除します。
- **選択削除**: メールを選択して削除します。
	- ▶削除したいメールにチェックを付ける▶[ik] [完了] ▶ 「は い」
		- MENU [メニュー] を押して、「すべて選択」「すべて選択解 除」を選択できます。
- **全件削除**: 未送信メールをすべて削除します。 ▶端末暗証番号を入力▶「はい」

#### [お預かりセンターに保存]

- お預かりセンターにメールを保存します。
- 1件保存 :選択中のメールを保存します。
	- ▶端末暗証番号を入力▶「はい」
- **選択保存**: メールを選択して保存します。 ▶保存したいメールにチェックを付ける▶[記][完了]▶端末 暗証番号を入力▶「はい」
	- 保存件数が10件以下の場合は、 [全件選択・全解除] を押して全選択/全解除できます。

#### [ソート]

条件を設定してメールを並べ替えます。

# [フィルタ]

条件に合うメールのみを表示します。

- **メール**: i モードメールのみ表示します。
- **SMS** :SMSのみ表示します。
- **全て** :未送信メールをすべて表示します。

#### [赤外線送信]

選択中のメールまたはすべての未送信メールを赤外線送信します。 $\rightarrow$ P341

#### [microSDへコピー]

選択中のメールまたはすべての未送信メールをmicroSDカードへコピーします。すべての未送信メールを全件コピーするには端末暗証番号の入力が必要になります。

#### 「白動送信キャンセル]

自動送信をキャンセルします。

#### [自動送信失敗理由]

自動送信に失敗した理由を表示します。

### お知らせ

#### <お預かりセンターに保存>

• 韓国語を含むSMSはお預かりセンターに保存できません。

#### <赤外線送信/microSDへコピー>

 • 1件あたり100Kバイトを超えるメールでは、添付ファイルや貼り付けられた画像が削除されます。

# メール受信履歴/メール送信履歴/メール最新履歴

# **メールの履歴を利用する**

メール受信履歴/メール送信履歴には、メールを受信/送信した履歴がそれぞれ30件まで記録されます。また、メール最新履歴には受信/送信した履歴が合わせて60件まで記録されます。これらの履歴 を利用してメールを作成したり、履歴に含まれているメールアドレスを電話帳に登録したりできます。

• 記録可能件数を超えた場合は、古い情報から順に削除されます。

# 例:メール受信履歴を表示させる場合

# 待受画面▶▶○ (1秒以上)

a

#### bメール送信履歴を表示させる場合待受画面▶ ○ (1秒以上) を押します。

■メール最新履歴を表示させる場合 メール受信履歴一覧画面/メール送信履歴ー覧画面で▶○本押します。

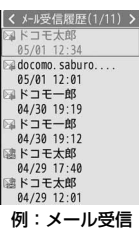

- [• | メール]:選択中の履歴の宛先/送信元 にメールを作成します。
- 回 [テレビ電話]:選択中の履歴の電話番号 へテレビ電話をかけます。
- G[発信]:選択中の履歴の電話番号へ音声 電話をかけます。

履歴一覧画面

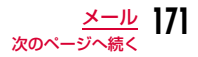

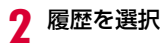

- |● [発信]:選択中の履歴の電話番号 へ音声電話をかけます。
- $\overline{\mathbf{i}}$ ¤ [メール]:選択中の履歴の宛先/ 送信元にメールを作成します。
- g[テレビ電話]:選択中の履歴の電 話番号へテレビ電話をかけます。
- [登録]:選択中の履歴のメールア ドレスを電話帳に登録します。「リダイ ヤルや着信履歴などから電話帳に登録する」の操作2(P90)へ進みます。 未登録のメールアドレスのみ登録できます。
- ❶ 電話帳に登録されている名前
- ❷ 相手のメールアドレス
- ❸ 受信/送信日時
- ■メール受信履歴/メール送信履歴/メール最新履歴に表示されるア イコン

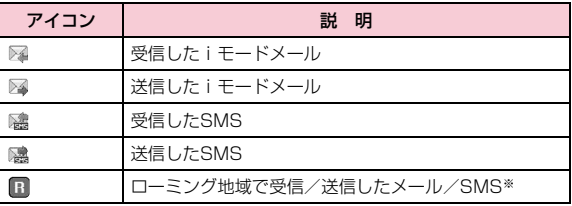

※ 受信/送信日時は現地時間で表示されます。

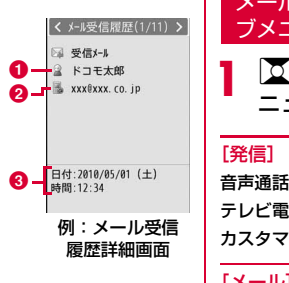

メール受信履歴/メール送信履歴/メール最新履歴のサブメニュー

|<u>文</u>|で利用したい履歴にカーソルを移動▶∭[メ<br>ニュー]▶次の操作を行う

#### [発信]

a

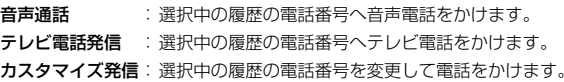

#### [メール]※1

- メール作成:選択中の履歴の宛先/送信元にメールを作成します。「iモードメールを作成して送信する」の操作3(P140)へ進みます。
- **新規SMS作成**: 選択中の履歴の宛先/送信元にSMSを作成します。 「SMSを作成して送信する」の操作3(P181)へ進みます。

#### [電話帳登録]

 選択中の履歴のメールアドレスを電話帳に登録します。「リダイヤルや着信履歴などから電話帳に登録する」の操作2(P90)へ進みます。• 未登録のメールアドレスのみ登録できます。

#### [履歴切替]※2

- **通話最新履歴**: 通話最新履歴を表示します。
- **送受信全履歴**: メール最新履歴を表示します。
- 着信履歴:電話の着信履歴を表示します。
- **受信メール** :メール受信履歴を表示します。
- **リダイヤル** :電話のリダイヤルを表示します。
- **送信メール** :メール送信履歴を表示します。

• 表示中の履歴にあたる項目は表示されません。

#### [削除]

選択中の履歴を削除します。

- 一覧画面では複数の履歴を選択して削除できます。
- 1件削除※2 :選択中の履歴を削除します。
- 選択削除※2:履歴を選択して削除します。 ▶削除したいメールにチェックを付ける▶[2] [削除] ▶ 「はい」• MENU [全選択・全解除] を押して全選択/全解除できま
	- す。
- **全件削除※2**:すべての履歴を削除します。
- ※1 メール受信履歴/メール送信履歴/メール最新履歴の詳細画面では 「メール作成」と表示されます。
- ※2 メール受信履歴/メール送信履歴/メール最新履歴の詳細画面では 表示されません。

### メール設定

# **FOMA端末のメール機能を設定する**

#### 通信

a

# 通信の設定を行う

メールメニュー画面(P139)▶「メール設定」▶「通<br>信 |▶次の操作を行う

#### [メール選択受信設定]

 メール選択受信(P153)を有効/無効にするために、iモードメールの自動受信をするかどうかを設定します。

- ON :メールを自動受信しません。
- OFF:メールを自動受信します。

#### [添付ファイル]

iモードメールを受信する際に、取得する添付ファイルを設定します。

▶取得したい項目にチェックを付ける▶ [\*2] [完了]

[iモード問い合わせ設定]

「iモード問い合わせ」をするときに、問い合わせる項目を設定します。

▶問い合わせたい項目にチェックを付ける▶[訳][完了]

### お知らせ

#### <メール選択受信設定>

 • 「ON」に設定した場合は、自動的にiモードメールを受信できま せん。送られてきたiモードメールはiモードセンターに保管され、受信通知画面(P153)が表示されます。

#### <添付ファイル>

• 受信しないように設定されている添付ファイルが送信された場合は、本文中にファイル名が表示され、選択して受信できます。 $\rightarrow$ P156

#### 表示

a

# 表示の設定を行う

メールメニュー画面(P139)▶「メール設定」▶「表<br>示」▶次の操作を行う

### [文字サイズ]

メール詳細画面の本文の文字サイズを設定します。

• 受信メール詳細画面で 1 = = = を押しても文字サイズを変更できます。

#### [スクロール]

メール詳細画面やプレビュー画面で  $X - L$ 詳細画面やプレビュー画面で 数を設定します。

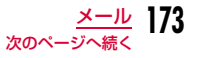

#### [フォルダセキュリティ]

メールメニューの受信/送信メールBOX、および未送信メールにセキュ リティを設定します。セキュリティを設定したメールを表示するには、端末暗証番号の入力が必要になります。

▶端末暗証番号を入力▶設定したい項目にチェックを付ける▶「※| [完了]

#### [メロディ自動再生]

 iモードメールやメッセージR/Fを表示したときに、添付または貼り付けられているメロディを自動再生するかどうかを設定します。

#### [受信表示]

 FOMA端末操作中(待受画面以外を表示中)にiモードメール、メッセージR/Fを受信したときに、着信音や受信結果画面を表示してお知らせするかどうかを設定します。

- **通知優先**: 着信音や受信結果画面を表示してお知らせします。
	- 通話中やカメラ起動中など、操作中の機能によっては受信結果画面は表示されません。
- **操作優先**: FOMA端末の操作を優先し、着信音や受信結果画面などでお 知らせしません。
	- ディスプレイ消灯時にiモードメール、メッセージR/Fを受信したときは、ディスプレイも点灯しません。

#### [メッセージ自動表示設定]

メッセージR/Fの自動表示のしかたを設定します。→P178

# メールグループ

# メールグループを登録する

メールアドレスをグループに登録して、決まった複数の宛先の選択を簡単にします。

メールグループは20件まで登録できます。1つのメールグループに宛先を5件まで登録できます。

メールメニュー画面(P139)▶「メール設定」▶「メー<br>ルグループ I

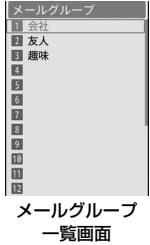

2 <sup>I</sup>[追加]Xメールグループ名を入力 c登録したメールグループを選択▶宛先欄にカーソル<br>を移動▶∫● [追加]▶登録方法を選択▶[¤ː|[完了] **メール送信履歴** : メール送信履歴一覧画面から宛先を選択します。 **メール受信履歴** : メール受信履歴一覧画面から宛先を選択します。 電話帳直接入力:電話帳から宛先を選択します。:宛先を直接入力します。

# メールグループ一覧画面のサブメニュー

aメールグループ一覧画面(P174)▶ [メニュー]▶<br>次の操作を行う

#### [削除]

a

選択中のメールグループを削除します。

#### [追加]

メールグループを新規作成します。

## [グループ名編集]

選択中のメールグループの名前を編集します。

#### $[X - I]$

 選択中のメールグループを宛先にしてiモードメールを作成します。 $\rightarrow$ P140

#### 自動振り分け設定

# メールを自動的にフォルダに振り分ける

条件を設定して、メールを指定のフォルダに自動的に保存するように設定します。

# 自動振り分けルールを設定する

### メールを自動的にフォルダに振り分ける条件を設定します。

- あらかじめメールを振り分けるためのフォルダを「受信メール」「送信メール」内に作成しておいてください。
- 振り分け条件は30件まで登録できます。
- aメールメニュー画面(P139)▶「メール設定」▶「自動<br>振り分け設定 |

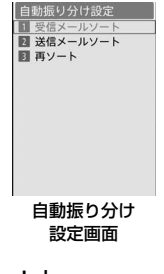

2 「受信メールソート」/「送信メールソート」

#### 3 自動振り分けルール設定欄を選択

 $\mathbf{A}$ ソート条件欄を選択▶次の操作を行う

# [アドレス]

メールアドレスや電話番号を条件に設定して振り分けます。

- ▶「直接入力」▶メールアドレス/電話番号を入力
- メール送受信履歴や発着信履歴、電話帳からアドレスを選択できます。 $\rightarrow$ P141

#### [電話帳グループ]

電話帳グループを条件に設定して振り分けます。

### [題名]

メールの件名を条件に設定して振り分けます。

eソート対象欄を選択▶メールを振り分けるフォルダ<br>を選択▶[≅][完了]

# お知らせ

- 振り分け条件を編集するには、編集したい条件を選択し、再度ルールを設定します。
- 他のフォルダに設定されている振り分け条件と同じ条件は設定できません。
- メールアドレスを振り分け条件にする場合は、ドメイン名(@ 以 降)も含めて設定してください。例えば、送信アドレス一覧や受信アドレス一覧から設定する際に、電話番号だけでメールをやり とりしている場合は、ドメイン名が含まれません。この場合、振り分け条件として認識されません。
- SMSに振り分け条件を設定する場合は、「アドレス」で電話番号 を指定します。「電話帳グループ」/「題名」では振り分けできません。

# メールを再振り分けする

保存されているメールを、振り分け条件に従って再振り分けします。

- 自動振り分け設定画面(P175)▶「再ソート」▶「受信<br>メール|/「送信メール」
- $\bf{2}$ |再振り分けするフォルダにチェックを付ける▶[<u>i\*]</u><br>|[完了]▶[はい]
	- MENU [全件選択] を押して全選択できます。

# 自動振り分けルールを削除する

自動振り分け設定画面(P175)▶「受信メールソー<br>ト」/「送信メールソート」▶自動振り分けルール設定 欄にカーソルを移動▶|\*EN0[メニュー]▶次の操作を行 う

# [削除]

a

a

- 1件削除 :選択中のルールを削除します。
- **選択削除**: ルールを選択して削除します。
	- ▶削除したいルールにチェックを付ける▶[編][完了]
	- | "™ [全件選択] を押して全選択できます。
- **全件削除**: すべてのルールを削除します。

# 自動振り分けルールを並べ替える

自動振り分けルールの実行優先順位は画面の表示順です。自動振り分けルールを並べ替えることで、優先順位を変更することができます。

- a自動振り分け設定画面(P175)▶「受信メールソー<br>ト|/「送信メールソート|
- $\bf{2}$ 並べ替えたい自動振り分けルール設定欄にカーソル<br>を移動▶[≅][並べ替え]▶|<mark>艾</mark>|で自動振り分けルール を移動▶ ● [選択]

## 端末情報利用設定

# 端末情報利用設定を行う

デコメアニメ**®**でFlash画像を表示する際、FOMA端末の情報を利用することがあります。その際に、端末情報データを利用するかどうかを設定します。

aメールメニュー画面(P139)▶「メール設定」▶「端末<br>情報利用設定 |▶「有効」/「無効」

#### 編集

a

# 冒頭文/署名/引用符を編集する

メールメニュー画面(P139)▶「メール設定」▶「編<br>集」▶次の操作を行う

#### [冒頭文編集]

- iモードメール本文に挿入する冒頭文を設定します。
- ▶ [編集] ▶冒頭文を入力

### [署名編集]

iモードメール本文に挿入する署名を設定します。

### ▶ ● [編集] ▶署名を入力

#### [引用符編集]

 iモードメールを引用付き返信するときに、受信メールから引用したことを表す記号を設定します。

▶ • [選択] ▶引用符を入力▶ [ R [ 完了]

### [自動貼付]

iモードメール作成時に冒頭文、署名を自動で貼り付けるかどうかを設定します。

▶貼り付けたい項目にチェックを付ける▶[3] [完了]

#### その他

その他の設定を行う

aメールメニュー画面(P139)▶「メール設定」▶「その<br>他 |▶次の操作を行う

#### [メール設定確認]

「メール設定」で設定した内容を確認します。

#### [メール設定リセット]

「メール設定」で設定した内容をお買い上げ時の状態に戻します。

#### ▶端末暗証番号を入力▶「はい」

# メッセージ受信

a

# **メッセージを受信したときは**

FOMA端末が圏内にあるときは、メッセージR/Fがiモードセンターから自動的に送られてきます。メッセージR/Fを受信すると画面表示や着信音、バイブレータなどでお知らせします。

- メッセージR/Fは、それぞれ最大100件まで保存できます。ただし、保存可能件数はデータ量により異なります。
- FOMA端末に保存されているメッセージR/Fが最大保存件数または最大保存容量を超えるときは、古い既読のメッセージR/Fから順に削除されます。残しておきたいメッセージR/Fは保護してください。

# 新着メッセージを表示する

#### メッセージR/Fが届くと、最新の1件が自動的に表示されます。

• メッセージR/Fを受信した後に、詳細画面を自動表示するかどうかなどを「メッセージ自動表示設定」で変更できます。→P178

# メッセージR/Fが届くと、自動的に受信する

- 受信完了後、メッセージR/Fの受信結果が表示されます。
- 何も操作しないで約30秒経過すると、受信する前の画面に戻ります。
- 受信結果の表示後にメッセージが約15秒間表示されます。メッセージを自動表示しないように設定することもできます。 $\rightarrow$ P178

# メッセージ自動表示設定

a

# メッセージを自動的に表示する

メッセージR/Fを受信したときの自動表示のしかたを設定します。

# メールメニュー画面(P139)▶「メール設定」▶「表<br>示」▶「メッセージ自動表示設定」▶設定したい項目を 選択

- メッセージR優先:メッセージR/Fを同時に受信したときに、メッセージRを自動表示します。
- メッセージRのみ:メッセージRのみ自動表示します。
- **メッセージF優先** :メッセージR/Fを同時に受信したときに、メッ セージFを自動表示します。
- **メッセージFのみ** : メッセージFのみ自動表示します。
- **自動表示なし** :自動表示しません。

### iモード問い合わせ

# **メッセージがあるかどうか問い合わせる**

FOMA端末が圏外のときなど、受信できなかったメッセージR/Fはiモードセンターに保管され、画面上部に M、M、Mが表示されま す。

iモードセンターに問い合わせると、保管されているメッセージR/ Fを受信できます。

- FOMA端末が圏外のときは、問い合わせできません。
- iモードセンターに問い合わせる項目(iモードメール、メッセージR/ F)は、「iモード問い合わせ設定」(P173)で設定できます。

# aメールメニュー画面(P139)▶「 i モード問い合わ<br>せ」

問い合わせが完了すると、問い合わせ結果画面が表示されます。

 $\, {\bf 2} \,$ 「メッセージR」/「メッセージF」

#### お知らせ

- 次のような場合にメッセージR/Fを受信したときは、iモードセンターに保管されます。
	- 電源OFFのとき テレビ電話中
	- セルフモード設定中 圏外のとき
	- おまかせロック設定中
	- FOMA端末のメッセージR/Fが満杯のとき
#### メッセージR/メッセージF

# **メッセージを表示する**

iモードセンターからメッセージR/Fが届くと、画面の上部に 3、 が表示されます。

メールメニュー画面(P139)▶「受信メール」▶「メッ<br>セージR」/「メッセージF」

ab

メッセージR

阳速報  $12:10$ 网络螺  $11:20$ 网速報 84/30 局速報 84/30 □速報 84/30

- [削除]:選択中のメッセージR/Fを 削除します。
- ❶ 件名

❷ 件名

a

 $\bf{2}$ 

#### ❷ 受信した日時

メッセージR/F一覧画面では、前日までに受信し され、当日 が表示され

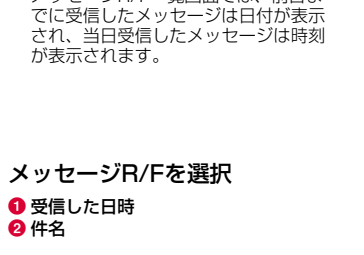

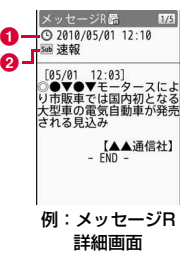

例:メッセージR一覧画面

#### ■ メッセージR/F一覧画面/詳細画面に表示されるアイコン

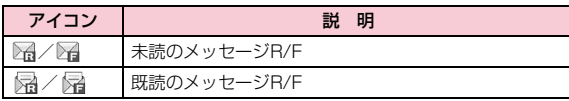

※ 上記以外は、受信メールと同様です。→P161

# メッセージR/F一覧画面のサブメニュー

メッセージR/F一覧画面(P179)▶メッセージに<br>カーソルを移動▶□[メニュー]▶次の操作を行う

#### **「削除]**

a

 $1/5$ 

- 1件削除:選択中のメッセージR/Fを削除します。
- 選択削除 :メッセージR/Fを選択して削除します。
	- ▶削除したいメッセージR/Fにチェックを付ける▶[m] [完  $71$   $\blacktriangleright$   $\lceil$   $|\nightharpoonup$   $\blacktriangleright$   $\lceil$ 
		- MENU [メニュー] を押して、「すべて選択」「すべて選択解 除」を選択できます。
- **既読全削除**:既読のメッセージR/Fをすべて削除します。 ▶端末暗証番号を入力▶「はい」

#### 全削除(保護以外)

- :フォルダ内のメールをすべて削除します。(保護メールを含まない)
	- ▶端末暗証番号を入力▶「はい」

全削除(保護含む)

- :フォルダ内のメールをすべて削除します。(保護メールを含む)
	- ▶端末暗証番号を入力▶「はい」

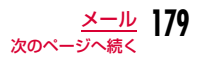

#### [保護/保護解除]

#### 保護 :

1件保護 :選択中のメッセージR/Fを保護します。

選択保護:メッセージR/Fを選択して保護します。

- ▶保護したいメッセージR/Fにチェックを付ける▶[第][完了]
- Maxuo [メニュー] を押して、「すべて選択」「すべて選択解 除」を選択できます。

全件保護:メッセージR/Fをすべて保護します。

#### 保護解除:

1件保護解除:選択中のメッセージR/Fの保護を解除します。 選択保護解除:選択したメッセージR/Fの保護を解除します。• 操作は「選択保護設定」と同じです。

全件保護解除:メッセージR/Fの保護をすべて解除します。

#### [ソート]

条件を設定してメッセージR/Fを並べ替えます。

#### [フィルタ]

- 条件に合うメッセージR/Fのみを表示します。
- **未読のみ**: 未読のメッセージR/Fのみ表示します。
- **既読のみ**:既読のメッセージR/Fのみ表示します。
- **保護のみ**: 保護されているメッセージR/Fのみ表示します。
- **全て** :メッセージR/Fをすべて表示します。

#### お知らせ

#### <削除>

- 未読のメッセージR/Fがある場合は、削除するかどうかを確認する画面が表示されます。削除する場合は「はい」を選択します。
- 「全削除(保護含む)」以外では、保護されているメールは削除できません。

#### <保護>

**180** メール

• メッセージR/Fは、それぞれ最大100件まで保護できます。

## メッセージR/F詳細画面のサブメニュー

メッセージR/F詳細画面(P179)▶[メニュー]▶<br>次の操作を行う

#### [削除]

a

表示中のメッセージR/Fを削除します。

#### [保護/保護解除]

表示中のメッセージR/Fを保護または保護を解除します。

#### [保存]

- **選択項目**:表示中のメッセージR/Fに記載されているメールアドレス、電 話番号を電話帳に登録します。→P156
- 画像:表示中のメッセージR/Fに挿入されている画像を保存したり、情報を確認することができます。
- **背景画像**:表示中のメッセージR/Fの背景画像を保存します。

#### [添付ファイル操作]

- **表示/再生**: 表示中のメッセージR/Fの添付ファイルを表示/再生しま す。
- 保存:表示中のメッセージR/Fの添付ファイルを保存します
- 削除:表示中のメッセージR/Fの添付ファイルを削除します。

#### お知らせ

#### <削除>

• 保護されているメッセージは削除できません。

#### <保護/保護解除>

• メッセージR/Fは、それぞれ最大100件まで保護できます。

#### SMS作成/送信

a

# **SMSを作成して送信する**

- ドコモ以外の海外通信事業者のお客様との間でも送受信が可能です。ご利用可能な国および海外通信事業者については『ご利用ガイドブック (国際サービス編)』またはドコモの『国際サービスホームページ』をご覧ください。
- 韓国語に対応している端末どうしで、韓国語が入力されたSMSの送受信ができます。
- L-01Bを利用して、韓国をはじめとした海外通信事業者の韓国語対応 端末と、韓国語で国際SMSの送受信が可能です。国際SMSを利用可能 な海外通信事業者についてはドコモの『国際サービスホームページ』をご覧ください。また、送信できる文字数は通信先事業者の状況により異なります。詳細は各送信先通信事業者へお問い合わせください。
- SMS本文の入力モードを韓国語に切り替える→P183

# メールメニュー画面(P139)▶「新規SMS作成」

• ⊠ [電話帳]:電話帳から宛先を選択できま す。

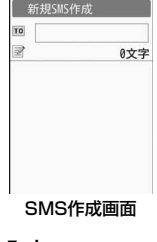

#### $\bf{2}$ 「回欄を選択▶「直接入力」▶電話番号を入力

- 21桁(「+」含む)まで入力できます。
- 電話番号の入力画面で|…~| [メニュー] を押して「国際ダイヤルア シスト」「プレフィックス選択」「キャンセル」を選択できます。
- メール送信履歴やメール受信履歴、電話帳から宛先を選択できます。→P141

#### $\mathbf{3}$ ■欄を選択▶本文を入力

• 入力できる文字数は、「SMS本文入力」の設定により異なります。 $\rightarrow$ P183

 $\mathbf{A}$  $\sqrt{\frac{2}{3}a}$  [送信]

#### お知らせ

- 宛先がドコモ以外の海外通信事業者の場合、「+」( \_o ]を1秒以 上押す)、「国番号」、「相手先携帯電話番号」の順に入力します。 携帯電話番号が「0」で始まる番号は「0」を除いた電話番号を入力します。また、「010」、「国番号」、「相手先携帯電話番号」の順 に入力しても送信できます(受信した海外からのSMSに返信する場合は、「010」を入力してください)。
- 電波状況などにより、受信側で文字が正しく送信されない場合があります。
- 海外通信事業者を利用している相手にSMSを送信したとき、本文 中に相手側が対応していない文字が含まれる場合は、それらの文字が正しく表示されないことがあります。
- 「発信者番号通知設定」を「通知しない」に設定していても、送信相手には発信者番号が通知されます。
- 送信元が公衆電話、通知不可能のSMSには返信できません。
- SMS送信時の♥、☎以外の「絵文字」「絵文字熟語」は、受信側で は半角スペースに置き換わって表示されます。
- 韓国語を入力したSMSを、韓国語に対応していない端末に送信した場合は、相手に文字が正しく表示されません。
- 送信が正常に終了したときは、SMSは送信メールBOXに保存されます。最大保存件数または最大保存容量を超えるときは、古い送信メールから順に削除されます。残しておきたい送信メールは保護してください。

# SMS作成画面のサブメニュー

SMS作成画面(P181)▶[メニュー]▶次の操作<br>を行う

### [送信]

a

SMSを送信します。

#### [保存]

作成中や編集中のSMSを未送信メールとして保存します。

#### [SMS送達通知]

SMSを送信したときにSMS送達通知を要求するかどうかを設定します。→P183

#### [SMS有効期間]

送信したSMSがSMSセンターに保管される期間を設定します。→P183

#### SMS受信

# **SMSを受信したときは**

#### FOMA端末が圏内にあるときは、自動的にSMSが送られてきます。

- 受信したSMSは、iモードメールと合わせて最大1000件保存できます。ただし、データ量により保存できる件数は異なります。
- FOMA端末に保存されている受信メールが最大保存件数または最大保 存容量を超えるときは、古い既読の受信メールから順に削除されます。残しておきたい受信メールは保護してください。

# SMSを受信すると、画面上部に 237 が表示される<br><sup>受信が完了すると、受信結果画面が表示されましく、要信料</sub></sup>

受信が完了すると、受信結果画面が表示されます。

• 何も操作しないで約30秒経過すると、受信する前の画面に戻ります。

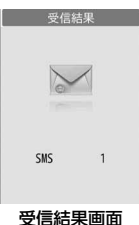

- •「SMS」を選択すると、受信メールフォルダ一覧画面が表示されます。
- 受信したSMSの詳細画面を表示するまで、画面上部には 23、待受画面には ⊠ 1 (数字は 件数)が表示されます。

#### お知らせ

a

a

• 待受iアプリ設定時は、SMSの受信結果画面は表示されず、SMS着信音およびバイブレータは動作しません。

# 新着SMSを表示する

受信結果画面(P182)▶「SMS」▶フォルダを選択

#### 7 表示したいSMSを選択

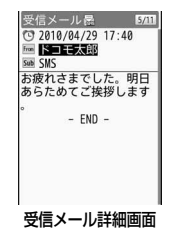

#### SMS問い合わせ

# **SMSがあるかどうかを問い合わせる**

FOMA端末が圏外のときなど、受信できなかったSMSはSMSセンターに保管されます。SMSセンターに問い合わせると、保管されているSMSを受信できます。

• 圏外のときは、問い合わせできません。

メールメニュー画面(P139)▶ 「SMS問い合わせ」

受信が完了すると、受信結果画面が表示されます。

#### SMS設定

a

# **SMSの設定を行う**

# SMS送達通知

SMSの送信時に、SMS送達通知を要求するかどうかを設定します。「ON」に設定すると、SMSが相手に届いたことをお知らせするSMS送達通知が届きます。

メールメニュー画面(P139)▶「メール設定」▶<br>「SMS設定 I▶「SMS送達通知 I▶「ON」/「OFF」

#### お知らせ

a

• SMS送達通知には、送信時間と送信相手の番号が表示されます。

# SMS有効期間

送信したSMSが圏外などで届かなかった場合にSMSセンターに保管される期間を設定します。

• 「0日」を設定すると一定時間経過後に再送し、SMSセンターから削除します。

# メールメニュー画面(P139)▶「メール設定」▶<br>「SMS設定 I▶「SMS有効期間 I▶有効期間を選択

#### お知らせ

a

a

• 「SMS有効期間」の設定は、FOMAカードに保存されます。

# SMS本文入力

SMS本文の入力モードを設定します。

- メールメニュー画面(P139)▶「メール設定」▶<br>「SMS設定」▶「SMS本文入力」▶設定したい項目を 選択
	- 日本語 (70文字): 日本語を入力できます。最大文字数は70文字です。

日·韓(70文字):日本語と韓国語を入力できます。最大文字数は 70文字です。

英語 (160文字):英語を入力できます。最大文字数は160文字です。

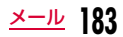

# **SMS** center

※通常は設定を変える必要はありません。

SMSセンターの設定をします。

メールメニュー画面(P139)▶「メール設定」▶<br>「SMS設定」▶「SMS center」▶次の操作を行う

#### [SMS Center]

**ドコモ**:SMSセンターをドコモに設定します。

**その他**:SMSセンターをドコモ以外に設定します。

### [アドレス]

a

 「SMS Center」に「その他」を選択した場合、SMSセンターのアドレスを入力します。

### [Type of number]

「SMS Center」に「その他」を選択した場合に設定します。

Unknown:SMSセンターの電話番号が国際番号かどうか不明な場合に設定します。

**International**:SMSセンターの電話番号が国際番号の場合に設定しま す。

 $\mathbf 2$   $\left[ \mathbf{r} \right]$  [完了]

## お知らせ

• 「SMS center」の設定は、FOMAカードに保存されます。

# **iモード/フルブラウザ**

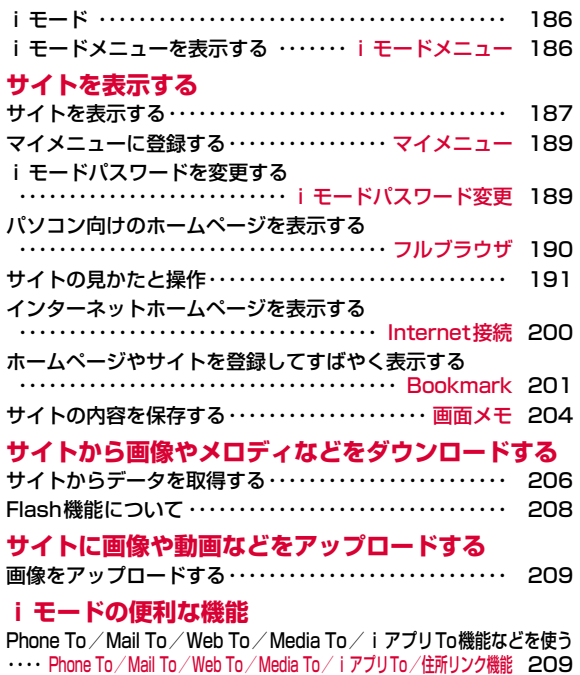

**iモードの設定を行う**iモードの設定を行う ················· iモード設定 211

# **証明書を利用する**

SSL/TLS証明書を操作する

・・・・・・・・・・・・・・・・・・・・・・・・・・・・ SSL/TLS証明書操作 214

# **iモード**

iモードでは、iモード対応FOMA端末(以下、iモード端末)のディスプレイを利用して、サイト接続、インターネット接続、iモードメールなどのオンラインサービスをご利用いただけます。

- iモードはお申し込みが必要な有料サービスです。
- iモードの詳細については『ご利用ガイドブック(iモード<FOMA>編)』をご覧ください。

# iモードのご利用にあたって

- サイトやインターネット上のホームページ(インターネットホーム ページ)の内容は、一般に著作権法で保護されています。これらサ イトやインターネットホームページからiモード端末に取り込んだ 文章や画像などのデータを、個人として楽しむ以外に、著作権者の許可なく一部あるいは全部をそのまま、または改変して販売、再配布できません。
- 別のFOMAカードに差し替えたり、FOMAカードを未挿入のまま電源を入れたりした場合、機種によってサイトから取り込んだ静止画、動画、メロディやメールで送受信した添付ファイル(静止画、 動画、メロディなど)、画面メモおよびメッセージR/Fなどは表示、再生できません。
- FOMAカードにより表示・再生が制限されているファイルを待受画 面、着信音などに設定している場合、別のFOMAカードに差し替え たり、FOMAカードを未挿入のまま電源を入れたりすると、設定内容は初期状態にリセットされます。

# **iモードメニューを表示する**

iモードメニューからiモードの各機能を利用できます。

「MENU▶「iモード」

a

iモードメニュー

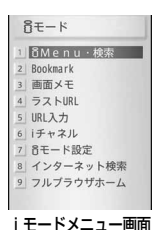

#### 2 次の操作を行う

#### [iMenu・検索]

i Menuに接続します。→P187

#### [Bookmark]

Bookmarkフォルダ一覧画面を表示します。→P202

#### [画面メモ]

画面メモ一覧画面を表示します。→P205

#### [ラストURL]

以前表示したサイトやインターネットホームページを表示します。 $\rightarrow$ P199

### [URL入力]

- **URL直接入力**:URLを直接入力してサイトやインターネットホームペー ジに接続します。→P200
- **URL入力履歴**:入力したURLの履歴を利用してサイトやインターネット ホームページに接続します。→P200

#### [iチャネル]

iチャネルメニュー画面を表示します。→P219

#### [iモード設定]

 iモード/フルブラウザに関するFOMA端末の機能を設定します。→P211

## [インターネット検索]

インターネット検索を行います。

#### ▶検索文字欄を選択▶検索文字を入力▶ブラウザ種別欄にカーソルを移動 ▶DO で「iモードブラウザ」/「フルブラウザ」を選択▶ [完了]

•「検索エンジン」欄は選択できません。

#### [フルブラウザホーム]

 フルブラウザで「ホーム」として設定されているURLのインターネットホームページを表示します。→P190

# **サイトを表示する**

### IP(情報サービス提供者)が提供する各種サービスを利用します。

- IP(情報サービス提供者)により、サービス内容が異なります。また、 別途お申し込みが必要な場合があります。
- iモードブラウザでは、1ページあたり約500Kバイトまで表示できます。

# 待受画面▶Fa

a

- i モード通信中は画面上部に最 が表示されま す。
- ページ取得中に中止するときは を押しま す。

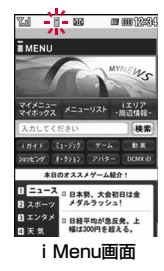

#### 2 項目(リンク先)を選択

•  $\overline{\phantom{a}}$  : i モードを終了します。「はい」を選択します。

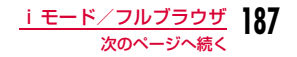

## SSL/TLSページを取得するときは

SSL/TLSに対応したページを取得する場合、 $\bullet$   $\times$   $\times$ 右の画面が表示されます。取得が完了するとSSL/TLSページが表示され、画面上部に合が表示 されます。

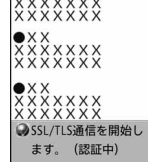

#### 通常のページに戻るには

SSL/TLSに対応していないページに戻る場合、 右の画面が表示されます。「はい」を選択すると通常のページが表示され、合が消えます。

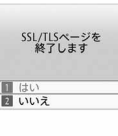

#### お知らせ

- 「iモードボタン設定」を「iモードメニュー表示」に設定すると、待受画面で[ix]を押したときにiモードメニュー画面を表示さ せることができます。→P212
- リンク先を示す項目の前に番号が表示されている場合は、その番 号と同じダイヤルキーを押して直接リンク先に接続できます。ただし、サイトによっては接続できない場合があります。

• 接続先のサイトによっては、ご利用になるために「携帯電話/FOMAカード(UIM)の製造番号」の送信が必要な場合があります。

 送信される「携帯電話/FOMAカード(UIM)の製造番号」は、IP(情報サービス提供者)がお客様を認識し、お客様にカスタマ イズした情報を提供したり、IP(情報サービス提供者)の提供するコンテンツがお客様の携帯電話で使用できるかどうかを判定したりするために用いられます。送信される「携帯電話/FOMAカード (UIM)の製造番号」は、インターネットを経由してIP(情報サー ビス提供者)に送信されるため、場合によっては第三者に知得されることがあります。なお、この操作によりお客様の住所や年齢、 性別がIP(情報サービス提供者)などに通知されることはありません。

- FOMA端末を左側に傾けると、自動的に横画面に切り替わります。(横画面ではソフトキーが表示されませんが、縦画面と同様に操作可能です。)
- SSL/TLSとは、認証/暗号技術を使用してより安全にデータ通信を行う方式のことです。SSL/TLSページではデータを暗号化 して送受信することにより、通信途中での盗聴、なりすましや書 換えを防止し、クレジットカード番号や住所などお客様の個人情報をより安全にやりとりできるようにしています。
- SSL/TLS証明書が期限切れになっている場合、サポートしていない場合など、接続先の安全性を確認できないことを知らせる メッセージが表示される場合があります。接続するときは「はい」を選択してください。ただし、お客様の個人情報(クレジットカード番号、連絡先など)を安全に送信できない可能性がありますのでご注意ください。

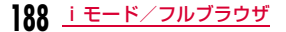

#### マイメニュー

# **マイメニューに登録する**

よく利用するサイトをマイメニューに登録することで、次回からそのサイトに簡単に接続できます。

- マイメニューは45件まで登録できます。
- マイメニューに登録できないサイトもあります。

# 登録したいサイトを表示▶「マイメニュー登録」

• サイトにより項目名が若干異なる場合があります。

# 2 iモードパスワードのテキストボックスを選択▶<br>| iモードパスワードを入力▶「決定」

- 入力した i モードパスワードは「\*」で表示されます。
- iモードパスワード→P189

#### お知らせ

a

a

• 「メニューリスト」内の有料サイトに申し込まれると、自動的にマイメニューに登録されます。

# マイメニューからサイトを表示する

待受画面▶[<u>i¤</u>]▶「マイメニュー/マイボックス」▶接<br> 続したいサイトを選択

#### iモードパスワード変更

# **iモードパスワードを変更する**

マイメニューの登録/解除、メッセージサービスやiモード有料サイトの申し込み/解約、メール設定をするときは、「iモードパスワード」(4桁)が必要になります。ご契約時は「0000」に設定さ れていますが、安全のためお客様独自のiモードパスワードに変更 してください。なお、iモードパスワードは他人に知られないように十分ご注意ください。

- a待受画面▶[<u>i¤]</u>▶「お客様サポート」▶「各種設定(確<br>認・変更・利用) |▶「i モードパスワード変更」
- $\boldsymbol{\eta}$ 「現在のパスワード」のテキストボックスを選択▶<br>iモードパスワード(4桁)を入力
- 3 「新パスワード」のテキストボックスを選択▶新しい<br> i モードパスワード(4桁)を入力
- $\mathbf{A}$ 「新パスワード確認」のテキストボックスを選択▶新<br>しい i モードパスワード(4桁)を入力

# $\mathbf 5$ 「決定」

#### お知らせ

• iモードパスワードをお忘れの場合は、ご契約者本人であること を確認できるもの(運転免許証など)をドコモショップ窓口で確 認させていただいた上で、iモードパスワードを「0000」にリセットさせていただきます。

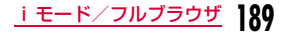

#### フルブラウザ

a

**190** iモード/フルブラウザ

# **パソコン向けのホームページを表示する**

#### フルブラウザを利用すると、パソコン向けに作成されたインターネットホームページをFOMA端末で表示できます。

- ページによっては、正しく表示されないことがあります。
- フルブラウザでは、1ページあたり約1Mバイトまで表示できます。
- 画像を多く含むインターネットホームページの閲覧、データのダウン ロードなどのデータ量の多い通信を行うと、通信料金が高額になりますので、ご注意ください。パケット通信料および料金プランについては、『ご利用ガイドブック(iモード<FOMA>編)』をご覧ください。

# i モードメニュー画面(P186)▶「フルブラウザホー<br>ムl

「フルブラウザホーム」として設定しているURLのインターネットホームページを表示します。

- •「フルブラウザ利用設定」(P212)が、「利用しない」に設定されている場合、フルブラウザを利用するかどうかを確認する画面が 表示されます。「利用する」を選択すると、フルブラウザ利用設定 が「利用する」に設定され、インターネットホームページが表示されます。フルブラウザを終了しても、この設定は有効です。ページによっては、表示に時間がかかる場合があります。
- フルブラウザ通信中は画面上部に 霞が表示されます。
- ページ取得中に中止するときは|@ee|を押します。
- インターネットホームページを閉じるときは、[━]▶「はい」を選 択します。

# iモードからフルブラウザに切り替える

#### iモードでインターネットホームページを表示中に、フルブラウザに切り替えて表示できます。

- ページによっては表示されない場合や、正しく表示されない場合があります。
- iモードとフルブラウザでは課金体系が異なり、画像を多く含むイン ターネットホームページの閲覧、データのダウンロードなどのデータ量の多い通信を行うと、通信料金が高額になりますので、ご注意くださ い。パケット通信料および料金プランについては、『ご利用ガイドブック(iモード<FOMA>編)』をご覧ください。

# iモードでインターネットホームページ表示中▶<br>「メニュー]▶「フルブラウザ」▶「フルブラウザ切替」

• フルブラウザ接続の確認画面が表示された場合は、「はい」または「はい(以後非表示)」を選択してください。「はい(以後非表示)」を選択すると確認画面は表示されなくなります。

# フルブラウザの表示について

a

a

フルブラウザの画面には「PCレイアウトモード」と「ケータイモード」の2つのモードがあります。

- インターネットホームページ表示中▶[メニュー]<br>▶「表示/設定 I▶「表示 I▶「表示モード設定 I▶「PCレ
- イアウトモード」/「ケータイモード」
	- **PCレイアウトモード: パソコンで表示したときのように、インター**  ネットホームページが表示されます。上下左右にスクロールして閲覧できます。
	- ケータイモード :FOMA端末の画面幅に合わせてインターネッ トホームページが表示されます。上下にスクロールして閲覧できます。

# ショートカット操作について

フルブラウザでインターネットホームページ表示中に、ダイヤル キーを直接押して操作することができます。お買い上げ時には、あ らかじめ以下の操作が割り当てられています。割り当てられた操作は、変更することもできます。→P212

#### ■ショートカット操作

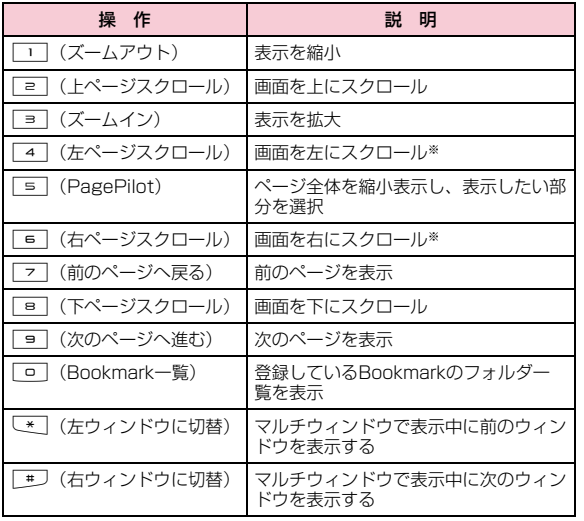

※ PCレイアウトモードでのみ操作できます。

# **サイトの見かたと操作**

サイトやインターネットホームページ表示中の基本的な操作方法について説明します。

# リンク先や項目先を選択する

サイトやインターネットホームページによっては次の操作が必要となる場合があります。詳しくは『ご利用ガイドブック(iモード<FOMA>編)』をご覧ください。

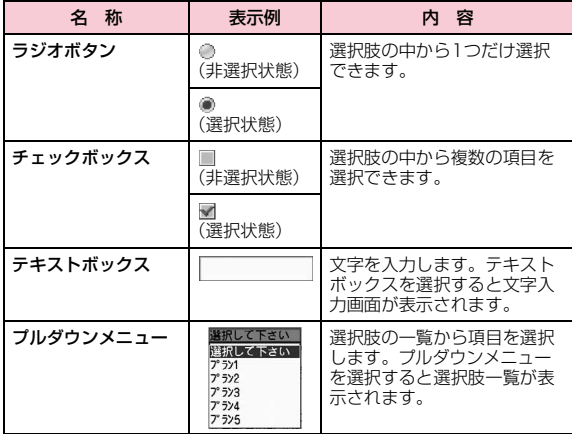

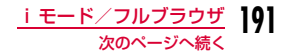

#### お知らせ

#### <テキストボックス>

• FOMA端末に登録されている電話帳の情報、自局番号やバーコー ドリーダーで読み取った情報を次の操作で引用して入力できます。**MENU [メニュー] ▶「引用」▶「電話帳」/「自局番号」/「バー** コードリーダー」

# 前のページに戻る/進む

FOMA端末は、表示したサイトやインターネットホームページの画面データをキャッシュという端末内の場所に記憶しています。キャッシュに記憶された画面は、 $\boxed{\circ}$  [戻る] / $\boxed{\circ}$  [進む] で通信を 行わずに表示できます。

- キャッシュサイズをオーバーしていたり、必ず最新情報を読み込むように設定されたページを表示したりするときは通信を行います。
- 入力した文字や設定は、キャッシュに記憶されません。

iモード/フルブラウザを終了すると、キャッシュは削除されます。

# 例:画面「A」→「B」→「C」→「B」→「D」の順番でページ

#### を表示させた場合

 下図のように「A」→「B」→「C」の順にページを表示させてか ら「B」に戻り、次に「D」のページを表示させた場合は、「C」はキャッシュから削除されます。◙ [戻る] /[奧] [進む] を押 すと「B」⇔「D」のページが表示されます。

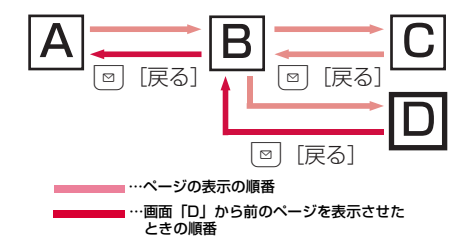

### お知らせ

- Flash画像が表示されているときは、動作が通常と異なる場合があります。
- [¤] [戻る] /[尊] [進む] を押してから1つ前/次のページが表 示されるまでに $\overline{\text{O}}$ (複数のウィンドウを開いているときは を押して、表示するページを選択することもできます。

# マルチウィンドウで表示する

#### 複数のウィンドウを同時に開いて、切り替えながら表示できます。

• ウィンドウは最大5つ(iチャネルを含む場合は最大6つ)まで表示で きます。フレーム数やページ内容によっては最大数まで表示できない場合があります。

#### a<mark>■</mark> サイト/インターネットホームページ表示中▶ <u>|«εΝο</u>[メニュー]▶「ウィンドウ操作」▶「新ウィンドウ で開く」X次の操作を行う

### [リンク]

リンク先のページを表示します。

#### [Bookmark]

Bookmarkフォルダの一覧画面を表示します。

[ラストURL]以前表示したサイトやインターネットホームページに接続します。→P199

#### [iMenu・検索]※1

i Menu画面を表示します。

#### [フルブラウザホーム]※2

「フルブラウザホーム」として設定しているURLのインターネットホームページを表示します。

#### [URL入力]

 URLを入力してiモードのサイトやインターネットホームページを表示します。→P200

#### [URL入力履歴]

URL履歴を選択してiモードのサイトやインターネットホームページを 表示します。「URL入力履歴を使って表示する」の操作2(P200)へ進みます。

# [インターネット検索]

a

a

インターネット検索を行います。

#### ▶検索文字欄を選択▶検索文字を入力▶ブラウザ種別欄にカーソルを移動

▶▶◎【で「iモードブラウザ」/「フルブラウザ」を選択▶ [完了]

- •「検索エンジン」欄は選択できません。
- ※1 iモード利用中のみ表示されます。
- ※2 フルブラウザ利用中のみ表示されます。

# 電話番号やメールアドレスを電話帳に登録する

サイトやインターネットホームページに表示されている電話番号やメールアドレスを電話帳に登録することができます。

# サイト/インターネットホームページ表示中 X電話番号/メールアドレスにカーソルを移動▶ M[メニュー] X「電話帳登録」X「はい」

「リダイヤルや着信履歴などから電話帳に登録する」の操作2(P90)へ進みます。

# ポインタの表示を切り替える

 サイト/インターネットホームページ表示中 XM[メニュー] X「表示/設定」X「設定」X「ポインタ表示設定」▶「表示する」/「表示しない」

- ポインタは状況によって次のように表示されます。☆: リンク選択時  $Q_i$ : ポインタ表示中 (通常) :テキスト範囲選択時
- <sup>8</sup>/ ○: ドラッグ開始待ち/ドラッグ中

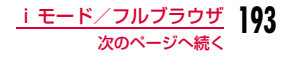

#### お知らせ

• サイトやインターネットホームページによってはポインタで操作できない場合があります。操作できない場合は、ポインタを「表示しない」に設定してから操作してください。

# ドラッグモードに切り替えて操作する

ドラッグモードに切り替えると、ドラッグモードに対応したコンテンツを操作できます。

- ドラッグモード中の操作はコンテンツによって異なります。
- ポインタ表示中のみドラッグモードに切り替えられます。

# aサイト/インターネットホームページ表示中▶<br>|"™|[メニュー]▶「テキスト操作」▶「掴み選択(ドラッ グ)」

- Xで移動し●で選択/選択解除します。
- ドラッグモードを解除するには☞☞ を押します。

# フレームページを表示する

複数のフレームで構成されたサイトやインターネットホームページを表示できます。

フレームで構成されたサイト/インターネットホー<br>ムページを表示

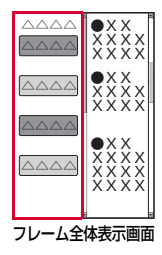

#### 2 拡大表示したいフレームを選択

• フレーム全体表示画面に戻るときは、 |ase=|を 押します。

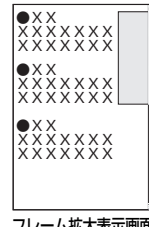

フレーム拡大表示画面

### お知らせ

a

• フレームでの分割数が多いサイトやインターネットホームページの場合、すべてのフレームを表示できない場合がります。

# サイト/インターネットホームページ表示中のサブメニュー

- a サイト/インターネットホームページ表示中 X<u>|«εས⊍</u>[メニュー]▶次の操作を行う
	- 操作の状況によっては、表示されない項目や利用できない項目があります。

#### [Bookmark]

- **一覧**:Bookmarkフォルダ一覧画面を表示します。→P202
- 登録:表示中のサイトやインターネットホームページのURLを Bookmarkに登録します。「Bookmarkに登録する」の操作2(P201)へ進みます。

#### [画面メモ]

- **一覧**:画面メモ一覧画面を表示します。→P205
- **登録**:表示中のサイトやインターネットホームページを画面メモに保存 します。→P204

#### [ラストURL]

サイトやインターネットホームページの表示履歴を利用して接続します。→P199

#### [iMenu・検索]※1

iMenu画面に戻ります。

#### [フルブラウザ]※1

フルブラウザホーム:フルブラウザのホームページを表示します。**フルブラウザ切替** :フルブラウザに切り替えてページを表示します。

#### [フルブラウザホーム]※2 フルブラウザのホームページに戻ります。

## [iモードブラウザ]※2

- **i Menu・検索**: i Menu画面を表示します。
- **i モードブラウザ切替**: i モードに切り替えてページを表示します。

#### [再読み込み]

ページの内容を最新の情報に更新します。

#### [URL入力・情報]

- URL入力:URLを入力してサイトやインターネットホームページを表示します。「インターネットホームページを表示する」の操作2 (P200)へ進みます。
- **URL入力履歴**:URL入力履歴を選択してサイトやインターネットホーム ページを表示します。「URL入力履歴を使って表示する」の操作2(P200)へ進みます。

#### URL表示:ページのURLを表示します。

• URLをコピーするには、|wswo| [メニュー] ▶ 「コピー」 を選択します。

#### リンク先URL表示

- :選択中のリンク先のURLを表示します。
- URLをコピーするには、[メニュー]▶「コピー」 を選択します。
- **タイトル表示** : ページのタイトルを表示します。

#### [ウィンドウ操作]

新ウィンドウで開く: 選択中のリンクやBookmark一覧などから選択し たサイトやインターネットホームページを新しいウィンドウで開きます。

#### リンクを新ウィンドウで開く

- :選択中のリンクを新しいウィンドウで開きます。
- ウィンドウを閉じる:ウィンドウを選択して閉じます。
- **ウィンドウ切替** :表示するウィンドウを切り替えます。

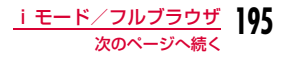

#### [画像保存]

表示中のサイトやインターネットホームページに含まれている画像や背景画像を保存します。→P206

#### [テキスト操作]

- 範囲選択:範囲を選択してコピーしたり、インターネット検索を行ったりします。
	- ▶コピーしたい文字が含まれる範囲の始点を選択▶終点を選択 ▶次の操作を行う
	- コピー :選択した範囲の文字をコピーします。
		- ▶始点を選択▶終点を選択
		- [2] [全選択] を押すとすべての文字をコピーします。
		- ページによってはコピーできない場合があります。
	- インターネット検索
		- :選択した範囲の文字をインターネットで検索します。▶検索文字欄を選択▶検索文字を編集▶ブラウザ種別欄に カーソルを移動▶区◯で「iモードブラウザ」/「フルブラ ウザ| を選択▶ | ニ 「完了]
		- •「検索エンジン」欄は選択できません。
- 掴み選択(ドラッグ)
	- :ドラッグモードに切り替えます。→P194

#### **コピー** :ページ上の文字をコピーします。

- ▶コピーしたい文字が含まれる範囲の始点を選択▶終点を選択 ▶始点を選択▶終点を選択
- $\overline{\mathbf{i}}$  [全選択] を押すとすべての文字をコピーします。
- ページによってはコピーできない場合があります。
- 貼付:コピーした文字を選択中のテキストボックスに貼り付けます。

#### [電話帳登録]

サイトやインターネットホームページに表示されている電話番号やメールアドレスを電話帳に登録します。→P193

#### [メール作成]

表示中のページのURLを本文に貼り付けて、iモードメールを作成しま す。「iモードメールを作成して送信する」の操作2(P140)へ進みます。

リンク先選択中は、次の項目のいずれかを選択してください。

**このページ**: 表示中のページのURLを貼り付けます。

**リンク先ページ**:選択中のリンク先のURLを貼り付けます。

#### [表示/設定]

#### 表示 :

- 画面倍率指定 :画面の表示倍率を設定します。
	- iモードでは利用できません。
- 文字サイズ変更:文字サイズを設定します。
- 表示モード設定:ページの表示方法を設定します。→P190• iモードでは利用できません。
- PagePilot : ページ全体を縮小表示し、表示したい部分を選択し ます。
- フレーム全体表示
	- :フレーム拡大表示画面を表示中に、フレーム全体表示画面を表示します。
- 設定:iモードの設定を行います。→P211
- 証明書参照:ページの証明書を表示します。
- **文字コード変換** :表示中のページの文字コードを変更します。
	- 文字コード変換をするたびに、Shift-JIS→EUC→JIS→UTF-8の順に切り替わります。
- リトライ :表示中のサイトに含まれているFlash画像やアニメー ションを最初から再生します。

#### [検索]

#### ページ内検索:ページ内の文字を検索します。

- ▶検索文字列欄を選択▶検索文字を入力▶|☞ [検索]
- 大文字と小文字を区別して検索するときには、「大文字小文字区別」にチェックを付けます。
- 検索結果を順に表示するには[®] [前検索] /[®] [次検 索]を押します。
- 「 IR [編集] を押すと検索の設定をやり直せます。
- を押すと、ページ内検索を終了します。

#### インターネット検索

- :インターネット検索を行います。▶検索文字欄を選択▶検索文字を入力▶ブラウザ種別欄に カーソルを移動▶▶◯で「iモードブラウザ」/「フルブ ラウザ」を選択▶ |waxu) [完了]
	- •「検索エンジン」欄は選択できません。

#### [表示履歴]

サイトやインターネットホームページの表示履歴から表示したい履歴を選択できます。

#### [ホーム登録]※2

表示中のページをフルブラウザのホームページに設定します。

#### [iチャネル]※1

iチャネルを表示します。→P218

#### [操作ガイド]※2

ダイヤルキーに割り当てた操作を一覧で確認できます。割り当てたショートカットを変更することもできます。→P212

- ※1 iモードの場合のみ表示されます。
- ※2 フルブラウザの場合のみ表示されます。

#### お知らせ

#### <フルブラウザ切替/iモードブラウザ切替>

• ブラウザを切り替えると、非表示中のウィンドウは閉じられます。

#### <テキスト操作>

• ポインタ表示中のみ操作できます。

#### <文字コード変換>

- 正しく表示されない場合は、操作を繰り返してください。ただし、4回操作を行うと元の文字コードで表示されます。
- 変換操作を繰り返しても正しく表示されない場合があります。
- 変換した文字コードは、表示中のページに対してのみ有効です。

# サイト/インターネットホームページ表示中のアクションメニュー

# サイト/インターネットホームページ表示中▶<br> **[**☞][アクション]▶次の操作を行う

• 操作の状況によっては、表示されない項目や利用できない項目があります。

#### [リンクを新ウィンドウで開く]

選択中のリンクを新しいウィンドウで開きます。

#### [リンク先URL表示]

選択中のリンク先のURLを表示します。

• URLをコピーするには、Mikwo [メニュー] ▶ 「コピー」 を選択します。

#### [画像保存]

a

選択中の画像を保存します。→P206

#### [テキスト貼付]

コピーした文字を選択中のテキストボックスに貼り付けます。

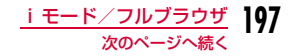

# [ズームイン]※1

表示を拡大します。

#### [ズームアウト]※1

表示を縮小します。

#### [ポインタ位置でズーム]※1

ポインタの位置を中心に表示を拡大します。• もう一度選択すると、元の表示に戻ります。

#### [表示モード設定]※1

ページの表示方法を設定します。→P190

#### [ページの先頭に移動]

表示中のページの先頭へ移動します。

#### [ページの末尾に移動]

表示中ページの末尾へ移動します。

[掴み選択(ドラッグ)]※2 ドラッグモードに切り替えます。→P194

#### [テキスト範囲選択]※2

範囲を選択してコピーしたり、インターネット検索を行ったりします。

#### ▶コピーしたい文字が含まれる範囲の始点を選択▶終点を選択▶次の操作 を行う

- コピー:選択した範囲の文字をコピーします。
	- ▶始点を選択▶終点を選択
	- <sup>[2]</sup> [全選択] を押すとすべての文字をコピーします。
	- ページによってはコピーできない場合があります。

#### インターネット検索

- :選択した範囲の文字をインターネットで検索します。▶検索文字欄を選択▶検索文字を編集▶ブラウザ種別欄にカーソ ルを移動▶▶◯で「iモードブラウザ」/「フルブラウザ」を選 **択▶**[wsw] [完了]
	- •「検索エンジン」欄は選択できません。

# [テキストコピー]※2

ページ上の文字をコピーします。

#### ▶コピーしたい文字が含まれる範囲の始点を選択▶終点を選択▶始点を選 択▶終点を選択

- 「■ [全選択] を押すとすべての文字をコピーします。
- ページによってはコピーできない場合があります。
- ※1 iモードでは利用できません。
- ※2 ポインタ表示中のみ操作できます。

# タッチボードの表示と操作

サイトやインターネットホームページ表示中は、状況に応じてタッチボードに次のようなアイコンが表示されます。●~⑩のアイコンは、タッチして操作できます。

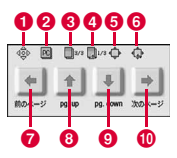

- ❶ スクロールや項目の選択が可能な方向を示します。
- **2** PCレイアウトモードで表示中
- ❸ 複数のウィンドウを表示中
- ❹ 非表示中のウィンドウで通信中
- 6 フレームページを拡大表示中
- 6 その他のフレームページで通信中
- ❼戻る
- 6 画面単位で上にスクロール
	- ポインタ表示中は表示されません。
- ❶ 画面単位で下にスクロール
	- ポインタ表示中は表示されません。

#### ❶ 進む

# **198** iモード/フルブラウザ

### ラストURL

a

# 以前表示したページに再接続する

サイトやインターネットホームページの表示履歴を利用して接続できます。

• 表示履歴は最大50件保存され、古い履歴から上書きされます。

i モードメニュー画面(P186)▶「ラストURL」

**1 モードの表示履歴** 

❷ フルブラウザの表示履歴

a b**II**  模束駅/Weather ラストURL一覧画面

#### $\bf{2}$  表示したいタイトルを選択 それぞれのブラウザで接続されます。

# ラストURL一覧画面のサブメニュー

ラストURL一覧画面(P199)▶表示履歴にカーソル<br>を移動▶ [メニュー]▶次の操作を行う

#### [接続]

a

選択中の表示履歴のサイトやインターネットホームページに接続します。

#### [URL表示]

選択中の履歴のURLを表示します。

•  $\sqrt{4\pi\omega}$  [メニュー] を押して、「接続」「コピー」を選択できます。

#### [削除]

- **1件削除** :選択中の表示履歴を削除します。
- **選択削除**:表示履歴を選択して削除します。
	- ▶削除したい表示履歴にチェックを付ける▶[第]「完了]▶ 「はい」
	- MERU」[メニュー]を押して、「全件選択」「全件選択解除」を 選択できます。
- **全削除**: 表示履歴をすべて削除します。 ▶端末暗証番号を入力▶「はい」

#### [メール作成]

選択中の履歴のURLを本文に貼り付けて、iモードメールを作成します。「iモードメールを作成して送信する」の操作2(P140)へ進みます。

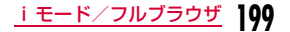

#### Internet接続

# **インターネットホームページを表示する**

URLを入力して、サイトやインターネットホームページを表示します。URLは半角の英数字や記号で入力します。

- ai モードメニュー画面(P186)▶「URL入力」▶<br>「URL直接入力」
- $\bf{2}$ 「http://」欄を選択▶URLを入力
	- 半角で2033文字まで入力できます。
	- 2回目からは、前回入力し接続したURLが表示されます。
- cブラウザ選択欄にカーソルを移動▶▶◯◀で「iモード<br>ブラウザ | /「フルブラウザ」を選択▶「OK |

#### お知らせ

• 履歴に記録されているURLと同じURLを入力し、同じブラウザで 接続した場合は、上書き保存され、最新のURL入力履歴として一番上に表示されます。

# URL入力履歴を使って表示する

入力したURLは、URL入力履歴として50件まで記録されます。URL入力履歴を利用してサイトやインターネットホームページを表示します。

### ai モードメニュー画面(P186)▶「URL入力」▶<br>「URL入力履歴」

- - **❶** i モードのURL入力履歴 **2** フルブラウザのURL入力履歴

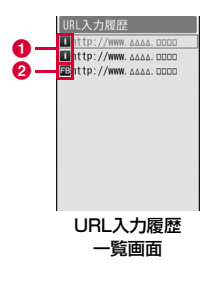

- 9 表示したいURLを選択
- $\mathbf{R}$ ブラウザ選択欄にカーソルを移動▶▶◯♥C「iモード<br>ブラウザ|/「フルブラウザ」を選択▶「OK」

#### お知らせ

- 履歴が50件を超えた場合、古いものから順に自動的に上書きされます。
- 利用した履歴は、最新のURL入力履歴として一番上に表示されます。

# URL入力履歴一覧画面のサブメニュー

■ URL入力履歴一覧画面(P200)▶URL入力履歴に カーソルを移動▶|\*ENU[メニュー]▶次の操作を行う

#### [接続]

a

選択中のURL入力履歴のサイトやインターネットホームページに接続し ます。

#### [URL表示]

選択中の履歴のURLを表示します。

•  $\sqrt{4\pi\omega}$  [メニュー] を押して、「接続」「コピー」を選択できます。

## [削除]

- **1件削除** :選択中のURL入力履歴を削除します。
- **選択削除**: URL入力履歴を選択して削除します。
	- ▶削除したいURL入力履歴にチェックを付ける▶[ik][完了]
	- $\blacktriangleright$   $\lceil \ket{\ddagger} \ket{\ddagger}$
	- MENU [メニュー] を押して、「全件選択」「全件選択解除」を 選択できます。
- **全削除** :URL入力履歴をすべて削除します。
	- ▶端末暗証番号を入力▶「はい」

#### [メール作成]

 選択中の履歴のURLを本文に貼り付けて、iモードメールを作成します。「iモードメールを作成して送信する」の操作2(P140)へ進みます。

Bookmark

# **ホームページやサイトを登録してすば やく表示する**

よく見るサイトやインターネットホームページをBookmarkに登録しておくと、見たいページをすぐに表示できます。

# Bookmarkに登録する

- Bookmarkはフォルダ全体で最大200件登録できます。
- <mark>■</mark> サイト/インターネットホームページ表示中▶
	- <u>WENU</u> [メニュー]▶ [Bookmark」▶ [登録」

#### 2 2 タイトルまたはURLを編集▶「OK」▶登録したいフォ ルダを選択

• 既に登録済みのURLを登録しようとした場合は、上書きするかどうかを確認する画面が表示されます。「はい」を選択します。

#### お知らせ

a

- Bookmarkに登録できるURLの文字数は、iモードでは半角で256文字まで、フルブラウザでは半角で512文字までです。
- Bookmarkのタイトルは全角12文字まで、半角24文字まで登録できます。
- タイトルがないとき、Bookmark一覧にはURLが表示されます。
- Bookmarkが最大保存件数まで保存されている場合は、削除する ものを選択するかどうかを確認する画面が表示されます。選択する場合は「はい」▶フォルダを選択▶削除するBookmarkを選択 ▶登録したいフォルダを選択します。

# Bookmarkからホームページやサイトを表示する

iモードメニュー画面(P186)▶「Bookmark」

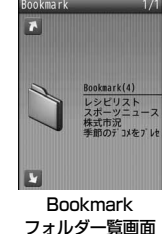

2 フォルダを選択<br>● i モードのBooki **O** i モードのBookmark ❷ フルブラウザのBookmark

a

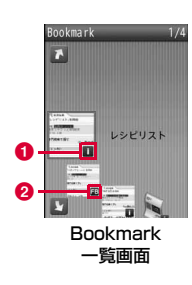

 $\bf{3}$  表示したいBookmarkを選択 それぞれのブラウザで接続されます。

# Bookmarkフォルダ一覧画面のサブメニュー

Bookmarkフォルダー覧画面(P202)▶フォルダに<br>カーソルを移動▶|\*\*\*|[メニュー]▶次の操作を行う

# [フォルダ管理]

a

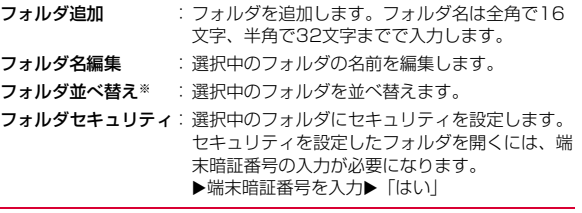

#### [削除]

全削除

- **フォルダ1件削除**※:選択中のフォルダを削除します。
	- ▶端末暗証番号を入力▶「はい」

: Bookmarkをすべて削除します。 ▶端末暗証番号を入力▶「はい」

#### [赤外線全件送信]

Bookmarkをすべて赤外線送信します。

▶端末暗証番号を入力▶認証パスワードを入力▶「はい」

### [外部メモリ全件コピー]

BookmarkをすべてmicroSDカードにコピーします。

▶端末暗証番号を入力▶「はい」

#### [件数確認]

Bookmark全体の保存件数を表示します。

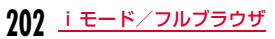

#### [Bookmark表示切替]

Bookmarkの表示方法を設定します。

※ お買い上げ時に登録されている「Bookmark」フォルダでは利用でき ません。

### Bookmark一覧画面のサブメニュー

Bookmark一覧画面(P202)▶Bookmarkにカーソ<br>ルを移動▶ [メニュー]▶次の操作を行う

#### [接続]

a

選択中のBookmarkのサイトやインターネットホームページに接続します。

### [編集]

選択中のBookmarkのタイトルまたはURLを編集します。

### ▶タイトルまたはURLを編集▶「OK」

#### [URL表示]

選択中のBookmarkのURLを表示します。

• Maxwo [メニュー] を押して、「接続」「コピー」を選択できます。

### [フォルダ移動]

- 1件移動 :選択中のBookmarkを他のフォルダに移動します。
- **選択移動**:Bookmarkを選択して移動します。
	- ▶移動したいBookmarkにチェックを付ける▶[ik][完了]▶ 移動先のフォルダを選択
	- MERU [メニュー] を押して、「全件選択」「全件選択解除」を 選択できます。
- **全件移動**:フォルダ内のBookmarkをすべて他のフォルダに移動します。

#### [削除]

- **1件削除**: 選択中のBookmarkを削除します。
- **選択削除**:Bookmarkを選択して削除します。
	- ▶削除したいBookmarkにチェックを付ける▶「ER」[完了] ▶ 「はい」
	- MERU [メニュー] を押して、「全件選択」「全件選択解除」を 選択できます。
- **全削除**: Bookmarkをすべて削除します。 ▶端末暗証番号を入力▶「はい」

#### [メール作成]

 選択中のBookmarkを添付して、iモードメールを作成します。「iモードメールを作成して送信する」の操作2(P140)へ進みます。

#### [赤外線送信]

送信:選択中のBookmarkを赤外線送信します。

- **選択送信**: Bookmarkを選択して赤外線送信します。
	- ▶送信したいBookmarkにチェックを付ける▶[第][完了]▶ 端末暗証番号を入力▶認証パスワードを入力▶「はい」
		- MENU [メニュー] を押して、「全件選択」「全件選択解除」を 選択できます。
- **全件送信**: フォルダ内のBookmarkをすべて赤外線送信します。 ▶端末暗証番号を入力▶認証パスワードを入力▶「はい」

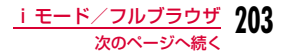

### [外部メモリへコピー]

#### microSDへ1件コピー

:選択中のBookmarkをmicroSDカードへコピーします。

#### microSDへ選択コピー

- :Bookmarkを選択してmicroSDカードへコピーします。
- ▶コピーしたいBookmarkにチェックを付ける▶[記][完了]▶端 末暗証番号を入力▶「はい」
- $\sqrt{\frac{M_{\text{C}}}{M_{\text{C}}}}$  [メニュー] を押して、「全件選択」「全件選択解除」を選択 できます。

microSDへ全件コピー

:フォルダ内のBookmarkをすべてmicroSDカードへコピーします。▶端末暗証番号を入力▶「はい」

#### [件数確認]

フォルダ内のBookmarkの保存件数を表示します。

#### [Bookmark表示切替]

Bookmarkの表示方法を設定します。

# 画面メモ

# **サイトの内容を保存する**

表示中のサイトやインターネットホームページの内容を画面メモとして保存できます。画面メモに保存したページは、iモードに接続せずに表示できます。

# 画面メモを保存する

- 画面メモは最大50件保存できます。ただし、データ量により実際に保存できる件数が少なくなることがあります。
- 1件あたり i モードでは約500Kバイト、フルブラウザでは約1Mバイ トまでのページを保存できます。ただし、ページによっては保存できない場合があります。

# サイト/インターネットホームページ表示中▶<br> <del>Man</del> [メニュー]▶[画面メモ」▶[登録」▶「はい」

画面メモを保存すると、同時にプレビュー表示用の画像(キャプチャ画像)も保存されます。

•「表示のみ保存」を選択すると、キャプチャ画像のみ保存します。

#### お知らせ

a

• 画面メモが最大保存件数まで保存されている場合は、上書きする かどうかを確認する画面が表示されます。上書きする場合は「はい」▶上書きする画面メモを選択します。

# 画面メモを表示する

# i モードメニュー画面(P186)▶「画面メモ」<br>● iモードの画面メモ

**1 モードの画面メモ** 

**❷** フルブラウザの画面メモ

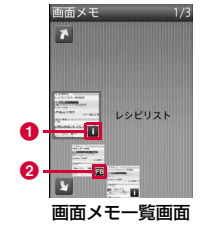

 $\,$  表示したい画面メモを選択

画面メモ詳細画面が表示されます。

#### お知らせ

a

a

- 画面メモに保存されているページは保存したときの情報です。最新のページの情報と異なる場合があります。
- 画面メモ詳細画面表示中は、[前のメモ]/[次のメモ] を押して、前/次の画面メモを表示できます。

### 画面メモ一覧画面のサブメニュー

画面メモ一覧画面▶画面メモにカーソルを移動▶<br>[メニュー]▶次の操作を行う

[表示]選択中の画面メモを表示します。

## [タイトル編集]

選択中の画面メモのタイトルを編集します。タイトルは全角で12文字、半角で24文字までで入力します。

#### [URL表示]

選択中の画面メモのURLを表示します。

• MENU [メニュー] を押して、「接続」「コピー」を選択できます。

#### [削除]

**1件削除** :選択中の画面メモを削除します。

- **選択削除**:画面メモを選択して削除します。
	- ▶削除したい画面メモにチェックを付ける▶[第][完了]▶ 「はい」
		- [メニュー] を押して、「全件選択」「全件選択解除」を 選択できます。
- **全削除** :画面メモをすべて削除します。 ▶端末暗証番号を入力▶「はい」

### [保護/保護解除]

#### 1件保護/保護解除

:選択中の画面メモを保護または保護を解除します。

#### 選択保護/保護解除

- :画面メモを選択して保護または保護を解除します。
	- ▶保護したい画面メモにチェックを付ける▶[読][完了]
	- $\blacktriangleright$   $\lceil \frac{1}{4} \lfloor \frac{1}{4} \rfloor$
- MENU [メニュー] を押して、「全件選択」「全件選択解除」 を選択できます。
- 全件保護:画面メモをすべて保護します。
- 全件保護解除:画面メモをすべて保護解除します。

#### [件数確認]

画面メモの保存件数を表示します。

# 画面メモ詳細画面のサブメニュー

# 画面メモ詳細画面▶ | 【※ニュー】▶次の操作を行う

• 表示される項目は、画面メモ/キャプチャ画像で異なります。

#### [タイトル編集]

 表示中の画面メモのタイトルを編集します。タイトルは全角で12文字、半角で24文字までで入力します。

#### [削除]

a

表示中の画面メモを削除します。

#### [保護/保護解除]

表示中の画面メモを保護または保護を解除します。

#### [キャプチャ表示・画面メモ表示]

キャプチャ画像と画面メモを切り替えて表示します。

#### [取得元URL接続]

表示中のキャプチャ画像を取得したURLに接続します。

※ 上記以外のサブメニューは、「サイト/インターネットホームページ表 示中のサブメニュー」(P195)または「サイト/インターネットホームページ表示中のアクションメニュー」(P197)と同じです。

#### お知らせ

#### <削除>

• 保護されている画面メモは削除できません。保護を解除してから削除してください。

#### <保護/保護解除>

 • 保護できる画面メモは最大50件です。保護できる件数は画面メモのデータ量によって異なります。

# **サイトからデータを取得する**

サイトやインターネットホームページから画像やメロディなどのファイルやデータをダウンロードしてFOMA端末やmicroSDカードに保存できます。

- 保存可能なデータ(ファイル)と1件あたりの保存最大サイズは次のと おりです。
	- 画像ファイル(JPEG・GIF・SWF・PNG※・BMP※形式):500K バイト
	- ※ FOMA端末には保存できず、microSDカード内の「その他」フォ ルダにのみ保存できます。
	- デコメ®テンプレート:200Kバイト
	- iメロディ、デコメアニメ®テンプレート:100Kバイト
	- きせかえツール:2Mバイト
	- 辞書:32Kバイト

#### 画像保存

## サイトや画面メモから画像を取得する

#### 表示中のサイト/インターネットホームページや画面メモに含まれている画像をFOMA端末やmicroSDカードに保存します。

• 取得した画像は、「データBOX」内「マイピクチャ」の指定したフォルダまたはmicroSDカードに保存されます。

# aサイト/インターネットホームページ表示中▶<br>|☞||[メニュー]▶[画像保存」▶次の操作を行う

#### [画像1件保存]1件の画像を選択して保存します。

▶画像を選択▶「はい」

# **206** iモード/フルブラウザ

#### [画像複数保存]

複数の画像を選択して保存します。

- ▶保存したい画像にチェックを付ける▶「第7[完了]▶「はい」
- [メニュー]を押して、「全件選択」「全件選択解除」を選択できま す。

#### [画像一括保存]

サイトに表示されている保存可能な画像をすべて保存します。

#### [選択中画像]

選択中の画像を保存します。

## [背景画像保存]

- **背景1件保存**:1件の背景画像を選択して保存します。 ▶背景画像を選択▶「はい」
- **背景複数保存**:複数の背景画像を選択して保存します。 ▶保存したい背景画像にチェックを付ける▶[編][完了]  $\blacktriangleright$   $\lceil$ はいし
- **背景一括保存**:サイトやインターネットホームページに表示されている保 存可能な背景画像をすべて保存します。

#### $\bf{2}$ 保存先を選択

- •「本体へ」を選択した場合は、さらに保存先のフォルダを選択して ください。ただし、フレーム/スタンプやデコメ®絵文字は、自動的に対応するフォルダに保存されます。
- FOMA端末に保存できない画像が含まれている場合は「microSDへ」のみ選択可能です。

#### お知らせ

- SWF形式の画像は、FOMA端末にのみ保存可能です。
- FOMA端末に画像/背景画像を1件のみ保存した場合は、保存し た画像を待受画面などに設定するかどうかの確認画面が表示されます。設定する場合は、「はい」を選択後、設定先を選択します。
- 「画像表示設定」(P211)を「表示しない」に設定している場合は、保存できません。
- ページによっては画像保存できない場合があります。
- サイトやインターネットホームページ上では表示されていても、FOMA端末に保存すると表示されない場合があります。
- 取得した画像は正しく表示されない場合があります。
- JPEG形式、GIF形式、プログレッシブJPEG形式※の画像ファイ ルが以下の表示サイズ(総画素数)を超える場合は、保存すると FOMA端末では表示できません。ただし、メール添付などによってFOMA端末外に出力することはできます。
	- 総画素数が2592×1944ドットを超えるJPEG形式、プログ レッシブJPEG形式の画像ファイル
	- 総画素数が800×600ドットを超えるGIF形式の画像ファイル
- ※プログレッシブJPEG形式は、インターネットなどで利用され ており、最初は画像全体が粗く表示され、ダウンロードが進むにつれて徐々に鮮明に表示される画像形式です。

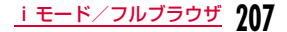

# サイトからデータをダウンロードする

#### ダウンロードできるデータと保存先は次のとおりです。

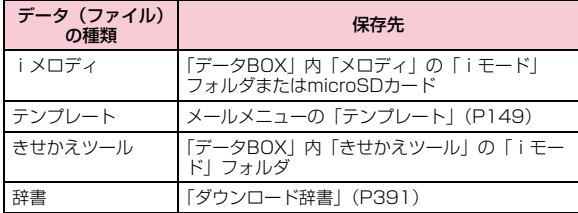

# サイト/インターネットホームページ表示中▶デー<br>タを選択

ダウンロードが完了すると確認画面が表示されます。

# $\mathbf 2$ 「保存」

a

- 保存を中止する場合は、「戻る」を選択します。
- データの種類によっては、「表示」、「再生」、「プレビュー」を選択してデータを確認できます。

#### ■ i メロディを保存する場合

 microSDカードを取り付けている場合は、さらに保存先を選択します。

#### ■テンプレートを保存する場合

「保存」▶ファイル名を変更▶「はい」を選択します。

#### ■きせかえツールの場合

一括設定するかどうかを選択します。

#### ■辞書を保存する場合

保存先を選択します。

### お知らせ

#### <iメロディ>

- ページによっては、ダウンロードできない場合があります。
- ダウンロードしたメロディは正しく再生できない場合があります。
- ダウンロードしたメロディには、あらかじめ再生部分が指定され ている場合があります。そのようなメロディは、再生するときはメロディのすべての部分が再生されますが、着信音などに設定したときは、指定部分だけが再生されます。
- iメロディをFOMA端末に保存した場合は、保存したiメロディ を音声電話着信音などに設定するかどうかの確認画面が表示されます。設定する場合は、「はい」を選択後、設定先を選択します。

#### <テンプレート>

• テンプレートでは「mail作成」を選択し、ダウンロードしたテンプレートを利用してデコメール®/デコメアニメ®を作成できます。

<辞書>

• ダウンロード辞書の使いかた→P391

# **Flash機能について**

FOMA端末では、絵や音を利用したアニメーション技術を用いた Flash画像の表示に対応しており、多彩なアニメーションや表現力豊 かなサイトを利用できます。また、Flash画像をダウンロードし、待受画面に設定することもできます。

#### お知らせ

- Flash画像が表示されていても、正しく動作しない場合があります。
- Flash画像によっては、お客様のFOMA端末の端末情報データを利用するものがあります。端末情報データを利用するには、「端末情報利用設定」を「ON」に設定してください。
- Flash画像に音声が含まれている場合は、「サウンド設定」で設定された音量で鳴ります。効果音を鳴らさない場合は「OFF」に設定するか、または音量を「0」に設定してください。→P211
- バイブレータが設定されているFlash画像を再生した場合、FOMA端末の「バイブレータ設定」(P104)などの設定に関わら ず振動します。
- Flash画像によっては ※を押して操作できるものがあります。
- Flash画像が表示されているときは、動作が通常と異なる場合があります。
- 「画像表示設定」(P211)を「表示しない」に設定すると、Flash画像は表示されません。
- Flash画像をデータBOXやmicroSDカード、画面メモに保存して再生した場合、保存箇所により見えかたが異なる場合があります。
- 待受画面や着信画面などに設定されたFlash画像の効果音やバイブレータは動作しません。

# **画像をアップロードする**

#### FOMA端末に保存しているJPEG形式、GIF形式の画像やiモーションをサイトやインターネットホームページにアップロードできます。

• 画像をアップロードする方法は、サイトやインターネットホームページによって異なります。表示される画面に従って操作してください。

#### お知らせ

- JPEG/GIF画像は合計500Kバイト、iモーションは合計2Mバイトまでアップロードできます。
- サイトやインターネットホームページで指定された以外のファイル形式は、アップロードできません。
- インターネットホームページによっては、アップロードできない場合があります。
- FOMA端末外への出力が禁止されている画像はアップロードできません。

### Phone To / Mail To / Web To / Media To /i アプリTo /住所リンク機能

# **Phone To/Mail To/Web To/Media To/iアプリTo機能などを使う**

サイトやインターネットホームページ、メールなどに、電話番号、 メールアドレス、URL、位置情報が反転表示されている場合、これらを利用して簡単な操作で電話をかけたり、iモードメールの送信、サイトやインターネットホームページを表示したり、地図を表示したりできます。また、ワンセグ視聴情報が反転表示されている場合は、ワンセグ視聴や視聴予約ができます。

- パソコンなどから送信されたメールやサイト/インターネットホーム ページによっては、Phone To、AV Phone To、Mail To、Web To、Media To機能を利用できない場合があります。
- 電話番号、メールアドレス、URL以外の反転表示された情報を使って、これらの機能を利用できる場合もあります。

### Phone To/AV Phone To機能

サイトやインターネットホームページ、メールに反転表示されている電話番号へ音声電話(Phone To)/テレビ電話(AV Phone To)をかけます。

# <mark>↑</mark> 電話番号を選択▶次の操作を行う

a

- 電話発信※1 :音声電話をかけます。
- **テレビ電話発信** : テレビ電話をかけます。
- SMS<sup>※2</sup>: 選択中の電話番号を宛先にしたSMSを作成しま す。
- 電話帳登録※2 :選択中の電話番号を電話帳に登録します。 「リダイヤルや着信履歴などから電話帳に登録する」の操作2(P90)へ進みます。
- コピー:選択中の電話番号をコピーします。
- ※1 メールの場合は「音声通話」と表示されます。 ※2 メールの場合のみ表示されます。

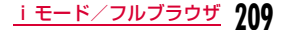

#### Mail To機能

サイトやインターネットホームページ、メールに反転表示されているメールアドレスへiモードメールを送ります。

## メールアドレスを選択

「iモードメールを作成して送信する」の操作3(P140)へ進みます。

#### Web To機能

a

a

a

サイトやインターネットホームページ、メールに反転表示されているURLのサイトに接続します。

### URLを選択

• メールの場合は、さらに[●][接続]を押し、「iモード接続」ま たは「フルブラウザ接続」を選択してください。

#### Media To機能

ワンセグ視聴や視聴予約ができます。

ワンセグ視聴情報を選択▶「はい」

#### お知らせ

• 他の機能が動作しているときは、Media To機能を利用できない場合があります。

## iアプリTo機能

#### サイトやiモードメールに反転表示されているURLからiアプリを起動します。

• 「 i アプリTo設定」(P287)で、「サイトから i アプリTo」「メールか らiアプリTo」にチェックを付けていない場合は、iアプリは起動しません。

## iアプリの情報を選択▶「はい」

#### お知らせ

a

a

• iアプリTo機能でサイトからすぐに起動するソフトには、保存できないものがあります。

#### 住所リンク機能

サイトやインターネットホームページに反転表示されている位置情報を、地図で表示したりiモードメールで送信したりできます。

### 位置情報を選択X次の操作を行う

#### [対応iアプリ]

 位置情報を利用するiアプリを選択して起動します。• お買い上げ時には、本機能への対応iアプリは登録されていません。

#### [メール貼り付け]

 位置情報をURL化し、本文に貼り付けてiモードメールを作成します。「iモードメールを作成して送信する」の操作2(P140)へ進みます。• 送付する位置情報は、iモード対応端末でのみ表示されます。

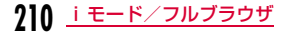

#### iモード設定

a

# **iモードの設定を行う**

iモード、フルブラウザ利用時の設定や共通の設定を行います。

「MENU▶「iモード設定」

- 2 「iモードブラウザ設定」/「フルブラウザ設定」/「共<br>通設定」
	- ■「iモード設定」の設定内容を確認する場合 「iモード設定確認」
	- ■「iモード設定」をお買い上げ時の状態に戻す場合

「iモード設定リセット」▶端末暗証番号を入力▶「はい」

- <mark>3</mark> 次の操作を行う
	- いくつかある設定項目から選択する場合は、設定したい項目にチェックを付けて[488] [完了] を押してください。

#### [画像表示設定]

サイト/インターネットホームページや画面メモなどに含まれている画像やFlash画像を表示するかどうかを設定します。

#### [サウンド設定]

サイト/インターネットホームページや画面メモに含まれているFlash画 像の効果音を再生するかどうかを設定します。また、「ON」に設定したときは音量を設定します。

#### [動画自動再生設定]

 標準タイプのiモーションを取得中/取得後に、自動再生するかどうかを設定します。

#### [Script動作設定]

JavaScriptを有効にするかどうかを設定します。JavaScriptとは、サイトやインターネットホームページで動作するプログラムです。

 • ページによっては、「無効」に設定すると正しく表示できない場合があります。

#### [端末情報利用設定]

 サイト/インターネットホームページや画面メモ表示中にFlash画像を表示する場合、FOMA端末の情報を利用することがあります。その際に、端末情報データを利用するかどうかを設定します。

#### [文字サイズ設定]

 サイト/インターネットホームページや画面メモの文字サイズを設定します。

#### [Cookie設定]

 Cookieを有効にするかどうかを設定します。また、「毎回確認」に設定したときは「送信時のみ」「受信時のみ」「送受信時」を選択します。

- Cookieとは、サイトやインターネットホームページに接続したときに、 FOMA端末にユーザ名やアクセス日時、アクセス回数などのデータを一時的に保存しておき、次に同じページにアクセスしたときに送信して利用するしくみです。
- Cookieを有効にしたことで第三者にお客様の情報が知られても、当社としましては責任を負いかねますのであらかじめご了承ください。

#### [Cookie削除]

Cookieを削除します。

▶端末暗証番号を入力▶「はい」

#### [Referer設定]

 リンクを選択してサイトやインターネットホームページを表示したときに、Referer(どこからリンクしてきたかを示すリンク元情報)を送信するかどうかを設定します。

 • Refererを送信したことで第三者にお客様の情報が知られても、当社としては責任を負いかねますのであらかじめご了承ください。

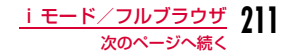

#### [ウィンドウ自動起動設定]

新しいウィンドウを自動的に開くかどうかを設定します。

#### [ポインタ表示設定]

ポインタを表示するかどうかを設定します。

#### [フルブラウザホーム設定]※1

ホームの設定を行います。

▶ • [選択] ▶URLを入力▶ [ER] [完了]

#### [表示モード設定]※1

ページの表示方法を設定します。

#### [フルブラウザ確認表示]※1

フルブラウザで接続する際に、確認画面を表示するかどうかを設定します。

#### [自動通信サイズ設定]※1

ページ最大サイズを超える通信を許可するかどうかを設定します。

#### [フルブラウザ利用設定]※1

フルブラウザを利用するかどうかを設定します。

•「利用しない」を選択すると、フルブラウザの起動時に注意事項を表示 します。注意事項を確認し、「利用する」を選択すると「利用する」に設定が変更され、フルブラウザを利用できます。

[画面倍率設定]※1

画面の表示倍率を設定します。

#### [ショートカット]※1

ダイヤルキーに割り当てた操作を一覧で確認できます。ショートカットの割り当てを変更するには、次の操作を行います。

#### ▶割り当てを変更したいショートカットにカーソルを移動▶[8] [編集] ▶割り当てたい操作を選択▶ |4880 [完了]

• G[リセット]:お買い上げ時の状態に戻します。

#### [インターネット検索設定]※1 「検索エンジン選択」は利用できない項目です。

#### [証明書設定]※2

証明書の表示や設定をします。→P214

#### [接続先設定]※2

接続先を設定します。→P213

#### [iモードボタン設定]※2

待受画面で「<sup>a</sup>R」を押したときに、iMenuに接続するか、iモードメ ニュー画面を表示するかを設定します。

#### [接続待ち時間設定]※2

サイトやインターネットホームページが混み合っていて応答がなかったときなど、自動的に接続を中止するまでの時間を設定します。

 •「無制限(設定なし)」に設定すると自動的には中止しません。ただし、電波状況などにより切断される場合があります。

#### [スクロール設定]※2

サイト/インターネットホームページや画面メモでD を押したときにス クロールする行数を設定します。

#### [PagePilot表示設定]※2

ポインタ表示中に、自動的にPagePilot表示にするかどうかを設定します。

 • PagePilot表示とはページ全体を縮小表示し、表示したい部分を選択できる画面のことです。

#### [ポインタ移動距離設定]※2

ポインタの移動距離を設定します。

[ポインタ加速度設定]※2 ポインタの速さを設定します。

# **212** iモード/フルブラウザ

#### [Bookmark表示設定]※2

Bookmarkの表示方法を設定します。

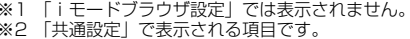

#### お知らせ

#### <画像表示設定>

• 「表示する」に設定しても、正しく表示されない場合があります。その場合は が表示されます。

#### <サウンド設定>

 • 「ON」に設定しても、Flash画像によっては効果音が鳴らない場合があります。

#### <端末情報利用設定>

• 「有効」に設定すると、電池残量、受信レベル、時刻情報、着信音 量設定、Select language、機種情報がインターネットを経由してIP(情報サービス提供者)に送信される場合があるため、第三者に知得される可能性があります。

#### <Cookie設定>

- FOMAカードを別のFOMAカードに差し替えると、Cookieは「無効」になります。
- 「無効」から「有効」/「毎回確認」に変更した場合、FOMAカー ド情報が一致しないときは、端末暗証番号の入力が必要になりま す。また、以前のCookieを削除するかどうかを確認する画面が表示された場合は、「はい」を選択してCookieを削除してください。

### <フルブラウザ利用設定>

• FOMAカードを別のFOMAカードに差し替えると、「利用しない」に設定が変更されます。

#### 接続先選択

# iモードから接続先を変更する

※ドコモのiモードサービスを利用する場合、設定を変更する必要はありません。

iモード (ドコモ) 以外のサービスを受けるときに使う接続先 (APN)の設定をします。登録した接続先に変更したときはiモードやiモードメールは利用できなくなります。

## 接続先を追加する

a

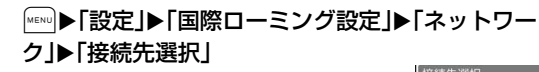

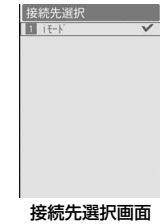

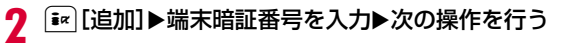

#### [接続先名称]

接続先の名称を、全角15文字、半角30文字以内で入力します。

#### [接続先番号]

接続先の番号を、半角英数字99文字以内で入力します。

[接続先アドレス]接続先のアドレスを、半角英数字30文字以内で入力します。

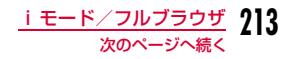

#### [接続先アドレス2]

iチャネルの接続先アドレスを、半角英数字30文字以内で入力します。

# c <sup>I</sup>[完了]

#### 接続先を変更する

接続先選択画面(P213)X変更したい接続先を選択

#### 接続先選択画面のサブメニュー

接続先選択画面(P213)▶接続先にカーソルを移動<br>▶ [メニュー]▶次の操作を行う

•「iモード」選択中は操作できません。

#### [新規追加]

接続先を追加します。→P213

#### [編集]

a

a

接続先の設定を編集します。

▶端末暗証番号を入力▶接続先の設定を編集する▶「☞ [完了]

#### **「削除]**

選択中の接続先を削除します。

▶「はい」▶端末暗証番号を入力

#### [表示]

選択中の接続先の設定を表示します。

• ● [編集]:接続先の設定を編集します。

#### お知らせ

a

- 接続先を変更した場合、iチャネルのテロップは表示されなくなります。情報が自動更新されるか、待受画面で[won]を押して最新 の情報を受信すると、テロップも自動的に流れるようになります。
- 設定中の接続先を削除すると、「iモード」が接続先に設定されます。

#### SSL/TLS証明書操作

# **SSL/TLS証明書を操作する**

SSL/TLS証明書の内容を確認したり、有効/無効を設定します。

- i モードメニュー画面(P186)▶「i モード設定」▶「共<br>通設定 I▶「証明書設定」
- ● [選択]:選択中の証明書の内容を表示します。
- 2 証明書にカーソルを移動▶∏メニュー]▶「有効/<br>無効Ⅰ
	- Maxuo [メニュー] を押して「証明書参照」を選択すると、証明書の 内容を表示します。

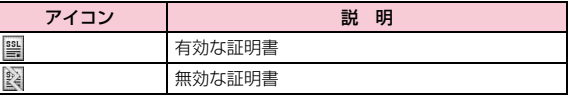

#### SSL/TLS通信で使用する証明書について

認証会社が発行した証明書で、お買い上げ時のFOMA端末内に保存されています。

# **214** iモード/フルブラウザ
# **iモーション・ムービー/iチャネル**

## **iモーション・ムービーを利用する**

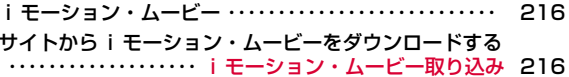

## **iチャネルを利用する**

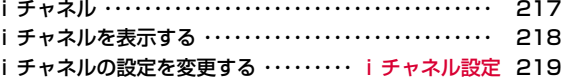

# **iモーション・ムービー**

iモーションとは映像と音が含まれる動画データです。iモーショ ン対応サイトからFOMA端末に取り込み、再生したり、保存して待受画面や着信音などに設定できます。

#### iモーションのタイプ

iモーションには、大きく分けて次の2つのタイプがあります。

#### ■標準タイプ

標準タイプには次の2つの形式があります。

a取得後に再生可能な形式(最大10Mバイトまで)②取得しながら再生可能な形式(最大10Mバイトまで)

 • iモーションによっては、標準タイプでも保存できない場合があります。

#### ■ ストリーミングタイプ

データを取得しながら同時に再生するタイプで、最大10Mバイトのiモーションを再生できます。再生が終了したデータは破棄されるため、FOMA端末に保存できません。

#### お知らせ

• 取得、再生できる i モーションはMP4(Mobile MP4)形式で す。ASF形式のiモーションの取得、再生はできません。

#### iモーション・ムービー取り込み

## **サイトからiモーション・ムービーをダウンロードする**

- iモーションは最大2000件まで保存できます。ただし、データ量により保存できる件数は異なります。
- 取得したiモーションは、「データBOX」内「iモーション/ムービー」の指定したフォルダまたはmicroSDカードに保存されます。

## サイト表示中▶iモーションを選択

- •「動画自動再生設定」を「有効」に設定している場合は、取得した後に自動的にiモーションが再生します。再生中の操作→P322
- ■ストリーミングタイプのiモーションの場合 再生するかどうかの確認画面が表示されます。「はい」を選択すると、iモーションを取得しながら再生します。

## 2 再生/取得完了後に「保存」<br>2

- 再生:取得したiモーションを再生します。
- 情報表示:取得したiモーションの情報を表示します。
- **戻る** :iモーションを保存せずにサイト表示画面に戻ります。
- 再生を中止してすぐに保存したいときは、を押してください。

#### ${\bf R}$ 保存先を選択

a

•「本体へ」を選択した場合は、さらに保存先のフォルダを選択してください。

#### お知らせ

- 接続するサイトや i モーションによっては、取得またはデータ取 得中の再生ができない場合があります。
- データを取得しながら再生する場合、電波状況などにより再生が停止したり、画像が乱れたりすることがあります。
- iモーションによっては、取得したデータをFOMA端末に保存できない場合があります。
- iモーションには再生制限が設定されているものがあります。再生回数が制限されているiモーションには L, 再生期間または再生 期限のあるiモーションには が表示されます。再生できる期間 が制限されているiモーションは、期間前や期間後には再生できません。
- 取得した i モーションによっては、正しく再生できない場合があ ります。
- iモーションにテロップ(テキスト)が含まれていても、表示で きません。

#### 動画自動再生設定

a

## iモーション・ムービーを自動再生するかどうかを設定する

iモードメニュー画面(P186)▶「iモード設定」▶<br>「iモードブラウザ設定」/「フルブラウザ設定」▶「動 画自動再生設定 ▶ 「有効」/「無効」にチェックを付け る▶<u>MENU</u>[完了]

## **iチャネル**

ニュースや天気などの情報がiチャネル対応端末に配信されるサー ビスです。自動的に受信した最新の情報が待受画面にテロップとして流れます。また、©804 を押すことで最新情報がチャネル一覧に表示 されます。(チャネル一覧の表示方法は→P218)

• iチャネルはお申し込みが必要な有料サービスです(お申し込みにはi モード契約が必要です).

 また、iチャネルにはドコモが提供する「ベーシックチャネル」とIP(情報サービス提供者)が提供する「おこのみチャネル」の2種類があります。「ベーシックチャネル」は、配信される情報の自動更新時にパケット通信料はかかりません。お好きなチャネルを登録し利用できる「おこのみチャネル」は、情報の自動更新時に別途パケット通信料がかかります。「ベーシックチャネル」「おこのみチャネル」ともに、詳細情報を閲覧する場合は別途パケット通信料がか かりますのでご注意ください。国際ローミングサービスご利用の際は、自動更新・詳細情報の閲覧共にパケット通信料がかかります。

• iチャネルの詳細については『ご利用ガイドブック(iモード<FOMA>編)』をご覧ください。

## **iチャネルを表示する**

iチャネルを契約した場合、情報を受信したタイミングで待受画面のテロップに自動的に情報が流れます。

- テロップを自動的に表示するには「テロップ表示」を「ON」に設定してください。→P219
- 公共モード(ドライブモード)設定中は、テロップは表示されません。

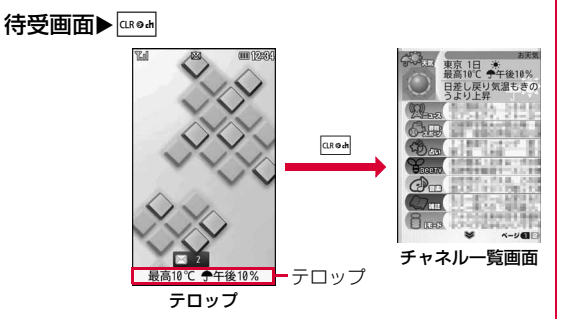

# $\overline{\mathbf{2}}$  チャネル項目を選択

a

サイトに接続し、詳細情報が表示されます。

#### お知らせ

- 情報受信中は が点滅します。
- 情報を受信しても、着信音、バイブレータは鳴動しません。また、イルミネーションも点灯/点滅しません。
- 端末の電源がOFF、もしくは圏外であった場合や、電波状況が良 くないときは、情報を受信できない場合があります。待受画面でQを押して情報を受信すると、待受画面のテロップに自動的に 情報が流れます。また、お買い上げ時の状態のままでは情報を受信できない場合があります。その場合は、待受画面で|☞■を押す と情報を受信し、待受画面のテロップに自動的に情報が流れます。
- ご利用の状況により、チャネル一覧を表示したタイミングで情報を受信する場合があります。
- 「接続先選択」で接続先を変更した場合は、iチャネルの接続先も変更されます(通常は設定を変更する必要はありません)。
- iチャネル解約後などは、自動的に表示されなくなります。
- 待受画面にiモーションを設定している場合、iモーション再生中はテロップが表示されません。
- 次の場合、チャネル情報が取得できなかったというメッセージが表示されることがあります。
	- iチャネルの接続先を変更した場合
	- FOMAカードを差し替えた場合

**218** iモーション・ムービー/iチャネル

## チャネル一覧画面のサブメニュー

## ▌ チャネル一覧画面(P218)▶ [メニュー]▶次の操 作を行う

#### [リトライ]

a

情報を再読み込みします。

#### [サウンド設定]

サイトや画面メモに含まれているFlash画像の効果音を再生するかどうかを設定します。また、「ON」に設定したときは音量を設定します。

#### [ウィンドウ操作]

新ウィンドウで開く:選択中のリンクやBookmark一覧などから選択し たサイトなどを新しいウィンドウで開きます。

#### リンクを新ウィンドウで開く

- :選択中のリンクを新しいウィンドウで開きます。
- ウィンドウを閉じる:表示中のウィンドウを閉じます。
- ウィンドウ切替:表示するウィンドウを切り替えます。

#### [ポインタ表示設定]

ポインタを表示するかどうかを設定します。

#### iチャネル設定

## **iチャネルの設定を変更する**

待受画面にテロップを表示するかどうかや、テロップの流れる速度を設定します。また、FOMA端末に記録されたiチャネルの情報をすべて削除できます。

## MENU▶「iモード」▶「iチャネル」▶次の操作を行う

#### [iチャネル一覧]

a

チャネル一覧画面を表示します。→P218

#### [iチャネル設定]

テロップ表示テロップ速度**テロップ文字サイズ**:テロップの文字サイズを設定します。 **テロップ文字色:** デロップの文字色を設定します。 :待受画面にテロップを表示するかどうかを設定します。:テロップの流れる速度を設定します。

#### [iチャネル初期化]

 FOMA端末にダウンロードされたiチャネルデータを削除し、テロップ設定をお買い上げ時の状態に戻します。

#### お知らせ

#### <テロップ表示>

 • iチャネル解約前にiモードサービス解約を行った場合、「テロップ表示」の設定はそのままになります。

# **カメラ**

### 著作権・肖像権について

お客様が本製品を利用して撮影またはインターネット上のホームページからのダウンロードなどにより取得した文章、画像、音楽、 ソフトウェアなど第三者が著作権を有するコンテンツは、私的使用 目的の複製や引用など著作権法上認められた場合を除き、著作権者 に無断で複製、改変、公衆送信などすることはできません。実演や 興行、展示物などには、私的使用目的であっても撮影または録音を 制限している場合がありますのでご注意ください。また、お客様が 本製品を利用して本人の同意なしに他人の肖像を撮影したり、撮影した他人の肖像を本人の同意なしにインターネット上のホームページに掲載するなどして不特定多数に公開することは、肖像権を侵害する恐れがありますのでお控えください。

カメラ付き携帯電話を利用して撮影や画像送信を行う際は、プライバシーなどにご配慮ください。 お客様が本機を利用して公衆に著しく迷惑をかける不良行 為などを行う場合、法律、条例(迷惑防止条例など)に従い処罰されることがあります。

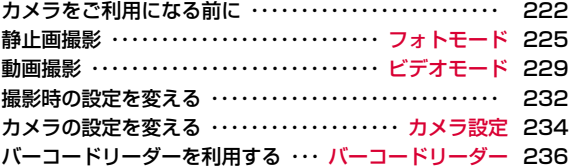

# **カメラをご利用になる前に**

#### 撮影するときのご注意

- カメラは非常に精密度の高い技術で作られていますが、常時明るく見え たり暗く見えたりする画素や線がある場合があります。また、特に光量が少ない場所での撮影では、白い線などのノイズが増えますが、故障ではありませんのであらかじめご了承ください。
- 撮影する前に、柔らかい布などでレンズをきれいに拭いておいてくださ い。レンズに指紋や油脂などがつくと、ピントが合わなくなったり不鮮明な画像になったりすることがあります。
- FOMA端末を暖かい場所や直射日光が当たる場所に長時間放置したりすると、撮影する画像や映像が劣化することがあります。
- 蛍光灯、水銀灯、ナトリウム灯などの高速で点滅している照明下で撮影 すると、画面がちらついたり縞模様が現れたりするフリッカー現象が起 きる場合があり、撮影のタイミングによっては静止画や動画の色合いが異なることがあります。
- レンズ部分に直射日光を長時間当てたり、太陽や明かりの強いランプな どを直接撮影したりしないでください。撮影した画像の色が変色したり、故障の原因となったりします。
- 撮影時は、レンズに指や髪、ストラップなどがかからないようにしてください。
- 速く動いている被写体を撮影すると、撮影したときに画面に表示されて いた位置とは若干ずれた位置で撮影されたり、画像がぶれたりする場合があります。
- 電池残量が少ないときは、撮影した静止画や動画を保存できない場合があります。電池残量を確認してから撮影してください。
- 撮影した静止画や動画は、実際の被写体と明るさや色合いが異なる場合があります。
- シャッター音はマナーモード設定中でも一定の音量で鳴ります。また、FOMA端末に平型スイッチ付イヤホンマイク(別売)を取り付けている場合でも、スピーカーからシャッター音が鳴ります。

## カメラの使いかた

撮影状況に合わせてインカメラとアウトカメラを切り替えて使います。

#### ■ アウトカメラ

 他の人や風景などを撮影するときに使うと便利です。画面には自 分の見たとおりに表示されます(正像表示)。アウトカメラでは、オートフォーカスを使って静止画を撮影できます。→P227

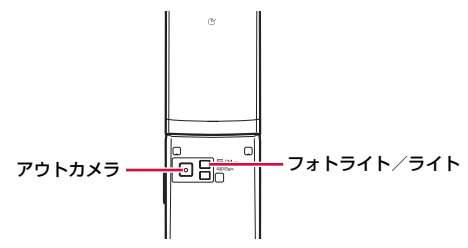

#### ■インカメラ

自分を撮影するときに使うと便利です。画面は左右が反転した状熊(鏡像)で表示されます。撮影結果は鏡像表示と正像表示(左 右が反転しない状態)を選んで保存できます。→P227

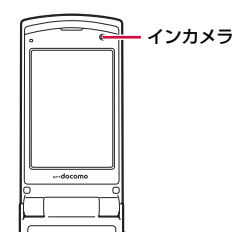

## **222** カメラ

#### お知らせ

- 静止画/動画撮影時にはフォトライトがオレンジ色に点灯、点滅します。
- ライトはアウトカメラで撮影するときだけ有効です。

## 撮影画面の見かた

静止画/動画撮影画面に表示されるマーク(アイコンなど)の意味は次のとおりです。

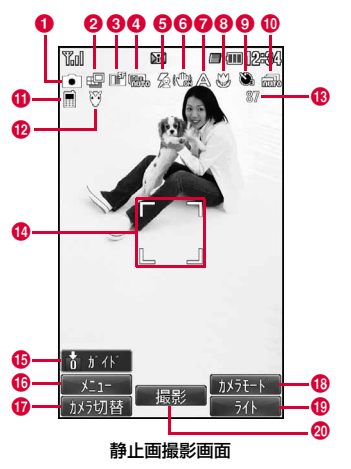

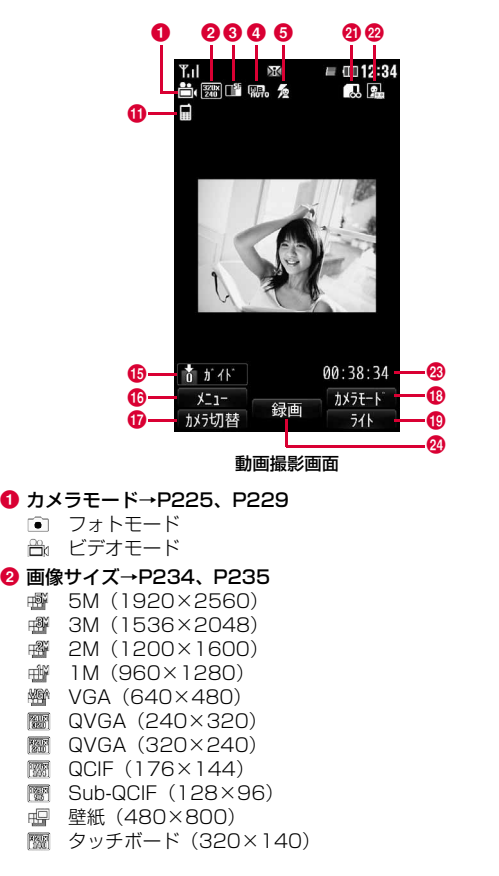

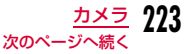

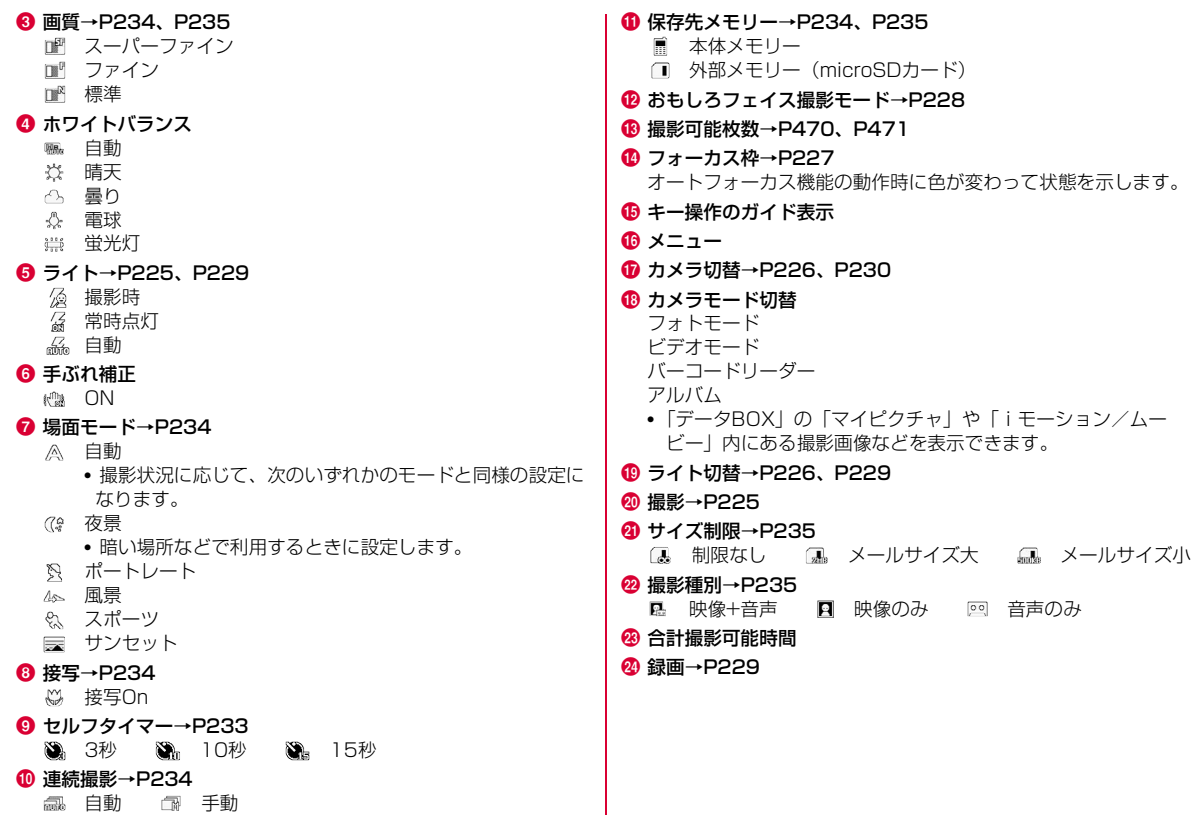

**224** カメラ

## 静止画/動画の保存形式について

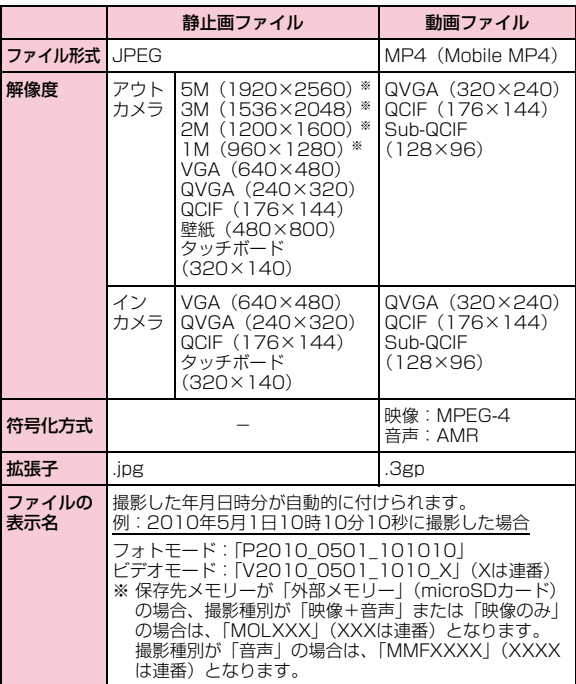

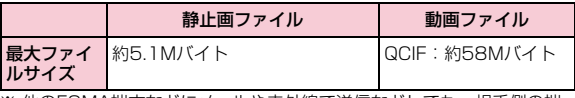

※ 他のFOMA端末などにメールや赤外線で送信などしても、相手側の端 末で表示・保存できない場合があります。

#### フォトモード

## **静止画撮影**

• 撮影した静止画はFOMA端末の「データBOX」内「マイピクチャ」の 「カメラ」フォルダに保存されます。保存先をmicroSDカードに変更する場合は「保存先メモリー」(P234)で設定します。

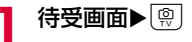

a

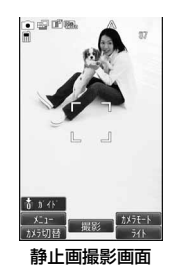

#### ■静止画撮影画面のキー操作

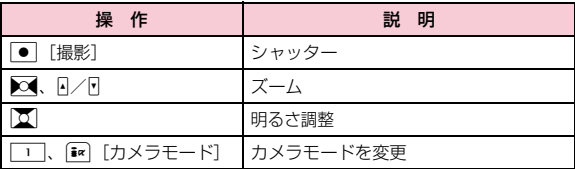

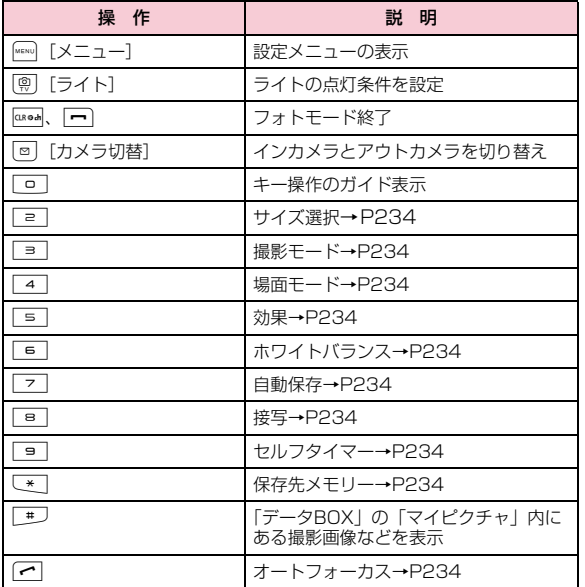

# $\bm{2}$  カメラを被写体に向ける $\bm{\triangleright}$   $\bm{\odot}$  [撮影]

シャッター音が鳴り、静止画が撮影されます。 保存確認画面が表示され、撮影した画像を保存するかどうかを選択できます。

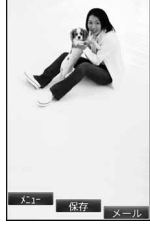

保存確認画面 (例:アウトカメラの場合)

#### ■静止画保存確認画面のキー操作

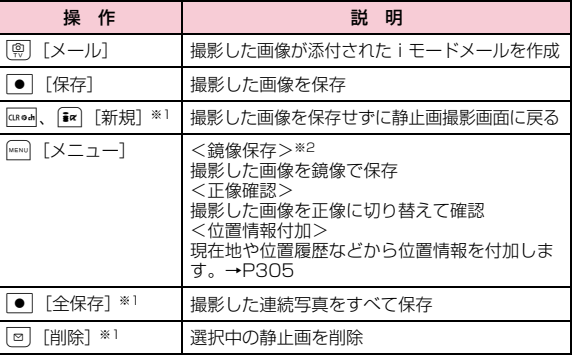

※1:連続撮影を設定している場合のみ表示されます。

※2:インカメラの場合のみ利用できます。

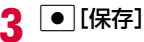

「保存先メモリー」(P234)で設定された保存 先に自動的に保存され、保存完了画面が表示されます。

• インカメラを使用した場合、撮影画面と保存確認画面では左右反転した状態(鏡像)で表示されますが、撮影した画像は左右反転しな い状態(正像)で保存されます。鏡像のまま 保存するには、「自動保存」を「OFF」にして、保存確認画面でMaxul [メニュー] ▶ 「鏡像 保存」を選択します。

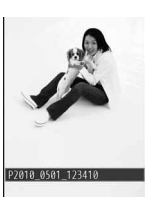

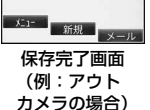

#### ■静止画保存完了画面のキー操作

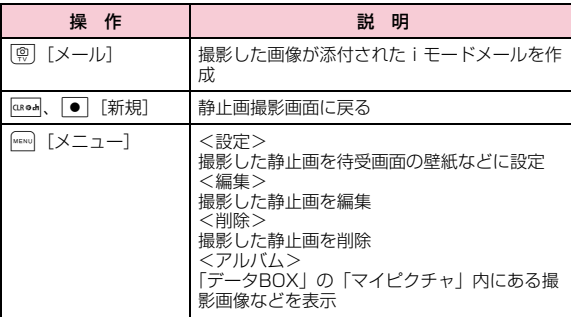

#### オートフォーカス機能について

アウトカメラで撮影する場合は、画面中央部の被写体に自動でピント を合わせるオートフォーカス機能が動作します。静止画撮影画面で● [撮影] を押すと自動調節が開始され、フォーカス枠が赤くなり ます。ピントが合うとフォーカス枠が緑色に変わり、シャッターが切られます。

#### 「連続撮影」で撮影した画像の場合

- 画面下部に撮影した画像が表示され、選択した画像が画面上部に表示されます。
- 撮影した画像をすべて保存する場合は、 [全保存] を押します。
- 画像を選択してメール送信する場合は、送信する画像にカーソルを移動▶ [@] [メール] を押します。
- 画像を選択して削除する場合は、削除する画像にカーソルを移動▶ | □ [削除]を押します。

#### 「自動保存」(P234)を「ON」に設定したときは

**● 「撮影」を押すと静止画が撮影され、「保存先メモリー」(P234)** で設定された保存先に自動的に保存されます。

保存完了画面が表示された後、静止画撮影画面に戻ります。ただし、連続撮影時は保存完了画面の代わりに、保存をお知らせする画面が表示されます。

#### ミニアルバム表示について

静止画撮影中は、最近撮影した静止画4枚までがタッチボードに表示されます。静止画をタッチするとディスプレイに表示され、次の操作を行うことができます。

- MENU [前] /[m [次]: 前/次の静止画を表示します。
- g[削除]:表示中の静止画を削除します。
- |●|[新規]:静止画撮影画面に戻ります。

#### お知らせ

- 撮影時にはマナーモード設定中でもシャッター音が鳴ります。
- 「サイズ選択」を「5M(1920×2560)」に設定して撮影する場合、またはインカメラで撮影する場合、ズームは利用できません。

## パノラマ撮影

a

#### FOMA端末を右方向に動かしながら撮影した3枚の静止画から、1枚のパノラマ写真を作成します。

- 画像サイズが「QVGA(240×320)」「QCIF(176×144)」の場合に利用できます。
- インカメラでは利用できません。

# 待受画面XGXM「メニュー」X「プレビュー」X「撮 影モード」X「パノラマ」XM[閉じる]

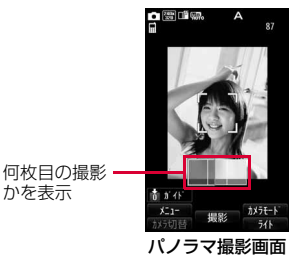

# $\mathbf 2$   $\textcolor{red}{\bullet}$  [撮影]

- 3 右方向にFOMA端末を動かす▶ ● [[撮影]
- $\Delta$ 右方向にFOMA端末を動かす▶ ● [撮影] 3枚の静止画をつなげたパノラマ写真が表示されます。

 $\mathbf{F}$ |● [[保存]

#### お知らせ

- 撮影画面の左端に1つ前の撮影画像の右端が表示されますので、その画像を参考に位置合わせをして撮影してください。
- 撮影中に/[キャンセル]を押すと、撮影を始めからやり 直すことができます。

## おもしろフェイス撮影

カメラを被写体に向けると、人物の顔を検出して様々な加工がされたおもしろフェイスを撮影することができます。

- 画像サイズは「VGA(640×480)」~「QCIF(176×144)」「壁紙 (480×800)」(アウトカメラのみ) から選択できます。
- a待受画面XGXM[メニュー]X「プレビュー」X「撮 影モード」X「おもしろフェイス撮影モード」
- $\overline{\bf 2}$  おもしろフェイスの種類を選択

#### ■おもしろフェイスの種類

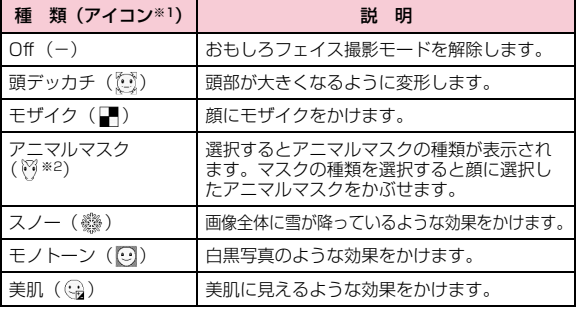

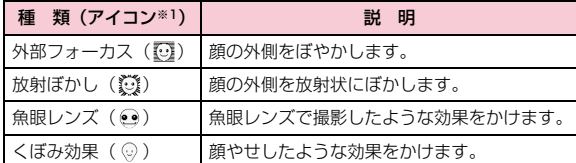

※1 種類決定後に、画面左上に表示されます。

。<br>※2 一例です。アニマルマスクの種類に応じて変わります。

3 <u>WENU</u> [閉じる]▶ MENU [閉じる]

# <mark>4</mark> カメラを被写体に向ける

顔を認識すると効果が画面に表示されます。

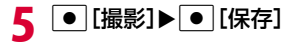

#### お知らせ

• 顔が小さすぎる場合や、顔の向きや傾きが極端な場合、明るさなどによっては、顔を認識できません。

## ビデオモード**動画撮影**

a

• 撮影した動画は、FOMA端末の「データBOX」内「iモーション/ムービー」の「カメラ」フォルダに保存されます。保存先をmicroSDカードに変更する場合は「保存先メモリー」(P235)で設定します。

## 待受画面 X G X I[カメラモード] X「ビデオモー ド」

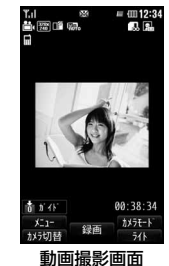

#### ■ 動画撮影画面のキー操作

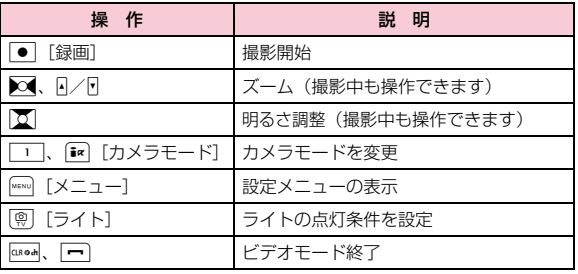

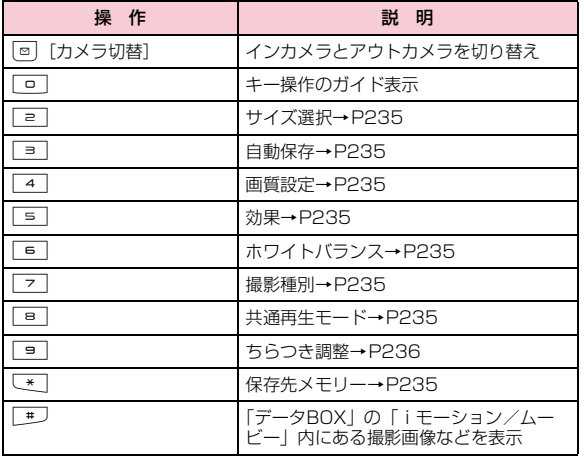

#### $\mathbf 2$ カメラを被写体に向ける▶ ● [録画]

撮影開始音が鳴り、動画の撮影を開始します。

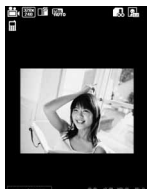

● 级面 ストップ キャンセル

動画撮影中画面

#### ■撮影中のキー操作

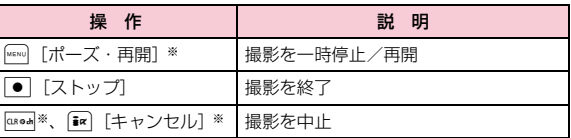

※「撮影種別」が「音声のみ」の場合は使用できません。

#### c<sup>C</sup>[ストップ]

撮影終了音が鳴って動画の撮影を終了し、フォトライトが消灯します。 撮影後に保存確認画面が表示され、撮影した動画を保存するかどうかを選択できます。

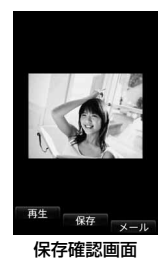

#### ■動画保存確認画面のキー操作

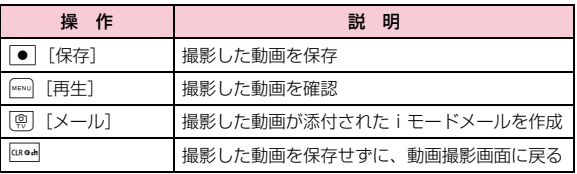

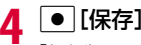

「保存先メモリー」(P235)で設定された保存 先に自動的に保存され、保存完了画面が表示されます。

• インカメラを使用した場合、撮影画面では左 右反転した状態(鏡像)で表示されますが、撮影した画像は左右反転しない状態(正像)で保存されます。

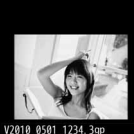

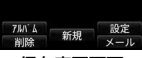

保存完了画面

#### ■動画保存完了画面のキー操作

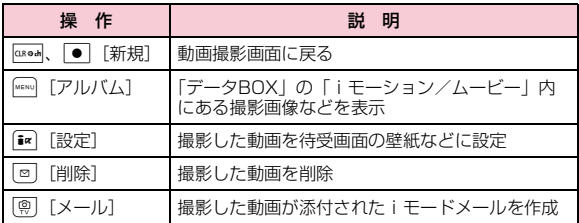

#### 「自動保存」(P235)を「On」に設定したときは

● 「ストップ」を押すと撮影が終了し、撮影した動画が「保存先メ モリー」(P235)で設定された保存先に自動的に保存されます。保存完了画面が表示された後、動画撮影画面に戻ります。

#### タッチボードの表示について

動画保存完了画面表示中は、4枚までの画像がタッチボードに表示されます。これらの画像は、撮影した動画を一時的に約4等分し、それぞれの先頭場面を表示したものです。(撮影時間が短い場合は、4等分未満となります。)

画像をタッチすると、その場面から再生を開始することができます。

#### お知らせ

- 撮影開始時、終了時には、マナーモード設定中でもシャッター音が鳴ります。
- 動画撮影中にキー操作を行うと、操作音が録音される場合があります。
- 動画撮影中に電話の着信など撮影を中断する動作があった場合、撮影を終了します。通話終了後は保存確認画面が表示され、中断するまでの動画を保存することができます。
- パソコンでの再生→P448

# **撮影時の設定を変える**

撮影状況に合わせてカメラを設定します。

## ズームを使う

#### 画像のズーム倍率を設定します。

• 静止画撮影時は、「サイズ選択」を「5M(1920×2560)」に設定して撮影する場合、またはインカメラで撮影する場合、ズームは利用できません。

# 静止画撮影画面(P225)/動画撮影画面(P229)▶<br>|△/Fまたは▶◀で倍率を変更

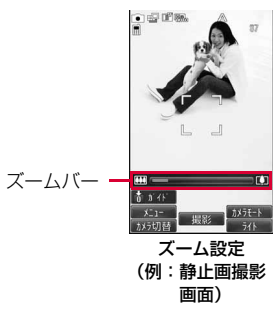

#### ■アウトカメラの最大倍率について

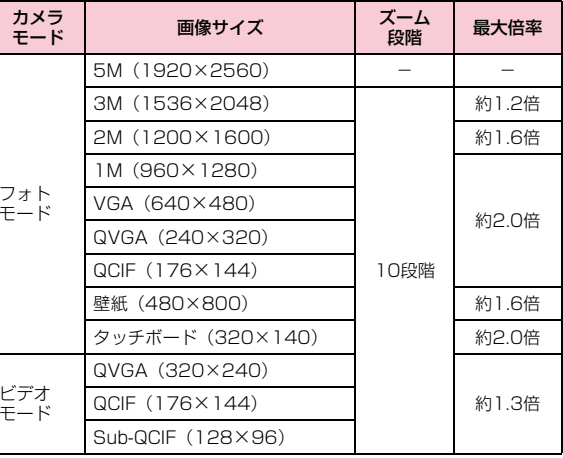

#### ■インカメラの最大倍率について

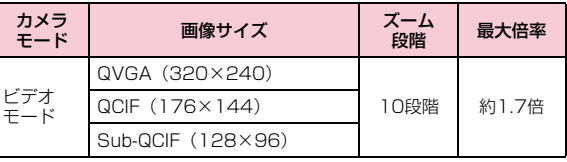

a

## 明るさを調節する

画像の明るさ(露出)を調節します。明るさは9段階で調節できます。

a|静止画撮影画面(P225)/動画撮影画面(P229)▶<br>|区|で明るさを調節

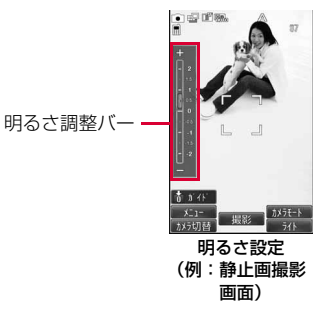

## セルフタイマーを使う

シャッターを押してから撮影されるまでの秒数を設定します。

- 動画撮影では、セルフタイマーは設定できません。
- a静止画撮影画面(P225)▶[メニュー]▶「プレ<br>ビュー」▶「セルフタイマー」

#### $\boldsymbol{p}$ 「3秒」/「10秒」/「15秒」

画面上部にいい数字は秒数)が表示されます。

• セルフタイマーを解除するには、「なし」を設定します。

## [MENU][閉じる]

## ● [撮影]

3

 $\mathbf 4$ 

セルフタイマーが作動します。設定した秒数経過後、自動的に撮影します。

 シャッターを押した後、撮影されるまでの間はフォトライトがオレンジ色に点滅し、タイマー音が鳴ります。

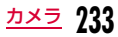

# **カメラの設定を変える**

#### 静止画撮影画面の設定メニュー

# 静止画撮影画面(P225)▶[<u>☞|</u>[メニュー]▶「プレ<br>ビュー」/「その他 |▶次の操作を行う

#### [サイズ選択]

a

撮影する画像サイズを設定します。

#### [撮影モード]

普通:1枚の静止画を撮影します。

#### おもしろフェイス撮影モード

:おもしろフェイス撮影をします。→P228

- 連続撮影 :シャッターを押して連続で撮影します。
	- 6枚まで撮影できます。
	- •「自動」を選択すると1回のシャッターで連続して撮影します。「手動」を選択すると、シャッターを押すたびに連続して撮影します。
- フレーム撮影:被写体にフレームを付けて撮影します。フレームは「マイピクチャ」から選択します。▶フォルダにカーソルを移動▶ [開く] ▶フレームを選択
- パノラマ※ :パノラマ撮影をします。→P228

#### [場面モード]※

撮影状況に適した静止画を撮影できます。

[効果]

画像に特殊な効果をかけて撮影するときに設定します。

#### [ホワイトバランス]

画像の色合いを補正します。撮影状況に合わせて設定すると自然な色合いとなります。

#### [接写]※

近い距離で被写体を撮影するときに設定します。• カメラと被写体の距離が、約10cmでピントが合います。

#### [セルフタイマー]

シャッターを押してから撮影されるまでの秒数を選択します。

#### [保存画質設定]

撮影した静止画を保存するときの画質を設定します。

#### [自動保存]

自動保存するかどうかを設定します。

#### [保存先メモリー]

静止画の保存先を設定します。

#### [手ぶれ補正]※

手ぶれ補正を行うかどうかを設定します。暗い場所など手ぶれの起こりやすい場面でも、安定した撮影ができます。

#### [オートフォーカス]※

オートフォーカスを設定します。

 •「顔検出機能」に設定すると、自動的に顔の位置を認識しピントを合わせます。最大10人までの顔を検出します。

#### [シャッター音]

シャッター音を設定します。

#### [ちらつき調整]

蛍光灯などの影響による画面のちらつきを、設定により軽減できることがあります。

**自動** :自動的にちらつきを抑制します。

50Hz:電源の周波数が50Hzの地域の場合に設定します。

60Hz:電源の周波数が60Hzの地域の場合に設定します。

#### [設定リセット]

静止画撮影の設定内容をお買い上げ時の状態に戻します。

※ インカメラでは利用できません。

#### お知らせ

#### <連続撮影>

- 画像サイズが「QVGA(240×320)」「QCIF(176×144)」 の場合に設定できます。
- 「自動」を設定すると、アウトカメラの場合は約0.7秒間隔、インカメラの場合は約0.2秒間隔で撮影します。
- 「連続撮影」を設定すると、「セルフタイマー」の設定は無効になります。
- 撮影中にを押すと(手動で連続撮影中は[¤] [キャンセル] で も)、撮影を終了して保存確認画面を表示できます。

#### <フレーム撮影>

• 画像サイズが「VGA(640×480)」~「QCIF(176×144)」 と、「壁紙(480×800)」(アウトカメラのみ)の場合に設定できます。

#### <オートフォーカス>

• 「手動」設定時、| 1 でフォーカスの調整バーを表示/調節します。

## 動画撮影画面の設定メニュー

動画撮影画面(P229)▶[メニュー]▶「プレ<br>ビュー」/「その他」▶次の操作を行う

#### [サイズ選択]

撮影する画像サイズを設定します。

#### [効果]

a

画像に特殊な効果をかけて撮影するときに設定します。

#### [ホワイトバランス]

 画像の色合いを補正します。撮影状況に合わせて設定すると自然な色合いとなります。

#### [画質設定]

撮影した動画を保存するときの画質を設定します。

[サイズ制限]

撮影する動画のファイルサイズを制限します。

#### [保存先メモリー]

動画の保存先を設定します。

#### [自動保存]

自動保存するかどうかを設定します。

#### [撮影種別]

動画を撮影するときの映像や音声の有無を設定します。

#### [共通再生モード]

iモードメールへの添付に適したファイルサイズ (500Kバイトまで)に 設定します。

 •「On」に設定した場合、画像サイズは「QCIF(176×144)」または「Sub-QCIF(128×96)」から選択可能で、画質は「スーパーファイン」、サイズ制限は「メールサイズ小」に設定されます。

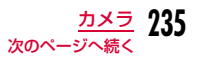

#### [ちらつき調整]

蛍光灯などの影響による画面のちらつきを、設定により軽減できることがあります。

自動 :自動的にちらつきを抑制します。

50Hz:電源の周波数が50Hzの地域の場合に設定します。

60Hz:電源の周波数が60Hzの地域の場合に設定します。

#### [設定リセット]

動画撮影の設定内容をお買い上げ時の状態に戻します。

#### お知らせ

#### <ちらつき調整>

• 50Hzの蛍光灯を使用する室内で「QVGA(320×240)」サイ ズの録画をする場合は、ちらつきが軽減できない可能性があります。

#### バーコードリーダー

# **バーコードリーダーを利用する**

アウトカメラを使ってJANコードやQRコードに含まれている情報を読み取ります。読み取った情報からiモードメールを作成したり、インターネットへ接続したりできます。また、読み取った情報、画像、メロディを保存、再生することもできます。

- 読み取った情報は5件まで保存できます。
- 読み取るとき、コードがすべて画面内に表示されるようにしてください。
- コードに対してカメラを平行にしてください。

#### ■ JANコードとは

太さや間隔の異なる縦の線(バー)で数字を表現しているバーコードです。8桁(JAN8)または13桁(JAN13)のバーコー ドを読み取ります。

 • 次のJANコードをFOMA端末で読み取ると「4942857123456」と表示されます。

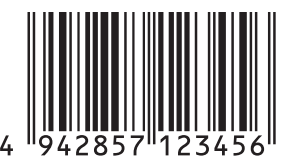

#### ■QRコードとは

縦、横方向の模様で英数字、漢字、カナ、絵文字などの文字列を 表現している二次元コードの1つです。また、画像やメロディを 扱っているQRコード、1つのデータが複数のQRコードに分かれているものもあります。

 • 次のQRコードをFOMA端末で読み取ると「株式会社NTTドコモ」と表示されます。

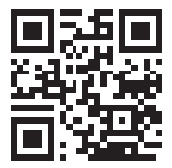

## コードを読み取る

a

- バーコードを読み取るときは、アウトカメラをバーコードから約10cm離してください。
	- <u>|</u>MENU▶「LifeKit」▶「バーコードリーダー」

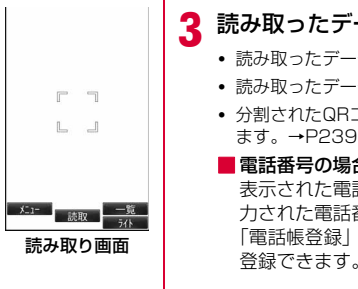

#### ■ 読み取り画面のキー操作

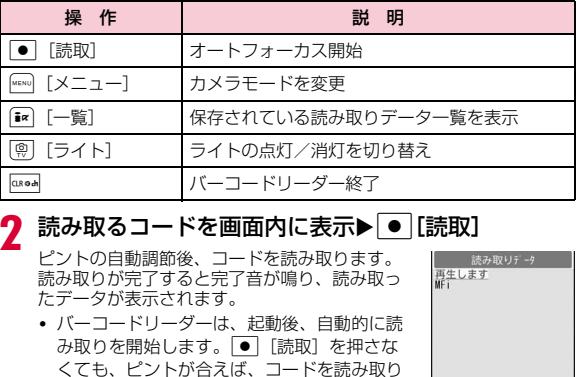

• ピントの自動調節を行ってもコードを読み取れなかった場合は、◯ [リトライ] を押し て、コードを読み直すことができます。

読み取りデータ画面(例:メロディの場合)

**237** カメラ

次のページへ続く

• マナーモード設定中は、完了音が鳴りません。

#### 3 読み取ったデータの種類に応じて、次の操作を行う

- 読み取ったデータの種類によって、表示や操作が異なります。
- 読み取ったデータを後で利用する場合は、必ず保存してください。
- 分割されたQRコードを最大16個まで続けて読み取り、連結できます。→P239

#### ■電話番号の場合

ます。

表示された電話番号を選択すると、読み取った電話番号が入力された電話番号入力画面が表示され、電話をかけられます。「電話帳登録」などが表示された場合は、選択すると電話帳に

#### bメールアドレスの場合

表示されたメールアドレスを選択すると、読み取ったメールアドレスを宛先にしたiモードメールを作成します。「メール作成」などが表示された場合は、選択すると読み取ったデータのメールアドレスや件名などが入力されたiモード メールを作成します。

「電話帳登録」などが表示された場合は、選択すると電話帳に登録できます。

#### bURLの場合

表示されたURLを選択すると、読み取ったデータのURLのサイトに接続します。

「ブックマーク登録」などが表示された場合は、選択するとBookmarkに保存できます。

#### ■文字の場合

読み取ったデータの文字が表示されます。

#### ■画像の場合

読み取ったデータの画像が表示されます。

#### ■メロディの場合

● 「再生」を押すと、読み取ったデータのメロディを再生 します。再生中に ● 「停止」を押すと、メロディの再生が 止まります。

#### ■iアプリの場合

「iアプリ起動」などが表示された場合は、選択すると起動できます。

### お知らせ

#### <共通>

- JANコードとQRコード以外のバーコード、二次元コードは読み取れません。
- 傷、汚れ、破損、印刷の品質、光の反射の具合によっては正しく読み取れない場合があります。
- バーコードの種類やサイズ、QRコードのバージョンによっては読み取れない場合があります。
- 読み取ったデータが既に5件保存されている場合は、古いデータを 削除するかどうかを確認するメッセージが表示されます。新しいデータを保存するには、「はい」▶削除する読み取りデータを選択 ▶「はい」を選択してください。
- バーコードリーダー起動後、約30秒以内にコードを読み取れなかった場合は、読み取れなかった旨をお知らせする画面が表示さ れます。さらに一定時間、コードが読み取れなかった場合は、自動的にバーコードリーダーは終了します。

#### <メール作成>

• 宛先に入力できない文字が含まれている場合、宛先には何も入力されません。

#### <電話発信>

• 発信できる文字は数字と記号[#、\*、+、-、P、(、)]です。こ れら以外の文字が含まれている場合は発信できません。(「P」は電話帳登録形式のバーコードの場合のみ利用可能です。)

#### <iアプリ起動>

• 「iアプリTo設定」で設定していない場合は、読み取ったデータからiアプリを起動できません。

### 読み取りデータ画面のサブメニュー

• 読み取ったデータの種類によって、表示される項目は異なります。

## <mark>】 読み取りデータ画面(P237)▶</mark>[メニュー]▶次の 操作を行う

#### $[T - P - I]$

a

読み取ったデータで選択中のURL、電話番号、アドレスなどをコピーします。

#### [再生]

読み取ったデータを再生します。

#### [リストに保存]

読み取ったデータをバーコードリーダー保存リストに保存します。

#### [画像/メロディ保存]

読み取った画像やメロディを「データBOX」に保存します。

#### [電話帳登録]

読み取ったデータの名前や電話番号、URL、メールアドレスなどの情報を電話帳に登録します。

#### [ブックマーク登録]

読み取ったデータのURLを「Bookmark」に登録します。

## [リトライ]

再度コードを読み取ります。

#### 分割されたQRコードを読み取るには

- a「コードを読み取る」(P237)の操作1~2を行う
- ②「次のデータを読み取ってください」のメッセージ表示後「はい」を 選択し、次のQRコードを読み取る
- ③ 操作②を繰り返す

a

 $\boldsymbol{\eta}$ 

 • 読み取りを中断する場合はQ、オートフォーカスを再度調節する 場合は|●|[リトライ]を押します。

#### 読み取った情報のファイル名について

読み取った情報のファイル名は、年月日時分が自動的に付けられます。ファイル名は変更できません。 例:2010年5月1日10時10分に撮影した場合 JANコード:「P2010\_0501\_1010\_X.JAN」(Xは連番)QRコード: [P2010\_0501\_1010\_X.QR] (Xは連番)

## 保存したデータを利用/削除する

<mark>↑</mark> 読み取り画面(P237)▶ [一覧]

読み取り結果一覧画面が表示されます。

## 利用する読み取りデータを選択

以降の操作は、選択したデータの種類に応じて「コードを読み取る」の操作3(P237)を参照してください。

### 読み取り結果一覧画面のサブメニュー

読み取り結果一覧画面▶ [メニュー]▶次の操作を<br>行う

#### [読取]

a

読み取り画面を起動します。

#### [削除]

- **一件**:選択中の読み取りデータを削除します。
- **選択**:読み取りデータを選択して削除します。
	- ▶削除したい読み取りデータにチェックを付ける▶[3] [完了] ▶ 「はい」
	- MENU [全選択・全解除] を押して全選択/全解除できます。
- **全件**:すべての読み取りデータを削除します。
	- ▶ [ \* ] [完了] ▶端末暗証番号を入力▶ 「はい」
	- Makuy [全選択・全解除]を押して全選択/全解除できます。

# **ワンセグ**

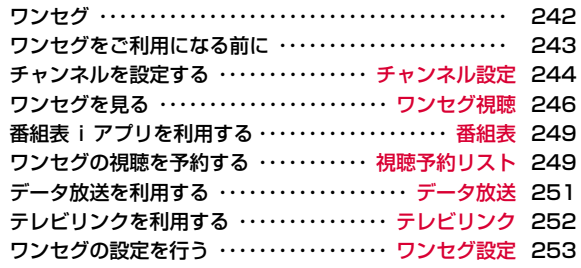

# **ワンセグ**

ワンセグは、モバイル機器向けの地上デジタルテレビ放送サービスで、映像・音声と共にデータ放送を受信することができます。また、iモードを利用して、より詳細な番組情報の取得や、クイズ番組への参加、テレビショッピングなどを気軽に楽しめます。

- 「ワンセグ」サービスの詳細については、下記ホームページなどでご確認ください。
	- 社団法人 デジタル放送推進協会
	- パソコン:http://www.dpa.or.jp/
	- iモード:http://www.dpa.or.jp/1seg/k/

#### ワンセグのご利用にあたって

- ワンセグは、テレビ放送事業者(放送局)などにより提供されるサービ スです。映像、音声の受信には通信料がかかりません。なお、NHKの受信料については、NHKにお問い合わせください。
- データ放送領域に表示される情報は「データ放送」「データ放送サイト」 の2種類があります。「データ放送」は映像・音声と共に放送波で表示され、「データ放送サイト」はデータ放送の情報から、テレビ放送事業者(放送局) などが用意したサイトに接続し表示します。また、「iモード サイト」などへ接続する場合もあります。なお、サイトへ接続する場合は、別途iモードのご契約が必要です。
- 「データ放送サイト」「iモードサイト」などを閲覧する場合は、パケッ ト通信料がかかります。サイトによっては、ご利用になるために情報料が必要なもの(iモード有料サイト)があります。

#### 電波について

ワンセグは、放送サービスの1つであり、FOMAサービスとは異なる電波(放送波)を受信しています。そのため、FOMAサービスの圏 外/圏内に関わらず、放送波が届かない場所や放送休止中などの時間帯は受信できません。

 また、地上デジタルテレビ放送サービスのエリア内であっても、次のような場所では、受信状態が悪くなったり、受信できなくなったりする場合があります。

- 放送波が送信される電波塔から離れている場所
- 山間部やビルの陰など、地形や建物などによって電波がさえぎられる場所
- トンネル、地下、建物内の奥まった場所など電波の弱い場所および届かない場所

受信状態を良くするためには、FOMA端末を体から離したり近づけたり、場所を移動することで受信状態が良くなることがあります。

## 初めてワンセグを利用する場合の画面表示

お買い上げ後、初めてワンセグを利用する場合、免責事項の確認画面が表示されます。

各事項を確認し、|● [OK] を押すと、以後同様の確認画面は表示 されません。

#### 放送用保存領域とは

放送用保存領域とは、ワンセグ専用の端末内保存領域です。放送用保存領域には、データ放送の指示に従いお客様が入力された情報が、テレビ放送事業者(放送局)の設定に基づき保存されます。保存さ れる情報には、クイズの回答結果や、会員番号、性別、年齢、職業など個人情報が含まれる場合があります。

保存された情報は、お客様が再度入力することなく、データ放送サイトの閲覧時に表示されたり、テレビ放送事業者(放送局)へ送信される場合があります。

- 放送用保存領域を消去するには→P253
- 別のFOMAカードに差し替えた場合やFOMAカード未挿入の場合は、 放送用保存領域を初期化するかどうかの確認画面が表示されます。「はい」を選択し、放送用保存領域の初期化を行ってください。「いいえ」を選択すると、放送用保存領域を使用したサービスが利用できません。

#### ■放送用保存領域の読み出し時の画面表示

 番組を視聴中に放送用保存領域の保存情報を利用する場合、「放送用保存領域内の情報を利用しますか?同一系列放送局で利用した情報を含む場合があります」と表示されます。「はい」を選択すると、以降は同一番組の視聴中に行われる保存情報の読み出しについては、画面表示による確認が行われません。また、「はい(以後 非表示)」を選択すると、以降、番組が変わっても確認は行われません。

## **ワンセグをご利用になる前に**

#### ワンセグの視聴手順

- 例:初めてワンセグを視聴する場合
- ステップ1:チャンネル設定→P244

ご利用になる地域に対応したチャンネルリストを登録します。

ステップ2:ワンセグの起動→P246

ワンセグの視聴を開始します。

#### ワンセグ視聴中に着信などがあった場合

#### ワンセグ視聴中に以下の動作が発生した場合は、ワンセグ視聴が中断されます。機能終了後はワンセグが再開されます。

- 音声・映像ともに中断される動作は次のとおりです。
	- 音声電話/テレビ電話の着信
	- メール/SMSの受信(「受信表示」が「通知優先」に設定されている 場合)
- アラーム、アラームが設定されたスケジュール、To Do、視聴予約の 通知

#### お知らせ

• 充電しながらワンセグの視聴を長時間行うと、電池パックの寿命が短くなることがあります。

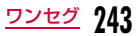

#### チャンネル設定

## **チャンネルを設定する**

ワンセグを視聴するには、あらかじめチャンネル設定を行い、チャンネルリストを登録する必要があります。

- チャンネルリストは最大10件登録できます。利用地域に応じてチャン ネルリストを設定しておくと、移動先でもその地域の放送局を視聴できます。
- 1件のチャンネルリストに登録できるチャンネル数は最大62件です。

## |\*EN∪▶「ワンセグ」▶「チャンネル設定」

チャンネルリストが1件も登録されていない場合

チャンネル設定の新規作成画面が表示されます。

既にチャンネルリストが登録されている場合

「未登録」にカーソルを移動▶|\*ENo][メニュー]▶[新規 作成」

c次の操作を行う

#### [地域選択]

a

 $\bf{2}$ 

FOMA端末に登録されている地域一覧から選択して設定します。▶登録したい地域を選択▶都道府県を選択▶ ● [選択] ▶ 「はい」

#### [自動チャンネル設定]

現在いる場所で受信できるチャンネルを自動的に設定します。

- ▶ 「はい」▶ [保存] ▶ 「はい」
- 中止するときは、⊠[キャンセル]▶「はい」を選択します。
- 保存前にG[リトライ]を押すと、設定をやり直します。

#### お知らせ

a

- 「地域選択」は地域により正しく設定できないことがあります。その場合は、「自動チャンネル設定」をご利用ください。
- 「自動チャンネル設定」は、地上デジタルテレビ放送サービスのエリア内で設定してください。

## 利用するチャンネルリストを設定する

複数のチャンネルリストを登録しているときに、利用するチャンネルリストを切り替えます。

## |\*EN∪】▶「▶「チャンネル設定」

利用中のチャンネルリストにはチェックマークが付いています。

•  $\overline{\mathbf{i}}$  [詳細]:選択中のチャンネルリストの詳 細画面を表示します。

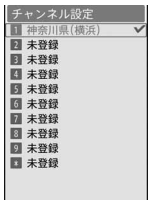

チャンネルリスト一覧画面

2 利用するチャンネルリストを選択

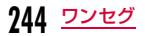

## チャンネルリスト一覧画面のサブメニュー

 チャンネルリスト一覧画面(P244) Xチャンネルリストにカーソルを移動▶ [メニュー]▶次の操作を 行う

#### [新規作成]

選択中のチャンネルリストにチャンネルを登録します。→P244

#### [詳細]

a

選択中のチャンネルリストの詳細画面を表示します。

#### [名称変更]

選択中のチャンネルリストの名前を変更します。

#### [削除]

 選択中のチャンネルリストを削除します。• 利用中のチャンネルリストは削除できません。

#### [全件削除]

チャンネルリストをすべて削除します。

▶端末暗証番号を入力▶「はい」

## チャンネルリスト詳細画面のサブメニュー

- チャンネルリスト一覧画面(P244) Xチャンネルリストにカーソルを移動▶[ $\overline{\mathbf{i}^{\alpha}}$ [詳細]
	- ● [視聴]:選択中のチャンネルを表示します(利用中のチャン ネルリストの場合のみ操作できます)。
	- $\overline{\mathbf{i}}$  [削除]:選択中のチャンネルを削除します。

L, <u> MENU</u> [メニュー]▶次の操作を行う

#### [リモコン番号変更]

選択中のチャンネルのリモコン番号を変更します。

- ▶変更するチャンネルを選択▶移動先のリモコン番号を選択▶「はい」
- 移動先のリモコン番号にチャンネルが登録されていた場合は、リモコン番号が入れ替わります。

#### [削除]

a

選択中のチャンネルを削除します。

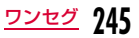

#### ワンセグ視聴

a

## **ワンセグを見る**

• ワンセグを視聴するには、あらかじめチャンネル設定を行ってください。→P244

## 待受画面▶ [@] (1秒以上)

- 初回のみ免責事項の確認画面が表示されます。内容を確認して [OK]を押してください。
- 視聴を終了するときは「━」▶「はい」を選択します。

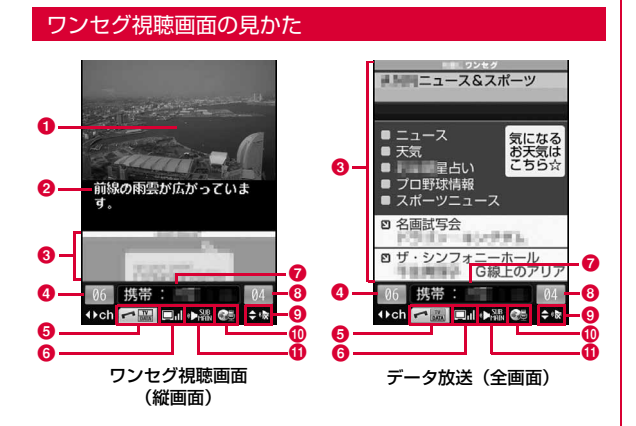

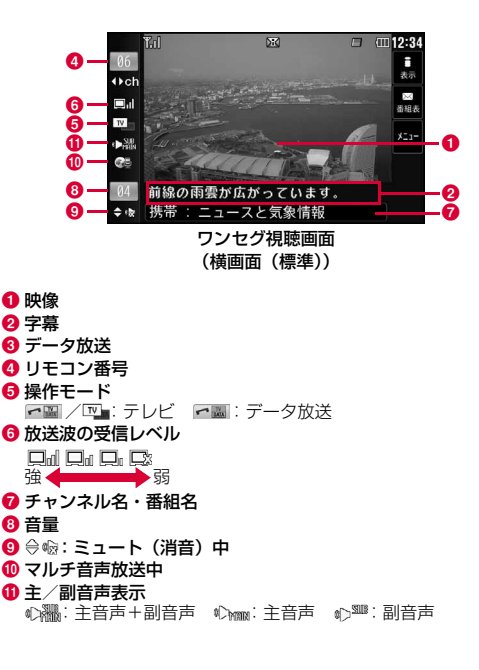

#### ■ワンセグ視聴画面のキー操作

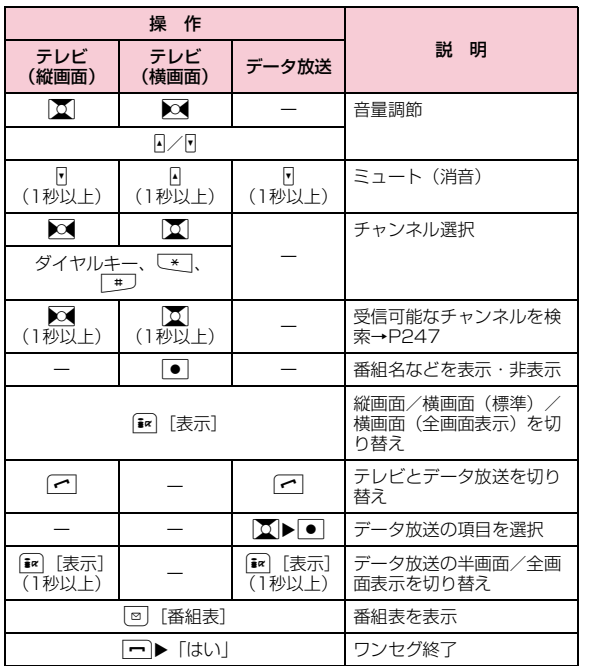

#### お知らせ

- サイトやメールなどに表示されているワンセグ視聴情報のリンクからもワンセグを起動(Media To)できます。→P210
- 放送波の受信状況などにより、音声が途切れたり、映像が停止することがあります。また、映像にブロック状のノイズが入ったり、映像が表示されなかったりすることがあります。
- FOMA端末を左側に傾けると、自動的に横画面に切り替わります。
- データ放送が表示されているときにFOMA端末を横に向けると、映像のみ表示されます。

#### 受信可能なチャンネルを検索する<チャンネルサーチ>

チャンネルを周波数順に検索して、受信可能なチャンネルを表示します。

# ワンセグ視聴画面(P246)▶∑(縦画面で1秒以<br>上)、 <mark>エ</mark>(横画面で1秒以上)

受信可能なチャンネルがあった場合は、そのチャンネルを表示します。MERNO [メニュー] ▶ 「チャンネルリストに登録」 を選択すると、 チャンネルリストに登録できます。

#### ■チャンネルサーチを中止する場合 [MENU] [キャンセル] /axod ▶ [はい] を選択します。

#### お知らせ

a

- 放送波が弱い場所などで「Tuning...」の表示が長く続く場合、チャンネルサーチを行うと、受信可能なチャンネルを探せます。
- 視聴場所を移動した場合などに、チャンネル設定で登録されなかったチャンネルが受信できることがあります。

## ワンセグ視聴画面のサブメニュー

# ワンセグ視聴画面(P246)▶[メニュー]▶次の操<br>作を行う

#### [チャンネル設定]

a

チャンネルリスト一覧画面を表示します。→ P244

#### [テレビリンク]

テレビリンクリストを表示します。

#### [データ放送]

データ放送の設定などを行います。画像表示設定証明書**再読み込み**: 再度表示し直します。 :画像表示のON/OFFを設定します。:SSL/TLS通信時に、証明書を表示します。

**データ放送へ戻る**:データ放送に戻ります。

[操作切替]テレビとデータ放送を切り替えます。

[表示設定]

画面の表示を設定します。

テレビ表示モード:画面の表示を設定します。

- データ放送表示モード
	- :データ放送の表示を設定します。
- 字幕設定:字幕のON/OFFを切り替えます。 • ONに設定しても、番組によって字幕は表示されません。
- 照明設定:ディスプレイの照明の明るさを設定します。
- 省電力モード:照明設定を無効にし、画面を少し暗くして電池の消費を抑えます。

#### [音声設定]

音声を設定します。

ミュート・ミュート解除

:消音・消音解除します。

- 主/副音声設定:主音声/副音声を設定します。
- 音声切替 :マルチ音声放送時に、音声を切り替えることができま す。

#### [番組表]

番組表を表示します。→P249

#### [お勧めメール作成]

 視聴中のチャンネル情報が入力されたメールを作成できます。受信側のFOMA端末がMedia to機能に対応していると、情報を選択してワンセグを起動できます。

#### [チャンネルリストに登録]

視聴中のチャンネルをチャンネルリストに登録します。→P247

#### [サービス選択]

同じチャンネル内に別の番組がある場合に切り替えられます。

#### [番組情報]

視聴中の番組の情報を表示します。

#### [クローズ動作設定]

FOMA端末を閉じたときに音声の出力を継続するかどうかを設定します。

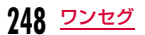

番組表

## **番組表iアプリを利用する**

番組表iアプリを利用して、番組表から番組を選択してワンセグを起動したり、視聴予約を行ったりできます。

[<u>ωω</u>] ▶ **「ワンセグ」▶ 「番組表」**<br>|| [TV起動] を押すと、選択しているチャンネルで放送中の番組 を視聴できます。 以降の操作は「Gガイド番組表リモコン」(P285)も参考にしてください。

#### お知らせ

a

- ワンセグ視聴画面で[®] [番組表] を押しても、番組表を表示でき ます。
- 番組表iアプリは、「ソフト設定」の「番組表ボタン設定」で設定できます。→P280

#### 視聴予約リスト

**ワンセグの視聴を予約する**

## 視聴予約を登録する

視聴予約を「アナウンス有り」で登録しておくと、番組の開始1分前にアラームで通知されます。

- スケジュール(P359)からも登録・確認できます。
- 視聴予約は最大20件登録できます。

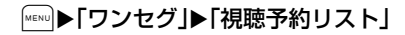

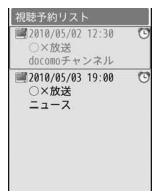

視聴予約リスト画面

#### $\boldsymbol{p}$ [  $\mathbf{R}$  a  $\mathbf{R}$  ] ▶次の操作を行う

• g[キャンセル]:視聴予約の作成を中止します。

#### [ (日付設定)]

a

視聴予約を開始する日付を設定します。

[ (時刻設定)] 視聴予約の開始時刻を設定します。

[ (チャンネル)] チャンネルを選択します。

[ 番組名]

全角で60文字、半角で120文字まで入力できます。

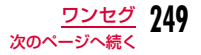

#### [ (アナウンス設定)]

開始日時の1分前にアラームで通知するかどうかを設定します。 「アナウンス有り」に設定した場合は、次の操作でアラーム音を選択します。

#### ▶ ●欄にカーソルを移動▶ ● [一覧]▶アラーム音の種類を選択

- **ミュージック:「データBOXIの「ミュージック」内に保存されている音** 楽データから選択します。→P272「着うたフル®を着信音に設定する」の操作3(P268)へ進みます。
- iモーション/ムービー
	- :「データBOX」の「iモーション/ムービー」内に保存されている動画/iモーションから選択します。→P321
- メロディ :「データBOX」の「メロディ」内に保存されているメロ ディから選択します。→P327

#### [ 2 (繰り返し設定)]

定期的に発生する視聴予約を繰り返して設定できます。繰り返さない場合は、「なし」を選択します。

「曜日指定」を選択した場合は、次の操作で設定する曜日を指定します。

▶ ▒ 欄にカーソルを移動▶ ● [一覧]▶指定する曜日にチェックを付け る▶ i¤ [完了]

「なし」以外を選択した場合、期限を設定できます。

▶ |||||||| 欄にカーソルを移動▶ ● [一覧]▶ 「期限を設定」 ▶日付設定欄に カーソルを移動▶期限日を入力

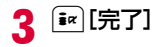

#### 視聴予約のアラームが通知時刻になると

視聴予約を「アナウンス有り」で登録した場合は、開始日時の1分前にアラームで通知されます。

アラーム画面が表示され、アラーム音が鳴り、イルミネーションが点灯します。

■■ [視聴] を押すと、ワンセグの視聴を開始します。視聴開始後、 終了するときは□▶「はい」を選択します。

• ● [OFF]:アラームを止めます (開始時刻になってもワンセグは 起動しません)。

#### 複数の視聴予約を同じ時刻に設定した場合

アラーム画面で[™][詳細]▶視聴する番組にカーソルを移動▶

● 「視聴」を押してください。

#### お知らせ

a

- 現在時刻または現在時刻から1分以内の視聴予約はできません。
- サイトやメールなどに表示されているワンセグ視聴情報のリンクからも視聴予約を登録(Media To)できます。→P210
- 「アナウンス設定」を「アナウンス無し」に設定した場合、アラーム通知はされません。また、ワンセグも起動しません。

#### 視聴予約を確認する

# 視聴予約リスト画面(P249)▶確認する視聴予約を<br>選択

視聴予約詳細画面が表示されます。

- 視聴予約を編集する場合
	- **●**【編集】を押します。→P249
- 視聴予約を削除する場合
	- g[削除]を押します。
- ■視聴予約を追加する場合
	- **「新規」を押します。→P249**
## 視聴予約リスト画面/詳細画面のサブメニュー

■ 視聴予約リスト画面(P249)/詳細画面▶ [メ ニュー]▶次の操作を行う

#### [新規作成]

新規視聴予約を登録します。→P249

#### [編集]

a

選択中の視聴予約を編集します。→P249

#### [削除]

選択中の視聴予約を削除します。視聴予約一覧画面では、以下の項目から選択できます。

**一件**:選択中の視聴予約を削除します。

- **選択**:視聴予約を選択して削除します。
	- ▶削除する視聴予約にチェックを付ける▶[ix] [完了] ▶ 「はい」
	- MENU [全選択・全解除] を押して全選択/全解除できます。
- **全件**:すべての視聴予約を削除します。

▶端末暗証番号を入力▶「はい」

### データ放送

# **データ放送を利用する**

ワンセグでは、映像・音声に加えてデータ放送を利用できます。番組と連動したサイトなど、静止画や動画を含むさまざまな情報を利用できます。

• 横画面ではデータ放送を表示できません。

# <mark>]</mark> ワンセグ視聴画面で[<u>~</u>]

が表示され、データ放送の項目を操作できます。

- $\lceil$ を押すごとに、テレビとデータ放送を切り替えます。
- $\boxed{\mathbf{i}$ a [表示] を1秒以上押すごとに、データ放送の全画面表示と半 画面表示を切り替えます。

#### $\boldsymbol{p}$ 項目を選択

a

- 項目によっては、データ放送サイトやiモードサイトに接続します。
- iモード接続をするかどうかの確認画面が表示された場合は、「はい」または「はい(以後非表示)」を選択します。「はい(以後非表示)」を選択すると、以降は同じ機能を利用する 際に確認画面が表示されず、自動的にデータ放送、データ放送サ イトの情報が更新される場合があります。このときにパケット通信料がかかることがありますので、ご注意ください。FOMAカードの差し替えや設定リセット、データ一括削除、確認表示設定リセットのいずれかを行うと、再度表示されます。

#### お知らせ

- テレビからデータ放送に切り替えても、ワンセグの音声は流れます。
- ワンセグ視聴中はFOMA端末を閉じた状態でも、自動的にデータ放送の情報が更新され、パケット通信料がかかることがあります。

#### テレビリンク

a

a

# **テレビリンクを利用する**

データ放送、データ放送サイトによっては、サイトやメモ情報をテレビリンクに登録できます。登録すると、テレビリンクリストから目的の情報を表示できます。

# テレビリンクに登録する

データ放送でテレビリンクに登録可能な項目を選択<br>▶「はい」

# 登録したテレビリンクを表示する

# |<sub>MENU</sub> ▶ 「ワンセグ」▶ 「テレビリンク」

テレビリンクリスト画面が表示されます。

- ワンセグ視聴画面で [メニュー] ▶ 「テレビリンク」 を選択し ても表示できます。
- $\, {\bf 2} \,$  テレビリンクを選択▶「はい」

# テレビリンクリスト画面のサブメニュー

テレビリンクリスト画面▶ [メニュー]▶次の操作<br>を行う

#### [テレビリンク情報]

テレビリンクの詳細を表示します。

#### [1件削除]

a

選択中のテレビリンクを1件削除します。

#### [全件削除]

登録されているテレビリンクを全件削除します。

#### お知らせ

• テレビリンクに登録したサイトやメモ情報は、ワンセグからのみ利用できます。iモードやフルブラウザでは利用できません。

#### ワンセグ設定

# **ワンセグの設定を行う**

# <sup>M</sup>X「ワンセグ」X「ワンセグ設定」X次の操作を行う

#### [字幕設定]

a

字幕のON/OFFを切り替えます。

#### [照明設定]

ディスプレイの照明の明るさを設定します。

#### [画像表示設定]

データ放送サイトの画像表示を設定します。

#### [省電力モード]

照明設定を無効にし、画面を少し暗くして電池の消費を抑えます。

#### [クローズ動作設定]

FOMA端末を閉じたときに音声の出力を継続するかどうかを設定します。

#### [主/副音声設定]

主音声/副音声を設定します。

[確認表示設定リセット]非表示にした確認画面を再度表示するようにします。

#### [ワンセグ設定リセット]

「字幕設定」「照明設定」「画像表示設定」「省電力モード」「クローズ動作 設定」「主/副音声設定」をお買い上げ時の状態に戻します。

▶端末暗証番号を入力▶「はい」

#### [放送用保存領域削除]

放送用保存領域を削除します。

- ▶放送用保存領域を削除したい放送局にカーソルを移動▶|……| [メニュー]
- ▶「削除」/「全件削除」▶「はい」
- 全件削除には端末暗証番号の入力が必要になります。

[ワンセグ設定確認]ワンセグ設定を確認できます。

# **Music**

## 音楽データの取り扱いについて

- 本書では、着うたフル®とWMA(Windows Media Audio)ファイ ル、MP3ファイル、SD-Audioデータ(SD-Audio規格対応の音楽データ)を合わせて「音楽データ」と記載しています。
- 本FOMA端末では、著作権保護技術で保護されたWMAファイルやMP3ファイル、着うたフル®またはSD-Audioデータを再生できます。
- インターネット上のホームページなどから音楽データをダウンロード する際には、あらかじめ利用条件(許諾、禁止行為など)をよくご確認の上、ご利用ください。
- 著作権保護技術で保護されたWMA/MP3ファイルは、FOMA端末固有の情報を利用して再生しています。故障や修理、機種変更などで FOMA端末固有の情報が変更された場合、変更前に保存したWMA/MP3ファイルは再生できなくなることがあります。
- 対応するWindows Media DRMのバージョンは10.05~10.08です。
- FOMA端末やmicroSDカード内に保存した音楽データは、個人使用の 範囲内でのみ使用できます。ご利用にあたっては、著作権などの第三 者の知的財産権その他の権利を侵害しないよう十分ご配慮ください。また、FOMA端末やmicroSDカード内に保存した音楽データは、パソコンなど他の媒体にコピーまたは移動しないでください。
- CCCD(コピーコントロールCD)の取り扱いや、音楽データをWMA ファイルやMP3ファイルまたはSD-Audioデータに変換できない場合の対処については、当社としては責任を負いかねますのであらかじめご了承ください。
- microSDカードの取り扱いや使用時の注意事項→P329

# **Music&Videoチャネル**

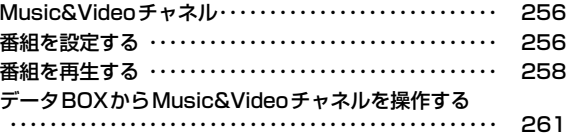

# **ミュージックプレーヤー**

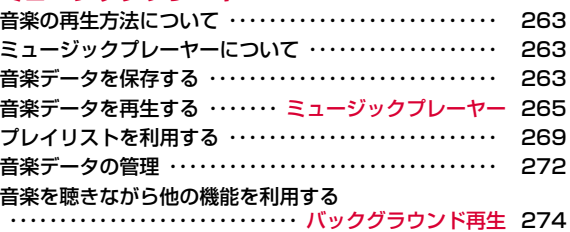

# **Music&Videoチャネル**

Music&Videoチャネルとは、事前にお好みの音楽番組などを設定するだけで、夜間に最大1時間程度の番組が自動配信されるサービスです。また、最大30分程度の高画質な動画番組を楽しむこともできます。番組は定期的に更新され、配信された番組は通勤や通学中など好きな時間に楽しむことができます。

#### Music&Videoチャネルのご利用にあたって

- Music&Videoチャネルはお申し込みが必要な有料サービスです。お申 し込みにはiモード契約およびiモードパケット定額サービスの契約が必要です。
- Music&Videoチャネルのサービス利用料のほかに、番組によって別途情報料がかかる場合があります。
- Music&Videoチャネルにご契約いただいた後、Music&Videoチャネル 非対応のFOMA端末にFOMAカードを差し替えた場合、Music&Videoチャネルはご利用いただけません。ただし、Music&Videoチャネルを解約されない限りサービス利用料が発生しますのでご注意ください。
- 国際ローミング中は番組の設定や取得は行えません※。海外へお出かけ の際は、事前に番組の配信を停止してください。また、帰国された際は、番組の配信を再開してください。
	- ※ 国際ローミング中に番組設定や取得を行おうとした場合、iモード 接続を行うためパケット通信料がかかりますのでご注意ください。
- Music&Videoチャネルで番組を聴きながらメールやiモードサイトの表示などができます(バックグラウンド再生)。マルチタスクの組み合わせ→P446
- Music&Videoチャネルの詳細については『ご利用ガイドブック( i モー ド<FOMA>編)』をご覧ください。

# **番組を設定する**

#### 番組を設定すると、夜間に番組が自動的に取得されます。

- 番組は2つまで設定できます。
- 設定するには、Music&Videoチャネル番組提供サイトへのマイメニュー登録が必要な場合があります。→P189

# <sup>M</sup>X「MUSIC」X「Music&Videoチャネル」

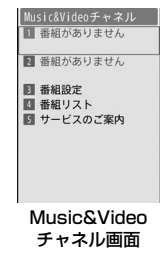

#### 2 「番組設定」

a

• お買い上げ時には番組が設定されていません。番組の設定が行われると、番組タイトルが表示されます。

#### c画面の指示に従って番組を設定

• 詳しくは、『ご利用ガイドブック(iモード<FOMA>編)』をご覧ください。

#### お知らせ

- 異なるFOMAカードに差し替えて番組の設定を行う場合は、まず番組設定から番組設定情報の確認を行ってください。番組設定情 報の確認を行うと、「配信番組」フォルダから移動していない番組は削除される場合があります。
- 本サービスはお申し込みが必要な有料サービスです。サービス未 契約の場合は、設定しようとするとMusic&Videoチャネル未契約をお知らせする画面が表示されます。
- Music&Videoチャネル画面で「番組リスト」を選択すると、Music&Videoチャネルに提供されているすべての番組リストを表示します。

 「サービスのご案内」を選択すると、サービスの利用方法や注意事項などを表示します。また、サービスへのお申し込みもできます。

### 番組設定を確認・解除する

■ Music&Videoチャネル画面(P256)▶[番組設定]

#### $\bf{2}$ 画面の指示に従って操作

• 詳しくは、『ご利用ガイドブック( i モード<FOMA>編)』をご覧く ださい。

#### お知らせ

a

• 番組の設定を解除してもマイメニュー登録は削除されません。

### 番組を設定すると

- 番組配信の12時間前になると、待受画面に が表示されます。
- 番組配信時間になると自動的に取得を開始します。
- 番組の取得は夜間に自動的に行われ、取得に成功すると待受画面にが、失敗すると はが表示されます。一度Music&Videoチャネル画 面を表示するとアイコンは消えます。

#### お知らせ

- 取得の開始時間に圏外の場合や通信の切断などで取得が中断されたときは、3分後に自動的に取得を再開します。最大5回繰り返します。
- 番組配信時間になっても、FOMA端末の電源が入っていない、 FOMA端末が圏外、電波状態が悪いなどの理由で取得できなかった場合は、翌日の夜間の同時間帯に再度取得を行います。
- 電池残量表示が【||||以外の場合は、番組を取得できません(取得時 に、電池残量が少ないために取得を開始できない旨のメッセージが表示されます)。
- 番組の取得には時間がかかる場合があります。電池残量が十分にあること、また電波状態が良いことを確認してください。
- 次の場合は、番組を自動的に取得できません。Music&Videoチャネル画面から再度番組を設定してください。
	- 番組を設定した後に他のFOMAカードに差し替えたとき
	- 番組を設定した後にFOMAカードを別のMusic&Videoチャネ ル対応FOMA端末に差し替えたとき
	- FOMA端末のメモリ削除を行ったとき
- 番組取得中に電波状況などにより取得を中断した場合は、次回配信日まで自動取得を行いません。手動で番組を取得してください。
- 取得された番組は、「データBOX」内「Music&Videoチャネル」 の「配信番組」フォルダに一時的に保存されます。その番組のあるチャネルが更新されると、「配信番組」フォルダの番組は削除さ れ、再生できなくなります。削除されたくない番組は、他のフォルダに移動してください。→P261ただし、番組によっては移動できない場合があります。
- Music&Videoチャネル、iモードの解約を行った場合、「配信番組」フォルダから移動した番組以外は削除される場合があります。
- 番組の取得を開始、完了したときでも着信音、バイブレータは鳴動しません。また、イルミネーションも点灯/点滅しません。

### 番組を手動で取得する

### 番組の取得に失敗した場合は、手動で残りを取得してください。

# Music&Videoチャネル画面(P256)▶番組を選択▶<br>「はい」

• 取得に失敗した番組には、脚が表示されます。

#### お知らせ

a

- データBOXのMusic&Videoチャネル番組一覧から操作する場合は、取得に失敗した番組にカーソルを移動▶[●][再生]▶「は い」を選択します。
- 取得が中断されても、中断までに取得されたチャプターまでは部分的に再生できます。
- 再生回数、再生期間、再生期限が切れている番組は取得を再開できません。
- 時間帯によっては、手動での番組取得ができない場合があります。

# **番組を再生する**

Music&Videoチャネル画面(P256)▶番組を選択

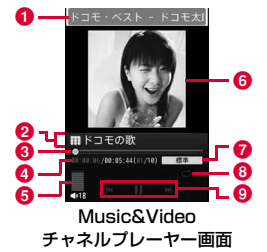

- ❶ チャプタータイトル/アーティスト名
- ❷ タイトル (番組名)
- ❸ 再生経過バー
	- 再生経過をバーで表示します。
- d 再生経過時間/全体の長さ/再生中のチャプター番号/全チャプ ター数
- e 音量
- $\bm{\Theta}$  チャプター画像/動画または番組画像
- **O** DOLBY設定
	- 動画番組では表示されません。
- ❸ リピート設定

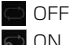

- ON
- 9コントロールキー

操作可能なナビゲーションキーを表示します。

#### ■ Music&Videoチャネルプレーヤー画面のキー操作

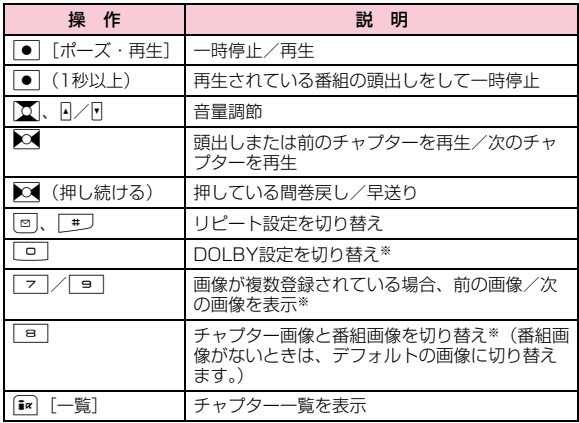

a

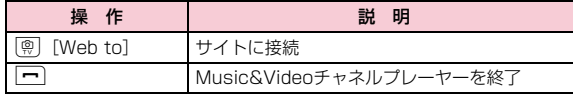

※ 動画番組では利用できません。

#### お知らせ

- 次の場合は再生が一時停止されます。動作終了後に自動的に再開されます。
	- 音声電話、テレビ電話の着信があったとき
	- iモードメール、SMSを受信したとき(「受信表示」が「通知 優先」に設定されている場合)
	- アラームが鳴ったとき
- 番組に再生制限が設定されている場合は、定められた再生回数や再生期限、再生期間を過ぎると番組を再生できなくなります。再生回数や再生期限、再生期間は番組情報で確認できます。
- 番組によっては、決められた再生開始時間以外に再生できないものがあります。放送時間は、自動時刻補正されたFOMA端末の時間に従います。
- 部分的に取得した番組を再生しようとすると、残りのデータをダ ウンロードするかどうかの確認画面が表示されます。「はい」を選 択するとダウンロードを開始します。「途中まで再生」を選択すると、ダウンロードされているチャプターまで再生します。
- 日本以外の国で使用した場合、表示される期限より前または後に再生期限が切れることがあります。

### Music&Videoチャネル画面のサブメニュー

■ Music&Videoチャネル画面(P256)▶番組にカー ソルを移動▶ [メニュー]▶次の操作を行う

#### [番組移動]

a

選択中の番組を「配信番組」フォルダから移動します。→P261

#### [番組削除]

選択中の番組を削除します。

#### [番組情報]

選択中の番組情報を表示します。

#### [チャプター一覧]

選択中の番組のチャプター一覧を表示します。→P260

#### [サイト接続]

選択中の番組にURL情報がある場合は、サイトに接続します。

### お知らせ

a

#### <番組削除>

• 番組を削除しても番組設定は解除されません。Music&Videoチャネルサイトに接続して解除するまで自動的に番組が更新されます。

Music&Videoチャネルプレーヤー画面のサブメニュー

■ Music&Videoチャネルプレーヤー画面(P258)▶ <u> MENU</u> [メニュー]▶次の操作を行う

[BGM再生]※1 バックグラウンド再生します。→P274

[拡大再生]※2 動画を拡大表示します。

[チャプター一覧]チャプター一覧を表示します。

[チャプター情報]再生中のチャプター情報を表示します。

[番組情報]再生中の番組情報を表示します。

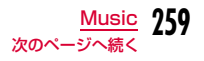

#### [リピート設定]

ON :再生中の番組をリピート再生します。

**OFF**:リピート再生しません。

#### [DOLBY プリセット]※1

番組を再生するときの音質を設定します。(Dolby Mobile対応)

•「DOLBYカスタム」を選択すると、3つの項目ごとにON・OFFを設定 することができます。ただし、「サウンドスペースヘッドフォン」設定 はステレオイヤホン出力でのみ機能します。FOMA端末のスピーカー出力では機能しません。

#### [チャプター画像]※1

チャプター/番組画像を表示します。→P269

#### [サイト接続]

再生中の番組にURL情報がある場合は、サイトに接続します。

※1 音楽番組でのみ表示されます。

※2 動画番組でのみ表示されます。

# 番組のチャプター一覧を表示する

a

Г

チャプターを選択して再生したり、情報を表示したりします。

# Music&Videoチャネルプレーヤー画面(P258)▶<br>「☞」[一覧]

- 再生中のチャプターには けが表示されます。
- ● [再生]:選択中のチャプターを再生します。
- 「『 |情報]:選択中のチャプターの情報を表示します。

### Music&Videoチャネル画面の番組のアイコンについて

Music&Videoチャネル画面や番組の一覧画面には、番組の取得状況や種類などを示す次のアイコンが表示されます。

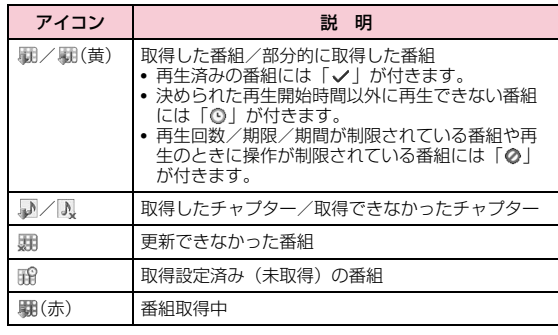

# 番組を保存する

取得した番組を上書きされないように「配信番組」フォルダから移動できます。移動した番組は「データBOX」の「Music&Video チャネル」から再生できます。

- 番組によっては移動できない場合があります。
- aMusic&Videoチャネル画面(P256)▶番組にカー<br>ソルを移動▶『メニュー】▶「番組移動」
- $\boldsymbol{p}$ 移動先を表示▶ [  $\overline{\ast}$   $\kappa$  [移動]

#### お知らせ

- 取得した番組をコピーすることはできません。
- 部分的に取得した番組は、移動できません。
- 移動先はFOMA端末のみです。microSDカードには移動できません。

# **データBOXからMusic&Videoチャネルを操作する**

「データBOX」の「Music&Videoチャネル」から配信された番組の再生、移動や番組タイトルの変更などができます。

### データBOXから再生する

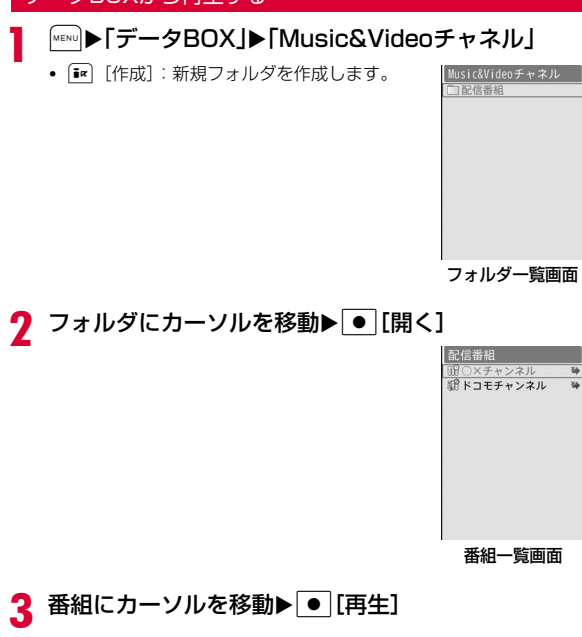

# フォルダ一覧画面のサブメニュー

フォルダ一覧画面(P261)▶フォルダにカーソルを<br>移動▶∭[メニュー]▶次の操作を行う

#### [新規フォルダ]

新規フォルダを作成します。

• 作成したフォルダの中にさらにフォルダを作成することはできません。

#### [名称変更]

選択中のフォルダ名を編集します。

#### [削除]

a

選択中のフォルダを削除します。

▶「はい」▶端末暗証番号を入力

#### 「メモリ情報]

**本体メモリー**:「データBOX」内の保存領域の状態などを表示します。 外部メモリー :microSDカードの保存領域の状態などを表示します。

#### お知らせ

• 「配信番組」フォルダは名称変更、削除できません。

### 番組一覧画面のサブメニュー

- 番組一覧画面(P261)▶番組にカーソルを移動
- g[削除]:選択中の番組を削除します。

 $\bf{2}$ |MENU [メニュー]▶次の操作を行う

#### [再生]

a

選択中の番組を再生します。

#### [番組移動]

選択中の番組を移動します。

•「配信番組」フォルダ内には移動できません。

#### [名称変更]

選択中の番組タイトルを変更します。

#### [削除]

- 1件 :選択中のファイルを削除します。
- **選択**: ファイルを選択して削除します。
	- ▶削除したいファイルにチェックを付ける▶「ERI[完了]▶「はい」
	- MERNO [全選択・全解除] を押して全選択/全解除できます。
- **全件**: フォルダ内のすべてのファイルを削除します。
	- ▶「はい」▶端末暗証番号を入力

#### [番組情報]

選択中の番組情報を表示します。

[チャプター一覧]チャプター一覧を表示します。→P260

#### [新規フォルダ]

利用できない項目です。

#### [メモリ情報]

**本体メモリー**:「データBOX」内の保存領域の状態などを表示します。 **外部メモリー** : microSDカードの保存領域の状態などを表示します。

# **音楽の再生方法について**

#### FOMA端末で音楽を再生する方法は次の2種類です。

- ミュージックプレーヤーで再生 サイトから取得した着うたフル®やパソコンなどを使ってmicroSDカードに保存したWMA/MP3ファイル、SD-Audioデータを再生します。
- iモーションとして再生 iモードで取得してデータBOXに保存した音声のみのiモーションを再生します。→P321

音楽を聴きながらメールやiモードサイトの表示などを利用することができます(バックグラウンド再生)。→P274

# **ミュージックプレーヤーについて**

**■再生可能な着うたフル®のファイル形式について** 

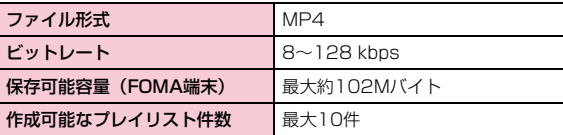

■ 再生可能なWMAファイル形式について

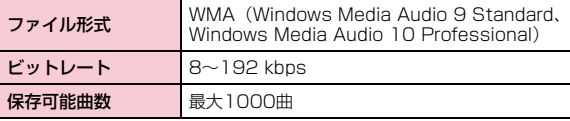

### ■再生可能なMP3ファイル形式について

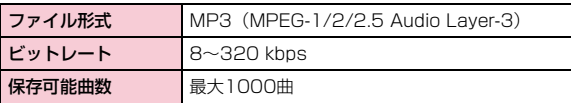

#### ■ 再生可能なSD-Audioデータのファイル形式について

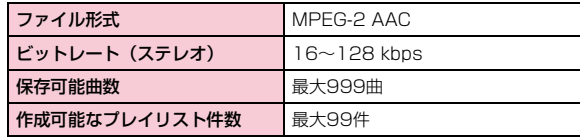

# **音楽データを保存する**

a

# 着うたフル**®**をダウンロードする

- 着うたフル®は最大約102Mバイト、1曲あたり最大5Mバイトまで保存できます。
- ダウンロードした着うたフル®は、「データBOX」内「ミュージック」の「iモード」フォルダまたはmicroSDカードに保存されます。

# <mark>●</mark> 着うたフル®があるサイトを表示▶ダウンロードする<br>→ ☆~~~~<u>~</u>~~~ 着うたフル**®**を選択

ダウンロードが完了すると、確認画面が表示されます。

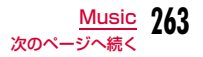

#### $\bf{2}$ 「保存」▶保存先を選択

再生 : ダウンロードした着うたフル®を再生します。 情報表示: ダウンロードした着うたフル®の情報を表示します。 **戻る** :着うたフル®を保存せずにサイト画面に戻ります。

• microSDカードを取り付けている場合は、保存先を選択します。

## microSDカードにWMA/MP3ファイルを保存する

#### WMA/MP3ファイルをFOMA端末で再生するには、次のものが必要です。

- L-01B本体
- FOMA充電機能付USB接続ケーブル 01/02(別売)
- パソコン(Windows Vista、Windows XP Service Pack2以降)
- Windows Media Player 11
- microSDカード

a

# FOMA端末にmicroSDカードを挿入

- microSDカードの挿入方法→P330
- 2 |▶「設定」▶「その他」▶「USBモード設定」▶「MTP<br>モード|

# 3 パソコンと接続

• 詳しくは、「FOMA端末をmicroSDカードリーダー/ライターとして使う」の操作2・3をご覧ください。→P338

# $\mathbf{a}$ Windows Media Playerを起動して、音楽データを microSDカードに保存

- Windows Media Playerの操作方法については、Windows Media Playerのヘルプをご覧ください。
- 保存完了後、FOMA端末とパソコンからFOMA 充電機能付USB接続ケーブル 01/02を取り外してください。

### ナップスター **®**アプリについて

ナップスター ®アプリを利用して音楽データを保存することもできます。

• ナップスター ®アプリは下記のホームページよりダウンロードでき ます。

http://www.napster.jp/

• ナップスター ®アプリについてご不明な点がございましたら、下記 のホームページをご覧ください。http://www.napster.jp/support/

### お知らせ

- 他のFOMA端末でmicroSDカードに保存したWMA/MP3ファイルは、L-01Bで表示・再生されない場合があります。
- 他のFOMA端末でWMA/MP3ファイルを転送したmicroSDカー ドを使用すると、「MTPモード」に切り替えてもパソコンで認識されない場合があります。その場合は、パソコンなどでmicroSDカード内の「WM」フォルダと「WM\_SYSTEM」フォルダを削 除するか、microSDカードをL-01Bでフォーマットすることをお すすめします。なお、microSDカードをフォーマットすると、音楽データを含むすべてのデータが消去されますのでご注意ください。

# microSDカードにSD-Audioデータを保存する

SD-AudioデータをFOMA端末で再生するには、次のものが必要です。

- L-01B本体
- FOMA 充電機能付USB接続ケーブル 01/02(別売)
- パソコン(Windows Vista、Windows XP、Windows 2000(各日本語版))
- SD-Jukebox
- 保存したい音楽が収録されたCD
- microSDカード

a

#### ■ SD-Jukeboxについて

SD-Jukeboxは下記URLより購入できます。http://club.panasonic.co.jp/mall/sense/open/ SD-Jukeboxの対応OSは、Windows Vista、Windows XP、Windows 2000(各日本語版)です。動作環境の詳細など、詳しくは下記URLをご参照ください。http://panasonic.jp/support/software/sdjb/

# 付属のL-01B用CD-ROMをパソコンにセット

#### $\bf{2}$ 「エンターテイメントツール」をクリック

「SD-Jukebox」の記載内容に従うとSD-Jukeboxを購入できます。

#### 3 SD-Jukeboxをパソコンにインストール

インストール方法については、SD-Jukeboxの取扱説明書などをご覧ください。

# dFOMA端末にmicroSDカードを挿入し、パソコンと 接続

- microSDカードの挿入方法→P330
- パソコンとの接続方法→P338

# 5 SD-Jukeboxを起動して、音楽データをmicroSD カードに保存

- SD-Jukeboxの操作方法については、SD-Jukeboxのヘルプをご覧ください。
- 保存完了後、FOMA端末とパソコンからFOMA 充電機能付USB接続ケーブル 01/02を取り外してください。

### ミュージックプレーヤー

# **音楽データを再生する**

FOMA端末とmicroSDカードに保存した全曲、またはアーティスト名、ジャンル、アルバム名を指定して連続再生できます。

例:「全曲」から再生する場合

a

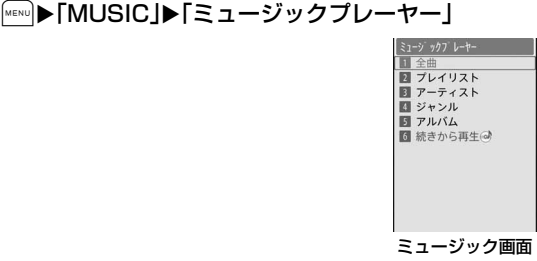

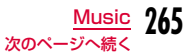

# 2「<sup>全曲」</sup>

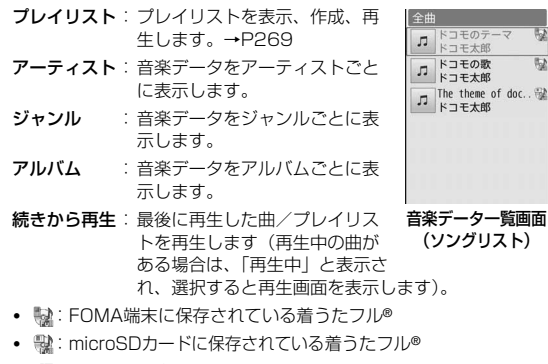

- :WMAファイル
- @ : MP3ファイル
- - - - SD-Audioデータ

# $\bf{3}$  音楽データにカーソルを移動 $\bm{\triangleright}$   $\bm{\bullet}$  [再生]

選択した音楽データから、音楽データ一覧の表示順に再生します。

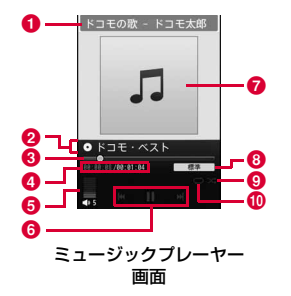

❶ タイトル(曲名)、アーティスト名 ❷ アルバム名 ❸ 再生経過バー 再生経過をバーで表示します。❹ 再生経過時間 / 全体の長さ 6 音量 6 コントロールキー 操作可能なナビゲーションキーを表示します。g ジャケット画像/歌詞 **B** DOLBY設定 ❸ シャッフル シャッフルOFFシャッフルON❶ リピート設定 無し再生中楽曲のみリピート再生全曲リピート再生

#### ■ミュージックプレーヤー画面のキー操作

阪

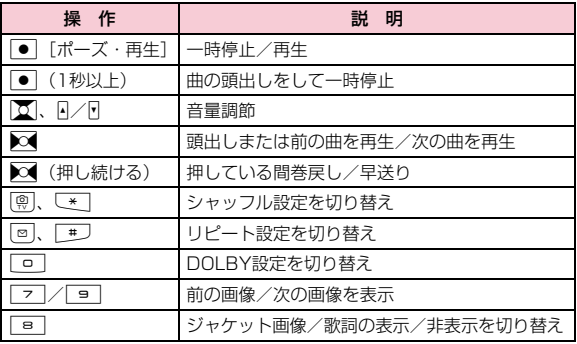

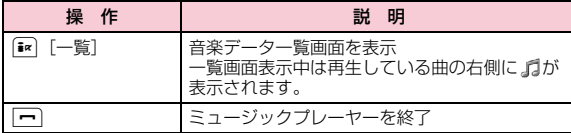

### お知らせ

- 次の場合は再生が一時停止されます。動作終了後に自動的に再開されます。
	- 音声電話、テレビ電話の着信があったとき
	- iモードメール、SMSを受信したとき(「受信表示」が「通知 優先」に設定されている場合)
	- アラームが鳴ったとき
- 音楽データ再生中は、キー確認音などの効果音は出ません。
- アーティスト、ジャンル、アルバムの振り分けは、音楽データの 詳細情報に従います。ただし、SD-Audioデータでは、「ジャンル」の情報が扱えないため、「不明」と表示されます。
- 日本以外の国で使用した場合、表示される期限より前または後に再生期限が切れることがあります。

# 音楽データ一覧画面のサブメニュー

# <mark>↑</mark> 音楽データ一覧画面(P266)▶音楽データにカーソ ルを移動

- ● [再生]:選択中の音楽データから再生します。
- 「 $\overline{\bullet}$  [プレイリスト]: 選択中の音楽データをプレイリストに追加 します。→P272

 $\bf{2}$ <u>|«εས⊍</u>[メニュー]▶次の操作を行う

#### [再生]

a

選択中の音楽データから再生します。

### [プレイリストに追加]

選択中の音楽データをプレイリストに追加します。→P272

#### [複数選択]

音楽データを複数選択し、一時的なプレイリストとして再生します。

- ▶再生したい音楽データにチェックを付ける▶[\*\*] [再生]
- MERU [メニュー] を押して、「再生」「プレイリストに追加」「ソート」 「全件選択」「全件解除」を選択できます。 「プレイリストに追加」を選択すると、チェックを付けた音楽データをプレイリストに追加できます。

#### [検索]※1

「タイトル」「アーティスト」「アルバム」「ジャンル」「年」※2の項目から指定して音楽データを検索します。

#### ▶項目を選択▶項目を入力▶[ $\overline{\mathbf{x}}$ r [検索]

- 指定されたすべての項目に一致する音楽データを表示します。
- 検索結果画面では[メニュー]を押して、「再生」「プレイリストに 追加」「複数選択」「ソート」「情報表示」を選択できます。

#### $[2, -1]$

条件を設定して音楽データを並べ替えます。

#### [情報表示]

選択中の音楽データの情報を表示、編集します。

#### ▶項目にカーソルを移動▶[\*c] [編集] ▶項目を編集

- 項目によっては編集できません。
- WMA/MP3ファイル、SD-Audioデータの情報は、編集できません。
- ※1 アーティスト/ジャンル/アルバム内の音楽データ一覧画面では表 示されません。
- ※2 SD-Audioデータでは「年」は検索できません。

# ミュージックプレーヤー画面のサブメニュー

ミュージックプレーヤー画面(P266)▶[メニュー]<br>▶次の操作を行う

#### [MUSICへ]

a

音楽データを再生したままミュージック画面を表示します。→P265

#### [BGM再生]

バックグラウンド再生します。→P274

[リスト]音楽データ一覧画面を表示します。→P266

#### [情報表示]

再生中の音楽データの情報を表示、編集します。

#### ▶項目にカーソルを移動▶ [2] [編集] ▶項目を編集

- 項目によっては編集できません。
- microSDカード内の着うたフル®、WMA/MP3ファイル、SD-Audioデータの情報は、編集できません。

[シャッフル ON・シャッフル OFF]シャッフル再生ON/OFFを切り替えます。

#### [リピート設定]

- 無し:リピート再生しません。
- **再生中楽曲**:再生中の音楽データをリピート再生します。
- **全曲再生**: 音楽データ一覧画面のすべての音楽データをリピート再生 します。

#### [DOLBY プリセット]

楽曲を再生するときの音質を設定します。(Dolby Mobile対応)

•「DOLBYカスタム」を選択すると、3つの項目ごとにON・OFFを設定 することができます。ただし、「サウンドスペースヘッドフォン」設定 はステレオイヤホン出力でのみ機能します。FOMA端末のスピーカー出力では機能しません。

#### [ジャケット画像]

ジャケット画像を表示したり、データBOXに保存したりします。→P269

[歌詞]※

歌詞を表示できます。→P269

#### [音設定]※

a

再生中の音楽データを着信音などに設定します。→P268

#### [サイト接続]※

再生中の音楽データにURL情報がある場合は、サイトに接続します。

※ WMA/MP3ファイル、SD-Audioデータでは利用できません。

# 着うたフル**®**を着信音に設定する

- ミュージックプレーヤー画面(P266)▶[メニュー]<br>▶「音設定!
- 9 着信音の種類を選択

#### 3 着信音に設定する範囲を選択

• 着うたフル®によっては、選択できない項目があります。

#### [まるごと設定]

再生中の着うたフル®をそのまま着信音に設定します。

#### [オススメ設定]

再生中の着うたフル®にあらかじめオススメの範囲が登録されている場合に、選択できます。

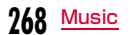

#### [おこのみ設定]

おこのみの範囲を指定して、着信音に設定します。

▶ 文 (1秒以上)で開始地点を探す▶ | [開始] ▶ 文 (1秒以上)で 完了地点を探す▶ | 【※7】

#### お知らせ

a

- 「アラーム音」を選択した場合は、さらに設定するアラームを選択します。
- 着うたフル®によっては着信音に設定できません。
- microSDカード内の音楽データは着信音に設定できません。

# 音楽データに含まれた画像や歌詞を表示する

音楽データに含まれたジャケット画像や歌詞、Music&Videoチャネルのチャプター/番組画像を表示します。また、ジャケット画像は保存することもできます。

ミュージックプレーヤー画面(P266)▶ [メニュー]<br>▶「ジャケット画像」/「歌詞」

■ Music&Videoチャネルのチャプター/番組画像を表示する 場合

Music&Videoチャネルプレーヤー画面 (P258) ▶ [wew] [メ ニュー] ▶「チャプター画像| を選択します。

#### $\bf{2}$ 次の操作を行う

[次の画像]

次の画像/歌詞を表示します。

[前の画像]前の画像/歌詞を表示します。

#### [全画面表示]

画像/歌詞を全画面で表示します。

[表示 ON・表示 OFF]

ジャケット画像/チャプター画像や歌詞の表示/非表示を切り替えます。

#### [データBOXに保存]※

表示中の画像を「データBOX」内「マイピクチャ」の「iモード」フォルダに保存します。

• WMA/MP3ファイル、SD-Audioデータでは利用できません。

※「歌詞」「チャプター画像」では表示されません。

# **プレイリストを利用する**

プレイリストで音楽データの演奏順を指定できます。FOMA端末とmicroSDカードに保存した全曲からお好みの楽曲をお好みの順番で再生します。

# プレイリストを作成する

全曲プレイリストは11件(クイックプレイリストを含む)、SDオーディオプレイリストは99件まで、1件のプレイリストには99曲まで音楽データを登録できます。

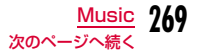

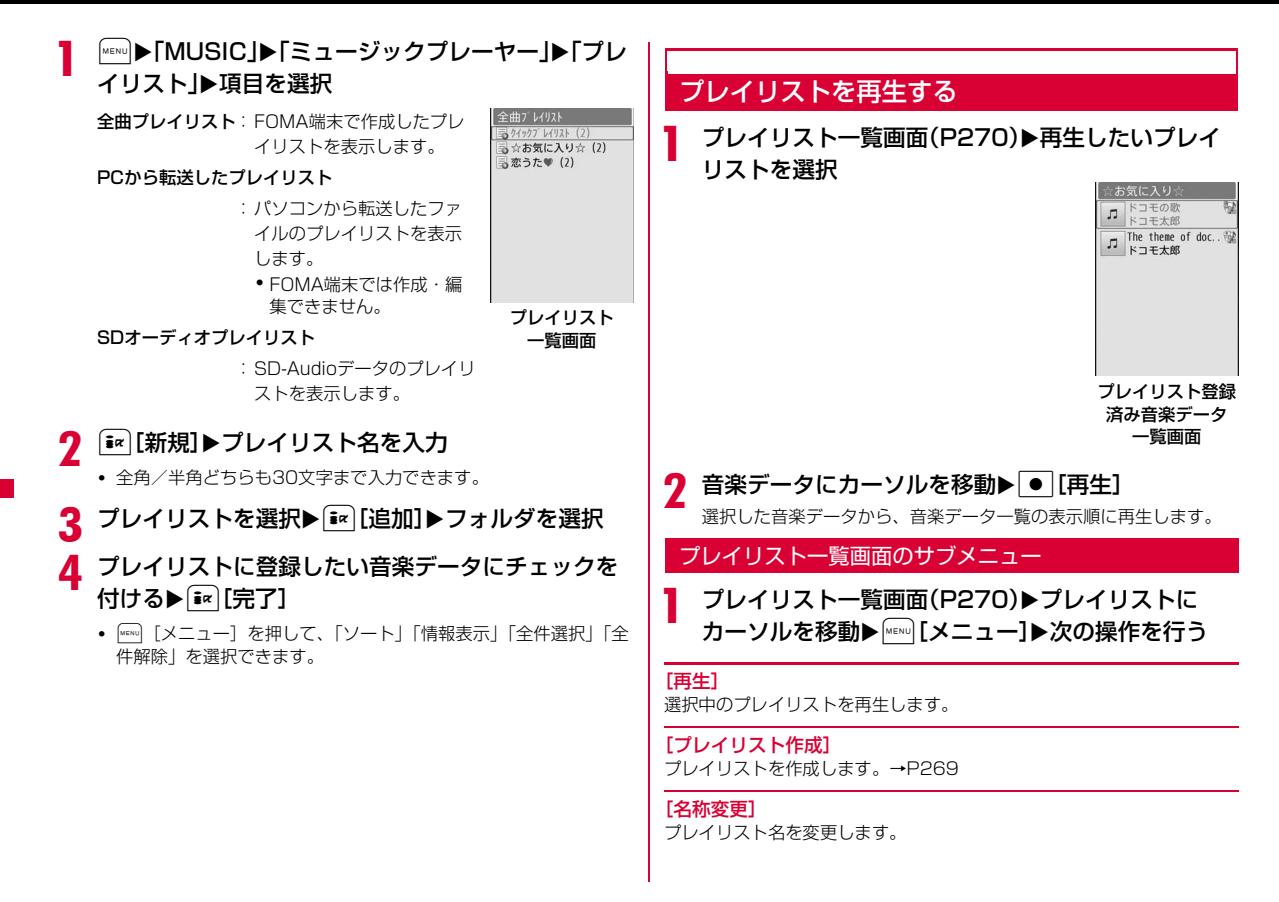

### [プレイリスト複写]※

選択中のプレイリストをコピーして、新しいプレイリストを作成します。

#### ▶「はい」▶新しいプレイリスト名を入力

#### [プレイリスト削除]

選択中のプレイリストを削除します。

#### [複数選択]

プレイリストを選択して削除します。

- ▶削除したいプレイリストにチェックを付ける▶[ar] [削除] ▶ [はい]
- [メニュー]を押して、「削除」「全件選択」「全件解除」を選択でき ます。

※ SDオーディオプレイリストでは利用できません。

#### お知らせ

• PCから転送したプレイリスト一覧画面には、サブメニューはありません。

#### <名称変更/プレイリスト削除>

• 「クイックプレイリスト」では利用できません。

# プレイリスト登録済み音楽データ一覧画面のサブメニュー

- プレイリスト登録済み音楽データ一覧画面(P270)<br>▶音楽データにカーソルを移動▶□[メニュー]▶次 の操作を行う
	- $\overline{\mathbf{i}}$ ¤ [追加]: 表示中のプレイリストに音楽データを追加します。

#### [再生]

a

選択中の音楽データから再生します。

#### [楽曲追加]※1

表示中のプレイリストに音楽データを追加します。

フォルダを選択▶登録したい音楽データにチェックを付ける▶[第][完了]

• Maxu] [メニュー] を押して、「ソート」「情報表示」「全件選択」「全件解 除」を選択できます。

#### [複数選択]

音楽データを複数選択し、一時的なプレイリストとして再生します。

#### ▶再生したい音楽データにチェックを付ける▶ [#] [再生]

• Maxw] [メニュー] を押して、「再生」「リストから削除」※1「ソート」「全 件選択」「全件解除」を選択できます。

#### [移動]※1

選択中の音楽データの順番を移動します。

#### [リストから削除]※1

選択中の音楽データをプレイリストから削除します。

#### [検索]

 「タイトル」「アーティスト」「アルバム」「ジャンル」「年」※2を指定して表示中のプレイリストから該当する音楽データを検索します。

#### ▶項目にカーソルを移動▶項目を入力▶ [iR] [検索]

- 指定されたすべての項目に一致する音楽データを表示します。
- 検索結果画面では||\*\*|| [メニュー] を押して、「再生」「プレイリストに 追加」※1「複数選択」「保存」※3「ソート」「情報表示」を選択できま す。「保存」を選択すると、検索結果以外の音楽データをプレイリストから削除して保存し直します。

[ソート]

音楽データの登録情報に基づいて並べ替えます。

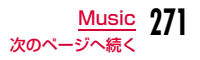

#### [情報表示]

a

選択中の音楽データの情報を表示、編集します。

- ▶項目にカーソルを移動▶ [\*\*] [編集] ▶項目を編集
- 項目によっては編集できません。
- WMA/MP3ファイル、SD-Audioデータの情報は、編集できません。
- ※1 PCから転送したプレイリストでは利用できません。
- ※2 SD-Audioデータでは「年」は検索できません。
- ※3 PCから転送したプレイリスト/SDオーディオプレイリストでは表 示されません。

# プレイリストに音楽データを追加する

|▶「MUSIC」▶「ミュージックプレーヤー」▶「全<br>曲|

# <mark>2</mark> 登録したい音楽データにカーソルを移動▶[<u>\*</u>?][プレ<br>イリスト]▶プレイリストを選択

選択したプレイリストに音楽データが追加登録されます。

- $\overline{\mathbf{i}}$ \* [新規]:新しいプレイリストを作成して、選択中の音楽デー タを登録します。
- ■複数の音楽データを登録する場合

MENU [メニュー]▶「複数選択」▶登録したい音楽データに チェックを付ける▶Mewo [メニュー]▶ 「プレイリストに追 加| ▶プレイリストを選択します。

# 音楽データをクイックプレイリストに登録する

#### よく聴く音楽データは、簡単な操作で「クイックプレイリスト」に登録できます。

• 登録した音楽データを再生するときは、「全曲プレイリスト」のプレイリスト一覧画面で「クイックプレイリスト」を選択します。

# 音楽データ一覧画面(P266)▶登録したい音楽デー<br>タにカーソルを移動▶(~ (1秒以上)

# **音楽データの管理**

a

a

音楽データは「データBOX」の「ミュージック」内に保存されます。音楽データの削除、移動などはデータBOXから操作します。

• SD-AudioデータはFOMA端末では削除できません。SD-Jukeboxで操作してください。

│<sub>MENU</sub>)▶「データBOX」▶「ミュージック」

- $\mathbf 2$ 「iモード」/「移行可能コンテンツ」/「PCから転送し<br>た曲」/作成したフォルダにカーソルを移動▶「● [開 く1▶音楽データにカーソルを移動
	- G[切替]:リスト表示/ピクチャ表示を切り替えます。
	- g[削除]:選択中の音楽データを削除します。
	- •「SDオーディオ」フォルダを選択した場合は、音楽データ再生時の操作と同様です。→P265
	- •「iモードで探す」を選択すると、iモードサイトに接続して着うたフル®を探すことができます。

#### c|MENU [メニュー]▶次の操作を行う

### [ファイル]

- 再生:選択中の音楽データを再生します。
- 名称変更※ :選択中の着うたフル®の表示名を変更します。
- **表示名初期化**※:選択中のファイルの表示名をファイルに設定されている 「タイトル」-「アーティスト」に戻します。
- 情報表示※ :選択中の着うたフル®の情報を表示、編集します。▶項目にカーソルを移動▶[#r] [編集] ▶項目を編集
	- ・ 項目によっては編集できません。
	- •編集した項目にカーソルを移動して [初期化]▶ 「はい」を選択すると、編集前の内容に戻ります。
- **ジャケット画像**:音楽データに含まれた画像を保存します。→P269

#### [削除]

- **一件**:選択中の音楽データを削除します。
- **選択**:音楽データを選択して削除します。

▶削除したい音楽データにチェックを付ける▶「ER」[完了] ▶「は い」

- MENU「全選択・全解除]を押して全選択/全解除できます。
- **全件**:フォルダ内のすべての音楽データを削除します。
	- ▶ [\* | 完了] ▶ 「はい」 ▶端末暗証番号を入力
	- MENU 「全選択・全解除] を押して全選択/全解除できます。

#### [移動]※

- **一件**:選択中の着うたフル®を移動します。
	- ▶移動先のフォルダを選択
- **選択**:着うたフル®を選択して移動します。
	- ▶移動先のフォルダを選択▶移動したい着うたフル®にチェックを 付ける▶■ [完了]
		- MENU 「全選択・全解除] な押して全選択/全解除できます。
- **全件**: フォルダ内のすべての着うたフル®を移動します。
	- ▶移動先のフォルダを選択▶「■ [完了] ▶端末暗証番号を入力
	- MENU [全選択・全解除]を押して全選択/全解除できます。

#### [コピー]

利用できない項目です。

#### [シャッフルON・シャッフルOFF]

シャッフル再生ON/OFFを切り替えます。

#### [リピート設定]

無し**再生中楽曲**:選択した音楽データをリピート再生します。 **全曲再生**:: フォルダ内のすべての音楽データをリピート再生します。 :リピート再生しません。

#### [音設定]※

選択中の着うたフル®を着信音に設定します。→P268

[ソート]※

条件を設定して着うたフル®を並べ替えます。

#### [メモリ情報]

本体メモリー:「データBOX」内の保存領域の状態などを表示します。外部メモリー :microSDカードの保存領域の状態などを表示します。

[新規フォルダ]※ 新規フォルダを作成します。

### [リスト表示・ピクチャ表示]

リスト表示/ピクチャ表示を切り替えます。

※ WMA/MP3ファイルでは利用できません。

## 「データBOX」内の着うたフル**®**に表示されるアイコンについて

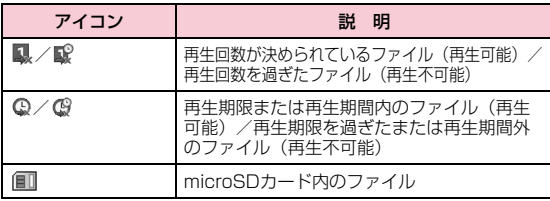

#### お知らせ

- プレイリストに登録されている音楽データを削除したり、FOMA 端末とmicroSDカード間で移動したりした場合、その音楽データはプレイリストから削除されます。
- フォルダ選択中のサブメニューについては、「マイピクチャ画面のサブメニュー」(P311)を参照してください。

#### <新規フォルダ>

• 作成したフォルダ内に、さらに新規フォルダを作成することはできません(「移行可能コンテンツ」フォルダ内のみ2階層まで作成できます)。

### バックグラウンド再生

# **音楽を聴きながら他の機能を利用する**

# 音楽再生中に[wewo][メニュー]▶「BGM再生」

再生を続けながら、待受画面を表示します。画面上部に矗または矗が表示さ れ、待受画面には、曲名やアー ティスト名などの情報も表示されます。

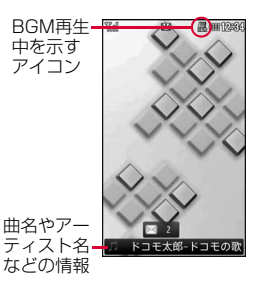

#### お知らせ

a

- バックグラウンド再生中でFOMA端末を閉じているときは、F/E を押して音量調節できます。
- バックグラウンド再生中にミュージックプレーヤー画面に戻るときは、9▶タッチボード上の ♬ (ミュージックプレーヤー) をタッ チします。
- バックグラウンド再生を停止するときは、■━▶「はい」を選択し ます.
- バックグラウンド再生中は、待受画面にiモーションを設定してい ても再生されません。その場合、お買い上げ時の待受画面が表示されます。
- microSDカード内の音楽データをバックグラウンド再生中には、他の機能でmicroSDカードを利用できないことがあります。その場合は、バックグラウンド再生を停止してください。

# **iアプリ**

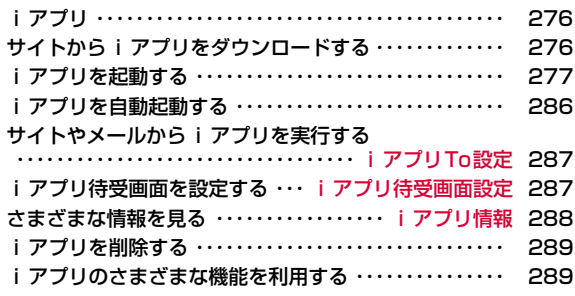

# **iアプリ**

「iアプリ」とは、iモード対応携帯電話用のソフトです。iモードサイトからさまざまなソフトをダウンロードすれば、自動的に株価や天気情報などを更新させたり、ネットワークに接続していない状態でもゲームを楽しんだり、FOMA端末をより便利にご利用いただけます。

- ご利用には別途パケット通信料がかかります。
- 海外でご利用の場合は、国内でのパケット通信料と異なります。 $\rightarrow$ P410
- iアプリの詳細については『ご利用ガイドブック(iモード<FOMA>編)』をご覧ください。

# **サイトからiアプリをダウンロードする**

サイトからソフトをダウンロードして、FOMA端末に保存します。

- ダウンロードできるソフトは最大1Mバイトです。
- ダウンロードしたソフトは最大100件登録できます。ただし、ソフトのデータ量によって保存可能件数は少なくなる場合があります。

### サイト表示中▶ソフトを選択▶「はい」

- [\* | [キャンセル]:ダウンロードを中止します。
- b「ソフト情報表示設定」を「表示する」に設定している場合ソフトの情報が表示されます。● [OK] ▶ 「はい」でソフ トがダウンロードされます。

 $\bf{2}$ ダウンロード完了▶「はい」

ダウンロードしたソフトが起動します。

• ソフトによってはダウンロード完了後に動作条件を設定する画面 が表示されることがあります。設定は後で「ソフト設定」から変更できます。→P279

#### お知らせ

- ダウンロード時に、端末情報データ(登録データや携帯電話/FOMAカード(UIM)の製造番号)を利用することを通知する画面が表示さ れる場合があります。「はい」を選択するとダウンロードを開始します。利用する端末情報データの詳細を確認したい場合は[™][詳細] を押して確認してください。この場合、お客様の端末情報データはイ ンターネットを経由してIP(情報サービス提供者)に送信されるた め、場合によっては第三者に知得されることがあります。なお、この操作によりご使用の電話番号、お客様の住所や年齢、性別が、IP(情報サービス提供者)などに通知されることはありません。
- 異なるFOMAカードでダウンロード済みのソフトを再ダウンロー ドする場合、上書きするかどうかを確認する画面が表示されます。上書きする場合は「はい」を選択します。
- ソフトが最大保存件数まで保存されている場合や、メモリの空き 容量が不足している場合は、他のiアプリを削除するかどうかを確認する画面が表示されます。

 メモリの空き容量が不足している場合は、必要なメモリ容量を確認しながら削除するiアプリを選択できます。

- 削除する場合は「はい」Xメモリ容量を確認しながら削除するソフトにチェックを付ける▶「■ 「削除] ▶「はい」を選択すると、 チェックを付けたソフトを削除してダウンロードを開始します。
- おサイフケータイ対応 i アプリの場合、ICカード内のデータ容量に よっては、ソフト保存領域に空きがあってもダウンロードできない場合があります。確認画面に従い、表示されるソフトを削除してか ら再度ダウンロードを行ってください(ダウンロードするソフトの 種類によって、一部のソフトが削除対象とならない場合があります)。ソフトによっては、お客様がソフトを起動してICカード内のデータを削除してから、ソフト自体の削除を行うものがあります。

a

- ダウンロード時に電波状況などの理由により、ダウンロードに失敗した場合は、部分保存されることがあります。再度ダウンロー ド操作した場合や、ソフト一覧で部分保存されたiアプリを選択した場合は、残りのファイルを続けてダウンロードします。
- ダウンロード時に、FOMA端末のメモリの空き容量が不足したた め古いソフトを削除した後で、電波状況などによりダウンロードが失敗しても、古いソフトは復活できません。
- ダウンロード完了後すぐに起動するソフトによっては、保存できないソフトもあります。

### メール連動型iアプリのダウンロードについて

メール連動型iアプリをダウンロードするときは、次の点にご注意ください。

- メール連動型iアプリをダウンロードしたとき、受信メール/送信メール内にメール連動型iアプリ用フォルダが自動的に作成されます。フォ ルダ名はダウンロードしたメール連動型iアプリ名となり、変更できま せん。
- メール連動型 i アプリは17件(他の i アプリとあわせて最大100件) まで保存可能です。
- 同じフォルダを利用するメール連動型iアプリが既にFOMA端末に保存されている場合は、ダウンロードできません。
- メール連動型 i アプリ用フォルダのみが残っており、そのフォルダを利 用するメール連動型iアプリを再度ダウンロードしようとしたとき、 フォルダを利用できます。フォルダを利用しないときは、フォルダを削 除して新規フォルダを作成できます。新規フォルダを作成しないときは、メール連動型iアプリをダウンロードできません。
- メール連動型 i アプリを残したままで、対応するメール連動型 i アプリ 用フォルダは削除できません。メール連動型iアプリがないときはフォ ルダを削除できますが、受信メール/送信メール内に作成されたフォルダがまとめて削除されます。
- メール連動型 i アプリを削除するとき、自動的に作成されたフォルダを 同時に削除するかどうかを選択できます。ただし、フォルダ内に保護されているメールがあるときはフォルダを削除できません。

#### ソフト情報表示設定

# ダウンロード時にiアプリの情報を見る

ダウンロード時に、ソフトの情報を表示するかどうかを設定します。

a<u>MENU</u>▶「iアプリ設定」▶「ソフト情報表 示設定」▶「表示する」/「表示しない」

# **iアプリを起動する**

# 待受画面 XI(1秒以上)

a

- [\* | [切替]:ソフト一覧画面の表示方法を切 り替えます。
- g[S]/ G[T]:前/次の画面にスク ロールします。

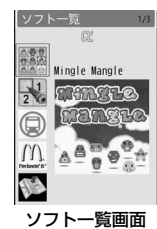

#### ■ソフト一覧画面のアイコン

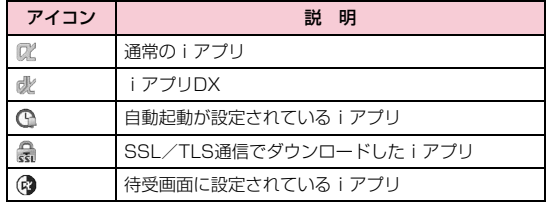

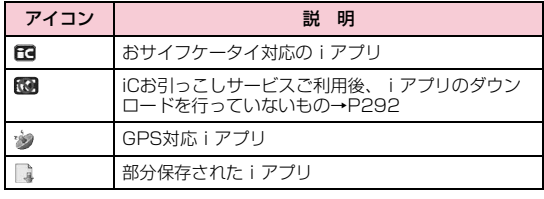

# $\mathbf 2$  ソフトを選択

•「ソフト設定」の「通信設定」が「起動ごとに確認」に設定されて いる場合は、通信を許可するかどうかを確認する画面が表示されます。「はい」/「いいえ」を選択します。

#### ■ iアプリを終了する場合

■■▶「はい」を選択します。

### ソフトから他のソフトを起動するには

ソフトによっては、指定されたiアプリを起動でき、ソフト一覧画面に戻ることなくソフトを楽しめます。

- 起動するソフトがFOMA端末に保存されていないときは、ダウンロードする必要があります。
- 起動するソフトが指定されていないときは、画面の指示に従ってソフトを選択してください。

#### セキュリティエラーが起こったときは

ソフトが許可されている機能以外の動作をしようとすると、セキュリ ティエラーが表示され、その内容が「セキュリティエラー履歴」に記録されます。→P288

#### ソフトに異常があったときは

ソフトに異常があった場合は、その内容をトレース情報で確認できます。→P288

#### iアプリ作成者の方へ

 ソフトを作成中、正常に動作しないときはトレース情報が参考になる場合があります。

#### お知らせ

- ソフトによっては、起動中に通信を行う場合があります。自動的に通信を行わないようにするには「ソフト設定」の「通信設定」で設定できます。→P279
- ソフト起動中に音声電話、テレビ電話がかかってきた場合、ソフ トを中断して応答することができます。通話を終了すると元の画面に戻ります。
- ソフト起動中でもメールやメッセージR/Fを受信できます。ソフトは継続され、画面上部にM3、画、画などが表示されます。受信した メールやメッセージR/Fを確認する場合はソフトを終了させてください。
- iアプリで利用する画像※やお客様が入力したデータなどは、自動的にインターネットを経由し、サーバに送信される可能性があります。
	- ※ iアプリで利用する画像とは、カメラ連携(連動)アプリからカ メラを起動して撮影した画像、iアプリの赤外線通信機能を利用して取得した画像、サイトやインターネットホームページからダ ウンロードした画像、iアプリがデータBOXから取得した画像などです。
- 異なるFOMAカードでダウンロードしたソフトは起動できません。
- iアプリによっては音の鳴らないものもあります。
- ソフトによっては、IP(情報サービス提供者)が携帯電話に保存されたソフトにアクセスし、直接使用停止状態にしたりすること があります。その場合はそのソフトの起動、バージョンアップな どができなくなり、削除およびソフト情報の表示のみ可能になります。再度、ご利用いただくにはソフト停止解除の通信を受ける 必要があるため、IP(情報サービス提供者)にお問い合わせください。
- ソフトによっては、IP(情報サービス提供者)が携帯電話に保存されたソフトにデータを送信する場合があります。
- IP(情報サービス提供者)がソフトに対し、停止・再開要求を 行ったり、データを送信したりした場合、携帯電話は通信を行い、が点滅します。この際、通信料はかかりません。

## ソフト一覧画面のサブメニュー

## ソフト一覧画面(P277) Xソフトにカーソルを移動▶ [メニュー]▶次の操作を行う

#### [iアプリTo設定]

a

選択中のソフトの起動条件を設定します。→P287

#### [自動起動時刻設定]

選択中のソフトを自動的に起動させるかどうかと、起動させる場合の日時などを設定します。→P286

#### [ソフト設定]

選択中のソフトの設定を行います。→P279

#### [ソフト情報]

iアプリのソフト名やバージョンなど選択中のソフトの情報を表示します。表示される項目はソフトによって異なります。

#### [バージョンアップ]

選択中のソフトをバージョンアップします。

#### [削除]

ソフトを削除します。→P289

#### お知らせ

#### <バージョンアップ>

• バージョンアップ時に、端末情報データ(登録データや携帯電話/ FOMAカード(UIM)の製造番号)を利用することを通知する画面 が表示される場合があります。「はい」を選択するとダウンロードを開始します。利用する端末情報データの詳細を確認したい場合は【\*】[詳細]を押して確認してください。この場合、お客様の端 末情報データはインターネットを経由してIP(情報サービス提供者)に送信されるため、場合によっては第三者に知得されること があります。なお、この操作によりご使用の電話番号、お客様の住所や年齢、性別が、IP(情報サービス提供者)などに通知されることはありません。

# iアプリの動作条件を設定する

ソフトごとに動作条件を設定します。ソフト起動中に自動的に通信するように設定したり、アイコン情報や電話帳などの参照を許可するかどうかを設定したりします。

- ソフトによって変更できない項目があります。
- ソフト一覧画面(P277) Xソフトにカーソルを移動▶|\*ENU][メニュー]▶「ソフト設定」▶次の操作を行う

#### [待受画面設定]

選択中のソフトを待受画面に設定します。→P287

#### [通信設定]

a

ソフト起動中に通信するかどうかを設定します。

#### [待受画面通信]

iアプリ待受画面設定中に通信するかどうかを設定します。

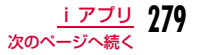

#### [アイコン情報]

ソフトを起動したときにメール、メッセージR/F、圏内/圏外、電池残量、マナーモードのアイコン情報の利用を許可するかどうかを設定します。

#### [電話帳/履歴参照]

 ソフトを起動したときに、電話帳、リダイヤル、着信履歴の参照を許可するかどうかを設定します。

#### [着信音/画像変更]

 ソフトを起動したときに、着信音や待受画面などに設定されている画像やメロディを自動的に変更するかどうかを設定します。

#### [番組表ボタン設定]

ワンセグから起動する番組表iアプリにするかどうかを設定します。• 設定できるiアプリは1件のみです。

#### [位置情報利用]

GPS対応iアプリが位置情報を利用するかどうかを設定します。

#### お知らせ

#### <通信設定>

- 「通信しない」に設定すると、ソフトが起動しない場合やタイムリーな情報提供ができない場合がありますのでご注意ください。
- 「通信する」に設定すると、ソフトが自動的にネットワークに接続します。接続したときはパケット通信料がかかりますのでご注意ください。

#### <アイコン情報>

• 「利用する」に設定すると、未読のメール、メッセージ、電池残 量、マナーモード、圏内、圏外のアイコンの有無がお客様の「携帯電話/FOMAカード(UIM)の製造番号」と同じようにイン ターネットを経由してIP(情報サービス提供者)に送信される場 合があるため、第三者に知得されることがあります。アイコン情報が必要なソフトの場合、「利用しない」に設定するとソフトが動作しない場合があります。

# お買い上げ時に登録されているiアプリ

お買い上げ時に登録されているソフトを削除後にもう一度ご利用になるときは、iMenu内のサイト「WOW LG」からダウンロードできます。→P135

#### Mingle Mangle

隣り合ったミングル(キャラクター)を入れ替えながら、縦・横方向に同じ種類のミングルを3つ以上並べるゲームです。

ソフト一覧画面(P277)▶ 「Mingle Mangle」

### $\mathbf 2$ いずれかのキー(ダイヤルキー、\*、#、K、 <sup>C</sup>、M、Q)を押すX次の操作を行う

#### [オリジナル]

「7×7」「8×8」のマスどちらかを選んでゲームをします。

#### [探検]

a

探検コースごとに設定された指令をクリアしながらミングルを助け出します。クリアすると自動的にセーブされます。

#### [ランキング]

ランキングを表示します。

#### [セットアップ]

サウンドのオン/オフ、振動のオン/オフを設定します。

#### [ヘルプ]

ゲームの内容や操作方法を表示します。

#### [終了]

iアプリを終了します。

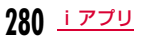

### Sudoku Cafe

空いているマスに1~9のいずれかの数字を入れてください。 ただし、縦・横の各列および、太線で囲まれた3×3のブロックに同じ数字が複数入ってはいけません。

aソフト一覧画面(P277)▶ [Sudoku Cafe]

ゲームのタイトル画面が表示されます。

 $\bf{2}$ いずれかのキー(ダイヤルキー、\*、#、K、 <sup>C</sup>、M、Q)を押す

メニュー画面が表示されます。

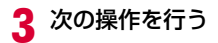

[チュートリアル]練習しながらゲームのやり方を覚えます。

[レコードモード]問題を解くまでの時間を競います。

[カスタムモード]自分で新しい問題を作成し、ゲームすることができます。

[環境設定]

スキャン機能/ライン機能のどちらを使用するか、およびサウンドや振動のオン/オフ、背景などを設定します。

#### 「ランキング確認]

ランキングを表示します。

[ヘルプ]

ゲームの内容や操作方法を表示します。

[ゲーム終了]

iアプリを終了します。

# マクドナルド トクするアプリ

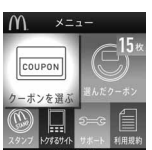

※ 画面はイメージです。実際の画面とは異なること があります。

©2009 McDonald' s

マクドナルドで使える割引クーポン「かざすクーポン」や対象商品の購入でスタンプがたまる「かざす会員証」として利用できます。「かざすクーポン」のご利用は「トクするケータイサイト」への会員登録後、アプリからお好みのクーポンを選択・設定し、マクドナルドの店頭に設置されている読み取り機にかざしてご利用ください。

- 「マクドナルド トクするアプリ」に関する情報は、マクドナルド公式サイト「トクするケータイサイト」をご覧ください。iモードサイト:「iMenu」▶「メニューリスト」▶「グルメ/レシ ピ」X「マクドナルド トクする」
- 「かざすクーポン」はご利用いただけない店舗があります。「かざすクーポン」が使えない地域では、「見せるクーポン」をご利用いただけます。
- 「マクドナルド トクするアプリ」の機能やサービス内容は、変更になる場合があります。
- ご利用には別途パケット通信料がかかります。

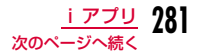

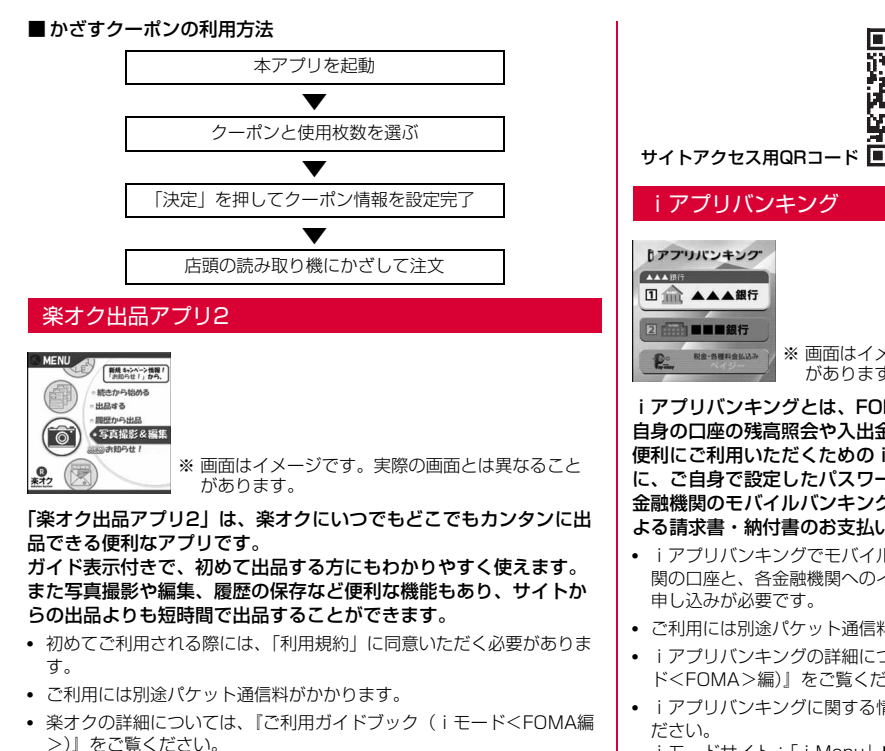

• 楽オクで出品をするには楽天会員登録が必要になります。

**282** iアプリ

• 楽オクに関する情報については、iモードサイトをご覧ください。i モードサイト: 「i Menul ▶「オークション」

※ 画面はイメージです。実際の画面とは異なること があります。

iアプリバンキングとは、FOMA端末からモバイルバンキング(ご 自身の口座の残高照会や入出金明細の確認、振込・振替など)を、便利にご利用いただくためのiアプリです。iアプリを起動する際に、ご自身で設定したパスワードを入力するだけで、最大2つまでの金融機関のモバイルバンキングをご利用いただけます。ペイジーによる請求書・納付書のお支払いも可能です。

- iアプリバンキングでモバイルバンキングを利用するには、対応金融機関の口座と、各金融機関へのインターネットバンキングサービスの利用
- ご利用には別途パケット通信料がかかります。
- iアプリバンキングの詳細については、『ご利用ガイドブック(iモード<FOMA>編)』をご覧ください。
- iアプリバンキングに関する情報については、iモードサイトをご覧く

i モードサイト:「i Menu」▶「メニューリスト」▶「モバイルバン **キング」▶「 П i アプリバンキング」** 

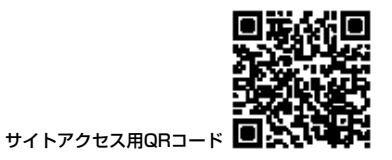

### モバイルSuica登録用iアプリ

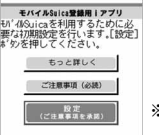

#### ※ 画面はイメージです。実際の画面とは異なること があります。

「モバイルSuica登録用iアプリ」は、JR東日本が提供するおサイフケータイ対応サービス「モバイルSuica」をご利用いただく前に必要な初期設定を行う、ドコモが提供するiアプリです。本アプリにて初期設定を行った後、画面の指示に従ってJR東日本サイトからモバイルSuicaアプリをダウンロードし、会員登録を行ってください。

- はじめてご利用される際には、「ご注意事項(必読)」に承諾いただく必要があります。
- ご利用には別途パケット通信料がかかります。
- 本アプリは、初期設定が完了した後に削除できますが、モバイルSuicaサービスで利用していたエリアを他のサービスでご利用いただくためには、ICカード内のデータをすべて初期化(以下、フルフォーマット)し ていただく必要があります。
- フルフォーマットを実施するには、ドコモショップ窓口までご持参いただく必要があります。
- フルフォーマットを実施すると、ICカード内のすべてのデータが削除されます。
- フルフォーマットを行った後にモバイルSuicaサービスを再度ご利用に なる場合は、本iアプリにて再度初期設定をしていただく必要があります。
- モバイルSuicaに関する情報は、iモードサイトをご覧ください。i モードサイト:「i Menu」▶「メニューリスト」▶「【生活情報】お サイフケータイ」▶「モバイルSuica」
- 「モバイルSuica」は、東日本旅客鉄道株式会社の登録商標です。

### モバイルGoogleマップ

地図を表示して、地域情報やお店情報、ユーザー作成コンテンツを 簡単に探し出すことができます。また、航空写真モードに切り替えることや、ストリートビューを見ることができます。また、路線検索で目的地までの移動方法を調べ、目的地までのナビゲーションをすることもできます。

■地図画面について

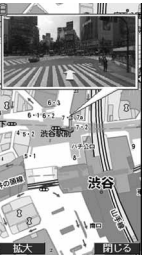

©2010 Google - 地図データ ©2010 ZENRIN

#### ■ 地図画面のキー操作

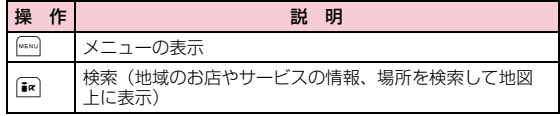

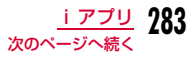

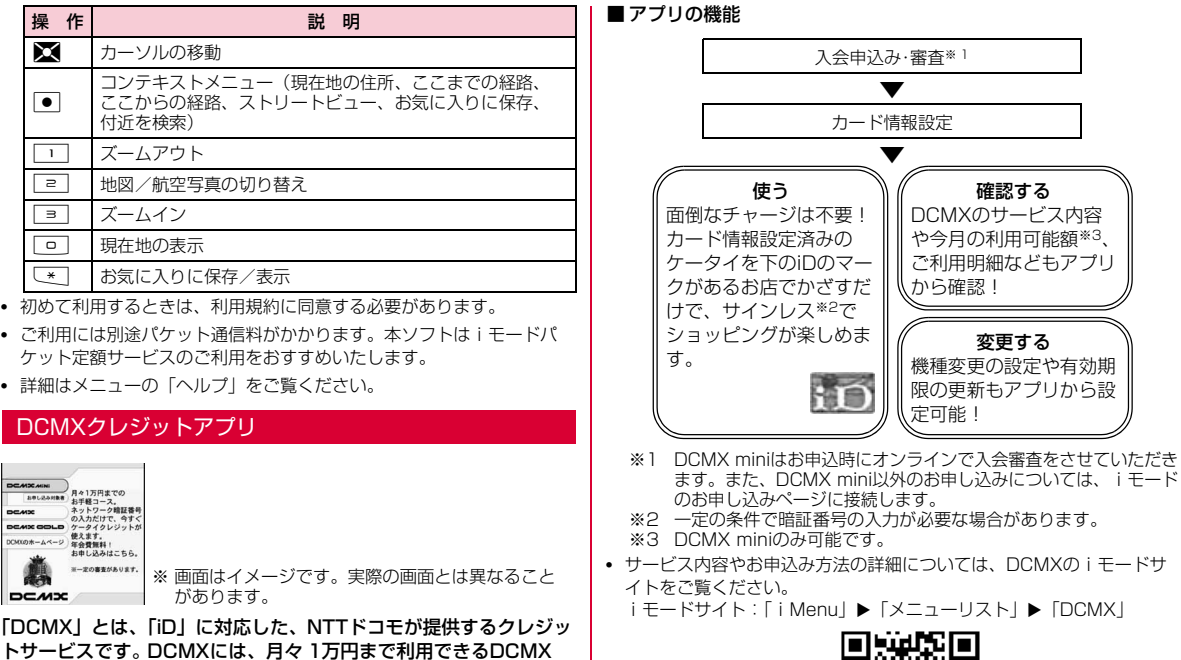

miniと、DCMX miniよりたくさん使えてドコモポイントもたまる

DCMX miniなら、本アプリからの簡単なお申込みで今すぐケータイ

DCMX/DCMX GOLDの各サービスがあります。

クレジットがご利用いただけます。

細については、DCMXのiモードサ 「メニューリスト」▶「DCMX」

確認する DCMXのサービス内容や今月の利用可能額※3、 ご利用明細などもアプリ

変更する 機種変更の設定や有効期限の更新もアプリから設

から確認!

定可能!

サイトアクセス用QRコード

#### お知らせ

- 本アプリを初めて起動される際には、「ご利用上の注意」に同意の上、ご利用ください。
- 各種設定、操作時にはパケット通信料がかかります。

### iD 設定アプリ

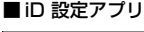

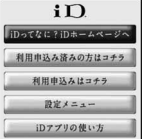

- ※ 画面はイメージです。実際の画面とは異なることが あります。
- 「iD」とは、クレジット決済のしくみを利用した便利な電子マネーで す。クレジットカード情報を設定したおサイフケータイやiD対応のカードをお店の読み取り機にかざすだけで簡単・便利にショッピングができます。おサイフケータイには、クレジットカード情報を2種 類まで登録できるので特典などに応じてお店によって使い分けるこ ともできます。ご利用のカード発行会社によっては、キャッシングにも対応しています。
- おサイフケータイでiDをご利用の場合、iDに対応したカード発行会社 へのお申し込みのほか、iD 設定アプリまたはカード発行会社が提供す るカードアプリで設定を行う必要があります。なお、ご利用のカードによってはiD 設定アプリで設定の上、カードアプリの設定を行う必要があります。
- iDサービスのご利用にかかる費用(年会費など)は、カード発行会社により異なります。
- iDに関する情報については、iDのiモードサイトをご覧ください。iモードサイト: [iMenu] ▶ [メニューリスト] ▶ [iD]

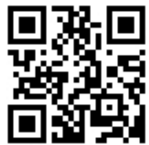

#### サイトアクセス用QRコード

#### おサイフケータイ対応iアプリに関するご注意 ICカードに設定された情報につきましては、当社としては責任を負いかねますのであらかじめご了承ください。

#### Gガイド番組表リモコン

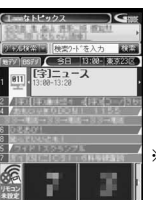

※ 画面はイメージです。実際の画面とは異なること があります。お住まいの地域に応じたチャンネルが表示されます。

**285** iアプリ

次のページへ続く

#### テレビ番組表とAVリモコン機能が1つになった月額利用料が無料の便利なiアプリです。

知りたい時間の地上デジタル、地上アナログ、もしくはBSデジタル のテレビ番組情報を簡単に取得できます。テレビ番組のタイトル・ 番組内容・開始/終了時間などを知ることができます。また、番組表からワンセグを起動することができます。ワンセグから番組表を起動することもできます。

気になる番組があったら、インターネットを通じて番組をDVDレコーダーなどに録画予約をすることができます(リモート録画予約機能に対応しているDVDレコーダーなどが必要になります。ご利用の際には本アプリの初期設定が必要です)。

さらにテレビのジャンルや好きなタレントなどのキーワード、メイン画面上部のピックアップキーワードで番組情報の検索が可能です。また、テレビ・ビデオ・DVDプレーヤーのリモコン操作ができます(一部対応していない機種もあります)。

- はじめて利用するときは、初期設定を行って利用規約に同意する必要があります。
- ご利用には別途パケット通信料がかかります。
- 海外でのご利用時は、FOMA端末の「日付/時刻設定」を日本時間に合わせてください。
- Gガイド番組表リモコンの詳細については『ご利用ガイドブック(iモード<FOMA>編)』をご覧ください。

#### ■ 視聴予約機能について

 本アプリの番組表で視聴したい番組を選択し、ワンセグの視聴予約をすることができます。

#### 視聴予約の方法:

 本アプリを立ち上げ、視聴予約したい番組を選び、メニューの「視聴予約」から「予約実行」を選択すると予約スケジューラが起動されますので、画面に従って視聴予約を行ってください。

#### ■リモート録画予約機能について

 リモート録画予約に対応しているDVDレコーダーなどをお持ちの場合には、インターネットを通じて、外出先などから本アプリの番組表より録画予約をすることができます。

リモート録画予約には本アプリにおいて初期設定が必要です。

#### 初期設定方法:

① DVDレコーダーなどにインターネット接続の設定をしてください (ご利用のDVDレコーダーなどの取扱説明書をご確認ください)。

② 本アプリを立ち上げ、メニューの「リモート録画予約」を選択するとガ イダンスが表示されますので、ガイダンスに沿って初期設定を進めてください。

#### 番組予約の方法:

**286** iアプリ

初期設定が完了した後、お好きな番組を指定してメニューから「リモート録画予約」を選択すると、インターネット経由で本アプリに 設定したDVDレコーダーなどと接続し、録画予約をすることができます。

• ご利用には、別途パケット通信料がかかります。

# **iアプリを自動起動する**

• iアプリを自動起動するには、日付・時刻の設定が必要です。→P54

#### 自動起動設定自動起動をする

a

- ソフトを自動的に起動するかどうかを設定します。
	- |▶「iアプリ」▶「iアプリ設定」▶「自動起動設定」<br>▶「許可する」/「許可しない」

# 自動起動時刻設定

# 起動日時を設定する

ソフトを自動的に起動する日時を設定します。最大3件のソフトに設定できます。

# aソフト一覧画面(P277)▶ソフトにカーソルを移動<br>▶ [メニュー]▶[自動起動時刻設定」▶次の操作を 行う

#### [時間間隔設定]

ソフトにあらかじめ設定されている時間間隔で自動起動します。

#### [起動時刻設定]

iアプリが自動起動する時刻を設定する場合にチェックを付けます。

#### [時間]※

自動起動する日付と時刻を設定します。
# [繰り返し]※

自動起動の繰り返しパターンを選択します。

- 1回:指定した日付と時刻に1回だけ自動起動します。
- 毎日:毎日指定した時刻に自動起動します。
- **曜日指定**:毎週指定した曜日の指定した時刻に自動起動します。 ▶自動起動させる曜日にチェックを付ける▶[読][完了]

※「起動時刻設定」にチェックを付けると設定できます。

 $\bf{2}$ <sup>I</sup>[完了]

# お知らせ

- 次の場合、ソフトは自動起動しません。
- FOMA端末の電源がOFFのとき
- 通話中、通信中
- 他の機能を起動しているとき
- 全項目ロックを設定中(端末暗証番号入力画面表示中も含む)
- おまかせロック設定中
- -「プライバシーモード設定」の「iアプリ」を「ON」に設定中(端末暗証番号入力画面表示中も含む)
- ソフトウェア更新の予約時刻、アラーム・スケジュール・To Doのアラーム時刻と同じ場合
- 他のFOMAカードでダウンロードしたiアプリの場合
- -「通信設定」が「起動ごとに確認」に設定されているiアプリの場合
- 同じiアプリの起動時刻の間隔が10分以内に設定されている場 合
- 自動起動時刻に他のソフトを起動していた場合、ソフトは起動し ません。また、他の機能を使用していた場合も起動しないことがあります。
- 自動起動に失敗すると待受画面に 1888 が表示され、選択すると、自 動起動情報(P288)が表示されます。自動起動情報を確認すると、 は表示されなくなります。

# iアプリTo設定

a

a

# **サイトやメールからiアプリを実行する**

サイトやメール、赤外線通信、バーコードリーダー、ワンセグのデータ放送サイトからソフトを起動するかどうかをソフトごとに設定します。また、ICカード機能対応読み取り機にFOMA端末をかざしたときなどについても設定できます。

ソフト一覧画面(P277)▶ソフトにカーソルを移動<br>▶『メニュー]▶「iアプリTo設定 |▶ソフトの起動 を許可する項目にチェックを付ける▶[第][完了]

# iアプリ待受画面設定

# **iアプリ待受画面を設定する**

選択したiアプリのソフトを待受画面に設定します。

ソフト一覧画面(P277)▶ソフトにカーソルを移動<br>▶|"™|「メニュー]▶「ソフト設定」▶「待受画面設定」▶  $[ON] \rightarrow \mathbb{R}$   $[\nexists \pi]$ 

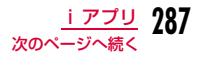

#### お知らせ

- 設定できるiアプリは1件のみです。
- iアプリによっては、待受画面に設定できません。
- i アプリ待受画面表示中は、ディスプレイ上部に @/ @ が表示さ れます。
- iアプリ待受画面を設定中にFOMA端末の電源を入れると 、iア プリ待受画面起動の確認画面が表示されます。「いいえ」を選択すると、iアプリ待受画面を解除します。
- 通信を行うiアプリをiアプリ待受画面に設定した場合、電波状況などにより正しく動作しないことがあります。
- 全項目ロック設定中やプライバシーモード設定でiアプリの利用を制限したときは、iアプリ待受画面は表示されません。
- 待受iアプリ設定時は、SMSの受信結果画面は表示されず、SMS着信音およびバイブレータは動作しません。

# iアプリ待受画面のiアプリを通常のiアプリとして操作する

# iアプリ待受画面で

iアプリが起動して、操作できるようになります。

# iアプリ待受画面解除

# iアプリ待受画面を解除する

# iアプリ起動中▶□→「解除する」▶「はい」

「終了する」を選択すると、iアプリ待受画面に戻ります。

#### お知らせ

• 待受画面で≫ 「iアプリ」▶「iアプリ設定」▶「待受画面表 示終了」▶「解除する」▶「はい」を選択しても、解除できます。

# iアプリ情報

# **さまざまな情報を見る**

# 「MENU▶「i アプリ情報」▶次の操作を行う

### [セキュリティエラー履歴]

セキュリティエラーによって終了したソフトのエラー履歴を表示します。

•  $\overline{\mathbf{i}}$ « [削除]:選択中のエラー履歴を削除します。

#### [自動起動情報]

a

ソフトが自動起動できたかどうかを確認します。自動起動が設定された3件までのソフトの最新の起動日時と情報を確認できます。起動○:正常に自動起動したソフト 起動×:自動起動に失敗したソフト未起動:設定日時に達していない未起動のソフト

# [トレース情報]

ソフトのトレース情報を表示します。

•  $\overline{\mathbf{i}}$ a [削除]:トレース情報を削除します。

#### [待受画面エラー情報]

 iアプリ待受画面が解除されるようなエラーが発生したときに、エラー情報を表示します。

• 「 | | | | | ||除] :エラー情報を削除します。

# お知らせ

• 記録されていない履歴や情報は、表示されません。

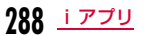

a

a

# **iアプリを削除する**

 ソフト一覧画面(P277) Xソフトにカーソルを移動▶□[メニュー]▶次の操作を行う

# [削除]

a

- 1件 :選択中のソフトを削除します。
- **選択**: ソフトを選択して削除します。 ▶削除したいソフトにチェックを付ける▶[ix] [削除] ▶ 「はい」
- **全件** : ソフトをすべて削除します。 ▶端末暗証番号を入力▶「はい」

### お知らせ

- 自動起動や待受画面に設定している場合は、削除するかどうかを 確認する画面が表示されます。削除する場合は「はい」を選択します。
- おサイフケータイ対応 i アプリによっては、ICカード内のデータ も削除されたり、削除する前にiアプリを起動しICカード内のデータをあらかじめ削除しておく必要があります。

# **iアプリのさまざまな機能を利用する**

iアプリ起動中にサイトに接続したり、FOMA端末の機能を使ったりすることができます。

- 対応したiアプリをあらかじめダウンロードしておく必要があります。
- iアプリによっては操作方法が異なったり、利用できなかったりする場合があります。

# カメラ機能を利用する

• iアプリからカメラを起動した場合、撮影した画像は「データBOX」 の「マイピクチャ」内には保存されず、iアプリの一部として保存、利用されます。

# iアプリを操作してカメラ撮影を行う

# バーコードリーダーを利用する

- iアプリからカメラを利用して、QRコード、JANコードを読み取ることができます。
- 読み取った結果はソフトで利用/保存されます。

iアプリを操作してコードを読み取る

# 赤外線通信を利用する

iアプリを操作して赤外線通信を行う

### お知らせ

a

a

a

- 相手の機器によっては、赤外線通信機能が搭載されていても通信できない場合があります。
- 赤外線通信によってiアプリ起動データを受信し、iアプリを起動することもできます。
- 赤外線通信を実行するときに、サイトに接続していたりメールを 送受信していたりする場合は、サイト接続やメールの送受信は中止されます。

**おサイフケータイ**

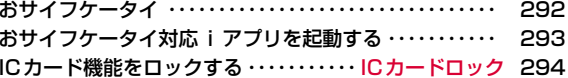

# **おサイフケータイ**

おサイフケータイは、ICカードが搭載されておりお店などの読み取り機にFOMA端末をかざすだけでお支払いなどができる機能です。さらに、通信を利用して電子マネーを入金したり、残高や利用履歴 を確認することができます。また、安心してご利用いただけるよう、セキュリティ※1も充実しています。

#### おサイフケータイの詳細については、『ご利用ガイドブック(iモー ド<FOMA>編)』をご覧ください。

- おサイフケータイ対応サービスをご利用いただくには、おサイフケータイ対応サイト<sup>※2</sup>よりおサイフケータイ対応iアプリをダウンロードし、 設定を行う必要があります。
	- ※1 おまかせロック(P124)、ICカードロック(P294)を利用で きます。
	- ※2 「i Menu」▶「メニューリスト」▶「おサイフケータイ」
- FOMA端末の故障により、ICカード内データ(電子マネー、ポイントなど含む)が消失・変化してしまう場合があります(修理時など、 FOMA端末をお預かりする場合は、データが残った状態でお預かりすることができませんので、原則データをお客様自身で消去していただき ます)。データの再発行や復元、一時的なお預かりや移し替えなどのサ ポートは、iCお引っこしサービスによる移し替えを除き、おサイフケータイ対応サービス提供者にご確認ください。重要なデータについては必ずバックアップサービスのあるサービスをご利用ください。
- 故障、機種変更など、いかなる場合であっても、ICカード内データが消 失・変化、その他おサイフケータイ対応サービスに関して生じた損害について、当社としては責任を負いかねます。
- FOMA端末の盗難、紛失時は、すぐにご利用のおサイフケータイ対応サービス提供者に対応方法をお問い合わせください。

# iCお引っこしサービス

iCお引っこしサービス※1は、機種変更や故障修理時など、おサイフケータイをお取り替えになる際、おサイフケータイのICカード内データを一括<sup>※2</sup>でお取り替え先のおサイフケータイに移し替える<sup>※3</sup> ことができるサービスです。

 ICカード内データを移し替えた後は、おサイフケータイ対応iアプリをダウンロード※4するだけで、引き続きおサイフケータイ対応サービスがご利用になれます。iCお引っこしサービスはお近くのドコモショップなど窓口にてご利用いただけます。

 iCお引っこしサービスの詳細については、『ご利用ガイドブック(iモード<FOMA>編)』をご覧ください。

- ※1 お取り替え元、お取り替え先ともに、iCお引っこしサービス対応の FOMA端末である必要があります。ご利用にあたってはお近くのドコモショップなど窓口にご来店ください。
- ※2 おサイフケータイ対応サービスによっては、一部iCお引っこしサー ビス対象外のサービスがあり、移行できるのはiCお引っこしサービ ス対象のおサイフケータイ対応サービスのICカード内データのみになります。
- ※3 このサービスは、「コピー」ではなく「移行」されるため、ICカード 内データは、お取り替え元のFOMA端末に残りません。iCお引っこ しサービスをご利用いただけない場合もございますので、各おサイ フケータイ対応サービスのバックアップサービスなどをご利用ください。
- ※4 iアプリのダウンロード、各種設定にはパケット通信料がかかりま す。

# **おサイフケータイ対応iアプリを起動 する**

• おサイフケータイ対応 i アプリを初めて起動またはダウンロードする と、使用中のFOMAカードがICカードのオーナーとして登録されます。それ以降はICオーナーとして登録されたFOMAカードを挿入していないとICカード機能は利用できません。

 なお、別のFOMAカードに差し替えてご利用になる場合は、ICオーナーとして登録されたFOMAカードを挿入し一度おサイフケータイ対 応iアプリをすべて削除しないとICカード機能を利用することはできません。

# <del>MENU</del>▶「おサイフケータイ」▶「ICカード一覧」

おサイフケータイ対応iアプリの一覧が表示されます。iアプリを 選択すると起動します。

• ソフト一覧画面(P277)からも起動できます。

#### お知らせ

a

- 待受画面で▶「おサイフケータイ」▶「iモードで探す」▶ 「はい」と操作すると、iモードに接続しておサイフケータイ対応iアプリを探すことができます。
- 待受画面で▶「おサイフケータイ」▶「DCMX」と操作する と、DCMXクレジットアプリを起動できます。

# おサイフケータイを利用する

FOMA端末の のマークを読み取り機にかざして、電子マネーとし て支払いに利用したり、乗車券の代わりなどとしてご利用いただけます。この機能は、ソフトを起動せずにご利用いただけます。

• ∠】マークは、読み取り部の中央にかざしてください。

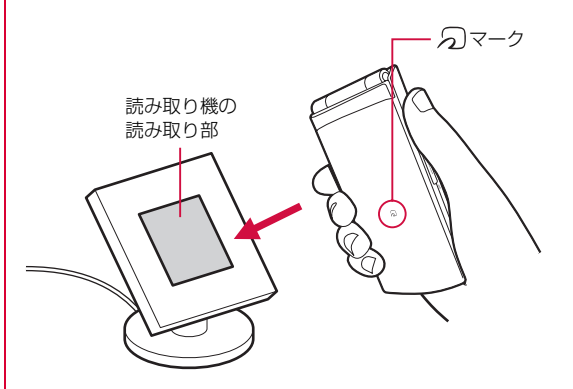

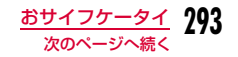

#### お知らせ

- ゟ )マークを読み取り機にかざすときに、FOMA端末に強い衝撃 を与えないでください。
- うまく認識されない場合は、読み取り機の読み取り部にできるだけ近づけ、平行になるように前後左右にずらしてかざしてくださ $\mathcal{L}$
- 通話中やiモード接続中、電源が入っていないときや電池残量が少なくなってからでも、 つマークを読み取り機にかざしておサイ フケータイの機能をご利用いただくことができます(おサイフケータイ対応iアプリを起動することはできません)。ただし、電 池パックを取り付けていないとき、また取り付けていても、電池 パックを長期間利用しなかったり、電池アラームが鳴った後で充 電せずに放置した場合は、ご利用いただけなくなる場合がありますので、充電をしてください。
- ゟ )マークを読み取り機にかざすと、おサイフケータイ対応 i ア プリが起動することがあります。
- FOMA端末が読み取り機に認識されると、イルミネーションを点灯、点滅するように設定できます。→P116

#### ICカードロック

# **ICカード機能をロックする**

他人に無断でICカード機能を使用されるのを防ぎます。

# 待受画面▶ ● (1秒以上)

ICカードロックが設定されると、待受画面に CMが表示されます。

## ロックを解除するには

待受画面▶● (1秒以上)▶端末暗証番号を入力します。

# ICカードロック設定電源を入れたとき/切ったときにICカード機能をロックする

# a「▶「おサイフケータイ」▶「ICカードロック設定」▶<br>端末暗証番号を入力▶次の操作を行う

#### [電源ON時ICカードロック設定]

電源を入れたときにICカード機能をロックするかどうかを設定します。

#### [電源OFF時ICカードロック設定]

電源を切ったときにICカード機能をロックするかどうかを設定します。

#### お知らせ

- 電池パックを取り外すと、ICカードロックの設定に関わらずICカード機能が利用できなくなります。
- ICカードロック設定中は、おサイフケータイ対応iアプリによっ てはダウンロードやバージョンアップ、削除ができないことがあります。

# **294** おサイフケータイ

a

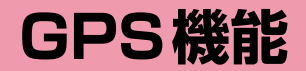

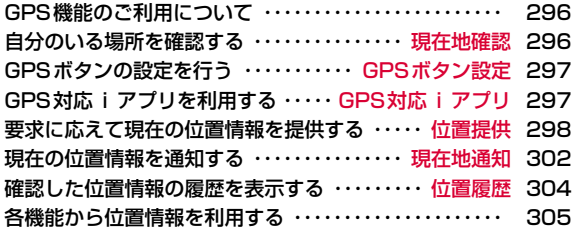

# **GPS機能のご利用について**

- FOMA端末の故障、誤動作、不具合、あるいは停電などの外部要因(電池切れを含む)によって、測位(通信)結果の確認などの機会を逸 したために生じた損害などの純粋経済損害につきましては、当社は一切その責任を負いかねますので、あらかじめご了承ください。
- FOMA端末は、航空機、車両、人などの航法装置として使用できません。そのため、位置情報を利用して航法を行うことによる損害が発生し ても、当社は一切その責任を負いかねますのであらかじめご了承ください。
- 高精度の測量用GPSとしては使用できません。そのため、位置の誤差による損害が発生しても、当社は一切その責任を負いかねますのであらかじめご了承ください。
- 次の場合は、現在地確認、位置提供、現在地通知を利用できません。
- FOMAカード未挿入時 セルフモード時 ソフトウェア更新中
- 赤外線通信中 赤外線通信中 - 他の機能で測位中 - 圏外
- GPSロック設定中

また、現在地確認、現在地通知は、次の場合も利用できません。- テレビ電話中 - 緊急電話中

- GPSは米国国防総省により運営されておりますので、米国の国防上の都合により、GPSの電波の状態がコントロール(精度の劣化、電波の停止など)されることがあります。
- GPSは人工衛星からの電波を利用しているため、次の条件では、電波 を受信できない、または受信しにくい状況が発生しますのでご注意ください。
	- 弹 - 地下やトンネル、地中、水中 - ビル街や住宅密集地
- かばんや箱の中
- 密集した樹木の中や下 高圧線の近く
- 自動車、電車などの室内 - 大雨、雪などの悪天候
- FOMA端末の周囲に障害物(人や物)がある場合
- FOMA端末の画面・操作キー・マイクやスピーカー周辺を手で覆い隠 すように持っている場合
- FOMA端末が閉じられている状態

このような場合、得られる位置情報の誤差が300m以上になる場合があります。

- 位置提供や現在地通知のご利用にあたっては、GPSサービス提供者や、ドコモのホームページなどでのお知らせをご確認ください。また、これらの機能の利用は有料となる場合があります。
- FOMA端末が圏外のとき(または海外では)、GPS機能をご利用いただけません。

#### 現在地確認

a

# **自分のいる場所を確認する**

現在地を測位します。測位した現在地を地図で表示したり、位置情報をメールで送信したりできます。

• 現在地を確認した際のパケット通信料は無料です。ただし、位置情報を利用して地図を表示した場合などは、別途パケット通信料がかかります。

# **MENUD | CLifeKit | > 「GPS | > 「現在地確認 |**

• 待受画面で $\boxed{1}$ を1秒以上押しても、操作で きます(お買い上げ時の設定では、現在地を測位後、地図を表示します)。

GPS測位中は が点滅します。

- 回 [中断] /:測位を中断します。
- 『☞ [利用]:測位途中の位置情報を利用しま す。

測位が完了すると、測位レベルとメニュー項目が表示されます。

- ★★★:ほぼ正確な位置情報です(誤差がおおむね50m未満)。
- ★★☆:比較的正確な位置情報です(誤差がおおむね300m未満)。
- ★☆☆:おおよその位置情報です(誤差がおおむね300m以上)。
- 測位レベルは目安です。周囲の電波状況などにより、実際とは異なる場合があります。

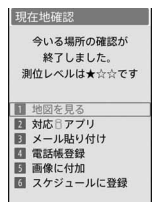

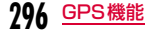

# 2 次の操作を行う

- [◎] [位置情報]:現在地の緯度・経度などが表示されます。
- G[リトライ]:現在地確認をやり直します。

## [地図を見る]

地図サイトに接続し、位置情報を利用して地図を表示します。地図を表示した後、iエリアを使って周辺情報を調べることができます。• iエリアについての詳細は、ドコモのホームページをご覧ください。

### [対応iアプリ]

位置情報を利用するiアプリを選択して起動します。

# [メール貼り付け]

 位置情報をURL化し、本文に貼り付けてiモードメールを作成します。 「iモードメールを作成して送信する」の操作2(P140)へ進みます。• 送付する位置情報は、iモード対応端末でのみ表示されます。

### [電話帳登録]

位置情報を電話帳に登録します。「リダイヤルや着信履歴などから電話帳に登録する」の操作2(P90)へ進みます。

# [画像に付加]

位置情報を「マイピクチャ」内の静止画に付加します。

▶フォルダにカーソルを移動▶ ● [開く] ▶付加するファイルにチェッ クを付ける▶ [第7] ▶ [新規保存] / [上書き保存]

• Maxuy [全選択・全解除]を押して全選択/全解除できます。

# 「スケジュールに登録]

位置情報をスケジュールに登録します。「新規登録」/「追加登録」▶以 降の操作は「スケジュールを登録する」(P359)を参照してください。

# GPSボタン設定

# **GPSボタンの設定を行う**

待受画面で1を1秒以上押して現在地確認をした後の動作を設定 します。

# <u>|"····</u>』▶「LifeKit」▶「GPS」▶「GPS設定」▶「GPSボタ<br>ン設定」▶動作を選択

•「都度確認」を選択すると、測位するごとに動作を選択できます。

# GPS対応iアプリ

a

a

# **GPS対応iアプリを利用する**

# GPS機能に対応したiアプリを起動します。

- GPS対応iアプリを利用する場合、利用するソフトの情報提供者に位置情報が送信されます。
- GPS対応iアプリでGPS機能を利用する場合、利用するソフトの位置情報利用設定を「利用する」に設定してください。
	- MENU▶ 「LifeKit」▶ 「GPS」▶ 「対応iアプリ」

#### $\boldsymbol{p}$ ソフトを選択

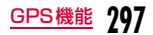

### 位置提供

# **要求に応えて現在の位置情報を提供する**

ドコモの「イマドコサーチ」など、位置提供サービスを利用した相手などから要求があったときに、位置情報を提供するかどうかを設定します。

- 位置提供に対応したサービスを利用するには、「位置提供設定」を「位 置提供ON」または「電話帳登録外拒否」に設定する必要があります。また、GPS設定の「サービス利用設定」が必要な場合があります。
- iモードから「お客様サポート」内の「各種設定(確認・変更・利用)」 にて、位置情報利用設定が必要な場合があります。
- サービス提供者へのお申し込みが必要となる場合があります。また、サービスの利用は有料となる場合があります。
- 利用にあたっては、サービス提供者やドコモのホームページなどのお知らせをご確認ください。

# 位置提供の可否を設定する

<u>|</u>▶[LifeKit」▶「GPS」▶「GPS設定」▶「位置提供設<br>定 I▶端末暗証番号を入力▶次の操作を行う

### [位置提供設定]

- 位置提供ON:すべての要求を許可し、現在地を知らせます。
- 位置提供OFF:すべての要求を拒否します。
- **電話帳登録外拒否**:電話帳に登録されている相手からの要求のみ許可し ます。

#### [許可期間設定]※1

要求を許可する期間を設定するかどうかを設定します。

#### [開始時刻]※2

許可期間の開始時刻を設定します。

#### [終了時刻]※2

許可期間の終了時刻を設定します。

### [繰り返し]※2

繰り返しの種類を設定します。

「曜日指定」を選択した場合は、次の操作で許可する曜日を指定します。

▶「曜日指定」欄を選択▶指定する曜日にチェックを付ける▶[第][完了] 「毎日|「曜日指定」を選択した場合は、次の操作で繰り返し期間を設定で きます。

#### ▶「有効期間」欄を選択▶「開始日指定」/「開始/終了日指定」▶開始 日/終了日を設定

- ※1 「位置提供設定」を「位置提供ON」または「電話帳登録外拒否」に すると設定できます。
- ※2 「許可期間設定」を「ON」にすると設定できます。

 $\boldsymbol{\eta}$ **ix** [完了]

### お知らせ

- 位置情報の提供を許可していると、FOMA端末を操作しなくても位置情報が送信され、検索者に通知されることがあります。
- 「電話帳登録外拒否」に設定した場合、起動中の機能によっては、 電話帳に登録されていない相手からの位置提供の要求を受信する場合があります。

# 位置提供を許可する期間を設定したときの動作

開始時刻と終了時刻を同時刻に設定すると、24時間許可の状態になります。また、終了時刻に開始時刻以前の時刻を設定すると、翌日の設定時刻まで許可の状態になります。

# さらに、各設定ごとに次のように動作します。

- 有効期間で「終了日」を設定した場合:終了日翌日の終了時刻まで許可。
- 繰り返しで「曜日指定」を設定した場合:指定された曜日の翌日の終了時刻まで許可。

a

# 例:現在の日時が「2010/05/21 14:00」のとき

# ■ 開始時刻15:00 終了時刻22:00

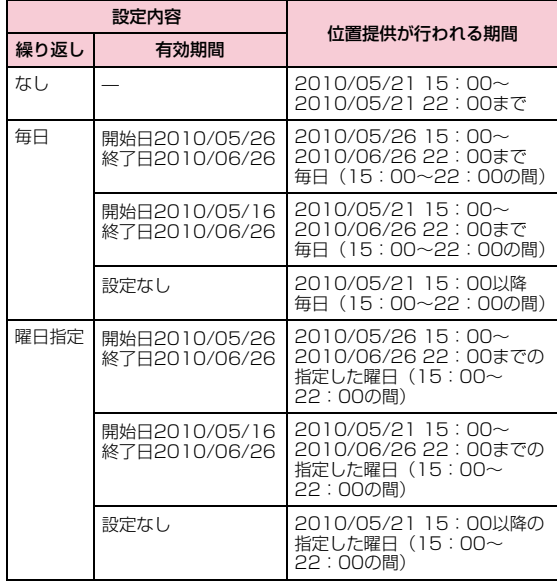

# ■ 開始時刻09:00 終了時刻22:00

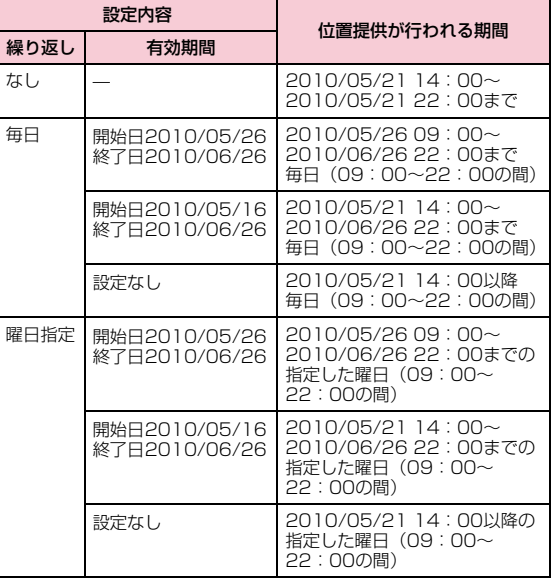

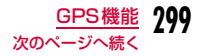

# ■開始時刻15:00 終了時刻10:00

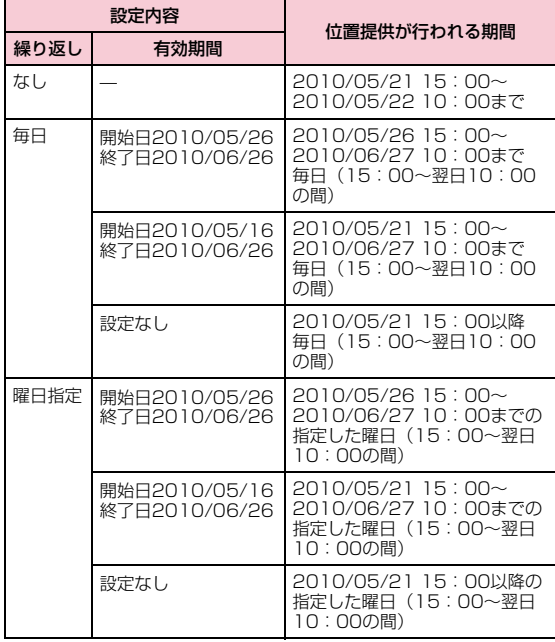

■開始時刻09:00 終了時刻09:00

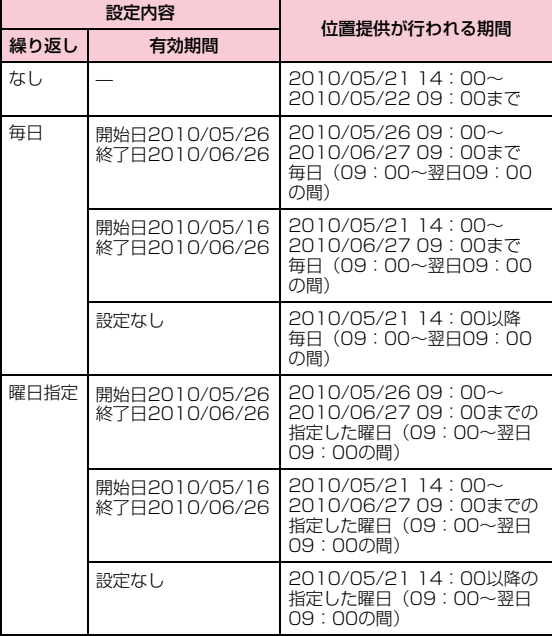

# 位置情報の提供を要求されると

• サービスごとの利用設定が「許可」の場合は、要求があると自動的に位置情報を提供します。

● [OK] を押すか、約2秒程度経過すると位 置情報の提供を開始します。

Qを押すと提供を中止できますが、タイミン グによっては位置情報が送信されることがあります。

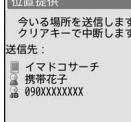

• サービスごとの利用設定が「毎回確認」の場合は、要求があるたびに提供するかどうかを確認する画面が表示されます。「はい」を選択すると、位置情報の提供を開始します。

約20秒間何も操作しないと、位置情報を提供せず元の画面に戻ります。

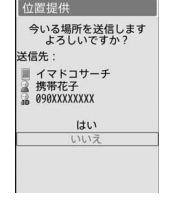

- 位置提供の送信先は、画面に表示されない場合もあります。
- 位置情報の提供は無料です。
- 位置情報を送信しても、電波の状況によりサービス提供者に届いていない場合がございます。

• イマドコかんたんサーチを利用した相手から位置情報の提供を要求されたとき

要求があるたびに提供するかどうかを確認する画面が表示されます。 「はい」を選択すると、すぐに大まかな測位結果が相手に通知されます。 その後、GPS測位完了後に精度の高い測位結果が通知されます。GPS測位中に位置提供を中止しても大まかな測位結果は相手に通知されま す。この場合、位置履歴に記録されますが、位置情報は表示されません。

- 公共モード(ドライブモード)設定中に位置情報の提供を要求されたと き
	- サービスごとの利用設定で、位置提供を「毎回確認」に設定している 場合、位置情報は提供されません。
	- サービスごとの利用設定で、位置提供を「許可」に設定している場 合、測位鳴動音、位置提供/許可音、バイブレータ、イルミネーションは動作せず、画面表示のみされ、位置情報が提供されます。

# GPSサービス利用設定を行う

位置提供に必要な設定を行います。

<u>|MENU</u> ▶ **「LifeKit」▶ 「GPS」▶ 「GPS設定」▶ 「サービス利** 用設定」

GPSサービス利用設定サイトに接続されます。

#### 2 設定する

a

• 設定方法について詳しくは、GPS情報提供者にお問い合わせください。

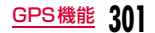

# サービス利用接続先選択

通常は設定を変更する必要はありません。

GPSサービス利用設定サイトの接続先を設定します。

# 接続先を登録する

|▶「LifeKit」▶「GPS」▶「GPS設定」▶「サービス利<br>用接続先選択 |▶「¤」[登録] ▶次の操作を行う

# [接続先名]

a

全角で10文字、半角で20文字まで入力できます。

## [接続先番号]

半角英数字99文字まで入力できます。

# [接続先アドレス]

半角英数字100文字まで入力できます。

#### $\bf{2}$  $|\mathbf{R}|\times$

# 接続先を選択する

「<u>ww</u>】▶「LifeKit」▶「GPS」▶「GPS設定」▶「サービス利<br>用接続先選択」▶接続先を選択する

# お知らせ

- 「契約時接続先」を選択すると、お買い上げ時の接続先に戻ります。
- 登録した接続先にカーソルを移動して[¤] [削除] を押すと接続先 の削除が、 [9] [編集] を押すと編集ができます。

# 現在地通知

# **現在の位置情報を通知する**

### 現在地をサービス提供者に通知します。

- 現在地通知を利用するには、サービス提供者へのお申し込みが必要とな る場合があります。また、サービスの利用は有料となる場合があります。
- 現在地通知機能の利用は有料です。
	- |▶[LifeKit」▶「GPS」▶「現在地通知」▶「直接入<br>力」▶通知先IDを入力▶「● [OK]
		- あらかじめ「現在地通知先登録」で通知先を登録しておくと、「通知先一覧」から通知先を選択できます。
		- ⊠ [中断] を押すと測位を中止できますが、タイミングによって は通知される場合があります。

# お知らせ

a

• 位置情報を送信しても、電波の状況によりサービス提供者に届いていない場合がございます。

# 現在地通知先を登録する

あらかじめ通知先を登録しておくと、現在地を通知する際に「通知 先一覧」から通知先を選択できます。また、登録した電話番号に電 話をかけるとき、自動的に現在地を通知するように設定することもできます。

• 最大5件まで登録できます。

a

|▶[LifeKit」▶「GPS」▶「GPS設定」▶「現在地通知<br>先登録 |

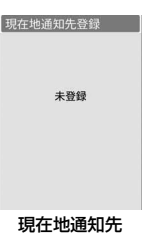

登録画面

#### $\boldsymbol{p}$ |i¤ |[登録]▶次の操作を行う

• G[電話帳]:電話帳から通知先を登録できます。

# [通知先名]

a

全角で16文字、半角で32文字まで入力できます。

# [通知先ID]

サービス提供者から指定されたIDを入力します。• 数字、「\*」、「#」を半角12文字まで入力できます。

## [電話番号]

26桁まで入力できます。

# [発信時通知設定]※

登録した電話番号に音声電話やテレビ電話をかけるときに現在地を通知するかどうかを設定します。

• 電話をかけるたびに確認する場合は、「発信時確認」を選択します。

※「電話番号」を入力すると、設定できます。

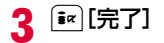

# 現在地通知先登録画面のサブメニュー

# 現在地通知先登録画面(P303)▶ [メニュー]▶次<br>の操作を行う

- g[削除]:選択中の通知先を削除します。
- G[編集]:選択中の通知先を編集します。

#### [新規登録]

通知先を新規登録します。

#### [編集]

a

選択中の通知先を編集します。

#### [削除]

選択中の通知先を削除します。

#### [電話帳登録]

 選択中の通知先の通知先名と電話番号を電話帳に登録します。「リダイヤルや着信履歴などから電話帳に登録する」の操作2(P90)へ進みます。

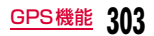

### 位置履歴

a

# **確認した位置情報の履歴を表示する**

GPS機能で測位した位置情報の履歴は、50件まで記録されます。

• 50件を超えた場合は、古い情報から順に削除されます。

# MENU)▶ [LifeKit」▶ [GPS」▶ 「位置履歴」

# $/30$   $14:43:13$ a24/30 14:41:44<br>14:44:59 14:14:59 ค 位置履歴一覧画面

# 位置履歴一覧画面のサブメニュー

位置履歴一覧画面(P304)▶ [メニュー]▶次の操<br>作を行う

#### [位置情報利用]

位置情報を利用して地図を表示したりできます。

#### [削除]

a

- 1件削除 : 選択中の履歴を削除します。
- **選択削除**:履歴を選択して削除します。
	- ▶削除したい履歴にチェックを付ける▶「■ [削除] ▶「はい」
		- MENU「全選択・全解除]を押して全選択/全解除できます。

**全件削除**:履歴をすべて削除します。

▶端末暗証番号を入力▶「はい」

# ❶ 位置履歴の種類

❷ 測位に成功した履歴

# $\overline{\mathbf{2}}$  位置履歴を選択

• 「■ [利用]:位置情報を利用して地図を表示したりできます。

### お知らせ

- 位置履歴に記録されている位置情報、測位レベルは、電波状況などにより位置提供先、現在地通知先に送信された位置情報、測位レベルとは異なる場合があります。
- 現在地確認の測位に失敗または中断したときは、履歴に残りませ $h_{\alpha}$
- 測位に失敗した履歴は各機能で使用できません(検索者に発信/メール、履歴の削除を除く)。
- 位置提供、現在地通知の履歴が記録されていても、サービス提供者には届いていない場合がございます。

# **各機能から位置情報を利用する**

電話帳や静止画などのデータに位置情報を付加したり、付加されている位置情報から地図を表示するなど、各機能で位置情報を利用できます。また、サイトなどで位置情報を送信するように設定されているリンク先を選択すると、位置情報を送信することができます。

# 位置情報を付加する

# 例:電話帳に位置情報を付加する場合

# 電話帳登録画面(P86) X「位置情報」欄を選択X次の操作を行う

#### [現在地確認から付加]

a

現在地を測位して位置情報を付加します。

#### [位置履歴から付加]

位置履歴を選択して位置情報を付加します。

[電話帳から付加]※ 電話帳を選択して位置情報を付加します。

[プロフィールから付加]※ プロフィールに登録されている位置情報を付加します。

[画像から付加]画像を選択して位置情報を付加します。

[スケジュールから付加]※ スケジュールを選択して位置情報を付加します。

※ 呼び出し元と同じ機能からは付加できません(該当する項目は表示さ れません)。

 $\bf{2}$  $\left[\frac{1}{2} \times \frac{1}{2} \times \$ 

# 付加された位置情報を利用する

## 例:電話帳の場合

a■ 待受画面▶ Q ▶利用したい電話帳にカーソルを移動<br>- COSS - ALLES DESTINE ▶|«ENu][メニュー]▶[位置情報]

#### $\boldsymbol{\eta}$ 次の操作を行う

#### [地図を見る]

 地図サイトに接続し、位置情報を利用して地図を表示します。地図を表示した後、iエリアを使って周辺情報を調べることができます。

• iエリアについての詳細は、ドコモのホームページをご覧ください。

#### [対応iアプリ]

位置情報を利用するiアプリを選択して起動します。

### [メール貼り付け]

位置情報をURL化し、本文に貼り付けてiモードメールを作成します。 「iモードメールを作成して送信する」の操作2(P140)へ進みます。• 送付する位置情報は、iモード対応端末でのみ表示されます。

#### [電話帳登録]※

位置情報を電話帳に登録します。「リダイヤルや着信履歴などから電話帳に登録する」の操作2(P90)へ進みます。

#### [画像に付加]

位置情報を「マイピクチャ」内の静止画に付加します。

▶フォルダにカーソルを移動▶ ● [開く]▶付加するファイルにチェッ クを付ける▶[\*\*| [完了] ▶ [新規保存] / [上書き保存]

• MENU [全選択・全解除] を押して全選択/全解除できます。

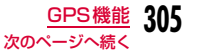

### [スケジュールに登録]※

位置情報をスケジュールに登録します。「新規登録」/「追加登録」▶以 降の操作は「スケジュールを登録する」(P359)を参照してください。

※ 呼び出し元と同じ機能には登録できません。

# 位置情報を送信する

サイト/インターネットホームページ表示中▶位置<br>情報を送信するように設定されているリンク先を選 択

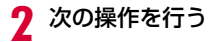

### [現在地確認]

a

現在地を測位して位置情報を送信します。

[位置履歴より参照]

位置履歴を選択して位置情報を送信します。

## [電話帳より参照]

電話帳を選択し、電話帳に登録されている位置情報を送信します。

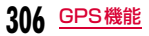

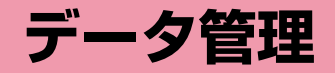

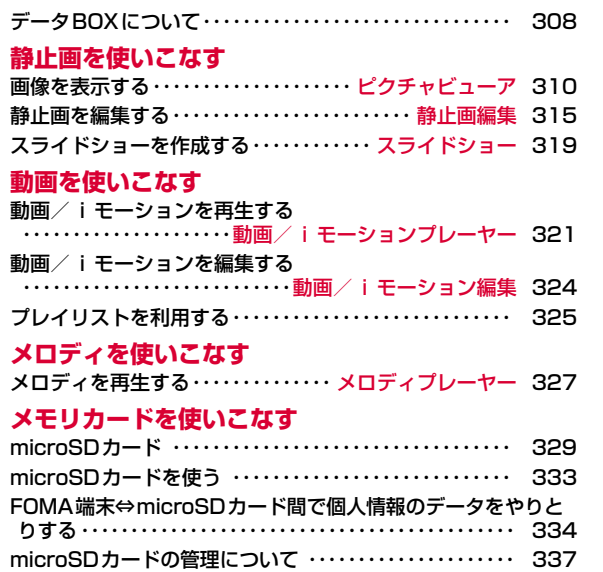

FOMA端末をmicroSDカードリーダー/ライターとして使う ・・・・・・・・・・・・・・・・・・・・・・・・・・・・・・・・・・・・・・・・・・・・・・・・・ 338

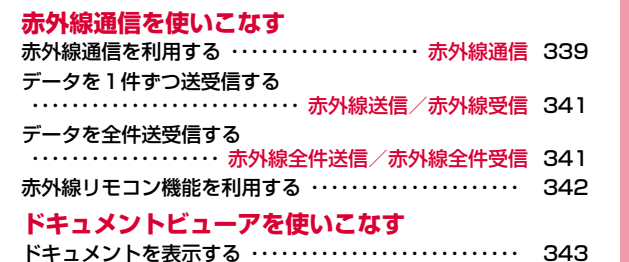

# **データBOXについて**

#### データBOXには次のような項目とフォルダがあります。サイトやiモードメールから取得したデータなどが、種類に合わせて各フォルダに保存されます。

- マイピクチャ、ミュージック、iモーション、メロディ、きせかえツールには、それぞれ18個までフォルダを追加することができます。Music&Videoチャネルには、10個までフォルダを追加できます。
- マイピクチャ、ミュージック、iモーション、メロディに保存されているデータ(「デコメ絵文字」フォルダのデータを除く)をその項目内の 他のフォルダに移動できます。Music&Videoチャネルに保存されてい るデータは「配信番組」フォルダから項目内の他のフォルダへ、または「配信番組」以外のフォルダ間でデータを移動できます。
- サイトやメールから取得したデコメ®絵文字は「デコメ絵文字」フォルダへ直接保存されます。
- 「デコメ絵文字」フォルダにはデコメ®絵文字のみ保存できます。

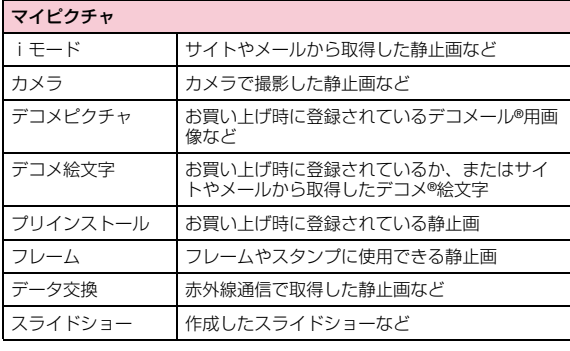

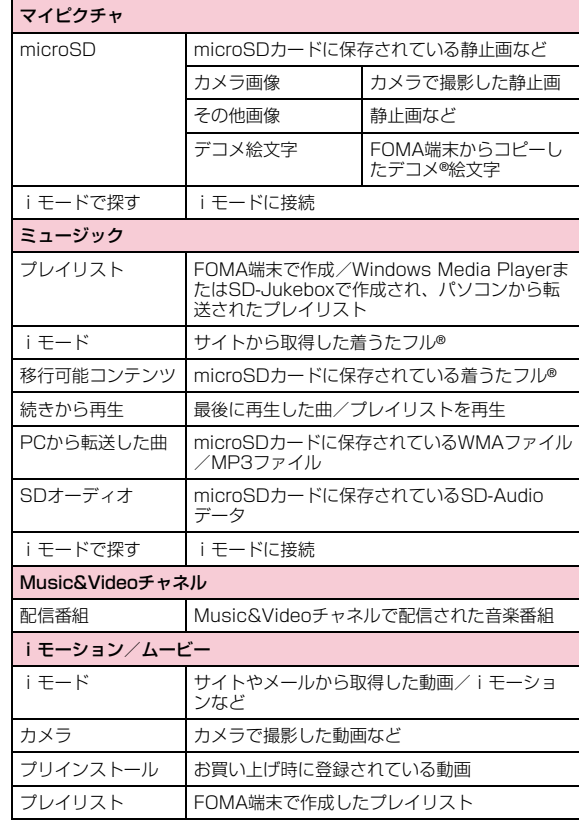

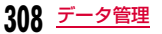

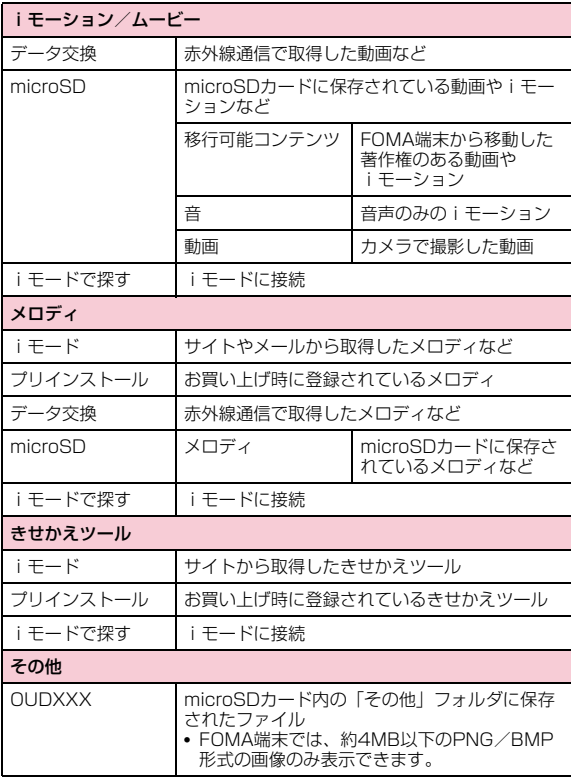

# 表示名/ファイル名/タイトルの違いについて

FOMA端末の静止画、Flash画像、動画/iモーション、メロディの各ファイルには、複数の名称があります。

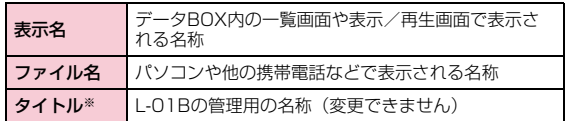

※ 静止画、Flash画像のファイルにはありません。

# ファイル一覧画面に表示されるアイコンについて

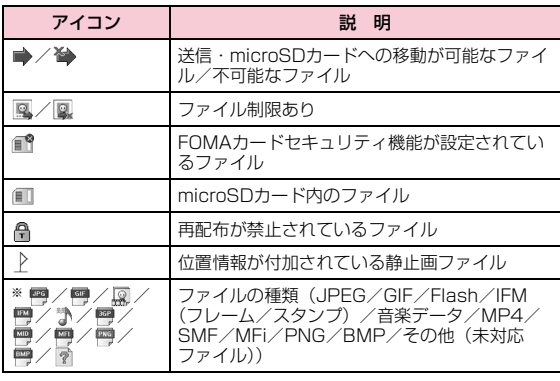

※ 一覧画面の種類によって、表示されるアイコンは異なります。

### ピクチャビューア

# **画像を表示する**

撮影した静止画、サイトやiモードメールから取得した静止画などを表示します。

# ■表示可能なファイル形式について

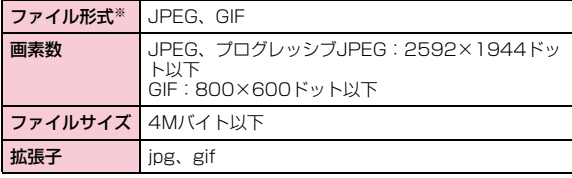

※ 対応しているファイル形式でも、ファイルによっては表示できない場 合があります。

#### a<sup>M</sup>X「データBOX」X「マイピクチャ」

• [ $\overline{\bullet}$ r][作成]:フォルダを作成します。

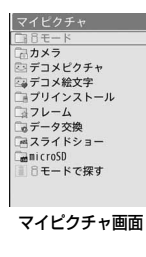

- 7 フォルダにカーソルを移動▶ ● [開く]
	- [• | メール]:選択中のファイルを添 付したiモードメール作成画面が表示されます。
	- 回[削除]:選択中のファイルを削除 します。
	- G[切替]:リスト表示とピクチャ表 示を切り替えます。
	- 一覧画面に表示されるアイコン $\rightarrow$ P309
	- •「iモードで探す」を選択すると、iモードサイトに接続して静止画を探すことができます。
	- 1 選択中のファイルの表示名
	- ❷ 選択中のファイルの種類
- $\mathbf 3$  ファイルにカーソルを移動 $\textstyle\bullet$  [表示]

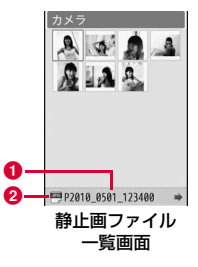

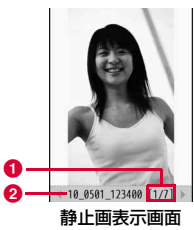

#### ❶ 通し番号/保存件数

フォルダ内に保存されているファイルの通し番号/保存件数を表示します。

## ❷ ファイルの表示名

### ■ 静止画表示画面のキー操作

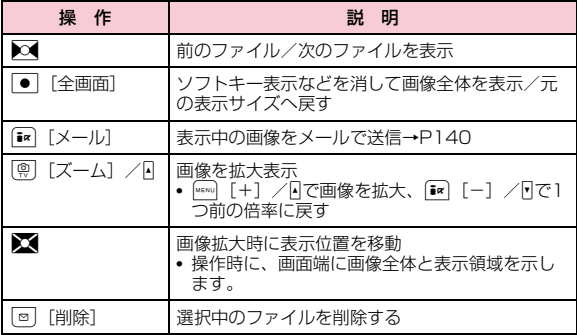

### お知らせ

• L-01Bで撮影した静止画以外の画像では、静止画ファイル一覧画面に表示されない場合があります。

# マイピクチャ画面のサブメニュー

マイピクチャ画面(P310)▶フォルダにカーソルを<br>移動▶□[メニュー]▶次の操作を行う

#### [名称変更]

a

 選択中のフォルダの名前を変更します。全角/半角どちらも30文字まで入力できます。

#### [新規フォルダ]

フォルダを作成します。

• 作成したフォルダの中にさらにフォルダを作成することはできません。

### [削除]

**一件**:選択中のフォルダを削除します。

- ▶「はい」▶端末暗証番号を入力
- **選択**:フォルダを選択して削除します。
	- ▶削除したいフォルダにチェックを付ける▶[ik] [完了] ▶ 「はい」 ▶端末暗証番号を入力
	- MENU 「全選択・全解除] を押して全選択/全解除できます。
- **全件**:ユーザ作成フォルダをすべて削除します。
	- ▶ ix [完了] ▶ 「はい」 ▶端末暗証番号を入力
	- MENU [全選択・全解除] を押して全選択/全解除できます。

#### [ピクチャ表示]

利用できない項目です。

### [ソート]

条件を設定してフォルダ内のファイルを並べ替えます。

#### [メモリ情報]

**本体メモリー**:「データBOX」内の保存領域の状態などを表示します。 **外部メモリー**: microSDカードの保存領域の状態などを表示します。

#### [フォルダ情報]

選択中のフォルダのサイズ、フォルダ内のファイル数などを表示します。

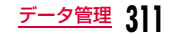

# 静止画ファイル一覧画面のサブメニュー

# |静止画ファイル一覧画面(P310)▶ファイルにカー<br>ソルを移動▶|\*\*\*|[メニュー]▶次の操作を行う

#### [ファイル]

a

- 表示:選択中のファイルを表示します。
- **編集**※ :選択中のファイルを編集します。→P315
- **名称変更**:選択中のファイルの表示名を変更します。
- **情報表示**:選択中のファイルのファイル名やサイズ、種別などの情報を 表示します。

## [削除]

- **一件**:選択中のファイルを削除します。
- **選択**:ファイルを選択して削除します。 ▶削除したいファイルにチェックを付ける▶[R][完了] ▶ 「はい」
	- Makuy [全選択・全解除]を押して全選択/全解除できます。
- **全件**:フォルダ内のすべてのファイルを削除します。
	- ▶ [\* | 完了] ▶ 「はい」 ▶端末暗証番号を入力
	- Mawy [全選択・全解除] を押して全選択/全解除できます。

# [移動]

- **一件**:選択中のファイルを移動します。 ▶移動先のフォルダを選択
- **選択**:ファイルを選択して移動します。
	- ▶移動先のフォルダを選択▶移動したいファイルにチェックを付け る▶ i¤ [完了]
	- Makuy [全選択・全解除]を押して全選択/全解除できます。

#### **全件**:フォルダ内のすべてのファイルを移動します。

- ▶移動先のフォルダを選択▶[記][完了] ▶端末暗証番号を入力
- Makuy [全選択・全解除]を押して全選択/全解除できます。

#### [コピー]

- **一件**:選択中のファイルをコピーします。
	- ▶コピー先のフォルダを選択
- **選択**:ファイルを選択してコピーします。
	- ▶コピー先のフォルダを選択▶コピーしたいファイルにチェックを 付ける▶■ [完了]
	- MERNO [全選択・全解除]を押して全選択/全解除できます。
- **全件**:フォルダ内のすべてのファイルをコピーします。
	- ▶コピー先のフォルダを選択▶[記|[完了] ▶端末暗証番号を入力
	- MERNO [全選択・全解除]を押して全選択/全解除できます。

### [送信]

メール:選択中のファイルを添付してiモードメールを作成します。「iモードメールを作成して送信する」の操作2(P140)へ進みます。

**赤外線通信**:赤外線通信で1件送信します。

#### [設定]

選択中のファイルを待受画面や着信画面などに設定します。

#### $[29]$

条件を設定してファイルを並べ替えます。

#### [メモリ情報]

本体メモリー:「データBOX」内の保存領域の状態などを表示します。外部メモリー :microSDカードの保存領域の状態などを表示します。

# [新規フォルダ]

利用できない項目です。

# [リスト表示・ピクチャ表示]

ファイルの表示方法を切り替えます。

[お預かりセンターに保存]※ ファイルをお預かりセンターに保存します。→P134

# **312** データ管理

## [位置情報]※

付置情報付加:現在地や位置履歴などから位置情報を付加します。 →P305

#### 位置情報(詳細)使用

:静止画に付加されている位置情報を利用します。「付加さ れた位置情報を利用する」の操作2(P305)へ進みます。

位置情報削除:静止画に付加されている位置情報を削除します。

※ Flashファイルでは利用できません。

静止画表示画面のサブメニュー

# |静止画表示画面(P310)▶ [メニュー]▶次の操作<br>を行う

#### [画像編集]※

表示中のファイルを編集します。→P315

### [1件削除]

a

表示中のファイルを削除します。

### [タイトル編集]

表示中のファイルの表示名を編集します。

#### [情報表示]

表示中のファイルのファイル名やサイズ、種別などの情報を表示します。

### [送信]

- メール:選択中のファイルを添付してiモードメールを作成します。「iモードメールを作成して送信する」の操作2(P140)へ進みます。
- **赤外線通信**:赤外線通信で1件送信します。

# [全画面表示]

画像を全画面で表示します。全画面表示中は、次の操作ができます。

- ● /☞• : 全画面表示を元の表示へ戻します。
- F:画像を拡大表示(拡大表示中は、Fで画像を拡大、FTで1つ前の倍率 に戻す)
- 2 :前の画像/次の画像を表示します。

### $[T-L]$

画像を拡大表示します。拡大表示中は、次の操作ができます。

- [+]/4:拡大
- [•] / | : 1つ前の倍率に戻す
- ■: 表示位置を移動
- ● [OK] /:拡大表示を元の表示へ戻します。
- 操作時に、画面端に画像全体と表示領域を示します。

#### [設定]

表示中のファイルを待受画面や着信画面などに設定します。

•「表示設定」の「自動回転」が「ON」の場合、表示されている向きと設定後の向きが異なることがあります。

#### [お預かりセンターに保存]※

表示中のファイルをお預かりセンターに保存します。

▶端末暗証番号を入力▶「はい」

### [オエカキフォト]

表示中のファイルからオエカキフォト画像を作成します。→P346

#### [表示設定]

画像の表示方法やズーム、スライドショーの表示間隔などを設定します。 $\rightarrow$ P315

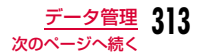

## [位置情報]※

位置情報付加:現在地や位置履歴などから位置情報を付加します。→P305

#### 位置情報(詳細)使用

:静止画に付加されている位置情報を利用します。「付加さ れた位置情報を利用する」の操作2(P305)へ進みます。

位置情報削除:静止画に付加されている位置情報を削除します。

※ Flashファイルでは利用できません。

# Flash画像を表示する

サイトなどから取得したFlash画像を表示します。

■表示可能なファイル形式について

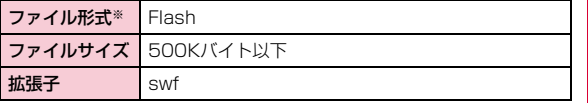

※ 対応しているファイル形式でも、ファイルによっては再生できない場 合があります。

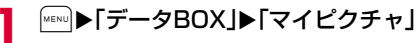

 $\bm 2$  フォルダにカーソルを移動 $\bm\bullet$  [開く]

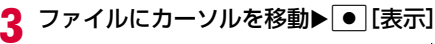

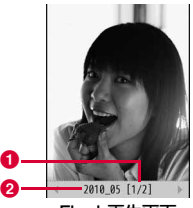

Flash再生画面

#### ❶ 通し番号/保存件数

フォルダ内に保存されているファイルの通し番号/保存件数を表示します。

❷ ファイルの表示名

#### ■Flash再生画面のキー操作

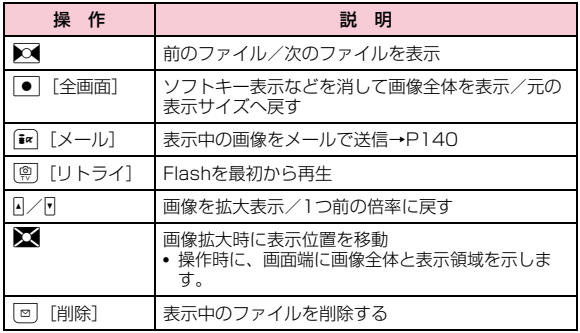

**314** データ管理

# Flash再生画面のサブメニュー

# ▌ Flash再生画面(P314)▶[メニュー]

• Flash再生画面のサブメニューについては、「静止画表示画面のサブメニュー」(P313)を参照してください。

# 静止画の表示方法を設定する

画像の表示方法やズーム、スライドショーの表示間隔などを設定します。

▌ 静止画表示画面(P310)/Flash再生画面(P314)<br>ノ/スライドショー一覧画面(P319)▶ [メニュー] ▶「表示設定」▶次の操作を行う

## [表示種類]

a

a

**オリジナル表示**:実際のサイズで表示します。

拡大表示:画面サイズより小さい画像を画面のサイズに拡大して表示します。

### [ズーム種類]

- **オリジナル表示**:画面サイズより大きい画像を画面のサイズに縮小して 表示した画像をズームします。
- 等倍表示:実際のサイズで表示した画像をズームします。

## [スライドショー間隔]

スライドショーの表示間隔を設定します。

#### [自動回転]

 本FOMA端末で撮影したときの向きで画像を表示するかどうかを設定します。

 • 撮影時のFOMA端末の角度によっては、うまく反映されない場合があります。

2  $\left[\frac{1}{2} \times \frac{1}{2} \times \$ 

# ファイル制限を設定する

ファイル制限を設定します。メールに添付して送信した場合、送信先のFOMA端末では送信、転送できなくなります。

■ ファイル制限を設定したいファイルを表示▶□[メ ニュー]X「情報表示」情報表示画面が表示されます。

2 2 「ファイル制限」欄にカーソルを移動▶ [ik] [編集]▶ 「ファイル制限あり」

#### お知らせ

a

• サイトからダウンロードしたファイルなどでは、変更できません。

### 静止画編集

# **静止画を編集する**

#### 静止画を編集します。編集した静止画は、編集元のファイルが保存されているフォルダに保存されます。

- 編集できるファイルはJPEGファイルのみです。ただし、ファイルによっては編集できない場合があります。
- 静止画の編集を繰り返し行うと、画質が劣化したり、ファイルサイズが大きくなったりする場合があります。

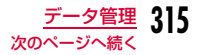

# |静止画表示画面(P310)▶||☞|||[メニュー]▶[画像編集]

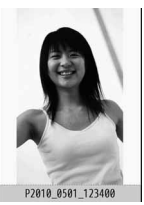

静止画編集画面

#### $\bf{2}$ |MENU [メニュー]▶次の操作を行う

# [保存]

a

編集した静止画を保存します。操作5へ進みます。

# [回転]

- **左** :画像を左に90度回転します。
- 右:画像を右に90度回転します。
- **180**:画像を180度回転します。

## [鏡像]

- **左/右**: 画像を水平方向に反転します。
- 上/下:画像を垂直方向に反転します。

### [サイズ変更]

画像のサイズを変更します。→P317

### [切り出し]

画像の一部を切り出します。→P317

## [挿入]

フレームやスタンプ、文字などを貼り付けます。

フレーム:画像にフレームを設定します。

- ▶フォルダにカーソルを移動▶● [開く] ▶フレームを選択
- フレーム選択後、MENU [メニュー] を押して、「フレーム変 更」「回転」を選択できます。
- **スタンプ**:スタンプを画像に貼り付けます。→P318
- **テキスト**:画像に文字を貼り付けます。→P318

### [補正]

画像の明るさやコントラスト、色調などを変更します。

### ▶区区補正したい項目に切り替え▶ ● [選択]

- 項目を▶○ で調節します。
- •「自動レベル」「自動補正」を選択すると、自動的に画像が調整されます。
- •「カラー調整」「レベル調整」は※で各色ごとに調整します。
- Maxuo [一覧] を押しても、補正したい項目を選択できます。

# [エフェクト]

画像の効果を設定します。

### ▶区図で設定したい項目に切り替え▶ ● [選択]

- 項目によっては、▶━━━で調整します。
- •「回転」「スポットライト」「ロモ」は で項目ごとに調整します。
- MERN] [一覧] を押しても、設定したい効果を選択できます。

### [メール作成]

編集中の画像が添付されたiモードメールを作成します。

### [取消]

実行した編集をキャンセルし、1つ前の状態に戻します。

# $3$   $\blacksquare$  [OK]

• 『¤ [キャンセル] を押すと、編集を中止できます。

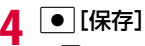

• 『¤ [取消]を押すと、編集前の内容に戻ります。

<mark>5</mark>「新規ファイル」/「上書き」

**新規ファイル**:編集した画像を新規に保存します。

上書き:編集元の画像に上書き保存します。

# お知らせ

<フレーム>

- 編集元の画像サイズと同じフレームサイズのみ設定できます。
- <回転/鏡像/補正/エフェクト>
- 編集元の画像サイズが1536×2048ドット以下の場合のみ利用できます。

# 画像サイズを変更する

a|静止画編集画面(P316)▶∏メニュー]▶「サイズ<br>変更|

#### $\bf{2}$ 画像サイズを選択

#### $\mathbf{z}$  $| \bullet |$  [OK]

「静止画を編集する」の操作4(P317)へ進みます。

# お知らせ

- 編集元の画像サイズの縦または横が8ドット未満の場合は、サイズ変更できません。
- 編集元の画像と縦横比が異なるサイズを選択した場合は、元の縦横比を保ったままで拡大/縮小します。

# 画像の一部を切り出す

- a|静止画編集画面(P316)▶∏メニュー]▶「切り出<br>し」
- $\bf{2}$ 切り出しサイズを選択▶▶ズで切り出す範囲に枠を移<br>動▶ ● [選択]
	- b「ユーザ設定サイズ」を選択した場合Xで始点にカーソルを移動▶ ● [選択] ▶ XC終点に カーソルを移動▶ ● 「選択」を押して、切り出す範囲を設 定します。

#### 3  $| \bullet |$  [OK]

「静止画を編集する」の操作4(P317)へ進みます。

# お知らせ

• 編集元の画像サイズの縦または横が8ドット未満の場合は、画像を切り出しできません。

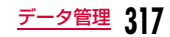

# スタンプを貼り付ける

- a|静止画編集画面(P316)▶[メニュー]▶[挿入」▶<br>「スタンプ」
- $\bf{2}$ フォルダにカーソルを移動▶ ● [開く]▶スタンプを<br>選択▶▶️◆ で貼り付ける位置にスタンプを移動▶  $\boxed{\bullet}$  [OK]

スタンプが貼り付けられます。

- 続けてXX→ [OK] を押すと、同じスタンプを連続で貼り付 けることができます。
- ■別のスタンプを貼り付ける場合

MENU [メニュー] ▶ 「スタンプ変更」 ▶フォルダにカーソルを 移動▶● [開く]▶スタンプを選択▶※で貼り付ける位置 にスタンプを移動▶|●| [OK] を押します。

■スタンプを回転させる場合 MENU [メニュー] ▶ 「回転」▶ 「左」/「右」/「180」から 選択します。

#### c $\left[\frac{1}{2} \times \frac{1}{2} \times \$

「静止画を編集する」の操作4(P317)へ進みます。

### お知らせ

• 編集元の画像サイズの縦または横が24ドット未満、または480×800ドットより大きい場合は、スタンプを貼り付けできません。

# 文字を貼り付ける

画像に文字を貼り付けます。文字サイズやカラーの変更、回転を行ったり、吹き出しを貼り付けたりすることもできます。

- |静止画編集画面(P316)▶ [メニュー]▶[挿入]▶<br>「テキスト」
- $\boldsymbol{p}$ 貼り付ける文字を入力

c| MENU [メニュー]▶次の操作を行う

#### [テキスト編集]

貼り付けた文字を変更します。

#### [文字サイズ]

文字の大きさを設定します。

#### [文字色]

a

貼り付けた文字の色を設定します。

#### [回転]

 $\sqrt{2}$ 

貼り付けた文字を回転します。

#### [ふきだし]

吹き出しを設定します。

- 画像サイズによっては、設定できないふきだしがあります。
- dXで貼り付ける位置にカーソルを移動▶ ● [OK]

# <sup>I</sup>[完了]

「静止画を編集する」の操作4(P317)へ進みます。

### お知らせ

 $\bf{2}$ 

• 編集元の画像サイズの縦または横が24ドット未満、または480×800ドットより大きい場合は、テキストを貼り付けできません。

# スライドショー

# **スライドショーを作成する**

#### 保存されている静止画を使って20コマまでのスライドショーを作成できます。

- 30件まで作成できます。
- スライドショーに登録できる静止画の画像サイズは480×800ドットまでです。

# a<u>|</u>▶「データBOX」▶「マイピクチャ」▶「スライド<br>ショー|にカーソルを移動▶「●」「開く]

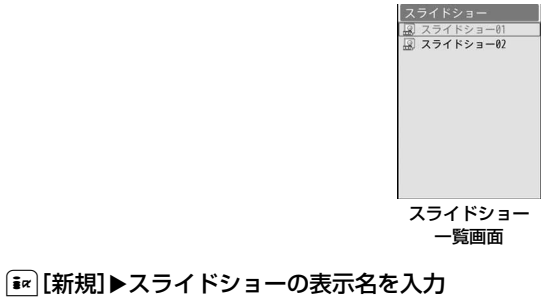

• 全角/半角どちらも30文字まで入力できます。

# $\mathbf{3}$ [● |[追加]▶フォルダにカーソルを移動▶[● |[開く]<br>▶画像にカーソル移動▶ [メニュー]▶次の操作を 行う

- $[$   $\lceil$   $\lceil \frac{1}{2} \pi \rceil$  : 選択中の画像が表示されます。
- G[切替]:リスト表示とピクチャ表示を切り替えます。

#### [選択]

選択中のファイルをスライドショーの画像に追加します。

#### [表示]

選択中のファイルを表示します。

#### [情報表示]

選択中のファイルのファイル名やサイズ、種別などの情報を表示します。

#### [リスト表示・ピクチャ表示]ファイルの表示方法を切り替えます。

## [ソート]

条件を設定してファイルを並べ替えます。

## [メモリ情報]

本体メモリー:「データBOX」内の保存領域の状態などを表示します。**外部メモリー**: microSDカードの保存領域の状態などを表示します。

# [新規フォルダ]

利用できない項目です。

#### $\Delta$ 操作3を繰り返して画像を登録

# ■登録した画像を削除する場合

削除したい画像にカーソルを移動して|【※」 「削除]▶「はい! を選択します。

#### 5  $[\bar{\bullet}$   $\alpha$   $[\bar{\tau}, \bar{\tau}]$

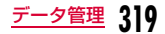

# スライドショーを表示する

スライドショー一覧画面(P319)▶スライドショー<br>にカーソルを移動▶[●][表示]

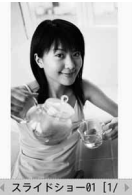

スライドショー表示画面

■スライドショー表示中のキー操作

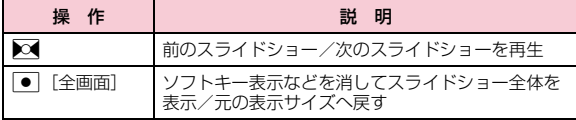

# スライドショー一覧画面のサブメニュー

スライドショー一覧画面(P319)▶スライドショー<br>にカーソルを移動▶[メニュー]▶次の操作を行う

#### [画像追加]

a

選択中のスライドショーに画像を追加します。

#### [1件削除]

選択中のスライドショーを削除します。

#### [タイトル編集]

選択中のスライドショーの表示名を変更します。全角/半角どちらも30文字まで入力できます。

#### [待受画面設定]

選択中のスライドショーを待受画面に設定します。

#### [表示設定]

画像の表示方法やズーム、スライドショーの表示間隔などを設定します。 $\rightarrow$ P315

# スライドショー表示画面のサブメニュー

スライドショー表示画面(P320)▶ [メニュー]▶<br>次の操作を行う

#### [1件削除]

a

表示中のスライドショーを削除します。

#### [タイトル編集]

 表示中のスライドショーの表示名を変更します。全角/半角どちらも30文字まで入力できます。

a

### [全画面表示]

スライドショーを全画面で表示します(全画面表示中は、次の操作ができます)。

- ■/ :全画面表示を元の表示に戻します。
- ▶○ :前のスライドショー/次のスライドショーを表示します。

#### [待受画面設定]

表示中のスライドショーを待受画面に設定します。

#### [表示設定]

 画像の表示方法やズーム、スライドショーの表示間隔などを設定します。 $\rightarrow$ P315

# 動画/iモーションプレーヤー

# **動画/iモーションを再生する**

撮影した動画、サイトやiモードメールから取得したiモーション などを再生します。

■ 表示可能なファイル形式について

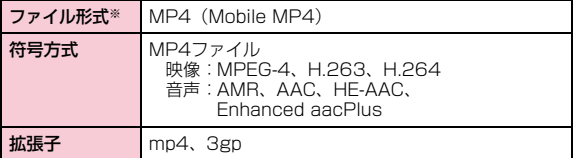

※ 対応しているファイル形式でも、ファイルによっては再生できない場 合があります。

MENU▶ 「データBOX」▶ 「iモーション/ムービー」

• [ $\overline{\bullet}$ r][作成]:フォルダを作成します。

a

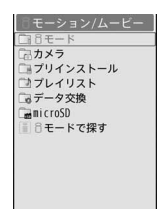

#### iモーション画面

#### 2 フォルダにカーソルを移動▶ ● [開く]

- [\* | [メール]:選択中のファイルを添付した iモードメール作成画面が表示されます。
- g[削除]:選択中のファイルを削除します。
- ⑨ [切替]:リスト表示とピクチャ表示を切 り替えます。
- 一覧画面に表示されるアイコン→P309
- •「iモードで探す」を選択すると、iモードサ イトに接続して動画/iモーションなどを探すことができます。

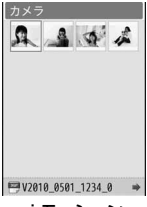

iモーションファイル一覧画面

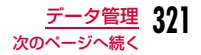

# $\mathbf 3$  ファイルにカーソルを移動 $\textstyle\bullet$  [再生]

- 初めて動画/ i モーション(映像付 き)を再生したときは、iモーショ ンを常に全画面で再生するかどうか確認する画面が表示されます。全画 面(横)で拡大再生する場合は「はい」を選択してください。
- [メール]:再生中のファイルを 添付したiモードメール作成画面が 表示されます。

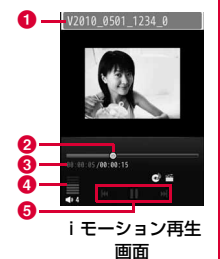

- ❶ ファイルの表示名
- ❷ 再生経過バー

再生経過をバーで表示します。

- <mark>❸</mark> 再生経過時間/全体の長さ
- d 音量

❺ コントロールキー

操作可能なナビゲーションキーを示します。

■ i モーション再生画面のキー操作

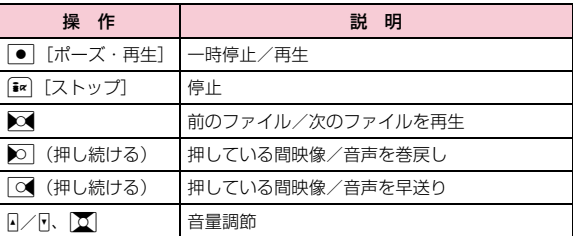

# タッチボードの表示について

iモーション再生画面表示中は、4枚までの画像がタッチボードに表 示されます。これらの画像は、再生中の動画を一時的に約4等分し、それぞれの先頭場面を表示したものです。(動画全体の長さが短い場合は、4等分未満となります。)

画像をタッチすると、その場面から再生を開始することができます。

### お知らせ

a

- ファイルによっては、再生中に早送りや巻戻しができない場合があります。
- iモーション再生中に早送り/巻戻しをすると、iモーションは一時停止します。
- iモーションにテロップ(テキスト)が含まれていても、表示で きません。

# i モーション画面のサブメニュー

# iモーション画面(P321)▶フォルダにカーソルを<br>移動▶|\*¤¤0[メニュー]

• iモーション画面のサブメニューは、「マイピクチャ画面のサブメニュー| (P311) と同じです。
### iモーションファイル一覧画面のサブメニュー

ヿヿヿ゙モーションファイル一覧画面(P321)▶ファイル<br>XIX XIX XIXIX XIXIX XIXIX XIXIX XIX にカーソルを移動▶|\*ENv][メニュー]▶次の操作を行う

### [ファイル]

a

- 再生:選択中のファイルを再生します。
- 名称変更:選択中のファイルの表示名を変更します。
- **表示名初期化**: 選択中のファイルの表示名をファイルに設定されている 初期タイトルに戻します。設定がない場合は、「タイトルなし」となります。
- 情報表示:選択中のファイルのファイル名やサイズ、種別などの情報を表示します。

### [削除]

- **一件**:選択中のファイルを削除します。
- **選択**:ファイルを選択して削除します。
	- ▶削除したいファイルにチェックを付ける▶[बr] [完了] ▶ 「はい」
	- MERU [全選択・全解除] を押して全選択/全解除できます。
- **全件**:フォルダ内のすべてのファイルを削除します。
	- ▶ 「■【完了】▶「はい」▶端末暗証番号を入力
	- Makuy [全選択・全解除]を押して全選択/全解除できます。

### [移動]

- **一件**:選択中のファイルを移動します。 ▶移動先のフォルダを選択
- **選択**:ファイルを選択して移動します。
	- ▶移動先のフォルダを選択▶移動したいファイルにチェックを付け る▶[i¤] [完了]
	- $\overline{\mathbb{F}_{\mathbb{F}_{\mathbb{F}}}}$  [全選択・全解除] を押して全選択/全解除できます。
- **全件**:フォルダ内のすべてのファイルを移動します。
	- ▶移動先のフォルダを選択▶[記|[完了] ▶端末暗証番号を入力
	- Makuy [全選択・全解除]を押して全選択/全解除できます。

### [コピー]

- **一件**:選択中のファイルをコピーします。
	- ▶コピー先のフォルダを選択
- **選択**:ファイルを選択してコピーします。
	- ▶コピー先のフォルダを選択▶コピーしたいファイルにチェックを 付ける▶[編][完了]
	- MERNO [全選択・全解除]を押して全選択/全解除できます。
- **全件**:フォルダ内のすべてのファイルをコピーします。
	- ▶コピー先のフォルダを選択▶[記|[完了] ▶端末暗証番号を入力
	- MENU [全選択・全解除] を押して全選択/全解除できます。

#### [送信]

- メール:選択中のファイルを添付してiモードメールを作成します。「iモードメールを作成して送信する」の操作2(P140)へ進みます。
- **赤外線通信**:赤外線通信で1件送信します。

#### [音設定]

選択中のファイルを着信音などに設定します。

#### [画面設定]

選択中のファイルを待受画面や着信画面などに設定します。

[チャプター一覧]チャプター一覧を表示します。

[ソート]

条件を設定してファイルを並べ替えます。

#### [メモリ情報]

**本体メモリー**:「データBOX」内の保存領域の状態などを表示します。 外部メモリー :microSDカードの保存領域の状態などを表示します。

[新規フォルダ]利用できない項目です。

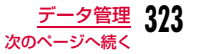

### [リスト表示・ピクチャ表示]

ファイルの表示方法を切り替えます。

### i モーション再生画面のサブメニュー

## iモーション再生画面(P322)▶ [メニュー]▶次<br>の操作を行う

• iモーションを全画面(横)で拡大再生中は、サブメニューの操作はできません。|☞■ を押して縦画面再生にしてから操作してく ださい。

### [メール作成]

 選択中のファイルを添付してiモードメールを作成します。「iモードメールを作成して送信する」の操作2(P140)へ進みます。

### [音設定]

a

再生中のファイルを着信音などに設定します。

#### [画面設定]

選択中のファイルを待受画面や着信画面などに設定します。

#### [拡大再生]※

動画/iモーションを全画面(横)で拡大再生します。• を押すと元の表示サイズへ戻ります。

#### [再生画面設定]※

通常再生:動画/iモーションを縦画面で再生するように設定します。

**全画面(横)再生**:動画/ i モーションを全画面(横)で拡大再生する ように設定します。

### [チャプター一覧]

チャプター一覧を表示します。

[編集]※

**324** データ管理

再生中の動画/iモーションを編集します。→P324

### [情報表示]

再生中のファイルのファイル名やサイズ、種別などの情報を表示します。

※ 再生が終了すると選択できません。

### お知らせ

• サブメニュー操作中は、動画/iモーションの再生は一時停止し ます。

#### <音設定/画面設定>

- 次の動画/ i モーションは、着モーションや着信画面に設定でき ません。
	- 赤外線通信やドコモケータイdatalinkなどを使用して、パソコ ンや他のFOMA端末に転送してから、もう一度FOMA端末に戻した場合
- コンテンツ移行対応のiモーション以外でmicroSDカードから、 FOMA端末にコピーまたは移動した場合(FOMA端末からmicroSDカードにコピーまたは移動してから、もう一度FOMA端末にコピーまたは移動した場合も含まれます)

### 動画/iモーション編集

### **動画/iモーションを編集する**

#### 動画/iモーションを編集します。

- お買い上げ時に登録されているファイルは編集できません。
- ファイルによっては編集できない場合があります。

### 動画の一部を静止画として切り出す(キャプチャ)

動画/iモーションを静止画として切り出します。切り出した画像は「データBOX」内「マイピクチャ」の「カメラ」フォルダに保存されます。

- aiモーション再生画面(P322)▶静止画として切り<br>出す画像を表示
	- iモーション再生中の操作方法→P322
- $\bf{2}$ |MENU| [メニュー]▶ 「編集 |▶ 「キャプチャ」▶ 「はい」

### 動画の一部を切り出す(トリミング)

動画/iモーションの一部を切り出します。切り出した動画/iモーションは、編集元のファイルが保存されているフォルダに保存されます。

i モーション再生画面(P322)▶ [メニュー]▶<br>「編集 |▶「トリミング |▶次の操作を行う

### [メールサイズ小]

a

始点から後の映像を、500Kバイト以下に収まる範囲まで切り出して保存します。映像が500Kバイトを超える場合のみ選択できます。

### [メールサイズ大]

 始点から後の映像を、2Mバイト以下に収まる範囲まで切り出して保存します。映像が2Mバイトを超える場合のみ選択できます。

### [範囲指定]

選択した始点から終点までの映像を切り出して保存します。

▶ ● [再生] を押して動画/i モーションを再生▶切り出したい箇所で [ik] [開始] ▶切り出しを終了したい箇所で[ik] [終了] ▶ 「はい」

## **プレイリストを利用する**

プレイリストで動画/iモーションの再生順を指定できます。FOMA端末とmicroSDカードに保存した動画/iモーションからお好みの動画/iモーションをお好みの順番で再生します。

### プレイリストを作成する

プレイリストは10件まで、1件のプレイリストには25件まで動画/iモーションを登録できます。

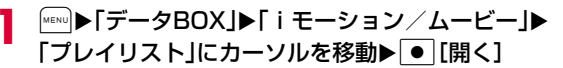

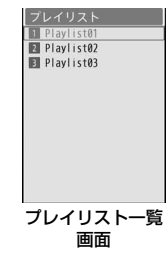

- 2 [≩∝][新規]▶プレイリスト名を入力
	- 全角/半角どちらも30文字まで入力できます。

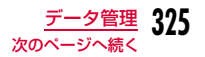

<mark>3</mark> |● [追加]▶フォルダにカーソルを移動▶ ● [開く]<br>▶プレイリストに登録したい動画/iモーションに チェックを付ける▶[第][完了]

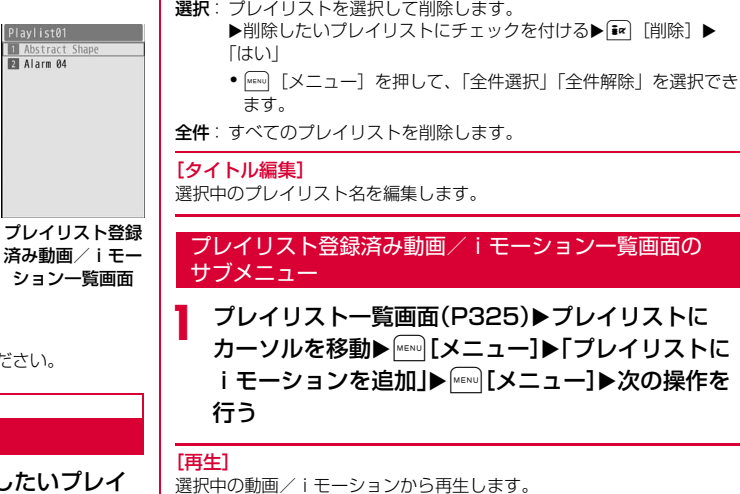

**一件**:選択中のプレイリストを削除します。

[削除]

プレイリスト一覧画面(P325)▶再生したいプレイ<br>リストにカーソルを移動▶[● [再生]

• 25件登録した場合は、|●|[完了]を押してください。

### プレイリスト一覧画面のサブメニュー

プレイリストを再生する

aプレイリスト一覧画面(P325)▶プレイリストに<br>カーソルを移動▶□[メニュー]▶次の操作を行う

#### [プレイリストにiモーションを追加]選択中のプレイリストに動画/iモーションを追加します。

#### [順番の変更]

選択中の動画/iモーションの順番を変更します。

▶移動したい動画 / i モーションにチェックを付ける▶移動先を選択▶ 「はい」

• 選択した2つの動画/iモーションの順番が入れ替わります。

**326** データ管理

d

a

 $|\mathbf{R}|$   $|\mathbf{R}$   $\mathbf{R}$   $\mathbf{R}$ 

#### [削除]

a

- 一件:選択中の動画/ i モーションを削除します。
- **選択**:動画/ i モーションを選択して削除します。

▶削除したい動画/iモーションにチェックを付ける▶[2][削除]

- $\blacktriangleright$   $\lceil$ はい $\rceil$
- WENU 「メニュー] を押して、「全件選択|「全件解除」を選択でき ます。
- **全件**:すべての動画/ i モーションを削除します。

### メロディプレーヤー

### **メロディを再生する**

お買い上げ時に登録されているメロディや、サイトなどから取得したメロディを再生します。

#### ■再生可能なファイル形式について

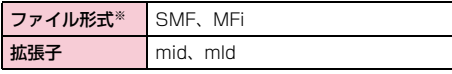

※ 対応しているファイル形式でも、ファイルによっては再生できない場 合があります。

### |<sub>™™</sub>)▶「データBOX」▶「メロディ」

• [ $\overline{\bullet}$ r][作成]:フォルダを作成します。

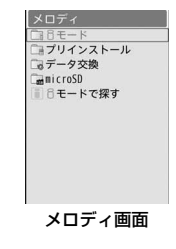

#### $\bf{2}$ フォルダにカーソルを移動▶ ● [開く]

- [\* | [メール]:選択中のファイルを添付した iモードメール作成画面が表示されます。
- g[削除]:選択中のファイルを削除します。
- 一覧画面に表示されるアイコン→P309
- •「iモードで探す」を選択すると、iモードサ イトに接続してメロディを探すことができます。

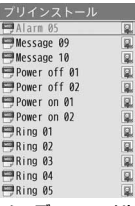

メロディファイル一覧画面

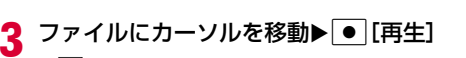

• [メール]:再生中のファイル を添付したiモードメール作成画面が表示されます。

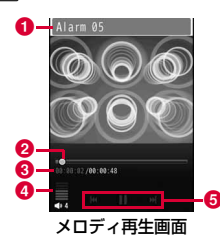

❶ ファイルの表示名 <sup>2</sup>再生経過バー 再生経過をバーで表示します。<mark>❸</mark> 再生経過時間/全体の長さ ●音量 6コントロールキー 操作可能なナビゲーションキーを示します。

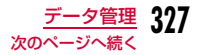

### ■メロディ再生画面のキー操作

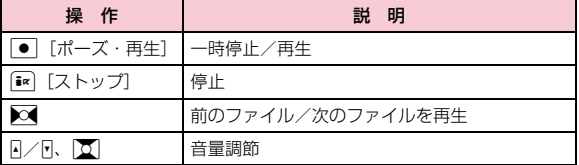

### メロディ画面のサブメニュー

- メロディ画面(P327)▶フォルダにカーソルを移動<br>▶[メニュー]
	- メロディ画面のサブメニューは、「マイピクチャ画面のサブメニュー」(P311)と同じです。ただし、「ピクチャ表示」は表示 されません。

### メロディファイル一覧画面のサブメニュー

メロディファイル一覧画面(P327)▶ファイルに<br>カーソルを移動▶『Iメニュー】▶次の操作を行う

### [ファイル]

a

a

- 再生:選択中のファイルを再生します。
- 名称変更:選択中のファイルの表示名を変更します。
- **表示名初期化**:選択中のファイルの表示名をファイルに設定されている初 期タイトルに戻します。
- 情報表示:選択中のメロディのファイル名やサイズ、種別などの情報を表示します。

#### [削除]

- **一件**:選択中のファイルを削除します。
- **選択**: ファイルを選択して削除します。
	- ▶削除したいファイルにチェックを付ける▶「ER|[完了] ▶ 「はい」
	- MENU [全選択・全解除]を押して全選択/全解除できます。
- **全件**:フォルダ内のすべてのファイルを削除します。
	- ▶ [\* | 完了] ▶ 「はい」 ▶端末暗証番号を入力
	- MENU 「全選択・全解除]を押して全選択/全解除できます。

#### [移動]

- **一件**:選択中のファイルを移動します。 ▶移動先のフォルダを選択
- **選択**:ファイルを選択して移動します。
	- ▶移動先のフォルダを選択▶移動したいファイルにチェックを付け る▶ i¤ [完了]
	- MERU [全選択・全解除]を押して全選択/全解除できます。
- **全件**:フォルダ内のすべてのファイルを移動します。
	- ▶移動先のフォルダを選択▶[i¤][完了]▶端末暗証番号を入力
	- MENU 「全選択・全解除] を押して全選択/全解除できます。

### $[JZ-1]$

- **一件**:選択中のファイルをコピーします。
	- ▶コピー先のフォルダを選択
- **選択**:ファイルを選択してコピーします。
	- ▶コピー先のフォルダを選択▶コピーしたいファイルにチェックを 付ける▶■ [完了]
		- MENU [全選択・全解除]を押して全選択/全解除できます。
- **全件**:フォルダ内のすべてのファイルをコピーします。
	- ▶コピー先のフォルダを選択▶[記|[完了] ▶端末暗証番号を入力
	- MENU 「全選択・全解除]を押して全選択/全解除できます。

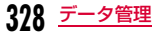

### [送信]

- メール:選択中のメロディを添付してiモードメールを作成します。「iモードメールを作成して送信する」の操作2(P140)へ進みます。
- **赤外線通信**:赤外線通信で1件送信します。

#### [設定]

選択中のメロディを着信音などに設定します。

#### $[2 - 1]$

条件を設定してファイルを並べ替えます。

#### [メモリ情報]

**本体メモリー**:「データBOX」内の保存領域の状態などを表示します。 外部メモリー :microSDカードの保存領域の状態などを表示します。

### [新規フォルダ]

利用できない項目です。

### メロディ再生画面のサブメニュー

メロディ再生画面(P327)▶[メニュー]▶次の操<br>作を行う

### [メール作成]

 再生中のメロディを添付してiモードメールを作成します。「iモードメールを作成して送信する」の操作2(P140)へ進みます。

### [音設定]

a

再生中のメロディを着信音などに設定します。

#### [情報表示]

再生中のメロディのファイル名やサイズ、種別などの情報を表示します。

### お知らせ

• サブメニュー操作中は、メロディの再生は一時停止します。

### **microSDカード**

FOMA端末内の電話帳やメール、BookmarkなどのデータをmicroSDカードに保存したり、microSDカード内のデータを FOMA端末内に取り込んだりすることができます。また、FOMA端末からmicroSDカード内のデータを閲覧することもできます。

- L-01Bでは市販の2GバイトまでのmicroSDカード、8GバイトまでのmicroSDHCカードに対応しています(2010年2月現在)。 microSDカードの製造メーカや容量など、最新の動作確認情報について は下記のサイトをご覧ください。また、掲載されているmicroSDカード以外については、動作しない場合がありますのでご注意ください。
- iモードから 「iMenu」▶「メニューリスト」▶「ケータイ電話 メーカー」X「WOW LG」

- パソコンから http://jp.lgmobile.com/

なお、掲載されている情報は動作確認の結果であ り、すべての動作を保証するものではありませんので、あらかじめご了承ください。

• microSDカードをご利用になるには、別途microSDカードが必要となります。お持ちでない 場合は、家電量販店などでお買い求めいただけます。

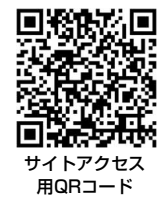

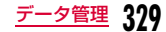

### microSDカード使用時のご注意

- パソコンなど他機器でフォーマットしたmicroSDカードは、使用でき ない場合があります。L-01Bでフォーマットしたものを使用してくだ さい。フォーマットを行うと、microSDカードの内容がすべて消去されますのでご注意ください。→P337
- microSDカードは、事故や故障によってデータを消失または変形して しまうことがあります。大切なデータは控えを取っておくことをおすすめします。なお、データが消失または変化した場合の損害につきましては、当社では責任を負いかねますのであらかじめご了承ください。
- 転送するデータ量によっては通信に時間がかかる場合があります。また、データをコピーできない場合があります。
- データの読み込みや書き込み中に、FOMA端末の電源を切らないでください。
- データの読み込みや書き込み中、microSDカードのフォーマット中に、 FOMA 充電機能付USB接続ケーブル 01/02(別売)を抜かないでく ださい。データ消失などの原因となります。
- microSDカード内のデータを表示したり、保存容量を確認したりする ときなど、microSDカード利用中は、絶対にmicroSDカードを抜かないでください。
- ラベルやシールなどを貼って使用しないでください。ラベルやシール程度の厚みでも接触不良やデータの破壊などの原因になることがあります。
- 金属端子部分には手や金属などで触れたりしないでください。
- 強い衝撃を与えたり、曲げたり、落としたり、水に濡らしたりしないでください。
- microSDカードを取り外した後は、乳幼児の手の届く場所には放置しないでください。誤って飲み込んでしまい、けがなどの原因となります。
- microSDカードを取り付け/取り外しを行うとき、指を急に離すと カードが飛び出すことがありますので、顔などを近づけないでください。また、特に小さなお子様には触らせないでください。けがの原因となります。

• microSDカードから表示・再生できるファイル、およびFOMA端末⇔ microSDカード間でコピー/移動できるファイルのサイズは、1件あたり以下の通りです。画像:4Mバイト※、動画/iモーション:10Mバイト、メロディ:

100Kバイト、着うたフル®:5Mバイト※ ただし、Flash画像の表示・再生可能サイズは500Kバイトです。

- サイトから取得した、FOMA端末外への出力が禁止されているiモーション、着うたフル®をmicroSDカードに移動できます。ただし、IP(情報サービス提供者)が許可していないときは保存できません。
- パソコンなど他の機器からmicroSDカードに保存したデータは、 FOMA端末で表示、再生できない場合があります。また、FOMA端末からmicroSDカードに保存したデータは、他の機器で表示、再生できない場合があります。

### microSDカードの取り付けかた/取り外しかた

microSDカードの取り付け/取り外しは、必ず電源を切った状態で行ってください。

### 取り付けかた

a

microSDカード差し込み口のカバーを開き(❶)、矢<br>印❷の方向へ回転する

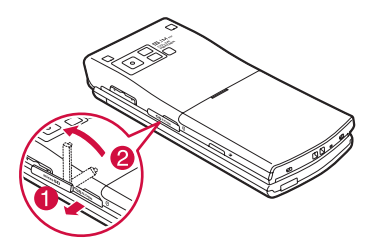

**330** データ管理

b microSDカードの金属端子面を上にして「カチッ」と 音がするまでゆっくり差し込む

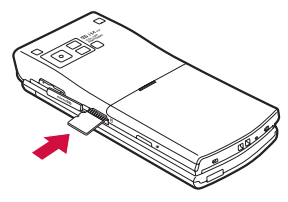

 $\bf{3}$  microSDカード差し込み口のカバーを閉じる

### お知らせ

- microSDカードは挿入方向に注意して正しく取り付けてくださ い。正しくない向きに挿入するとmicroSDカードや差し込み口の破損、または抜き取れなくなる恐れがあります。
- 正しく取り付けられていないとmicroSDカードを利用できません。

### 取り外しかた

a

# 「取り付けかた」の手順1に従ってカバーを開け、 microSDカードを矢印の方向へ軽く押し込む

「カチッ」と音がするまで押し込んでください。microSDカードが少し飛び出します。

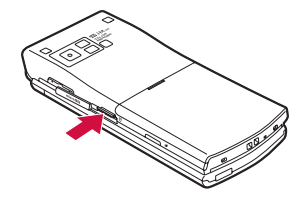

 $\boldsymbol{p}$ microSDカードをまっすぐ抜き取る

microSDカードを抜き取った後は、microSDカード差し込み口のカバーを閉じてください。

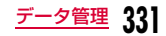

### microSDカードのフォルダ構成

FOMA端末からmicroSDカードにファイルを移動/コピーしたときや、カメラで撮影した静止画や動画を直接microSDカードに保存したときなど、そのファイルに対応したフォルダがmicroSDカードに自動的に作成されます。

- パソコンなどからmicroSDカードにファイルを書き込む場合も、次のようなフォルダ構成とファイル名にする必要があります。
- フォルダ名とファイル名の規則は次のとおりです。
- xxx :拡張子(3桁の半角英数字)
- △△△ :100~999の3桁の半角数字(フォルダ名に使用した数字とそ のフォルダに保存するファイル名に使用する数字は同じにしてください。)
- aaa :001~999の3桁の半角数字
- aaaa:0001~0999の4桁の半角数字
- $\Box$ L-01B

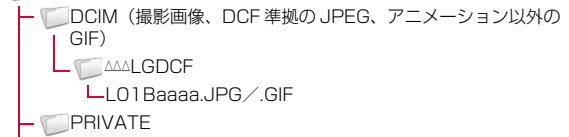

- L DOCOMO
	- **TABLE (管理情報) ※1**
	- STILL(DCF準拠以外のJPEG、GIFアニメーション) STILaaaa.JPG/.GIF
		- SUDaaa
			- STILaaaa.JPG/.GIF
		- RINGER(メロディ)
	- RINGaaaa.MLD/.MID

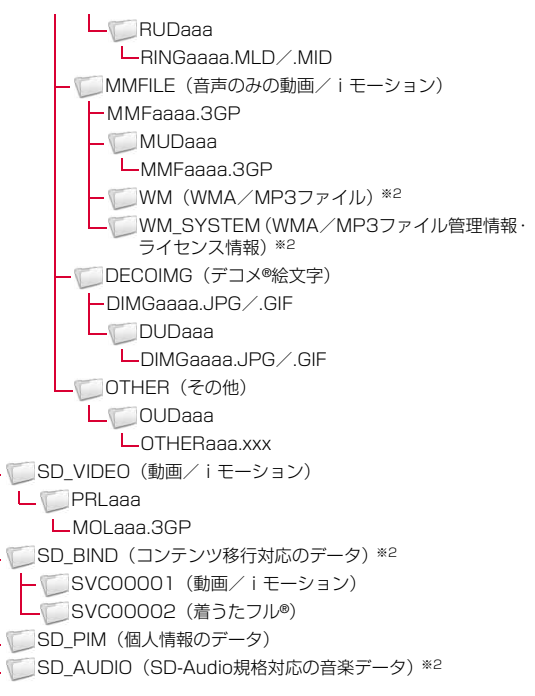

- ※1 TABLEフォルダの下には「DCIM」「STILL」「RINGER」「MMFILE」「DECOIMG」「SD\_VIDEO」「OTHER」それぞれについて付加情報を格納するフォルダがあります。
- ※2 暗号化されているため、パソコンなどで直接参照できないデータが あります。また、フォルダ下のファイルを削除・変更・追加すると、L-01Bで正しく動作しなくなる場合があります。

### ■microSDカードに保存できる件数

- microSDカードに保存できる件数は、ご使用になるmicroSDカードの容量によって異なります。
- microSDカードに保存できる容量は、「メモリ情報」「メモリ状況」で確認できます。→P338、P378

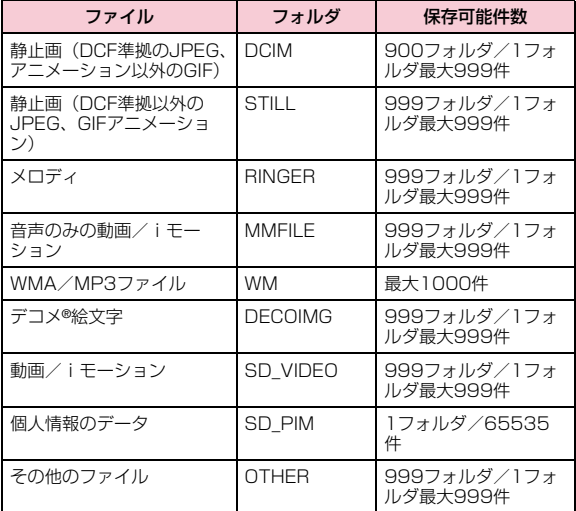

### お知らせ

- 本FOMA端末で使用したmicroSDカードは、そのまま他のmicroSDカード対応のFOMA端末に差し込んでも、フォルダ構成が異なるためご利用できないことがあります。
- 韓国語非対応の端末では、microSDカード内の韓国語を含んだメールは正しく表示されません。
- お使いのパソコンによっては、フォルダ名/ファイル名が小文字で表示される場合があります。また、拡張子や一部のフォルダ(隠しフォルダ) などが表示されない場合があります。
- microSDカード内のフォルダをパソコンで削除したり、移動したりしないでください。L-01Bで読み込めなくなる場合があります。

### **microSDカードを使う**

FOMA端末に保存されている画像や動画/iモーションなど、データBOX内のファイルをmicroSDカードに保存したり、パソコンか らmicroSDカードに保存したファイルをFOMA端末で表示したりすることができます。

### microSDカード内のファイルを表示/再生する

「データBOX」で、FOMA端末内にあるファイルと同じように表示/再生ができます。

- $\begin{array}{l}$ [ $\blacktriangleright$ 「データBOX」 $\blacktriangleright$ 「マイピクチャ」/「ミュージッ<br>ク」/「iモーション/ムービー」/「メロディ」▶ 「microSD」にカーソルを移動▶ ● [開く]
	- •「画像を表示する」→P310

a

- •「音楽データの管理」→P272
- •「動画/iモーションを再生する」→P321
- •「メロディを再生する」→P327

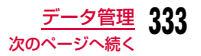

### お知らせ

- 「データBOX」の「ミュージック」を選択した場合は、「microSD」ではなく「移行可能コンテンツ」と表示されます。
- ファイルによっては、表示/再生ができない場合があります。
- microSDカード内のフォルダ/ファイル一覧画面のサブメニュー は、FOMA端末のフォルダ/ファイル一覧画面と同様です。ただし、待受画面や着信音などへの設定、赤外線での送信、お預かりセンターへの保存、オエカキフォト画像の作成はできません。

### FOMA端末⇔microSDカード間でファイルをコピー/移動する

データBOX内の「microSD」フォルダとその他のフォルダ間でファイルをコピー/移動することで、microSDカード⇔FOMA端末間でファイルをコピー/移動します。

例:FOMA端末内に保存されたカメラ画像を、microSDカードに移動する場合

- MENU▶ 「データBOX」▶ 「マイピクチャ」
- $\bm 2$  フォルダにカーソルを移動 $\bm\bullet$  [開く]
	- •「microSD」以外のフォルダを選択します。
- <mark>3</mark> ファイルにカーソルを移動▶ [メニュー]▶[移動]<br>▶「一件」
- d「外部メモリー」
- e 移動先のフォルダにカーソルを移動XC[開く]<sup>X</sup> <sup>C</sup>[選択]

### お知らせ

- コピー/移動ができるファイルは、お買い上げ時に登録されているデータ以外のJPEG形式、GIF形式の画像ファイル、3GP形式の動画ファイル、メロディです。
- 着うたフル®、サイトからダウンロードした i モーションは、 microSDカードにコピーできません。
- ファイルの種類やサイズによっては、コピー/移動できない場合があります。
- 本FOMA端末に保存されているFlashは、microSDカードにコピー/移動できません。
- FOMA端末内に保存された著作権のある移動可能なiモーショ ン・音楽データは、それぞれの「移行可能コンテンツ」フォルダ内に移動できます。

### **FOMA端末⇔microSDカード間で個 人情報のデータをやりとりする**

FOMA端末とmicroSDカード間で個人情報のデータをコピーしたり、FOMA端末のデータをmicroSDカードにバックアップしたりします。

個人情報のデータには、次のものがあります。

- 電話帳
- スケジュール
- テキストメモ
- To Do リスト
- 受信メール
- 送信メール
- 未送信メール
- Bookmark

a

### 個人情報のデータをFOMA端末からmicroSD カードにコピーする

FOMA端末に登録されている個人情報のデータを、microSDカードにコピーします。

### データを1件ずつコピーする

a

a

例:電話帳データを1件コピーする場合

■ 待受画面▶ Q ▶コピーしたい電話帳を選択▶ |WENU [メ ニュー]▶「コピー」▶「microSDへ1件コピー」▶「は い」

データの種類を選択して一括でコピーする(バックアッ プ)

- MENU▶ 「LifeKit」▶ 「microSD」▶ 「個人情報」
- $\bf{2}$ [\*\*][バックアップ]▶コピーしたいデータの種類を選 択
- 3 3 端末暗証番号を入力▶「はい」

### ■電話帳の場合

「自局番号」の登録データをコピーするかどうかを確認するメッセージが表示されます。

### 個人情報のデータをmicroSDカードからFOMA端末にコピー/上書きする

microSDカードに登録されている個人情報のデータを、FOMA端末にコピー/上書きします。

### データを1件ずつコピーする

MENU▶ 「LifeKit」▶ 「microSD」▶ 「個人情報」

### $\mathbf 2$  データの種類を選択

a

microSDカードに保存されているデータが表示されます。

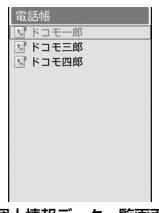

個人情報データ一覧画面(例:電話帳)

### ■個人情報データ一覧画面に表示されるアイコン

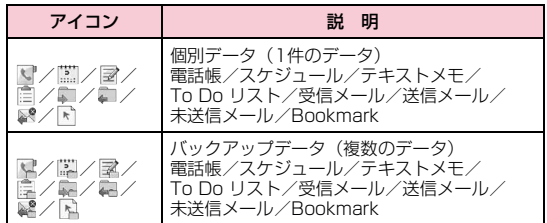

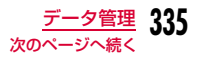

### $\mathbf 3$  データにカーソルを移動

• |● [選択]:データの詳細を表示します。

## d <sup>M</sup>[メニュー]X「本体へコピー」X「本体へ1件コ ピー」X「はい」

### ■バックアップデータの場合

MENU「メニュー]▶「本体へコピー」▶「本体へ全件コピー」 ▶端末暗証番号を入力▶「はい」を選択します。

### お知らせ

- 操作3でバックアップデータを選択▶データにカーソルを移動▶ MENU [メニュー]を押すと、「本体へコピー」「本体へ全件上書コ ピー」を選択できます。 「本体へコピー」を選択した場合は、「本体へ1件コピー」/「本体へ全件コピー」のどちらかを選択できます。
- バックアップデータ内の個別データは、FOMA端末の最大保存件数分だけ表示可能です。

### 個人情報データ一覧画面のサブメニュー

個人情報データ一覧画面(P335)▶データにカーソ<br>ルを移動▶||[メニュー]▶次の操作を行う

#### [名称変更]※

a

選択中のデータの名前を変更します。

#### [microSDへ全件コピー]

表示中のデータ種類のデータを、FOMA端末からmicroSDカードへ一括でコピー (バックアップ) します。

### ▶端末暗証番号を入力▶「はい」

• 電話帳の場合は、「自局番号」の登録データをコピーするかどうかを確認するメッセージが表示されます。

### [本体へコピー]※

**本体へ1件コピー**:選択中のデータをFOMA端末へコピーします。

**本体へ全件コピー**:バックアップデータを全件、FOMA端末にコピーし ます。▶端末暗証番号を入力▶「はい」

### [本体へ全件上書コピー]※

選択中のバックアップデータでFOMA端末のデータを上書きします。 $\rightarrow$ P337

#### [複数選択]※

データを選択して削除します。

- ▶削除したいデータにチェックを付ける▶ [\*a] [削除] ▶ [はい]
- Maxwo [メニュー] を押して、「削除」や「本体へ選択追加コピー」、「選択 /解除」から「全件選択」「全件解除」を選択できます。

#### [削除]※

選択中のデータを削除します。

#### [メモリ情報]

microSDカードの保存領域の状態などを表示します。

※ microSDカードにデータがない場合は表示されません。

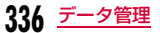

### バックアップデータで上書きする

### あらかじめバックアップしておいたデータで、FOMA端末のデータを上書きします。

• 「本体へ全件上書コピー」を選択すると、FOMA端末内の登録データは 消去され、microSDカード内の選択したデータにまるごと入れ替わりますのでご注意ください。

 「本体へ全件上書コピー」を選択する前に、大切なデータが登録されていないことを確認してください。

### 個人情報データ一覧画面(P335) Xバックアップデータにカーソルを移動▶ [メニュー]▶[本体へ 全件上書コピー」

 $\bf{2}$ 2 端末暗証番号を入力▶「はい」

### ■電話帳の場合

「自局番号」の登録データをコピーするかどうかを確認するメッセージが表示されます。

### お知らせ

a

• スケジュールとTo Doが混在しているデータを同時に読み込む場合、先頭のデータと同じ種類のデータしか認識できません。

### **microSDカードの管理について**

### microSDカードをフォーマットする

microSDカードをフォーマット(初期化)してFOMA端末で使用できるようにします。

MENU▶ [LifeKit」▶ [microSD」▶ [microSDフォー マット」

すべてのデータが削除されることを知らせるメッセージが表示され、フォーマットを実行するかどうかを選択します。

 $\bf{2}$ 2「はい」▶端末暗証番号を入力

### お知らせ

a

a

- フォーマットは必ず本FOMA端末で行ってください。
- フォーマットを行うと、microSDカードの内容がすべて消去されますのでご注意ください。

### microSDカードの情報を更新する

他の機器でmicroSDカード内のデータを変更、追加、削除したことによってFOMA端末でデータを正しく表示できなくなったときに、microSDカードの情報を更新します。

MENU▶ 「LifeKit」▶ 「microSD」▶ 「データ更新」

 $\boldsymbol{p}$ 2 更新したいデータの種類にチェックを付ける▶ i\* [完了]

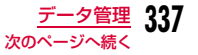

### お知らせ

- microSDカードに保存されているデータが多い場合は、情報の更新に時間がかかります。
- 他の機器でmicroSDカードにデータを保存した場合、FOMA端末で管理情報を作成するために必要な空き容量が不足し、microSDカードに保存したデータがFOMA端末で正しく表示できなくなることがあります。

### microSDカードの使用状況を確認する

MENu)▶「LifeKit」▶「microSD」▶「メモリ情報」

### お知らせ

a

- データが1件も保存されていない状態でも使用済み領域が「0KB」にならない場合は、microSDカードを初期化してください。
- 実際に使用できるmicroSDカードの容量は、microSDカードに記載されている容量より少なくなります。
- microSDカードの空き容量が少ない場合、データを保存できない ことがあります。不要なデータを削除するか、空き容量が十分なmicroSDカードを取り付けてからデータを保存してください。

### **FOMA端末をmicroSDカードリー ダー/ライターとして使う**

microSDカードを本FOMA端末に挿入した状態でパソコンに接続し、microSDカード内のデータを読み込み/書き込みできます。

- リーダー/ライターとして利用できる対応OSは、Windows Vista、 Windows XP、Windows 2000(各日本語版)のみです。それ以外のOSでの動作は保証しておりません。
- FOMA端末をmicroSDカードリーダー/ライターとして使うには、USBモードの設定が必要です。USBモードを設定するときは、FOMA 充電機能付USB接続ケーブル 01/02(別売)を外した状態で設定してください。

# |▶「設定」▶「その他」▶「USBモード設定」▶<br>「microSDモード」

a

2 FOMA端末の外部接続端子カバーを開け(❶)、<br>FOMA 充電機能付USB接続ケーブル 01/02の外 部接続コネクタのラベル面を上にしてまっすぐ「カチッ」と音がするまで差し込む(2)

<mark>3</mark> FOMA 充電機能付USB接続ケーブル 01/02の<br>- USBコネクタをパソコンのUSB端子に接続(◎) TOMA 元<sub>電協能付OOD技術</sub>, アント 01/2025<br>USBコネクタをパソコンのUSB端子に接続(<sup>6</sup>) ま外線通信を利用する

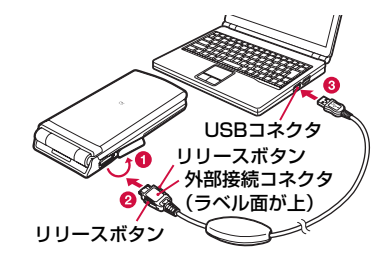

### お知らせ

- パソコンからmicroSDカードやFOMA 充電機能付USB接続ケー ブル 01/02を抜くときは、パソコンのタスクトレイから「ハードウェアの安全な取り外し」の操作を必ず行ってください。操作 をしないでmicroSDカードやFOMA 充電機能付USB接続ケーブル 01/02を抜くと、データ消失などの原因となります。
- USBモード設定を切り替える場合は、一度FOMA 充電機能付 USB接続ケーブル 01/02を外してから切り替えてください。FOMA 充電機能付USB接続ケーブル 01/02が接続されている状態では、USBモードは切り替わりません。
- FOMA 充電機能付USB接続ケーブル 01/02を抜くと、USBモード設定は自動的に「通信モード」に戻ります。

### ■お願い

本FOMA端末とパソコンが正しく接続されているか十分確認してく ださい。正しく接続されていない場合、データの送受信ができないだけでなく、データが失われる場合があります。

赤外線通信機能を持つ機器との間で、電話帳やスケジュール、Bookmarkなどを送受信できます。

### ■データ転送で送受信できるデータ

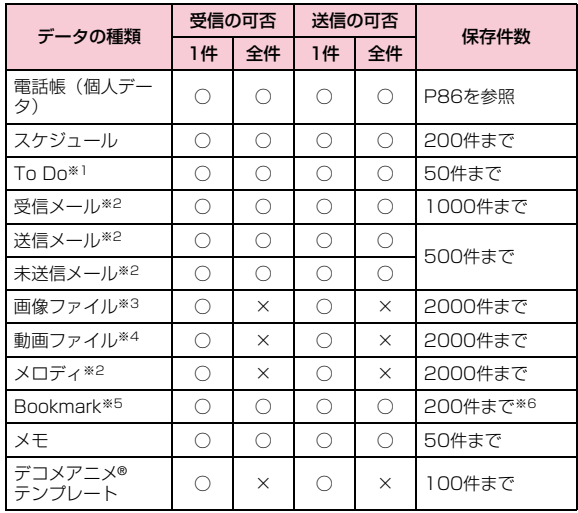

- ※1 設定時刻以前にアラームが設定されているTo Doを受信した場合 は、正しく登録されないことがあります。
- ※2 送受信できるデータの容量は、ファイル1件につき最大100Kバイ トまでです。
- ※3 送受信できるデータの容量は、ファイル1件につき最大4Mバイトま でです。

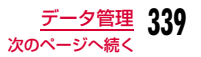

- ※4 送受信できるデータの容量は、ファイル1件につき最大10Mバイト までです。
- ※5 Bookmarkを送受信した場合、相手の機種によっては、フォルダ分 けの設定が反映されない場合があります。
- ※6 iモードとフルブラウザの合計件数となります。

### ■ 赤外線通信で受信したデータの保存先

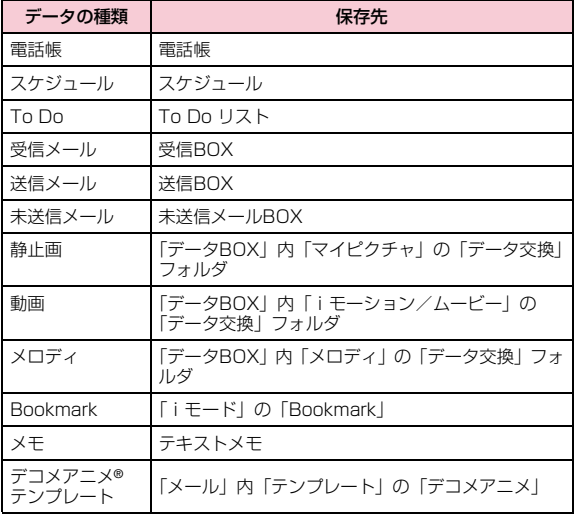

### 赤外線通信を行うには

- 赤外線通信距離は約20cm以内でご利用ください。
- 赤外線通信中は、データ送受信が終わるまでFOMA端末を動かさないでください。
- FOMA端末を手に持って赤外線通信を行う場合は、ぶれないようにしっかりと固定させてください。

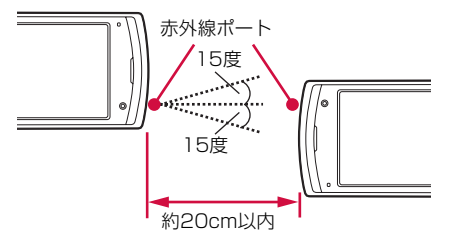

### データ転送するときのご注意

- 赤外線通信中は、圏外と同じ状態になるため、通話、iモード、データ通信などはできません。
- 送信する相手のFOMA端末の状態によっては、データ転送できない場合があります。また、相手の機種によって、受信メールやBookmarkのフォルダ分けの設定や電話帳のグループ設定などが反映されなかった り、デコメール®の内容などが正常に登録できなかったりする場合があります。
- L-01B以外の赤外線通信機器との通信では、データが正しく受信されないことや受信側でデータが正しく表示されない場合があります。
- 転送するデータ量によっては、通信に時間がかかる場合があります。また、受信できない場合があります。
- 直射日光が当たっている場所や蛍光灯の真下、赤外線装置の近くでは、その影響により正常に通信できない場合があります。
- iモードメールにファイルが添付されている場合は、添付ファイルも転 送されます。ただし、添付ファイルの種類によっては転送されない場合があります。
- メールの本文などに絵文字や記号を使用している場合、対応機種以外の 携帯電話やパソコンなどに送信すると、受信側で絵文字や一部の記号が正しく表示されない場合があります。
- 受信側の端末によっては、メールの件名をすべて受信できないことがあります。
- 全項目ロック、発着信/メールロック、プライバシーモード設定、セルフモードを設定中は、赤外線通信は利用できません。
- 大きなサイズのメールは、相手に正しく送信できない場合があります。
- メールを転送する場合、取得済みの添付ファイルのみ転送されます。

### 赤外線送信/赤外線受信

### **データを1件ずつ送受信する**

### データを1件送信する

• あらかじめ、受信側の機器を赤外線受信状態にしてから送信してください。

### 例:電話帳データを1件送信する場合

待受画面▶|<u>Q</u>|▶送信したい電話帳にカーソルを移動<br>▶["™][メニュー]▶[赤外線送信」▶[送信」▶[はい]

### お知らせ

a

• 送信相手が見つからない場合は、メッセージが表示されます。相手との距離や角度などを再確認してください。

### データを1件受信する

### |MENU | EIfeKit」▶ 「赤外線受信」▶ 「受信」▶ 「はい!

7 送信側の機器で赤外線送信操作を行う 赤外線通信を開始します。

 $\mathbf{R}$ 「はい」

a

a

### 赤外線全件送信/赤外線全件受信

### **データを全件送受信する**

### パソコンや他のFOMA端末との間でデータをまとめて転送します。

• 全件送受信では、送信側と受信側のFOMA端末を正確に認識するため に、認証パスワードを使用します。認証パスワードは、送信/受信を始 める前にお好きな4桁の番号を決めておき、送信側と受信側で同じ番号を入力します。

### データを全件送信する

• あらかじめ、受信側の機器を赤外線受信状態にしてから送信してください。

### 例:FOMA端末の電話帳データを全件送信する場合

- 待受画面▶|<u>△</u>|▶□[メニュー]▶「赤外線送信」▶「本<br>体全件」
	- 電話帳に画像が設定されている場合は、送信に時間がかかる旨の警告画面が表示されます。送信する場合は「はい」を選択します。

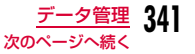

# 2 端末暗証番号を入力▶認証パスワードを入力▶「は<br> い」

赤外線通信を開始します。

### お知らせ

- 送信相手が見つからない場合は、メッセージが表示されます。相手との距離や角度などを再確認してください。
- 「マイピクチャ」の全件送信はできません(1件送信はできます)。

### データを全件受信する

• 全件受信をすると、受信したデータによりFOMA端末のデータは上書きされ、登録されていたデータは保護メールなども含めてすべて削除さ れます。全データの送受信を行う前に、大切なデータが登録されていないことを確認してください。

**<del>MENU</sub> Delical City」XS外線受信 | Delical City Delical City Delication Delication Delication Delication D**</del>

 $\bf{2}$ 端末暗証番号を入力▶認証パスワードを入力

c 送信側の機器で赤外線送信操作を行う 赤外線通信を開始します。

#### d「はい」

a

## **赤外線リモコン機能を利用する**

FOMA端末を赤外線リモコン対応機器のリモコンとして利用できます。iアプリが赤外線を利用してリモコン信号を送信します。

- リモコン機器を利用する場合は、機器に対応したソフトをダウンロードする必要があります。リモコンのキー操作はソフトにより異なります。
- 機器によっては操作できない場合もあります。
- 対応機器や周囲の明るさにより、通信に影響がある可能性があります。
- セルフモード設定中は、赤外線リモコンを利用できません。

### 赤外線リモコン操作について

FOMA端末の赤外線ポートをテレビなどのリモコン受信部の正面に向けて、約4m以内の距離から操作してください。ただし、対応機器や周囲の明るさによって通信に影響がある場合があります。

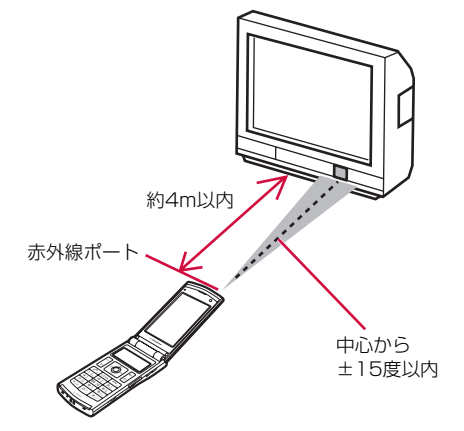

### **ドキュメントを表示する**

### microSDカードに保存されているドキュメントファイルを表示します。

• ドキュメントファイルは、microSDカードの「OTHER」フォルダ内 「OUDxxx(xxxは0~9の半角数字)」フォルダに保存してください。 $\rightarrow$ P332

「microSDフォーマット」を行った後などで該当フォルダが存在しない 場合は、FOMA端末にmicroSDカードを挿入して 「データBOX」内のいずれかのフォルダ(「Music&Videoチャネル」フォルダ以外)を 表示すれば、該当フォルダが自動的に生成されます。

### ■表示可能なファイル形式について

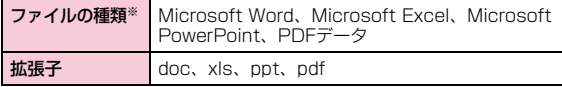

※ Word 2007、Excel 2007、PowerPoint 2007のファイルは表示 できません。また、対応しているファイル形式でも、ファイルによっては再生できない場合があります。

### <u>|«ε</u>κω]▶「LifeKit」▶「ドキュメントビューア」▶ドキュ メントを選択

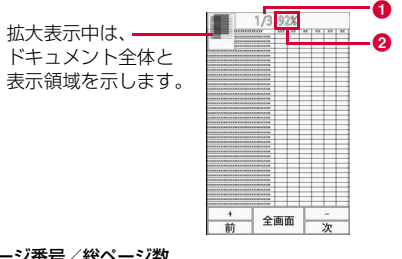

❶ ページ番号/総ページ数

❷ 表示倍率

a

### ■ドキュメント表示中の操作

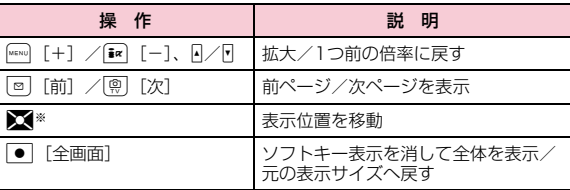

※ 拡大表示中のみ操作できます。

### お知らせ

• FOMA端末を左側に傾けると、自動的に横画面に切り替わります。

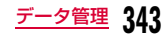

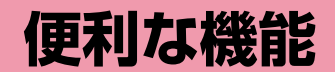

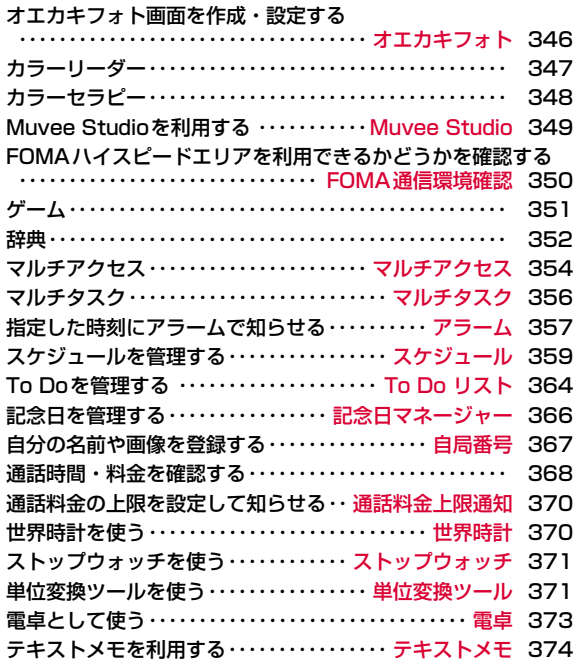

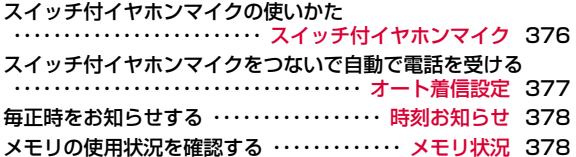

#### オエカキフォト

### **オエカキフォト画面を作成・設定する**

### 撮影した静止画などにイラストや文字を書き込んで、タッチボードの待受画面に設定できます。

• データBOXの「マイピクチャ」内に保存されている画像サイズが320×140以上のJPFG形式の画像(画像編集が可能なもの)から選択できま す。また、写真撮影を行うこともできます。

### MENU▶ [LifeKit」▶ 「オエカキフォト」

- $\bf{2}$ 「データBOX」▶フォルダにカーソルを移動▶ ● [開<br><1▶ファイルを選択
	- 画像サイズが320×140の場合は、操作4へ進みます。

#### ■カメラで撮影する場合

「写真撮影」▶静止画を撮影▶ ● 「保存1 ▶操作4へ進みま す。

### $\bf{3}$   $\bf{\bf \overline{\bf \Sigma}}$ で切り出す範囲に枠を移動 $\bf{\triangleright}$   $\bf{\bf \color{black} \bullet}$  [切り出し]

• MENU [+] /■ [-]:画像を拡大/縮小します。

#### $\Delta$ |MENU [メニュー]▶次の操作を行う

• そのままの画像で良ければ、操作7(切り出した場合は、操作5)へ進みます。

#### [保存]

a

編集中の画像をデータBOXに保存します。

### [スタンプ]

画像にスタンプを貼り付けます。

#### ▶スタンプを選択▶タッチボード上でスタンプを貼り付けたい位置へスラ  $\overline{Y}$   $\overline{Y}$   $\overline{$

- G[タブ切替]:タブを切り替え、他のスタンプを表示します。
- g[戻す]:1つ前の状態に戻します。
- Xでも位置を調整することができます。

### [ペン]

タッチボードに表示された画像の上で、指などでなぞってイラストや文字を書き込みます。

▶次の項目を設定▶タッチボード上で指などでなぞってイラストを書き込 むXC[完了]

- 「線色」タブ: 線色を設定します。 ■■(カラーリスト) を選択すると、 カラーリーダーで読み取った色から選択できます。
- 「スタイル」タブ:ペンの太さを設定します。
- **「消しゴム」 タブ**:消しゴムの太さを設定します。指などでなぞった箇所 を消すことができます。
	- ● [完了] を押すまでに書き込んだ線のみ消すこ とができます。
- G[タブ切替]:タブを切り替えます。
- g[戻す]:1つ前の状態に戻します。

#### [フレーム]

画像にフレームを設定します。

• G[タブ切替]:タブを切り替え、他のフレームを表示します。

### [鏡像]

**左右反転**:画像を水平方向に反転します。

**上下反転**:画像を垂直方向に反転します。

#### [明るさ]

明るさを調節します。

▶**区**で調節▶ ● [OK]

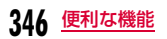

### [シャープネス]

シャープネス(輪郭などを強調すること)を調節します。

### ▶ **○ で調節▶ ●** [OK]

[タッチボードに設定]

編集した画像をタッチボードのオエカキフォト画面に設定します。

### [初期化]

すべての編集をキャンセルし、元の画像に戻します。

#### $\mathbf{F}$ [MENU][メニュー]▶ [保存]

- $\overline{\mathbf{i}}$ \* [保存] が表示されている場合は、 $\overline{\mathbf{i}}$ \* [保存] を押しても操 作できます。
- g[戻す]:1つ前の状態に戻します。

f「新規ファイル」/「上書き」

> **新規ファイル**: 編集した画像を新規に保存します。 上書き:編集元の画像に上書き保存します。

#### 7 |\*EN∪][メニュー]▶「タッチボードに設定」

編集した画像をタッチボードのオエカキフォト画面に設定します。

• タッチボードの待受画面に表示するには、「表示方法」(P39)の 操作を行ってください。

## **カラーリーダー**

身の回りにあるお好みの色を読み取り、イルミネーションやオエカキフォトなどに利用できます。

- 読み取った色は60色まで保存できます。
- 次のような場合は、うまく色を読み取ることができない場合があります。
	- 読み取る色の上に、ビニールなどの障害物がある場合
	- 光を反射する材質の場合

a

- 実際の色とは異なることがあります。
	- |▶[LifeKit」▶「カラーリーダー」▶「カラーリー<br>ダー |
		- 待受画面で¶を1秒以上押しても、操作できます。
- $\bf{2}$ カラーリーダーを読み取りたい色に向け、密着させる<br>▶ ● [OK]

カラーリーダーが起動し、色を読み取ります。

- 読み取った色が、基本の9色(赤色、黄色、緑色、水色、青色、ピンク色、白色、黒色、灰色)またはその近似色だった場合は、画面に色の説明が表示されます。
- 読み取った色が、イルミネーションに設定可能な色(赤色、黄色、緑色、水色、青色、ピンク色、白色、灰色※)またはその近似色 だった場合は、読み取り完了時にLEDが点滅します。※イルミネーションの色は、白色になります。
- 読み込んだ色によっては、うまく判別されない場合があります。

#### 3 □[保存]

### ■イルミネーションに一括設定する場合

- <sup>in</sup> [LED設定] ▶ 「はい」を選択します。
- [i¤] [LED設定] が表示されない色は、イルミネーションに設 定できません。

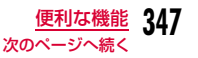

### お知らせ

- 読み取った色をイルミネーションに一括設定した場合、変更される項目は次の通りです。 音声着信、テレビ電話着信、メール受信、メール送信、伝言メモ、留守番電話、アラーム
- 待受画面で、FOMA端末を閉じた状態でNを1秒以上押しても、カ ラーリーダーを起動させ、色を読み取ることができます。あらかじめカラーリーダーを読み取りたい色に密着させておいてください。読み取りが完了すると、LEDが4回点滅する※ので、その間に FOMA端末を開き、読み取った色を保存してください(LEDに設定不可能な色の場合は、7色に点滅します)。※ 黒色またはその近似色の場合を除きます。
- 読み取り完了時のLED点滅をOFFにしたいときは、待受画面▶MENU ▶「LifeKit」▶「カラーリーダー」▶「LED点灯」にカーソルを 移動▶ ● [ON・OFF] を押し、設定を「OFF」にしてください。

### 読み取った色を管理する

|<u>……</u>|▶「LifeKit」▶「カラーリーダー」▶「カラーリスト」<br>▶色にカーソルを移動

- <mark>2</mark> <u>Meru</u>][メニュー]▶次の操作を行う
	- [• | [削除]:選択中の色を削除します。
	- ● [選択]:選択中の色に関する情報を表示します。(色によって は、本操作はできません。)

### [削除]

a

**一件**:選択中の色を削除します。

- **選択**:色を選択して削除します。
	- ▶削除したい色にチェックを付ける▶[ire][削除] ▶「はい」
	- Makuy [全選択・全解除]を押して全選択/全解除できます。
- **全件**:すべての色を削除します。

#### [LEDカラーへ設定]

音声着信時などのイルミネーションを近似色に設定します。

- イルミネーションに設定可能な色(赤色、黄色、緑色、水色、青色、ピンク色、白色、灰色※)またはその近似色の場合のみ設定可能です。※ イルミネーションの色は、白色になります。
- 読み込んだ色によっては、うまく反映されない場合があります。

#### [ホワイトテーマ設定]

 「カラーテーマ設定」が「ホワイト」の場合に、ショートカットアイコンなどの色を近似色に変更します。

- 設定可能な色(赤色、黄色、緑色、水色、青色、ピンク色、白色※、灰色、黒色)またはその近似色の場合のみ設定可能です。※ アイコンの色は灰色になります。
- 読み込んだ色によっては、うまく反映されない場合があります。

### **カラーセラピー**

FOMA端末のイルミネーションを点灯させて、色とメロディによる癒し効果を得ることができます。

- 充電しながら行うことをお勧めします。
- a<u>|"™</u>)▶「LifeKit」▶「カラーセラピー」▶効果にカーソル<br>を移動
	- ● [選択]:選択中の効果でカラーセラピーを開始します。

#### $\bf{2}$ |i¤|[設定]▶次の操作を行う

• MENU [表示]:設定状態を確認できます。

### [LED]

点灯させるLEDを設定します。

• 充電中のみ「両方」が設定できます。

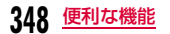

### [点灯方法]

イルミネーションのパターンを設定します。

### [時間]

イルミネーションの点灯時間を設定します。• 充電中は30分まで、それ以外は10分まで設定できます。

### [音量設定]

メロディの音量を設定します。

#### c $|\mathbf{F}^{\mathsf{ex}}|$ [完了] $\blacktriangleright$   $\blacktriangleright$   $|\mathbf{F}$ [選択]

カラーセラピーが開始されます。FOMA端末は閉じても構いません。• /बे [終了]:カラーセラピーを中断します。

### お知らせ

- 充電中にカラーセラピーを設定して、カラーセラピーの途中で充電を中止した場合は、以下のようになります。
- -「LED」を「両方」に設定していた場合:「LED」と「点灯方法」はお買い上げ時の状態に戻ります。
- -「時間」を15分以上に設定していた場合:充電中止から約10分間カラーセラピーを実行します。

### Muvee Studio

### **Muvee Studioを利用する**

あらかじめ用意されているムービースタイル(表示切替効果)や音楽を利用して、お好みの静止画や動画から手軽にスライドショーを作成できます。

• 作成したスライドショーは「データBOX」内「iモーション/ムービー」の「カメラ」フォルダに動画/iモーション(.3gp形式)として保存されます。

## <sup>M</sup>X「LifeKit」X「Muvee Studio」 <sup>a</sup>

#### ムービースタイル 選択したムービースタイルが表示されます。

a

- $\,$  ファイル表示領域 登録した画像やビデオ、設定し たタイトルやクレジットが表示されます。
- 8 タイトル 「タイトル設定」で設定したタイトルが表示されます。→P350

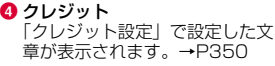

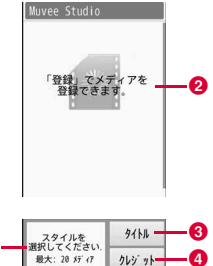

Muvee Studio画面a

- 2 <u>||</u>[メニュー]▶[ムービースタイル選択」▶ムービー<br>スタイルを選択
- 3 **|●|[登録]▶「画像」/「ビデオ」▶フォルダにカーソル**<br>を移動▶|●|「開く]
- $\blacktriangle$ ■ X で追加するファイルにカーソルを移動▶<br>| ● [選択]▶本操作を繰り返してファイルを選択▶

I[完了]

- MENU [メニュー] ▶ 「選択」 を選択、MENU [全選択・全解除] で全 選択/全解除できます(ムービースタイルに設定されている最大登録数まで選択します)。
- 5 <sup>I</sup>[プレビュー]

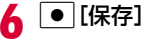

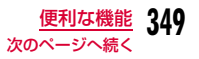

### 追加したファイルを削除するには

■で削除するファイルにカーソルを移動して 図 「削除]を押しま す。

### お知らせ

- ムービースタイルごとにBGMや登録できるファイルの数、表示切替方法があらかじめ設定されています。BGMは変更することもできます。
- ムービースタイルを選択・変更したとき、既に登録されているファイルがムービースタイルのファイル数を超えている場合、メ ニューが表示されます。「スタイル変更」を選び、登録されている ファイル数にあわせてムービースタイルを選びなおすか、「画像削除」を選び、選択しているムービースタイルにあわせてファイルを削除します。

### Muvee Studio画面のサブメニュー

Muvee Studio画面(P349)▶ [メニュー]▶次の<br>操作を行う

### [再生順番]

a

ムービーの再生順として「通常」「ランダム」から選びます。

[再生順変更]

選択中のファイルの並び順を変更します。

▶※ で移動先を選択▶ ● [チェンジ]

#### [保存先]

 ムービーの保存先を「本体メモリー」「外部メモリー」(microSDカード)から選びます。

### [再生時間]

再生時間の長さを「15秒」「30秒」「60秒」から選びます。

### [削除]

ファイルを選択して削除します。

▶削除するファイルを選択▶「※ [確認] ▶ 「はい」

• MERN] [全体選択・選択取消] を押して全選択/全解除できます。

### [ムービースタイル選択]※ ムービースタイルを選択します。

[ムービーミュージック選択]BGMを変更します。

### [タイトル設定]※

オープニングに表示されるタイトルを設定します。全角/半角どちらも30文字まで入力できます。

### [クレジット設定]※

エンディングに流れる文章を設定します。全角/半角どちらも30文字まで入力できます。

※ タッチボード上に表示されたボタンをタッチしても設定できます。

#### FOMA通信環境確認

**FOMAハイスピードエリアを利用でき るかどうかを確認する**

MENU▶ 「LifeKit」▶ 「FOMA通信環境確認」▶ 「はい」

### お知らせ

a

• 通信環境確認時の通信環境(天候や電波状況、ネットワークの混雑状 況など)によっては、同一の場所・時間帯であっても、異なる結果や圏外である旨の結果が表示される場合があります。

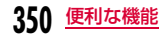

## **ゲーム**

タッチボードを使った「タロット」や「おみくじ」が楽しめます。

### タロット

a

a

- |<sub>MENU</sub> ▶ 「ステーショナリー」▶ 「ゲーム」▶ 「タロット」
- F/Fで音量を調節できます。
- $\bf{2}$ いずれかのキー(ダイヤルキー、<del>\*)、<</del>、<br>|●)を押す
	- 操作方法は、「ヘルプ」をご覧ください。

### おみくじ

- | ||ENU▶ | ステーショナリー | ▶ | ゲーム | ▶ | おみくじ |
- $\mathop{\rm A}$ / $\mathop{\rm T}$ で音量を調節できます。
- <mark>2</mark> いずれかのキー(ダイヤルキー、<del>\*)、</del>、※、<br>| ●)を押す
	- 操作方法は、「ヘルプ」をご覧ください。

### M-toy

a

FOMA端末を傾けたり振ったりして遊ぶ5つのゲームが楽しめます。

- <u>|</u>▶「ステーショナリー」▶「ゲーム」▶M-toyのゲー<br>ムを選択
	- F/Fで音量を調節できます。
- <mark>2</mark> いずれかのキー(、<mark>一)</mark>以外)を押す▶画面の指示<br> に従う
	- ゲームを開始すると 生き が表示されます。音や振動の環境を変え たり、ゲームを終了したりできます。

### ■ゲームの種類と游びかた

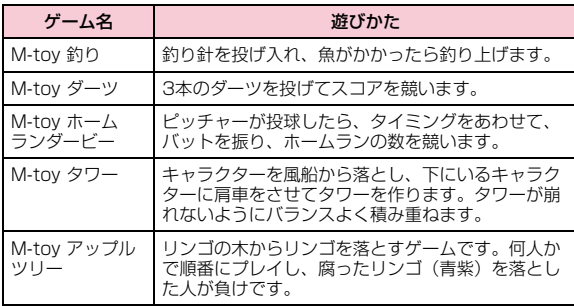

### 警告

これらのゲームは、FOMA端末を振ったりして遊びます。振りすぎなどが原因で、人や物などにあたって事故や破損などにつながる可能性があります。遊ぶ際は、FOMA端末をしっかりと握り、必要以上に振り過ぎず、周囲の安全を確認して遊びましょう。

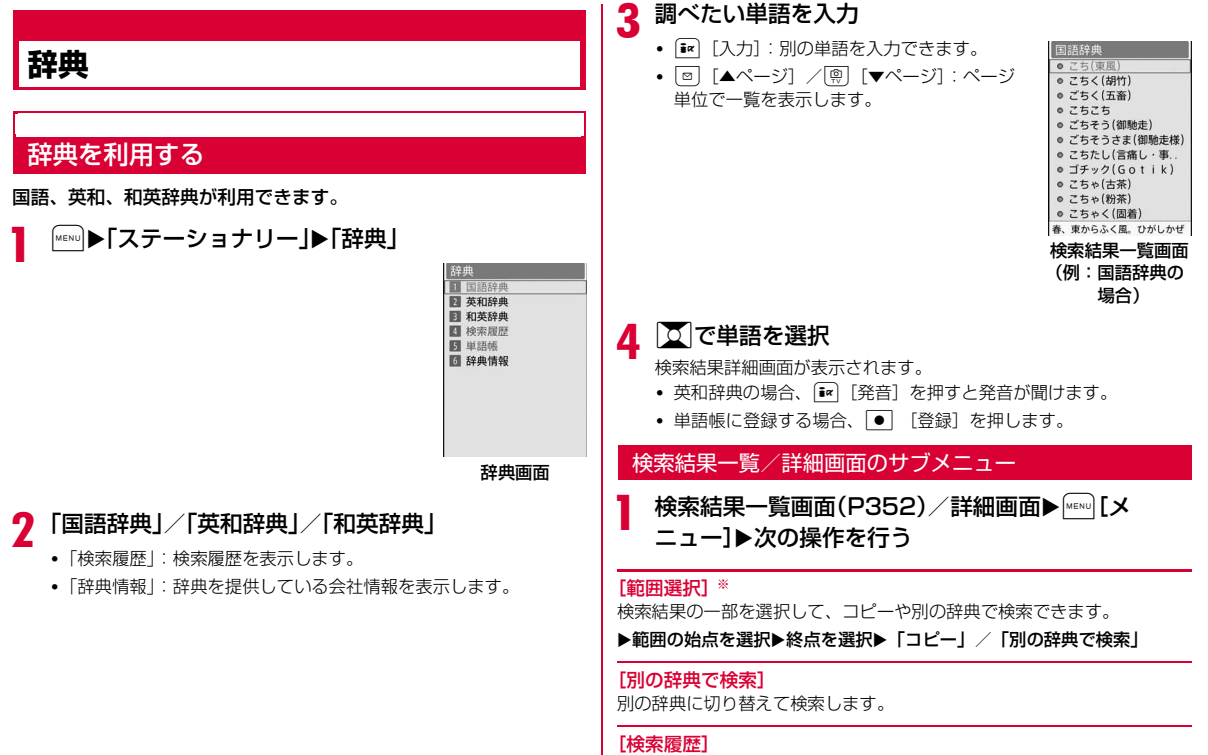

検索履歴を表示します。

### [ヘルプ]

辞典についての説明を表示します。

※ 検索結果一覧画面では表示されません。

### 単語帳を利用する

#### 検索した単語は、辞典ごとに200件まで単語帳に登録(P352)できます。単語帳を利用して暗記トレーニングもできます。

• 単語帳登録されていない場合、単語帳は選択できません。

### 単語帳を見る

a

### |▶「ステーショナリー」▶「辞典」▶「単語帳」▶「国語<br>辞典」/「英和辞典」/「和英辞典」 ■単語にマークを付ける **出到西瓜(芯和致曲)**

### マークを付けた単語のみを、暗記トレー ニングの出題対象とすることができます。**図で単語にカーソルを移動▶■**■【マー ク解除・マーク]

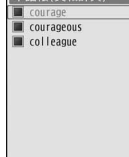

単語帳一覧画面

图 勇気,度胸,大胆

 $\mathbf 2$  単語を選択

単語帳詳細画面が表示されます。

• ● [マーク解除・マーク]を押してマークを解除したり、付けた りできます。

### 単語帳一覧画面のサブメニュー

単語帳一覧画面(P353)▶ [メニュー]▶次の操作<br>を行う

### $[2 - k]$

a

- **登録順(昇順)**:登録の新しい順に並べます。
- **登録順(降順)**: 登録の古い順に並べます。
- **単語順(昇順)**:単語のアルファベット、あいうえお順に並べます。
- **単語順(降順)**: 単語のアルファベット、あいうえお順の後ろから並べま す。

### [削除]

- **一件**:選択中の単語を削除します。
- **選択**:複数の単語を選択して削除します。 ▶削除する単語にチェックを付ける▶[ire][削除] ▶ 「はい」
	- MERU 「全選択・全解除]を押して全選択/全解除できます。

**全件**:すべての単語を削除します。

### [マーク]

**全件マーク** :すべての単語にマークを付けます。 **全件マーク解除**:すべての単語のマークを解除します。

### [別の辞典で検索]

別の辞典に切り替えて検索します。

#### [検索履歴]

検索履歴を表示します。

### [ヘルプ]

辞典についての説明を表示します。

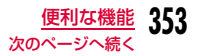

#### お知らせ

a

• 単語帳詳細画面のサブメニューは、「削除」以外は「検索結果一覧/詳細画面のサブメニュー」(P352)と同じです。

### 暗記トレーニングをする

単語帳を利用して、自己採点型の暗記トレーニングができます。

## 辞典画面(P352)▶「単語帳」▶「暗記トレーニング」▶<br>「国語辞典」/「英和辞典」/「和英辞典」

- •「ヘルプ」:操作の説明を表示します。
- ■出題方法などを変更する場合

「設定」▶各項目を設定します。

- $\mathbf 2$   $\textcolor{red}{\bullet}$  [答え]
	- [• | [スキップ]:問題をスキップします。

<mark>3</mark> 答えを確認▶ [NG]/● [次へ]/[<u>第</u> [OK]

- トレーニング終了まで操作2~3を繰り返します。
- MENU [NG] を押すと、単語帳一覧画面(P353)の単語にマーク が付きます。また、「im 「OK」を押すと、単語帳一覧画面の単語 のマークが解除されます。

### マルチアクセス

### **マルチアクセス**

マルチアクセスとは、音声電話、パケット通信、SMSの3回線を同時に使用できる機能です。

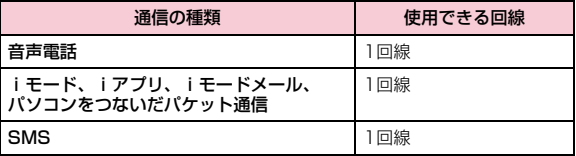

### お知らせ

a

- マルチアクセスの組み合わせ→P445
- マルチアクセス中は、それぞれの通信に対して通信料金がかかります。
- テレビ電話を利用中は、SMSの受信以外はマルチアクセスを利用できません。

### パケット通信中に音声電話をかける

iモードなどのパケット通信中に、新規タスク画面(P356)を呼び出して、音声電話をかけられます。

- 例:iモード中に音声電話をかける
	- i モード中の画面(P187)▶Nト「通話!

電話番号入力画面が表示されます。

 $\bf{2}$ 電話番号を入力▶ ~

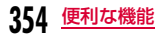

### お知らせ

• iモード中の画面に戻るには、音声電話中画面で¶を押し、タッチ ボード上の 8 (iモード) をタッチします。

### パケット通信中に音声電話を受ける

iモードなどのパケット通信中に、音声電話を受けられます。

### 例:iモード中に音声電話を受ける

### 電話がかかってくる

着信中画面が表示されます。

### $\mathbf{2}$   $\subset$

a

### お知らせ

• iモード中の画面に戻るには、音声電話中画面で¶を押し、タッチ ボード上の B (iモード)をタッチします。

### 音声電話中に他の通信を使用する

音声電話中にメールを送受信したり、iモードに接続したりできます。

### メールを送信する

- ┃ 音声電話中画面▶9▶「メール」
- $\mathbf 2$  メールを作成して送信

#### お知らせ

a

• メールの作成・送信→P140、P181

### メールを受信する

画面上部にメールの受信をお知らせするアイコン(P33)が表示されます。

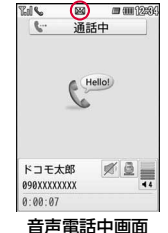

### iモードに接続する

┃ 音声電話中画面▶MD「iモード」▶「iMenu・検索」

#### お知らせ

a

• 音声電話中画面に戻るには、[冖]▶「はい」を選択します。

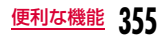

### マルチタスク

### **マルチタスク**

本FOMA端末では、複数の機能を同時に起動して操作できるマルチタスク機能を利用できます。

#### タスクマネージャ

### 新しい機能を呼び出す

機能使用中に別の機能を新しく呼び出す場合は、新規タスク画面を表示させます(タスクマネージャ)。

### 各機能を利用中▶N

• 起動できない機能は、機能名がグレーで表示されます。

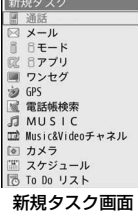

## $\,$  起動させる機能を選択

• 起動できる項目は、利用中の機能や操作状況により異なります。

### [ 通話]

a

電話番号入力画面が表示されます。→P58

 $[$  $\boxtimes$   $\times$   $\text{L}$ ]

メールメニュー画面が表示されます。→P139

 $[$  $[$  $\overline{ }$  $\overline{ }$  $\overline{$ 

iモードメニュー画面が表示されます。→P186

### [ 配 i アプリ]

ソフト一覧画面が表示されます。→P277

#### [ ワンセグ]

ワンセグ視聴画面を表示します。→P246

#### [ GPS]

GPSメニュー画面が表示されます。

#### [ 電話帳検索]

電話帳検索画面が表示されます。→P93

#### [ MUSIC]

ミュージック画面を表示します。→P265

[mm Music&Videoチャネル] Music&Videoチャネル画面が表示されます。→P256

**「向カメラ1** 静止画撮影画面が表示されます。→P225

「闇スケジュール] カレンダー画面が表示されます。→P361

[ **あTo Do リスト]** To Do リスト画面が表示されます。→P365

[アテキストメモ] テキストメモ一覧画面が表示されます。→P375

#### [夏雷卓]

電卓画面が表示されます。→P373

#### [ 自局番号]

自局番号画面が表示されます。→P56

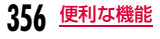

### お知らせ

• マルチタスクの組み合わせ→P446

### 機能を切り替える/確認する

タッチボードに表示されるタスク一覧画面では、実行する機能の切り替えや確認ができます。

### <mark>】</mark> 各機能を利用中▶<mark>√</mark>

タッチボードにタスク一覧画面が表示されます。

• ■|(待受画面) をタッチ すると、待受画面が表示されます。

 $\Box$   $\Box$ 実行中の機能が -表示されます。特受画面 299 1-8 タスク一覧画面

 $\bf{2}$ 機能をタッチ

選択した機能の画面に切り替わります。

### お知らせ

a

a

• 各機能利用中に待受画面を表示した場合は、|"※※)を押して新規タス ク画面を表示できます。

### 機能を終了する

表示中の機能を終了させて、切り替える前の機能の画面を表示します。

### ▌ 各機能を利用中▶/├─ो

- 終了させる機能を表示してから操作してください。
- すべての機能を終了させるときは、この操作を繰り返します。

### アラーム

a

### **指定した時刻にアラームで知らせる**

FOMA端末を目覚まし時計として利用できます。アラームは10件まで登録できます。

### <u>|«□</u>web | ステーショナリー」▶「アラーム」

• Iを押して、選択中のアラームのON/OFF を設定できます。

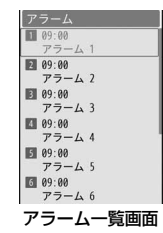

### ■アラーム一覧画面で表示されるアイコン

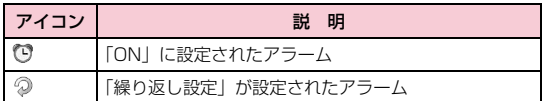

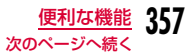

## <mark>2</mark> 編集するアラームにカーソルを移動▶[●][編集]▶次<br>*へ* の操作を行う

### [ON/OFF]

アラームを有効にするかどうかを設定します。

### [時刻設定]

アラームが起動する時刻を設定します。

### [繰り返し設定]

繰り返しの種類を選択します。

 •「休日以外」に設定した場合は、日曜日と「休日設定」(P362)で設定した休日にはアラームを通知しません。

「曜日指定」を選択した場合は、次の操作でアラームが起動する曜日を指定します。

▶「日 月 火 水 木 金 土」欄にカーソルを移動▶ ● [一覧] ▶指定する曜 日にチェックを付ける▶[第〕[完了]

• Makuy [全選択・全解除]を押して全選択/全解除できます。

### [アラーム音]

アラーム音を選択します。

ミュージック:「データBOX」の「ミュージック」内に保存されている着うたフル®から選択します。→P272 「着うたフル®を着信音に設定する」の操作3(P268)へ進みます。

iモーション/ムービー

- :「データBOX」の「iモーション/ムービー」内に保存されている動画/iモーションから選択します。→P321
- メロディ :「データBOX」の「メロディ」内に保存されているメロ ディから選択します。→P327

 $[X \pm 1]$ 

 全角で7文字、半角で15文字まで入力できます。入力内容は、起動後のアラーム画面にも表示されます。

### [ターボアラーム]

アラーム音が段階的に最大音量まで大きくなり、バイブレータが振動するターボアラームを有効にするかどうかを設定します。

### [スヌーズ]

スヌーズ通知する時間の間隔を選択します。スヌーズ通知を設定しない場合は「OFF」を選択します。

3  $\boxed{\mathbf{R}}$  [完了]

### アラーム一覧画面のサブメニュー

アラーム一覧画面(P357)▶[メニュー]▶次の操<br>作を行う

### [編集]

a

選択中のアラームを編集します。→P357

[ON・OFF]

選択中のアラームの「ON」/「OFF」を設定します。

### [複数選択]

アラームを選択して有効にするかどうかを設定します。

- ▶アラームにチェックを付ける▶ [ix] [ON・OFF]
- Maxuo [全選択・全解除]を押して全選択/全解除できます。

### 「アラーム」、および「スケジュール」「To Do」のアラームが通知時刻になると

機能ごとに次のように動作します。

### アラーム

 アラーム画面が表示され、アラーム音が鳴り、イルミネーションが点灯します。

• ● [OFF]: アラームを解除します。スヌーズを設定している場合 は、スヌーズも解除されます。

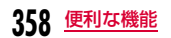
- [i¤] [スヌーズ]:一旦アラーム音を止めます。スヌーズの設定時間 が経過すると再びアラーム音が鳴ります。
- $\boxed{\textbf{-}}$  : アラームを解除します。スヌーズを設定している場合は、ス ヌーズ通知を継続します。
- 何も操作しなかった場合は、アラーム音は約1分後に止まります。スヌーズを設定している場合は、約5分間隔で12回繰り返しアラームが鳴ります(スヌーズの時間設定には関係なく5分となります)。

#### スケジュール

 スケジュールのアラーム画面が表示され、アラーム音が鳴り、イルミネーションが点灯します。

- アラームを止めるには、 [OFF] を押し、スケジュールの詳細 画面でC[OFF]を押します(スヌーズを設定している場合も同 じです)。
- アラームを再び鳴らす場合は、[\*\*][スヌーズ]▶スヌーズの通知 間隔を選択します。
- 何も操作しなかった場合は、アラーム音は約1分後に止まります。その後は、約5分間隔で12回繰り返しアラームが鳴ります。
- | 一| を押すと、一旦アラーム音を止めることができます。その後 は、約5分間隔で繰り返しアラームが鳴ります。

#### To Do

 To Doのアラーム画面が表示され、アラーム音が鳴り、イルミネーションが点灯します。

- アラームを止めるには、|●| [OFF] を押し、To Doの詳細画面で ● 「OFF」を押します。
- 何も操作しなかった場合は、アラーム音は約1分後に止まります。その後は、約5分間隔で12回繰り返しアラームが鳴ります。
- | 一| を押すと、一旦アラーム音を止めることができます。その後 は、約5分間隔で繰り返しアラームが鳴ります。

アラーム、スケジュールとTo Doのアラームを同じ時刻に設定した場合 アラーム→スケジュールのアラーム→To Doのアラームの優先順で通知されます。

#### スケジュール

## **スケジュールを管理する**

## スケジュールを登録する

会議や約束などの予定を登録できます。スケジュールは最大200件まで登録できます。

## 待受画面▶│○│▶スケジュールを登録する日付にカー<br>ソルを移動▶[\*\*][新規]▶「一般スケジュール」※▶次 の操作を行う

- ※ ワンセグのチャンネル設定を行っていない場合は、「一般スケ ジュール」を選択する操作はありません。
- •「ワンセグ視聴予約」を選択すると、ワンセグの視聴予約ができます。→P249
- 開始日時/終了日時欄にカーソルがあるときは、図 [キャンセ ル]▶「はい」を選択して、スケジュールの作成を中止できます。

#### [件名]

a

 全角で25文字、半角で50文字まで入力できます。カレンダー画面(月単位表示)の下部に2件まで表示されます。件名を入力しないとスケジュー ルを登録できません。アラーム通知時の画面(アラーム画面)に表示されます。

#### [終日設定]

スケジュールの開始/終了日時を設定します。

- 終日:特定の時刻は設定せずに、一日中のスケジュールとして登録します。
- **時刻設定**:スケジュールの開始/終了日時を設定します。

#### [開始日時]

スケジュールの開始日時を入力します。

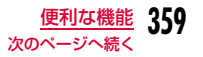

#### [終了日時]※

スケジュールの終了日時を入力します。• 終了日時を開始日時より前には設定できません。

[詳細]

全角で300文字、半角で600文字まで入力できます。

[場所]

全角で25文字、半角で50文字まで入力できます。

#### [位置情報]

現在地や位置履歴などから位置情報を付加します。→P305

#### [アラーム]

設定されている開始日時をアラームで通知するかどうかを設定します。 「アラームなし」以外に設定した場合は、次の操作でアラーム音を選択します。

▶アラーム音選択欄にカーソルを移動▶ ● [一覧]▶アラーム音の種類 を選択

ミュージック:「データBOX」の「ミュージック」内に保存されている着 | 2 [■ [完了]<br>うたフル®から選択します。→P272 「着うたフル®を着信音に設定する」の操作3(P268)へ進みます。

#### iモーション/ムービー

:「データBOX」の「iモーション/ムービー」内に保存されている動画/iモーションから選択します。→P321

メロディ :「データBOX」の「メロディ」内に保存されているメロ ディから選択します。→P327

#### [繰り返し]

定期的に発生するスケジュールを繰り返して設定できます。「曜日指定」を選択した場合は、次の操作で設定する曜日を指定します。

▶ 「日 月 火 水 木 金 土」欄にカーソルを移動▶ ● [一覧] ▶指定する曜 日にチェックを付ける▶[第][完了]

「なし」以外に設定した場合は、次の操作で繰り返し期限を設定できます。

▶「期限なし」欄にカーソルを移動▶ ● [一覧] ▶ 「期限を設定」▶繰 り返し期限欄にカーソルを移動して、繰り返し期限日を設定

#### [アイコン]

スケジュールの種類(アイコン)を選択します。

#### [シークレット属性設定]

「シークレットモード」(P128)が「ON」に設定されている場合に表示 されます。作成するスケジュールをシークレットデータにする場合は「設定」を選択します。

※「終日設定」を「時刻設定」にすると設定できます。

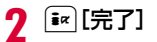

#### お知らせ

#### <アラーム設定>

 • アラームの通知がされているときに表示されるイメージ画像は、アラームを設定した月日を表示しておりません。

#### <繰り返し>

 • スケジュールの開始/終了日時を日付をまたいで登録した場合、「毎日」の繰り返しは設定できません。

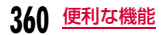

#### <シークレット属性設定>

- 「シークレットモード」(P128)を「シークレット専用モード」 に設定してスケジュールを登録した場合もシークレットデータになります。
- シークレットデータのスケジュールは、「シークレットモード」が 「ON」または「シークレット専用モード」に設定されている場合に表示されます。
- 「シークレットモード」が「OFF」に設定されているときに、アラームが設定されているシークレットデータのスケジュールの設 定時刻になった場合は、アラームは通知されますが登録内容は表示されず、アラーム画面には「シークレット」と表示されます。

## スケジュールを確認する

a

スケジュールの登録内容は、カレンダー画面から確認します。

- ┃ 待受画面▶ <mark>○</mark> a10 11 12 13 14 0 16 17 18 19 20 21 2 23 24 25 26 27 28 29 30 31 1 2 3 4 1:00 朝礼  $\sim$ 0 14:00 会議  $\circ$ カレンダー画面 (月単位表示)❶ カーソルがあたっている日付 ❷ スケジュールが登録されている日付 ❸ カーソルがあたっている日付に登録されているスケジュール 2件まで表示されます。
	- $\bullet$  1 /┃ョ┃:表示を年単位で切り替えます。
- [7]/ 9 / 0/ 0/ 回 [前月]/ (ဌ) [翌月]:表示を月単位で 切り替えます。
- 「§」:表示を現在の日付に戻します。
- 土曜日は青、日曜日や祝日、休日は赤い文字で表示されます。
- カレンダー画面は月単位表示と週単位表示に切り替えられます。→P362

#### $\bf{2}$ 確認する日を選択

• ▶○ / ○ :前/次の日に表示を切り替えます。

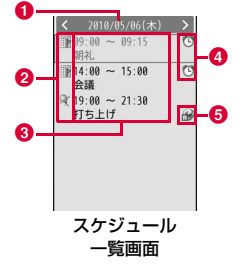

- ❶ 日付
- b「カテゴリー」のアイコン
- 6 開始時刻~終了時刻、件名
- アラーム設定表示

アラームが設定されている場合に表示されます。

❺ 日本時間以外の地域で登録されたスケジュール 「タイムゾーン設定」(P54)を日本と同じ「GMT+9:00」以外の地域に設定中に登録されたスケジュールに表示されます。

#### c確認するスケジュールを選択

スケジュール詳細画面が表示されます。

- [メール]:表示中のスケジュール内容を i モードメールの添 付ファイルで送信します。
- ワンセグの視聴予約の場合→P250

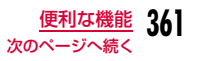

### カレンダー画面の表示を切り替えるには

カレンダー画面は、1ヶ月単位で表示する月単位表示と1週間単位で表示する週単位表示の2種類があります。

一時的に表示を切り替えるには、次の操作を行います。

▶カレンダー画面で [メニュー] ▶ 「週単位表示」/「月単位表示」

デフォルト表示を切り替えるには、次の操作を行います。

▶カレンダー画面で [メニュー] ▶ [設定] ▶デフォルト表示欄で<br>|● [一覧] ▶ [月単位表示」/「週単位表示」▶[ [完了]

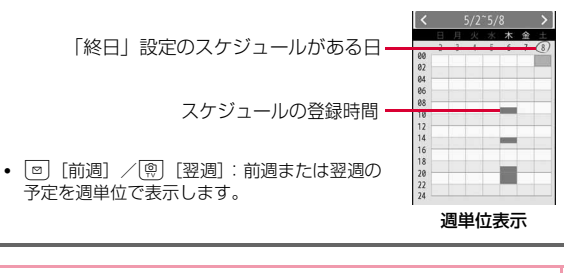

#### お知らせ

• 祝日は「国民の祝日に関する法律及び老人福祉法の一部を改正す る法律(平成17年法律第43号までのもの)」に基づいています。また、春分の日、秋分の日の日付は前年の2月1日の官報で発表されるため異なる場合があります(2010年2月現在)。

### カレンダー画面のサブメニュー

月単位表示(P361)/週単位表示(P362)▶[メ<br>ニュー]▶次の操作を行う

#### [新規作成]

a

新規スケジュールを登録します。→P359

#### [休日設定・休日設定削除]

カーソルのあたっている日付を休日に設定/設定削除します。祝日と合わせて最大100件まで設定できます。休日に設定する場合は、「休日」欄にカーソルを移動▶◯● ̄[編集] ▶休日 名を編集>繰り返し設定欄にカーソルを移動して、次の項目を選択▶「■

- [完了]を押します。
- **設定日**: カーソルのあたっている日付を休日に設定します。
- **毎週** :カーソルのあたっている日付の曜日を毎週休日に設定します。
- **毎月** :カーソルのあたっている日付を毎月休日に設定します。
- **毎年** :カーソルのあたっている日付を毎年休日に設定します。

#### 期間設定(2~31)

:カーソルのあたっている日付から2~31日の間の任意の期間を 休日に設定します。設定する期間は「期間設定(2~31)」欄に入力します。

「毎週」「毎月」「毎年」を選択した場合は、次の操作で繰り返し期限を設 定できます。

▶■圖欄にカーソルを移動▶[●][選択]▶「期限を設定」▶繰り返し期限 欄にカーソルを移動して、繰り返し期限日を設定

休日設定を削除する場合は、「休日設定削除」▶「はい」を選択します。 「毎週」「毎月」「毎年」「期間指定(2~31)」に設定されている休日は、繰り返し削除の確認画面でさらに「はい」を選択します。

#### [週単位表示・月単位表示]

カレンダー画面の表示を週単位/月単位に切り替えます。→P362

#### [指定日へ移動]

指定した日のカレンダー画面を表示します。■○で「日付入力」欄の変更 箇所にカーソルを移動して、ダイヤルキーで日時を入力します。

#### **「削除]**

- **前日まで削除**: 当日より前の日付に設定されているスケジュールをすべ て削除します。
- 全件削除:すべてのスケジュールを削除します。

#### [赤外線全件送信]

スケジュール全件を赤外線通信で送信します。→P341

#### [メモリ情報]

スケジュールと休日の登録状況が表示されます。

#### [休日リセット]

「休日設定」で設定した休日を削除します。

#### [設定]

カレンダー画面の表示方法について設定します。設定後は[\*\*] [完了] を 押します。

#### デフォルト表示

:スケジュール起動時のカレンダー画面の表示形式を設定します。

#### カレンダー表示設定

:週の開始の曜日を日曜日/月曜日から選択します。

## スケジュール一覧/詳細画面のサブメニュー

# スケジュール一覧画面(P361)/詳細画面▶[メ<br>ニュー]▶次の操作を行う

• ワンセグの視聴予約の場合→P251

#### [新規作成]

a

新規スケジュールを登録します。→P359

#### [送信]※1

選択中のスケジュール内容をiモードメールの添付ファイルまたは赤外線通信で送信します。

#### [編集]※2

選択中のスケジュールを編集します。→P359

#### [指定日へ移動]※3

指定した日のスケジュール一覧を表示します。Jで「日付入力」欄の変 更箇所にカーソルを移動して、ダイヤルキーで日付を入力します。

#### [削除]

選択中のスケジュールと休日を削除します。

- スケジュール一覧画面では複数のスケジュールを選択して削除できます。
- **一件**※3 : 選択中のスケジュールを削除します。
- **選択※3**:複数のスケジュールを選択して削除します。 ▶削除したいスケジュールにチェックを付ける▶「ぁ [完了] ▶ 「はい」
	- MENU [全選択・全解除] を押して全選択/全解除できます。
- **全件※3**:すべてのスケジュールを削除します。

▶端末暗証番号を入力▶「はい」

#### [microSDへ1件コピー]※1

選択中のスケジュールをmicroSDカードへコピーします。

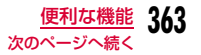

#### [位置情報表示]※4

スケジュールに付加されている位置情報を利用します。「付加された位置情報を利用する」の操作2(P305)へ進みます。

- ※1 「休日設定」の設定内容やお買い上げ時に登録されている休日を選択 している場合は利用できません。
- ※2 お買い上げ時に登録されている休日を選択している場合は利用でき ません。
- ※3 スケジュール詳細画面では表示されません。
- ※4 スケジュール一覧画面では表示されません。

#### To Do リスト

## **To Doを管理する**

## To Doを登録する

実行しなければならない用件などTo Doとして50件まで登録できます。

a<sup>M</sup>X「ステーショナリー」X「To Do リスト」XI[新 規]X次の操作を行う

• 日付/時刻設定欄にカーソルがあるときは、[キャンセル]▶ 「はい」を選択して、To Doの作成を中止できます。

#### [カテゴリー]

To Doの種類(カテゴリー)を選択します。選択したカテゴリーによって、表示されるアイコンが変わります。

#### [件名]

全角で200文字、半角で400文字まで入力できます。To Do リスト画面に表示されます。件名を入力しないとTo Doを登録できません。アラーム通知時の画面(アラーム画面)に表示されます。

#### [概要]

全角で20文字、半角で40文字まで入力できます。

#### [時間]

To Doの期日を設定します。

#### [優先順位]

 To Doの優先度を選択します。選択した優先度によって、表示されるアイコンが変わります。

#### [状態]

To Doの状態を選択します。選択した状態によって、表示されるアイコンが変わります。

 「完了」を選択した場合は、完了日時欄にカーソルを移動して、完了日時を編集できます。

 •「完了」を選択した場合は、To Doの期日と件名の上に線が引かれ、To Do リスト画面で「完了」以外のTo Doの下に表示されます。

#### [アラーム設定]

 設定されている期日をアラームで通知するかどうかを設定します。 「アラームなし」以外に設定した場合は、次の操作でアラーム音を選択します。

#### ▶アラーム音選択欄にカーソルを移動▶ ● [選択]▶アラーム音の種類 を選択

ミュージック:「データBOX」の「ミュージック」内に保存されている着うたフル®から選択します。→P272「着うたフル®を着信音に設定する」の操作3(P268)へ進みます。

#### iモーション/ムービー

- :「データBOX」の「iモーション/ムービー」内に保存されている動画/iモーションから選択します。→P321
- メロディ :「データBOX」の「メロディ」内に保存されているメロ ディから選択します。→P327

 $\overline{\textbf{2}}$   $\textbf{I}$   $\textbf{I}$   $\textbf{E}$   $\textbf{E}$   $\textbf{I}$   $\textbf{E}$   $\textbf{I}$ 

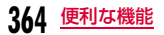

## To Doを確認する

a

登録されているTo Doを一覧表示して確認できます。

## <sup>M</sup>X「ステーショナリー」X「To Do リスト」

• 登録されているTo Doは、優先順位の高→低→なしの順に表示され ます。優先順位が同じTo Doの場合は、期日の早いほうが上に表示されます。

また、期日が同じ場合は、登録日時の早いほうが上に表示されます。

•「状態」が「完了」に設定されたTo Doは、期日と件名の上に線が引かれ、「完了」以外のTo Doの下に表示されます。

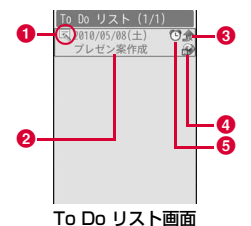

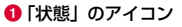

- ❷ 期日と件名
- ❸ 優先順位

◆/ →/ ◆ 優先順位高/優先順位低/優先順位なし

### <mark>❹</mark> 日本時間以外の地域で登録したTo Do

「タイムゾーン設定」(P54)を「GMT+9:00」以外の地域に設定中に登録されたTo Doに表示されます。

e アラームが設定されているTo Do

## $\, {\bf 2} \,$  確認するTo Doを選択

To Do詳細画面が表示されます。

•  $\boxed{\mathbf{i}$ «  $}$  [メール]: 表示中のTo Doをiモードメールの添付ファイル で送信します。

## To Do リスト画面/詳細画面のサブメニュー

To Do リスト画面(P365)/詳細画面▶ [メ<br>ニュー]▶次の操作を行う

#### [新規作成]

新規To Doを作成します。→P364

#### [送信]

a

選択中のTo Doをiモードメールの添付ファイルまたは赤外線通信で送信 します。赤外線で全件送信もできます。

#### [編集]

選択中のTo Doを編集します。→P364

#### [状態変更]

選択中のTo Doの「状態」を変更します。→P364

#### [削除]

選択中のTo Doを削除します。

- To Do リスト画面では複数のTo Doを選択して削除できます。
- 一件※ :選択中のTo Do リストを削除します。
- **選択**※:複数のTo Do リストを選択して削除します。 ▶削除したいTo Do リストにチェックを付ける▶[ik] [完了] ▶ 「はい」
	- MENU [全選択・全解除] を押して全選択/全解除できます。
- 全件※ :To Do リストをすべて削除します。▶端末暗証番号を入力▶「はい」

#### [microSDへ1件コピー]

選択中のTo DoをmicroSDカードへコピーします。

## [カレンダーを表示]

現在の日付のカレンダーを表示します。

※ 詳細画面では表示されません。

#### 記念日マネージャー

## **記念日を管理する**

日付カウンターを利用すると、大事な予定(イベント)までの日数を簡単に調べることができます。また、日付サーチを利用すると、ある日付から指定した日数が過ぎたときの日付(年月日)を調べることができます。

#### 日付カウンター

## 日付カウンターに登録する

当日までの日数を知りたい大事な予定(イベント)を30件まで登録できます。

▶「ステーショナリー」▶「記念日マネージャー」▶<br>「日付カウンター」▶ 『\* | [追加]▶次の操作を行う

#### [日付設定]

イベントがある日付を設定します。

#### $[X \pm 1]$

a

 全角で40文字、半角で80文字まで入力できます。日付カウンター一覧画面に表示されます。入力しないと日付カウンターに登録できません。

#### [カテゴリー]

イベントの種類(カテゴリー)を選択します。選択したカテゴリーによって、表示されるアイコンが変わります。● [一覧] を押すと、アイコン 一覧画面からカテゴリーとアイコンを選択できます。

#### $\bf{2}$  $\left[\frac{1}{2} \alpha\right]$  [完了]

## 日付カウンターで確認する

登録されているイベント当日までの日数などを確認できます。

a|▶「ステーショナリー」▶「記念日マネージャー」▶<br>「日付カウンター」

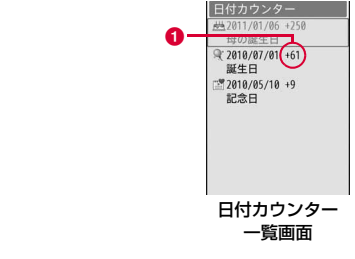

#### ❶ カウンター表示

-表示:登録されている日付から現在までに経過した日数を表示します。

 +表示:現在から登録されている日付までの残りの日数を表示します。

#### 2 確認するイベントを選択

イベントの詳細画面が表示されます。

- |●| [編集]:イベントを編集します。
- g[削除]:イベントを削除します。

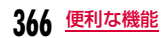

### 日付カウンター一覧画面/詳細画面のサブメニュー

■ 日付カウンター一覧画面(P366)/詳細画面▶<br>■ ○ ○ - ・ <u>^®®</u>0[メニュー]▶次の操作を行う

#### [新規作成]

新規イベントを登録します。→P366

#### [編集]

a

選択中のイベントを編集します。→P366

#### [削除]

選択中のイベントを削除します。

- 日付カウンター一覧画面では複数のイベントを選択して削除できます。
- **一件**※:選択中のイベントを削除します。
- **選択**※:複数のイベントを選択して削除します。 ▶削除したいイベントにチェックを付ける▶[記] [完了] ▶ 「は い」
	- MENU [全選択・全解除] を押して全選択/全解除できます。
- **全件**※:イベントをすべて削除します。 ▶端末暗証番号を入力▶「はい」
- ※ 詳細画面では表示されません。

## 日付サーチを利用する

ある日付から指定した日数が過ぎたときの日付(年月日)を調べることができます。例えば当日から100日後の日付を知りたい場合などに利用すると便利です。9999日後まで調べることができます。

#### aMENU▶ 「ステーショナリー」▶ 「記念日マネージャー」▶ 「日付サーチ」▶次の操作を行う

• [• | [リセット]:設定値をリセットします。

#### [開始日]

サーチを開始する日付を設定します。

#### [日後]

 調べたい日数をダイヤルキーで入力します。例えば「開始日」から100日後の日付を知りたい場合は「100」を入力します。

#### [結果]

a

指定した日数経過後の日付が表示されます。

### 自局番号

## **自分の名前や画像を登録する**

FOMA端末にお客様の個人情報を登録できます。

<u>MENu</u>▶ 「自局番号」▶ ● [詳細]▶端末暗証番号を入力

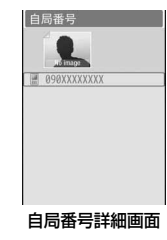

2 M[メニュー] X「編集」

自局番号編集画面が表示されます。

3 3 情報を登録▶ <u>i¤</u> [完了]

登録の操作については、「FOMA端末電話帳に登録する」の操作2 (P86)を参照してください。ただし、シークレットデータの設定はできません。

• あらかじめ登録されている自局番号の変更や削除はできません。

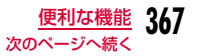

#### お知らせ

- iモードでメールアドレスを変更した場合、本機能に登録したメールアドレスは自動的に更新されません。
- 自局番号はFOMAカードに保存され、それ以外の項目はFOMA端末に保存されます。

### 自局番号詳細画面のサブメニュー

# 自局番号詳細画面(P367)▶ [メニュー]▶次の操<br>作を行う

#### [メール/URL接続]

登録されている宛先情報によるメールの作成、サイトへの接続などをします。

- **メール作成** :自局番号以外のアドレスや電話番号を宛先に設定した iモードメールを作成します。
- **メール添付**: 自局番号の登録内容を添付した i モードメールを作成します。
- **SMS作成**: 自局番号以外の電話番号を宛先に設定したSMSを作成します。
- **URL接続** :登録されているURLのサイトへ接続します。

#### [編集]

a

自局番号詳細画面を編集します。→P367

#### [赤外線送信]

自局番号詳細画面の情報を赤外線通信を利用して送信します。→P341

#### $[T<sup>2</sup>-1]$

**項目コピー** :自局番号詳細画面の登録内容から項目を選択してコピーし ます。

#### microSDへ1件コピー

:自局番号詳細画面の情報をmicroSDカードへコピーします。

#### [位置情報]

自局番号に付加されている位置情報を利用します。「付加された位置情報を利用する」の操作2(P305)へ進みます。

#### [カスタマイズ発信]

登録されている自局番号以外の電話番号を変更して電話をかけます。

#### [リセット]

個人データの登録情報をすべて削除します。

## **通話時間・料金を確認する**

#### 音声電話、テレビ電話などの前回および積算の通話時間と通話料金を確認できます。

- 通話時間は、音声電話通話時間とデジタル通信通話時間(テレビ電話通話時間)が表示され、かけた場合とかかってきた場合の両方がカウント されます。
- 通話料金は、かけた場合のみカウントされます。ただし、フリーダイヤ ルなどの無料通話先や番号案内(104)などに通話した場合は、「0円」もしくは「\*\*\*\*\*\*円」が表示されます。
- 通話料金はFOMAカードに蓄積されるため、FOMAカードを差し替え てご利用になる場合、蓄積されている積算料金(2004年12月から積算開始)が表示されます。
- 表示される通話時間および通話料金はリセットできます。
- 表示される通話時間および通話料金はあくまでも目安であり、実際の通話時間/料金とは異なる場合があります。また、通話料金に消費税は含まれておりません。

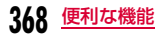

#### お知らせ

- iモード通信、パケット通信の通信時間・通信料金はカウントされません。iモード利用料などの確認方法については、『ご利用ガイドブック(iモード<FOMA>編)』をご覧ください。
- 着もじの送信料金はカウントされません。

#### 通話時間表示

### 通話時間を確認する

音声電話、テレビ電話などの直前および積算の通話時間を確認できます。

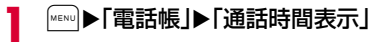

### [直前通話時間:音声電話]

最新の通話時間を表示します。

[直前通話時間:テレビ電話]最新のテレビ電話通話時間を表示します。

[積算通話時間:音声電話]リセットしてから現在までの音声電話通話時間の合計を表示します。

[積算通話時間:テレビ電話]リセットしてから現在までのテレビ電話通話時間の合計を表示します。

### 「通話時間表示」を各項目ごとにリセットするには

リセットする項目にカーソルを移動▶F™ 「リセット」▶端末暗証番号 を入力X「はい」を選択します。

#### 「通話時間表示」の全項目をリセットするには

全項目を一度にリセットできます。

▶ [メニュー] ▶ 「オールリセット」 ▶端末暗証番号を入力▶ 「は い」

#### お知らせ

- 通話時間表示は、99時間59分59秒を超えると0秒に戻ってカウントされます。
- 着信中や発信中の時間はカウントされません。

## 積算料金表示

a

### 通話料金を確認する

通話料金は、かけた場合のみカウントされます。

| MENU▶ 「電話帳」▶ 「通話料金表示」▶ 「積算料金表示」

#### [前回通話料金]直前の通話料金を表示します。

[前回テレビ電話料金]直前のテレビ電話通話料金を表示します。

[積算通話料金]前回リセットしてから現在までの通話料金の合計を表示します。

[リセット日時]前回リセットした日時を表示します。

### お知らせ

a

 $\bf{2}$ 

• WORLD CALL利用時の国際通話料はカウントされます。その他の国際電話サービス利用時はカウントされません。

## 積算通話料金をリセットする

| MENU ▶ 「電話帳」▶ 「通話料金表示」▶ 「積算料金表示」

|iav|[リセット]▶PIN2コードを入力▶「はい」

#### 通話料金上限通知

## **通話料金の上限を設定して知らせる**

積算通話料金の上限となる数値を設定して、上限を超えたときにお知らせします。

- a〖▶「電話帳」▶「通話料金表示」▶「通話料金上限通<br>知」
- $\bf{2}$ 端末暗証番号を入力▶次の操作を行う

#### [上限通知設定]

通話料金上限通知をするかどうかを設定します。

#### [通話料金上限]※

通話料金の上限を設定します。

#### [上限通知方法]※

通話料金が設定した上限に達した場合の通知方法を選択します。

- OFF:通知しません。
- **サウンド+アイコン** : 上限通知アイコンと上限通知音で通知します。
- アイコン:上限通知アイコンのみで通知します。

※「上限通知設定」を「ON」にすると設定できます。

### 上限を超えると

待受画面に は (上限通知アイコン)が表示されます。「上限通知方法」 が「サウンド+アイコン」に設定されている場合は、設定料金の上限を超えた通話の終了後に上限通知音が鳴ります。

#### 表示された上限通知アイコン表示を消すには

待受画面で|www]▶「電話帳」▶「通話料金表示」▶「上限通知アイコン 消去」▶端末暗証番号を入力します。

### 世界時計

a

## **世界時計を使う**

FOMA端末に登録されている世界の主要都市の日時を確認できます。

- 「<sub>MENU</sub>】▶「ステーショナリー」▶「世界時計」
- $\overline{\mathbf{i}}$ \* [検索]:都市名のリストを表示して選択できます。ダイヤル キーで都市名を入力して検索することもできます。
- $\boldsymbol{2}$ ■ で目的の地域に移動▶ • [拡大]
	- ❶ ホーム (自国) の日時 ❷ ホームとの時差 <mark>❸</mark> サマータイム設定表示 サマータイムが設定されている場合に表示されます。

● 選択中の都市名と日時

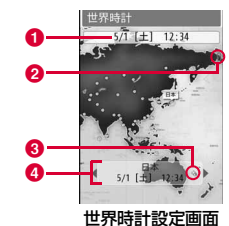

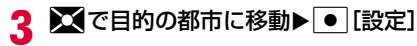

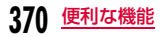

### 世界時計設定画面のサブメニュー

▌ 世界時計設定画面(P370)▶ [メニュー]▶次の操 作を行う

#### [都市検索]

a

都市名のリストを表示して選択します。ダイヤルキーで都市名を入力して検索することもできます。

### [サマータイムON・サマータイムOFF]

サマータイムを設定・解除します。

#### お知らせ

a

• FOMA端末の表示言語を韓国語に切り替えている場合は、都市検索はできません。

#### ストップウォッチ

## **ストップウォッチを使う**

FOMA端末をストップウォッチとして利用できます。

## M X「ステーショナリー」X「ストップウォッチ」

- ● [開始・停止・再開]:計測を開始/停止/再開します。
- G[リセット]:計測結果を消去します。
- $\overline{\mathsf{I}\hspace{-1.2ex}^{\bullet}}$  [Lap]:計測中に表示されます。押すたびにその時点の計測 結果(ラップタイム)を20番まで表示します。

#### 単位変換ツール

## **単位変換ツールを使う**

通貨、面積、長さ、重量、温度、容積、速度の単位を利用する単位に変換できます。

## 通貨の単位を変換する

手持ちの円をドルに変換するときなどに便利な機能です。

#### 為替レートを設定する

a

変換操作をする前に、為替レートを設定します。

<del>MENU</del>▶ 「ステーショナリー」▶ 「単位変換ツール」▶ 「通 貨」

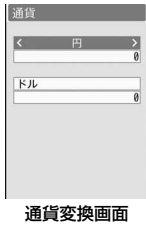

- $\mathbf 2$  $\, {\bf 2} \,$  通貨単位欄にカーソルを移動 $\, {\bf 1} \,$ k ${\bf 2} \,$ i ${\bf 3} \,$ i ${\bf 4} \,$ k ${\bf 5} \,$ i ${\bf 6} \,$ k ${\bf 6} \,$ i ${\bf 8} \,$ i ${\bf 8} \,$ i ${\bf 8} \,$ i ${\bf 8} \,$ i ${\bf 8} \,$ i ${\bf 8} \,$ i ${\bf 8} \,$ i ${\bf 8} \,$ i ${\bf 8} \,$ i ${\bf 8} \,$ i ${\bf 8} \,$ i ${\bf 8} \,$ i ${\$ 
	- あらかじめ通貨名として「円」「ドル」「ユーロ」「通貨1~3」が登録されています。

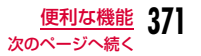

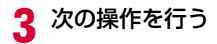

#### [(通貨名設定欄)]

● 「選択」を押して通貨名を変更できます。全角で10文字、半角で20 文字まで入力できます。

• 最上段の「円」は変更できません。

#### [(為替レート設定欄)]

 為替レートを設定します。10桁(小数点含む)まで入力できます。小数点以下は2桁まで入力できます。例えば米ドルと円で変換する場合(例:1ド ル⇔120円)は、「円」に120を設定し、「米ドル」に1を設定します。• ● [.] / ■: 小数点を入力します。

• :入力した数字を後ろから消去します。

#### d<sup>I</sup>[完了]

#### 通貨を変換する

為替レートを設定した2種類の通貨の一方を他の通貨へ変換します。

通貨変換画面(P371)で通貨単位欄(2箇所)の通貨 を選択

• ● [一覧]:通貨の一覧画面が表示されます。

#### $\bf{2}$ 基準の通貨の数値入力欄に金額を入力

もう一方の数値入力欄に変換後の金額が表示されます。どちらの数値入力欄でも入力/変換できます。

- 入力可能な最大桁数は次のとおりです。
- 整数のみ:10桁
- 小数のみ:10桁(小数点以下8桁)
- 整数と小数が混じる場合:9桁(小数点を除く)
- 変換後の数値が次の桁数または数値を超える場合は、それ以上入力できなくなります。
	- 整数のみ:10桁
	- 小数のみ:8桁(小数点以下6桁)
	- 整数と小数が混じる場合:14桁(小数点を除く)
	- 2,147,483,647を超える場合
- 金額入力後に通貨単位欄の通貨を変更した場合は、上段の数値入 力欄の金額を基準として、下段の数値入力欄に変更後の金額が表示されます。
- $\Box$ :小数点を入力します。
- :入力した数値を後ろから消去します。
- $\overline{\mathbf{i}}$  [リセット]: 入力した数値をすべて消去します。

### 面積の単位を変換する

設定した2種類の面積の単位を変換します。

a<u>|</u>▶「ステーショナリー」▶「単位変換ツール」▶「面<br>積」

#### $\boldsymbol{2}$ 面積単位欄(2箇所)の単位を選択

- ● [単位]:単位の一覧画面が表示されます。
- 3 基準の面積の数値入力欄に数値を入力
	- もう一方の数値入力欄に変換後の数値が表示されます。どちらの数値入力欄でも入力/変換できます。
	- 数値入力の詳細は、「通貨を変換する」と同様です。→P372

a

## 温度の単位を変換する

a

a

温度の単位の摂氏(℃)と華氏(°F)を変換します。

|\*ENU▶ | ステーショナリー」▶ 「単位変換ツール」▶ 「温 度」X「摂氏(℃)」または「華氏(°F)」の数値入力欄に温度を入力

もう一方の数値入力欄に変換後の温度が表示されます。どちらの数値入力欄でも入力/変換できます。

- −40〜309まで、または10桁(−(マイナス)、小数点含む)ま で入力できます。
- MENU [(-)]:数値の前に- (マイナス)を入力します。
- #:小数点を入力します。
- :入力した数値を後ろから消去します。
- $\overline{\mathbf{i}}$ a [リセット]:入力した数値をすべて消去します。

### 長さ、重量、容積、速度の単位を変換する

### **<del>MENU</del>▶「ステーショナリー」▶「単位変換ツール」▶「長** さ」/「重量」/「容積」/「速度」

以降の操作は「面積の単位を変換する」(P372)と同様に操作してください。

## **電卓として使う**

電卓

a

電卓機能を利用して、四則演算や関数を使った計算ができます。

## | <u>MEN</u>U ▶ 「ステーショナリー」▶ 「電卓」

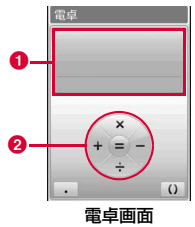

#### **1 計算表示部**

<mark>❷</mark> 四則演算(+、-、×、÷(/)、=) ■ を押して操作します。

## $\mathbf 2$  計算する

- 【\*] : 小数点を入力します。
- [ #]:( )(カッコ)を入力します。
- $\overline{a_{\text{R}}a_{\text{m}}}$ : 入力した数字を後ろから消去します。
- Fa [AC]: 数字、計算をすべて消去します。

### 電卓画面のサブメニュー

## 電卓画面(P373)▶ |WENu] [機能]▶次の操作を行う

#### $[+/-1]$

a

入力した数字の+/-を切り替えます。

#### [sin]

三角関数の計算に使用します。

#### [cos]

三角関数の計算に使用します。

#### [tan]

三角関数の計算に使用します。

#### [log]

対数関数の計算に使用します。

### [ln]

 自然対数の計算に使用します。指定された正の数値の自然対数(底をeとする対数)を計算します。

#### [exp]

指数関数の計算に使用します。

[sqrt]平方根(ルート)の計算に使用します。

#### [deg]

角度の単位を「度」に指定します。

#### [rad]

 角度の単位を「ラジアン」に指定します。 $\nabla$ ジアンは、定数 $\pi$  (180°が $\pi$ ラジアン)で角度を表します。 1ラジアンは(360度/2π)=約57.29578度、1度は(2π/360度)=約0.01745ラジアン(π=3.141592653)になります。

### テキストメモ

## **テキストメモを利用する**

## テキストメモを作成する

テキストメモを作成して保存します。テキストメモは50件まで登録できます。

# <u>|</u>▶「ステーショナリー」▶「テキストメモ」▶<u>[ฮ</u>] [新<br>規]▶次の操作を行う

#### [カテゴリー]

 テキストメモの種類(カテゴリー)を選択します。選択したカテゴリーによって、表示されるアイコンが変わります。

•「予定」アイコンは、カテゴリーを選択していない状態を表しています。

#### [内容]

a

テキストメモの内容を入力します。全角で50文字、半角で100文字まで入力できます。内容を入力しないと登録できません。

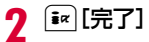

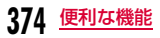

## テキストメモを確認する

a

#### 登録してあるテキストメモを一覧表示して確認できます。

M X「ステーショナリー」X「テキストメモ」

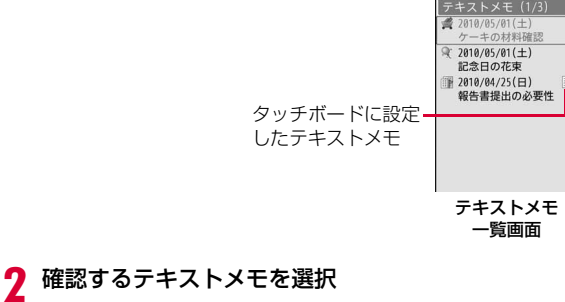

テキストメモ詳細画面が表示されます。

- ● [編集]:選択中のテキストメモを編集します。
- $\overline{\bullet}$  [メール]:「カテゴリー」と「内容」の内容が本文に挿入され たiモードメール作成画面が表示されます。

### テキストメモ一覧画面/詳細画面のサブメニュー

▌ テキストメモ一覧画面(P375)/詳細画面▶ [メ ニュー]▶次の操作を行う

#### [新規作成]

新規テキストメモを登録します。→P374

#### [送信]

a

選択中のテキストメモ内容をiモードメールまたは赤外線通信で送信します。赤外線で全件送信もできます。

#### [編集]

選択中のテキストメモを編集します。→P374

#### [削除]

選択中のテキストメモを削除します。

- テキストメモ一覧画面では複数のテキストメモを選択して削除できます。
- **一件**※:選択中のテキストメモを削除します。
- **選択**※:テキストメモを選択して削除します。
	- ▶削除したいテキストメモにチェックを付ける▶[¤r] [完了] ▶ 「はい」
	- MENU [全選択・全解除] を押して全選択/全解除できます。
- **全件**※:テキストメモをすべて削除します。
	- ▶端末暗証番号を入力▶「はい」

#### [microSDへ1件コピー]※

選択中のテキストメモ内容をmicroSDカードへコピーします。

#### [タッチボード表示・タッチボード表示停止]

 選択中のテキストメモをタッチボードに表示できるように設定/設定解除します。

• 設定できるテキストメモは、1件だけです。

※ 詳細画面では表示されません。

#### スイッチ付イヤホンマイク

## **スイッチ付イヤホンマイクの使いかた**

#### FOMA端末に平型スイッチ付イヤホンマイク(別売)を接続して、電話の発着信操作ができます。

• 平型ステレオイヤホンセット(別売)や平型スイッチ付イヤホンマイク (別売)などをFOMA端末に接続するには、外部接続端子用イヤホン変換アダプタ(別売)を利用します。→P29

## スイッチ動作を設定する

#### 平型スイッチ付イヤホンマイクなどを接続して電話をかけるときの相手をFOMA端末電話帳のメモリ番号で設定します。

• FOMA端末電話帳の「電話番号1」に登録された電話番号が設定されます。

## a|▶「設定」▶「発着信/通話機能」▶「イヤホン設定」<br>▶次の操作を行う

#### [イヤホンスイッチ設定]

平型スイッチ付イヤホンマイクのスイッチを押して電話をかけるようにするには「ON」を選択します。

#### [発信メモリ番号]※

電話帳の検索画面が表示されたら、相手を選択します。

※「イヤホンスイッチ設定」を「ON」にすると設定できます。

## スイッチを使って電話をかける

平型スイッチ付イヤホンマイクのスイッチを押して、イヤホン設定(P376)で設定した電話帳のメモリ番号に記録された電話番号に音声電話をかけられます。

平型スイッチ付イヤホンマイクのスイッチを1回押す

 $\boldsymbol{p}$ 通話が終了したら、平型スイッチ付イヤホンマイクの<br>スイッチ(1秒以上)を押して電話を切る

## スイッチを使って電話を受ける

電話がかかってくる▶平型スイッチ付イヤホンマイ<br>クのスイッチを押す

電話に出ます。

a

a

• テレビ電話がかかってきた場合は、相手にカメラ画像が送信されます。

## $\bf{2}$ 通話が終了したら、平型スイッチ付イヤホンマイクの<br>スイッチ(1秒以上)を押して雷話を切る

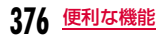

## 通話中にかかってきた別の電話を受ける

キャッチホンをご契約いただいて開始に設定している場合は、音声電話中に別の音声電話がかかってきたとき、平型スイッチ付イヤホンマイクのスイッチを押して電話に出られます。

### ■ 電話がかかってくる▶平型スイッチ付イヤホンマイ クのスイッチを押す

通話中の音声電話が保留され、かかってきた音声電話に出ます。マルチ接続中画面が表示されます。

#### ■ 電話に出ないで着信を拒否する場合

平型スイッチ付イヤホンマイクのスイッチを2秒以上押します。

#### $\bf{2}$ <mark>2</mark> 通話が終了したら、 ━️を押して電話を切る

• マルチ接続中画面が表示されているときは、平型スイッチ付イヤホンマイクのスイッチを押して電話を切ることはできません。

■ マルチ接続中に保留中の音声電話に切り替える場合 平型スイッチ付イヤホンマイクのスイッチを2秒以上押します。

#### お知らせ

a

• 平型スイッチ付イヤホンマイクを接続して通話している場合は、「通話中クローズ設定」(P76)の設定に関わらず通話中にFOMA 端末を閉じても通話は終了または保留されません。

## **スイッチ付イヤホンマイクをつないで 自動で電話を受ける**

FOMA端末に平型スイッチ付イヤホンマイク(別売)を接続中に電話がかかってきたとき、設定した呼出時間が経過すると自動で電話を受けるように設定できます。

<u>|«ενο]</u>▶ 「設定」▶ 「発着信/通話機能」▶ 「着信機能」▶ 「オート着信設定」▶次の操作を行う

#### [オート着信設定]

a

オート着信設定

平型スイッチ付イヤホンマイクで自動的に電話を受けるには「ON」を選択します。

#### [自動応答時間]※

自動着信するまでの時間を入力します。

※「オート着信設定」を「ON」にすると設定できます。

#### お知らせ

• 留守番電話サービスや転送でんわサービスの呼出時間または伝言メモの応答時間より「自動応答時間」が短く設定されている場合は、本機能が優先して動作します。

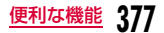

#### 時刻お知らせ

## **毎正時をお知らせする**

毎正時(00分)に合わせてお知らせ音を鳴らすかどうかを設定します。

a[▶「設定」▶「日付/時刻」▶「時刻お知らせ」▶次の<br>操作を行う

#### [セットサウンド]

お知らせ音を設定します。

• ● [リスト] でお知らせ音の一覧画面が表示されます。■■ [再生] を押すと、選択したお知らせ音が鳴ります。

#### [時刻設定]※

お知らせ音を鳴らす時間帯を設定します。

※「セットサウンド」を「OFF」以外にすると設定できます。

 $\boldsymbol{p}$  $\boxed{\mathbf{i}}$  $\alpha$  [完了]

#### お知らせ

• 設定確認時のお知らせ音量は「ポップアップ表示音」に従い、毎 正時のお知らせ音量は「アラーム/スケジュール音」に従います。 $\rightarrow$ P103

#### メモリ状況

a

## **メモリの使用状況を確認する**

FOMA端末のメモリの使用容量と空き容量を確認できます。microSDカードを取り付けている場合は、microSDカードのメモリの使用状況も確認できます。

|MENu)▶「設定」▶「その他」▶「メモリ状況」

- $\boldsymbol{\eta}$  確認したいメモリを選択
	- データBOX :「データBOX」に保存されているデータの容量を表示します。
	- 個人情報 :電話帳、スケジュール、休日、テキストメモ、To Do、日付カウンターに登録されているデータの件数を表示します。
	- FOMAカード(UIM)メモリ
		- :FOMAカードに登録されているデータの容量と件数を表示します。
	- **microSD** :microSDカードに登録されているデータの容量を表示 します。

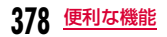

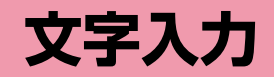

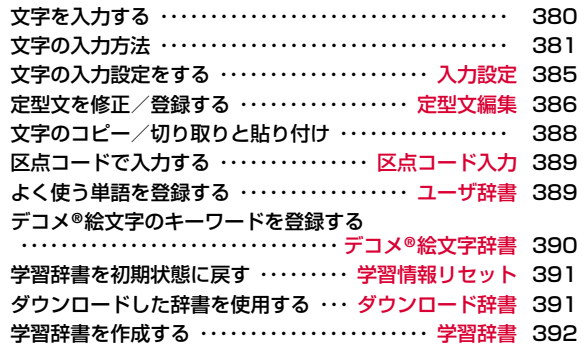

区点コード一覧の詳細については付属のCD-ROM内または、ドコモのホームページ上の「区点コード一覧」(PDF版)をご覧ください。 PDF版「区点コード一覧」をご覧になるためには、Adobe**®** Reader**®**が必要です。お使いのパソコンにインストールされていない場合は、付属のCD-ROM内のAdobe**®** Reader**®**をインストールしてご覧ください。ご使用方法などの詳細につきましては、「Adobe Readerヘルプ」をご覧ください。

## **文字を入力する**

電話帳の登録やメールの作成など、さまざまな状況で文字の入力が必要になりますので、あらかじめ文字の入力方法を覚えてFOMA端末をご活用ください。

## 文字入力画面

文字入力画面では、そのときの入力モードや操作ガイド情報が表示されています。

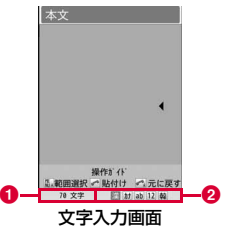

#### $\bm{\Theta}$  入力可能文字数

入力可能な残りの文字数またはバイト数を表示します。

❷ 入力モード欄

**380** 文字入力

入力モードを表示します。

## 入力モードの切り替え

入力する文字の種類に合わせて、入力モードを切り替えます。入力モードによっては、全角/半角文字の切り替えもできます。

• 入力している画面によっては切り替えができない場合があります。

文字入力画面(P380)▶i¤[文字]

## $\boldsymbol{p}$

a

[<mark>i¤][切替]</mark><br>[in][切替] を押すたびに入力モードが切り替わります。[@][全角・ 半角] を押すと、全角と半角が切り替わります(かな漢字入力モー ド、韓国語入力モードを除く)。

- [¤ [文字] を押した後、▶◯を押して入力モードを、┃◯を押し て全角/半角を切り替えることもできます。
	- 漢:かな漢字入力モード
	- **カ(カナ)**:カタカナ入力モード
	- $a/A^{*1}$  (ab/AB<sup>\*1</sup>)
		- :英字入力モード
	- 1(12):数字入力モード
- 韓※2 :韓国語入力モード
- ※1 Maxeo [大文字・小文字]を押すと、切り替わります。
- ※2 SMS本文の入力を「日・韓(70文字)」に設定していると きに表示されます。

#### 3 ● [選択]

入力モードが確定します。

• ● [選択] を押さなくても、文字入力を開始すると、自動的に選 択していた入力モードで確定されます。

## **文字の入力方法**

かな漢字入力モードでは、入力中の文字から変換候補を予測する予測入力機能や、次に入力される文節を予測する次文節予測機能の2つの予測機能を使用して文字入力できます。

- 予測機能は「入力設定」(P385)の「予測ON/OFF」で設定できます。
- 各キーで入力できる文字については、「ダイヤルキーの文字割当て一覧」(P444)を参照してください。
- 入力できる漢字は、JIS第一水準漢字と第二水準漢字の6355文字です。

#### 例:かな漢字入力モードで「ドコモ」と入力する場合

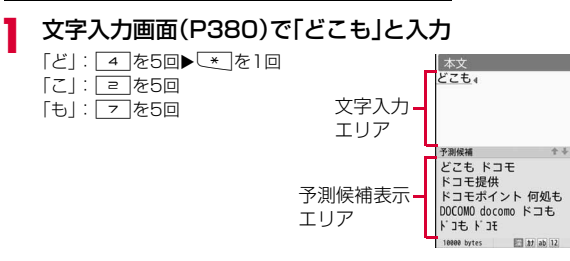

予測入力機能による変換候補(予測候補)が表示されます。

- 予測機能を「OFF」に設定している場合は、予測候補は表示されません。
- かな漢字入力モード、カタカナ入力モード、英字入力モードの場 合は、文字入力後、一定時間が経過するとカーソルが自動的に右に移動します(自動カーソル移動機能)。自動カーソル移動機能は、確定時間を変更したり、無効にしたりできます。→P385■夜を押した場合もカーソルが右に移動します。
- ● [選択]:入力した文字を変換せずに、そのままで確定します。
- ● [確定]:カタカナ入力モードや英字入力モードで、入力した 文字を確定します。
- MERN] [カナ英数]: カタカナ、英数字の組み合わせによる変換候補 を表示します。
- [\* ][変換] /▶○ :予測入力機能を使用しない場合の変換候補を 表示します。予測候補に入力したい変換候補が表示されない場合に押します。
- ∞ : 予測候補の文字数を指定します。(文字入力エリアには「\*」 が表示され、予測候補表示エリアには該当する文字数の予測候補を表示します。)

#### ■文字入力以外の操作

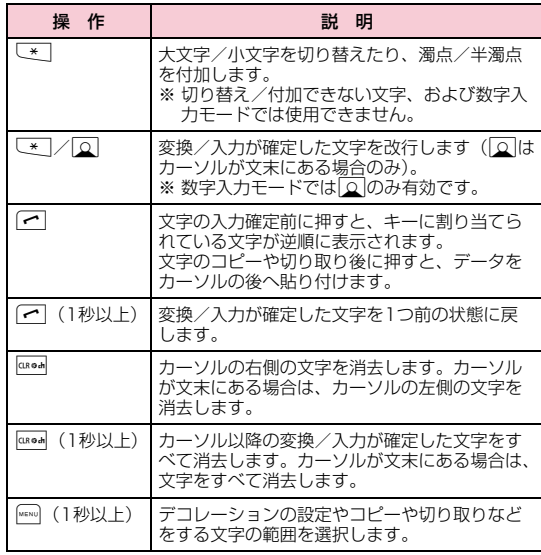

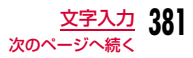

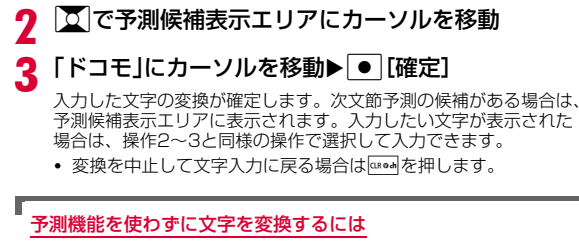

変換したい文字が予測候補に表示されない場合や、予測入力を「OFF」に設定している場合は次の操作を行います。

- a 文字入力画面(P380)で文字を入力する
- 2 ix [変換] /

カーソルがあたっている部分(変換部分)の 変換候補が表示されます。

• 変換部分が変換したい文字と異なる場合は、○【でカーソルの範囲を変更します。

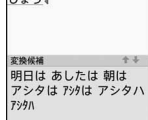

10000 bytes - 21 at ab 12

頭耳関打ち合わせにいきま

本文

3 0 で変換候補表示エリアにカーソルを移動

④ 変換する文字にカーソルを移動▶ ● [確定]

入力した文字の変換が確定します。文節単位で変換されている場合は、次の文節に変換部分が移動します。

#### 文字入力画面のサブメニュー

- 文字入力画面を表示したときの機能や、文字の入力状態などにより、表示される項目が異なります。
- iモードメールのメール本文入力画面で表示される項目については、「メール本文入力画面のサブメニュー」(P142)を参照してください。

文字入力画面(P380)▶[メニュー]▶次の操作を<br>行う

#### [定型文]

a

登録されている定型文を選択して入力します。

**定型文入力**:登録されている定型文を選択して入力します。

**定型文編集**:定型文を作成して登録したり、登録した定型文を編集した りします。→P386

#### [文字編集]

範囲を指定して文字をコピー/切り取りして貼り付けます。→P388

#### [ユーザ辞書編集]

単語を登録します。→P389

#### [引用]

**電話帳** :電話帳の登録内容を引用します。

**自局番号**:お客様の電話番号を引用します。引用には端末暗証番号の入 力が必要になります。

バーコードリーダー

:バーコードリーダーが起動し、読み取った情報を引用します。

#### [入力設定]

**自動カーソル移動**: 入力した文字を自動的に確定してカーソルを移動させ るかどうかを設定します。→P385

- 操作ガイド:操作ガイドを表示させるかどうかを設定します。
- **予測ON/OFF** :予測入力機能を設定します。→P385

### [特殊入力]

**スペース** :カーソルの前にスペースを入力します。

改行:カーソルの前に改行を入力します。

**区点コード**:区点コードで文字を入力します。→P389

### [入力中止]

入力した内容をすべて破棄します。

## 定型文を入力する

#### FOMA端末に登録されている定型文を利用して入力できます。

- お買い上げ時は、「ユーザ作成」「パスワード」に定型文は登録されていません。
	- 文字入力画面(P380)▶[メニュー]▶「定型文」▶<br>「定型文入力」

#### 2 種別を選択▶定型文を選択

定型文が入力されます。

### お知らせ

a

- 定型文は修正/登録できます。→P386
- メールアドレスやURLの直接入力時などに表示される[∞] [http://] を押すと定型文の「インターネット」に登録されている 「@docomo.ne.jp」や「http://」などの定型文を簡単に入力できます。 □ [http://] を押すごとに、入力される定型文が切り替わり ます。
- パスワードの入力時は、端末暗証番号の入力が必要です。

## 絵文字/記号/顔文字を入力する

文字入力時にFOMA端末に登録されている絵文字/記号/顔文字を利用して入力できます。

## 文字入力画面(P380)▶ [@ [絵/記]

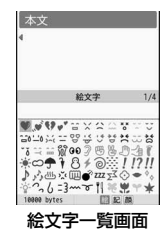

#### 2 [ia][切替]で入力モードを選択

- **絵**:絵文字入力モード
- 記:記号入力モード

a

**顔** : 顔文字入力モード

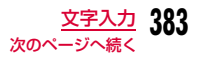

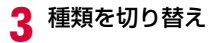

- 給文字入力モード: FEND [絵文字·絵文字D]で絵文字/絵文字D (デ コメ®絵文字)を切り替えます。
	- ・ iモードメールの本文入力時のみ利用できます。
	- 記号入力モード : [全角記号・半角記号]で全角記号/半角記号 を切り替えます。
- 顔文字入力モード: WEND 「カテゴリー]で表示されるカテゴリー一覧 からカテゴリーを選択します。
- ⊠ [▲ページ] /0:絵文字一覧画面/記号一覧画面を画面の番 号の逆順に切り替えて表示します。顔文字一覧画面ではカテゴ11-友切り替えます。
- ⑨ [▼ページ] /D:絵文字一覧画面/記号一覧画面を画面の番 号順に切り替えて表示します。顔文字一覧画面ではカテゴリーを切り替えます。
- <mark>4</mark> 入力したい絵文字/記号/顔文字を選択

選択した文字が入力されます。

• 入力候補エリアで続けて|● [選択] を押すと、選択した文字を連 続入力できます。

#### 顔文字を編集するには

- ① 待受画面で▶「設定」▶「その他」▶「文字入力」▶「顔文字編集」 顔文字編集一覧画面が表示されます。
- ② 顔文字の種類を選択
	- 顔文字一覧画面が表示されます。
- $(3)$  編集したい顔文字にカーソルを移動 $\blacktriangleright$   $\lceil\bullet\rceil$  [編集] 選択した顔文字が入力された文字入力画面が表示されます。
- ④ 顔文字を変更▶ [確定]

変更した顔文字が上書きされて保存されます。顔文字編集一覧画面/顔文字一覧画面のサブメニューは定型文編集時と同様です。→P387

#### お知らせ

a

• 入力している画面によっては、入力できない場合や入力モード/種類を切り替えられない場合があります。

### 韓国語を入力する

本FOMA端末では、SMSでのみ韓国語入力ができます。

• 韓国語を入力するには、SMS本文の入力モードを「日・韓(70文字)」に設定してください。→P183

# SMSの本文入力画面▶[<u>\*</u>\*][文字]▶[\*\*][切替]で「韓」<br>にカーソルを移動

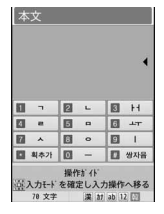

#### $\boldsymbol{p}$ 文字を入力

• 子音と母音を組み合わせて入力します。

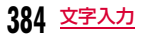

#### ■ 韓国語入力のキー操作

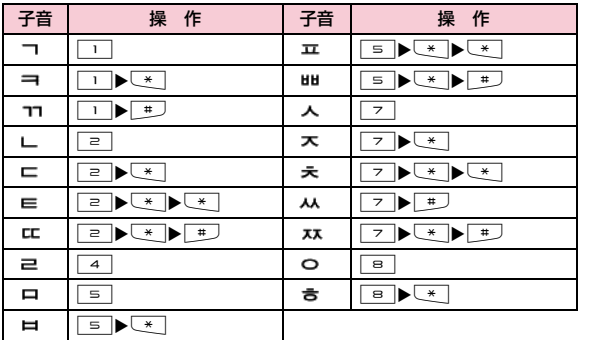

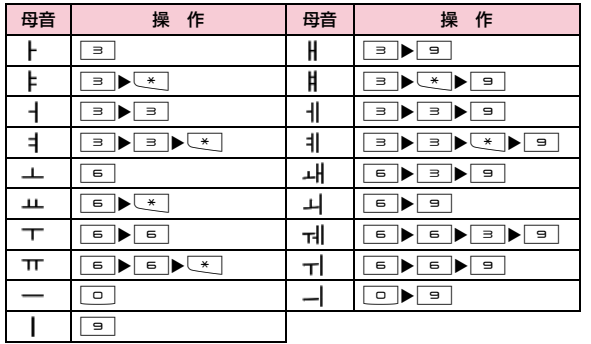

#### 入力設定

## **文字の入力設定をする**

文字入力に関する設定を行います。

## 予測入力機能を設定する

かな漢字入力モードで入力中の文字から前文一致する変換候補を表 示する予測入力機能や、次に入力される文節を予測して表示する次文節予測機能を有効にするかどうかを設定します。

a文字入力画面(P380)▶[メニュー]▶「入力設定」<br>▶「予測ON/OFF」▶「ON」/「OFF」

#### お知らせ

a

• 予測入力機能の設定は、次の操作でも可能です。待受画面で|www)▶「設定」▶「その他」▶「文字入力」▶「予測入 カ**Ⅰ ▶ 「ON」/「OFF」** 

## 文字を自動で確定するように設定する

文字を入力したとき、設定した時間で文字が自動的に確定されてカーソルが進むように設定できます。

- 文字入力画面(P380)▶[メニュー]▶「入力設定」<br>▶「自動カーソル移動」▶「OFF」/「遅い」/「普通」/ 「速い」
- •「OFF」に設定すると、自動で文字を確定しません。

#### 定型文編集

## **定型文を修正/登録する**

頻繁に使用するあいさつやフレーズなどを定型文に登録すると、文字の入力時に呼び出してすばやく入力できます。

### 定型文を登録する

新しく登録する定型文は「ユーザ作成」に、インターネットで使うパスワードなどは 「パスワード」にそれぞれ10件まで登録できます。

a文字入力画面(P380)▶[メニュー]▶[定型文」▶<br>「定型文編集」

定型文種別が一覧表示されます。

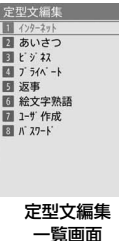

- $\boldsymbol{2}$ 「ユーザ作成」/「パスワード」▶登録する番号にカー<br>ソルを移動▶[● [編集]
	- 全角で64文字、半角で128文字まで入力できます。

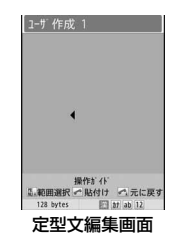

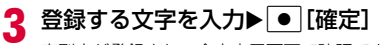

定型文が登録され、全文表示画面で確認できます。

## お買い上げ時の定型文を変更する

お買い上げ時に登録されている定型文を変更できます。

 文字入力画面(P380) XM[メニュー] X「定型文」X「定型文編集」▶定型文種別を選択

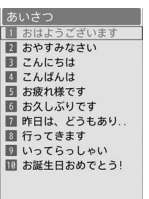

「あいさつ」の定型文一覧画面

 $\bf{2}$  $\, {\bf 2} \,$  定型文にカーソルを移動 $\, {\bf 0} \,$  [編集]

選択した定型文が入力された定型文編集画面が表示されます。

c3 定型文を変更▶ ● [確定]

定型文が変更され、全文表示画面で確認できます。

#### お知らせ

a

- 自分で登録した「ユーザ作成」の定型文も変更できます。
- 定型文の登録/変更は、次の操作でもできます。待受画面でMaxu)▶「設定」▶「その他」▶「文字入力」▶「定型文 編集」
- パスワードの登録/変更時は、端末暗証番号の入力が必要です。

### 定型文編集一覧画面のサブメニュー

▌ 定型文編集一覧画面(P386)▶ [メニュー]▶次の 操作を行う

#### [全件リセット]

a

すべての定型文をお買い上げ時の状態に戻します。

#### [キャンセル]

定型文の編集を終了します。

定型文一覧画面/全文表示画面のサブメニュー

a■ 定型文一覧画面(P387)/全文表示画面▶ [メ ニュー]▶次の操作を行う

#### [1件削除]

選択中の定型文を削除します。

#### [1件リセット]※1

選択中の定型文をお買い上げ時の状態に戻します。

[カテゴリーリセット]※2

カテゴリー内のすべての定型文をお買い上げ時の状態に戻します。

#### [キャンセル]

定型文の編集を終了します。

※1 定型文の種別が「ユーザ作成」「パスワード」の場合は選択できませ ん。

**387** 文字入力

※2 全文表示画面のサブメニューでは表示されません。

## **文字のコピー/切り取りと貼り付け**

文字をコピー/切り取りして、他の位置や画面に貼り付けられます。コピー/切り取りした文字は、電源を切るか新たに文字をコピー/切り取りするまで何度でも貼り付けができます。

- 文字入力画面(P380)▶[メニュー]▶「文字編集」<br>▶「コピー」/「切取り」
- 2 Xで開始位置にカーソルを移動▶ [選択]
	- 『¤ [全選択]:全文を選択します。
	- ⊠ [文頭]:カーソルが文頭へ移動します。
	- G[文末]:カーソルが文末へ移動します。
- 3 Xで終了位置にカーソルを移動▶ [選択]
- d貼り付け先の文字入力画面を表示▶ ◇ で貼り付け先<br>ヘカーソルを移動
- 5 **MENU 「メニュー]▶「文字編集 |▶「貼付け |** 
	- 切り取った文字や貼り付けた文字を元に戻すには、|"™|| [メ ニュー】▶「文字編集」▶「元に戻す」を選択します。

#### お知らせ

- 文字のコピー/切り取りと貼り付けは次の操作でもできます。 文字入力画面でM[メニュー](1秒以上)XKで開始位置に カーソルを移動▶ ● 「選択」▶ ■で終了位置にカーソルを移動 ▶ ● 「選択] ▶ 「コピー」/「切取り」▶貼り付け先の文字入力 画面を表示▶▶ で貼り付け先にカーソルを移動▶ →
- 文字入力画面で[~] (1秒以上) 押しても切り取った文字や貼り付 けた文字を元に戻せます。
- コピーまたは切り取りした文章が、貼り付け先で入力可能な文字数を超えている場合は、入力可能な文字数以降が消去された文章が貼り付けられます。
- コピーまたは切り取った文字が、貼り付け先で入力可能な文字の場合のみ貼り付けられます。例えばメールアドレスの入力欄(半 角英数字)に、ひらがなや漢字などの文字は貼り付けられません。
- 改行できない入力画面に改行を含んだ文字を貼り付けた場合は、改行部分は空白(半角スペース)に置き換えられます。
- デコメール®本文中にコピー・切り取りして貼り付けた場合、デコレーションの情報も貼り付けられます(一部のデコレーション情報を除く)。

a

#### 区点コード入力

a

## **区点コードで入力する**

#### 4桁の区点コードを入力して文字、数字、記号などを呼び出せます。

- 区点コード一覧表については、付属のCD-ROM内のPDF版「区点コード一覧」をご覧ください。
	- 文字入力画面(P380)▶[メニュー]▶[特殊入力]<br>▶「区点コード」

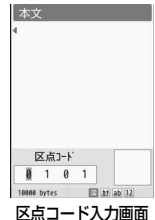

b 入力したい文字などの区点コード(数字4桁)を入力 <sup>X</sup>C[選択]

対応する文字が入力されます。

• 続けて■■ [選択] を押すと、選択した文字などを連続して入力で きます。

## ユーザ辞書**よく使う単語を登録する**

文字を入力しても変換候補に出てこない単語や、特殊な読み方をする単語などを、読みがな(読み)とともに最大100件まで登録できます。文字入力時に登録した読みを入力すると変換候補に表示されます。

# 文字入力画面(P380)▶ [メニュー]▶「ユーザ辞<br>書編集 I

• ● [選択]:登録済みの単語を編集します。

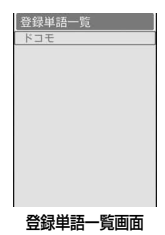

#### 2 [≩«][作成]▶次の操作を行う

#### [読み]

a

 登録する単語を呼び出すための読みがなを入力します。全角ひらがなのみ20文字まで入力できます。

• 空白(スペース)は登録できません。

#### [単語]

登録する単語を入力します。全角/半角どちらも20文字まで入力できま す。文字入力画面で「読み」に設定した文字を入力すると、変換候補として表示されます。

• 改行は登録できません。

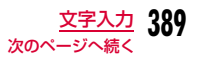

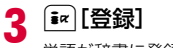

単語が辞書に登録されます。

#### お知らせ

- 単語の登録は、次の操作でもできます。待受画面で≫ 「設定」▶「その他」▶「文字入力」▶「ユーザ 辞書」
- 既に入力されている文字を辞書に登録できます。文字入力画面で | ※ | | メニュー] (1秒以上) ▶ 文 で開始位置に カーソルを移動▶● [選択]▶■で終了位置にカーソルを移動 ▶■「選択」▶「辞書登録」▶以降の操作は「よく使う単語を登 緑するI (P389) の操作手順2を参照してください。
- 韓国語は辞書に登録できません。

## 単語を削除する

- ユーザ辞書に登録した単語を1件または全件削除できます。
- 例:1件削除する場合
- a登録単語一覧画面(P389)で削除したい単語にカー<br>ソルを移動
- ŋ **MENU [メニュー]▶「1件削除」▶「はい」**

選択した単語が削除されます。

■全件削除する場合

登録単語一覧画面で[\*EN] [メニュー] ▶ 「全件削除」▶ 「は い」を選択します。

#### デコメ**®**絵文字辞書

## **デコメ®絵文字のキーワードを登録する**

デコメ**®**絵文字ごとにキーワードを登録しておくと、目的のデコメ**®** 絵文字をすばやく入力できるようになります。

1つのデコメ**®**絵文字に対して、最大5個のキーワードを登録できます。

# |<u>…</u>…|▶「設定」▶「その他」▶「文字入力」▶「デコメ絵文字<br>辞書」▶デコメ®絵文字を選択

#### $\boldsymbol{2}$ キーワード登録欄を選択▶キーワードを入力

- Maxuo [全削除]:登録されているキーワードをすべて削除します。
- [\* | [削除]:選択中のキーワードを削除します。

#### お知らせ

a

- メール本文作成時に、該当するキーワードが入力されると、ソフ トキーに「絵文字D」が表示されます。g[絵文字D]を押すと、 キーワードに前方一致するデコメ®絵文字が一覧表示されるので、その中から目的のデコメ®絵文字を選択して入力することができます。
- ダウンロードやメール添付などで取得したデコメ®絵文字は「あた らしいでこめえもじ」として登録され、キーワードの編集・追加が可能です。

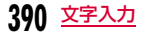

#### 学習情報リセット

## **学習辞書を初期状態に戻す**

FOMA端末に記録されている文字入力に関する学習データをリセットして、お買い上げ時の状態に戻します。

|……|▶「設定」▶「その他」▶「文字入力」▶「学習情報リ<br>セット」▶「はい」/「いいえ」

#### 学習データとは

a

変換候補から選択して入力した内容や、入力した文字を変換せずに● [確定] を押して確定した内容などの履歴を記録したデータです。 次回に同じ内容の先頭文字を入力すると、変換候補の最初に表示されるようになります。

#### ダウンロード辞書

a

## **ダウンロードした辞書を使用する**

iモードのサイトなどからダウンロードした辞書を有効にして、文字の変換時に使用するように設定できます。有効に設定できる辞書は5件までです。

• FOMA端末に保存できる辞書は最大10件です。

「▶「設定」▶「その他」▶「文字入力」▶「ダウンロード<br>辞書」

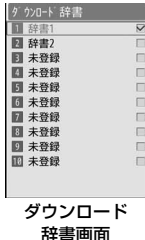

 $\mathbf 2$ 有効にする辞書にカーソルを移動▶ ● [有効]

辞書が有効になります。

■辞書を無効にする場合

有効な辞書にカーソルを移動して[●][無効]を押します。

## ダウンロード辞書画面のサブメニュー

ダウンロード辞書画面(P391)▶ [メニュー]▶次<br>の操作を行う

• [• | 【表示]:辞書の詳細情報を表示します。

#### [1件削除]

a

選択中の辞書を削除します。

#### [全件削除]

リスト中の全辞書を削除します。

#### 学習辞書

## **学習辞書を作成する**

文字入力時に予測候補に表示される学習辞書を送信メールの内容か ら自動作成します。あらかじめ以前お使いの機種などから送信メールをコピーして実行してください。

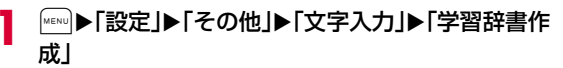

ガイダンス画面が表示されます。

## $\mathbf 2$   $\textcolor{red}{\bullet}$  [OK]

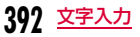

# **ネットワークサービス**

### 利用できるネットワークサービス

FOMA端末では、次のようなドコモのネットワークサービスをご利用いただけます。

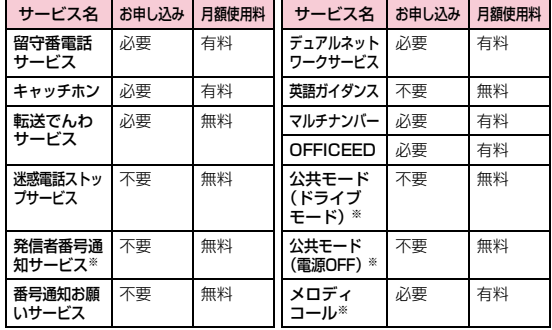

※ 発信者番号通知サービス→P55 公共モード→P78、P79 メロディコール→P105

- サービスエリア外や電波の届かない場所ではネットワークサービスはご利用できません。
- お申し込み、お問い合わせについては、取扱説明書裏面の「総合お問い合わせ先」までお問い合わせください。
- •「OFFICEED」は申し込みが必要なサービスです。ご不明な点はドコモの 法人向けサイト(http://www.docomo.biz/html/product/officeed/)をご確認ください。
- 本書では、各ネットワークサービスの概要を、FOMA端末のメニューを 使って操作する方法で説明しています。詳細は『ご利用ガイドブック(ネットワークサービス編)』をご覧ください。

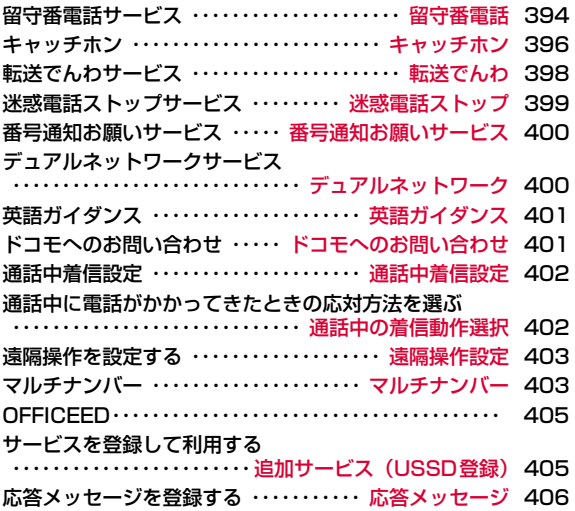

#### 留守番電話

## **留守番電話サービス**

電波の届かないところにいるとき、電源を切っているとき、電話に出られないときなどに、音声電話/テレビ電話でかけてきた相手に応答メッセージでお答えし、お客様に代わって伝言メッセージをお預かりするサービスです。

- 伝言メッセージの録音は1件あたり最長3分、音声電話とテレビ電話それぞれ最大20件で、最長72時間保存されます。
- 伝言メッセージが録音されると、待受画面に | (数字は件数) を表示 してお知らせします。待受画面で●▶■▼で■■にカーソルを移動▶ ● を押すと、留守番電話サービスセンターに接続して録音された伝言 メッセージを再生することができます。表示される件数は、新しい伝言メッセージを再生する (1417) ときに ガイダンスで案内する件数です。保存した伝言メッセージの件数は含まれません。
- 伝言メモ(P79)を同時に設定しているとき、留守番電話サービスを優先させるためには、伝言メモの応答時間よりも留守番電話サービスの呼出時間を短く設定してください。
- 留守番電話サービスを開始にしているときに、かかってきた音声電話や テレビ電話に応答しなかった場合には、着信履歴には不在着信として記録され、 ■ (数字は件数) が表示されます。

## 留守番電話サービスの基本的な流れ

- ステップ1:留守番電話サービスを開始に設定する
- ステップ2:電話がかかってくる

 ステップ3:電話をかけてきた相手が伝言メッセージを録音/録画する※

#### ステップ4:伝言メッセージを再生する

 ※ 急いでいるときなど、留守番電話の応答メッセージを省略して伝言メッ セージを録音したい場合は、応答メッセージが流れているときに「#」を押すと、すぐに伝言メッセージの録音モードに切り替わります。

#### お知らせ

- ステップ2でサービスエリア内にいるときや電源を入れているときは、設定した呼出時間が経過するまで着信音が鳴ります。着信音 が鳴っている間に電話に出ないと、留守番電話サービスセンターに接続されます。呼出時間は変更できます。
- ステップ3で伝言メッセージが録音されると、待受画面に 1 (数 字は件数)が表示され、着信履歴には不在着信履歴が記録されま す。ただし、呼出時間が0秒に設定されている場合は、着信履歴には記録されません。
- 留守番電話サービスを停止に設定中でも、着信した音声電話をサ ブメニューから手動で留守番電話サービスセンターに接続できます。→P75
## 留守番電話サービスを利用する

## <del>MENU</del>▶「設定」▶「NWサービス」▶「留守番電話」▶次の 操作を行う

#### [留守番電話サービス開始]

留守番電話サービスを開始します。

▶「はい」▶「はい」▶ダイヤルキーで呼出時間を入力▶[\*r][完了]

#### [留守番呼出時間設定]

a

電話を着信してから留守番電話サービスセンターに接続するまでの時間を設定します。

▶「はい」▶ダイヤルキーで呼出時間を入力▶[\*] [完了]

#### [留守番サービス停止]

留守番電話サービスを停止します。

#### [留守番設定確認]

現在の留守番電話サービスの設定状況を確認します。( メニュー]を押すと、留守番電話サービスの開始や停止、留守番呼 出時間などを設定できます。

#### [留守番メッセージ再生]

 留守番電話サービスセンターに接続し、録音された伝言メッセージを再生します。

▶「再生(音声電話)」/「再生(テレビ電話)」▶「はい」

#### [留守番サービス設定]

留守番電話サービスセンターに接続し、音声ガイダンスに従って設定を変更します。

▶「設定(音声電話)」/「設定(テレビ電話)」▶「はい」

#### [メッセージ問合せ]

新しい伝言メッセージが録音されているかどうかを問い合わせます。

#### [着信通知]

FOMA端末の電源が入っていないときや圏外のときに着信があった場合、 再び電源が入ったときや圏内になったときに着信があったことをSMSでお知らせするサービスです。

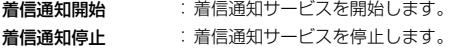

**着信通知開始設定確認**:着信通知サービスの設定状況を確認します。

#### [表示消去]

アイコン表示エリアに表示されている <mark>エエ</mark>を消去します。

#### [件数増加時鳴動設定]

 新しい伝言メッセージが録音されたときにイルミネーションの点灯と着信音を鳴らすかどうかを設定します。

#### [留守番テレビ電話設定]

テレビ電話の伝言メッセージに対応するかどうかを設定します。

#### お知らせ

• 「SMS一括拒否」を設定している場合でも、着信通知は受信されます。

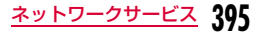

#### キャッチホン

# **キャッチホン**

通話中に別の電話がかかってきたときに、通話中着信音でお知らせ し、現在の通話を保留にして新しい電話に出ることができます。また、通話中の電話を保留にして、新たにお客様の方から別の相手へ電話をかけることもできます。

- キャッチホンを利用する場合は、あらかじめ「通話中の着信動作選択」(P402) を「通常着信」に設定してください。他の設定になっている 場合は、キャッチホンを開始しても音声電話中にかかってきた音声電話に応答することはできません。
- 次の場合キャッチホンは動作しません。
- 発信中、相手を呼出中のとき
- テレビ電話中に音声電話がかかってきたとき
- 音声電話中にテレビ電話がかかってきたとき

# キャッチホンを利用する

<mark></mark>▶「設定」▶「NWサービス」▶「キャッチホン」▶次<br>の操作を行う

## [キャッチホンサービス開始]

キャッチホンを開始します。

a

#### [キャッチホンサービス停止]キャッチホンを停止します。

#### [キャッチホンサービス設定確認]

キャッチホンが設定されているか、停止されているかを確認します。

# 通話を保留してかかってきた電話に出る

音声電話中に別の音声電話がかかってくると、受話口から「プププ…プププ…」という通話中着信音が流れ、着信中画面が表示されます。

## 電話がかかってくる▶ ←

通話中の音声電話が保留され、かかってきた音声電話に出ます。画面には「マルチ接続中」と表示されます(マルチ接続中画面)。

- [\* ][切替]:押すたびに現在の通話と保留中の通話を切り替えま す。
- ■ [Spk ON・Spk OFF]:ハンズフリー通話のON/OFFを切り替え ます。
- $\overline{\phantom{a}}$   $\Box$  [終話]:現在の通話を終了します。

#### お知らせ

a

a

• 「通話中着信設定」を開始に設定している状態で、音声電話の通話中に「プププ…プププ…」という通話中着信音が聞こえても、キャッチホンサービスを停止している場合は電話に出られません。

## 通話を保留して電話をかける

通話中の音声電話を保留して、新たに音声電話をかけます。

# 音声電話中画面(P59)▶ [メニュー]▶[新規発信]<br>▶電話番号を入力▶ ⌒ │

新しく通話が始まり、以前の通話は自動的に保留され、マルチ接続中画面が表示されます。

- 保留中の電話に切り替える場合は「■ [切替] を押します。
- 保留中の電話を切る場合は、上記操作で保留中の電話に切り替え、Pを押します。

# **396** ネットワークサービス

# 通話を終了してかかってきた電話に出る

通話中の音声電話を切り、かかってきた音声電話に出ます。キャッチホンを利用中の場合でも操作できます。

## 電話がかかってくる XM[メニュー] X「通話中通話終了」

音声電話の終了画面が表示され、かかってきた電話の音声電話着信中画面が表示されます。

■ 保留中の電話を終了して電話に出る場合

M[メニュー] X「通話終了」X「保留中通話終了」を選択します。

 • マルチ接続中の場合、通話中の電話が保留され、かかってきた電話の相手と通話できます。

#### $\bf{2}$ |← または ● [応答]

#### 通話中の着信中画面のサブメニュー

┃ 通話中の着信時に<mark>∭[メニュー]▶次の操作を行う</mark>

#### [留守番電話]※1

着信中の電話を留守番電話サービスセンターに接続します。

#### [着信拒否]

a

a

着信を拒否して電話を切ります。

[転送でんわ]※2 着信中の電話を指定した電話番号へ転送します。

#### [通話中通話終了]現在の通話を切って、着信中の状態になります。

#### [ミュート・ミュート解除]

現在の通話の消音/消音解除を設定します。

- ※1 留守番電話サービスをご契約いただいていない場合は使用できませ ん。
- ※2 転送でんわサービスをご契約いただいていない場合や、転送先電話 番号を指定していない場合は使用できません。

#### マルチ接続中画面のサブメニュー

# <mark>●</mark> マルチ接続中画面▶ [メニュー]▶次の操作を行う

#### [通話切替]

a

現在の通話と保留中の通話を切り替えます。

#### [通話終了]

相手を選択して通話を終了します。

- **通話中通話終了**:現在の通話を終了します。保留中の通話がある場合は、 自動的に切り替わります。
- **保留中通話終了**:保留中の通話を終了します。
- 全通話終了:すべての通話を終了します。

#### [ミュート・ミュート解除]

現在の通話の消音/消音解除を設定します。

#### [自局番号転送]

自分の電話番号(自局番号)が本文に入力されたiモードメールを作成します。→P140

#### [電話帳検索]※

電話帳を検索します。→P93

※ 電話帳の起動中は使用できません。使用する場合は、タスク一覧画面 から該当する機能を終了させてください。→P357

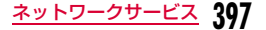

#### 転送でんわ

# **転送でんわサービス**

電波が届かないところにいるとき、電源が入っていないとき、設定した呼出時間内に応答がなかったときなどに、音声電話/テレビ電話を転送するサービスです。

- テレビ電話がかかってきたときは、転送先が3G-324Mに準拠したテレビ電話対応端末のみ転送します。
- 転送先へ転送したときの通話料金は、転送でんわサービスのご契約者にかかります。
- 伝言メモ(P79)を同時に設定しているとき、転送でんわサービスを 優先させるためには、伝言メモの応答時間よりも転送でんわサービスの呼出時間を短く設定してください。
- 転送でんわサービスを開始にしているときに、かかってきた音声電話やテレビ電話に応答しなかった場合には、着信履歴には不在着信として記録され、 ■ (数字は件数) が表示されます。

# 転送でんわサービスの基本的な流れ

ステップ1:転送先の電話番号を登録するステップ2:転送でんわサービスを開始に設定するステップ3:電話がかかってくる

ステップ4:電話に出られないときは、転送先へ電話を転送する

#### お知らせ

- ステップ3でサービスエリア内にいるときや電源を入れているときは、設定した呼出時間が経過するまで着信音が鳴ります。着信音が 鳴っている間に電話に出ないと、転送先に転送されます。呼出時間は変更できます。
- ステップ4で電話が転送されると、着信履歴には不在着信履歴が記 録されます。ただし、呼出時間が0秒に設定されている場合は、着信履歴には記録されません。
- 転送でんわサービスを停止に設定中でも、着信した電話をサブメニューから手動で転送先に転送できます。→P75

## 転送でんわサービスを利用する

「▶「設定」▶「NWサービス」▶「転送でんわ」▶次の<br>操作を行う

#### [転送サービス開始]

a

転送でんわサービスを開始します。

- ▶「はい」▶次の項目を設定▶[37][完了]
- 転送先変更 :転送先の電話番号を登録します。MERVO [検索] を押すと、 電話帳から検索できます。

■ [選択]▶転送先電話番号を入力▶ [\* | [完了]

**呼出時間設定**:電話を着信してから電話を転送するまでの時間を設定し ます。

[転送サービス停止]

転送でんわサービスを停止します。

#### [転送先変更]

転送先の電話番号を変更します。M[検索]を押すと、電話帳から検索 できます。

- ▶ [選択]▶転送先電話番号を入力▶ i¤ [完了]
- 確認画面が表示されます。「はい」を選択すると、転送先の電話番号の変更と同時に転送でんわサービスを開始に設定します。

#### [転送先通話中時設定]※

転送先が通話中だった場合に留守番電話サービスセンターに接続するように設定します。

#### [転送サービス設定確認]

現在の転送でんわサービスの設定状況を確認します。

※ 留守番電話サービスをご契約いただいていない場合は使用できません。

# 転送ガイダンスの有無を設定する

- メニューからは操作できません。
- 詳細は『ご利用ガイドブック(ネットワークサービス編)』をご覧ください。

# 「1429」を入力▶ ( ⌒)

a

以降は音声ガイダンスに従って操作してください。

#### 迷惑電話ストップ

# **迷惑電話ストップサービス**

いたずら電話などの「迷惑電話」を着信しないように拒否するサー ビスです。着信拒否登録すると、以後の着信を自動的に拒否し、相手にはガイダンスで応答します。

• 着信拒否登録した電話番号から電話がかかってきても、着信音は鳴りません。また、着信履歴にも記録されません。

# |▶「設定」▶「NWサービス」▶「迷惑電話ストップ」<br>▶次の操作を行う

#### [迷惑電話着信拒否登録]

a

最後に応答した相手の電話番号を登録し、着信を拒否するように設定します。

#### [電話番号指定拒否登録]

電話番号を指定して登録し、着信を拒否するように設定します。電話帳**最近の通話履歴**: 通話最新履歴から選択して登録します。 直接入力:電話帳から検索して登録します。:電話番号を入力して登録します。

#### [迷惑電話全登録削除]

拒否登録した電話番号をすべて削除します。

#### [迷惑電話1登録削除]

最後に登録した電話番号を1件削除します。同様の操作を繰り返し行うことにより、最後に登録した順より1件ずつ削除することができます。

#### [拒否登録件数確認]

拒否登録した件数を確認します。

#### 番号通知お願いサービス

# **番号通知お願いサービス**

電話番号を通知してこない音声電話/テレビ電話に対して、番号通知のお願いをガイダンスで応答し、自動的に電話を切るサービスです。

• 番号通知お願いサービスによって着信しなかった電話は、着信履歴に記録されず、不在着信通知画面も表示されません。

# ▶「設定」▶「NWサービス」▶「番号通知お願いサー<br>ビス」▶次の操作を行う

#### [番号通知お願い開始]

a

番号通知お願いサービスを開始します。

#### [番号通知お願い停止]

番号通知お願いサービスを停止します。

#### [番号通知お願い確認]

現在の番号通知お願いサービスの設定状況を確認します。

## デュアルネットワーク

# **デュアルネットワークサービス**

お使いになっているFOMA端末の電話番号でmova端末をご利用いただけるサービスです。FOMAとmovaのサービスエリアに応じた使い分けが可能です。

- FOMA端末とmova端末を同時に利用することはできません。
- デュアルネットワークサービスの切り替え操作は、サービスを利用していない端末から行ってください。

## a|▶「設定」▶「NWサービス」▶「その他」▶「デュアル<br>ネットワーク I▶次の操作を行う

#### [デュアルネットワーク切替]

movaからFOMAに切り替えてFOMA端末を利用できるようにします。

▶「はい」▶ネットワーク暗証番号を入力

[デュアルネットワーク状態確認]現在の設定状態を確認します。

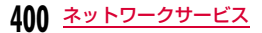

#### 英語ガイダンス

# **英語ガイダンス**

留守番電話サービスなどの各種ネットワークサービス設定時のガイダンスや、圏外などの音声ガイダンスを英語に設定することができます。

■ 発信時(お客様ご自身へのガイダンス)

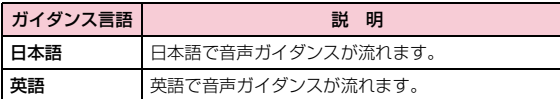

#### ■着信時(お客様に電話をかけてきた相手へのガイダンス)

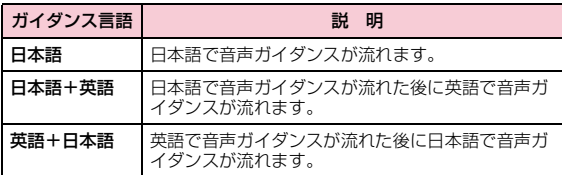

# |▶「設定」▶「NWサービス」▶「その他」▶「英語ガイ<br>ダンス」▶次の操作を行う

### [ガイダンス設定]

a

ガイダンスを設定します。

- **発信時+着信時**: 発信時と着信時の言語を設定します。「はい」を選択し た後に言語を選択します。
- 発信時:発信時の言語のみを設定します。「はい」を選択した後に言語を選択します。
- 着信時:着信時の言語のみを設定します。「はい」を選択した後に言語を選択します。

#### [ガイダンス設定確認]

現在のガイダンス設定の設定状況を確認します。

#### お知らせ

• 発信側・受信側ともに本サービスを利用している場合は、発信者側の発信時の設定が着信者側の着信時の設定より優先されます。

#### ドコモへのお問い合わせ

# **ドコモへのお問い合わせ**

ドコモの総合案内・受付や故障の問い合わせ先へ電話をかけることができます。

• お使いのFOMAカードによっては、表示される項目が異なる場合や表示されない場合があります。

# |▶「設定」▶「NWサービス」▶「その他」▶「ドコモへ<br>のお問い合わせ」▶次の操作を行う

[ドコモ故障問合せ]故障の問い合わせ先へ電話をかけます。

[ドコモ総合案内・受付]総合案内・受付へ電話をかけます。

[海外紛失・盗難等]海外から紛失、盗難などの問い合わせ先に電話をかけることができます。

#### [海外故障]

a

海外から故障問い合わせ先に電話をかけることができます。

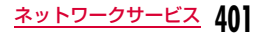

#### 通話中着信設定

# **通話中着信設定**

「通話中の着信動作選択」で設定した着信動作の使用を開始、停止します。現在の設定内容を確認することもできます。

|<u>…</u>…|▶「設定」▶「NWサービス」▶「通話中着信設定」▶<br>次の操作を行う

#### [通話中着信設定開始]

a

「通話中の着信動作選択」で設定した応答方法を開始します。

#### [通話中着信設定停止]

「通話中の着信動作選択」で設定した応答方法を停止します。

#### [通話中着信設定確認]

現在の通話中着信設定の設定状況を確認します。

#### 通話中の着信動作選択

a

# **通話中に電話がかかってきたときの応 対方法を選ぶ**

留守番電話サービス、キャッチホン、転送でんわサービスをご契約されているお客様の通話中にかかってきた音声電話/テレビ電話にどのように応対するかを設定できます。

- 留守番電話サービス、キャッチホン、転送でんわサービスが未契約の場合は、通話中にかかってきた着信に応答できません。
- 「通話中の着信動作選択」を利用するには、「通話中着信設定」を開始に 設定してください。なお、キャッチホンを開始に設定している場合は、「通話中着信設定」を開始にする必要はございません。

# ▶「設定」▶「NWサービス」▶「通話中の着信動作選<br>択 |▶着信動作を選択

- **通常着信** :着信動作します。留守番電話サービス、キャッチホン、 転送でんわサービスが設定されている場合は、その設定に従います。
- 留守番電話:留守番電話サービスで応答します。キャッチホンを設定 していても留守番電話サービスへ接続されます。
- 転送でんわ: あらかじめ登録している転送先へ転送します。キャッチ ホンや留守番電話サービスを設定していても転送されます。
- **着信拒否** :着信を拒否します。

#### 遠隔操作設定

# **遠隔操作を設定する**

留守番電話サービスや転送でんわサービスなどを、プッシュ式の一般電話や公衆電話、ドコモの携帯電話などから操作できるようにします。

• 海外でネットワークサービスを利用する場合は、あらかじめ「遠隔操作設定」を開始に設定してください。

|▶「設定」▶「NWサービス」▶「その他」▶「遠隔操作<br>設定 |▶次の操作を行う

#### [遠隔操作開始]

a

遠隔操作を開始します。

#### [遠隔操作停止]

遠隔操作を停止します。

#### [遠隔操作設定確認]

遠隔操作の設定状態を確認します。

# マルチナンバー**マルチナンバー**

FOMA端末の電話番号として基本契約番号のほかに、付加番号1と 付加番号2の最大2つの番号を追加してご利用いただけるサービスです。

- FOMAカードを抜いたり、差し替えた場合、FOMA端末に登録してい たマルチナンバーの設定(名前、電話番号など)が消去されることがあります。このような場合は、再度登録を行ってください。
- 発信中/着信中の画面には、マルチナンバー(基本契約番号/付加番号1/付加番号2)に対応した名称が表示されます。
- リダイヤルや着信履歴から発信する場合、以前の発信や着信したマルチナンバーが表示され、この番号で発信します。

#### 電話番号設定

# 付加番号を登録する

付加番号の名前や番号、着信音を登録/設定できます。

|▶「設定」▶「NWサービス」▶「その他」▶「マルチナ<br>ンバー I▶「雷話番号設定」▶次の操作を行う

[基本契約番号:名前]

基本契約番号の名前を登録します。

[電話番号]

a

ご契約の電話番号(基本契約番号)を表示します。

[付加番号1:名前]付加番号1の名前を登録します。

[電話番号]付加番号1の電話番号を登録します。

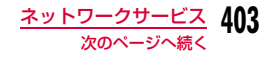

#### [付加番号2:名前]

付加番号2の名前を登録します。

#### [電話番号]

付加番号2の電話番号を登録します。

# $\mathbf 2$   $\left[ \mathbf{r} \right]$  [完了]

# 通常発信番号を設定する

登録した付加番号を、電話をかけるときに通常使用する電話番号として設定できます。

a∭▶「設定」▶「NWサービス」▶「その他」▶「マルチナ<br>ンバー」▶「通常発信番号設定」▶「基本契約番号」/ 「付加番号1」/「付加番号2」▶「はい」

## 通常発信番号の設定を確認する

|……|▶「設定」▶「NWサービス」▶「その他」▶「マルチナ<br>ンバー」▶「通常発信番号設定確認」▶「はい」

# 1回の通話ごとに発信番号を設定する

電話番号を入力

 $\bf{2}$ ["<u>…</u>…][メニュー]▶「マルチナンバー」<mark>▶発信番号の名前</mark><br>を選択

# 着信音や画像を設定する

「▶「設定」▶「NWサービス」▶「その他」▶「マルチナ<br>ンバー」▶「着信音&着信画面設定」▶設定する付加番 号を選択▶次の操作を行う

#### [個別設定]

a

着信音や画像を設定するかどうかを選択します。

#### [着信音]※

着信音を設定します。

- ミュージック: | Q | で下の欄にカーソルを移動して、「データBOX」の 「ミュージック」内に保存されている着うたフル®から選択します。→P272「着うたフル®を着信音に設定する」の操作3 (P268)へ 進みます。
- i モーション: $\boxed{\textcircled{2}}$ で下の欄にカーソルを移動して、「データBOX」の 「iモーション/ムービー」内に保存されている動画/iモーションから選択します。→P321
- メロディ:Dで下の欄にカーソルを移動して、「データBOX」の 「メロディ」内に保存されているメロディから選択します。 $\rightarrow$ P327
- OFF:着信音を設定しません。

#### [着信画面]※

着信時に表示する画像を設定します。

- 画像:「データBOX」の「マイピクチャ」内に保存されている画像から選択します。→P310
- i **モーション**:「データBOX」の「 i モーション/ムービー」内に保存さ れている動画/iモーションから選択します。→P321

※「個別設定」を「ON」にすると設定できます。

**404** ネットワークサービス  $\mathbf{3} \subseteq$ 

a

a

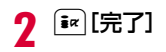

#### お知らせ

• 「着信音選択」(P102)「着信画面設定」(P110)に映像/音声が含まれる動画/iモーションが設定されているときに、「着信 音」「着信画面」のいずれかを変更すると、設定を変更しなかった 「着信音」または「着信画面」はお買い上げ時の音声や画像が再生されます。

# **OFFICEED**

「OFFICEED」は指定されたIMCS(屋内基地局設備)で提供されるグループ内定額サービスです。ご利用には別途お申し込みが必要となります。詳細はドコモの法人向けサイト(http://www. docomo.biz/html/product/officeed/)をご確認ください。

#### 追加サービス(USSD登録)

# **サービスを登録して利用する**

ドコモから新しいネットワークサービスが追加されたときに、その サービスをメニューに登録して利用します。新しいネットワークサービスは10件まで登録できます。

## サービスを追加する

a

サービス名称と、ドコモから通知された「サービスコード(USSD)」を登録します。

- サービスコード(USSD)とは、サービスセンターに通知するための コード番号です。
	- |▶「設定」▶「NWサービス」▶「その他」▶「追加サー<br>ビス」

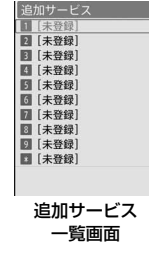

 $\boldsymbol{p}$ 「未登録|にカーソルを移動▶[32][編集] c設定する項目にカーソルを移動▶ [  $\mathsf{ix}$  ][編集] サービスコード番号:サービスコード(USSD)を登録します。サービス名:サービス名を登録します。

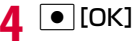

## 追加サービス一覧画面のサブメニュー

追加サービス一覧画面(P405)▶ [メニュー]▶次<br>の操作を行う

#### [編集]

a

a

選択中のサービスを修正します。

#### [選択]※1

選択中のサービスを実行します。

#### [1件削除]※1

選択中のサービスを削除します。

#### [全件削除]※2

追加したすべてのサービスを削除します。

※1 登録済みの項目を選択中の場合のみ、表示されます。

※2 1件以上の項目が登録されている場合のみ、表示されます。

## 追加したサービスを実行する

追加サービス一覧画面(P405)▶サービスを選択 サービスセンターに接続します。

#### 応答メッセージ

a

# **応答メッセージを登録する**

追加したサービスがサービスコード(USSD)でサービスセンターに接続したとき、センターから返ってくるコード(USSD)に対応した応答メッセージを10件まで登録できます。

# <u>|……</u>|▶「設定」▶「NWサービス」▶「その他」▶「応答メッ<br>セージ」

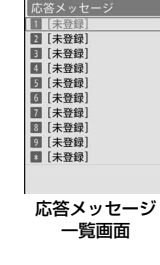

- $\mathbf 2$ 「未登録」にカーソルを移動▶[第 [編集]
- c設定する項目にカーソルを移動▶ i¤ [編集]

サービスコード番号:サービスコード(USSD)を登録します。**応答メッセージ名** :応答メッセージ名を登録します。

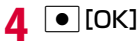

### 応答メッセージ一覧画面のサブメニュー

▌ 応答メッセージ一覧画面(P406)▶[メニュー]▶<br>Washwere 次の操作を行う

#### [編集]

a

選択中の応答メッセージを修正します。

#### [1件削除]※1

選択中の応答メッセージを削除します。

#### [全件削除]※2

すべての応答メッセージを削除します。

※1 登録済みの項目を選択中の場合のみ、表示されます。

※2 1件以上の項目が登録されている場合のみ、表示されます。

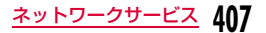

# **海外利用**

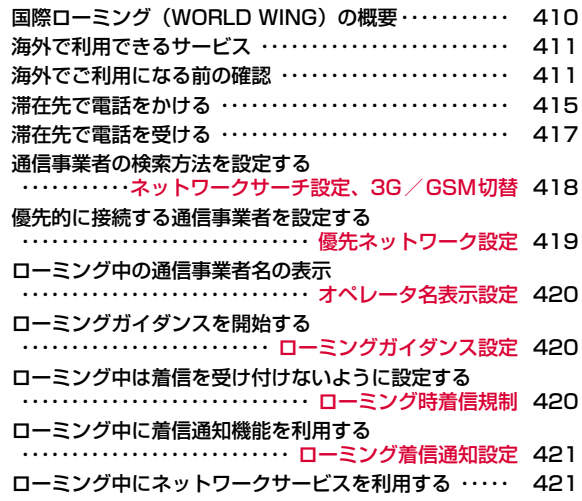

# **国際ローミング(WORLD WING)の 概要**

#### 国際ローミング(WORLD WING)とは、提携する海外の通信事業者のネットワークを利用して、国内で使用している電話番号のまま海外でも通話や通信ができるサービスです。

- ご利用の際にはWORLD WINGのお申し込み状況をご確認ください。
- 本FOMA端末は、3GネットワークおよびGSM/GPRSネットワーク のサービスエリアでご利用いただけます。ご利用可能エリアをご確認ください。
- 海外でFOMA端末をご利用いただく前に、以下をあわせてご覧ください。
	- -『ご利用ガイドブック(国際サービス編)』
	- -『ご利用ガイドブック(ネットワークサービス編)』
	- ドコモの『国際サービスホームページ』
	- FOMA端末にプリインストールされている「海外ご利用ガイド」  $\rightarrow$ P413

### ■海外で便利な機能やサービスについて

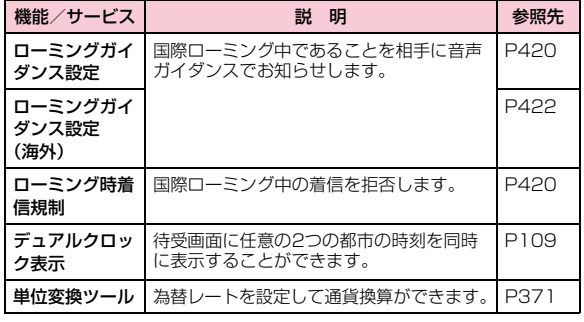

#### ■ 海外のネットワークについて

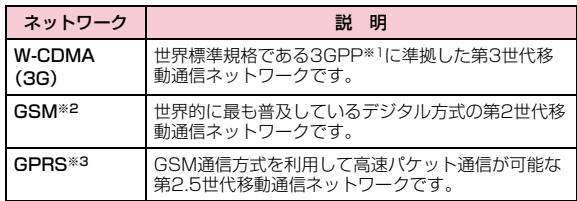

- ※1 3rd Generation Partnership Projectの略です。第3世代移動通 信システム (IMT-2000)に関する共通技術仕様開発のために設置 された地域標準化団体です。
- ※2 Global System for Mobile Communicationsの略です。世界的 に最も普及しているデジタル方式の第2世代移動体通信システムで す。
- ※3 General Packet Radio Serviceの略です。GSMを高速化し、パ ケット通信などのデータ通信を容易にしています。

## WORLD WINGのお申し込み

- 2005年9月1日以降にFOMAサービスをご契約いただいた方は、お申 し込み不要です。ただし、FOMAサービスご契約時に不要である旨お 申し出いただいた方や途中でご解約された方は、再度お申し込みが必要です。
- 2005年8月31日以前にFOMAサービスをご契約でWORLD WINGをお申し込みいただいていない方はお申し込みが必要です。

# **海外で利用できるサービス**

接続している海外の通信事業者やネットワークによって、利用できる通信サービスが異なります。

# 利用できる通信サービス

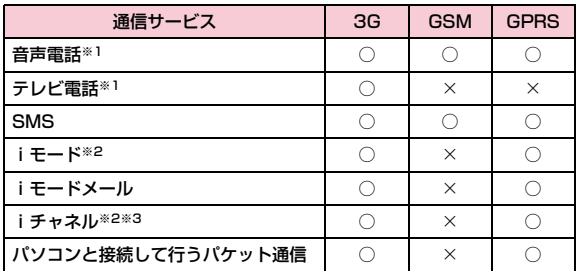

○:利用できます。 ×:利用できません。

- ※1 マルチナンバー利用時は付加番号での発信はできません。
- ※2 iモードの海外利用設定が必要となります。→P412
- ※3 iチャネル設定が必要となります。iチャネルの受信ごとに(ベー シックチャネル含む)パケット通信料がかかります。

#### お知らせ

- 使用する通信事業者やネットワークにより利用できないサービスがあります。接続可能な国・地域および通信事業者などの情報につい ては、『ご利用ガイドブック(国際サービス編)』またはドコモの『国際サービスホームページ』をご覧ください。
- 海外でのご利用料金(通話料、パケット通信料)は、日本国内とは異なります。

# **海外でご利用になる前の確認**

ステップ1:出発前の準備について ステップ2:滞在先での利用についてステップ3:帰国後の設定について

## 出発前の準備について

#### ■ ご契約について

WORLD WING (P410) をお申し込みいただいていない場合 は、お申し込みが必要です。

- WORLD WINGに対応しているFOMAカード(緑色/白色)を FOMA端末に取り付けてください。
- 一部ご利用できない料金プランがあります。

#### ■充電について

- ACアダプタの取り扱い上のご注意について→P23
- ACアダプタの充電方法について→P49~P51

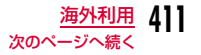

#### ■ i モードの利用について

海外でiモードをご利用いただくには、iモード利用設定を「利用する」に設定する必要があります。日本国内では無料で設定できます。海外での設定にはパケット通信料がかかります。<日本で設定>

「i Menu」▶「お客様サポート」▶「お申込・お手続き」▶「海 外利用のお申込・お手続き」▶「海外利用設定」▶「iモード利 用設定」▶「利用する」▶iモードパスワードを入力▶「決定」 <海外で設定>

「i Menu」▶「海外利用設定」▶「i モード利用設定」▶「利用 する」Xiモードパスワードを入力X「決定」

#### ■ネットワークサービスの設定について

ご契約いただいているネットワークサービスの設定/解除などの操作を海外から行うことができます。次のネットワークサービスの操作が可能です。

- 発信者番号通知サービス※1※2
- 留守番電話サービス※1※3
- 転送でんわサービス※1※3
- 番号通知お願いサービス※1※3
- キャッチホン※1
- 英語ガイダンス\*^
- 迷惑電話ストップサービス※1
- ローミングガイダンス設定※1※3
- ローミング時着信規制※1
	- ※1 一部のサービスエリアでは設定できない場合があります。
	- ※2 発信者番号が正しく通知できなかったり、されなかったりする 場合があります。
	- ※3 海外から操作を行う場合は、あらかじめ「遠隔操作設定」 (P403、P423)を遠隔操作開始に設定してください。

#### ■ご利用料金の請求について

海外でのご利用料金は毎月の利用料金と合わせて請求させていただきます。ただし、渡航先通信事業者などの事情により、翌月以降の請求書にてお支払いいただく場合があります。また、同一課金対象の期間の利用であっても、同一月に請求されない場合がありますので、あらかじめご了承ください。

## 滞在先での利用について

#### ■ネットワークの切り替えについて

お買い上げ時の設定では、「ネットワークサーチ設定」が「オート」に設定されております。海外に到着後、利用可能なネットワークに自動的に接続されます。

• ネットワークを手動で切り替えるには→P418

#### ■ディスプレイの表示について

1 接続中のネットワークを示すアイコン 国内のFOMAネットワークに接続中

 海外の3Gネットワークに接続中 海外のGSMネットワークに接続中 海外のGPRSネットワークに接続中

#### ❷ 接続中の通信事業者名

国内のFOMAネットワークに接続中は、通信事業者名は表示されません。

 • ローミング中の通信事業者名を表示するには→P420

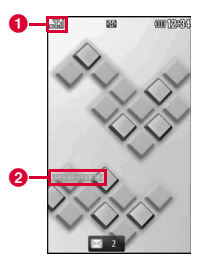

#### お知らせ

- 自動時刻時差補正が「ON」の場合は、接続している海外の通信事業者のネットワークから時刻・時差に関する情報を受信すると、 FOMA端末の時計の時刻や時差が補正されます。補正されるタイミングは海外の通信事業者によって異なります。
- 自動時刻時差補正機能は海外ではご利用いただけない場合があります。その際は手動で日付/時刻設定を行ってください。→P55

#### 海外からのお問い合わせについて

 万が一、海外でFOMAカード(緑色/白色)の紛失・盗難にあった場合などは、速やかにドコモへご連絡いただき、利用中断の手続きをお取りください。海外での紛失や盗難、精算、故障に関しては、取扱説明書裏面の「海外での紛失、盗難、精算などについて」または「海外での故障について」をご覧くださ い。なお、紛失・盗難された後に発生した通話・通信料もお客様のご負担となりますので、ご注意ください。

• 各お問い合わせ先電話番号の前に、滞在先の「国際電話アクセス番号(表1)」または「ユニバーサルナンバー用国際識別番号(表2)」のダイヤルが必要です。

### 海外での利用について確認する

本FOMA端末で、海外でのご利用について確認できます。

- |※ERU ▶ 「設定」▶ 「海外ご利用 ガイド」
- 海外ご利用ガイド表示中の操作

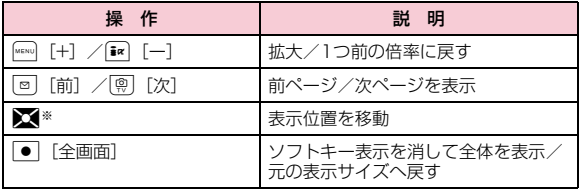

※ 拡大表示中のみ操作できます。

## 主要国の国番号

a

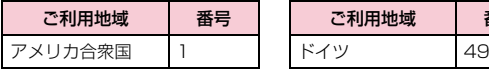

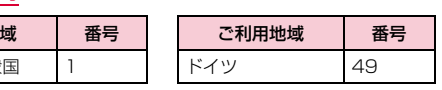

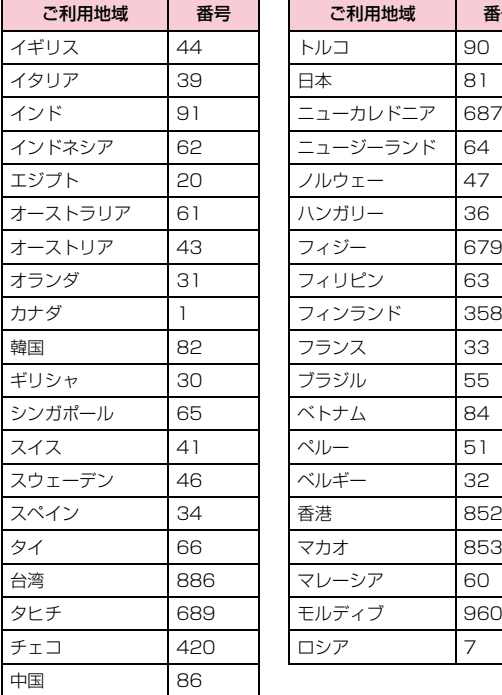

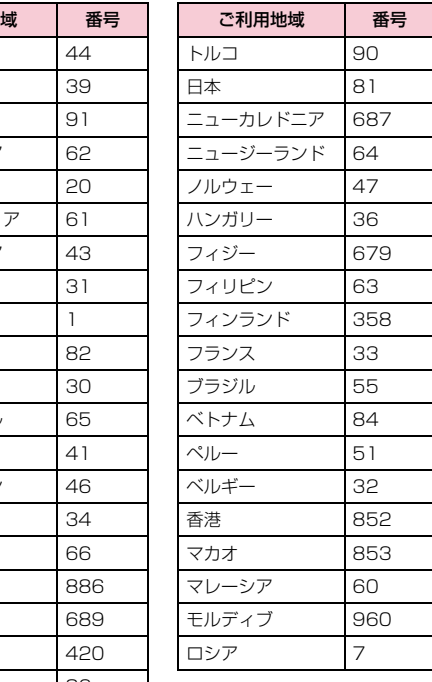

• 番号は変更になる場合があります。

 • この他の国の番号および詳細については、『ご利用ガイドブック (国際サービス編)』またはドコモの『国際サービスホームページ』をご覧ください。

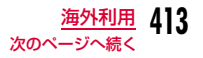

## 主要国の国際電話アクセス番号(表1)

主要国の国際電話アクセス番号は次のとおりです。

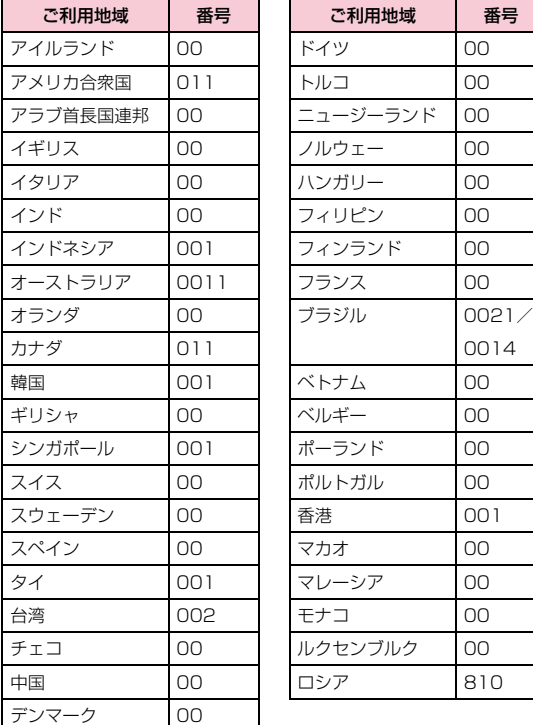

**414** 海外利用

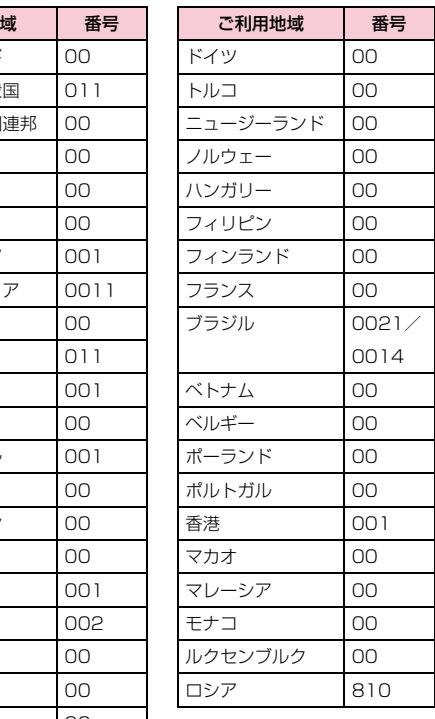

### ユニバーサルナンバー用国際識別番号(表2)

各国のユニバーサルナンバー用国際識別番号は次のとおりです。

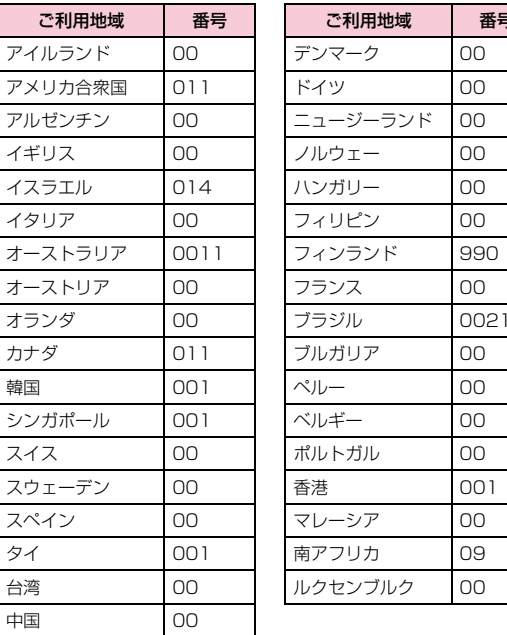

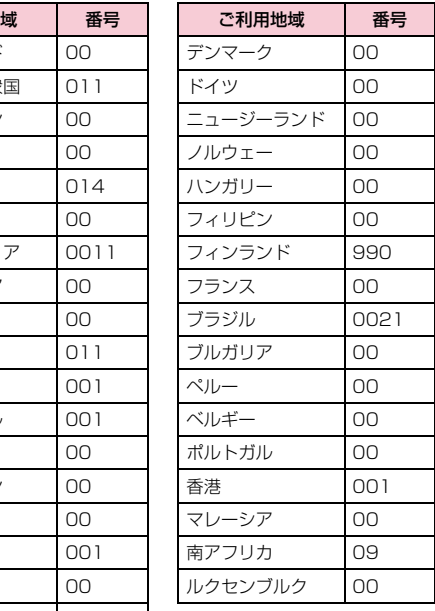

• 番号は変更になる場合があります。

• 滞在国内通話料などがかかる場合があります。

 • ホテルから電話される場合、電話使用料を別途ホテルから請求される場合があります。その場合、お客様のご負担となります。

• 携帯電話からの場合、滞在国内通話料がかかります。

• この他の国の番号および詳細については、『ご利用ガイドブック(国際サービス編)』またはドコモの『国際サービスホームページ』をご覧ください。

• ユニバーサルナンバーは「ユニバーサルナンバー用国際識別番号」に記載のある国のみご利用可能です。

# 帰国後の設定について

#### お買い上げ時の設定では、帰国後に自動的にFOMAネットワークに接続され、画面上部に 『『』が表示されます。

• FOMAネットワークに切り替わらない場合は、「3G/GSM切替」が「自動」に、「ネットワークサーチ設定」が「オート」に設定されている か確認してください。→P418

# **滞在先で電話をかける**

国際ローミングサービスを利用して、海外から音声電話やテレビ電話をかけることができます。

- 国際テレビ電話の接続先の端末により、FOMA端末に表示される相手側の画像が乱れたり、接続できない場合がございます。
- 通信事業者によっては、発信者番号通知を設定していても、発信者番号が通知されなかったり、正しく番号表示されないことがあります。この場合、着信履歴から電話をかけることはできません。

## 滞在国外(日本を含む)に電話をかける

#### 相手の電話番号の先頭に「+」と国番号を入力して電話をかけます。

- 「+」は[ロ]を1秒以上押して入力できます。
- 電話をかける相手が海外でのWORLD WING利用者の場合は、国番号に「81」を入力して日本への国際電話として電話をかけてください。

## a| ○ |(1秒以上)▶「国番号-地域番号(市外局番)-相<br>手の電話番号」を入力

- 海外から日本に電話をかける場合は、国番号に「81」を入力してください。
- 地域番号(市外局番)の先頭が「0」の場合は、「0」を除いて入力してください(イタリアなど一部の国・地域は「0」が必要な場合があります)。
- 日本の携帯電話・PHSにかける場合も、同様に先頭の「0」を除いて入力してください。
- 国番号は「主要国の国番号」で確認できます。→P413

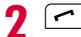

#### ■ テレビ雷話をかける場合

■■ 「テレビ電話」を押します。

### 滞在国から日本へ簡単に電話をかける

リダイヤル/着信履歴や電話帳を利用して簡単に日本へ電話をかけられます。

• 電話番号が「0」で始まる場合のみ有効です。また、あらかじめ「国際ダイヤルアシスト設定」の「国番号設定」(P71) を「ON」および 「日本(81)」に設定しておく必要があります。(お買い上げ時の設定)

#### 例:電話帳を利用する場合

待受画面▶ 2 ▶電話する相手にカーソルを移動

 $\boldsymbol{p}$  $\vert \frown \vert$ 

a

• 発信確認画面には、「+国番号」の付加された電話番号が表示されます。

■テレビ電話をかける場合

[▣]「テレビ電話]を押します。

# 3「発信」

元の番号で発信

:「0」を「+国番号」に変換しないで電話をかけます。発信中止:電話をかけるのを中止します。

#### お知らせ

• 国際ローミング中でのみ利用できます。

### 登録されている国番号を選択して滞在国外(日本を含む)に電話をかける

よくかける相手先の国名と国番号を「国際ダイヤルアシスト設定」の「国番号一覧」(P71)に登録しておけば、ダイヤル操作が簡単にできます。

「地域番号(市外局番)-相手の電話番号」を入力

 $\boldsymbol{p}$ |MENu][メニュー]▶「国際ダイヤルアシスト!

国番号選択画面が表示されます。

#### 3 国番号を選択

入力した電話番号の先頭に「+国番号」が追加されます。

• 入力した電話番号の先頭が「0」の場合は、「0」を除いて「+国番号」が追加されます。

d $\sqrt{2}$ 

a

#### ■テレビ電話をかける場合

■■ 「テレビ電話」を押します。

#### お知らせ

• お買い上げ時の国番号選択画面には、22ヶ国の国番号が登録されています。国番号は追加できます。→P71

# 滞在国内に電話をかける

相手の電話番号を地域番号(市外局番)から入力して電話をかけます。a 「地域番号(市外局番)-相手の電話番号」を入力  $\boldsymbol{\eta}$  $\sqrt{ }$ ■テレビ電話をかける場合 I[テレビ電話]を押します。 海外にいるWORLD WING利用者に電話をかける相手が国際ローミング中の場合は、滞在国内に電話をかける場合でも、日本への国際電話として電話をかけてください。a $\bf{2}$ 3 お知らせ• 「自動国番号変換設定」を「ON」に設定している場合、地域番号 (市外局番)の先頭が「0」から始まる電話番号に電話帳またはリダイヤルから電話をかけると発信確認画面が表示されます。その 場合は変換なしの「元の番号で発信」を選択して電話をかけてください。

a**[□ |(1秒以上)▶ □ | □ ▶先頭の「O」を除いた相** 手の電話番号を入力

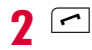

# **滞在先で電話を受ける**

## 電話がかかってくる

- 着信音が鳴ります。
- • ━ :応答を保留します。→P77

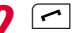

#### 電話に出ます。

- ■カメラ画像でテレビ電話を受ける場合 Aを押します。
- ■代替画像でテレビ電話を受ける場合
	- 「代替画像」を押します。

# 3 通話が終了したら[一]

### 日本からお客様のFOMA端末に電話をかけてもらうには

日本国内と同様に、お客様の電話番号に電話をかけてもらいます。

日本以外の国からお客様のFOMA端末に電話をかけてもらうには

お客様の滞在先に関わらず、日本経由で電話がかかってきます。海外 から日本に国際電話をかけるのと同様で、次のように番号を入力してかけてもらいます。

 「発信国の国際電話アクセス番号※1‐81※2‐先頭の「0」を除いたお客様の電話番号※3」を入力して電話をかける

- ※1 発信相手が携帯電話のときは、国際電話アクセス番号の代わりに 「+」を入力して発信できる場合もあります。
- ※2 日本の国番号を入力します。
- ※3 「090」で始まる場合は「90-XXXX-XXXX」、「080」で始まる 場合は「80-XXXX-XXXX」を入力します。

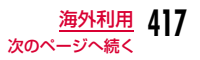

#### お知らせ

• 国際ローミング中に電話がかかってきた場合は、日本からの国際転送となります。発信者には日本までの通話料がかかり、着信者には着信料がかかります。

#### ネットワークサーチ設定、3G/GSM切替

# **通信事業者の検索方法を設定する**

#### 海外で利用するときに、接続先のネットワークが切り替わった場合のネットワークの検索方法を選択します。

- お買い上げ時の設定では、「ネットワークサーチ設定」が「オート」に 設定されております。日本国内、または3Gネットワークに接続中の場合は、電池消費を減らすために、「3G/GSM切替」を「3G」に設定することを推奨します。
- a∭▒D▶「設定」▶「国際ローミング設定」▶「ネットワー<br>ク」▶次の操作を行う

#### [ネットワークサーチ設定]

- **オート** :ネットワークを自動的に検索して設定します。
- **マニュアル**:ネットワークの検索画面が表示され、検索後に一覧表示さ れるネットワークから選択して設定します。
	- ▶「はい」▶ネットワークを選択
	- ネットワーク名の後に「○」印のあるものが利用できます。
- ネットワーク再検索
	- :前回と同じ方法(オート/マニュアル)で再検索します。

#### [3G/GSM切替]

検索するネットワークを指定します。

- 自動:3GネットワークとGSM/GPRSネットワークの両方を検索し、両方を検出したときは3Gネットワークが優先されます。
- 3G:3Gネットワークのみ検索します。

**GSM/GPRS**:GSM/GPRSネットワークのみ検索します。

• ご利用になる国の通信方式をご確認の上、設定してください。

#### [優先ネットワーク設定]

優先して検索・設定するネットワークを設定します。→P419

#### [オペレータ名表示設定]

 接続中の通信事業者名を待受画面に表示するかどうかを設定します。 $\rightarrow$ P420

#### [接続先選択]

iモード以外の接続先を設定します。→P213

#### お知らせ

• 帰国後にネットワークの状態を示すアイコンが圏外のままの場合 は、「3G/GSM切替」を「自動」または「3G」に、「ネットワークサーチ設定」を「オート」に設定してください。

#### <ネットワークサーチ設定>

- ネットワークの検索には時間がかかる場合があります。
- 「オート」に設定した場合は、利用可能なネットワークに自動的に接続し直します。

#### 優先ネットワーク設定

# **優先的に接続する通信事業者を設定す る**

FOMA端末がネットワークを検索するとき、優先して検索・設定するネットワークを20件まで登録できます。

# ■▶「設定」▶「国際ローミング設定」▶「ネットワー<br>ク|▶「優先ネットワーク設定!

- 登録されている場合は、優先度の高い順にネットワーク名が表示されます。
- ● [変更]:選択中の設定内容を変更して上 書きします。

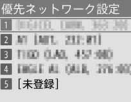

優先ネットワーク一覧画面

 $\bf{2}$ [ir][追加]▶次の操作を行う

#### 「マニュアル登録]

a

「国番号(MCC)」と「ネットワーク番号(MNC)」を入力して、ネットワークを登録します。

▶国番号とネットワーク番号を入力▶ [※] [完了] ▶ 「はい」

#### [リストから登録]

FOMA端末にあらかじめ登録されているネットワーク一覧から選択して登録します。

#### **▶ネットワークを選択▶「はい」**

• [i¤] [国名]:国名を選択すると、その国で利用できるネットワークをリ スト上で選択します。(国名は※で選択します。)

#### [在圏ネットワーク登録]現在接続中のネットワークを登録します。

#### お知らせ

- 電波状況によっては、登録したネットワーク以外に接続される場合があります。
- 本機能の設定は、FOMAカードに記録されます。

## 優先ネットワーク一覧画面のサブメニュー

優先ネットワーク一覧画面(P419)▶[メニュー]<br>▶次の操作を行う

#### [新規追加]

 選択中のネットワークの上に、ネットワークを検索して登録します。「優先的に接続する通信事業者を設定する」の操作2(P419)へ進みます。

#### [変更]

a

選択中の設定内容を変更して上書きします。「優先的に接続する通信事業者を設定する」の操作2(P419)へ進みます。

#### [削除]

選択中のネットワークを削除します。

#### [優先順位変更]

**上へ移動**※:選択中のネットワークをリストの1つ上に移動します。 **下へ移動※**:選択中のネットワークをリストの1つ下に移動します。

※ 選択中のネットワークの位置によっては選択できません。

#### オペレータ名表示設定

a

# **ローミング中の通信事業者名の表示**

接続中の通信事業者名を待受画面に表示するかどうかを設定します。

|……|▶「設定」▶「国際ローミング設定」▶「ネットワー<br>ク|▶「オペレータ名表示設定 |▶「はい」

操作を行うたびにONとOFFが切り替わります。

#### ローミングガイダンス設定

# **ローミングガイダンスを開始する**

海外へ出発する前に、国際ローミング中に電話をかけてきた相手に、国際ローミング中であることをお知らせする音声ガイダンスを流すように設定できます。

- 日本国内で設定してください。
- 「圏外」が表示されている場合、ローミングガイダンス設定の操作はできません。

a|▶「設定」▶「NWサービス」▶「その他」▶「ローミン<br>グガイダンス設定 |▶次の操作を行う

[ローミングガイダンス開始]ローミングガイダンスを開始に設定します。

[ローミングガイダンス停止]ローミングガイダンスを停止に設定します。

[ローミングガイダンス設定確認]現在の設定状態を確認します。

#### お知らせ

- 停止に設定中の場合は、海外事業者で設定している呼び出し音が流れます。
- 開始に設定した場合でも、海外通信事業者の事情により、外国語の音声ガイダンスが流れる場合があります。

# ローミング時着信規制**ローミング中は着信を受け付けないよ うに設定する**

国際ローミング中に電話の着信やメールの受信など、すべての着信を規制するように設定できます。テレビ電話の着信のみ規制するように設定することもできます。

- iモードサイト表示とメール送信は可能です。
- 「全着信規制」にしても、iモードサイト表示やメール送信などでパケット通信を行うと、メールなどが受信される場合があります。

## a「▶「設定」▶「国際ローミング設定」▶「ローミング<br>時着信規制」▶次の操作を行う

#### [ローミング時着信規制開始]

着信規制を開始します。

- ▶「はい」▶次の項目から選択▶ネットワーク暗証番号を入力
- 全着信規制:音声、SMS、iモードメール自動受信を含むすべての着信を受け付けません。
- **テレビ電話着信規制**:テレビ電話の着信のみを規制します。

#### [ローミング時着信規制停止]

着信規制を停止します。

▶「はい」▶ネットワーク暗証番号を入力

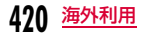

#### [ローミング時着信規制確認]現在の設定状態を確認します。

#### お知らせ

a

• 海外の通信事業者によっては、設定できないことがあります。

## ローミング着信通知設定

# **ローミング中に着信通知機能を利用す る**

国際ローミング中に、電波の届かないところにいるとき、電源を切っているとき、かかってきた電話に応答できなかったときに、その着信の情報(着信日時や発信者番号)をSMSにてお知らせします。

|▶「設定」▶「NWサービス」▶「その他」▶「ローミン<br>グ着信通知設定」▶次の操作を行う

#### [ローミング着信通知開始]

ローミング着信通知を開始します。

#### [ローミング着信通知停止]

ローミング着信通知を停止します。

[ローミング着信通知設定確認]現在の設定状態を確認します。

# **ローミング中にネットワークサービス を利用する**

海外から留守番電話サービス、転送でんわサービス、ローミングガイダンス設定などのネットワークサービスを利用できます。

- 留守番電話(海外)や転送でんわ(海外)をご利用になるには、留守番電話サービスや転送でんわサービスのご契約が必要です。
- 海外でネットワークサービスを利用するときは、あらかじめ遠隔操作設定を遠隔操作開始に設定してください。→P403
- 海外からの操作には、ご利用いただいた国の日本向け通話料がかかります。
- 「圏外」が表示されている場合は、操作できません。
- 海外の通信事業者によっては、設定できないことがあります。

#### 留守番電話(海外)

滞在先で留守番電話サービスの操作をする

海外から留守番電話サービスの開始/停止を設定できます。録音された伝言メッセージを再生したり、音声ガイダンスで設定を変更することもできます。

# ∭▶「設定」▶「国際ローミング設定」▶「留守番電話<br>(海外)」▶次の操作を行う

#### [留守番サービス開始]

a

留守番電話サービスを開始に設定します。

[留守番サービス停止]留守番電話サービスを停止に設定します。

[留守番メッセージ再生]伝言メッセージを再生します。

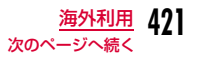

#### [留守番サービス設定]

音声ガイダンスに従って設定を変更します。

#### [留守番呼出時間設定]

 電話を着信してから、留守番電話サービスセンターに接続するまでの時間を設定します。

#### $\bf{2}$ 「はい」

 $\bf{3}$  音声ガイダンスの指示に従って操作

#### お知らせ

• 渡航先で電源を「ON」のまま移動した結果、「圏外」となった場 合は、留守番電話サービスが起動されない場合があります。そのため、「圏外」となった際に確実に留守番電話サービスを利用され たい場合は、「圏外」になりうるエリアに移動される前に電波の届くところで電源を「OFF」にすることをおすすめします。

#### 転送でんわ(海外)

## 滞在先で転送でんわサービスの操作をする

海外から転送でんわサービスの開始/停止を設定できます。

|▶「設定」▶「国際ローミング設定」▶「転送でんわ<br>(海外)」▶次の操作を行う

[転送サービス開始]転送でんわサービスを開始に設定します。

[転送サービス停止]転送でんわを停止に設定します。

[転送サービス設定]現在の設定状態を確認します。  $\bf{2}$ 「はい」

 $\bf{3}$  音声ガイダンスの指示に従って操作

#### お知らせ

• 渡航先で電源を「ON」のまま移動した結果、「圏外」となった場合は、転送でんわサービスが起動されない場合があります。その ため、「圏外」となった際に確実に転送でんわサービスを利用され たい場合は、「圏外」になりうるエリアに移動される前に電波の届くところで電源を「OFF」にすることをおすすめします。

## ローミングガイダンス設定(海外)滞在先でローミングガイダンスの操作をする

海外からローミングガイダンスの開始/停止を設定できます。

|……|▶「設定」▶「国際ローミング設定」▶「ローミング<br>ガイダンス設定(海外)|

 $\mathbf 2$ 「はい」

a

 ${\bf R}$ 音声ガイダンスの指示に従って操作

**422**海外利用

a

### 遠隔操作設定(海外)

# 滞在先で遠隔操作を設定する

海外から遠隔操作設定の開始/停止を設定できます。

- a|▶|設定」▶|国際ローミング設定」▶|遠隔操作設<br>定(海外)」
- $\boldsymbol{p}$ 「はい」
- c音声ガイダンスの指示に従って操作

## 番号通知お願いサービス設定(海外) 滞在先で番号通知お願いサービスの操作をする

#### 海外から番号通知お願いサービスの開始/停止を設定できます。

- 渡航先では、お客様が「番号通知お願いサービス」をご利用の場合でも「通知不可能」と表示され着信する場合があります。
- a|▶「設定」▶「国際ローミング設定」▶「番号通知お<br>願いサービス設定(海外)」
- 7 「はい」
- $\bf{3}$  音声ガイダンスの指示に従って操作

## ローミング着信通知設定(海外)滞在先で着信通知機能を設定する

海外から着信通知機能の開始/停止を設定できます。

- a|▶「設定」▶「国際ローミング設定」▶「ローミング<br>着信通知設定(海外)」
- $\mathbf 2$  「はい」
- $\bf{3}$  音声ガイダンスの指示に従って操作

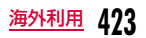

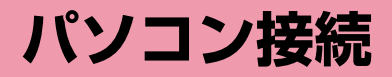

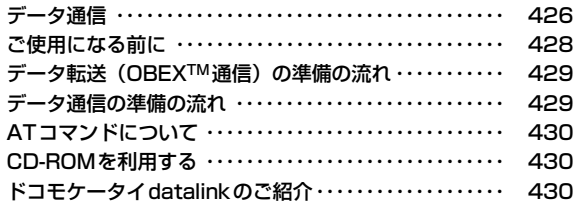

データ通信の詳細については、付属のCD-ROM内または、ドコモのホームページ上の「パソコン接続マニュアル」(PDF版)をご覧ください。

 PDF版「パソコン接続マニュアル」をご覧になるには、Adobe**®** Reader**®**が必要です。お使いのパソコンにインストールされていない場合は、付属のCD-ROM内のAdobe**®** Reader**®**をインストールしてご覧ください。ご使用方法などの詳細につきましては、「Adobe Readerヘルプ」をご覧ください。

# **データ通信**

# FOMA端末から利用できるデータ通信

#### FOMA端末をパソコンと接続して、パケット通信とデータ転送(OBEXTM通信)によるデータ通信をご利用いただけます。

- 64Kデータ通信には対応していません。
- Remote Wakeupには対応していません。
- FAX通信はサポートしていません。
- ドコモのPDA「sigmarionⅢ」には対応していません。

## データ転送(OBEXTM通信)

画像や音楽、電話帳、メールなどのデータを、他のFOMA端末やパソコンなどとの間で送受信します。

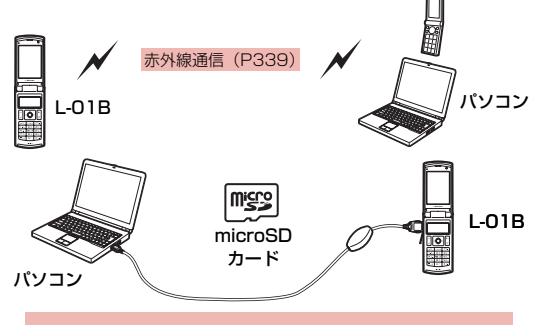

- FOMA 充電機能付USB接続ケーブル 01/02(別売)
- microSDカード(P329)
- ドコモケータイdatalink(P430)

#### お知らせ

• FOMA端末で全件データ受信時、通信が中断され全件転送できない場合は、FOMA端末内のデータを全件削除してから再度操作してください。

## パケット通信

送受信したデータ量に応じて通信料金がかかる※1通信方式です。ネットワークに接続したままの状態で必要なときにのみデータを送 受信する使いかたに適しています。通信環境やネットワークの混雑 状況の影響により通信速度が変化するベストエフォート方式による提供です。

ドコモのインターネット接続サービス「mopera U」など、FOMA パケット通信に対応した接続先を利用して、受信時最大7.2Mbps/ 送信時最大5.7Mbps(ベストエフォート方式)※2の高速通信を行うことができます。

- ※1 多量のデータ通信を行うと、通信料金が高額になりますのでご注意 ください。
- ※2 ・最大7.2Mbps・最大5.7Mbpsとは、技術規格上の最大値であり、 実際の通信速度を示すものではありません。実際の通信速度は、ネットワークの混み具合や、通信環境により異なります。 ・FOMAハイスピードエリア外やHIGH-SPEEDに対応していないアクセスポイントに接続するときは、通信速度が遅くなる場合が

あります。L-01Bは、海外でも3GまたはGPRSのパケット通信に対応したア

クセスポイントを利用して、データ通信ができます。

# ご利用にあたっての留意点

#### インターネットサービスプロバイダの利用料について

インターネットを利用する場合は、ご利用になるインターネットサービスプロバイダ(以降プロバイダ)に対する利用料が必要になります。この利用料は、FOMAサービスの利用料とは別に直接プロ バイダにお支払いいただきます。利用料の詳細については、ご利用のプロバイダにお問い合わせください。

ドコモのインターネット接続サービス「mopera U」をご利用いただけます。「mopera U」をご利用いただく場合は、お申し込みが必要(有料)となります。

#### 接続先(プロバイダなど)の設定について

パケット通信を行うときはパケット通信対応の接続先をご利用ください。

- DoPaのアクセスポイントには接続できません。
- 「mopera」のサービス内容および接続設定方法については「mopera」のホームページをご確認ください。http://www.mopera.net/mopera/index.html

### パケット通信の条件

FOMA端末とパソコンなどを接続して通信を行うには、次の条件※ が必要になります。ただし、条件が整っていても基地局の混雑状況や電波状態によって通信できないことがあります。

- FOMA 充電機能付USB接続ケーブル 01/02(別売)が利用できるパソコンであること
- FOMAサービスエリア内であること
- アクセスポイントがFOMAのパケット通信に対応していること※ 日本国内の場合です。

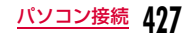

# **ご使用になる前に**

## 動作環境

#### データ通信を利用するためのパソコンの動作環境は次のとおりです。

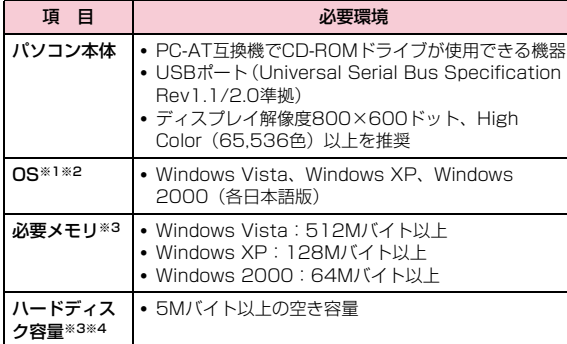

- ※1 OSアップグレードからの動作は保証いたしかねます。
- ※2 動作環境の詳細はドコモホームページをご確認ください。
- ※3 必要メモリ、ハードディスク容量は、パソコンのシステム構成に よって異なる場合があります。
- ※4 ドコモ コネクションマネージャは、10Mバイト以上の空き容量が 必要です。

付属のCD-ROMをパソコンにセットすると、警告画面が表示される場合があります。この警告は、Microsoft Internet Explorerのセキュリティの設定によって表示されますが、使用には問題ありません。[はい] をクリックしてください。

## 必要な機器

#### データ通信を利用するには、FOMA端末とパソコン以外に次の機器、およびソフトウェアが必要です。

- FOMA 充電機能付USB接続ケーブル 01/02(別売)またはFOMA USB接続ケーブル(別売)
- L-01B用CD-ROM(付属品)

### お知らせ

- USBケーブルは、専用のFOMA 充電機能付USB接続ケーブル 01/ 02、またはFOMA USB接続ケーブルをお買い求めください。パソ コン用のUSBケーブルはコネクタ部の形状が異なるため使用できません。
- USB HUBを使用すると、正常に動作しない場合があります。

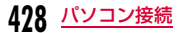

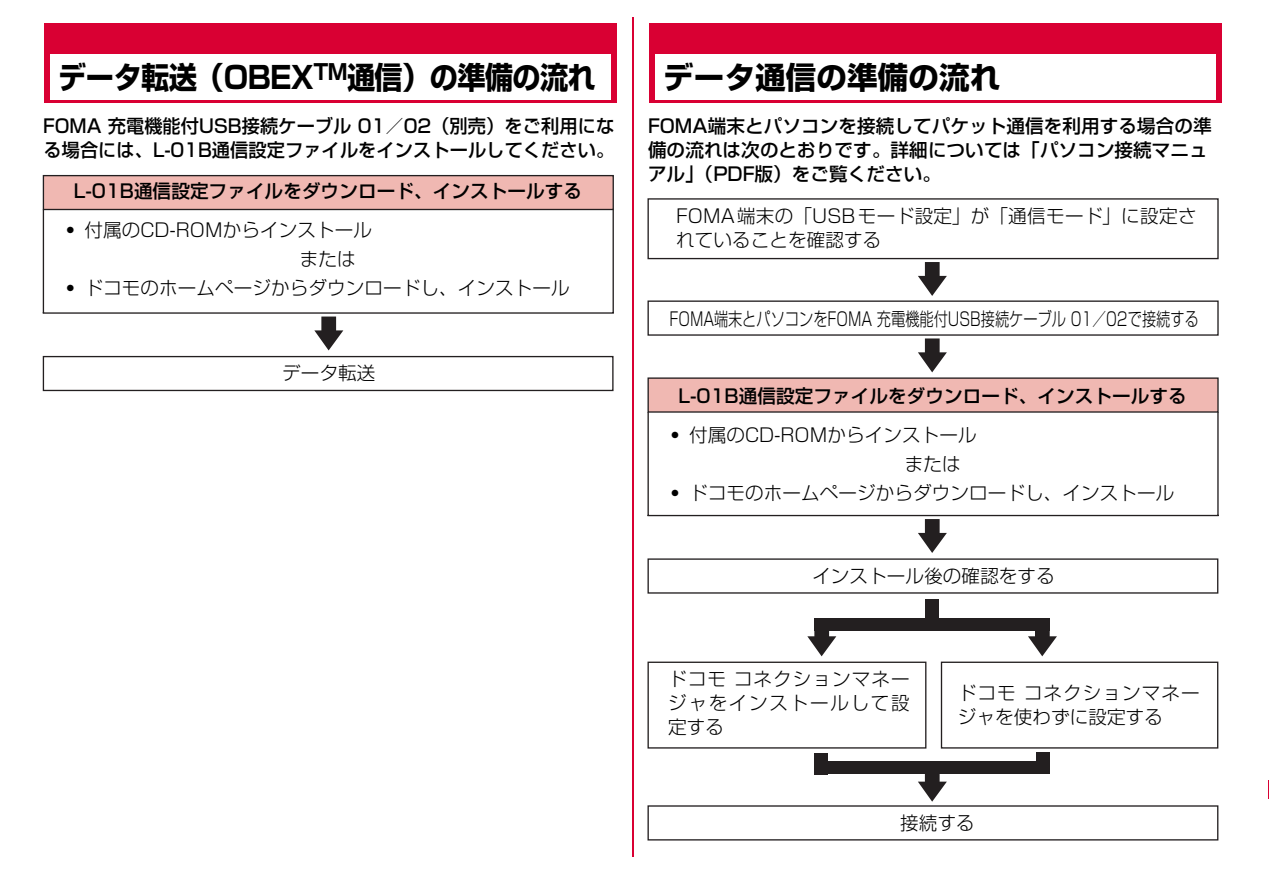

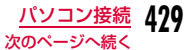

#### 「L-01B用CD-ROM」に収録されているデータ通信用ソフト

#### L-01B通信設定ファイル (ドライバ)

 FOMA端末とパソコンをFOMA 充電機能付USB接続ケーブル 01/02(別売)で接続して、通信やファイル転送をするためにパソコンにインストールするファイルです。

#### ドコモ コネクションマネージャ

データ通信に必要なダイヤルアップなどの設定を簡単に行うために、パソコンにインストールするソフトウェアです。

#### お知らせ

• 「L-01B用CD-ROM」に収録されているデータ通信用ソフトの 「L-01B通信設定ファイル(ドライバ)」や「ドコモ コネクションマネージャ」は、ドコモのホームページからもダウンロードできます。

http://www.nttdocomo.co.jp/support/download/

# **ATコマンドについて**

ATコマンドとは、パソコンからFOMA端末の機能設定や状態確認などを行うためのコマンド(命令)です。詳細については、付属の CD-ROM内の「パソコン接続マニュアル」(PDF版)をご覧ください。

# **CD-ROMを利用する**

付属のCD-ROMには、FOMA端末でデータ通信をご利用になる際のソフトウェアや、「パソコン接続マニュアル」「区点コード一覧」取扱説明書(PDF)が収録されております。詳細は、付属のCD-ROMをご覧ください。

# **ドコモケータイdatalinkのご紹介**

「ドコモケータイdatalink」は、お客様の携帯電話の「電話帳」や 「メール」などをパソコンにバックアップして、編集などを行うソフトです。ドコモのホームページで提供しております。詳細およびダウンロードは下記ホームページをご覧ください。http://datalink.nttdocomo.co.jp/

#### お知らせ

• ダウンロード方法、転送可能なデータ、対応OSなど動作環境、イ ンストール方法、操作方法、制限事項などの詳細については、上 記ホームページをご覧ください。また、インストール後の操作方法については、ソフト内のヘルプをご覧ください。なお、ドコモ ケータイdatalinkをご利用になるには、別途USB接続ケーブル (別売)が必要になります。

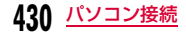
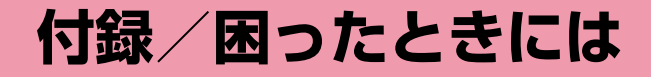

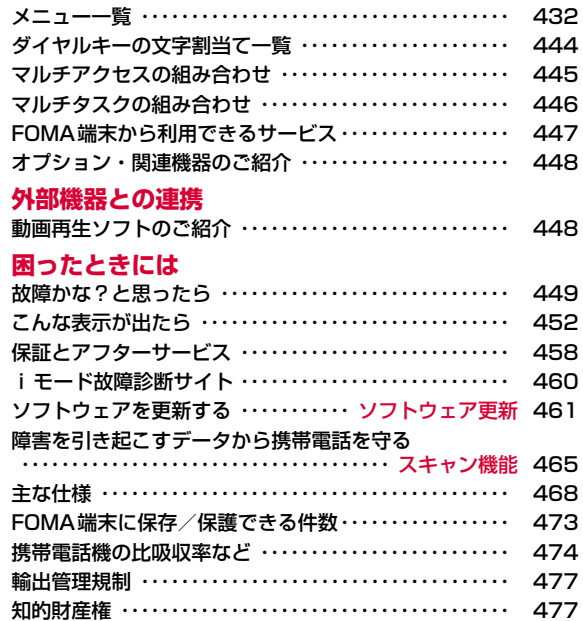

# **メニュー一覧**

「お買い上げ時」欄が の設定は、「設定リセット」でお買い上げ時 の状態に戻る機能です。→P135

■メール

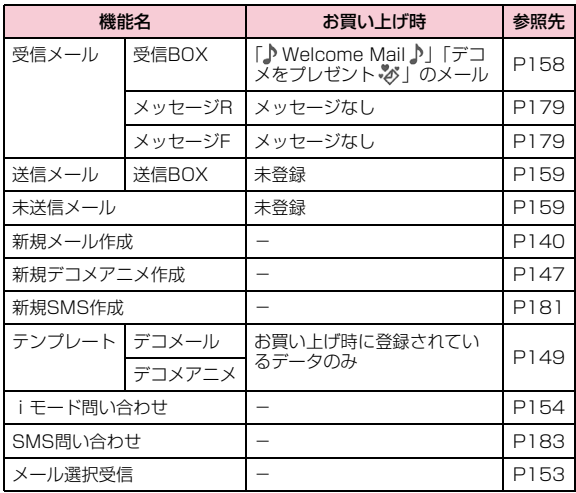

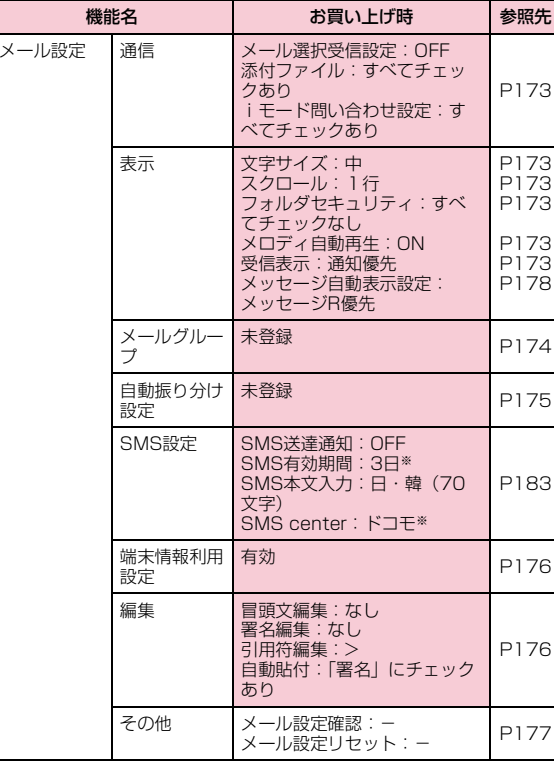

※ 設定リセット後、FOMA端末を再起動すると、FOMAカードに保存さ れている設定になります。

#### biモード

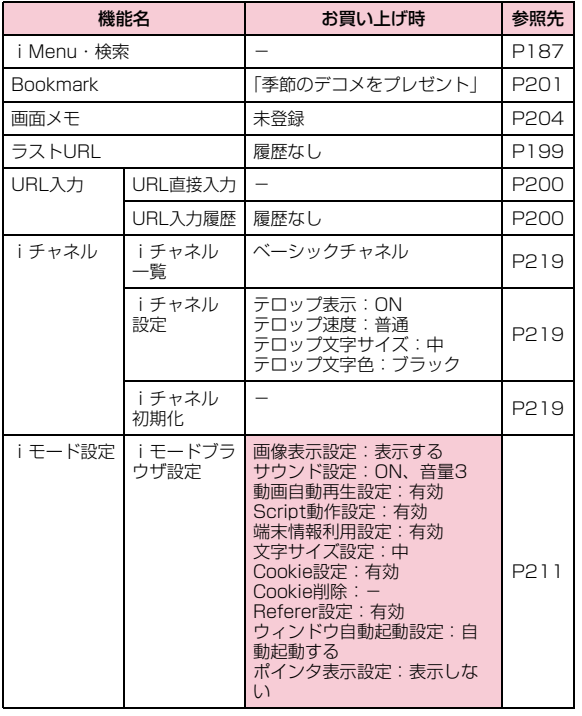

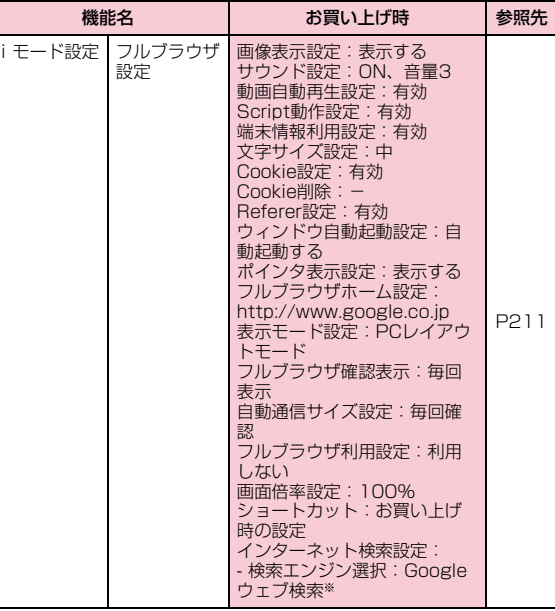

※ 設定変更できません。

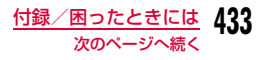

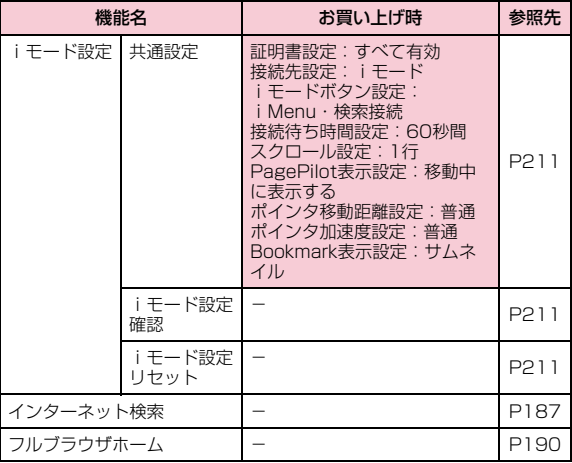

## $\blacksquare$ iアプリ

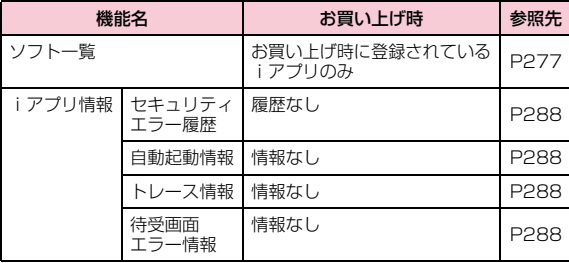

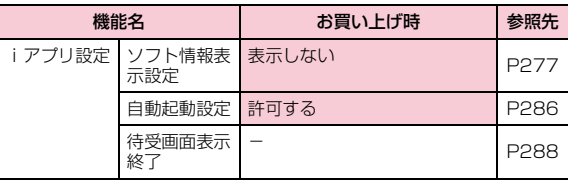

## ■電話帳

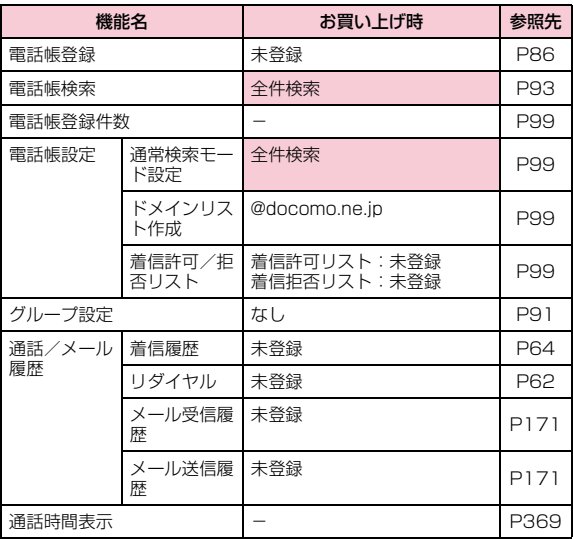

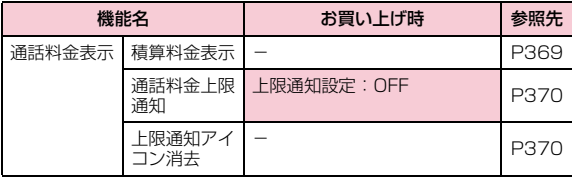

### ■ データBOX

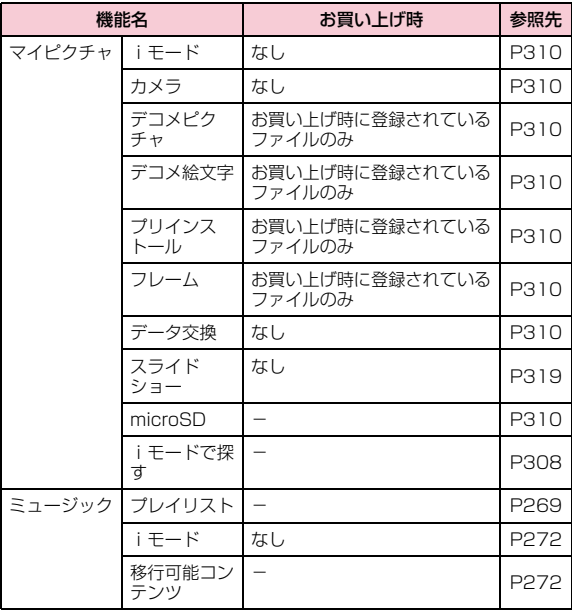

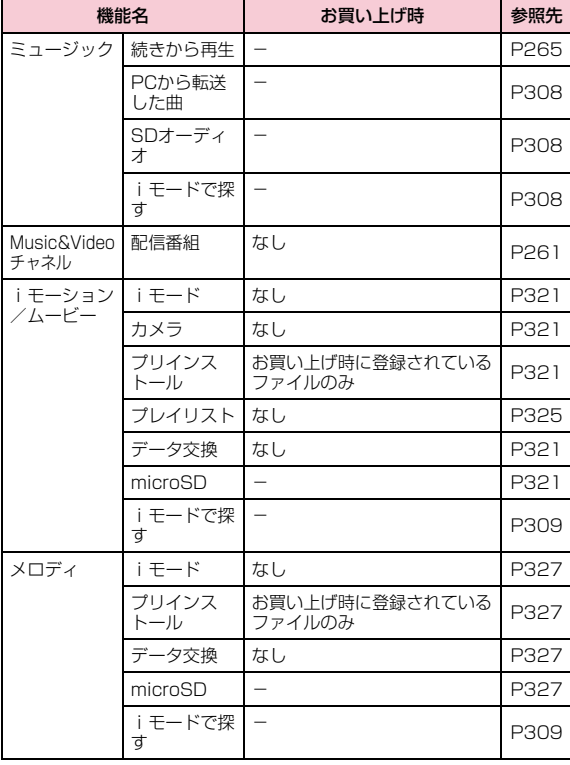

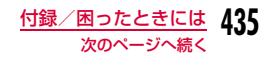

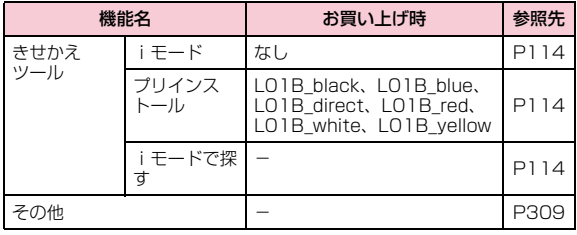

## $MUSIC$

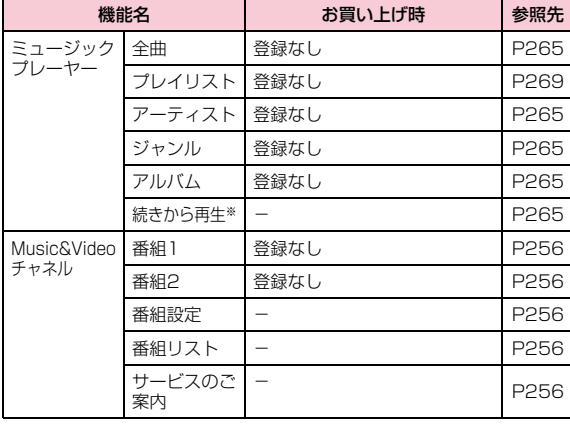

※ 再生中の曲がある場合は「再生中」と表示されます。選択すると再生 中のプレーヤー画面を表示します。

#### $\blacksquare$  LifeKit

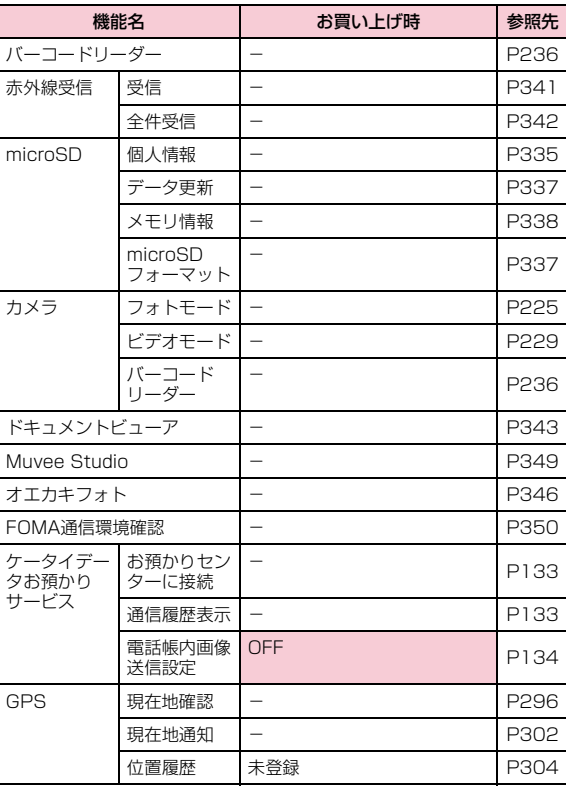

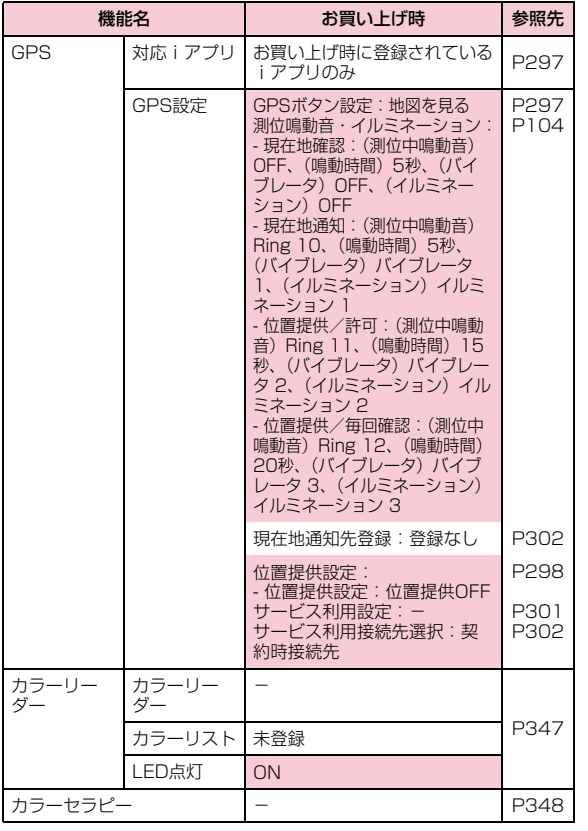

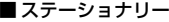

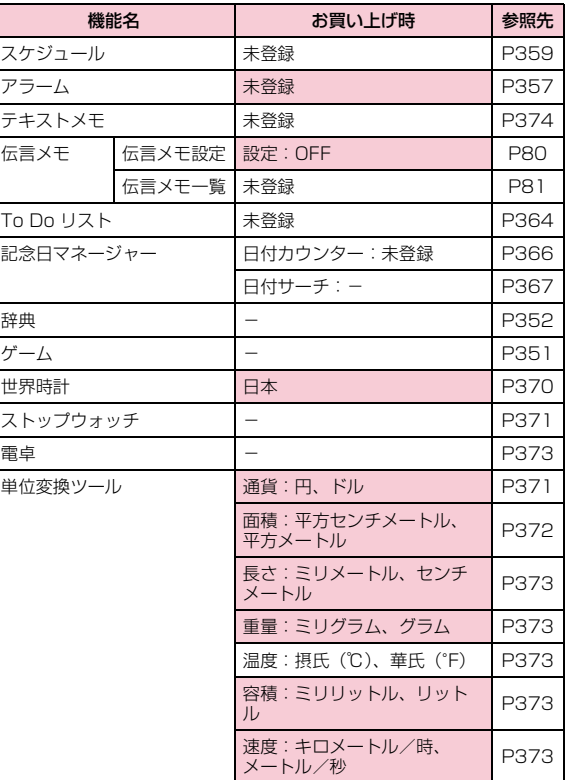

**437** 付録/困ったときには 次のページへ続く

### ■ワンセグ

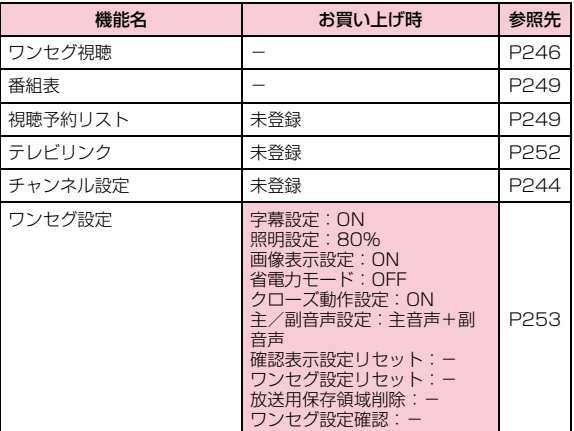

#### ■設定

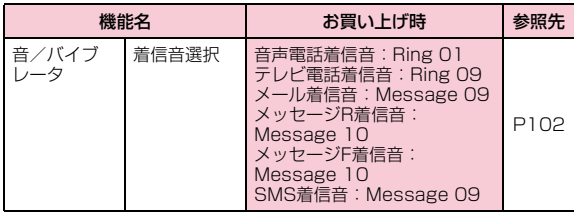

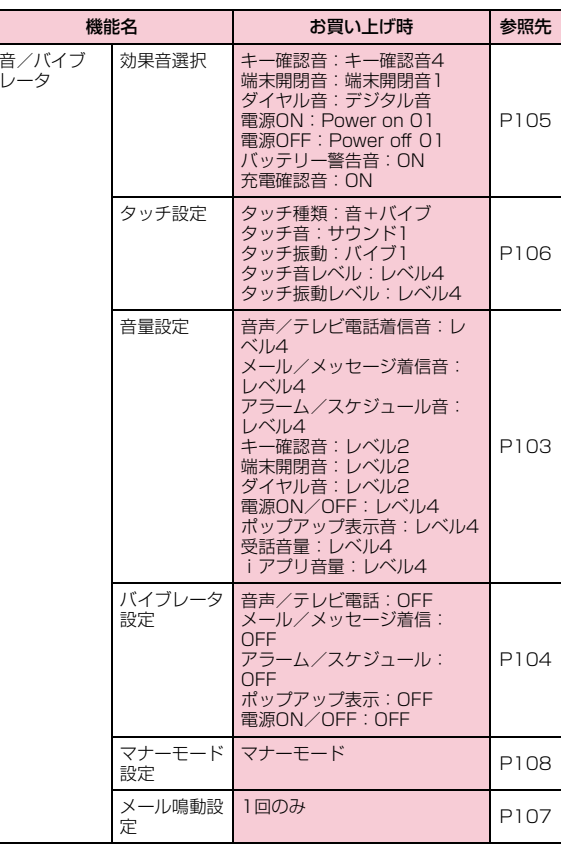

**438** 付録/困ったときには

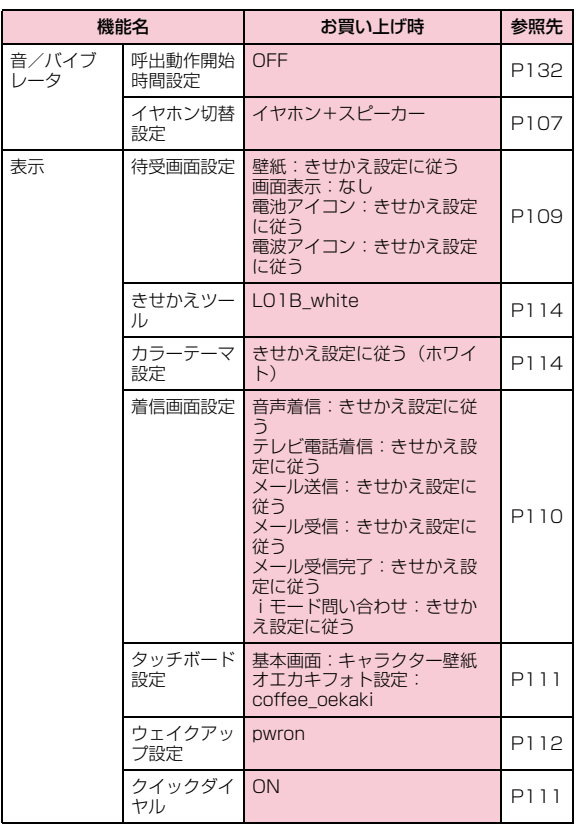

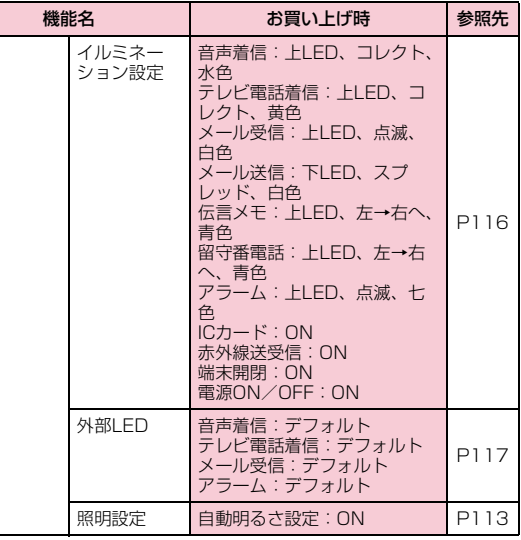

表示

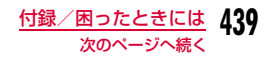

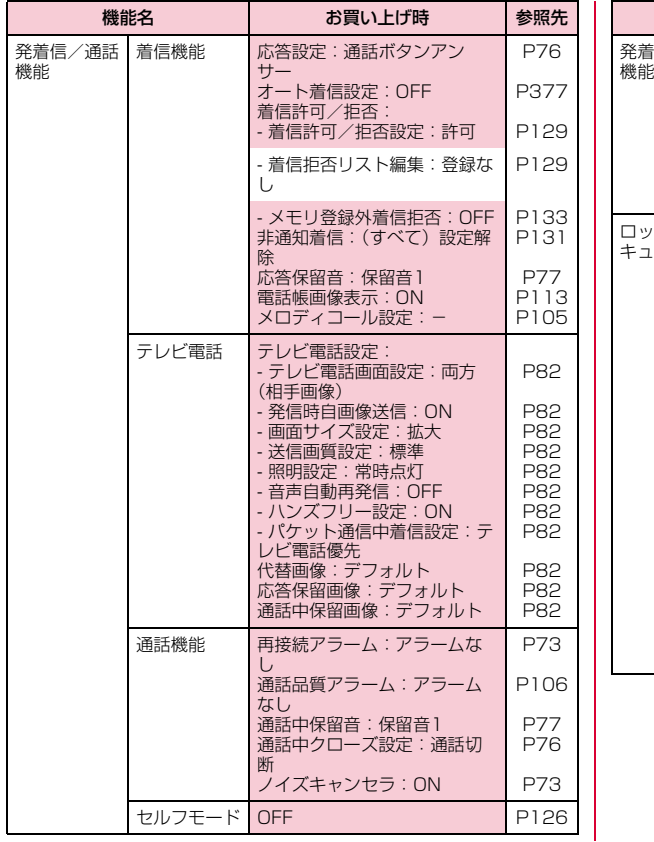

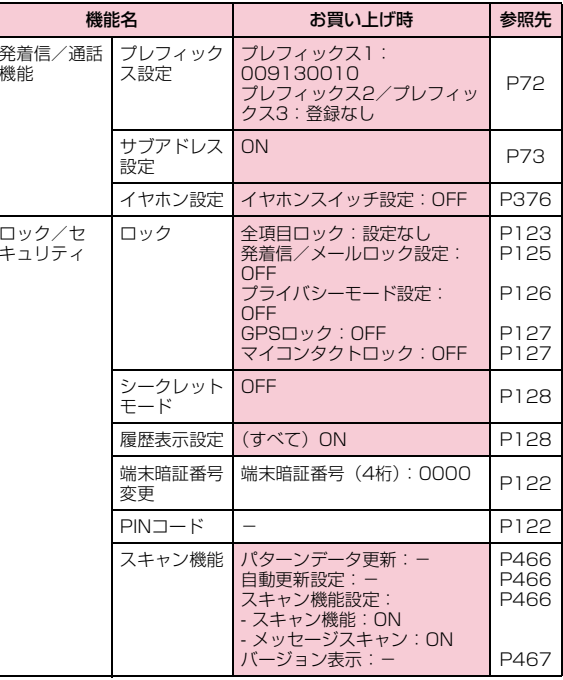

**440** 付録/困ったときには

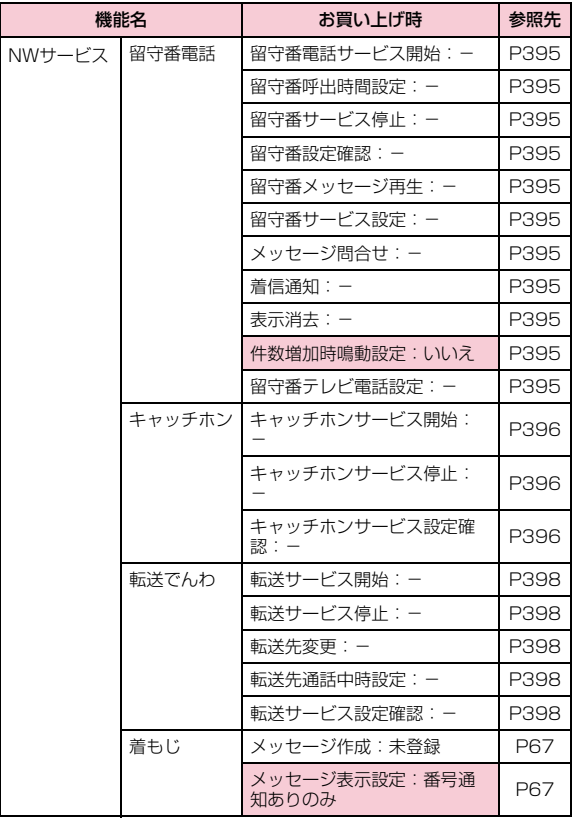

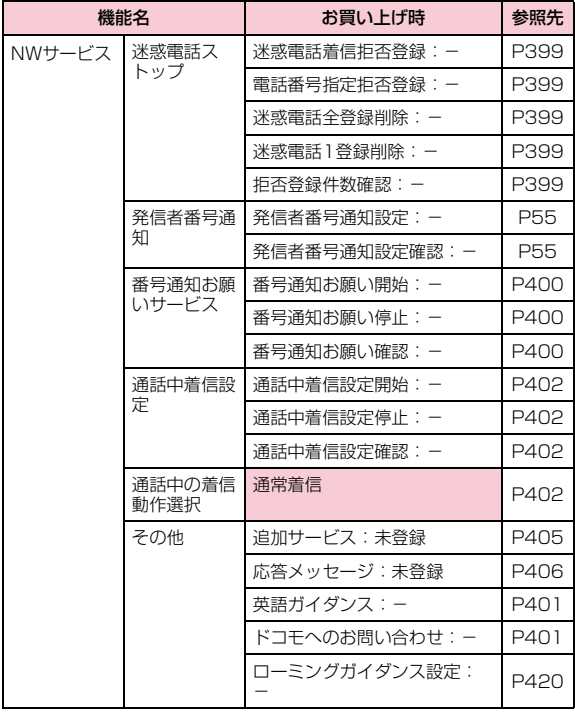

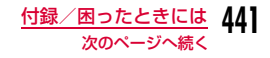

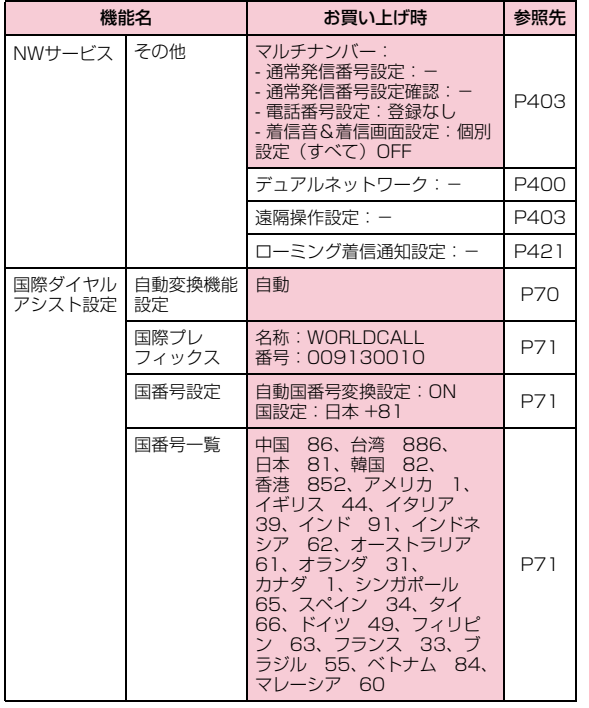

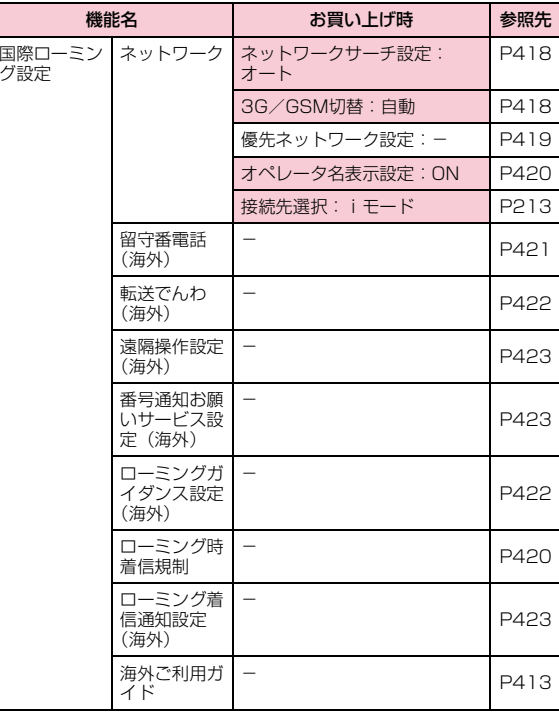

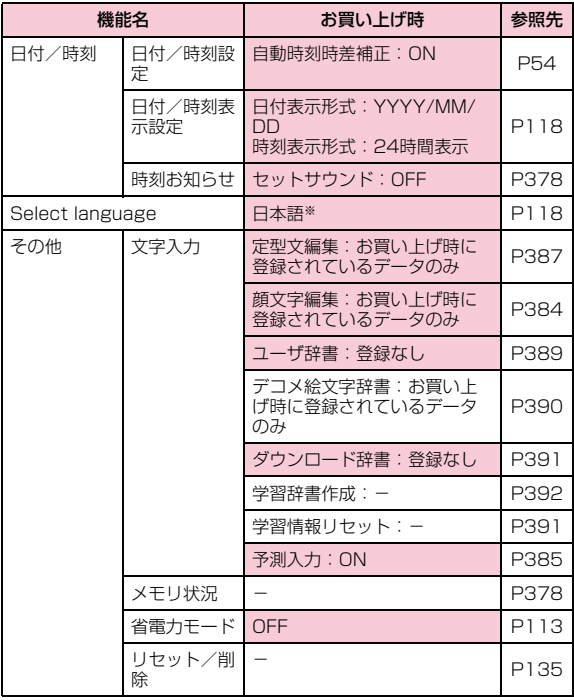

※ 設定リセット後、FOMA端末を再起動すると、FOMAカードに保存 されている設定になります。

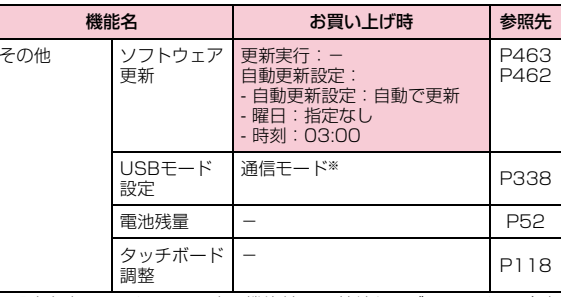

※ 設定を変更してもFOMA 充電機能付USB接続ケーブル 01/02(別 売)を抜くと、USBモード設定は自動的に「通信モード」に戻ります。

## ■自局番号

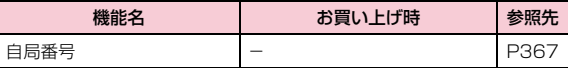

## ■おサイフケータイ

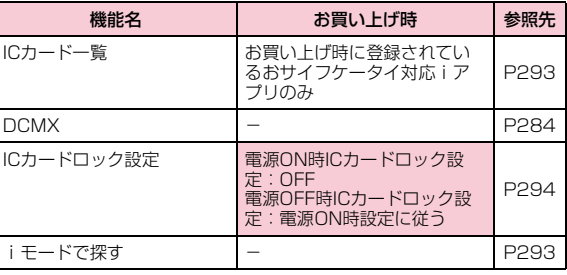

# **ダイヤルキーの文字割当て一覧**

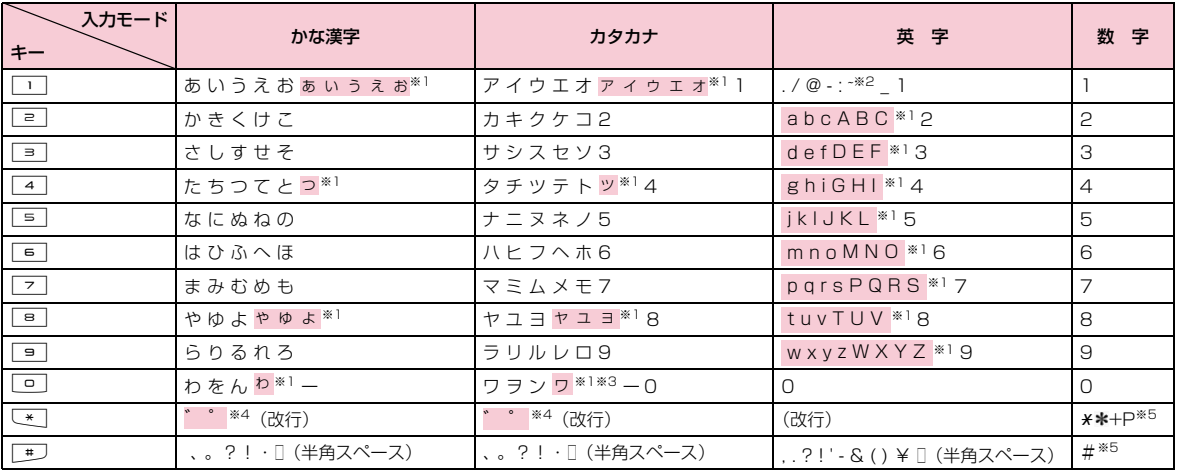

※1 〔\*]を押すと、大文字/小文字が切り替わります。<br>※2 全角文字入力の場合は、「~」が入力されます。

※3 全角文字入力の場合に入力できます。

※4 文字が確定待ちの状態で付加/入力できます。

※5 これらの文字が有効な入力欄のみ、入力できます。

# **マルチアクセスの組み合わせ**

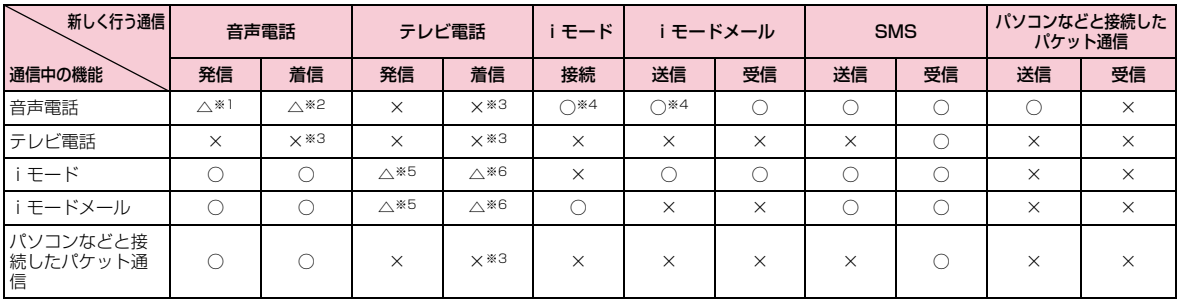

○: 起動できます。

△:条件によっては起動できます。

×:起動できません。

- ※1 キャッチホンを契約されていれば、現在の音声電話を保留にして発信できます。
- ※2 キャッチホンを契約されていれば、現在の音声電話を保留にして応答できます。また、留守番電話、転送でんわを契約されていれば、起動できま す。
- ※3 不在着信として、着信履歴に記録されます。

※4 iアプリによる発信はできません。

- ※5 Phone to機能を利用した発信のみできます。その場合、iモードの接続は切断されます。
- ※6 「パケット通信中着信設定」が「テレビ電話優先」に設定されていれば、テレビ電話の着信が可能です。その場合、iモードの接続は切断されま す。

# **マルチタスクの組み合わせ**

マルチタスクで同時に使用可能な機能の主な組み合わせは次のとおりです。(○:起動可能 △:一部起動可能 ×:起動不可)• FOMA端末の状態によっては、起動できない場合もあります。

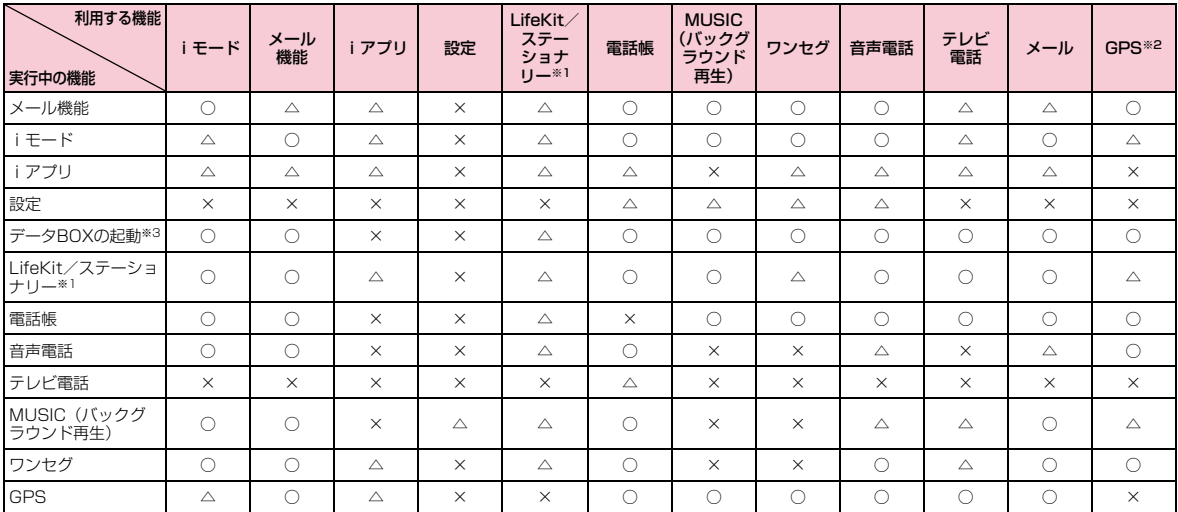

※1 「FOMA通信環境確認」「ケータイデータお預かりサービス」「GPS」「ゲーム」を除きます。(「ゲーム」起動中は他の機能は起動できません。)

※2 「現在地確認」「現在地通知」のみ。

※3 microSDカード内データを除きます。

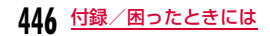

# **FOMA端末から利用できるサービス**

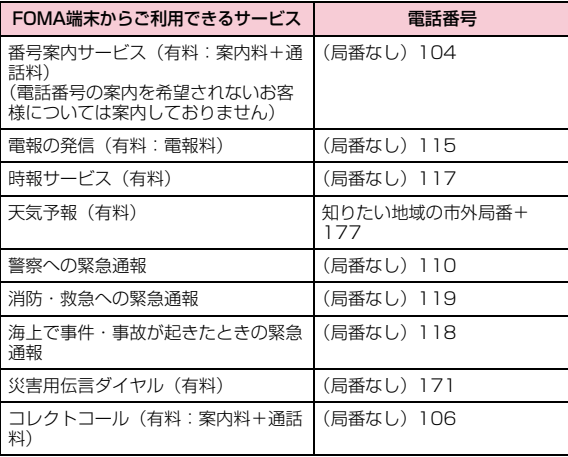

## お知らせ

- コレクトコール(106)をご利用の際には、電話を受けた方に、通話料と1回の通話ごとの取扱手数料90円 (税込94.5円) がかか ります(2010年2月現在)。
- 番号案内(104)をご利用の際には、案内料100円(税込105 円)に加えて通話料がかかります。目や上肢などの不自由な方には、無料でご案内しております。詳しくは、一般電話から116番(NTT営業窓口)までお問い合わせください (2010年2月現在)。
- 一般電話の「転送電話」をご利用のお客様で転送先を携帯電話に指定した場合、一般電話/携帯電話の設定によって携帯電話が通 話中、サービスエリア外および電源を切っているときでも発信者には呼び出し音が聞こえることがあります。
- 116番(NTT営業窓口)、ダイヤルQ2、伝言ダイヤル、クレジット通話などのサービスはご利用できませんのでご注意ください(一般電話または公衆電話から、FOMA端末へおかけになる際の自動クレジット通話はご利用できます)。
- FOMAカードを取り付けていない場合でも、海外で緊急番号 (911、999、112、000、08)をダイヤルして緊急通報ができます。ただし、セルフモードを設定中の場合は緊急通報ができません。
- 本FOMA端末は、「緊急通報位置通知」に対応しております。110番、119番、118番などの緊急通報をおかけになった場合、発信場所の情報(位置情報)が自動的に警察機関などの緊急通報受理機関に通知されます。お客様の発信場所や電波の受信状況により、緊急通報受理機関が正確な位置を確認できないことがあり ます。なお、「184」を付加してダイヤルするなど、通話ごとに非 通知とした場合は、位置情報と電話番号は通知されませんが、緊急通報受理機関が人命の保護などの事由から、必要であると判断した場合は、お客様の設定によらず、機関側が位置情報と電話番 号を取得することがございます。また、「緊急通報位置通知」の導入地域/導入時期については、各緊急通報受理機関の準備状況により異なります。
- FOMA端末から110番・119番・118番通報の際は、警察・消防機関側から確認などの電話をする場合があるため携帯電話から かけていることと、電話番号と、明確な現在位置を伝えてください。また、通報は途中で通話が切れないように移動せず通報し、 通報後はすぐに電源を切らず、10分程度は着信のできる状態にしておいてください。
- おかけになった地域により、管轄の消防署・警察署などに接続さ れない場合があります。接続されない場合は、お近くの公衆電話または一般電話からおかけください。

# **オプション・関連機器のご紹介**

FOMA端末にさまざまな別売りのオプション機器を組み合わせることで、パーソナルからビジネスまでさらに幅広い用途に対応できます。なお、地域によってはお取り扱いしていない商品もあります。 詳しくは、ドコモショップなど窓口へお問い合わせください。また、オプションの詳細については各機器の取扱説明書などをご覧ください。

- 電池パック L06
- リアカバー L15
- 卓上ホルダ L05
- 平型スイッチ付イヤホンマイク P01/P02
- イヤホンジャック変換アダプタ P001
- スイッチ付イヤホンマイク P001※1/P002※1
- FOMA乾電池アダプタ 01
- 骨伝導レシーバマイク 01
- FOMA室内用補助アンテナ※2
- FOMA 補助充電アダプタ 01
- キャリングケースL 01
- FOMA 充電機能付USB接続ケーブル 01※3/02※3
- FOMA室内用補助アンテナ(スタンドタイプ)※2
- FOMA USB接続ケーブル<sup>※3</sup>
- FOMA ACアダプタ 01※4/02※4
- FOMA海外兼用ACアダプタ 01※4
- 平型ステレオイヤホンセット P01
- ステレオイヤホンセット P001※1
- FOMA DCアダプタ 01/02
- 外部接続端子用イヤホン変換アダプタ 01
- イヤホンマイク 01
- イヤホン変換アダプタ 01
- ステレオイヤホンマイク 01
- 車内ホルダ 01
- ※1 L-01Bに接続するには、イヤホンジャック変換アダプタ P001が 必要です。
- ※2 日本国内で使用してください。
- ※3 USB HUBを使用すると、正常に動作しない場合があります。
- ※4 ACアダプタの充電方法について→P49~51

# **動画再生ソフトのご紹介**

FOMA端末で撮影した動画(MP4形式のファイル)をパソコンで再生するには、アップルコンピュータ(株)のQuickTime Player (無料)Ver.6.4以上(またはver.6.3+3GPP)が必要です。QuickTime Playerは次のホームページよりダウンロードできます。http://www.apple.com/jp/quicktime/download/

## お知らせ

- ダウンロードするには、インターネットに接続した環境のパソコンが必要です。また、ダウンロード時には別途通信料がかかります。
- 動作環境、ダウンロード方法、操作方法などの詳細については、上記ホームページをご覧ください。

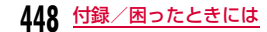

# **故障かな?と思ったら**

- まずはじめに、ソフトウェアを更新する必要があるかをチェックして、必要な場合にはソフトウェアを更新してください。(ソフトウェア更新 $\rightarrow$ P461)
- 気になる症状のチェック項目を確認しても症状が改善されないときは、 取扱説明書裏面の「故障お問い合わせ先」または、ドコモ指定の故障取扱窓口までお気軽にご相談ください。

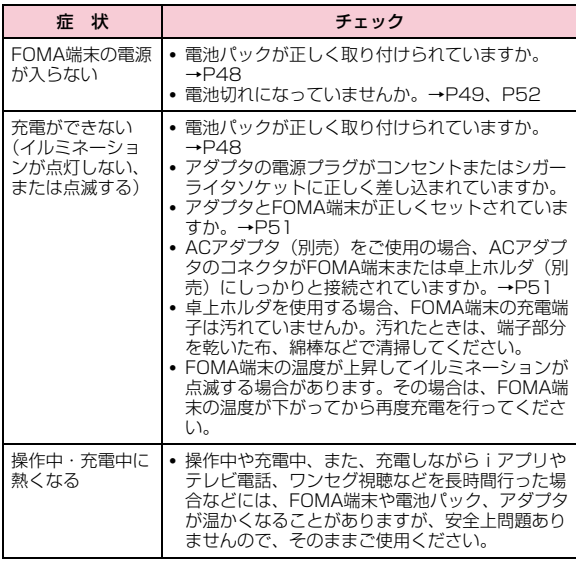

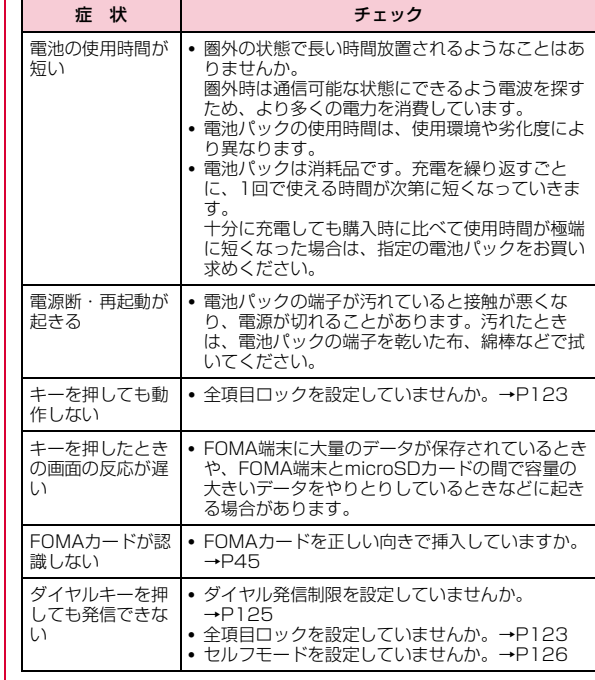

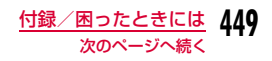

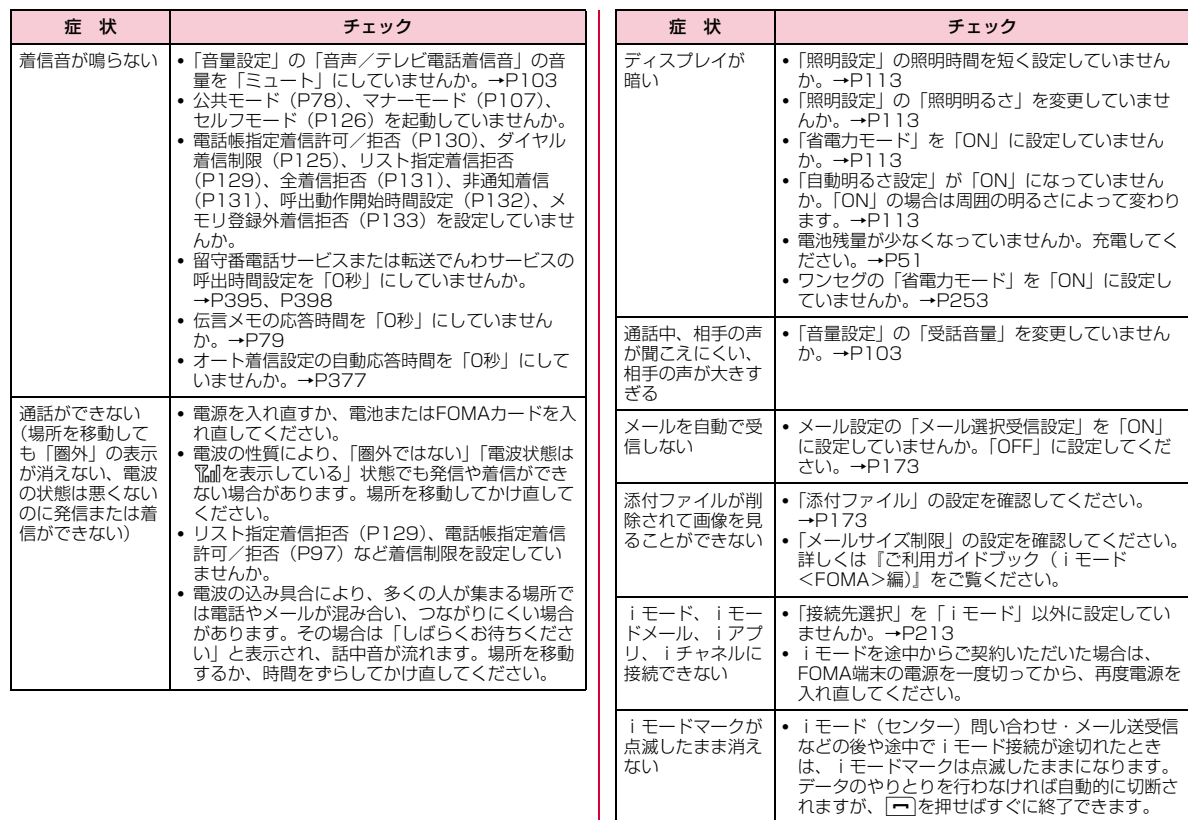

**450** 付録/困ったときには

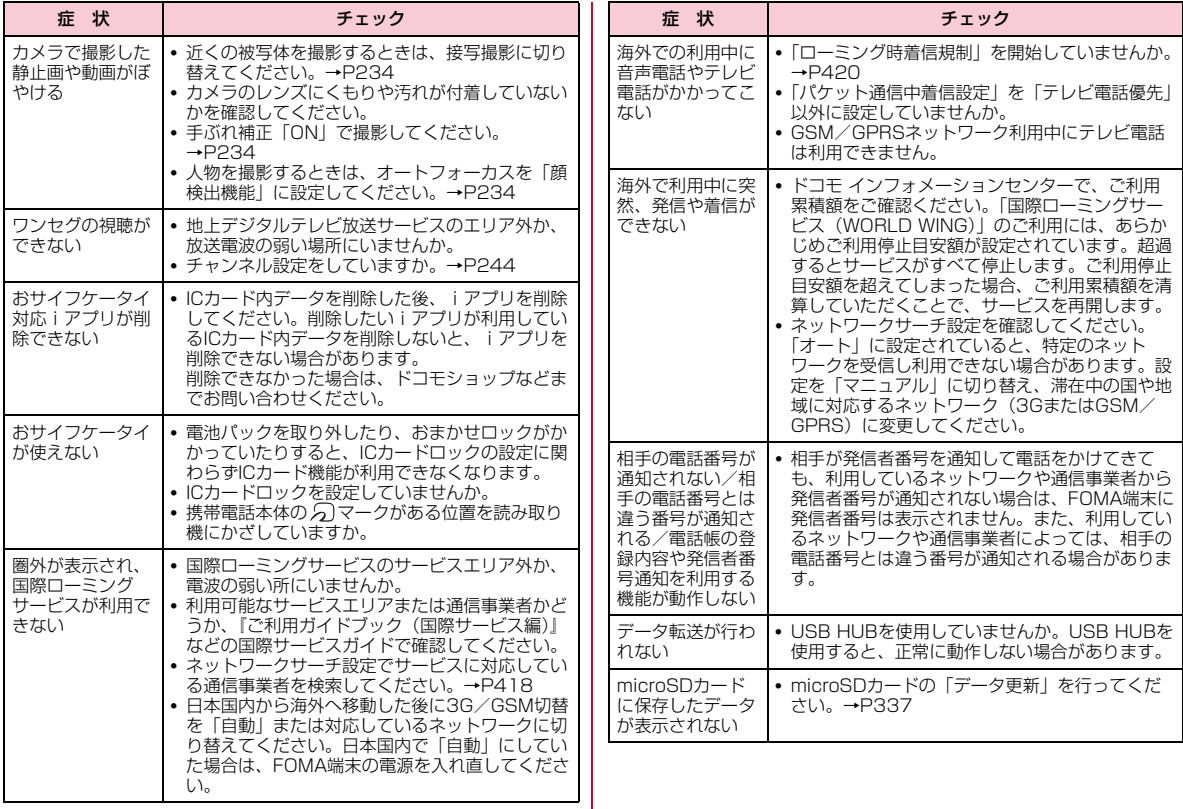

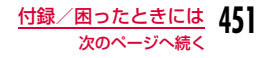

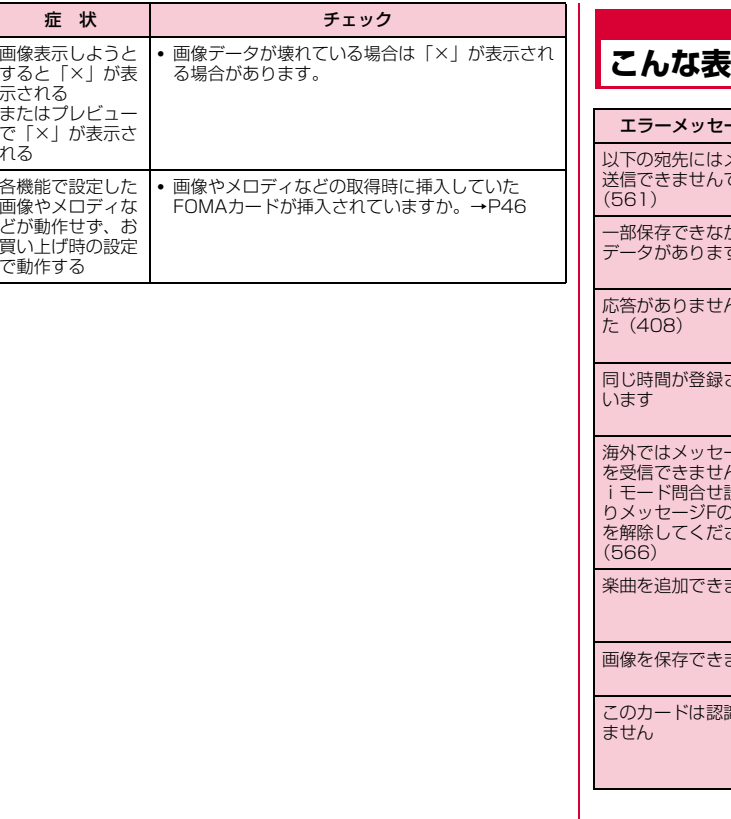

# **「示が出たら**

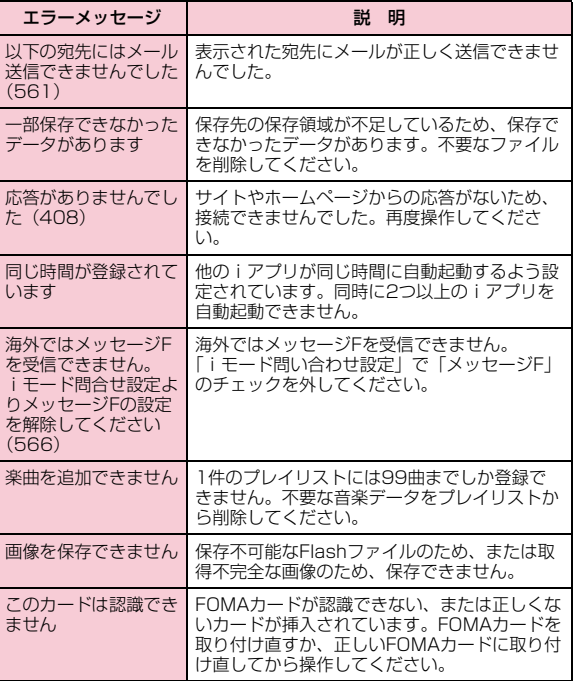

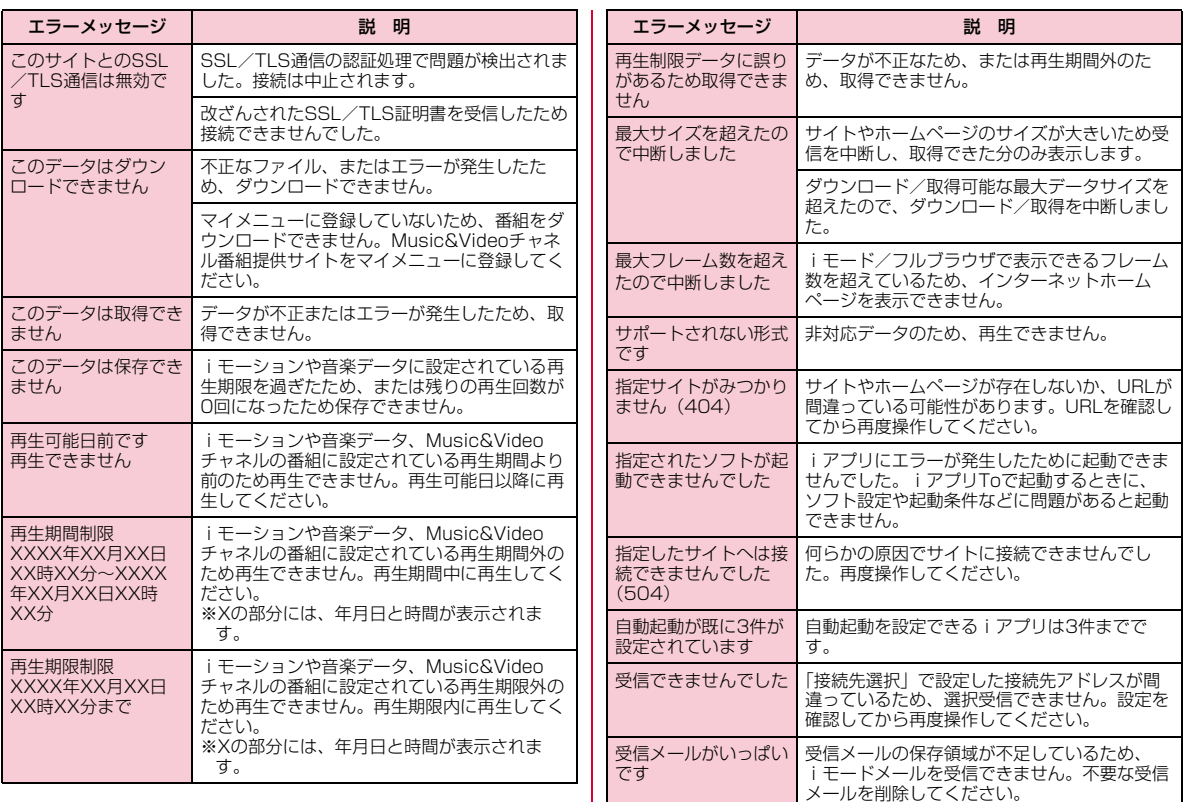

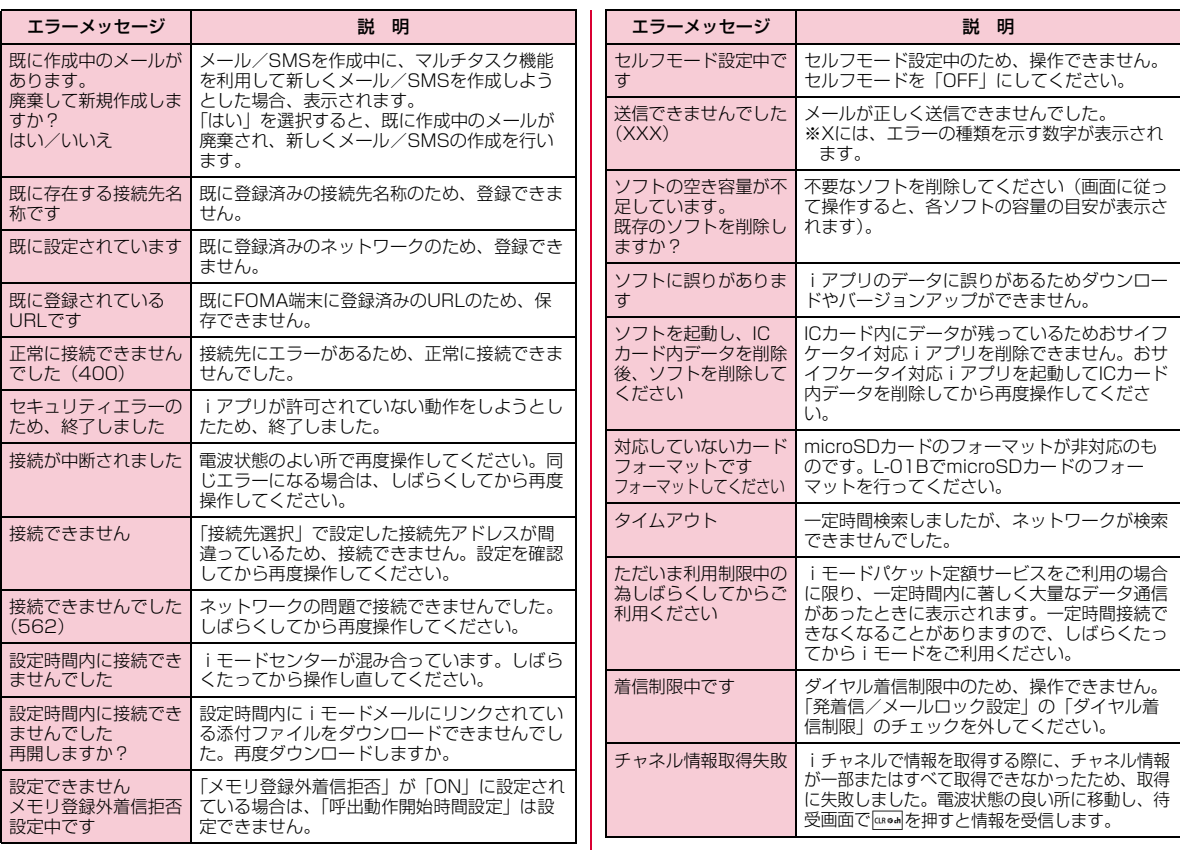

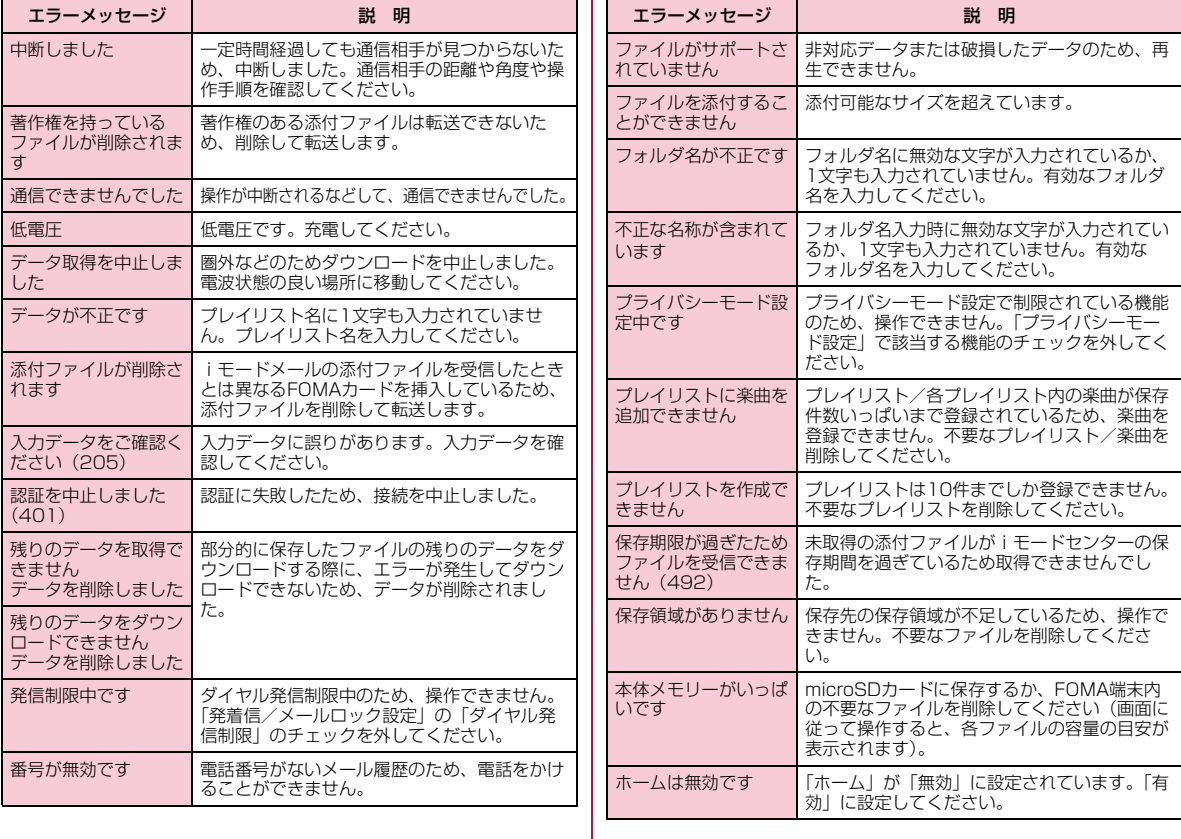

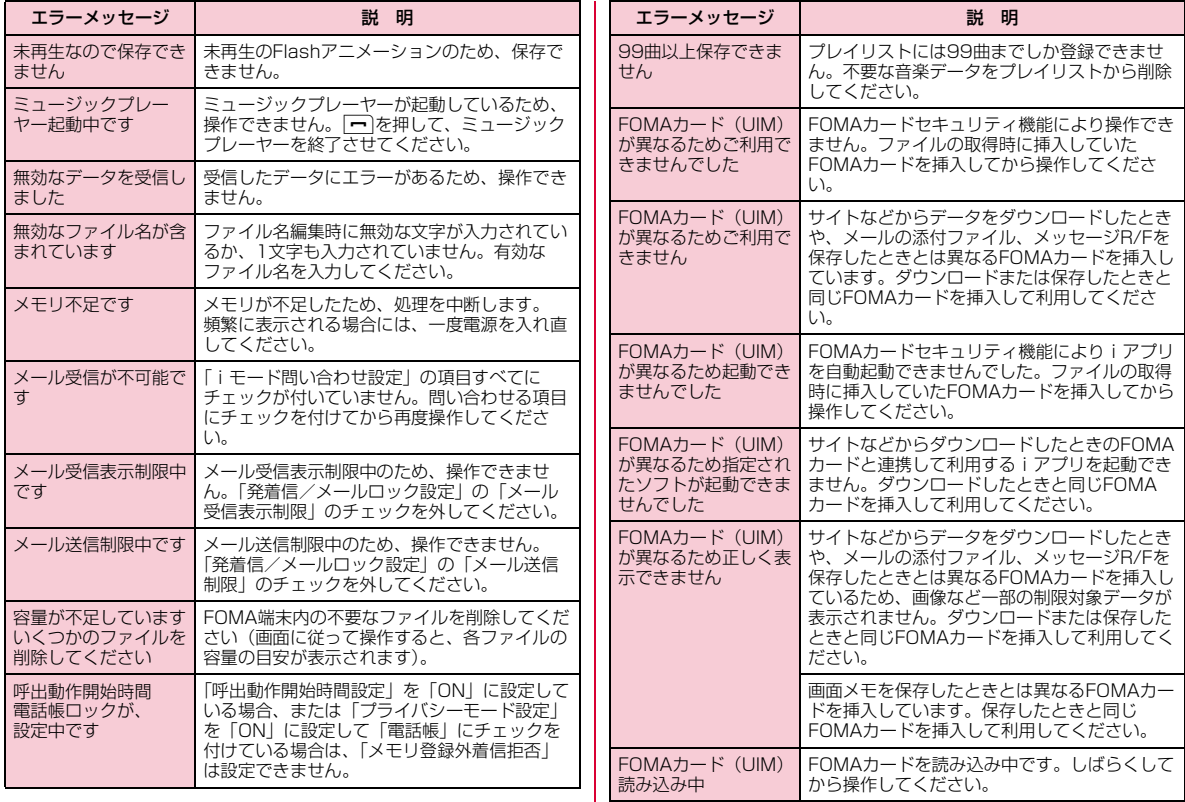

**456** 付録/困ったときには

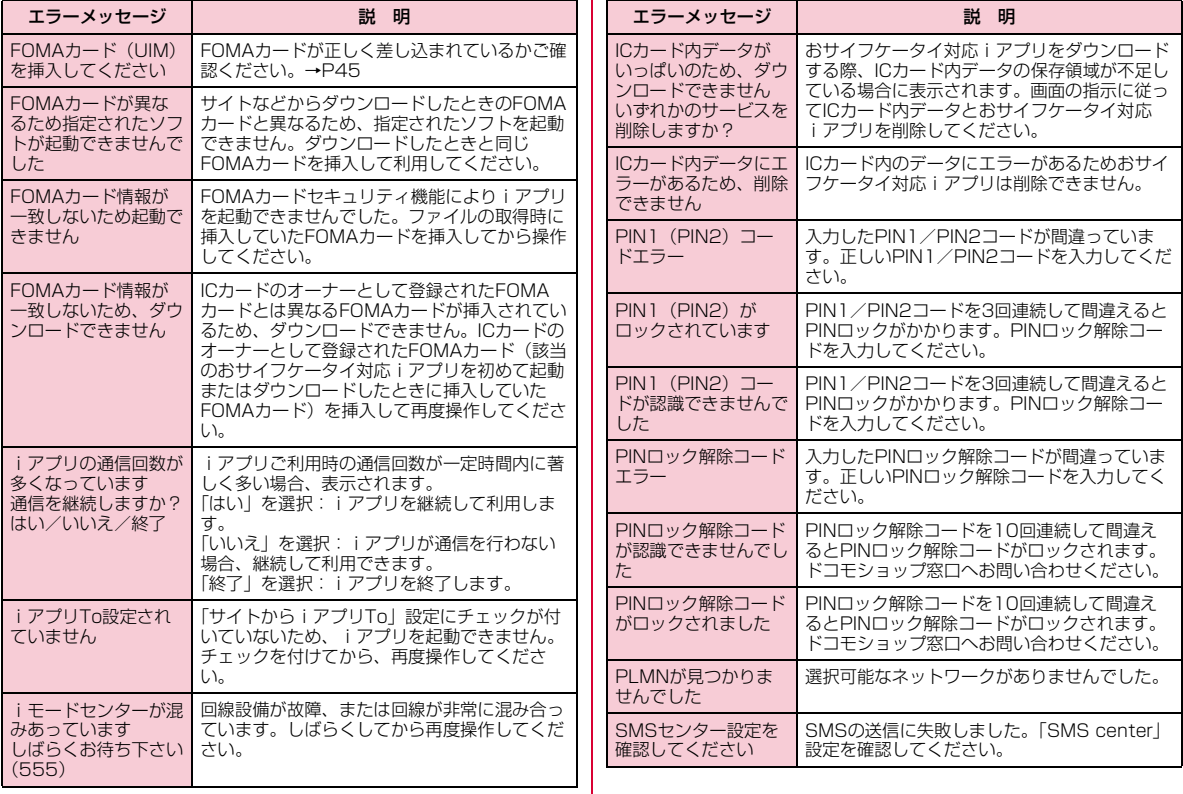

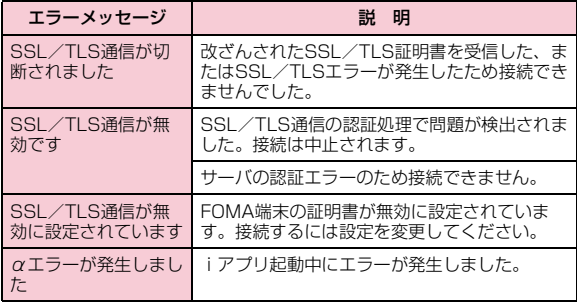

# **保証とアフターサービス**

## 保証について

- FOMA端末をお買い上げいただくと、保証書が付いていますので、必ずお受け取りください。記載内容および「販売店名・お買い上げ日」など の記載事項をお確かめの上、大切に保管してください。必要事項が記載 されていない場合は、すぐにお買い上げいただいた販売店へお申し付けください。無料保証期間は、お買い上げ日より1年間です。
- この製品は付属品を含め、改良のため予告なく製品の全部または一部を変更することがありますので、あらかじめご了承ください。
- FOMA端末の故障・修理やその他お取り扱いによって電話帳などに登録された内容が変化・消失する場合があります。万が一に備え、電話帳などの内容はメモなどに控えをお取りくださるようお願いします。また、 FOMA端末の修理などを行った場合、iモード・iアプリにてダウン ロードした情報は、一部を除き著作権法により修理済みのFOMA端末などに移行を行っておりません。
	- ※ 本FOMA端末は、電話帳などのデータやiモーションをmicroSD カードに保存していただくことができます。
	- ※ 本FOMA端末はケータイデータお預かりサービス(お申し込みが必 要な有料サービス)をご利用いただくことにより、電話帳などのデータをお預かりセンターに保存していただくことができます。
	- ※ パソコンをお持ちの場合は、ドコモケータイdatalink(P430)と FOMA 充電機能付USB接続ケーブル 01/02(別売)または FOMA USB接続ケーブル(別売)をご利用いただくことにより、電話帳などに登録された内容をパソコンに転送・保管していただくことができます。

## アフターサービスについて

## 調子が悪い場合は

修理を依頼される前に、この取扱説明書の「故障かな?と思ったら」をご覧になってお調べください。それでも調子が良くないときは、取扱説明書裏面・故障お問い合わせ先にご連絡の上、ご相談ください。

## お問い合わせの結果、修理が必要な場合

ドコモ指定の故障取扱窓口にご持参いただきます。ただし、故障取 扱窓口の営業時間内の受付となります。また、ご来店時には必ず保証書をご持参ください。なお、故障の状態によっては修理に日数がかかる場合がございますので、あらかじめご了承ください。

#### ■ 保証期間内は

- 保証書の規定に基づき無料で修理を行います。
- 故障修理を実施の際は、必ず保証書をお持ちください。保証期間内であっても保証書の提示がないもの、お客様のお取り扱い不良(液 晶画面・コネクタなどの破損)による故障・損傷などは有料修理となります。
- ドコモの指定以外の機器および消耗品の使用に起因する故障は、保証期間内であっても有料修理となります。

■ 以下の場合は、修理できないことがあります

- 故障受付窓口にて水濡れと判断した場合(例:水濡れシールが反応している場合)
- お預かり検査の結果、水濡れ、結露・汗などによる腐食が発見され た場合や内部の基板が破損・変形していた場合(外部接続端子(イ ヤホンマイク端子)・液晶などの破損や筐体亀裂の場合においても修理ができない可能性があります)
- ※ 修理を実施できる場合でも保証対象外になりますので有料修理とな ります。

### ■ 保証期間が過ぎたときは

• ご要望により有料修理いたします。

#### ■ 部品の保有期間は

 • FOMA端末の補修用性能部品(機能を維持するために必要な部品)の最低保有期間は、製造打ち切り後4年間を基本としております。 ただし、故障箇所によっては修理部品の不足などにより修理できな い場合もございますので、あらかじめご了承ください。また、保有期間が経過した後も、故障箇所によっては修理可能なことがありま すので、 取扱説明書裏面・故障お問い合わせ先へお問い合わせください。

## お願い

- FOMA端末および付属品の改造はおやめください。
	- 火災・けが・故障の原因となります。
	- 改造が施された機器などの故障修理は、改造部分を元の状態に戻すこ とをご了承いただいた上でお受けいたします。ただし、改造の内容によっては故障修理をお断りする場合があります。 以下のような場合は改造とみなされる場合があります。・液晶部やキー部にシールなどを貼る
	- ・接着剤などによりFOMA端末に装飾を施す・外装などをドコモ純正品以外のものに交換するなど
	- 改造が原因による故障・損傷の場合は、保証期間内であっても有料修 理となります。

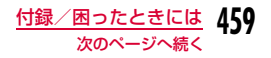

- FOMA端末に貼付されている銘版シールは、はがさないでください。銘 版シールには、技術基準を満たす証明書の役割があり、銘版シールが故意にはがされたり、貼り替えられた場合など、銘版シールの内容が確認 できないときは、技術基準適合の判断ができないため、故障修理をお受けできない場合がありますので、ご注意願います。
- 各種機能の設定や積算通話時間などの情報は、FOMA端末の故障・修理やその他お取り扱いによってクリア(リセット)される場合がありま す。お手数をおかけしますが、この場合は再度設定を行ってくださるようお願いいたします。
- FOMA端末の下記の箇所に磁気を発生する部品を使用しています。キャッシュカードなど磁気の影響を受けやすいものを近づけますとカードが使えなくなることがありますので、ご注意ください。使用箇所:スピーカー、受話口部
- FOMA端末が濡れたり湿気を帯びてしまった場合は、すぐに電源を切って電池パックを外し、お早めに故障取扱窓口へご来店ください。ただし、FOMA端末の状態によっては修理できないことがあります。

## メモリダイヤル(電話帳機能)およびダウンロード情報などについて

• FOMA端末を機種変更や故障修理をする際に、お客様が作成されたデータまたは外部から取り込まれたデータあるいはダウンロードされた データなどが変化・消失などする場合があります。これらについて当社は一切の責任を負いません。また、当社の都合によりお客様のFOMA端末を代替品と交換することにより修理に代えさせていただく場合があ ります。本FOMA端末はFOMA端末にダウンロードされた画像・着信メロディを含むデータおよびお客様が作成されたデータを故障修理時に限り移し替えを行います(一部移し替えできないデータもあります。ま た、故障の程度によっては移し替えできない場合があります)。※ FOMA端末に保存されたデータの容量により、移し替えに時間がか かる場合もしくは移し替えができない場合がございます。

# **iモード故障診断サイト**

ご利用のFOMA端末において、メール送受信や画像・メロディのダウンロードなどが正常に動作しているかを、お客様ご自身でご確認いただけます。

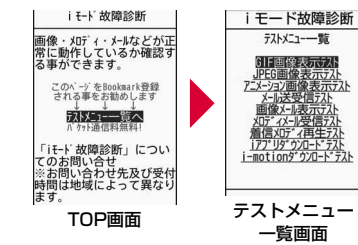

• 「iモード故障診断サイト」への接続方法i モードサイト: i Menu▶お知らせ▶サービス・ 機能▶iモード▶iモード故障診断

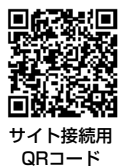

お知らせ

- iモード故障診断のパケット通信料は無料(海外からのアクセスの場合は有料)となります。
- FOMA端末の機種によりテスト項目は異なります。また、テスト項目は変更になることがあります。

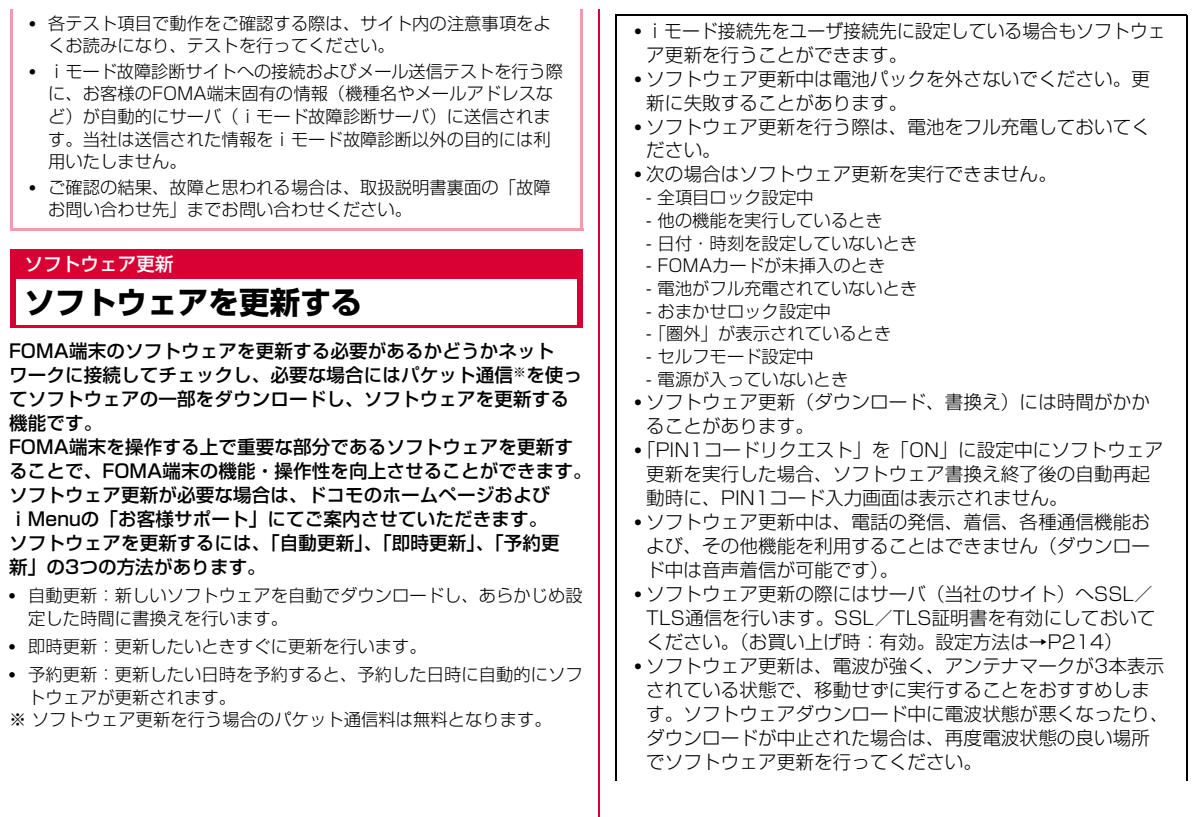

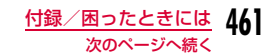

- 既にソフトウェア更新済みの場合は、ソフトウェア更新のチェックを行った際に「更新の必要はありません」と表示されます。
- ソフトウェア更新後、表示されていたiモードセンター蓄積 状態表示のアイコンは消えます。また、「メール選択受信設定」を「ON」に設定してある場合、ソフトウェア更新中にメールが届くと、ソフトウェア更新後にメールがあることを通知する画面が表示されないことがあります。
- ソフトウェア更新の際、お客様のFOMA端末固有の情報(機種や製造番号など)が、自動的にサーバ(当社が管理するソ フトウェア更新用サーバ)に送信されます。当社は送信され た情報を、ソフトウェア更新以外の目的には利用いたしません。
- ソフトウェア更新に失敗した場合、「書換え失敗しました」と表示され、一切の操作ができなくなります。その場合には、大変お手数ですがドコモ指定の故障取扱窓口までお越しいただきますようお願いいたします。
- 海外ではソフトウェア更新をご利用できません。

## お知らせ

• ソフトウェア更新は、FOMA端末に登録された電話帳、カメラ画像、ダウンロードデータなどのデータを残したまま行うことがで きますが、お客様のFOMA端末の状態(故障・破損・水濡れなど)によってはデータの保護ができない場合がございますので、あら かじめご了承願います。必要なデータはバックアップを取ってい ただくことをおすすめします。ただし、ダウンロードデータなど バックアップが取れないデータがありますので、あらかじめご了承願います。

## 自動更新設定

## ソフトウェア更新を自動で行う

## 新しいソフトを自動でダウンロードし、あらかじめ設定した時間に書換えを行います。

• お買い上げ時は、自動更新設定が「自動で更新」、曜日が「指定なし」、時刻が「03時00分」に設定されています。

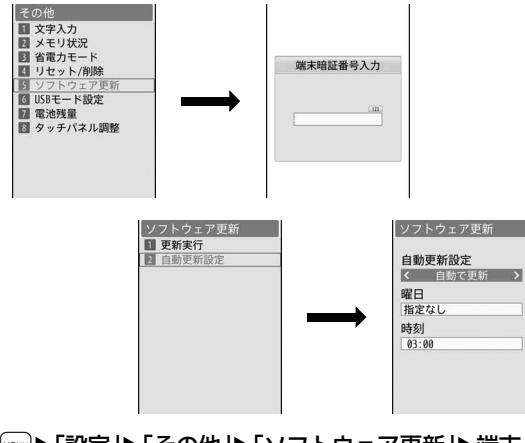

## a「▶「設定」▶「その他」▶「ソフトウェア更新」▶端末<br>暗証番号を入力▶「自動更新設定」▶次の操作を行う

#### [自動更新設定]

自動で更新**更新の通知のみ**:自動更新せず、更新のお知らせのみ通知します。 **設定しない** : 自動更新しません。 :自動更新します。

## [曜日]※

書換えを行う曜日を指定します。

#### [時刻]※

書換え時刻を指定します。

※「自動更新設定」を「自動で更新」にすると設定できます。

#### $\bf{2}$  $|\mathbf{R}|\mathbf{R}$ 了

## 更新が必要になると

書換え可能な状態になると、待受画面に (書換え予告アイコン)が 表示され、書換え時刻の確認を行い、書換え時刻の変更や今すぐ書換えをするかを選択できます。

- ■【書換え予告アイコン)が表示された状態で書換え時刻になると、自 動で書換えが行われ、 (書換え予告アイコン)は消去されます。
- a待受画面▶ ● ▶ ※ で ■ (書換え予告アイコン)に<br>カーソルを移動▶ ●

#### $\bf{2}$ 「OK」

一度待受画面に戻り、設定時刻に書換えを開始します。

- •「時刻変更」:書換え時刻を変更します。
- •「今すぐ書換え」:すぐに書換えを開始します。以降の操作については、「すぐにソフトウェアを更新する」(P464)を参照してください。

## ソフトウェア更新を起動する

a

ソフトウェア更新を起動するには、待受画面に表示された 国(更新お 知らせアイコン)を選択して行う方法とメニュー画面から行う方法があります。

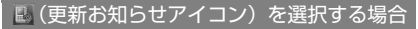

待受画面▶ ● ▶ ※ で ■ (更新お知らせアイコン)に カーソルを移動▶ ● ▶「はい」▶端末暗証番号を入力

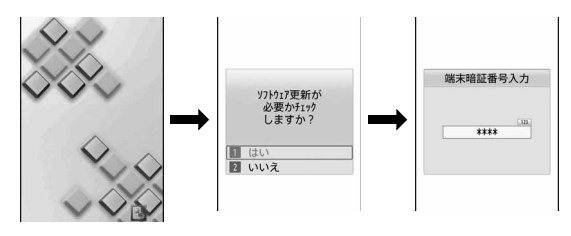

## メニュー画面から行う場合

「«εΝυ]▶「設定」▶「その他」▶「ソフトウェア更新」▶端末 |暗証番号を入力▶「更新実行」

通信が開始され、ソフトウェア更新が必要かチェックされます。

- 更新が必要な場合は、ソフトウェア更新確認画面が表示されます。
- ソフトウェア更新が不要の際は「更新の必要はありません」と表示されますので、そのままご利用ください。

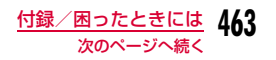

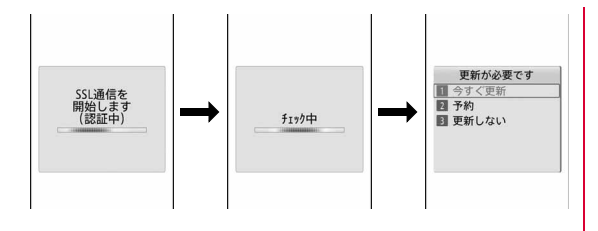

# すぐにソフトウェアを更新する

# ソフトウェア更新確認画面で「今すぐ更新」▶ダウン<br>ロード開始画面で「OK」

ダウンロードが開始され、完了するとソフトウェア書換えの確認画面が表示されます。

# $\mathbf 2$  [OK]

a

ソフトの書換えが開始され、完了すると自動的に再起動してソフトウェア更新完了画面が表示されます。

• 書換え中はすべての操作が無効になります。

 $3$  lok]

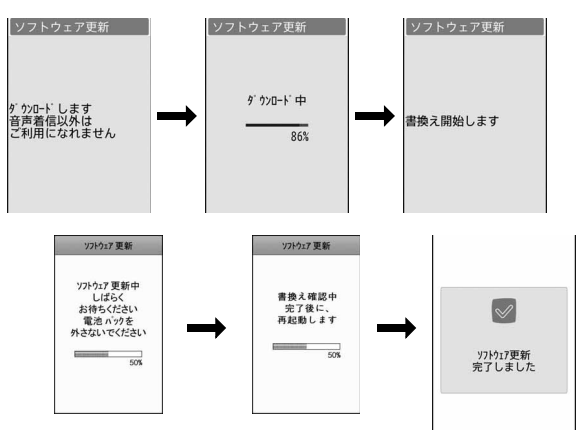

## 日時を予約してソフトウェアを更新する

ダウンロードに時間がかかる場合、サーバが混みあっている場合に は、あらかじめソフトウェア更新を起動する時刻をサーバと通信して設定しておくことができます。

## ソフトウェア更新確認画面で「予約」

希望日時選択画面が表示されます。

a

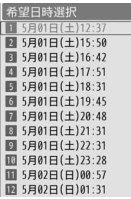

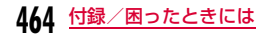

# 2 日時を選択▶「はい」

• 設定された日時になると、自動的にソフトウェアの更新が行われます。

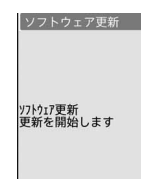

• 希望日時選択画面で「その他の日時」を選択すると、希望日と更新可能な時間帯を個別に設定することができます。

## お知らせ

a

- ソフトウェア更新の予約では、サーバの時刻が表示されます。
- 他の機能を使用していると予約時刻になっても起動しないことがあるのでご注意ください。
- アラームなどが起動している場合には、ソフトウェア更新が起動されない場合があります。
- 予約が完了した後に「メモリ削除」(P135)を行うと、予約時刻になってもソフトウェア更新は起動しません。再度ソフトウェア更新の予約を行ってください。

## 予約した日時を確認・変更・取り消す

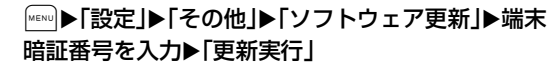

予約時刻が表示されます。

- •「変更」:予約日時を変更します。
- •「取消」:予約を取り消します。

## ソフトウェアの更新を終了する

各画面でWERN [中止]を押したり「キャンセル」を選択した場合は、 操作終了の画面が表示されます。

 「はい」を選択するとソフトウェア更新を終了して待受画面に戻ります。「いいえ」を選択すると前の画面に戻ります。

## スキャン機能

# **障害を引き起こすデータから携帯電話 を守る**

まずはじめに、パターンデータの更新を行い、パターンデータを最新にしてください。

サイトからのダウンロードやiモードメールなど外部からFOMA端末に取り込んだデータやプログラムについて、データを検知して、 障害を引き起こす可能性を含むデータの削除やアプリケーションの起動を中止します。

- チェックのためにパターンデータを使います。パターンデータは新たな 問題が発見された場合に随時バージョンアップされますので、パターンデータを更新してください。→P466
- スキャン機能は、ホームページの閲覧やメール受信などの際にFOMA端末に何らかの障害を引き起こすデータの侵入から一定の防衛手段を提 供する機能です。各障害に対応したパターンデータがFOMA端末にダ ウンロードされていない場合、または各障害に対応したパターンデータが存在しない場合、本機能にて障害などの発生を防ぐことができませんのであらかじめご了承ください。
- パターンデータはFOMA端末の機種ごとにデータの内容が異なります。 よって弊社の都合により端末発売開始後3年を経過した機種向けパター ンデータの配信は、停止することがありますのであらかじめご了承ください。
- 海外ではパターンデータの更新はできません。

## スキャン機能を設定する

「ON」に設定すると、データやプログラムを実行する際、自動的にチェックします。SMSにスキャン機能を実行するかどうかを設定することもできます。

- a|▶「設定」▶「ロック/セキュリティ」▶「スキャン<br>機能 |▶「スキャン機能設定」
- <mark>2</mark>「スキャン機能」/「メッセージスキャン」▶「ON」/<br>「OFF」
	- スキャン機能:「ON」に設定すると、障害を引き起こすデー タを検出した場合に、5段階の警告レベルで表示されます。→P467
	- メッセージスキャン:「ON」に設定すると、SMSに電話番号やURLが記載されている場合、そのSMSを最初に表示するとき、電話番号やURLが記述されている旨をお知らせする画面が表示されます。
- $\bf 3$ 「はい」/「いいえ」

## パターンデータを更新する

# | ▶「設定」▶「ロック/セキュリティ」▶「スキャン<br>機能」▶「パターンデータ更新」▶「はい」▶「はい!

更新が開始されます。更新が終了すると完了をお知らせする画面が表示されます。

• パターンデータが最新の場合は、最新をお知らせする画面が表示されます。

# $\mathbf 2$   $\textcolor{blue}\blacksquare$  [OK]

a

## パターンデータを自動的に更新するには

パターンデータを最新の状態に保つように自動的に更新することができます。待受画面で|wavo|▶「設定」▶「ロック/セキュリティ」▶「ス キャン機能」▶「自動更新設定」▶「有効」▶「はい」▶「はい」▶ ● [OK] を押します。

#### お知らせ

- パターンデータ更新の際、お客様のFOMA端末固有の情報(機種 や製造番号など)が、自動的にサーバ(当社が管理するスキャン機能用サーバ)に送信されます。当社は送信された情報をスキャン機能以外の目的には利用いたしません。
- 次の場合はパターンデータを更新できません。
	- 日付/時刻を設定していないとき
	- FOMAカードが未挿入のとき
	- 電池残量が少ないとき
	- 圏外にいるとき
	- 他の機能が動作中
	- 全項目ロック設定中
	- 通話中
	- セルフモード設定中
	- プライバシーモード設定中
	- パソコンなどの外部機器と接続中
- 自動更新が完了すると、待受画面に ③ (パターンデータ更新完了) が表示されます。更新できなかった場合は 。 (パターンデータ更新失敗) が表示さ れます。

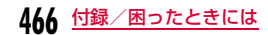
## スキャン結果の表示について

### 障害を引き起こす可能性があるデータを検出した場合は、警告レベルを示す画面が表示されます。

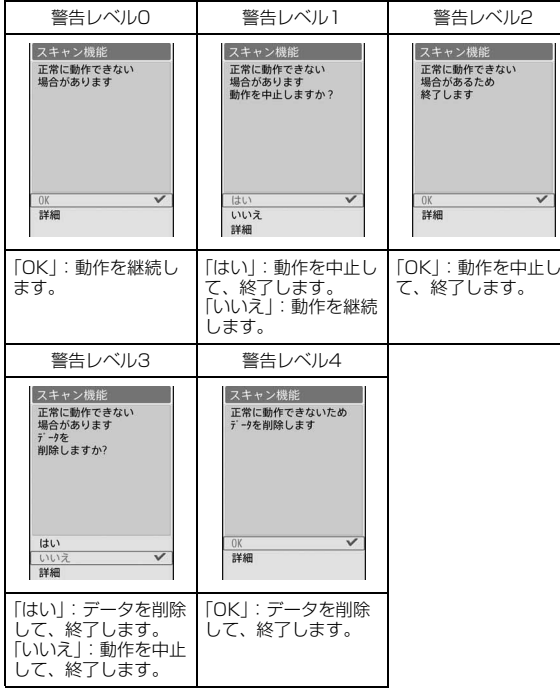

### お知らせ

a

• スキャン結果によっては、画面表示が異なる場合があります。

### ■スキャンされた問題要素の表示について

警告レベルを示す画面で「詳細」を選択すると、右のような問題要素の一覧画面が表示されます。

スキャン機能 問題要素一覧<br>XXXXXXXXXXXX

- 画面はイメージです。実際の画面では、 「XXXXXXXX」の部分に検出されたデータ名が表示されます。
- 検出されたデータの種類によっては、「詳細」が表示されない場合があります。
- 問題要素が6件以上検出された場合は、6件目以 降の問題要素の表示は省略され、合計件数のみ表示されます。

# パターンデータのバージョンを確認する

MENU▶ 「設定」▶ 「ロック/セキュリティ」▶ 「スキャン機 能」▶「バージョン表示」

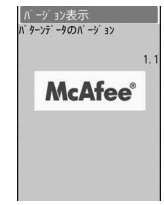

# **主な仕様**

#### ■本体

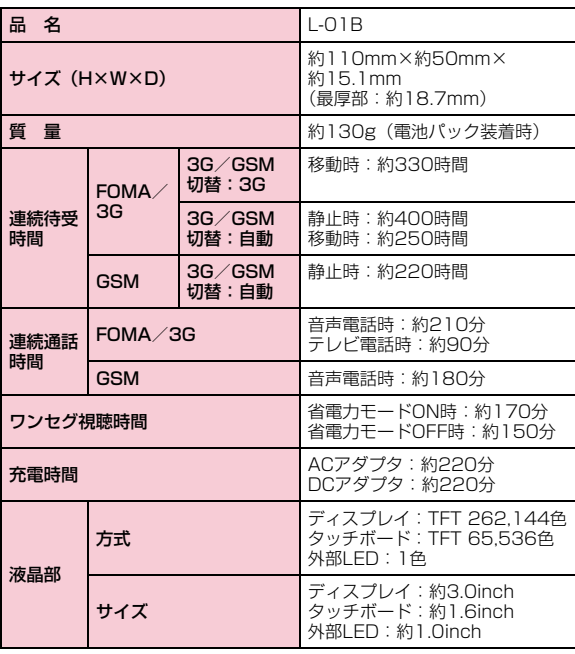

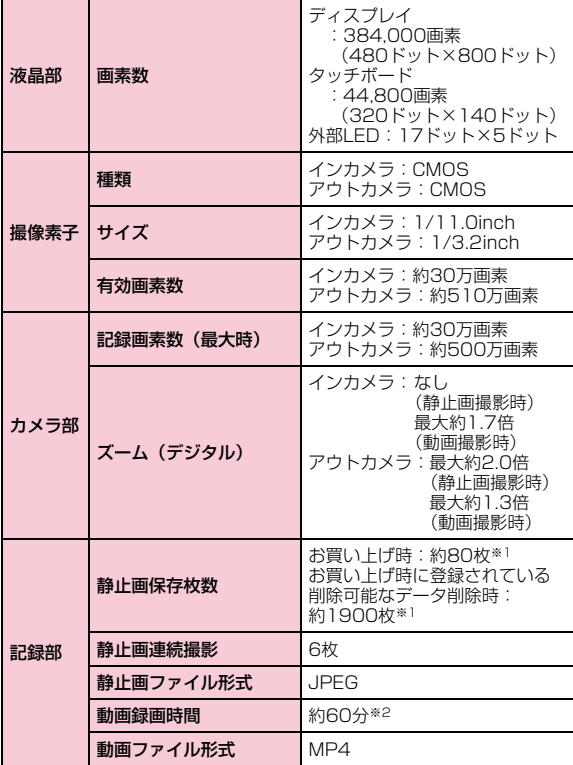

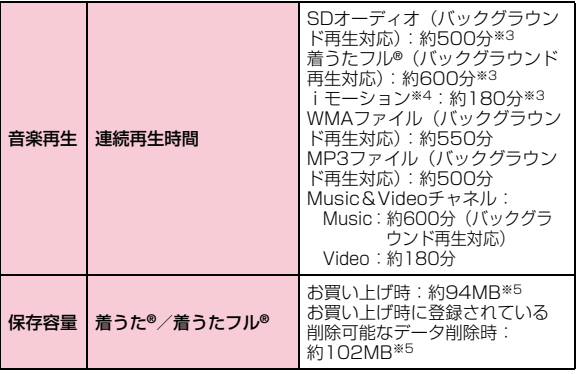

- ※1 サイズ選択:QCIF(176×144) 保存画質設定:標準 ファイルサイズ:10K
- ※2 以下の条件で保存できる1件あたりの最大録画時間です。 サイズ選択:Sub-QCIF サイズ制限:制限なし画質設定:標準 撮影種別:映像+音声
- ※3 ファイル形式: AAC形式
- ※4 音声のみのiモーション
- ※5 Music&Videoチャネルと共有

■ 電池パック

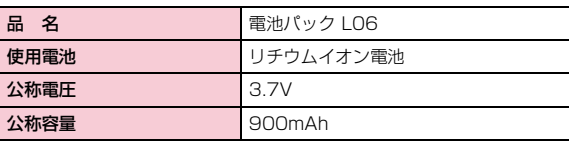

• 連続通話時間とは、電波を正常に送受信できる状態で通話に使用できる時間の目安です。

- 連続待受時間とは、電波を正常に受信できる状態で移動したときの時間の目安です。なお、電池の充電状態、機能設定状況、気温などの使用環境、利用場所の電波状態(電波が届かないか、弱い場所など)などによ り、待受時間は約半分程度になることがあります。iモード通信を行うと通話(通信)・待受時間は短くなります。また、通話やiモード通信 をしなくてもiモードメールを作成、ダウンロードしたiアプリやiア プリ待受画面を起動、データ通信、マルチアクセスの実行、カメラの使用、動画やメロディの再生などを行うと、通話(通信)・待受時間は短くなります。
- 静止時の連続待受時間とは、FOMA端末を閉じ、電波を正常に受信できる静止状態での平均的な利用時間です。
- 移動時の連続待受時間とは、FOMA端末を閉じ、電波を正常に受信できるエリア内で「静止」「移動」と「圏外」を組み合わせた状態での平均的な利用時間です。
- ワンセグ視聴時間とは、電波を正常に受信できる状態で、平型ステレオ イヤホンセットP01(別売)を使用して視聴できる時間の目安です。なお、電池パックの充電状態、機能設定状況、気温などの使用環境、利用場所の電波状態(電波が届かない、または弱い)などにより、ワンセ グ視聴時間は短くなることがあります。
- 充電時間は、FOMA端末の電源を切って、電池パックが空の状態から充電したときの目安です。FOMA端末の電源を入れて充電した場合、充電時間は長くなります。

## 静止画の保存枚数の目安

保存できる件数は、解像度、画質の設定や撮影状態、被写体により異なります。

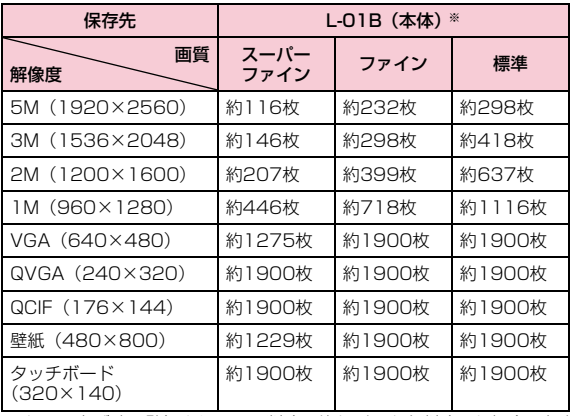

※ お買い上げ時に登録されている削除可能なデータを削除した場合の保存 可能枚数です。

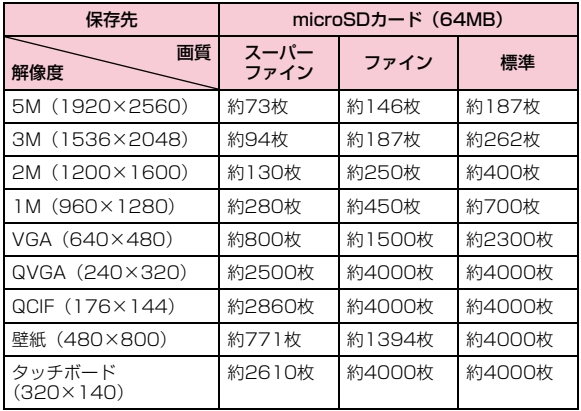

### 動画の録画時間の目安

動画の撮影時間は、動画容量、画質の設定や撮影状態、被写体によ り異なります。

■1回あたりの連続録画時間

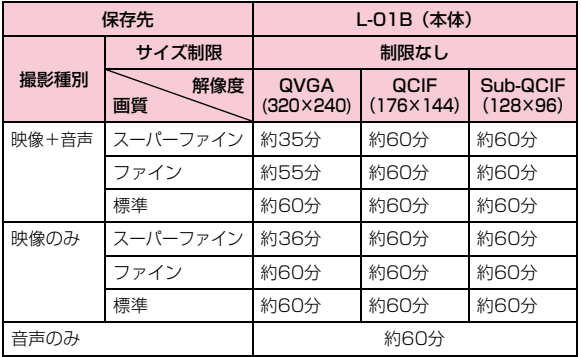

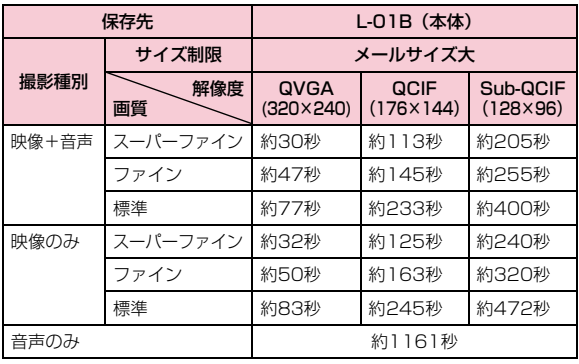

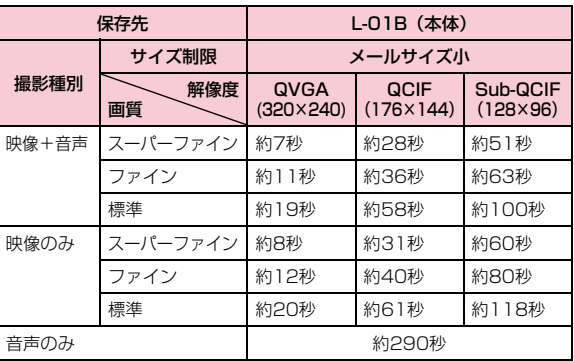

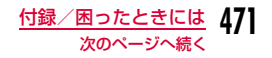

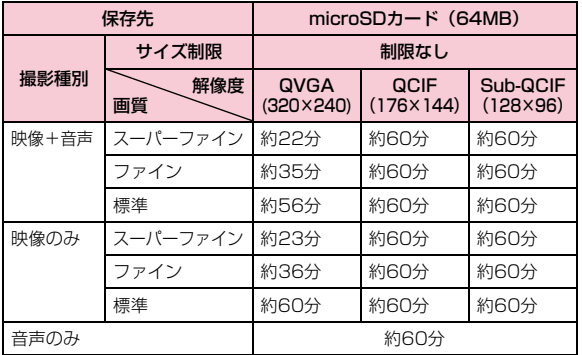

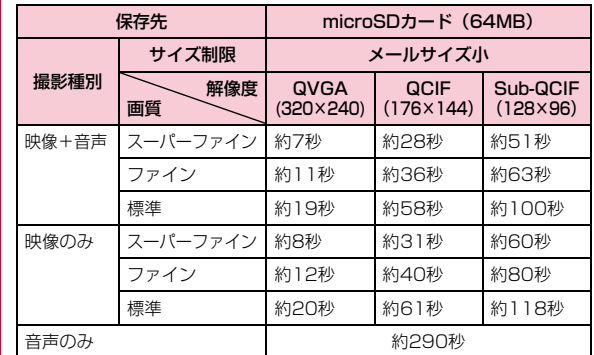

### ■合計録画時間:各サイズ制限共通

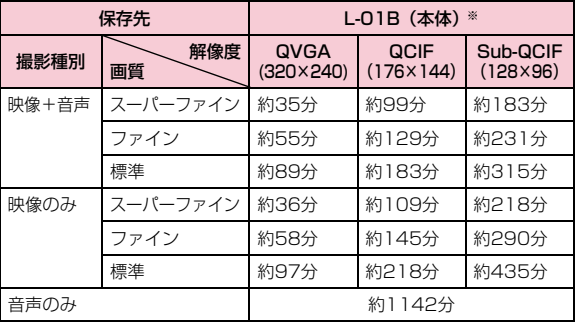

※ お買い上げ時に登録されている削除可能なデータを削除した場合の録画 時間です。

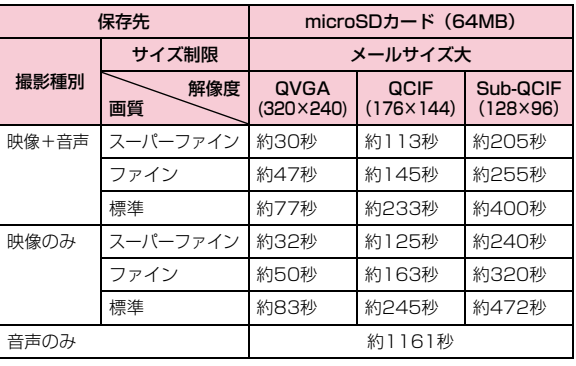

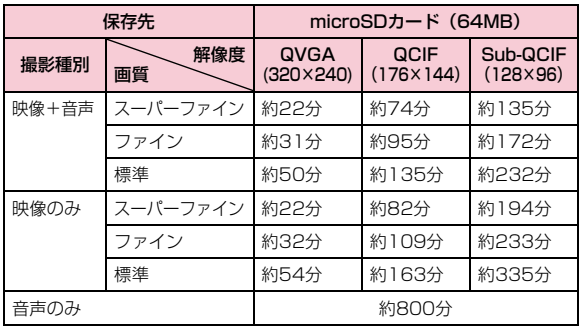

# **FOMA端末に保存/保護できる件数**

#### 各データの最大保存件数/最大保護件数は、FOMA端末に保存されているデータ量や、メモリ使用量により異なります。

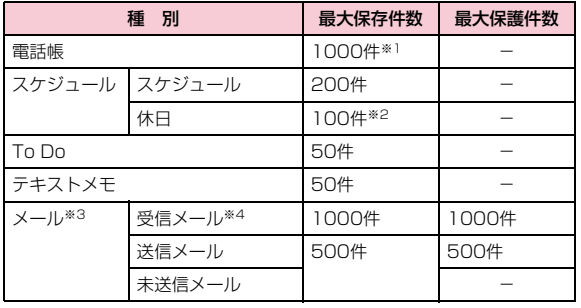

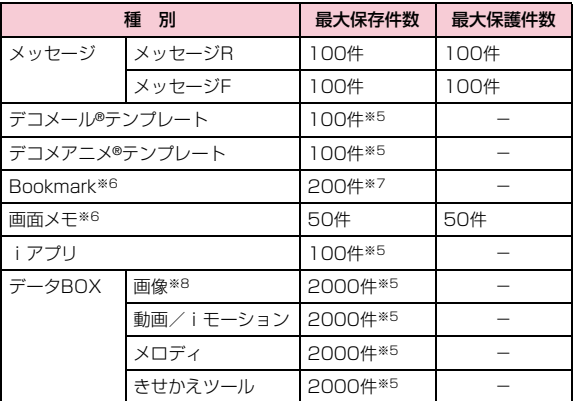

- ※1 50件までFOMAカードに保存できます。
- ※2 お買い上げ時に設定されている祝日を含みます。
- ※3 iモードメールとSMSの合計件数となります。
- ※4 「受信BOX」フォルダに保存されている「♪Welcome Mail♪」 「デコメをプレゼント※」の件数を含みます。
- ※5 お買い上げ時に登録されているデータを含みます。
- ※6 iモードとフルブラウザの合計件数となります。
- ※7 お買い上げ時に登録されている「季節のデコメをプレゼント」を含 みます。
- ※8 スライドショーは最大30件(画像の最大保存件数2000件に含む) 保存できます。

# **携帯電話機の比吸収率など**

## 携帯電話機の比吸収率(SAR)

この機種L-01Bの携帯電話機は、国が定めた電波の人体吸収に関する技術基準に適合しています。この技術基準は、人体頭部のそばで使用する携帯電話機などの無線機器から送出される電波が人間の健康に影響を及ぼさないよう、科学的根拠に基づいて定められたものであり、人体側頭部に吸収される電波の平均エネルギー量を表す比吸収率(SAR:Specific Absorption Rate)について、これが2W/kg※の許容値を超えないこととしています。この許容値は、使用者の年齢や身体の大きさに関係なく十分な安全率を含んでおり、世界保健機関(WHO)と協力関係にある国際非電離放射線防護委員会(ICNIRP)が示した国際的なガイドラインと同じ値になっています。すべての機種の携帯電話機は、発売開始前に、電波法に基づき国の技術基準に適合していることの確認を受ける必要があります。この携帯電話機L-01BのSARの値は0.675W/kgです。この値は、財団法人テレコムエンジニアリングセンターによって取得されたものであり、国が定めた方法に従い、携帯電話機の送信電力を最大にして測定された最大の値です。個々の製品によってSARに多少の差異が生じることもありますが、いずれも許容値を満足しています。また、携帯電話機は、携帯電話基地局との通信に必要な最低限の送信電力になるよう設計されているため、実際に通話している状態では、通常SARはより小さい値となります。なお、本機のSARの値は、ご利用いただけます各国の許容値も満足しております。SARについて、さらに詳しい情報をお知りになりたい方は、次のホームページをご参照ください。

総務省のホームページ

 :http://www.tele.soumu.go.jp/j/sys/ele/ index.htm

社団法人電波産業会のホームページ

:http://www.arib-emf.org/

ドコモのホームページ

 :http://www.nttdocomo.co.jp/product/sar/ LG Mobileホームページ

:http://jp.lgmobile.com/

※ 技術基準については、電波法関連省令(無線設備規則第14条の2)で 規定されています。

### Radio Frequency (RF) Signals

#### THIS MODEL PHONE MEETS THE U.S. GOVERNMENT'S REQUIREMENTS FOR EXPOSURE TO RADIO WAVES.

 Your wireless phone contains a radio transmitter and receiver. Your phone is designed and manufactured not to exceed the emission limits for exposure to radio frequency (RF) energy set by the Federal Communications Commission of the U.S. Government. These limits are part of comprehensive guidelines and establish permitted levels of RF energy for the general population. The guidelines are based on standards that were developed by independent scientific organizations through periodic and thorough evaluation of scientific studies. The exposure standard for wireless mobile phones employs a unit of measurement known as the Specific Absorption Rate (SAR). The SAR limit set by the FCC is 1.6W/kg.\* Tests for SAR are conducted using standard operating positions accepted by the FCC with the phone transmitting at its highest certified power level in all tested frequency bands. Although the SAR is determined at the highest certified power level, the actual SAR level of the phone while operating can be well below the maximum value. This is because the phone is designed to operate at multiple power levels so as to use only the power required to reach the network. In general, the closer you are to a wireless base station antenna, the lower the output. Before a phone model is available for sale to the public, it must be tested and certified to the FCC that it does not exceed the limit established by the U.S. government-adopted requirement for safe exposure. The tests are performed on position and locations (for example, at the ear and worn on the body) as required by FCC for each model. The highest SAR value for this model phone as reported to the FCC when tested for use at the ear is 0.504W/kg, and when worn on the body, is 1.24W/kg. (Body-worn measurements differ among phone models, depending upon available accessories and FCC requirements). While there may be differences between the SAR levels of various phones and at various positions, they all meet the U.S. government requirement.

The FCC has granted an Equipment Authorization for this model phone with all reported SAR levels evaluated as in compliance with the FCC RF exposure guidelines. SAR information on this model phone is on file with the FCC and can be found under the Display Grant section at http://www.fcc.gov/oet/ea/fccid/ after search on FCC ID BEJLO1B.

 For body worn operation, this phone has been tested and meets the FCC RF exposure guidelines when used with an accessory designated for this product or when used with an accessory that contains no metal and that positions the handset a minimum of 2.5 cm from the body.

\* In the United States, the SAR limit for wireless mobile phones used by the public is 1.6 watts/kg (W/kg) averaged over one gram of tissue. SAR values may vary depending upon national reporting requirements and the network band.

# Declaration of Conformity

The product "L-01B" is declared to conform with the essential requirements of European Union Directive 1999/5/EC Radio and Telecommunications Terminal Equipment Directive 3.1(a), 3.1(b) and 3.2.

This mobile phone complies with the EU requirements for exposure to radio waves.

Your mobile phone is a radio transceiver, designed and manufactured not to exceed the SAR\* limits\*\* for exposure to radio-frequency (RF) energy, which SAR\* value, when tested for compliance against the standard was 0.573W/kg. While there may be differences between the SAR\* levels of various phones and at various positions, they all meet\*\*\* the EU requirements for RF exposure.

- \*The exposure standard for mobile phones employs a unit of measurement known as the Specific Absorption Rate, or SAR.
- \*\*The SAR limit for mobile phones used by the public is 2.0 watts/kilogram (W/kg) averaged over ten grams of tissue, recommended by The Council of the European Union. The limit incorporates a substantial margin of safety to give additional protection for the public and to account for any variations in measurements.
- \*\*\*Tests for SAR have been conducted using standard operating positions with the phone transmitting at its highest certified power level in all tested frequency bands. Although the SAR is determined at the highest certified power level, the actual SAR level of the phone while operating can be well below the maximum value. This is because the phone is designed to operate at multiple power levels so as to use only the power required to reach the network. In general, the closer you are to a base station antenna, the lower the power output.

### Important Safety Information

#### AIRCRAFT

 Switch off your wireless device when boarding an aircraft or whenever you are instructed to do so by airline staff. If your device offers a 'flight mode' or similar feature consult airline staff as to whether it can be used on board.

### DRIVING

 Full attention should be given to driving at all times and local laws and regulations restricting the use of wireless devices while driving must be observed.

### HOSPITALS

 Mobile phones should be switched off wherever you are requested to do so in hospitals, clinics or health care facilities. These requests are designed to prevent possible interference with sensitive medical equipment.

### PETROL STATIONS

 Obey all posted signs with respect to the use of wireless devices or other radio equipment in locations with flammable material and chemicals. Switch off your wireless device whenever you are instructed to do so by authorized staff.

### INTERFERENCE

 Care must be taken when using the phone in close proximity to personal medical devices, such as pacemakers and hearing aids.

### Pacemakers

 Pacemaker manufacturers recommend that a minimum separation of 15cm be maintained between a mobile phone and a pacemaker to avoid potential interference with the pacemaker. To achieve this use the phone on the opposite ear to your pacemaker and do not carry it in a breast pocket.

**476**付録/困ったときには

#### Hearing Aids

Some digital wireless phones may interfere with some hearing aids. In the event of such interference, you may want to consult your hearing aid manufacturer to discuss alternatives.

#### For other Medical Devices:

 Please consult your physician and the device manufacturer to determine if operation of your phone may interfere with the operation of your medical device.

# **輸出管理規制**

本製品及び付属品は、日本輸出管理規制(「外国為替及び外国貿易法」及びその関連法令)の適用を受ける場合があります。また米国再輸出規制(Export Administration Regulations)の適用を受けます。本製品及び付属品を輸出及び再輸出する場合は、お客様の 責任及び費用負担において必要となる手続きをお取りください。詳 しい手続きについては経済産業省または米国商務省へお問合せください。

# **知的財産権**

# 著作権・肖像権について

お客様が本製品を利用して撮影またはインターネット上のホームページからのダウンロードなどにより取得した文章、画像、音楽、地図データ、ソフトウェアなど第三者が著作権を有するコンテンツは、私的使用目的の複製や引用など著作権法上認められた場合を除き、著作権者に無断で複製、改変、公衆送信などすることはできません。実演や興行、展示物などには、私的使用目的であっても撮影または録音を制限している場合がありますのでご注意ください。また、お客様が本製品を利用して本人の同意なしに他人の肖像を撮影したり、撮影した他人の肖像を本人の同意なしにインターネット上のホームページに掲載するなどして不特定多数に公開することは、肖像権を侵害する恐れがありますのでお控えください。

### 商標について

- ・「FOMA」「mova」「着もじ」「iモード」「iアプリ」「iアプリDXI 「WORLD CALLI「WORLD WING」「公共モード」「iメ ロディ」「iエリア」「iモーション」「iモーションメール」「着モーション」「デコメール®」「デコメ®」「デコメアニメ®」「ケータイデータお預かりサービス」「おまかせロック」「mopera」「mopera U」「sigmarion」「デュアルネットワーク」「ビジュアルネット」「Vライブ」「iチャネル」「おサイフケータイ」「DCMX」「iD」「セキュリティスキャン」「メッセージF」「マルチナンバー」「Music&Videoチャネル」「メロディコール」「DoPa」「OFFICEED」「IMCS」「イマドコかんたんサーチ」「iCお引っこしサービス」「ケータイお探しサービス」「ファミリーワイドリミット」「きせかえツール」「docomo STYLE series」および「FOMA」ロゴ、「i-mode」ロゴ、「i-αppli」ロゴ、「Music&Videoチャネル」ロゴ、「iC」ロゴ、「iD」ロゴはNTTドコモの商標または登録商標です。
- ・ フリーダイヤルサービス名称とフリーダイヤルロゴマークはNTTコミュニケーションズ株式会社の登録商標です。
- ・「マルチタスク/Multitask」は日本電気株式会社の登録商標です。
- ・「キャッチホン」は、日本電信電話株式会社の登録商標です。
- ・ McAfee®、マカフィー ®は米国法人McAfee, Inc. またはその関 係会社の米国またはその他の国における登録商標です。
- ・ QuickTimeは、米国および他の国々で登録された米国Apple Inc. の登録商標です。

・ Powered by JBlendTM Copyright 2002-2009 Aplix Corporation. All rights reserved. JBlendおよびJBlendに関する商標は、日本およびその他の国における株式会社アプリックスの商標または登録商標です。

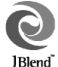

- ・ QRコードは株式会社デンソーウェーブの登録商標です。
- ・ Gガイド、G-GUIDE、Gガイドモバイル、G-GUIDE MOBILE、およびGガイド関連ロゴは、米Gemstar-TV Guide International, Inc. およびその関係会社の日本国内における登録商標です。
- ・ 本製品は、株式会社ACCESSのNetFront Browser、NetFront Sync Clientを搭載しています。

 $ACGFSS$ 

 $-0.01$ 

ACCESS、NetFrontは、日本国、米国およびそ**NetFront** の他の国における株式会社ACCESSの商標または登録商標です。

Copyright© 2009 ACCESS CO., LTD. All rights reserved.

- ・ AdobeおよびAdobe Readerは、Adobe Systems Incorporated(アドビシステムズ社)の米国ならびにその他の国における登録商標または商標です。
- ・ microSDHCロゴはSD-3C, LLCの商標です。

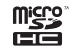

- ・ Microsoft®、Windows®、Windows Vista®、Windows Media® は、米国Microsoft Corporationの米国およびその他の国における商標または登録商標です。
- ゟ )はフェリカネットワークス株式会社の登録商標です。
- ・ FeliCaは、ソニー株式会社の登録商標です。
- ・「ナップスター」は、Napster, LLC. の米国内外における登録商標です。

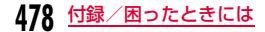

- ・ Google, モバイルGoogle マップは、Google, Inc. の登録商標です。
- ・ ドルビーラボラトリーズからの実施権に基づき製造されています。Dolby、ドルビー及びダブルD記号は、ドルビーラボラトリーズの商標です。
- ・「AXISフォント」は株式会社アクシスの登録商標です。また、「AXIS」フォントはタイププロジェクト株式会社が制作したフォントです。
- ・ その他本文中に記載されている会社名および商品名は、各社の商標または登録商標です。

# その他

- **ADOBE**<br>FLASH ・ 本製品はAdobe Systems IncorporatedのAdobe® Flash® LiteTMテクノロジーを搭載しています。Adobe Flash Lite Copyright© 2003-2009 Adobe Systems Incorporated. All rights reserved. Adobe、FlashおよびFlash LiteはAdobe Systems Incorporated(アドビシステムズ社)の米国ならびにその他の国における登録商標または商標です。
- ・ 本製品の一部分に、Independent JPEG Groupが開発したモジュールが含まれています。
- ・ FeliCaは、ソニー株式会社が開発した非接触ICカードの技術方式です。
- ・ 本書では各OS(日本語版)を次のように略して表記しています。
	- Windows Vistaは、Windows Vista®(Home Basic、 Home Premium、Business、Enterprise、Ultimate)の略 です。
- Windows XPは、Microsoft® Windows® XP Professional operating systemまたはMicrosoft® Windows® XP Home Edition operating systemの略です。
- Windows 2000は、Microsoft® Windows® 2000 Professional operating systemの略です。
- ・ 本製品は、MPEG-4 Patent Portfolio Licenseに基づきライセンスされており、お客様が個人的かつ非営利目的において以下に記載する行為に係る個人使用を除いてはライセンスされておりま せん。
	- MPEG-4 Visualの規格に準拠する動画(以下、MPEG-4ビデ オ)を記録する場合
	- 個人的かつ非営利的活動に従事する消費者によって記録された MPEG-4ビデオを再生する場合
	- MPEG-LAよりライセンスをうけた提供者から入手された MPEG-4ビデオを再生する場合

詳細については米国法人MPEG LA, LLCにお問い合わせください。

・ 下記一件または複数の米国特許またはそれに対応する他国の特許権に基づき、QUALCOMM社よりライセンスされています。Licensed by QUALCOMM Incorporated under one or more of the following United States Patents and/or their counterparts in other nations;

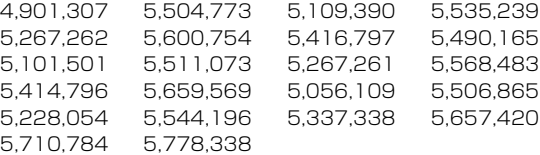

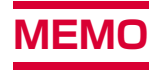

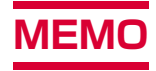

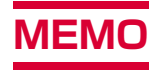

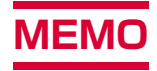

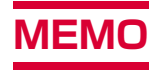

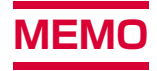

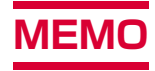

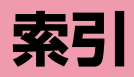

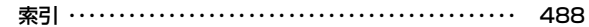

# **索引**

### 索引の引きかた

● 本索引は、「五十音目次」としての機能もご ざいます。本書に記載されている用語だけで なく、記載内容を要約した用語も収録してい ます。知りたい事項が収録されていない場合は、別のキーワードで探してください。

例:デコメール®を作成したいとき

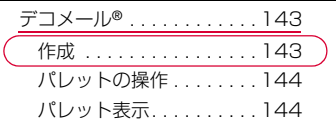

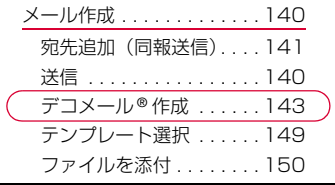

● メールアドレス設定、メール受信/拒否設 定、メールサイズ制限、メール機能停止/ 再開など、iモードセンター内の設定につ いては、『ご利用ガイドブック(iモード<FOMA>編)』をご覧ください。● データ通信については付属のCD-ROMに 収録されている「パソコン接続マニュアル」をご覧ください。

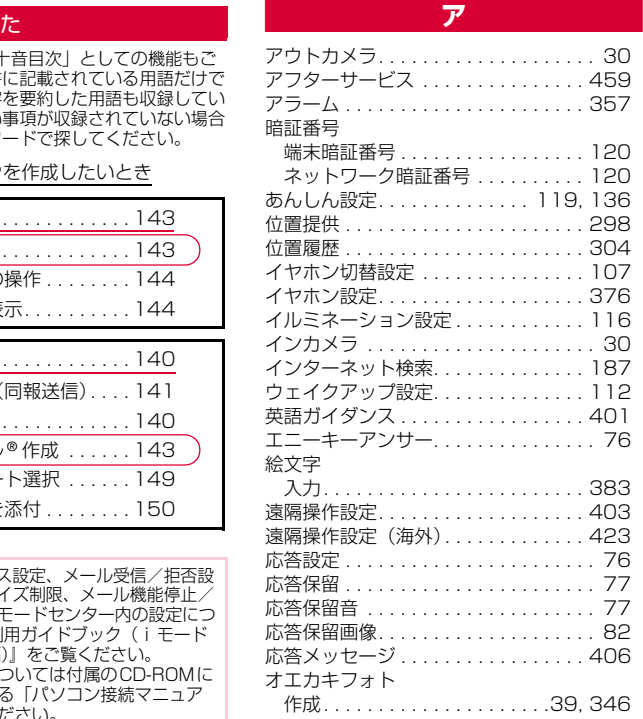

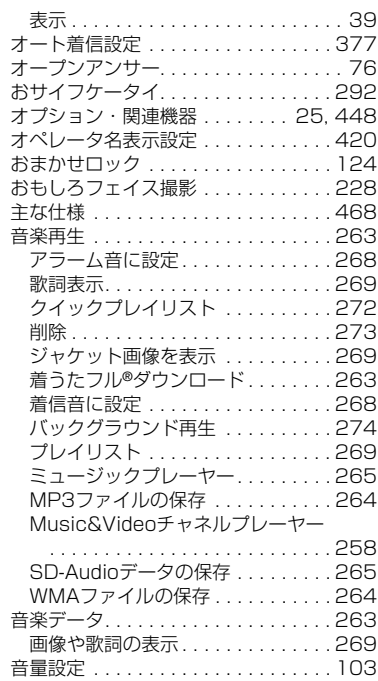

# b

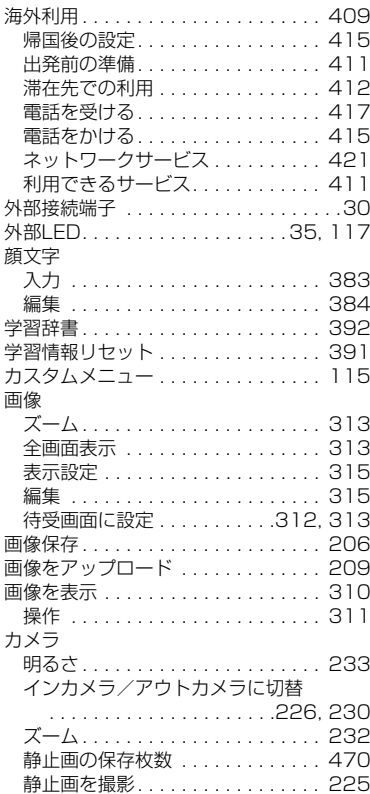

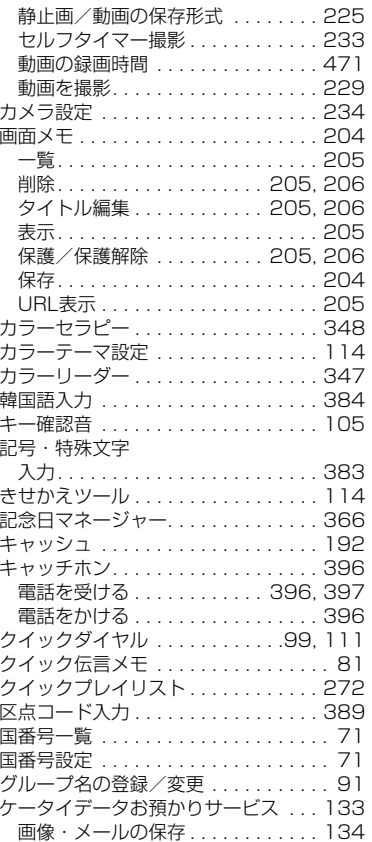

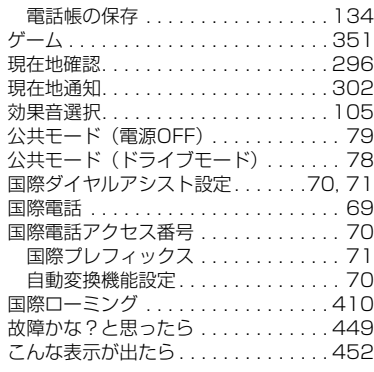

# <u>in the state of the state of the state of the state of the state of the state of the state of the state of the </u>

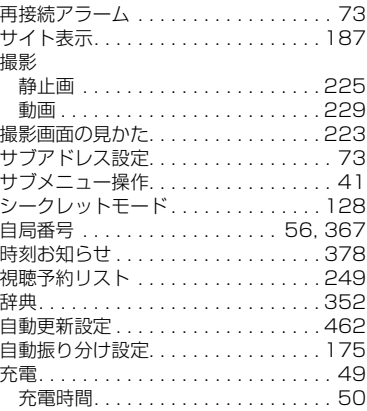

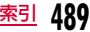

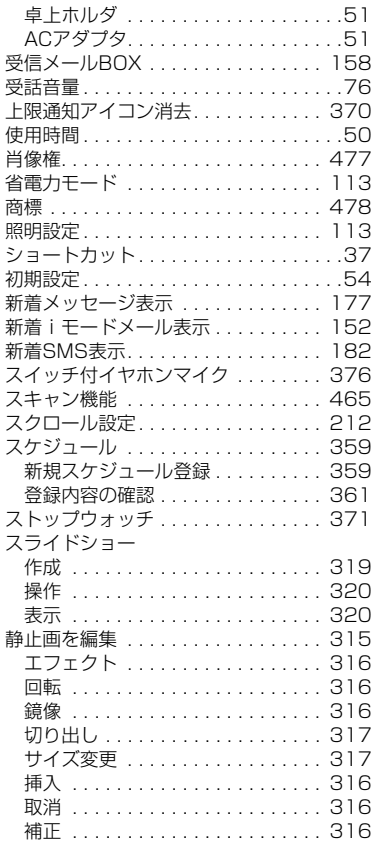

**490** 索引

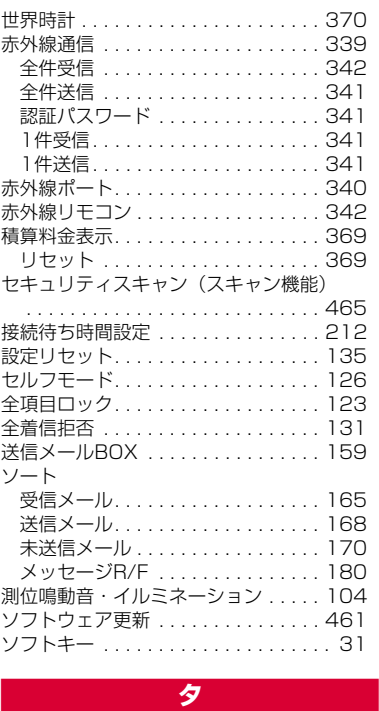

代替画像...

ダウンロード

代替画像 . . . . . . . . . . . . . . . . . . . . . . . 82

ー。<br>着うたフル® . . . . . . . . . . . . . . .

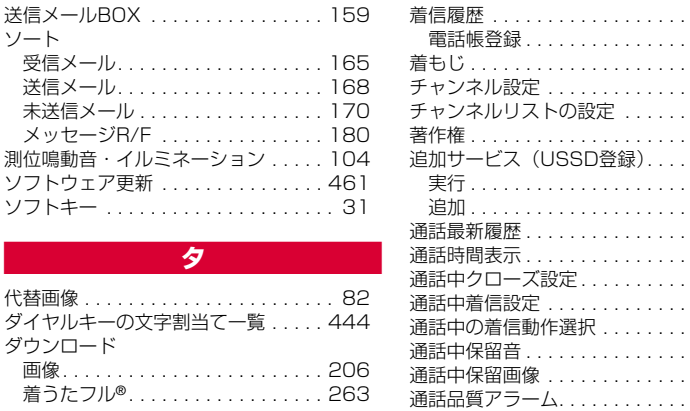

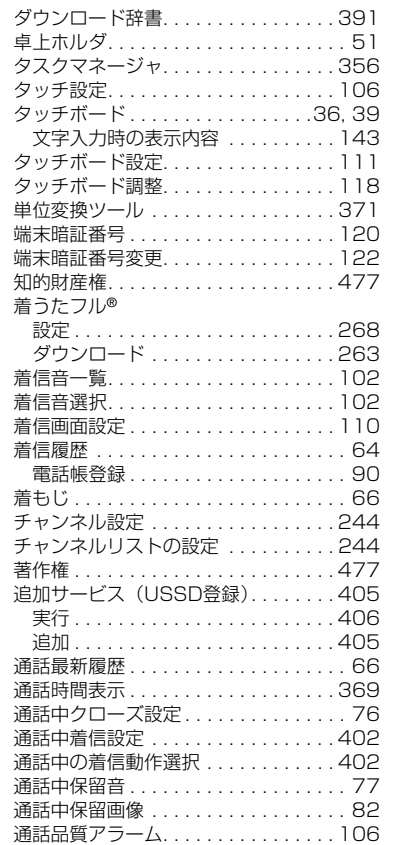

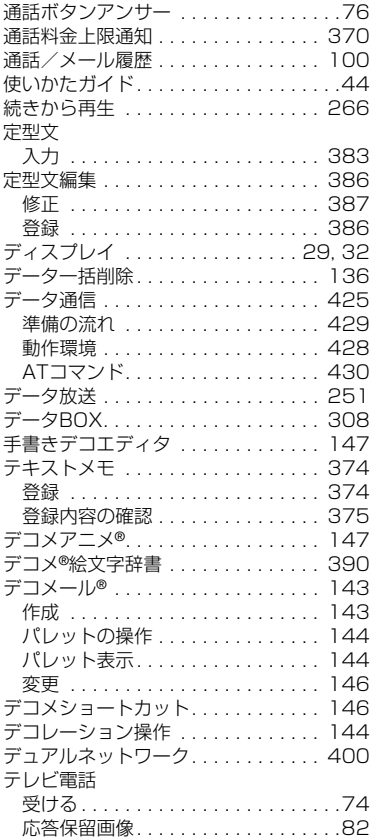

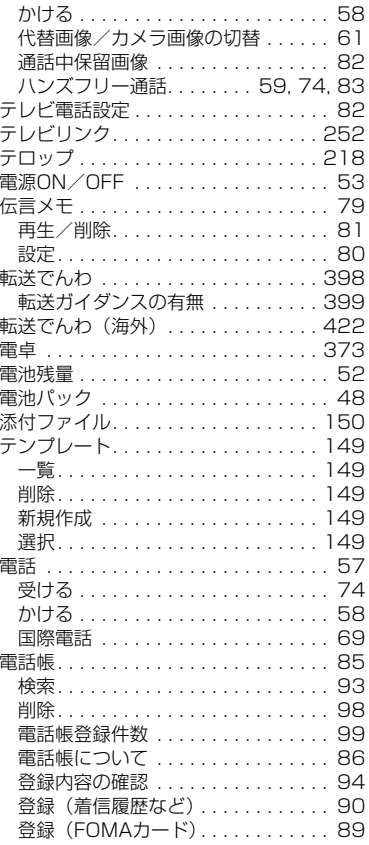

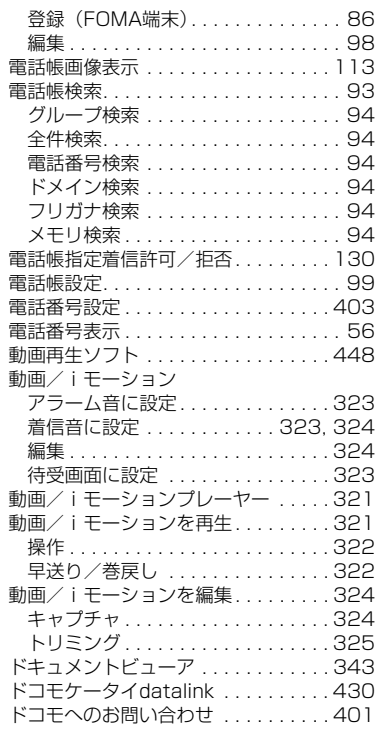

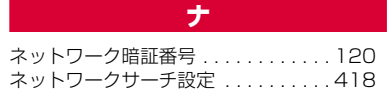

**491** 索引

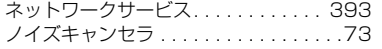

# for the control of the control of the control of the control of the control of the control of the control of the control of the control of the control of the control of the control of the control of the control of the cont

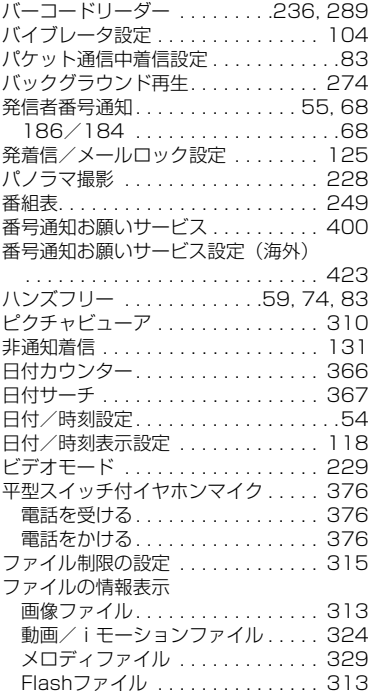

**492** 索引

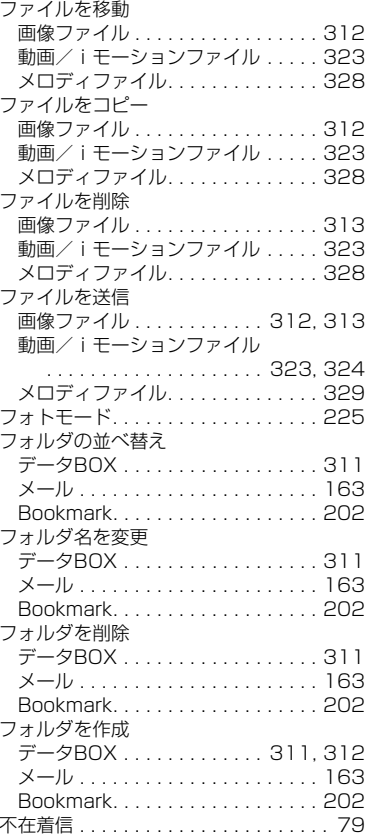

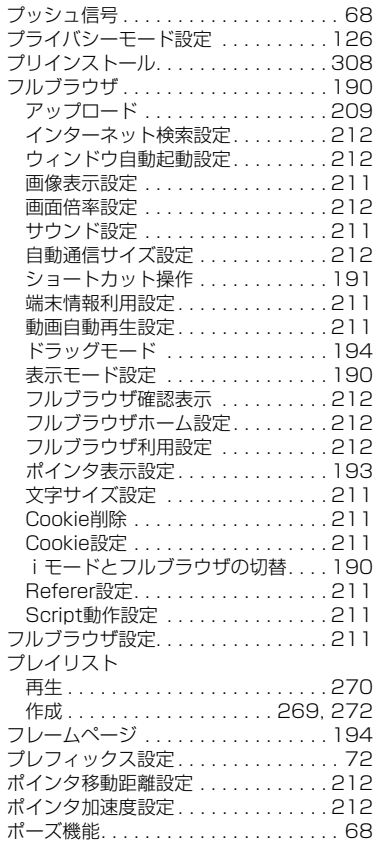

### 保護/保護解除

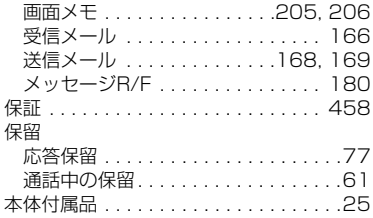

# $\left\vert \left\langle \cdot \right\rangle \right\vert$  gives the  $\left\vert \left\langle \cdot \right\rangle \right\vert$  and  $\left\vert \left\langle \cdot \right\rangle \right\vert$

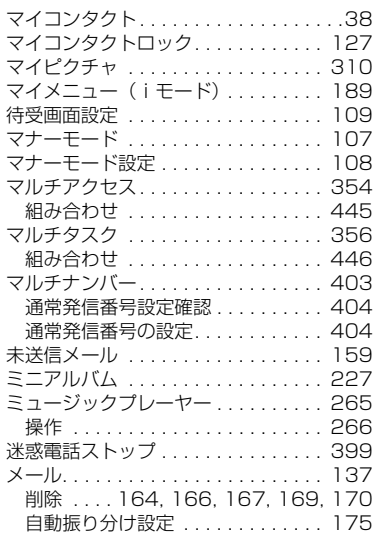

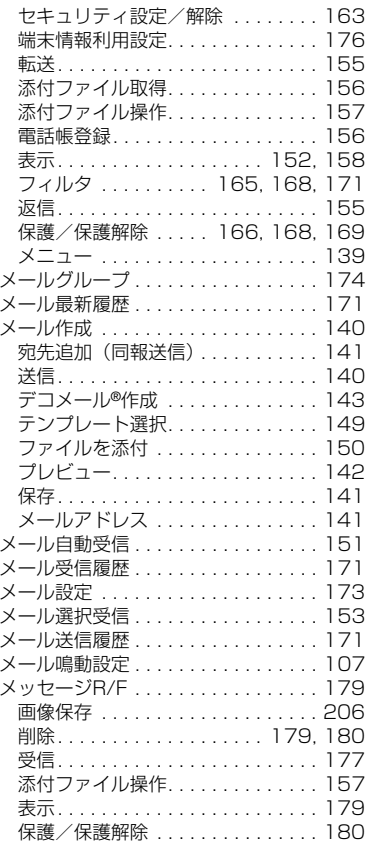

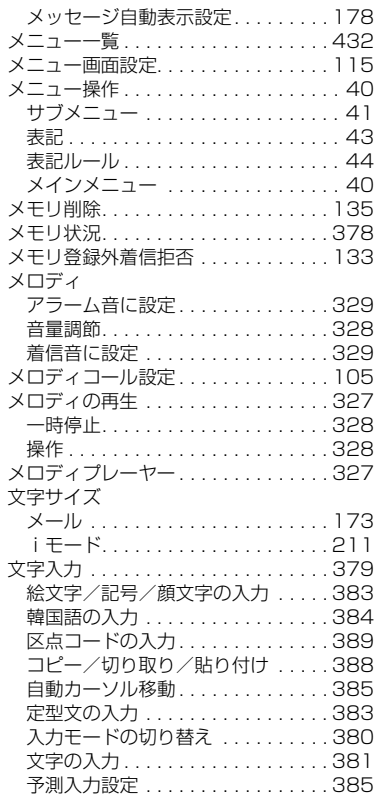

<sup>索引</sup> 493

# he are the property of the property of the

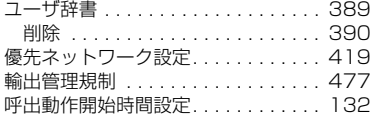

# in 1996 - 1997 - 1998 - 1999 - 1999 - 1999 - 1999 - 1999 - 1999 - 1999 - 1999 - 1999 - 1999 - 1999 -

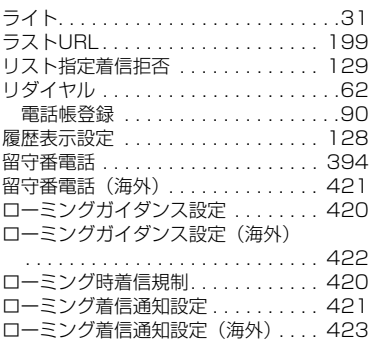

# junione - <mark>7</mark> - 2000 - 1

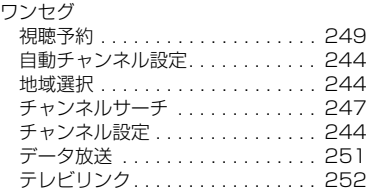

**494** 索引

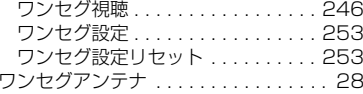

# 英数字

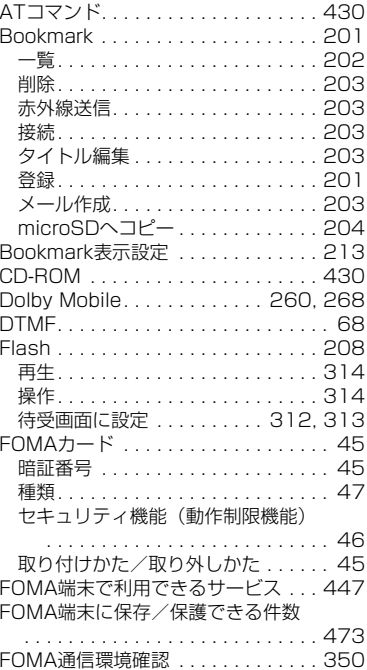

### GPS

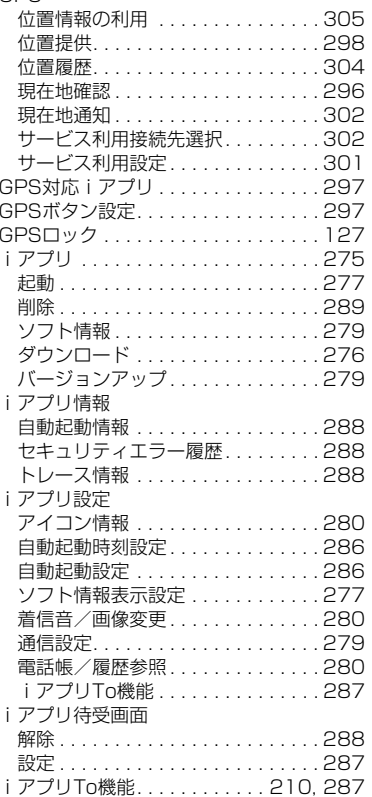

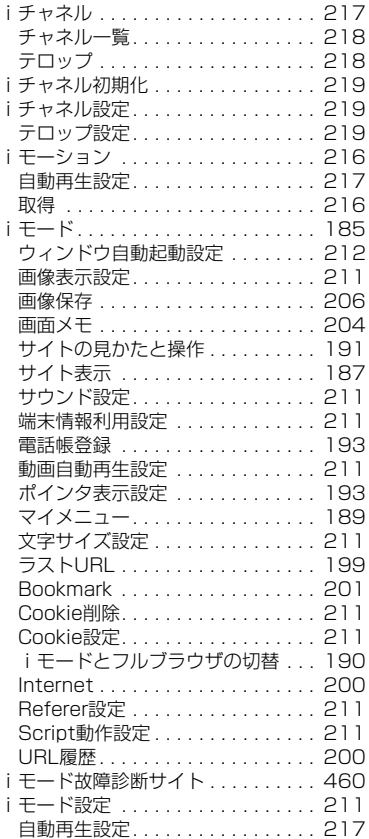

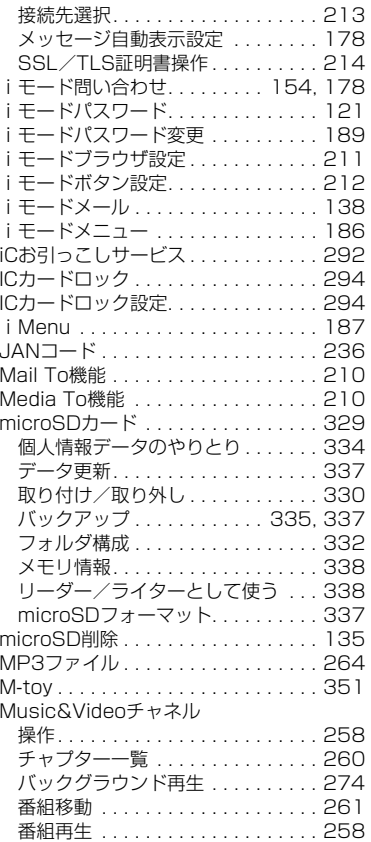

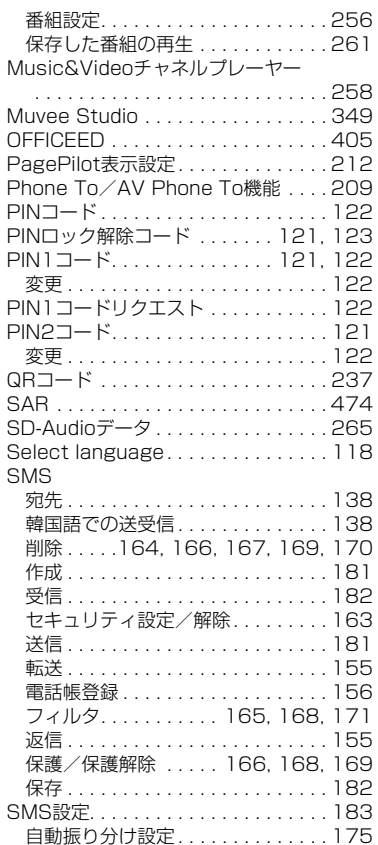

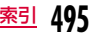

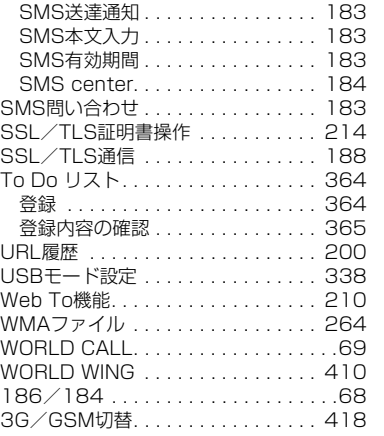

### ご契約内容の確認・変更、各種サービスのお申込、各種資料請求をオンライン上で承っております。

i モードから i Menu ▶ お客様サポート ▶ お申込・お手続き ▶ 各種お申込・お手続き|パケット通信料無料

### パソコンから (My docomo(http://www.mydocomo.com/)▶ 各種お申込・お手続き

※ iモードからご利用になる場合、「ネットワーク暗証番号」が必要となります。

※ iモードからご利用になる場合のパケット通信料は無料です。海外からのアクセスの場合は有料となります。

※ パソコンからご利用になる場合、「docomo ID/パスワード」が必要となります。

※ 「ネットワーク暗証番号」および「docomo ID/パスワード」をお持ちでない方・お忘れの方は、取扱説明書裏面の総合お問い合わせ先にご相談ください。

※ ご契約内容によってはご利用いただけない場合があります。

※ システムメンテナンスなどにより、ご利用になれない場合があります。

# マナーもいっしょに携帯しましょう

FOMA端末を使用する場合は、周囲の方の迷惑にならないように注意しましょう。

こんな場合は必ず電源を切りましょう

### ■使用禁止の場所にいる場合

 航空機内、病院内では、必ずFOMA端末の電源を切ってください。※ 医用電気機器を使用している方がいるのは病棟内だけではありません。

ロビーや待合室などでも、必ず電源を切ってください。

■満員電車の中など、植込み型心臓ペースメーカおよび植込み 型除細動器を装着した方が近くにいる可能性がある場合 植込み型心臓ペースメーカおよび植込み型除細動器に悪影響を与える恐れがあります。

こんな場合は公共モードに設定しましょう

### ■運転中の場合

運転中の携帯電話を手で保持しての使用は罰則の対象となります。 ※ やむを得ず電話を受ける場合には、ハンズフリーで「かけ直す」こ とを伝え、安全な場所に停車してから発信してください。■劇場・映画館・美術館など公共の場所にいる場合

 静かにすべき公共の場所でFOMA端末を使用すると、周囲の方への迷惑になります。

使用する場所や声・着信音の大きさに注意しましょう

■レストランやホテルのロビーなどの静かな場所でFOMA端末 を使用する場合は、声の大きさなどに気をつけましょう。■街の中では、通行の妨げにならない場所で使用しましょう。

# プライバシーに配慮しましょう

カメラ付き携帯電話を利用して撮影や画像送信を行う際は、プライバシーなどにご配慮ください。

### こんな機能が公共のマナーを守ります

かかってきた電話に応答しない設定や、FOMA端末から鳴る音を消す設定など、便利な機能があります。

●公共モード(ドライブモード/電源OFF)→P78、P79 電話をかけてきた相手に運転中もしくは携帯電話の利用を控えな ければならない場所、または電源を切る必要がある場所にいる旨のガイダンスを流し、通話を終了します。

### **●伝言メモ→P79**

 電話に出られない場合に、電話をかけてきた相手の用件を録音します。

### $\bullet$ バイブレータ→P104

電話がかかってきたことを、振動でお知らせします。

 Bマナーモード/オリジナルマナーモード→P107、P108 キー確認音や着信音などFOMA端末から鳴る音を消します(マナーモード)。

 マナーモードの動作を変更することもできます(オリジナルマナーモード)。

この印刷物はリサイクルに配慮して製本されています。不要となった際は、回収、リサイクルに出しましょう。

### **総合お問い合わせ先 〈ドコモ インフォメーションセンター〉**

■ドコモの携帯電話からの場合 (局番なしの)**151**(無料) ■一般電話などからの場合

## **0120-800-000**

※一般電話などからはご利用いただけません。 ※携帯電話、PHS(他社)からもご利用いただけます。

※一部のIP電話からは接続できない場合があります。

### 受付時間 午前9:00~午後8:00(年中無休)

●番号をよくご確認の上、お間違いのないようにおかけください。

●各種手続き、故障・アフターサービスについては、上記お問い合わせ先にご連絡いただくか、ドコモホームページ、iモードサイトにてお近くのドコモショップなどにお問い合わせください。 ドコモホームページ http://www.nttdocomo.co.jp/ iモードサイト i Menu▶お客様サポート▶ドコモショップ

#### **●紛失・盗難などにあわれたら、速やかに利用中断手続きをお取りください。 海外での紛失、盗難、精算などについて 〈ドコモ インフォメーションセンター〉(24時間受付)** 一般電話などからの場合 〈ユニバーサルナンバー〉 **-81-3-5366-3114\*** (無料) \*一般電話などからかけた場合には、日本向け通話料がかかります。 ドコモの携帯電話からの場合 ※L-01Bからご利用の場合は+81-3-5366-3114でつながります(「+」は 「0」キーを1秒以上押します)。 ユ<sup>ニバーサルナンバー用 -800-0120-0151\*</sup> \*滞在国内通話料などがかかる場合があります。 ※主要国の国際電話アクセス番号(表1)/ユニバーサルナンバー用国際識別番号 (表2)は、取扱説明書〈詳細版〉P414をご覧ください。 滞在国の国際電話 アクセス番号(表1)

### **故障お問い合わせ先**

■ドコモの携帯電話からの場合

A

■一般電話などからの場合

(局番なしの)**113**(無料) **0120-800-000**

※一般電話などからはご利用いただけません。 ※携帯電話、PHS(他社)からもご利用いただけます。 ※一部のIP電話からは接続できない場合があります。

#### 受付時間 24時間(年中無休)

**海外での故障について 〈ネットワークオペレーションセンター〉(24時間受付)** 一般電話などからの場合 〈ユニバーサルナンバー〉 <sup>滞在国の国際電話</sup> -81-3-6718-1414<sup>\*</sup>(無料) アクヤス番号(表1) \*一般電話などからかけた場合には、日本向け通話料がかかります。 ドコモの携帯電話からの場合 ※L-01Bからご利用の場合は+81-3-6718-1414でつながります(「+」は 「0」キーを1秒以上押します)。

ユニバーサルナンバー用 **-800-5931-8600\*** \*滞在国内通話料などがかかる場合があります。

※主要国の国際電話アクセス番号(表1)/ユニバーサルナンバー用国際識別番号 (表2)は、取扱説明書〈詳細版〉P414をご覧ください。

●お客さまが購入されたFOMA端末に故障が発生した場合は、ご帰国後にドコモ指定の故障取扱窓口へご持参ください。

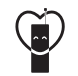

#### マナーもいっしょに携帯しましょう。

○公共の場所で携帯電話をご利用の際は、周囲の方への心くばりを忘れずに。

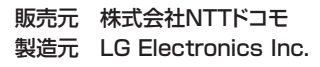

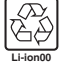

環境保全のため、不要になった電池はNTT ドコモまたは代理店、 リサイクル協力店などにお持ちください。

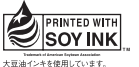

再生紙を使用しています

Printed in Korea

'10.2 (1版) MMBB0360009